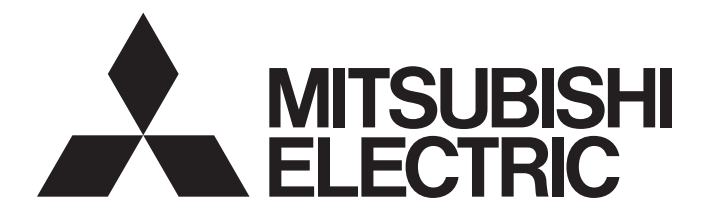

## **GRAPHIC OPERATION TERMINAL**

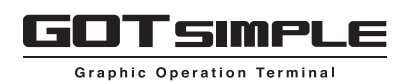

## GOT SIMPLE Series User's Manual

-GS21 model

## <span id="page-2-0"></span>**SAFETY PRECAUTIONS**

(Always read these precautions before using this equipment.)

Before using this product, please read this manual and the relevant manuals introduced in this manual carefully and pay full attention to safety to handle the product correctly.

The precautions given in this manual are concerned with this product.

In this manual, the safety precautions are ranked as "WARNING" and "CAUTION".

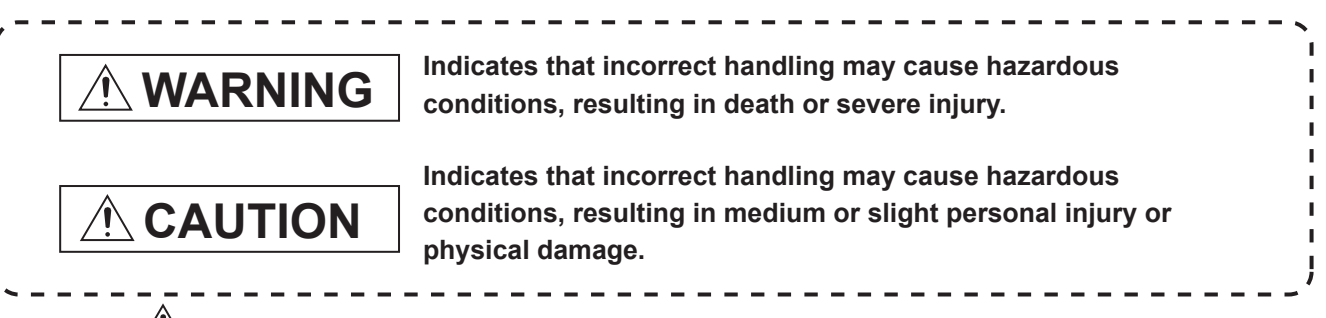

Note that the  $\bigwedge$  caution level may lead to a serious accident according to the circumstances.

Always follow the instructions of both levels because they are important to personal safety.

Please save this manual to make it accessible when required and always forward it to the end user.

## [DESIGN PRECAUTIONS]

## **WARNING**

- Some failures of the GOT or cable may keep the outputs on or off. Some failures of a touch panel may cause malfunction of the input objects such as a touch switch. An external monitoring circuit should be provided to check for output signals which may lead to a serious accident. Not doing so can cause an accident due to false output or malfunction.
- Do not use the GOT as the warning device that may cause a serious accident. An independent and redundant hardware or mechanical interlock is required to configure the device that displays and outputs serious warning. Not doing so can cause an accident due to false output or malfunction.
- When the GOT detects its backlight failure, the GOT disables the input operation on the touch switch(s). Thus, operators cannot operate the GOT with touches. The GOT backlight failure can be checked with a system signal of the GOT.
- Even when the display section has dimmed due to a failure of the liquid crystal section or the backlight on the GOT, the input operation of the touch switches may still be enabled. This may cause an incorrect operation of the touch switches. For example, if an operator assumes that the display section has dimmed because of the screen save function and touches the display section to cancel the screen save, a touch switch may be activated.

### [DESIGN PRECAUTIONS]

### **WARNING**

- The display section of the GOT is an analog-resistive type touch panel. Simultaneous pressing of two or more areas on the display section may activate the switch between those areas. Do not press two or more areas simultaneously on the display section. Doing so may cause an accident due to incorrect output or malfunction.
- When programs or parameters of the controller (such as a PLC) that is monitored by the GOT are changed, be sure to shut off the power of the GOT promptly and power on the GOT again. Not doing so can cause an accident due to false output or malfunction.
- If a communication fault (including cable disconnection) occurs during monitoring on the GOT, communication between the GOT and PLC CPU is suspended and the GOT becomes inoperative. A system where the GOT is used should be configured to perform any significant operation to the system by using the switches of a device other than the GOT on the assumption that a GOT communication fault will occur. Not doing so can cause an accident due to false output or malfunction.
- To maintain the security (confidentiality, integrity, and availability) of the GOT and the system against unauthorized access, DoS<sup>\*1</sup> attacks, computer viruses, and other cyberattacks from unreliable networks and devices via network, take appropriate measures such as firewalls, virtual private networks (VPNs), and antivirus solutions.

Mitsubishi Electric shall have no responsibility or liability for any problems involving GOT trouble and system trouble by unauthorized access, DoS attacks, computer viruses, and other cyberattacks. \*1 DoS: A denial-of-service (DoS) attack disrupts services by overloading systems or exploiting vulnerabilities, resulting in a denial-of-service (DoS) state.

## [DESIGN PRECAUTIONS]

## ACAUTION

- Do not bundle the control and communication cables with main-circuit, power or other wiring. Run the above cables separately from such wiring and keep them a minimum of 100mm apart. Not doing so noise can cause a malfunction.
- Do not press the GOT display section with a pointed material as a pen or driver. Doing so can result in a damage or failure of the display section.
- When the GOT is connected to the Ethernet network, the available IP address is restricted according to the system configuration.

Setting the IP address (192.168.3.18) in the following system configurations can cause IP address duplication at GOT startup, adversely affecting communications of the device whose IP address is 192.168.3.18.

The operation at IP address duplication depends on the devices and the system.

When multiple GOTs connect to the Ethernet network:

Do not set the IP address (192.168.3.18) for the GOTs and the controllers in the network. When one GOT connects to the Ethernet network:

Do not set the IP address (192.168.3.18) for the controllers other than the GOT in the network.

- Turn on the controllers and the network devices to be ready for communication before they communicate with the GOT. Failure to do so can cause a communication error on the GOT.
- When the GOT is subject to shock or vibration, or some colors appear on the screen of the GOT, the screen of the GOT might flicker.

### [MOUNTING PRECAUTIONS]

## **WARNING**

● Be sure to shut off all phases of the external power supply used by the system before mounting or removing the GOT main unit to/from the panel. Not doing so can cause the unit to fail or malfunction.

## [MOUNTING PRECAUTIONS]

- Use the GOT in the environment that satisfies the general specifications described in this manual. Not doing so can cause an electric shock, fire, malfunction or product damage or deterioration.
- When mounting the GOT to the control panel, tighten the mounting screws in the specified torque range (0.36N·m to 0.48N·m) with a Phillips-head screwdriver No.2. Undertightening can cause the GOT to drop, short circuit or malfunction. Overtightening can cause a drop, short circuit or malfunction due to the damage of the screws or the GOT.
- Remove the protective film of the GOT. When the user continues using the GOT with the protective film, the film may not be removed.
- Operate and store the GOT in environments without direct sunlight, high temperature, dust, humidity, and vibrations.
- Do not use the GOT in an environment with oil or chemicals. Doing so may cause failure or malfunction due to the oil or chemical entering into the GOT.

### [WIRING PRECAUTIONS]

### **WARNING**

● Be sure to shut off all phases of the external power supply used by the system before wiring. Failure to do so may result in an electric shock, product damage or malfunctions.

## [WIRING PRECAUTIONS]

- $\bullet$  Please make sure to ground FG terminal of the GOT power supply section by applying 100 $\Omega$  or less which is used exclusively for the GOT. Not doing so may cause an electric shock or malfunction.
- Correctly wire the GOT power supply section after confirming the rated voltage and terminal arrangement of the product. Not doing so can cause a fire or failure.
- Tighten the terminal screws of the GOT power supply section in the specified torque range (0.5N·m to 0.6N·m). Undertightening can cause a short circuit or malfunction. Overtightening can cause a short circuit or malfunction due to the damage of the screws or the GOT.
- Exercise care to avoid foreign matter such as chips and wire offcuts entering the GOT. Not doing so can cause a fire, failure or malfunction.
- Plug the communication cable into the GOT interface or the connector of the connected unit, and tighten the mounting screws and the terminal screws in the specified torque range. Undertightening can cause a short circuit or malfunction. Overtightening can cause a short circuit or malfunction due to the damage of the screws or unit.

## [TEST OPERATION PRECAUTIONS]

## **WARNING**

● Before testing the operation of a user-created screen (such as turning on or off a bit device, changing the current value of a word device, changing the set value or current value of a timer or counter, and changing the current value of a buffer memory), thoroughly read the manual to fully understand the operating procedure.

During the test operation, never change the data of the devices which are used to perform significant operation for the system.

False output or malfunction can cause an accident.

## [STARTUP/MAINTENANCE PRECAUTIONS]

## **WARNING**

- When power is on, do not touch the terminals. Doing so can cause an electric shock or malfunction.
- Before starting cleaning or terminal screw retightening, always switch off the power externally in all phases.

Not doing so can cause the unit to fail or malfunction.

Undertightening can cause a short circuit or malfunction.

Overtightening can cause a short circuit or malfunction due to the damage of the screws or unit.

### [STARTUP/MAINTENANCE PRECAUTIONS]

- Do not disassemble or modify the unit. Doing so can cause a failure, malfunction, injury or fire.
- Do not touch the conductive and electronic parts of the unit directly. Doing so can cause a unit malfunction or failure.
- The cables connected to the unit must be run in ducts or clamped. Not doing so can cause the unit or cable to be damaged due to the dangling, motion or accidental pulling of the cables or can cause a malfunction due to a cable connection fault.
- When unplugging the cable connected to the unit, do not hold and pull from the cable portion. Doing so can cause the unit or cable to be damaged or can cause a malfunction due to a cable connection fault.
- Do not drop the module or subject it to strong shock. A module damage may result.
- Before touching the unit, always touch grounded metals, etc. to discharge static electricity from human body, etc. Not doing so can cause the unit to fail or malfunction.

## [TOUCH PANEL PRECAUTIONS]

## ACAUTION

- For the analog-resistive film type touch panels, normally the adjustment is not required. However, the difference between a touched position and the object position may occur as the period of use elapses. When any difference between a touched position and the object position occurs, execute the touch panel calibration.
- When any difference between a touched position and the object position occurs, other object may be activated. This may cause an unexpected operation due to incorrect output or malfunction.

### [PRECAUTIONS WHEN THE DATA STORAGE IS IN USE]

## **WARNING**

● If the SD card mounted on drive A of the GOT is removed while the GOT is accessed, processing for the GOT might be interrupted about for 20 seconds. The GOT cannot be operated during this period. The functions that run in the background including a screen updating, alarm, logging, scripts, and others are also interrupted. Since this interruption makes an impact to the system operation, it might cause failure. After inhibiting access to the SD card on the GOT utility screen, check that the SD card access LED is off and remove the SD card.

## [PRECAUTIONS WHEN THE DATA STORAGE IS IN USE]

## **ACAUTION**

- If the data storage mounted on the GOT is removed while the GOT is accessed, the data storage and files are damaged. To remove the data storage from the GOT, check that the access to the data storage in SD card access LED, the system signal, and others is not performed.
- When removing the SD card from the GOT, make sure to support the SD card by hand as it may pop out. Failure to do so may cause the SD card to drop from the GOT, resulting in a failure or break.
- Before removing the USB device from the GOT, follow the procedure for removal on the utility screen of the GOT. After the successful completion dialog is displayed, remove the USB device by hand carefully. Failure to do so may cause the USB device to drop from the GOT, resulting in a failure or break.

## [DISPOSAL PRECAUTIONS]

## **CAUTION**

● When disposing of this product, treat it as industrial waste.

## [TRANSPORTATION PRECAUTIONS]

- Make sure to transport the GOT main unit and/or relevant unit(s) in the manner they will not be exposed to the impact exceeding the impact resistance described in the general specifications of this manual, as they are precision devices. Failure to do so may cause the unit to fail. Check if the unit operates correctly after transportation.
- When fumigants that contain halogen materials such as fluorine, chlorine, bromine, and iodine are used for disinfecting and protecting wooden packaging from insects, they cause malfunction when entering our products. Please take necessary precautions to ensure that remaining materials from fumigant do not enter our products, or treat packaging with methods other than fumigation (heat method). Additionally, disinfect and protect wood from insects before packing products.

## **CONTENTS**

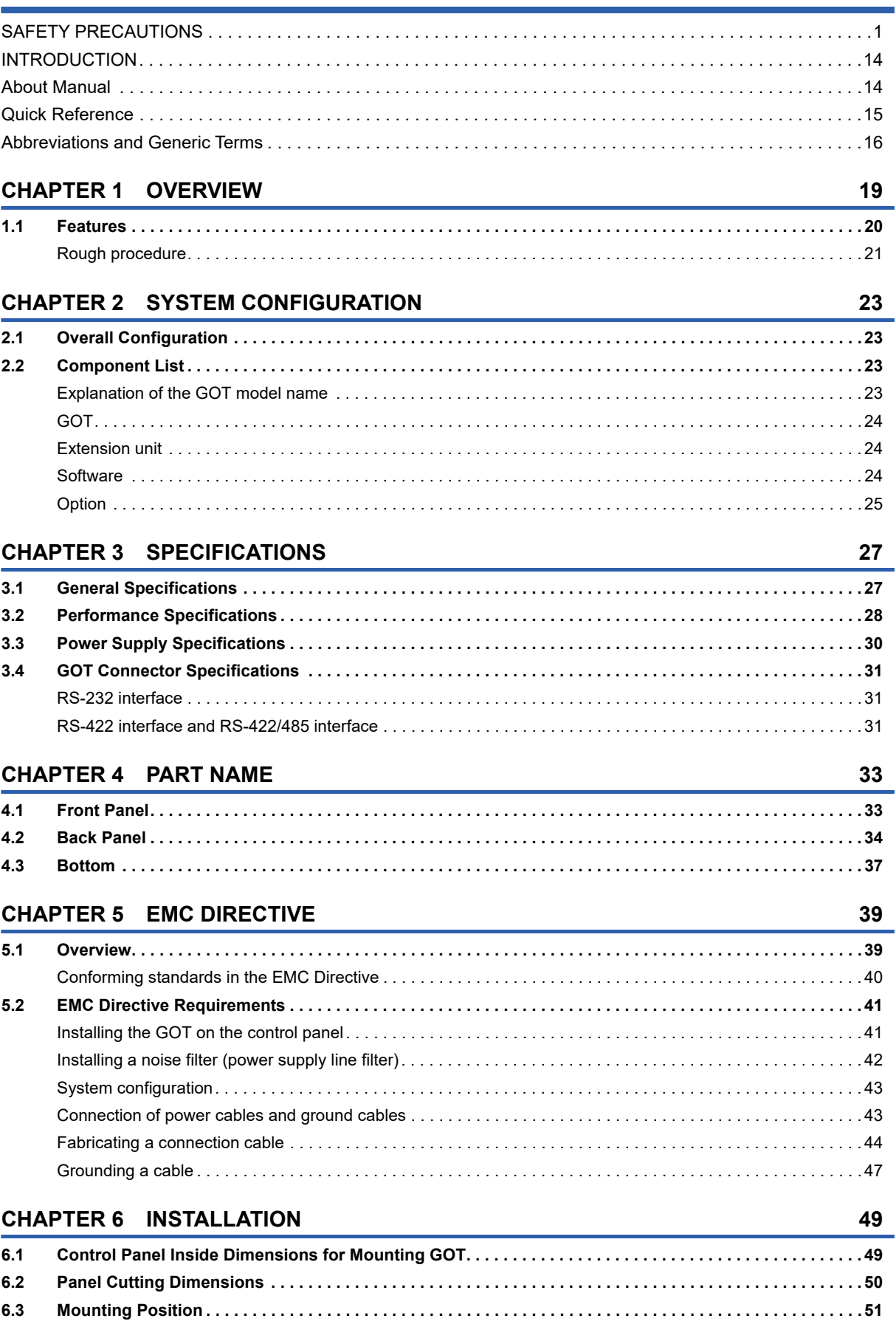

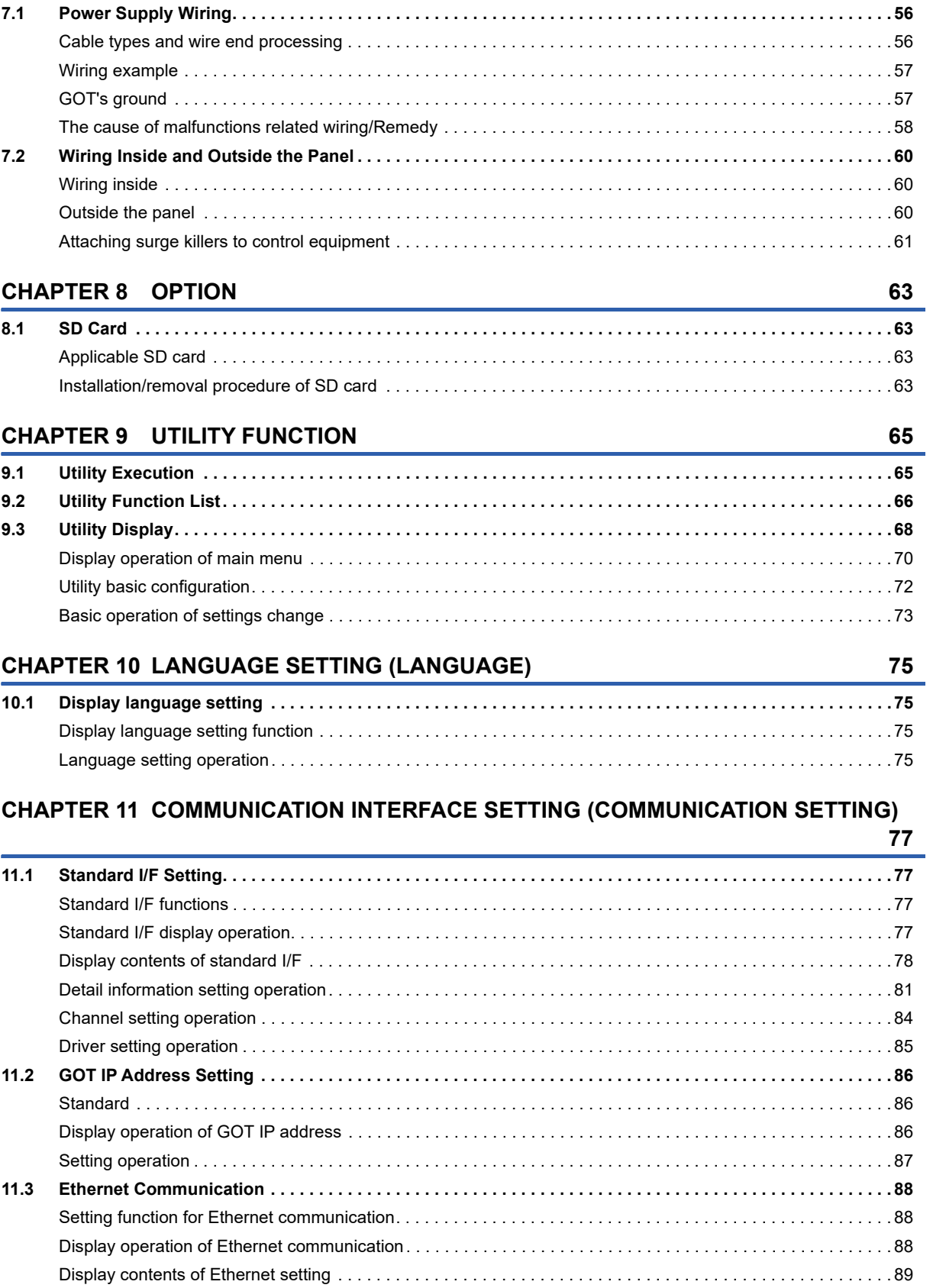

**[11.4 Communication Monitor . . . . . . . . . . . . . . . . . . . . . . . . . . . . . . . . . . . . . . . . . . . . . . . . . . . . . . . . . . . . . . . . . .](#page-93-0) 92**

## **[6.4 Control Panel Temperature and Mounting Angle . . . . . . . . . . . . . . . . . . . . . . . . . . . . . . . . . . . . . . . . . . . . . .](#page-53-0) 52 [6.5 Installation Procedure. . . . . . . . . . . . . . . . . . . . . . . . . . . . . . . . . . . . . . . . . . . . . . . . . . . . . . . . . . . . . . . . . . . .](#page-54-0) 53**

#### **[CHAPTER 7 WIRING](#page-56-0) 55**

**CONTENTS 9 CONTENTS**

#### 9

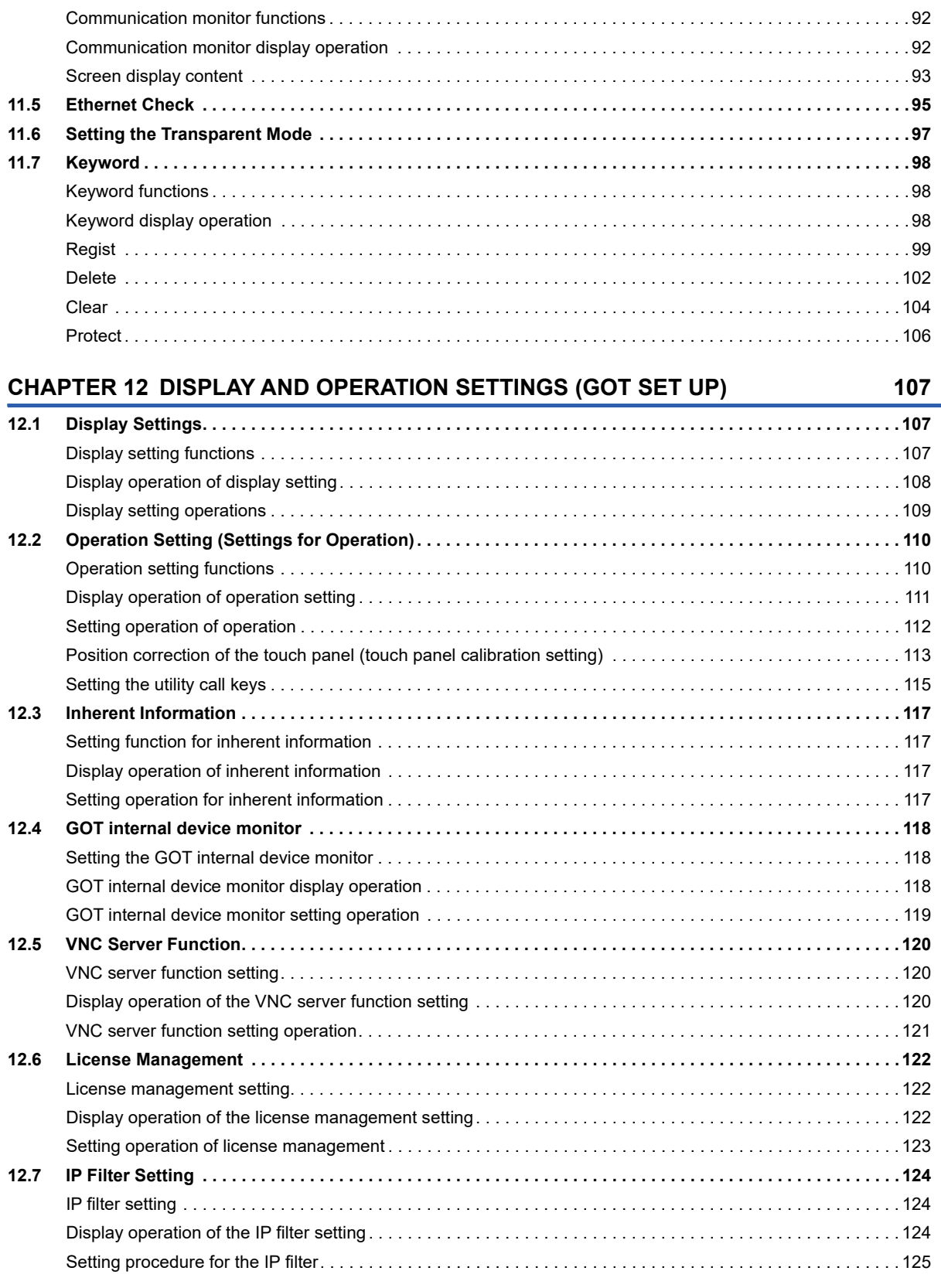

### **[CHAPTER 13 SECURITY LEVEL AND OPERATOR SETTINGS \(SECURITY SETTING\)](#page-132-0)**

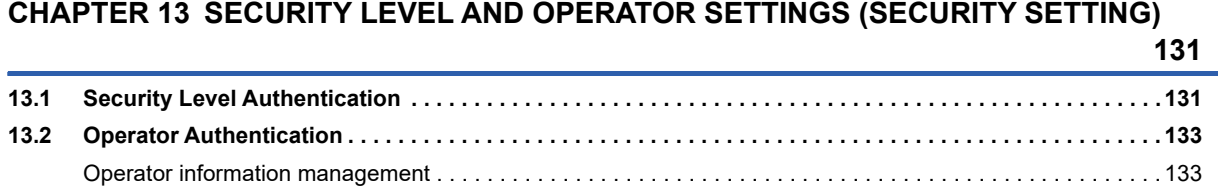

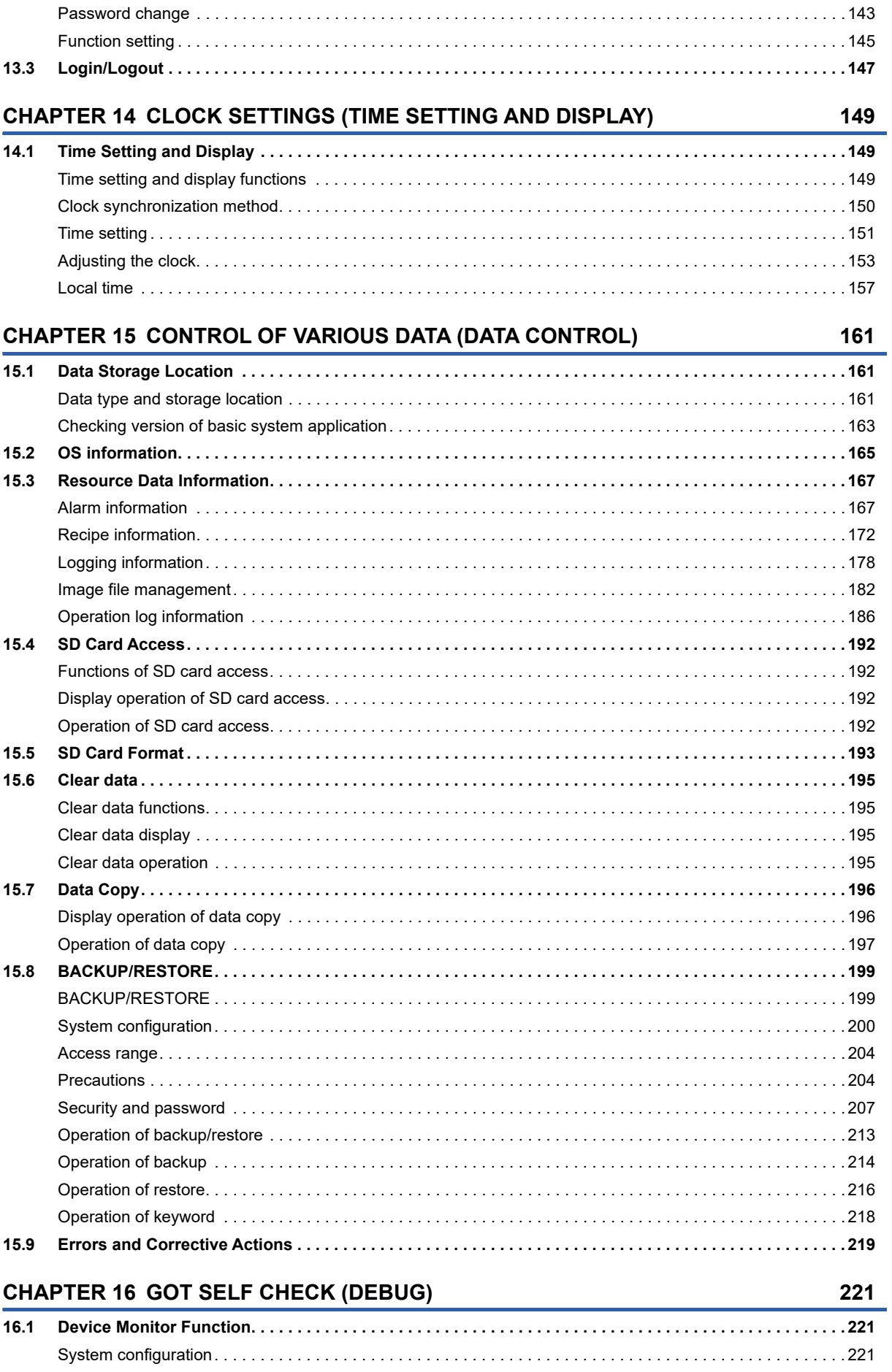

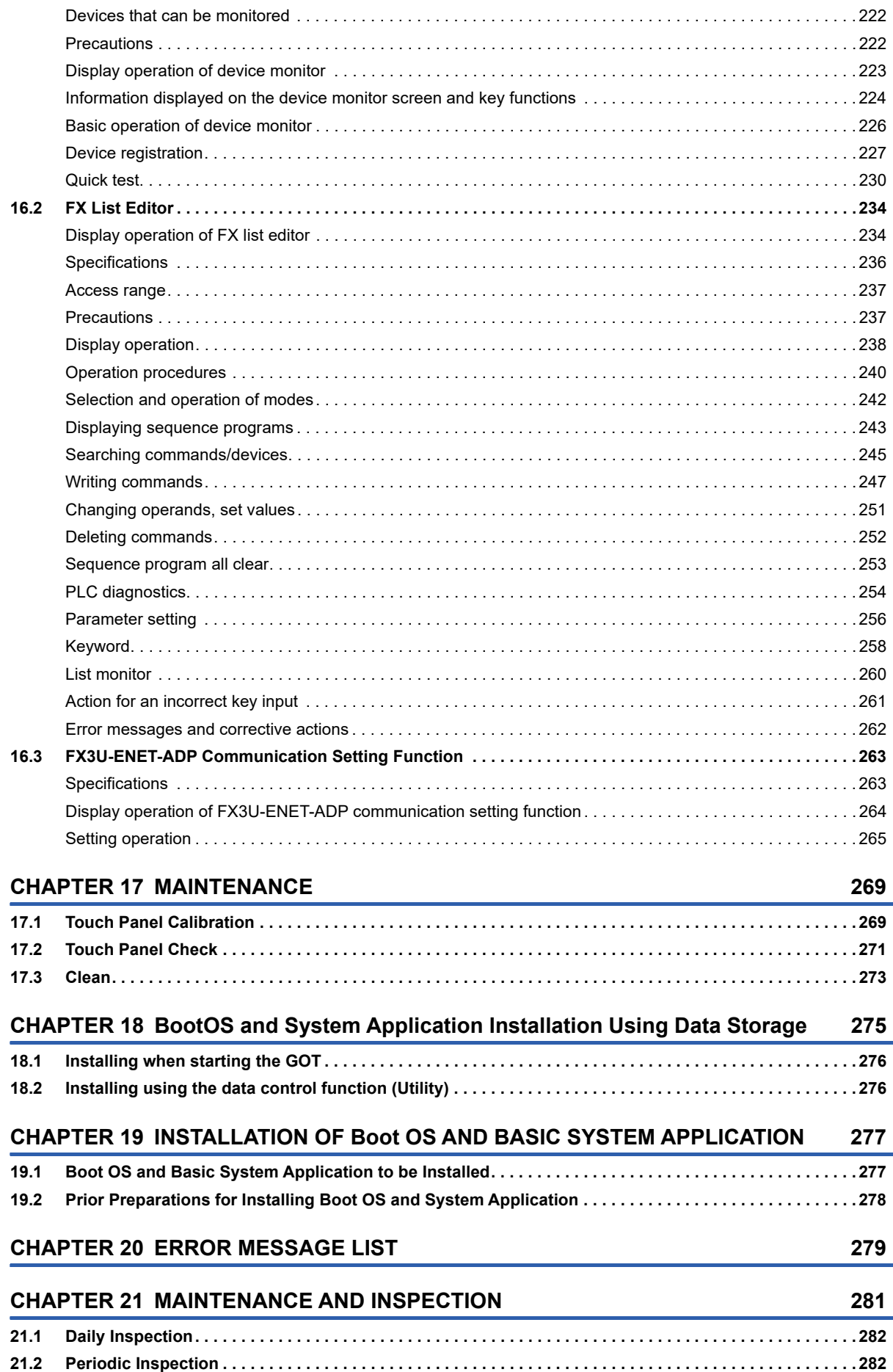

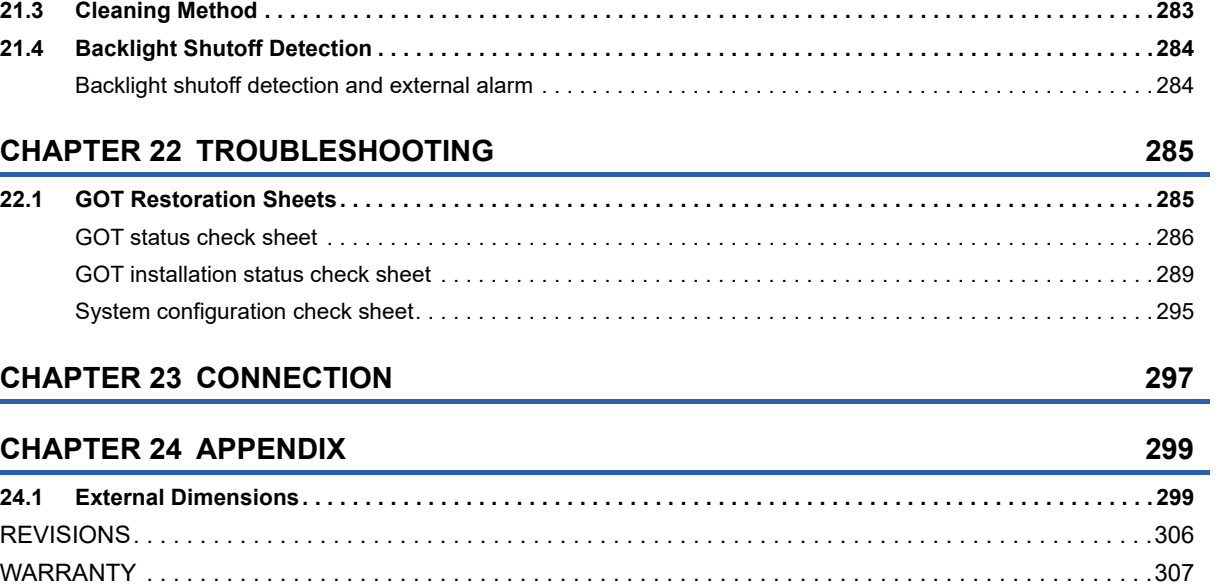

[Intellectual Property Rights . . . . . . . . . . . . . . . . . . . . . . . . . . . . . . . . . . . . . . . . . . . . . . . . . . . . . . . . . . . . . . . . .308](#page-309-0)

## <span id="page-15-0"></span>**INTRODUCTION**

Thank you for choosing Mitsubishi Electric Graphic Operation Terminal (GOT).

Before using the product, read this manual carefully and make sure you understand the functions and performance of the GOT for correct use.

## <span id="page-15-1"></span>**About Manual**

The following manuals related to this product are available.

Refer to each manual in accordance with the intended use.

#### $Point<sup>0</sup>$

e-Manual refers to the Mitsubishi Electric FA electronic book manuals that can be browsed using a dedicated tool.

e-Manual has the following features:

- Required information can be cross-searched in multiple manuals.
- Other manuals can be accessed from the links in the manual.
- Hardware specifications of each part can be found from the product figures.
- Pages that users often browse can be bookmarked.
- Sample programs can be copied to the engineering tool.

#### **Screen creation software manuals**

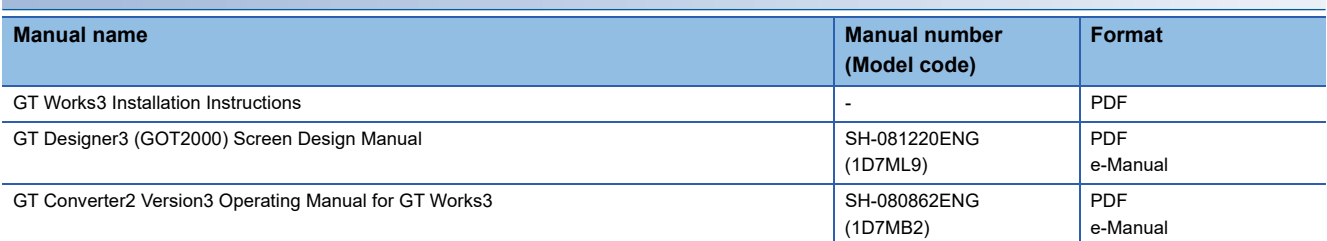

#### **Connection manuals**

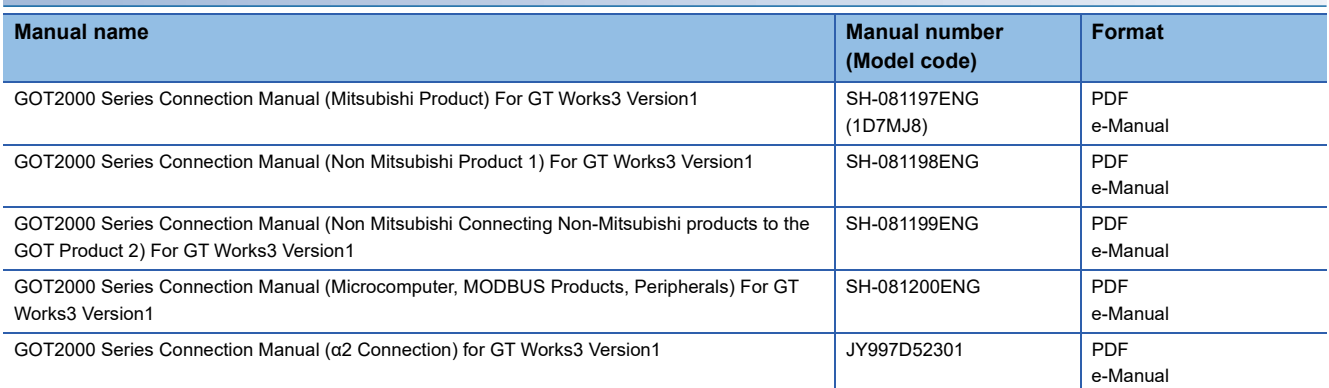

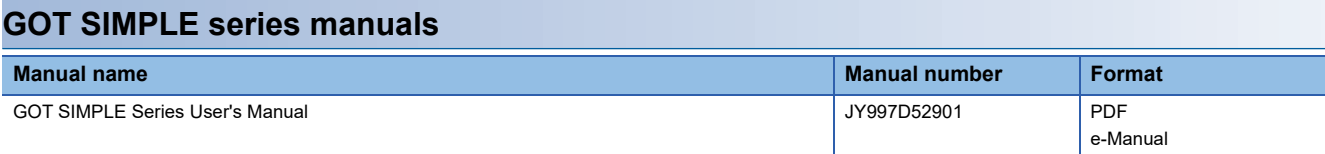

## <span id="page-16-0"></span>**Quick Reference**

#### **Creating projects**

- Obtaining the specifications and operation methods of GT Designer3
- Setting available functions on GT Designer3
- Creating a screen displayed on the GOT
- Obtaining useful functions to increase efficiency of drawing
- Setting details for figures and objects
- Setting functions for the data collection or trigger action
- Setting functions to use peripheral devices
- Simulating a created project on a personal computer

LaGT Designer3 (GOT2000) Screen Design Manual

#### **Connecting a controller to the GOT**

- Obtaining information of Mitsubishi products applicable to the GOT
- Connecting Mitsubishi products to the GOT
- Connecting multiple controllers to one GOT (Multi-channel function)
- Establishing communication between a personal computer and a controller via the GOT (FA transparent function)
- GOT2000 Series Connection Manual (Mitsubishi Product) For GT Works3 Version1
- Obtaining information of Non-Mitsubishi products applicable to the GOT
- Connecting Non-Mitsubishi products to the GOT
- GOT2000 Series Connection Manual (Non Mitsubishi Product 1) For GT Works3 Version1

GOT2000 Series Connection Manual (Non Mitsubishi Connecting Non-Mitsubishi products to the GOT Product 2) For GT Works3 Version1

- Obtaining information of peripheral devices applicable to the GOT
- Connecting peripheral devices including a bar code reader to the GOT

GOT2000 Series Connection Manual (Microcomputer, MODBUS Products, Peripherals) For GT Works3 Version1

#### **Transferring data to the GOT**

- Writing data to the GOT
- Reading data from the GOT
- Verifying an editing project to a GOT project

GT Designer3 (GOT2000) Screen Design Manual

#### **Others**

- Obtaining specifications (including part names, external dimensions, and options) of each GOT
- Installing the GOT

COOT SIMPLE Series User's Manual

- Operating the utility
- Lagot SIMPLE Series User's Manual
- Configuring the gateway function
- GT Designer3 (GOT2000) Screen Design Manual

## <span id="page-17-0"></span>**Abbreviations and Generic Terms**

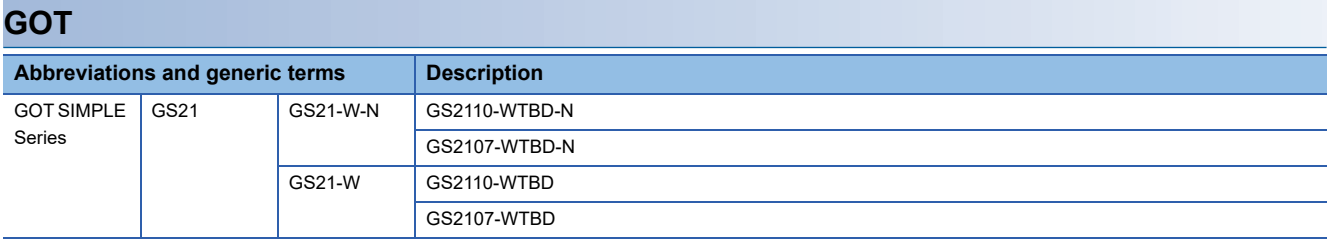

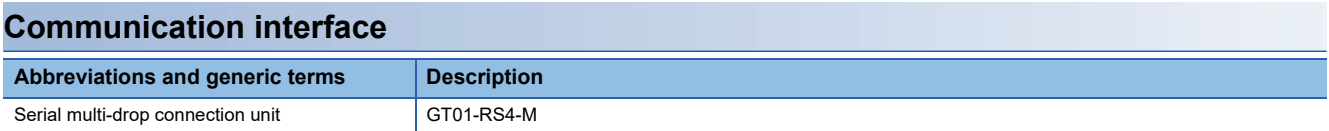

#### **Option**

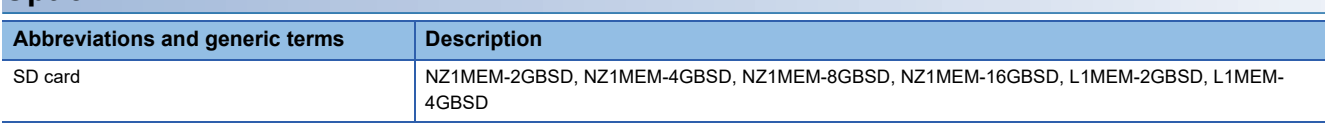

#### **Software**

#### ■**Software related to GOT**

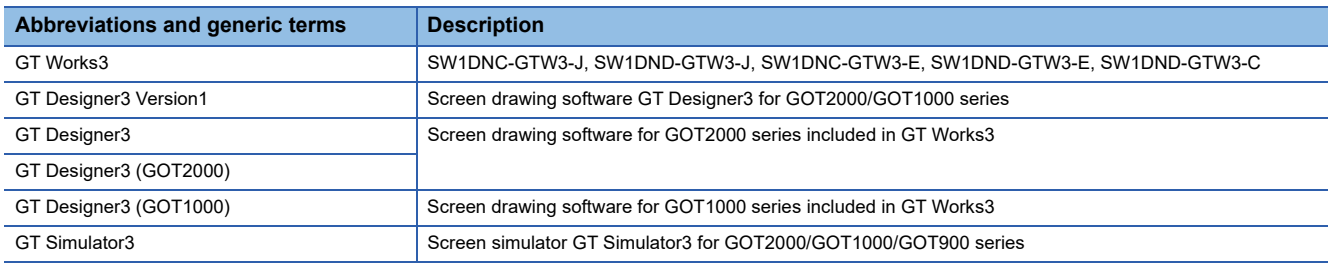

#### ■**Other software**

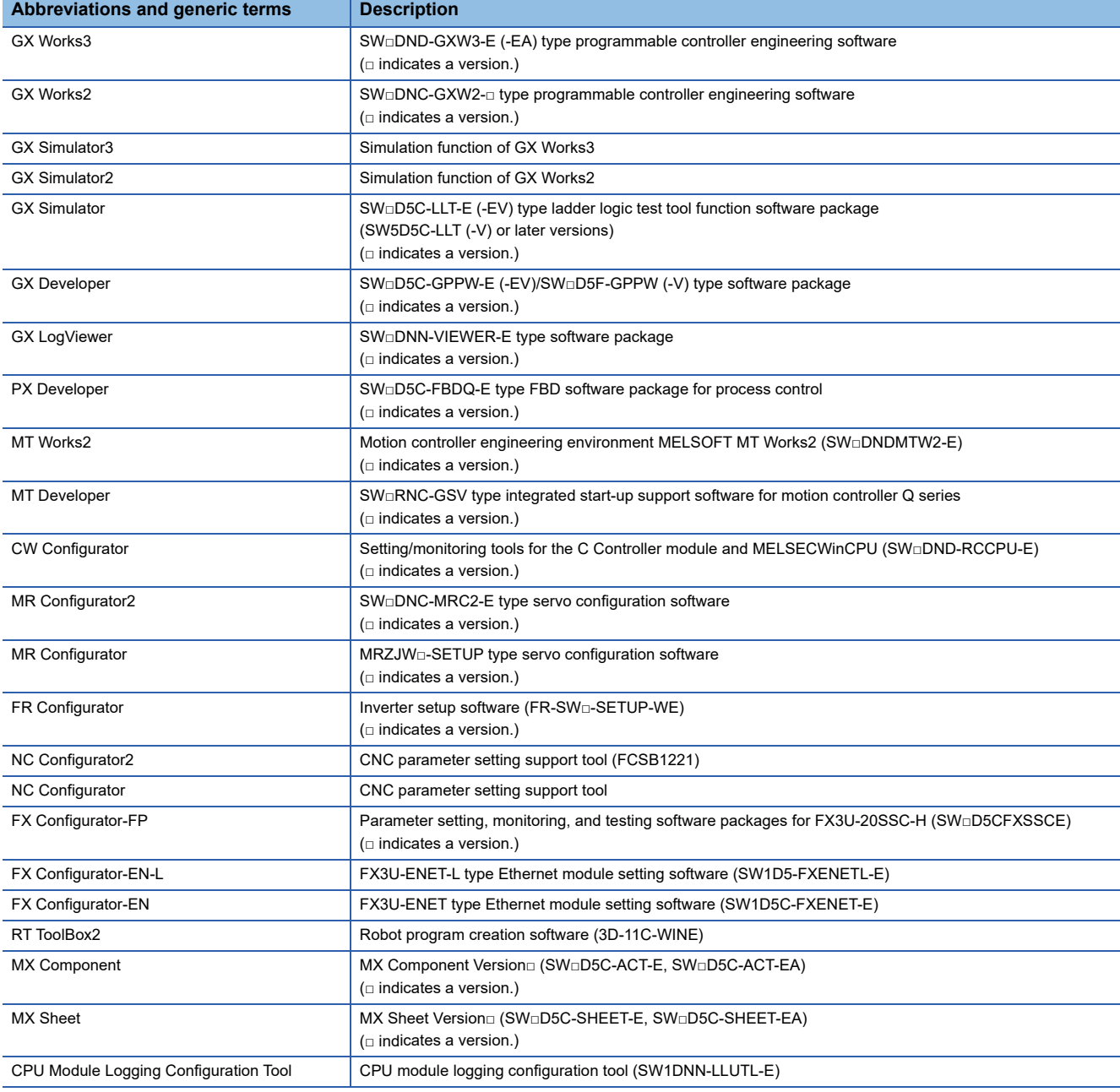

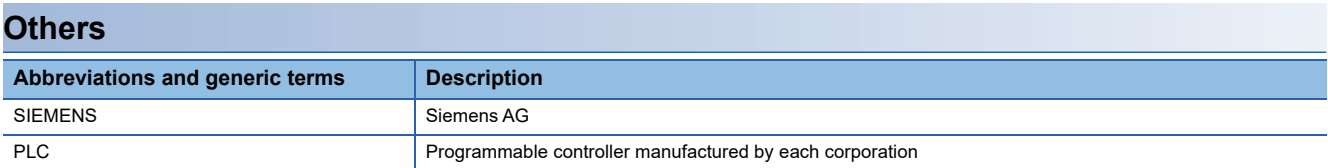

# <span id="page-20-0"></span>**1 OVERVIEW**

#### **About GOT**

A GOT is installed on the panel surface of a control panel or operating panel and connects to the PLC within the control panel. The GOT carries out switch operation, lamp display, data display, message display, etc.

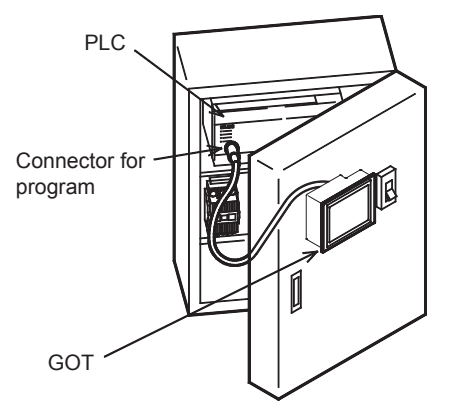

For the display screen, two kinds of screens are available: user screen and utility screen.

#### ■**User screen**

The user screen refers to a screen created using the screen design software.

The objects "Touch switch", "Lamp display", "Comment display", and "Numeric display" can be arbitrarily arranged on the display.

Moreover, multiple screens created within drawing software can be individually selected or overlapped for the display. For details, refer to the following.

LaGT Designer3 (GOT2000) Screen Design Manual

#### ■**Utility Screen**

The utility screen is a factory drawn horizontal screen that cannot be edited.

The utility screen can be displayed on the GOT by installing the standard monitor OS from drawing software or an SD card to the GOT.

Such as [Brightness] and [Time setting] can be set from the utility screen.

For details, refer to the following.

**FRage 65 UTILITY FUNCTION to [Page 285 TROUBLESHOOTING](#page-286-2)** 

## <span id="page-21-0"></span>**1.1 Features**

Monitoring for turning on or off bit devices of a PLC, forcibly turning on or off the bit devices of a PLC, monitoring the word device set value/current value and changing that numeric values are easily made.

#### **General-purpose properties of the display unit**

The display unit is used for engineers' stage replacement, setting change and troubleshooting or for operation guidance to an operator.

- Monitor
- Forcibly turning on or off
- Set value change
- Trouble check

#### **Improved monitoring performance and connectivity to FA devices**

- Multiple languages are displayed using the Unicode2.1-compatible fonts and beautiful characters are drawn using the TrueType, high quality fonts, and outline fonts \*1
- Two types of display modes are available: 65536-color display and monochrome

A fine and beautiful full-color display which shows even small characters clearly, is enabled in the 65536-color display by adopting the high intensity, wide viewing angle and high definition TFT color liquid crystal display.

(Also compatible with digital screen displays with 65536 colors, BMP, etc.)

High speed monitoring through high speed communication at maximum of 115.2kbps

- High speed display and high speed touch switch response
- The operation performance is improved by the analog touch panel.
- \*1 Outline fonts are compatible only with GS21-W-N.

#### **More efficient GOT operations including screen design, startup, adjustment,**

#### **management and maintenance works**

- The 9MB/15MB built-in flash memory is included as standard. \*1
- SD card interface is included as standard.
- RS-232 interface is included as standard.
- RS-422 interface and RS-422/485 interface are included as standard.  $^*$ 2
- USB interface (device) is included as standard.
- Ethernet interface is included as standard.
- System font types are increased by the adoption of the font installation system.
- Three types of alarms (user alarm, alarm history, and alarm popup display) are integrated, and realizing an efficient alarm notification.
- "When, what, and how" the operation was performed can be checked with the GOT by using the operation log function (GS21-W-N only).
- \*1 The memory capacity vary by model.
- \*2 The available interfaces vary by model.

#### **Enhanced support of FA setup tools**

Connecting the GOT and the personal computer enables programming, rising, and adjustment of Mitsubishi Electric FA devices from the personal computer via the GOT.

### <span id="page-22-0"></span>**Rough procedure**

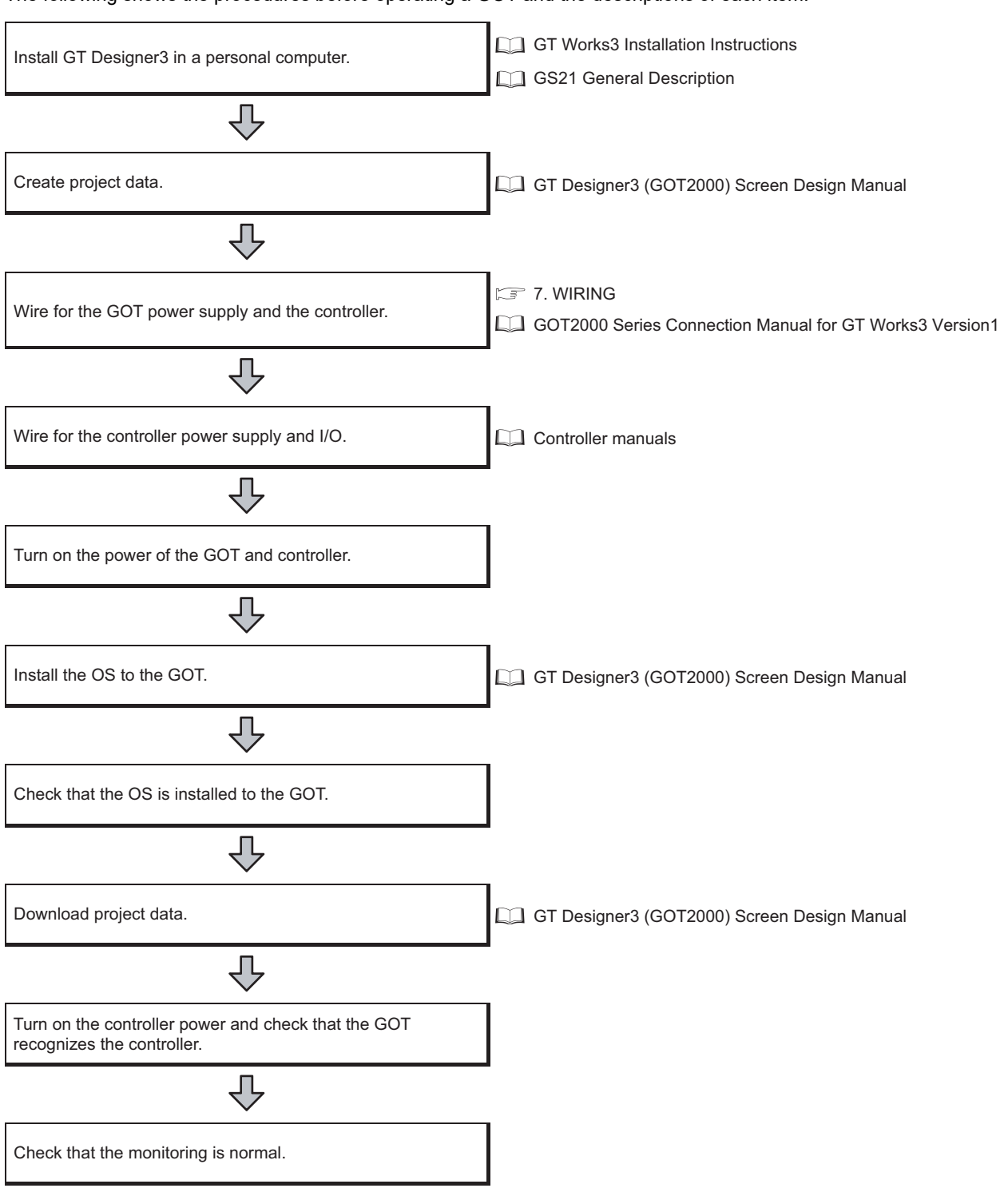

The following shows the procedures before operating a GOT and the descriptions of each item.

**1**

# <span id="page-24-0"></span>**2 SYSTEM CONFIGURATION**

## <span id="page-24-1"></span>**2.1 Overall Configuration**

The overall configuration of GOT is as follows.

For the connection methods applicable to GS series and cable, refer to the following.

LaGOT2000 Series Connection Manual For GT Works3 Version1

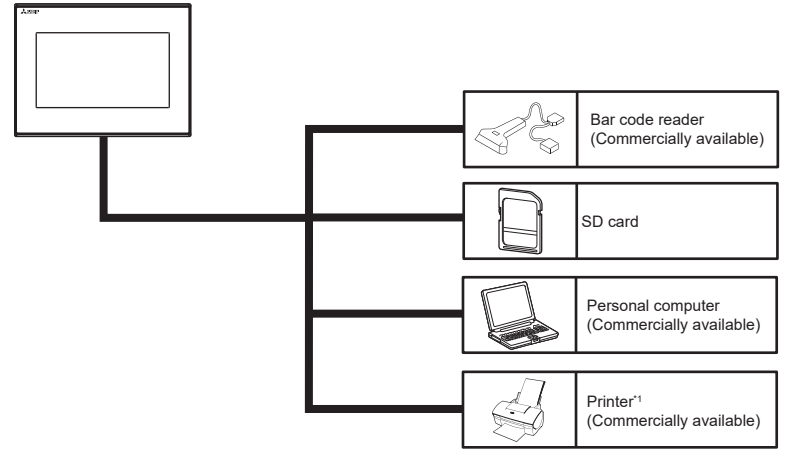

\*1 Only hard copy of the screen can be printed.

## <span id="page-24-2"></span>**2.2 Component List**

### <span id="page-24-3"></span>**Explanation of the GOT model name**

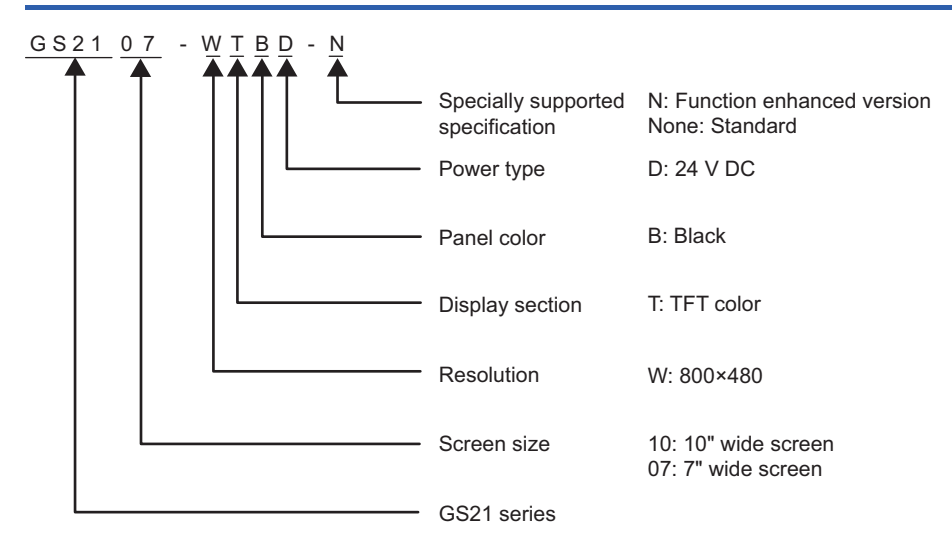

## <span id="page-25-0"></span>**GOT**

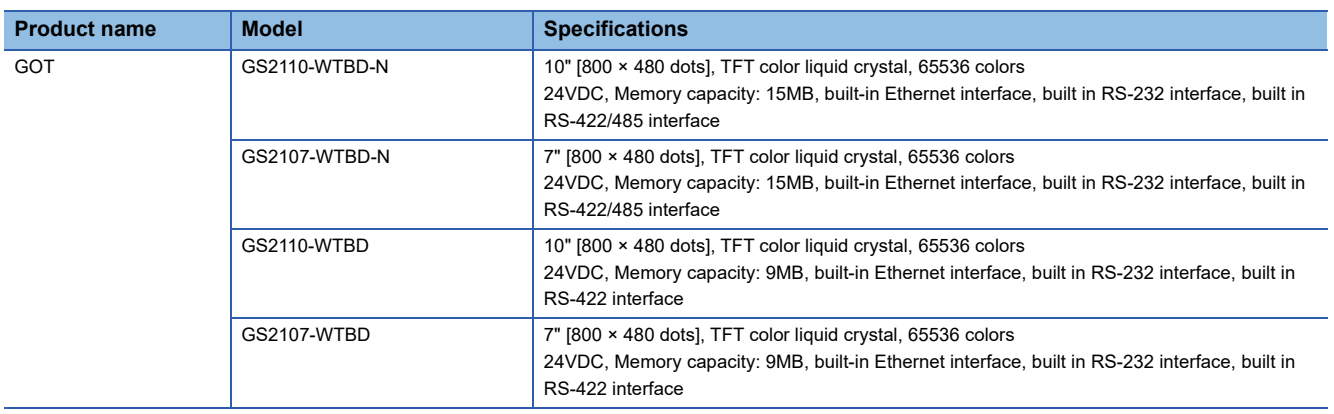

### <span id="page-25-1"></span>**Extension unit**

Only available to GS21-W-N.

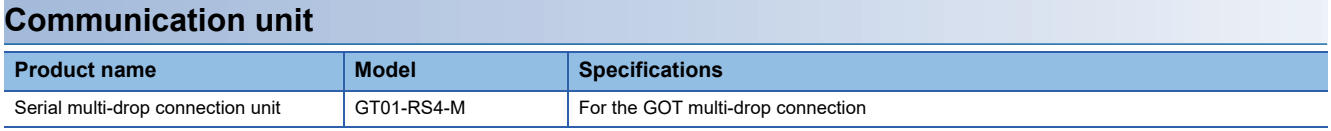

### <span id="page-25-2"></span>**Software**

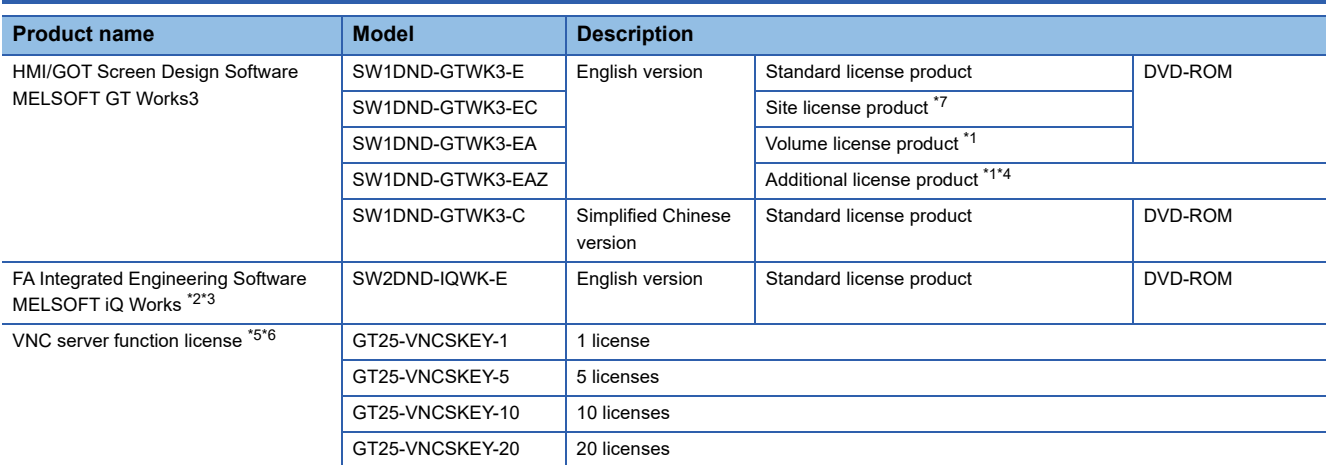

\*1 The desired number of licenses (2 or more) can be purchased. For details, please contact your local sales office.

\*2 Volume license product and additional license product are also available. For more details, please refer to the MELSOFT iQ Works catalog (L(NA)08232ENG).

- \*3 The product includes the following software. System Management Software [MELSOFT Navigator] Programmable Controller Engineering Software [MELSOFT GX Works3, GX Works2, GX Developer] Motion Controller Engineering Software [MELSOFT MT Works2] GOT Screen Design Software [MELSOFT GT Works3] Robot Engineering Software [MELSOFT RT ToolBox3 mini] Inverter Setup Software [MELSOFT FR Configurator2] Setting/monitoring tools for the C Controller module and MELSECWinCPU [MELSOFT CW Configurator] Servo Setup Software [MELSOFT MR Configurator2] MITSUBISHI ELECTRIC FA Library
- \*4 This product does not include a DVD-ROM. The license certificate indicating the product ID number is issued only.
- \*5 Each GOT requires one license.
- \*6 Only available to GS21-W-N.
- \*7 Anyone can use the product as long as that person belongs to the business office (including overseas offices) of the corporation that purchased the product, or to the same public vocational training facility or other educational institution as the corporation.

## <span id="page-26-0"></span>**Option**

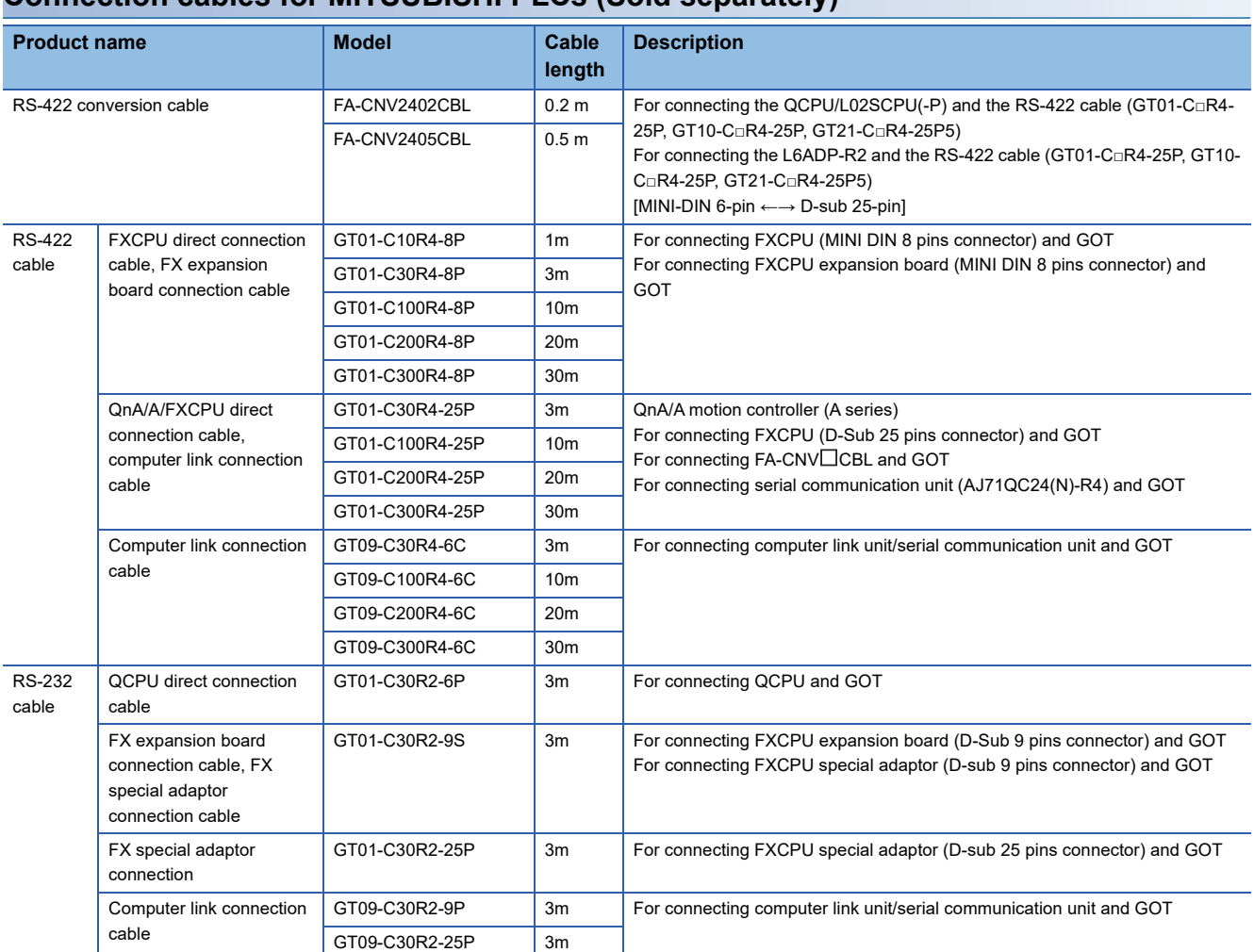

#### **Connection cables for MITSUBISHI PLCs (Sold separately)**

#### **Connection cables for SIEMENS PLCs (Sold separately)**

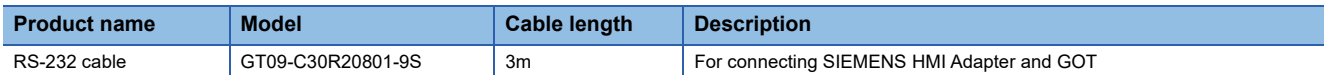

### **SD card (Sold separately)**

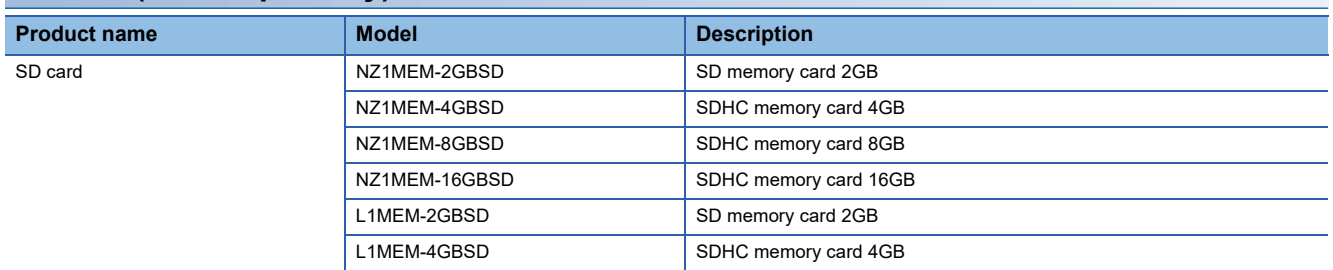

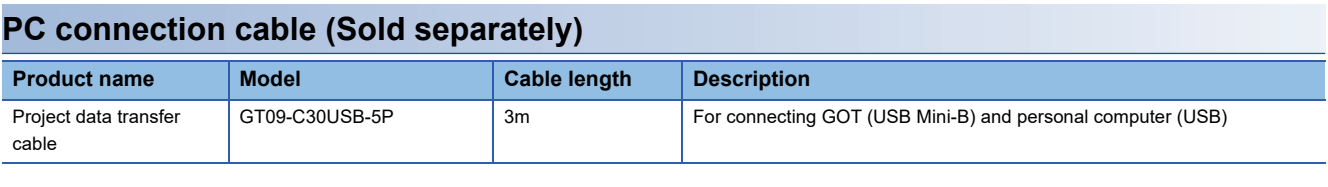

#### **Bar code reader (Sold separately)**

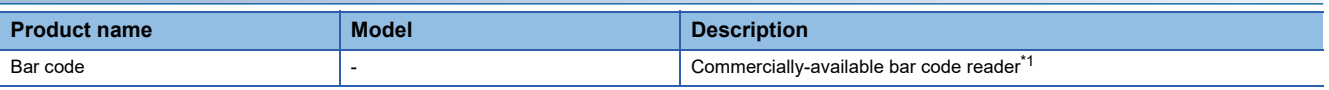

\*1 Some models with the operations checked by our company are usable. For the operation-checked models, contact your local distributor.

## <span id="page-28-1"></span><span id="page-28-0"></span>**3.1 General Specifications**

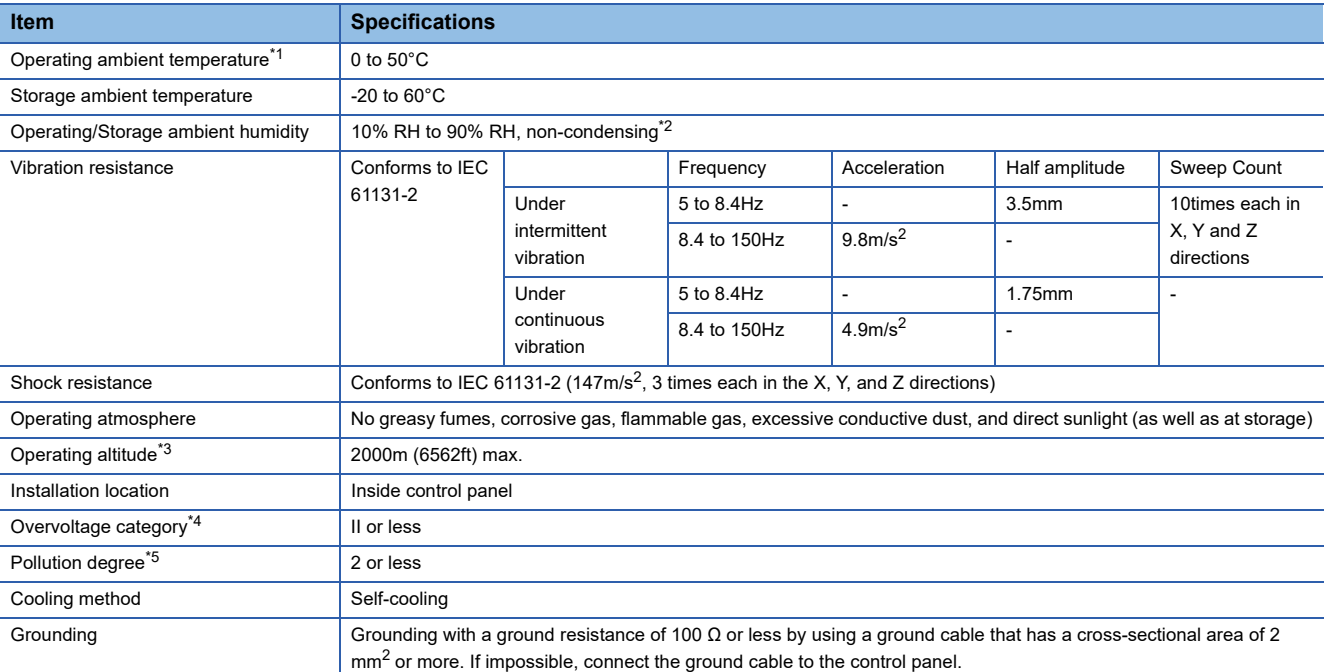

\*1 Includes the temperature inside the enclosure of the control panel on which the GOT is installed.

\*2 If the ambient temperature exceeds 40°C, the absolute humidity must not exceed 90% RH at 40°C.

\*3 Do not use or store the GOT under pressures higher than the atmospheric pressure of altitude 0m (0ft.). Failure to observe this instruction may cause a malfunction. When the air inside the control panel is purged by pressurization, the surface sheet may be lifted by high pressure. As a result, the touch panel may be difficult to press, and the sheet may be peeled off.

\*4 This indicates the section of the power supply to which the equipment is assumed to be connected between the public electrical power distribution network and the machinery within the premises. Category II applies to equipment for which electrical power is supplied from fixed facilities. The surge voltage withstand level for up to the raged voltage of 300V is 2500V.

\*5 This index indicates the degree to which conductive pollution is generated in the environment where the equipment is used. In pollution degree 2, only non-conductive pollution occurs but temporary conductivity may be produced due to condensation.

## <span id="page-29-0"></span>**3.2 Performance Specifications**

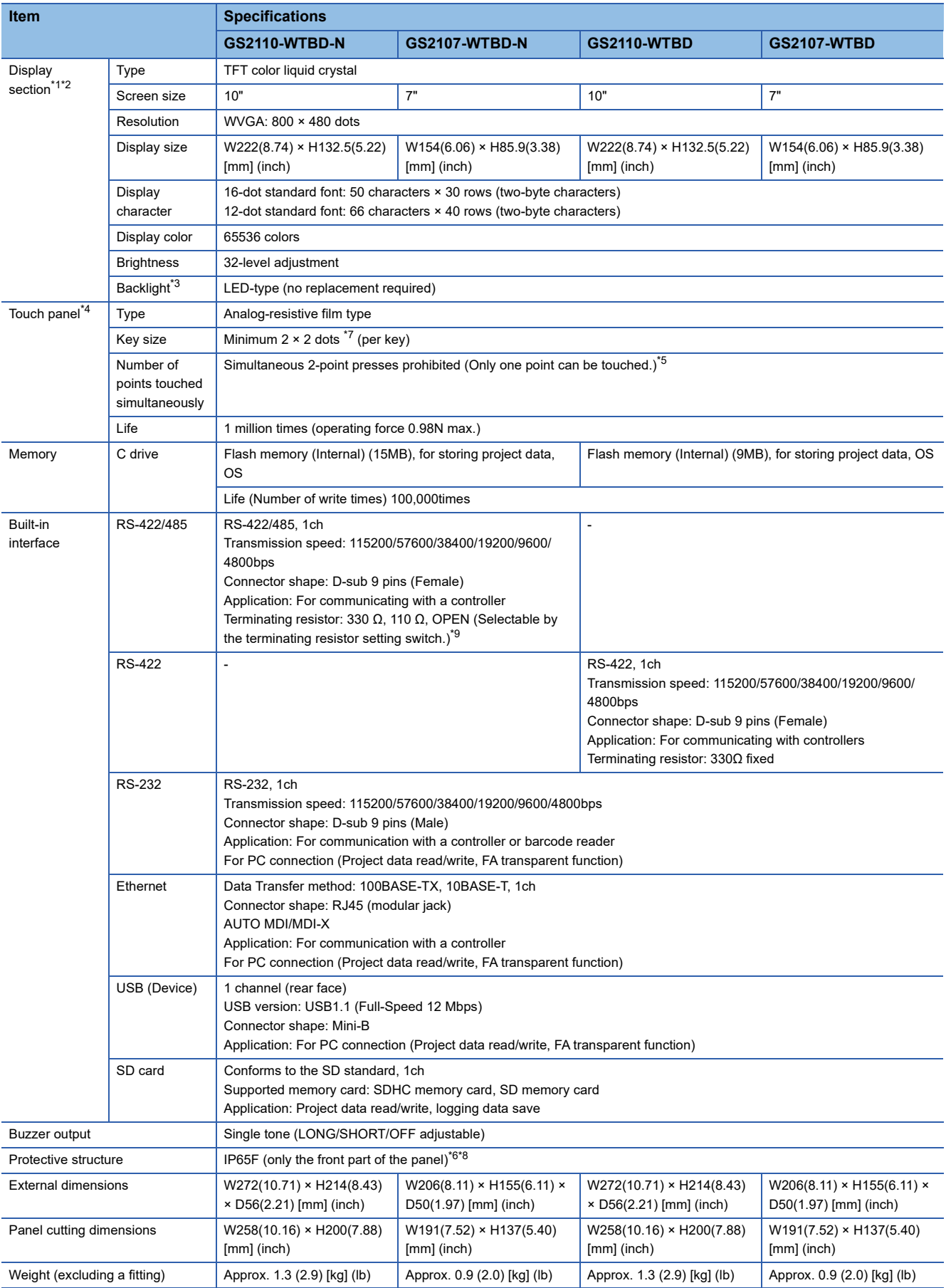

The following shows the performance specifications.

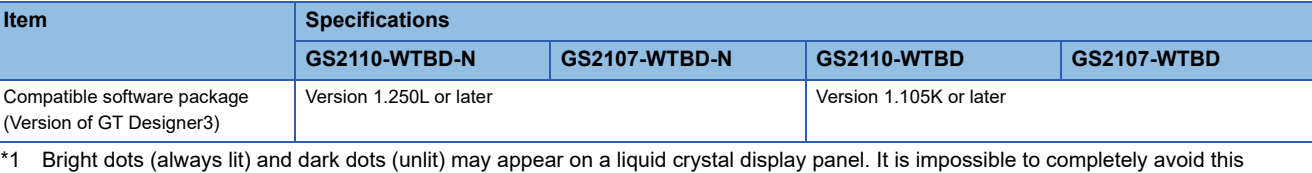

symptom, as the liquid crystal display comprises of a great number of display elements. Flickers and partial discoloration may be generated on the liquid crystal display panel due to individual differences of panels. Please note that these phenomena appear due to its characteristic and are not caused by product defect.

- \*2 Flickering may occur due to vibration, shock, or the display colors.
- \*3 To prevent the display section from burning in and lengthen the backlight life, enable the screen save function and turn off the backlight.
- \*4 When a stylus is used, the touch panel has a life of 100 thousand touches. The stylus must satisfy the following specifications. Material: Polyacetal resin
	- Tip radius: 0.8mm or more
- \*5 If you touch two points or more simultaneously on the touch panel, a switch in an unintended location may operate. Do not press two or more areas simultaneously on the touch panel.
- \*6 Note that this does not guarantee all users' operation environment.
- The GOT may not be used in an environment where the GOT is exposed to oil or chemicals for a long time, or where oil mist fills the air. \*7 Minimum size of a key that can be arranged.
- To ensure safe use of the product, the following settings are recommended. Key size: 16 × 16 dots or larger Distance between keys: 16 dots or more
- \*8 The suffix "F" of IP65F is a symbol that indicates protection rate against oil. It is described in the Appendix of JIS C 0920 of the Japanese Industrial Standards.
- \*9 For the GOT multi-drop connection, set the terminating resistor setting switch of the GOT according to the connection type. For details on the GOT multi-drop connection, refer to the following. GOT2000 Series Connection Manual (Mitsubishi Electric Products) For GT Works3 Version1

## <span id="page-31-0"></span>**3.3 Power Supply Specifications**

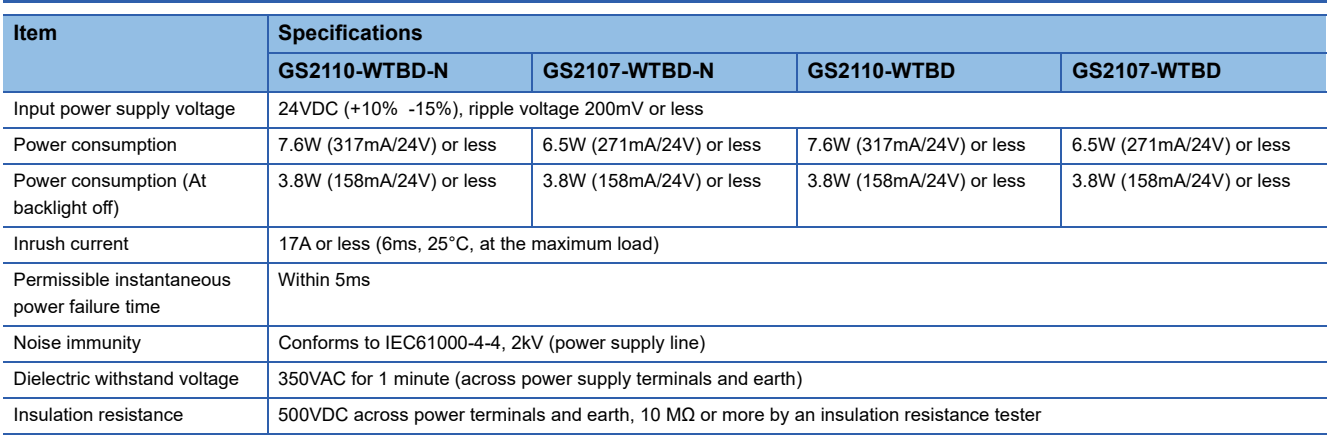

### $Point$

Operation at momentary power failure

The GOT continues to operate even upon 5ms or shorter instantaneous power failure.

The GOT stops operating if there is extended power failure or voltage drop, while it automatically resumes operation as soon as the power is restored.

## <span id="page-32-0"></span>**3.4 GOT Connector Specifications**

The following shows the specifications of connectors for the GOT. Refer to this section for creating a connection cable by the user.

### <span id="page-32-1"></span>**RS-232 interface**

The following shows the connector for the RS-232 interface of the GOT.

For the connection cable connector of the GOT side, use a connector and a connector cover which can be connected to the GOT connector.

### **Connector specifications**

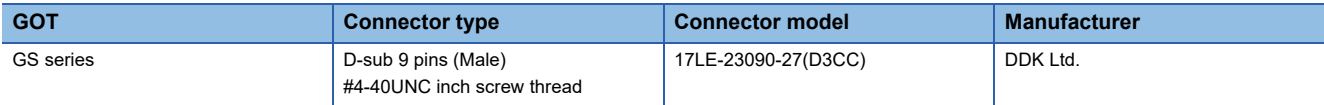

#### **Connector pin arrangement**

GOT main part connector

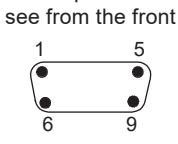

D-Sub 9 pin male

### <span id="page-32-2"></span>**RS-422 interface and RS-422/485 interface**

The following shows the connector for the RS-422 interface and RS-422/485 interface of the GOT.

For the connection cable connector of the GOT side, use a connector and a connector cover which can be connected to the GOT connector.

#### **Connector specifications**

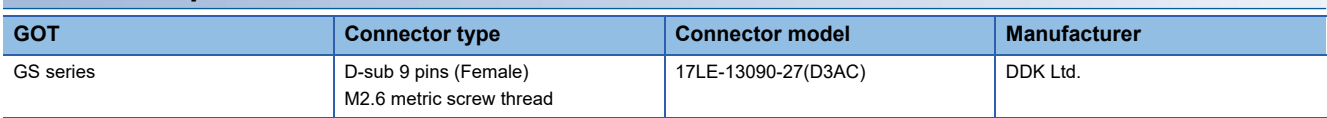

#### **Connector pin arrangement**

GOT main part connector

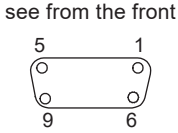

D-Sub 9 pin female

# <span id="page-34-0"></span>**4 PART NAME**

## <span id="page-34-1"></span>**4.1 Front Panel**

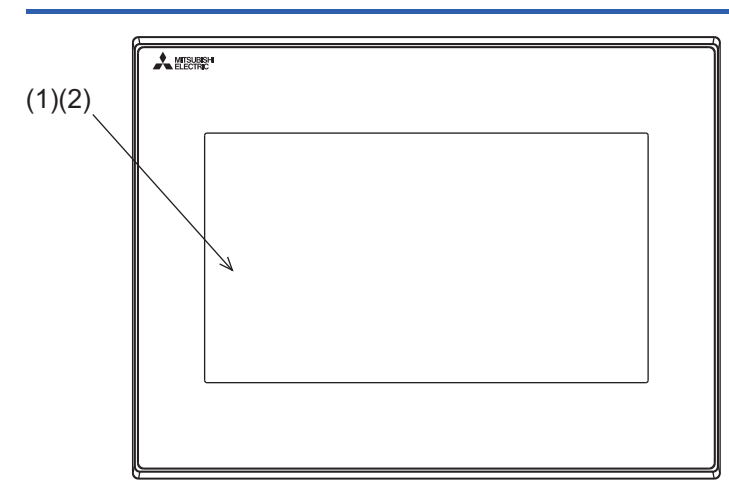

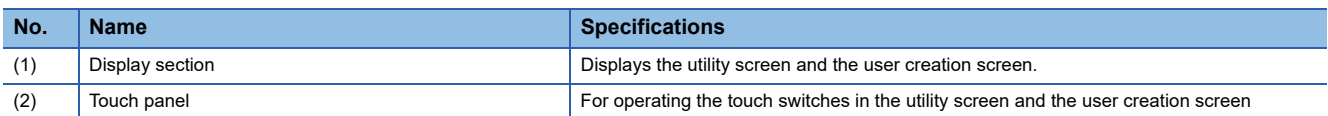

## <span id="page-35-0"></span>**4.2 Back Panel**

#### **GS21-W-N**

• GS2110-WTBD-N

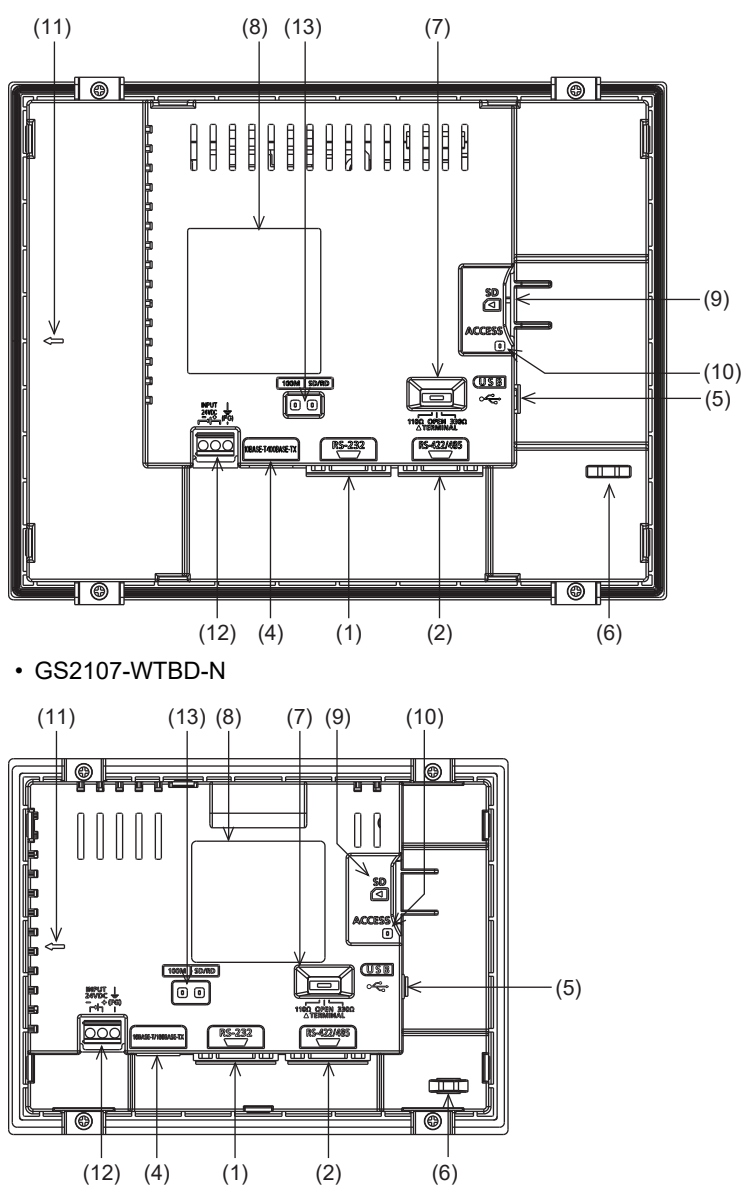

For the names of parts, refer to the following. **F** [Page 36 Parts names of the back panel](#page-37-0)
#### **GS21-W**

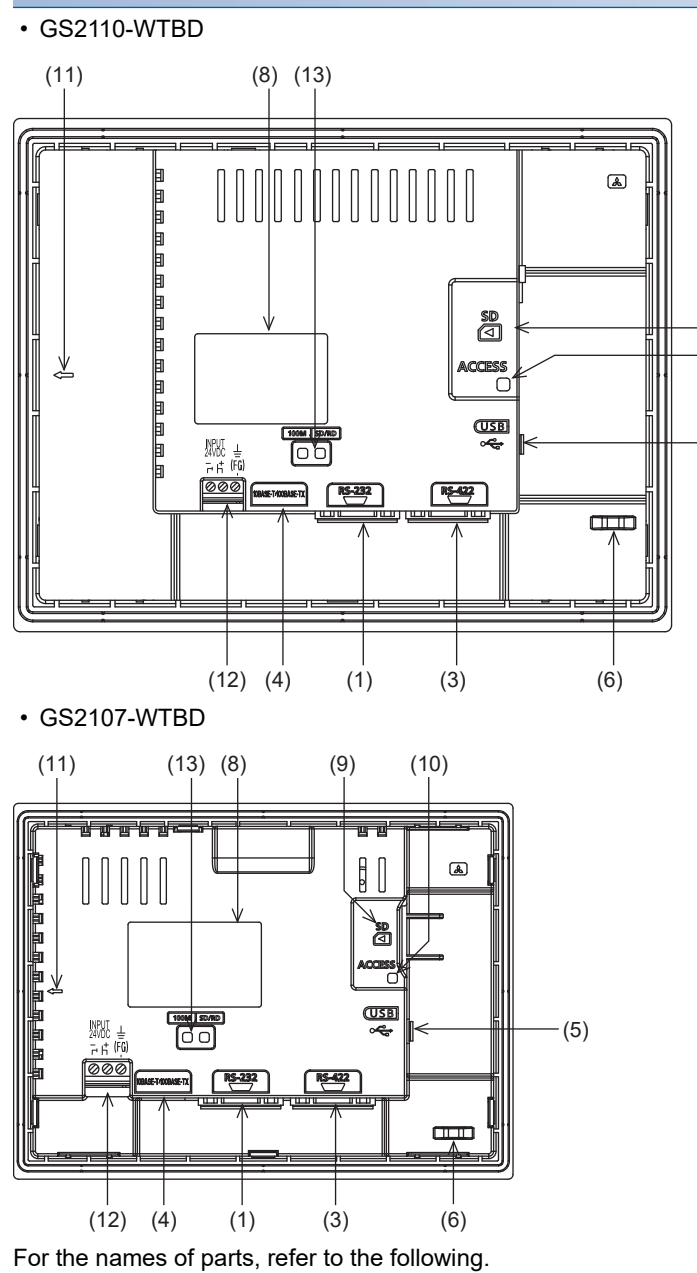

(5)

 $-(10)$ (9)

**[Page 36 Parts names of the back panel](#page-37-0)** 

<span id="page-37-0"></span>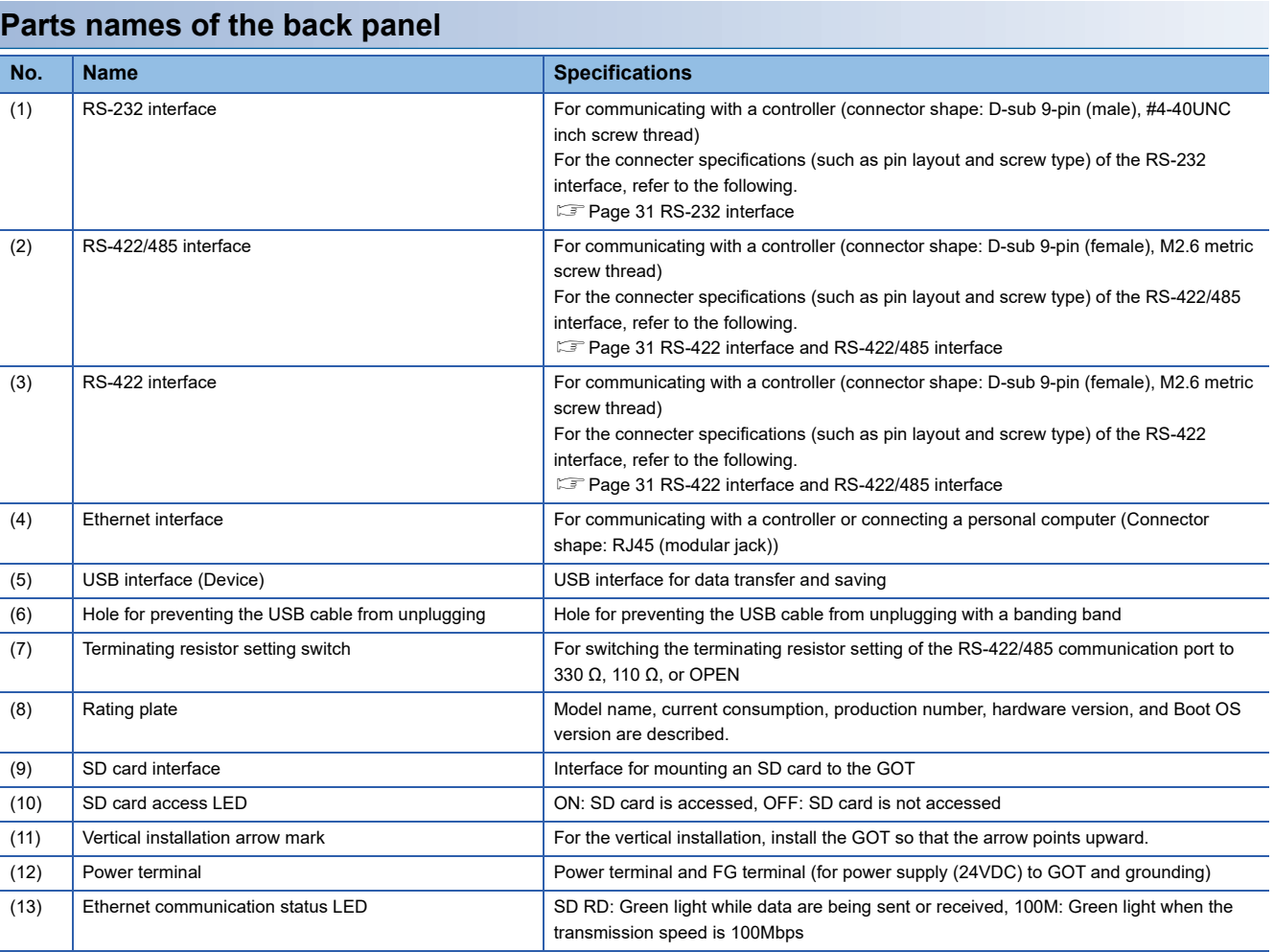

## **4.3 Bottom**

#### **GS21-W-N**

• GS2110-WTBD-N

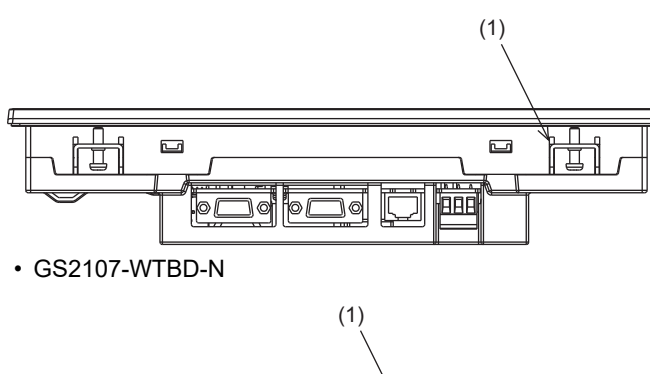

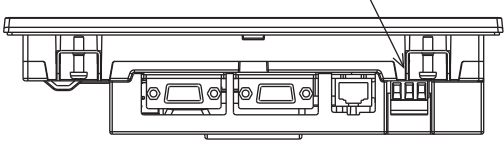

For the names of parts, refer to the following. **F** [Page 37 Parts names of the bottom](#page-38-0)

#### **GS21-W**

• GS2110-WTBD

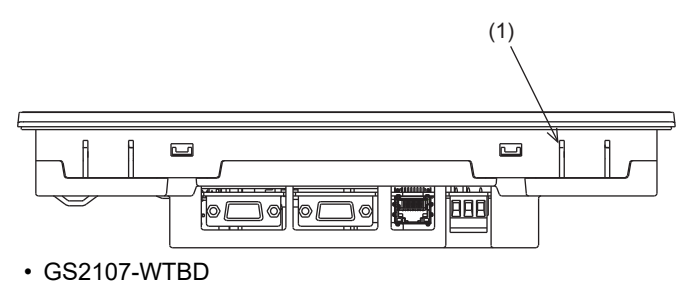

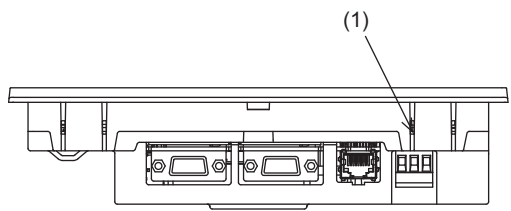

For the names of parts, refer to the following. **F** [Page 37 Parts names of the bottom](#page-38-0)

#### <span id="page-38-0"></span>**Parts names of the bottom**

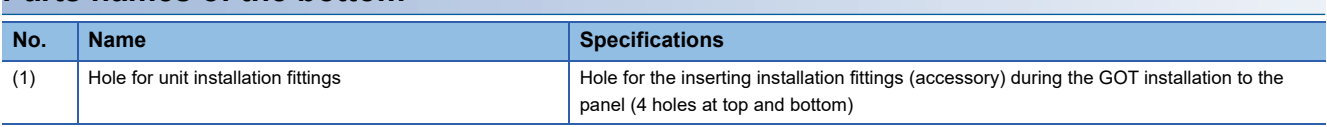

## **5.1 Overview**

For electromagnetic compatibility (EMC) and electrical safety, regulatory standards are established in each country. Especially, for the products to be sold in European countries, conformance to the EMC Directive, which is one of the European Directives, has been mandatory as the EMC standards since 1996. In addition, conformance to the Low Voltage Directive, another European Directive, has also been mandatory as the electrical safety standards since 1997. In European countries, if a product meets the requirements of the EMC Directive or the Low Voltage Directive, the product's manufacturer must declare conformity of the product and affix the CE mark to the product. In some countries or regions other than European countries, the product's manufacturer also must declare conformity of the product and affix a designated mark to the product (example: UKCA mark in the UK).

This section describes the EMC Directive and Low Voltage Directive as examples for conformance to EMC and electrical safety standards. EMC and electrical safety standards in each country are stipulated to be consistent with the corresponding international standards. When the requirements are consistent with the same standards, common measures are taken to conform to the standards in different countries. For the EMC Directive, regulatory compliance with equivalent EMC standards are required for example in the UK and Korea. For the Low Voltage Directive, regulatory compliance with equivalent electrical safety standards are required for example in the UK.

#### **Authorized representative in the EU and the UK**

The authorized representative in the EU and the UK is shown below. Company name: Mitsubishi Electric Europe BV Address: Mitsubishi-Electric-Platz 1, 40882 Ratingen, Germany

### **Conforming standards in the EMC Directive**

The GOT complies with the following standards in the EMC Directive.

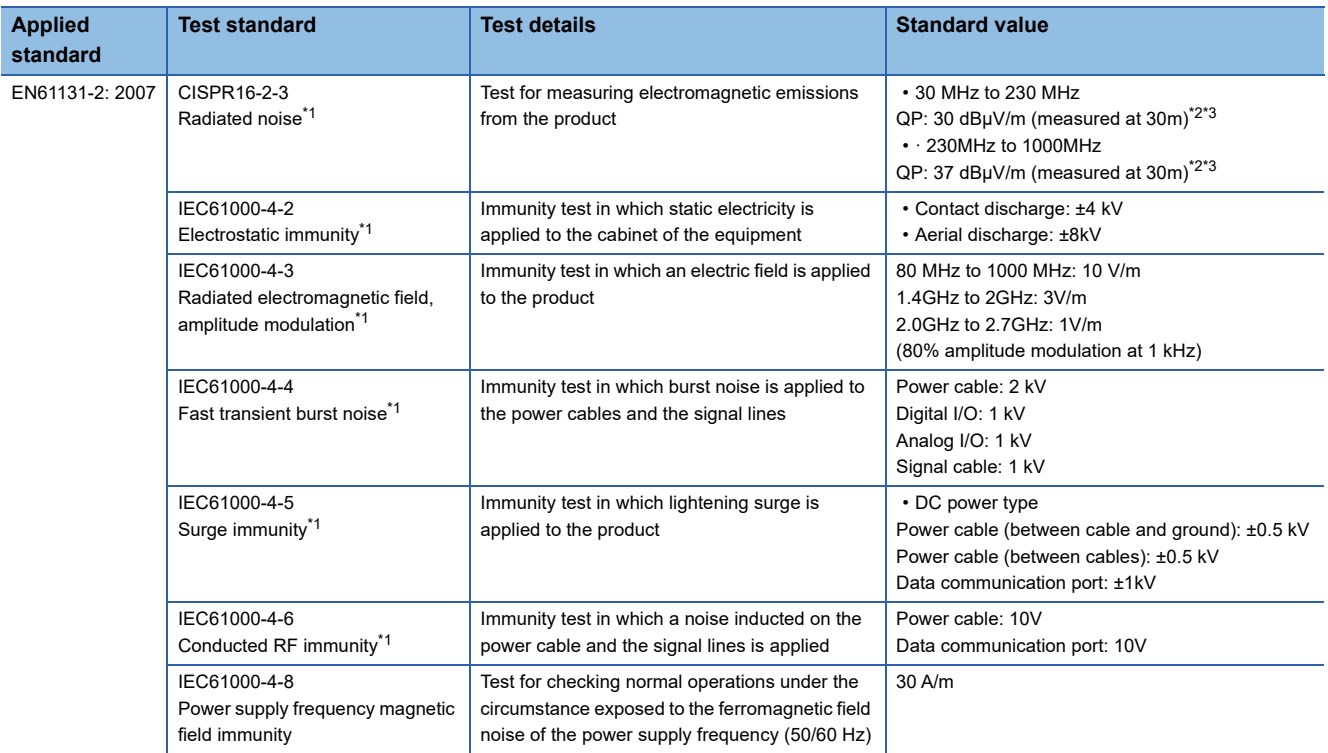

\*1 The GOT is an open type device (designed to be integrated in equipment). Make sure to install the GOT on a control panel.

This test item is conducted in the condition where the GOT is installed on a control panel and combined with the MITSUBISHI PLC.

\*2 QP: Quasi-peak value, Mean: Average value

\*3 This test item is conducted in the following conditions.

· 30 MHz to 230 MHz QP: 40 dBμV/m (measured at 10 m) · 230MHz to 1000MHz

QP: 47 dBμV/m (measured at 10 m)

## **5.2 EMC Directive Requirements**

The EMC Directive requires the following.

• Strong electromagnetic waves are not emitted to the outside.: Emission (Electromagnetic interference)

• The product is not affected by the electromagnetic waves from the outside.: Immunity (Electromagnetic sensitivity)

To comply with the EMC Directive, this section explains the precautions for configuring equipment integrating the GOT. The data described herein are produced with our best, based on the regulation requirements and standards obtained by Mitsubishi. However, the data do not guarantee that the whole equipment produced according to the data comply with the above directive.

The manufacturer of the equipment must determine the method to comply with the EMC Directive and conformance to the directive.

## **Installing the GOT on the control panel**

The GOT is an open type device (designed to be integrated in equipment).

Make sure to install the GOT in a control panel.

This restriction ensures safety and also has a large effect of suppressing noise generated from the GOT by using the control panel.

#### **Control panel**

- The control panel must be conductive.
- When fixing a top or bottom plate of the control panel with bolts, do not coat the plate and bolt surfaces so that they contact each other. Connect the door and the box using a thick grounding cable to ensure the low impedance under high frequency.
- To ensure electric conductivity in the large area as much as possible between an inner plate and the control panel, do not coat the fixing bolt area of the inner plate and the control panel.
- Ground the control panel using a thick grounding cable to ensure the low impedance under high frequency.
- The diameter of cable holes on the control panel must be 10 cm or less. If the diameter of the hole is 10 cm or more, radio waves may leak. To reduce the chance of radio waves leaking out, ensure that the space between the control panel and its door is as small as possible. Pasting the following EMI gasket directly on the painted surface seals the space, reducing the leak of electric waves.

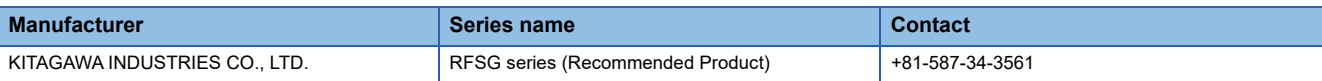

Our test has been carried out on a panel having the damping characteristics of 37 dB max. and 30 dB mean (measured by 3m method with 30 to 300 MHz).

#### **Connection of power and ground cables**

Ground the GOT and connect power supply cables as shown below.

#### ■**Wiring the ground cable**

Provide a ground point near the GOT.

Ground the frame ground terminal (FG terminal) of the GOT with the thickest and shortest cable as possible.

#### ■**Ground cable length**

The ground cable length must be 30 cm or shorter.

The FG terminals pass the noise generated in the PLC system to the ground.

Therefore, ensure an impedance as low as possible.

Since the ground cables relieve the noise, the cables themselves carry a large noise.

Thus, short wiring prevents the cable from acting as an antenna.

(A long conductor is an antenna radiating noise more efficiently.)

#### ■**Treatment of the power cable and the ground cable**

Twist the ground cable led from the ground point with the power cable.

Twisting with the ground cable relieves more noise from the power cable to the ground.

When a noise filter is installed to the power cable, twisting the power cable and the ground cable may not be required.

### **Installing a noise filter (power supply line filter)**

A noise filter is a part to effectively reduce conducted noise.

Except some models, installation of a noise filter to the power supply lines is not necessary. However, installing the noise filter can reduce conducted noise.

The noise filter is effective to reduce conducted noise in the band of 10 MHz or less.

Use a noise filter equivalent to the following noise filters (double π-type filters).

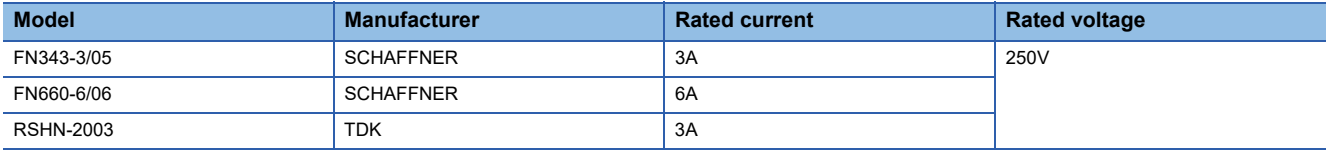

#### **Precautions**

The following shows the precautions for installing a noise filter.

#### ■**Prohibition of bundling cables**

Do not bundle the input and output cables of the noise filter.

Bundling the cables inducts the noise from the output-side cable into the input-side cable where noise has been eliminated by the noise filter.

Wire the input and output cables separately.

Bundling the input and output cables inducts noise.

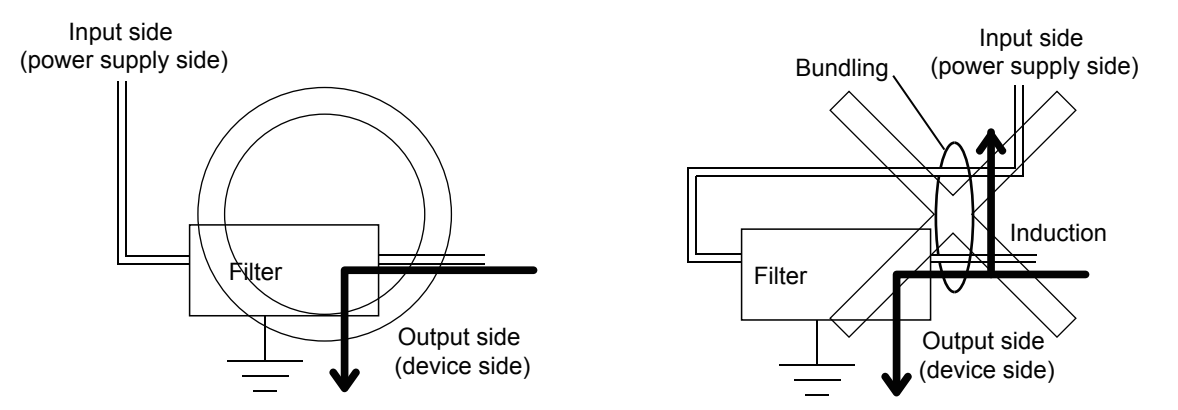

#### ■**Grounding the noise filter**

Connect the ground terminal of the noise filter to the control panel with a short cable as much as possible (approximately 10 cm).

## **System configuration**

#### **GOT**

Use the following GOTs having a CE mark on the rating plate.

The following models are compliant with the EMC Directive at factory shipment.

When any GOT other than the following does not comply with the EMC Directive.

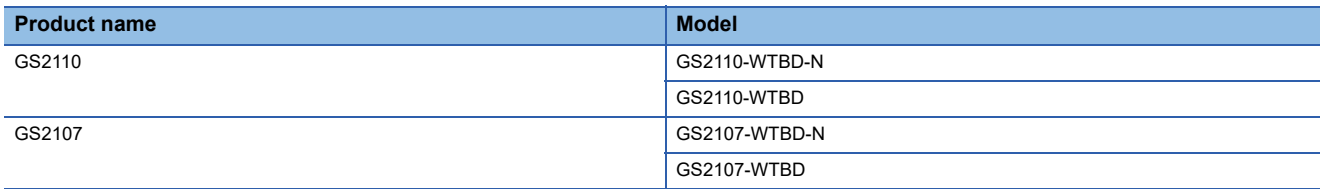

#### **Connection type**

The following table lists the connection types compliant with the EMC Directive.

○: Compliant with EMC Directive, ×: Not compliant with EMC Directive

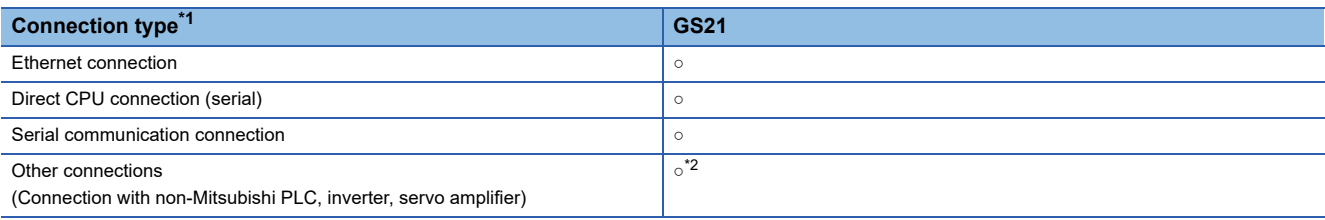

\*1 For the details of each connection type, refer to the following manual.

GOT2000 Series Connection Manual (GT Works3 Version1) for the controller used

\*2 When connecting the GOT to other controllers such as a non-Mitsubishi PLC, fabricate connection cables and configure the system following the EMC Directive specifications.

Fage 45 Non-Mitsubishi PLC, inverter, and servo amplifier connections

 $Point$ 

#### Connected devices

When connecting the GOT to a non-Mitsubishi PLC, refer to the manual about the EMC Directive compliance of the connected device (such as a PLC and a microcomputer).

### **Connection of power cables and ground cables**

Carry out wiring and connect the power and ground cables according to the following instruction.

By the different wiring or connection method, the system may not comply with EMC Directive.

#### **Wiring method**

For connection of power cables and ground cables, refer to the following.

Ground the frame ground terminal (FG terminal) of the GOT with the thickest and shortest cable as possible.

[Page 60 Wiring Inside and Outside the Panel](#page-61-0)

### **Fabricating a connection cable**

Fabricate the cables used for the GOT by the methods as shown in this section.

The fabrication requires a ferrite core, cable clamp, and cable shielding materials.

The following products have passed the Mitsubishi EMC Directive compliance test.

- ZCAT3035-1330 ferrite core (TDK Corporation)
- AD75CK-type cable clamp (Mitsubishi Electric Corporation)

#### **Ethernet connection**

#### ■**Ethernet cable**

Strip off the sheath at both ends of the cable as shown in the figure below to expose braided shield for grounding. The braided shield sections are used for grounding with a cable clamp.

- [Page 47 Grounding a cable](#page-48-0)
- Connecting to the Ethernet interface of the GOT

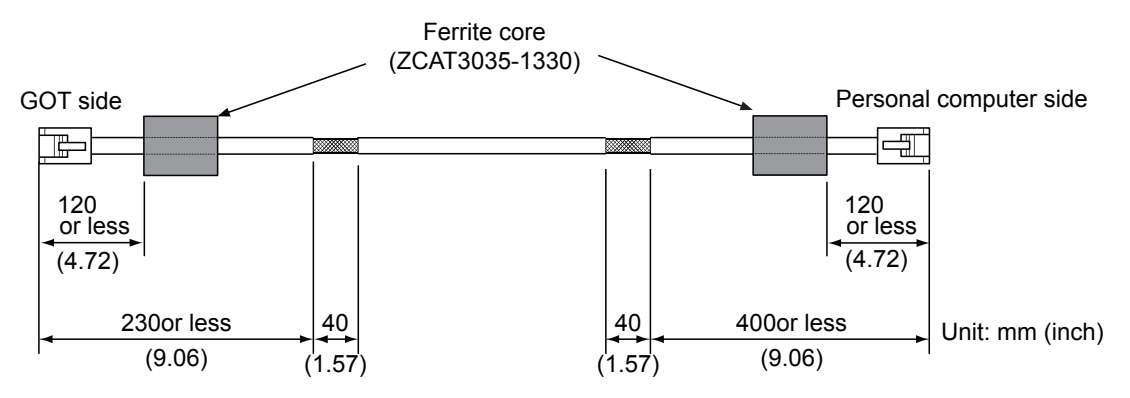

#### **Direct CPU connection (serial)**

#### ■**RS-232 cable and RS-422 cable**

Install a ferrite core to the cable in the positions as shown in the figure below.

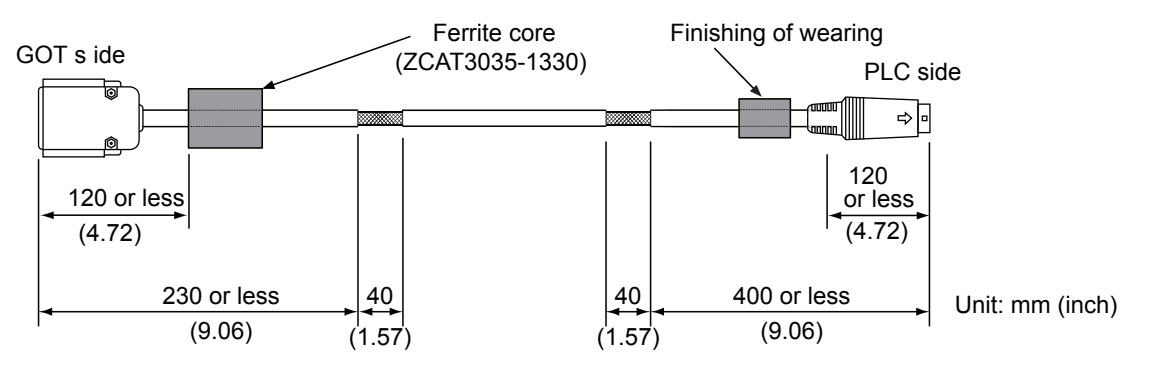

#### **Serial communication connection**

#### ■**RS-232 cable and RS-422 cable**

Strip off the sheath at both ends of the cable as shown in the figure below to expose braided shield for grounding.

The braided shield sections are used for grounding with a cable clamp.

[Page 47 Grounding a cable](#page-48-0)

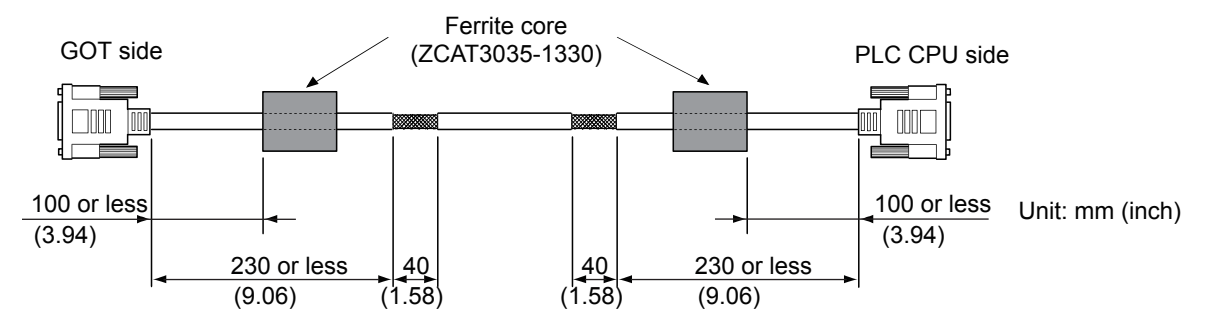

#### <span id="page-46-0"></span>**Non-Mitsubishi PLC, inverter, and servo amplifier connections**

Create the cables (RS-232 cable, RS-422/485 cable) for connecting the GOT and a controller by yourself. For how to create a cable, refer to the following.

GOT2000 Series Connection Manual For GT Works3 Version1

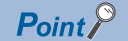

Treatment of the RS-232 cable and RS-422/485 cable

When the GOT is connected to a controller, configure the system according to the EMC Directive specifications for the controller.

The following shows the recommended instructions to comply with the EMC Directive.

However, the manufacturer of the equipment must determine the method to comply with the EMC Directive and conformance to the directive.

• RS-422/485 cable

When connecting each signal wire (except SG and FG wires), twist two signal wires as shown below.

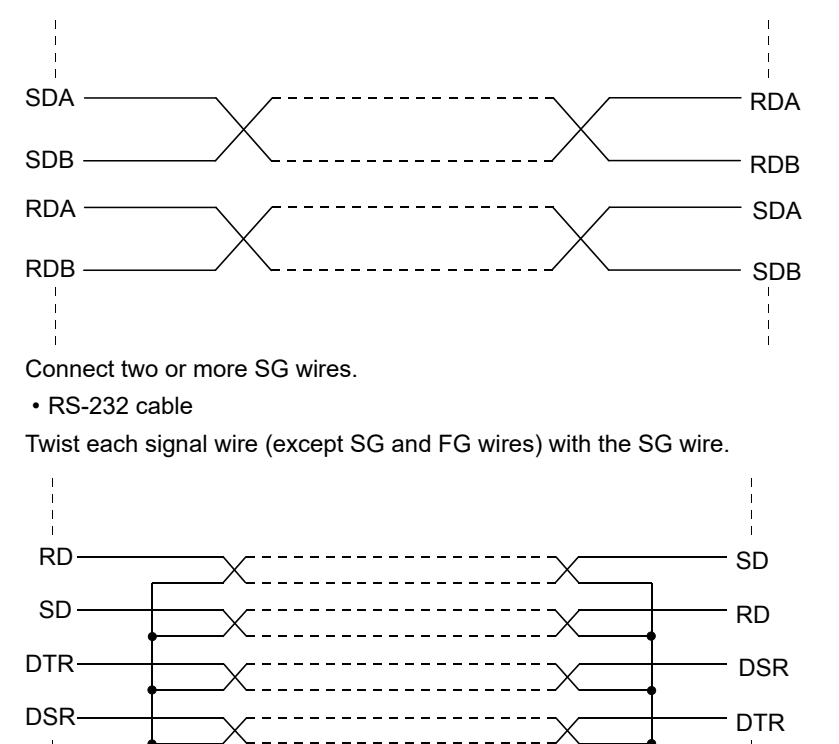

Install a ferrite core to the cable in the positions as shown in the figure below.

 $SG \longrightarrow$ 

Strip off the sheath at the both ends of the cable as shown in the figure below to expose braided shield for grounding. The braided shield sections are used for grounding with a cable clamp.

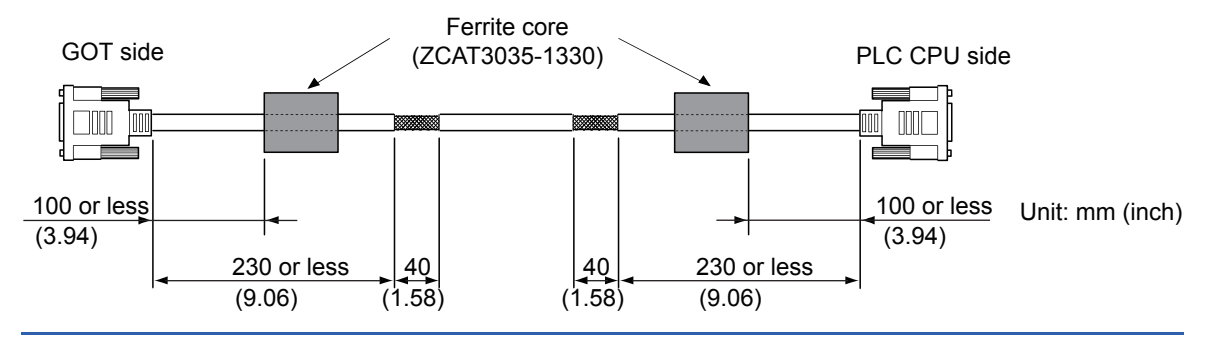

### <span id="page-48-0"></span>**Grounding a cable**

#### **Grounding method**

Ground the cable and ground cable to the control panel where the GOT and the PLC are installed. Ground the braided shield section of the cable to the control panel with the cable clamp (AD75CK).

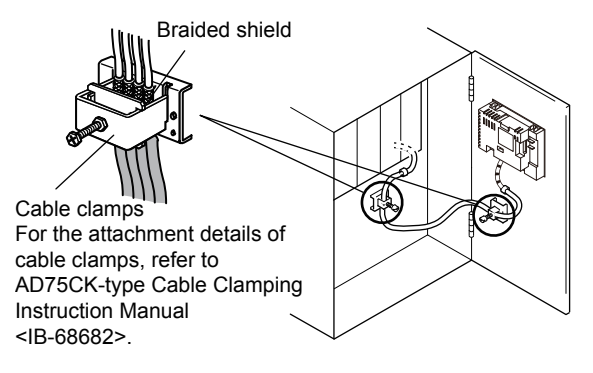

#### **Precautions**

Do not arrange the cable clamp close to the other cables that are not clamped.

The noise from the control panel may enter the cable clamp and adversely affect the GOT.

# **6 INSTALLATION**

## MOUNTING PRECAUTIONS **WARNING**

• Be sure to shut off all phases of the external power supply used by the system before mounting or removing the GOT main unit to/from the controller.

Not doing so can cause the unit to fail or malfunction.

#### MOUNTING PRECAUTIONS  $\mathcal{N}$  **CAUTION**

- Use the GOT in the environment that satisfies the general specifications described in this manual. Not doing so can cause an electric shock, fire, malfunction or product damage or deterioration.
- Never drop cutting chips and electric wire chips into the ventilation window of the GOT when you drill screw holes or perform wiring.
- Otherwise, fire, failure or malfunction may be caused.
- Connect connection cables securely to the specified connectors while the power is turned OFF. Imperfect connection may cause malfunction or failure.
- Operate and store the GOT in environments without direct sunlight, dust, lamp black, conductive dust, corrosive gas, combustible gas, high temperature, condensation, wind, rain, vibrations and impacts. Electric shock, fire, malfunction, product damage or deterioration can be caused.
- Tighten the mounting screws within the specified torque range. Undertightening can cause the GOT to drop, short circuit or malfunction. In addition, undertightening can disable waterproof or oil proof effect. Overtightening can cause a drop, short circuit or malfunction due to the damage of the screws or the GOT. In addition, the waterproof effect and oilproof effect may not be available due to the "distortion" of GOT or panel.

## **6.1 Control Panel Inside Dimensions for Mounting GOT**

Mount the GOT onto the control panel while considering the following control panel inside dimensions.

For the vertical installation, install the GOT so that the vertical installation arrow printed on the GOT rear face points upward.

#### $Point$ <sup> $\degree$ </sup>

#### Applicable cable

Depending on the types of cables connected to the product, the distance more than the described dimensions may be required. Install the GOT considering the connector dimensions and cable bend radius.

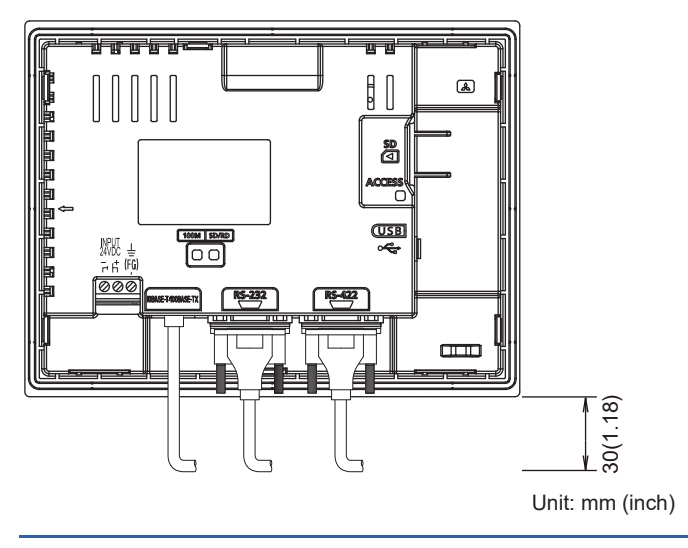

## <span id="page-51-0"></span>**6.2 Panel Cutting Dimensions**

Cut holes in the following dimensions on the panel.

Ensure 10mm of space in upper and lower parts of the panel for mounting fixtures.

For the vertical installation, install the GOT so that the vertical installation arrow printed on the GOT rear face points upward.

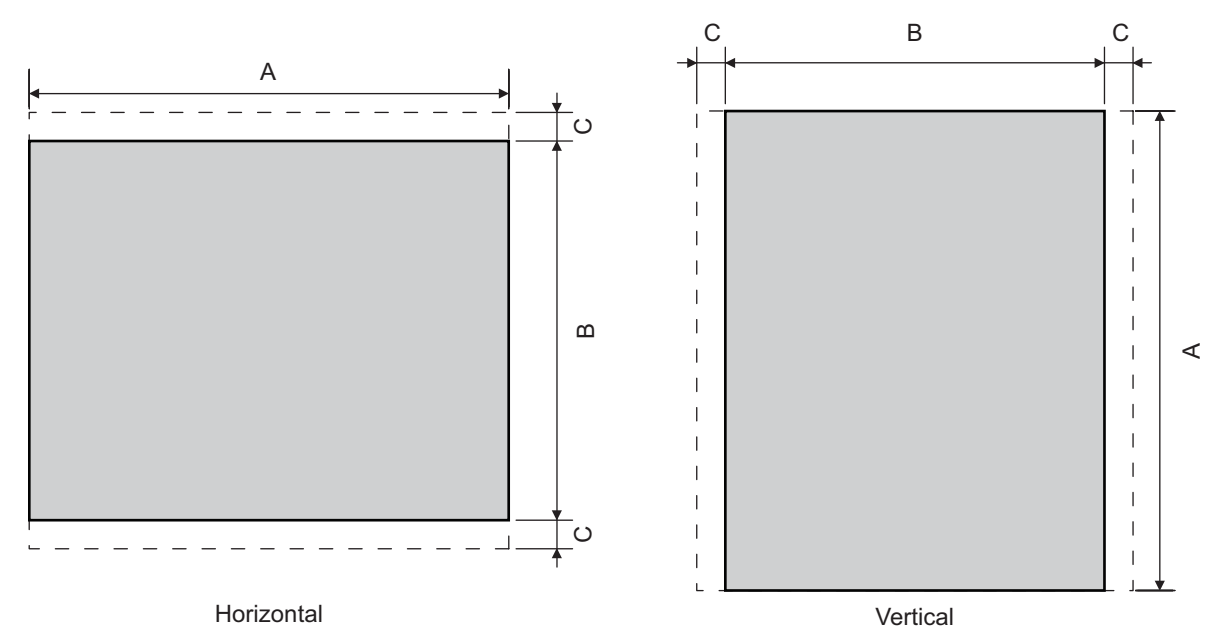

Unit: mm (inch)

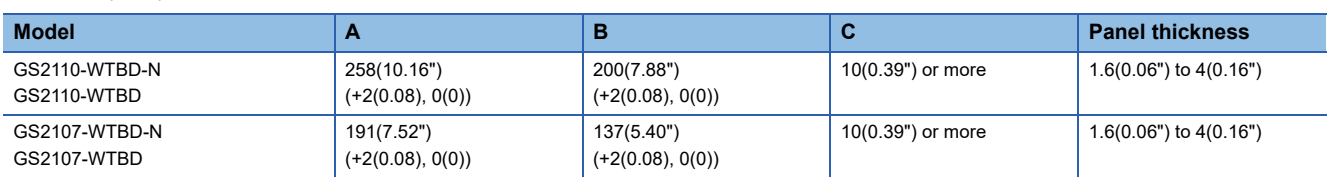

Dimension C is required for installing fittings on the control panel.

## **6.3 Mounting Position**

When mounting the GOT, the following clearances must be maintained from other structures and devices. For the vertical installation, install the GOT so that the vertical installation arrow printed on the GOT rear face points upward.

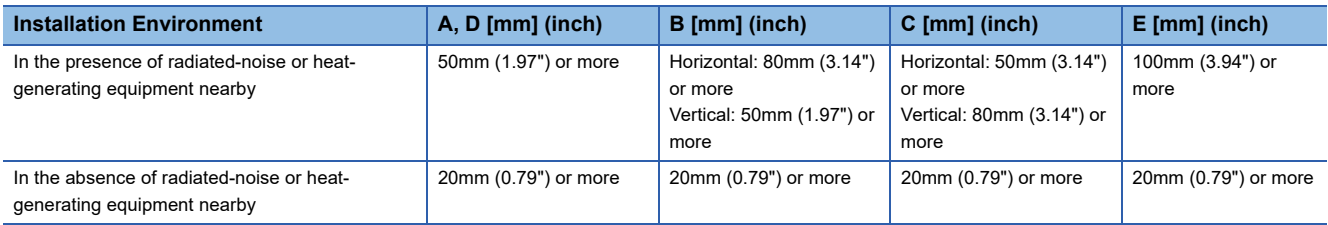

#### Horizontal installation

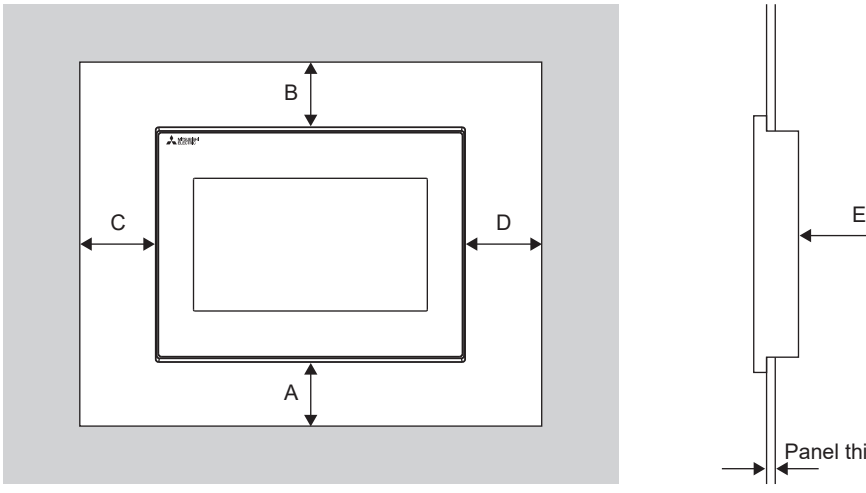

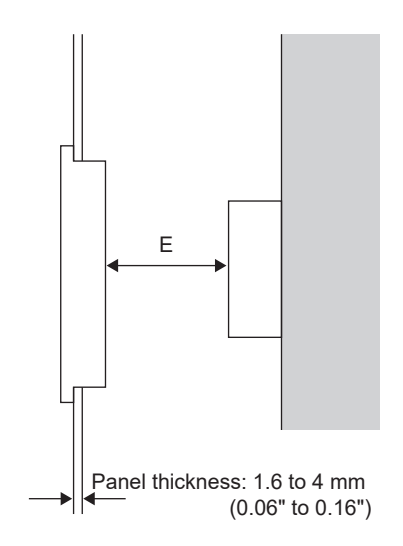

Vertical installation

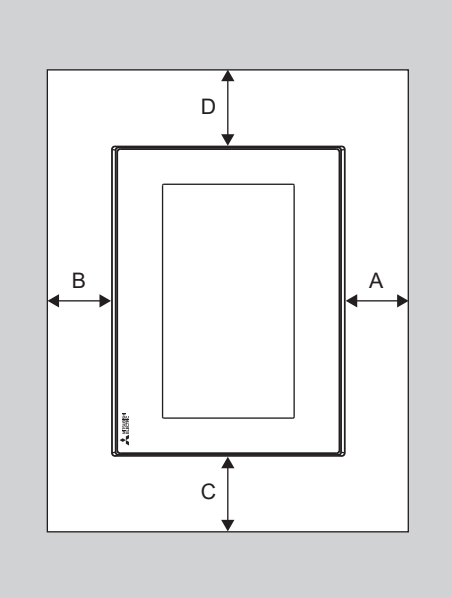

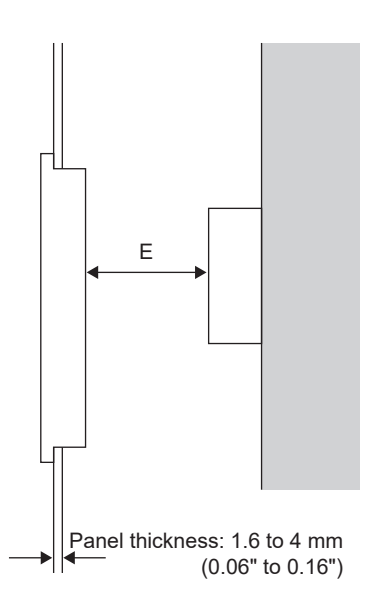

## **6.4 Control Panel Temperature and Mounting Angle**

When mounting the main unit to a control panel or similar fixture, set the GOT display section as shown below.

#### **Horizontal installation**

When the temperature inside the control panel is 40 to 50°C, the mounting angle should be in the range from 60 to 105 degrees.

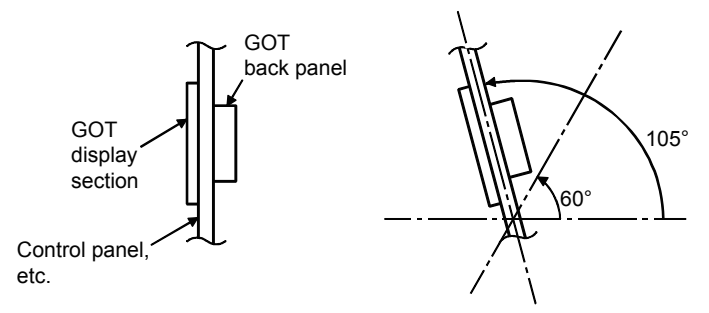

The GOT will have a longer lifetime if used within the mounting angles shown above. Ideally, the temperature inside the control panel should not exceed 0 to 40°C.

#### **Vertical installation**

When the temperature inside the control panel is 40 to 50°C, the mounting angle should be in the range from 60 to 105 degrees.

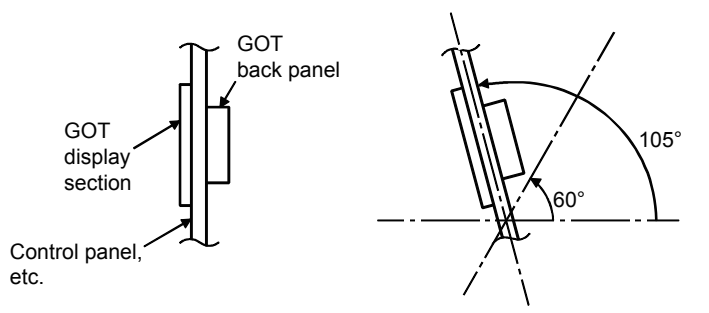

The GOT will have a longer lifetime if used within the mounting angles shown above. Ideally, the temperature inside the control panel should not exceed 0 to 40°C.

## **6.5 Installation Procedure**

The GOT is designed to be embedded into a panel. Mount the GOT by following the procedure below. Refer to [Page 50 Panel Cutting Dimensions](#page-51-0) for the panel cutting dimensions.

In addition, the thickness of the installation panel face must be 1.6 to 4mm.

## *1.* Inserting into the panel face Insert the GOT from the front side of the panel. *2.* Fixing the GOT Engage the hook of the mounting fixture (accessory) to the unit fixing hole of the GOT and fix them by tightening the mounting screws (accessory) in the torque range of 0.36 to 0.48N·m. Mounting hole **Mounting** fitting Mounting screw

*3.* A protection film is attached on the display section of GOT prior to shipment. Remove the film when the installation is completed.

 $Point$ <sup> $\odot$ </sup>

Check that the packing is firmly attached with the GOT. If the packing is loose, attach the packing to the GOT securely.

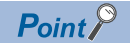

#### Cautions on installation

• Tightening torque of the mounting screws

Tighten mounting screws within the specified torque range.

Undertightening can cause the GOT to drop.

In addition, waterproof effect or oilproof effect may not be obtained.

Overtightening may damage the GOT or distort the panel, causing wrinkles on the surface of the display section. The wrinkles may lower visibility and lead to an incorrect input to the touch panel. Waterproof effect or oilproof effect may not be obtained because of distortion of the GOT or panel.

Specified torque range: 0.36 to 0.48N·m

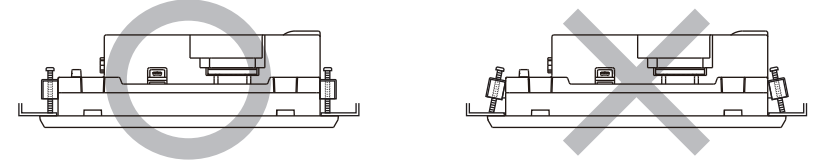

• Installation panel surface

Make sure that the panel surface is free from warpage, flaws and irregularities. Warpage, flaws and irregularities may disable the waterproof effect.

Select proper panel thickness under consideration of the panel strength.

(For example, the panel strength may be insufficient depending on the panel material and dimensions even if the panel thickness is acceptable.

Insufficient panel strength may cause warpage depending on the installation positions of the GOT and other equipment.)

# **7 WIRING**

## WIRING PRECAUTIONS **WARNING**

- Be sure to shut off all phases of the external power supply used by the system before wiring. Failure to do so may result in an electric shock, product damage or malfunctions.
- Please make sure to ground FG terminal of the GOT power supply section by applying 100Ω or less which is used exclusively for the GOT.

Not doing so may cause an electric shock or malfunction.

Correctly wire the GOT power supply section after confirming the rated voltage and terminal arrangement of the • product.

Not doing so can cause a fire or failure.

- Tighten the terminal screws of the GOT power supply section in the specified torque range. Undertightening can cause a short circuit or malfunction. Overtightening can cause a short circuit or malfunction due to the damage of the screws or the GOT.
- Exercise care to avoid foreign matter such as chips and wire offcuts entering the GOT. Not doing so can cause a fire, failure or malfunction.

## WIRING PRECAUTIONS **CAUTION**

- Plug the communication cable into the connector to be connected, and tighten the mounting screws and the terminal screws in the specified torque range. Undertightening can cause a short circuit or malfunction.
	- Overtightening can cause a short circuit or malfunction due to the damage of the screws or unit.

This chapter describes the wiring to the GOT power supply section.

For the connection with a PLC, refer to the following.

GOT2000 Series Connection Manual For GT Works3 Version1

For the dimensional drawing of connection cables, refer to the following.

**F** [Page 299 External Dimensions](#page-300-0)

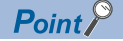

General preventive measures against noise

There are two kinds of noises: Radiated noise that is transmitted into the air and Conductive noise that is directly transmitted along connected lines. Countermeasures must be taken considering both kinds of noises and referring to the following 3 points.

• Protecting against noise

Keep signal lines away from noise sources such as a power cable or a high-power drive circuit.

Shield the signal lines.

• Reducing generated noise

Use a noise filter, etc. to reduce the level of the noise generated due to a source such as a high-power motor drive circuit.

Attach surge killers to the terminals on the no fuse breakers (NFB), electromagnetic contactors, relays, solenoid valves, and generators to suppress noise interference.

• Releasing noise to the ground

Make sure to connect the ground cable to the ground.

Use a short and thick cable to lower its ground resistance.

Ground the power system and the control system separately.

## **7.1 Power Supply Wiring**

Connect the power supply to the power terminals on the back panel of the GOT.

Use a specified size power supply wire to prevent voltage drop, and tighten the terminal screws firmly to a specified torque. Do not exceed the number of wires that are allowed to be connected.

Secure the wires to prevent stress from being directly applied to the terminal block or wire connections.

## **Cable types and wire end processing**

Process the end of the electrical wire (solid or stranded), or attach a ferrules with plastic sleeve to the wire end.

Terminal screws should be tightened to between 0.3 to 0.5N·m. Terminal screws must be secured to prevent a loose connection thus avoiding a malfunction.

Do not tighten the terminal screws with a torque outside the specified range. Failure to do so may cause the product to fail or malfunction.

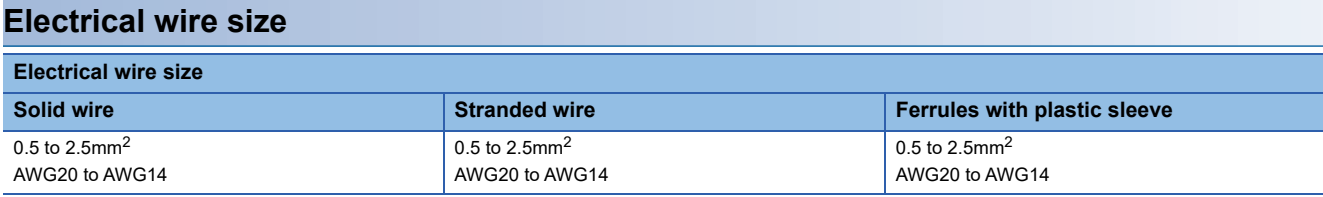

#### **Wire end processing**

#### ■**Connecting the wire directly**

Twist the end of the stranded wire. Make sure there are no wire whiskers.

Do not solder the wire end.

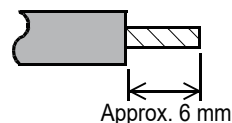

#### ■**Using a ferrules with plastic sleeve to connect the wire**

A wire with a too thick of a wire sheath may not fit the insulation sleeve. Refer to the outline drawing for how to select the proper size wire.

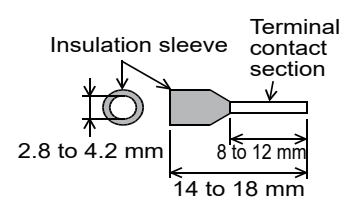

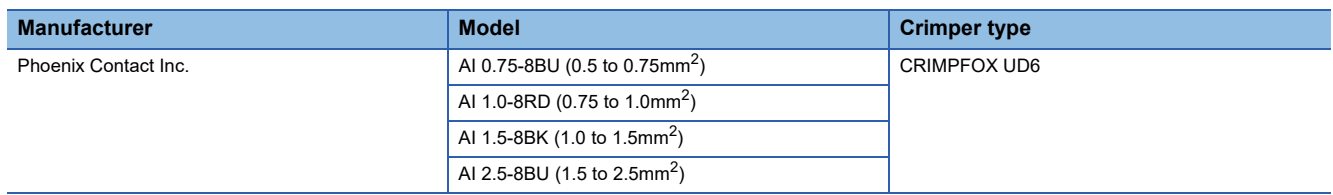

#### **Tools**

Use a small driver with a straight, untapered blade as shown below to tighten the power terminals.

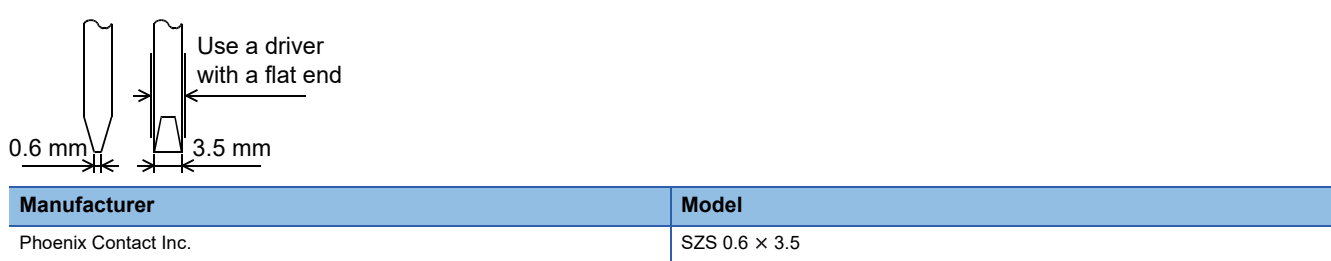

### **Wiring example**

Connect the power supply to the power terminals on the back panel of the GOT.

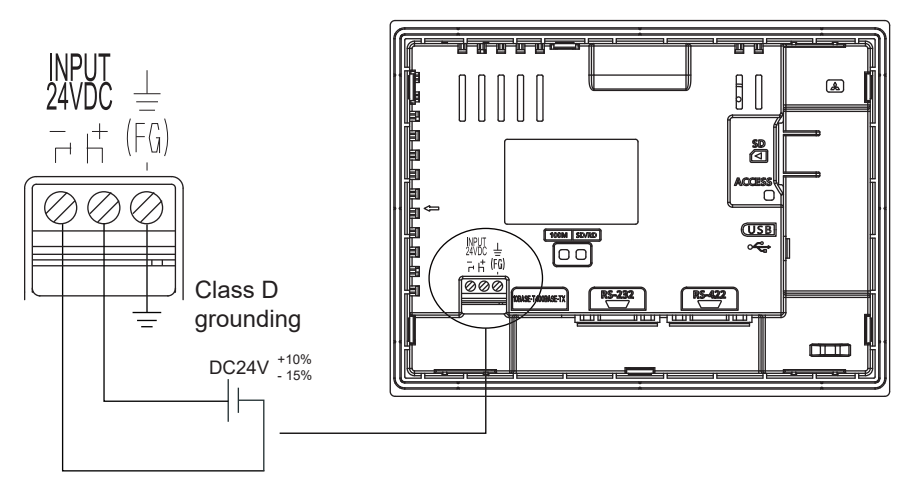

Tightening torque for the power terminals: 0.5 to 0.6N·m

### **GOT's ground**

#### **Grounding the GOT and other devices**

Make sure to carry out the followings for grounding.

- Carry out the independent grounding if possible. Provide class D (class 3) grounding. (Ground resistance must be 100Ω or less.)
- If the independent grounding is impossible, carry out the shared grounding as shown in fig.2) below.

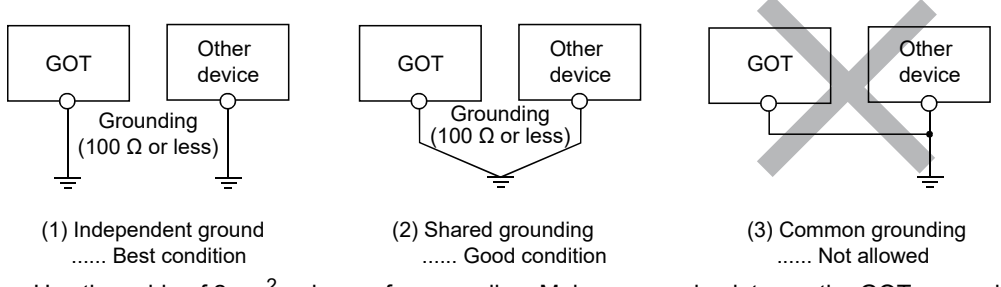

• Use the cable of 2mm<sup>2</sup> or longer for grounding. Make a ground point near the GOT as much as possible to shorten the ground cable.

### **The cause of malfunctions related wiring/Remedy**

Grounding of the GOT may cause electric potential difference and noise interference, which may result in GOT malfunctions. These problems may be resolved by taking the following measures.

#### **Wiring path of the GOT's ground cable and power line**

Bundling the GOT's ground cable and power line together can cause interference noise, which may result in malfunctions. Keeping the GOT's ground cable and power line away from each other will help minimize noise interference.

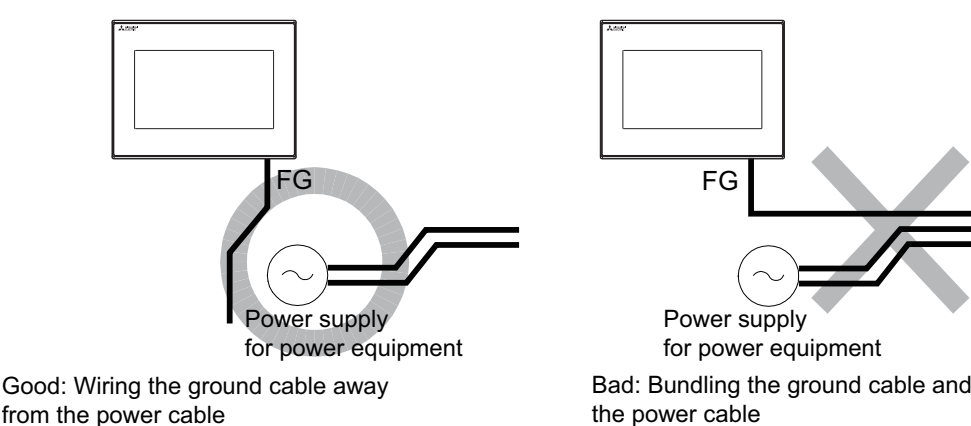

#### **Connecting the ground cable from the panel that houses control equipment to the panel to which the GOT is grounded**

When running a single ground cable from the panel that houses such piece of control equipment as a sequencer to the panel to which the GOT is grounded, the ground cable may have to be directly connected to the terminal on the GOT.

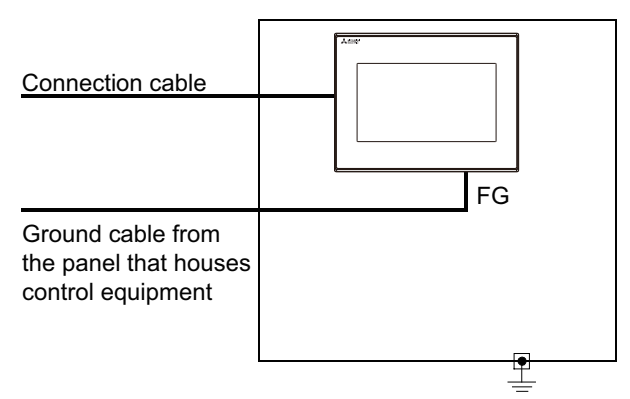

If electric potential difference between the ground points created by it causes malfunctions, lowering the voltage as shown in Remedy 1 below may solve the problem.

#### • Remedy 1 (Refer to the figures Remedy 1-1 and 1-2 below.)

If the electric potential difference between the ground cable and the panel that houses the GOT is creating problems, connect the ground cable to the panel also. If the wiring method as shown in Remedy 1-1 is not feasible, follow Remedy 1-2.

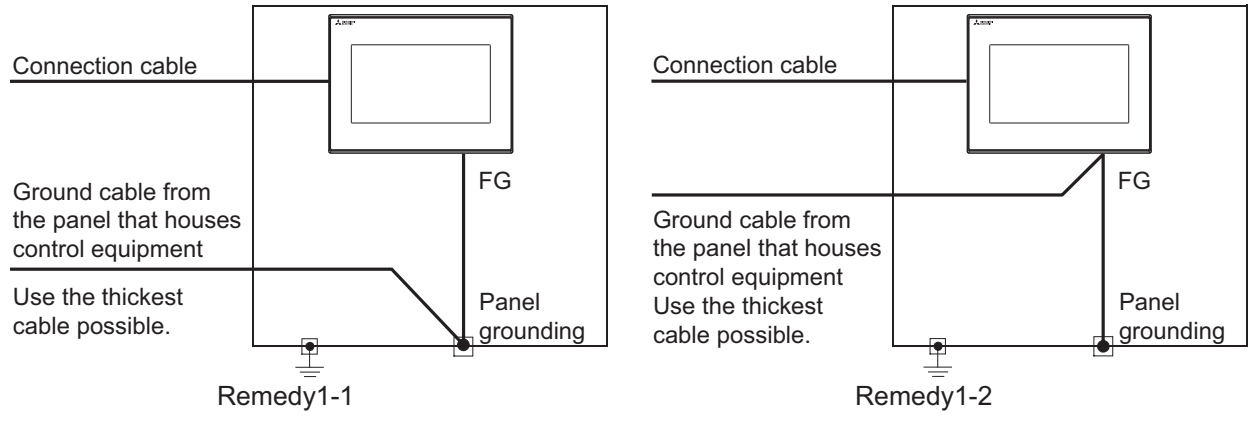

If taking Remedy 1 worsens noise interference, taking Remedy 2 may alleviate it.

• Remedy 2 (Refer to the figures Remedy 2-1 and 2-2 below.)

Attach a ferrite core to the cable if noise from the GOT panel has adverse effects on the GOT when Remedy 1 is taken. Wind the wire around the ferrite core several times (approx. 3times), if a ferrite core is used. If the wiring method as shown in Remedy 2-1 is not feasible, follow Remedy 2-2.

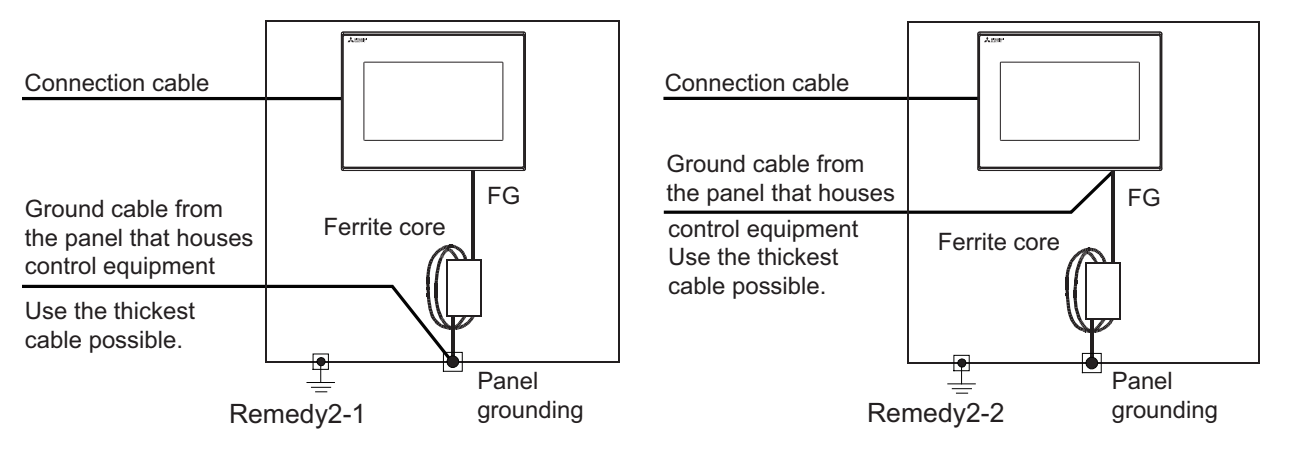

## <span id="page-61-0"></span>**7.2 Wiring Inside and Outside the Panel**

## **Wiring inside**

Run power lines, servo amplifier drive wires, and communication cables so that they do not cross each other.

Noise interference that is generated by cables that cross each other may cause malfunctions.

Surge suppressors are an effective way to filter out surge noise that is generated from no fuse breakers (NFB),

electromagnetic contactors (MC), relays (RA), solenoid valves, and induction motors.

Refer to the section to follow for surge killers.

Fage 61 Attaching surge killers to control equipment

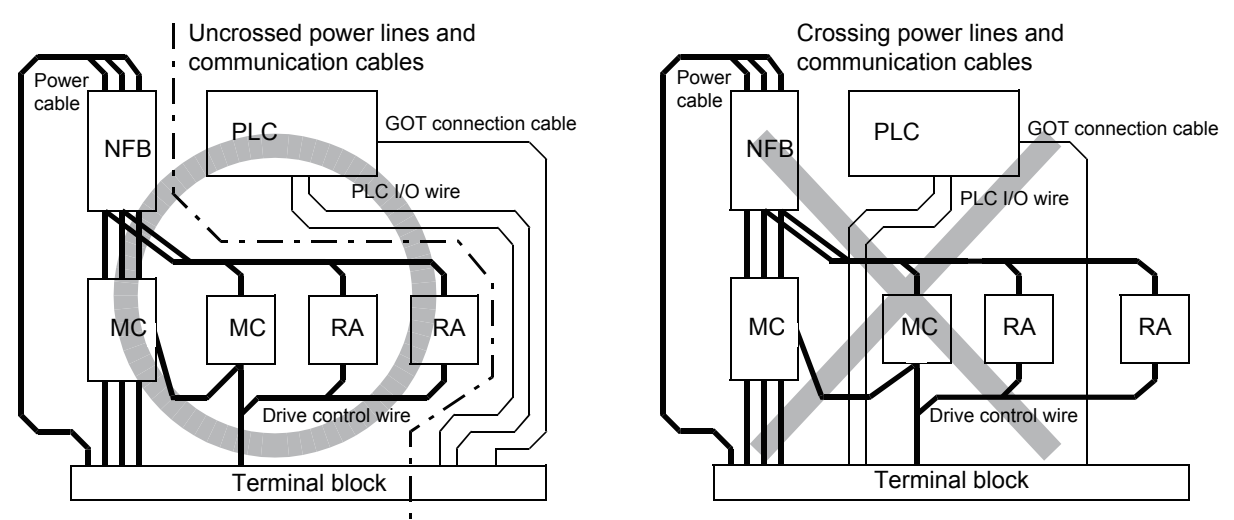

### **Outside the panel**

To pull the power line and communication cable out of the panel, make two pullout holes away from each other and pull the cables through.

Putting both cables through the same pullout hole will increase noise interference.

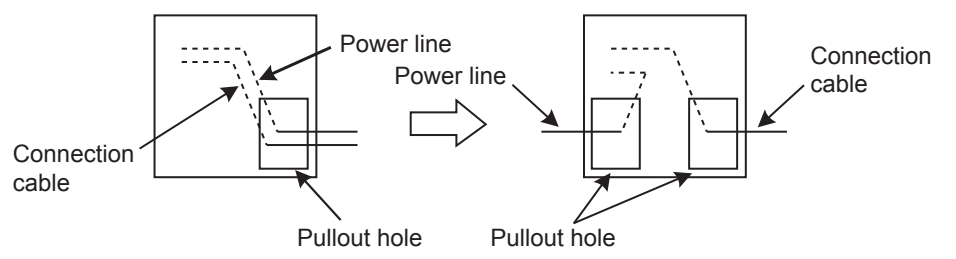

Keep the power line and communication cable inside the duct at least 100mm away from each other. If that is not possible, the use of a metal separator inside the duct can reduce noise interference.

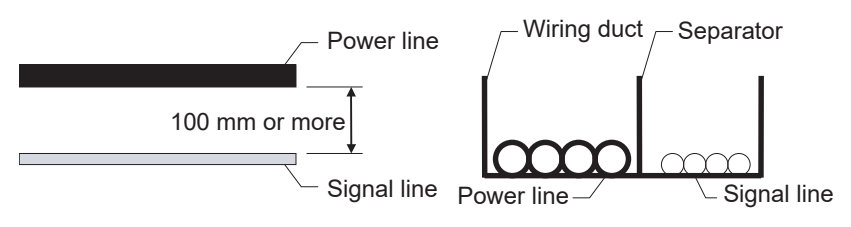

### <span id="page-62-0"></span>**Attaching surge killers to control equipment**

If communication errors happen in synch with the on/off signals from certain control equipment (referred to as "load" hereafter) such as no fuse breakers, electromagnetic contactors, relays, solenoid valves, and induction motors, surge noise interference is suspected.

If this problem happens, keep the ground cable and communication cable away from the load.

If that is not possible, an installation of a surge killer will help reduce noise interference.

Place the surge killer as close to the load as possible.

Remedy for AC inductive load

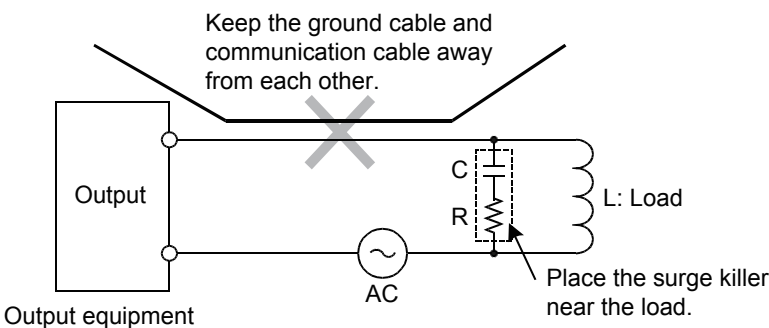

such as PLC output unit

Remedy for DC inductive load

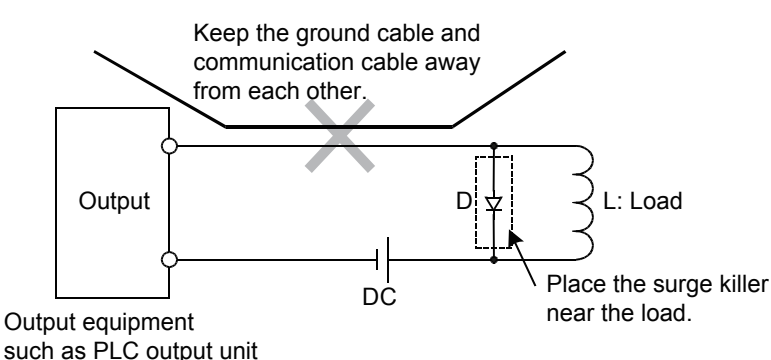

**7**

# **8 OPTION**

## **8.1 SD Card**

The SD card is used to transfer the OS or project data and to save the data of the alarm history function.

For details, refer to the following.

**F** [Page 161 CONTROL OF VARIOUS DATA \(DATA CONTROL\)](#page-162-0)

### **Applicable SD card**

The following SD cards are applicable for GOT.

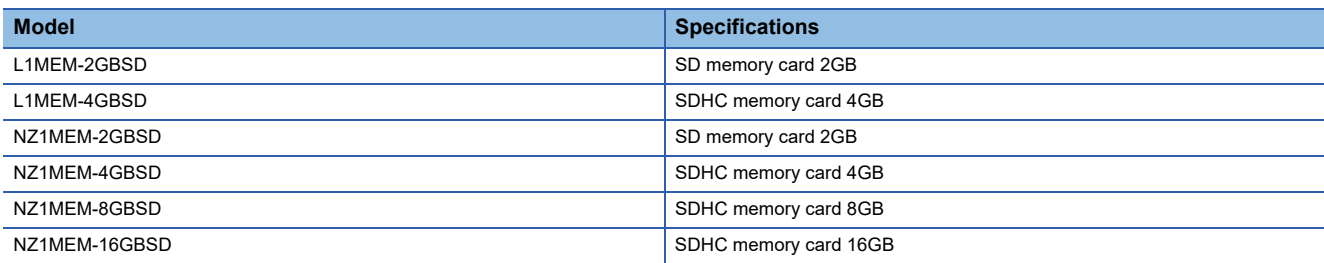

### **Installation/removal procedure of SD card**

Install/remove the SD card when the power supply of the GOT is OFF or [Access inhibit] is set in the [SD card access] setting of the GOT.

#### **Installation**

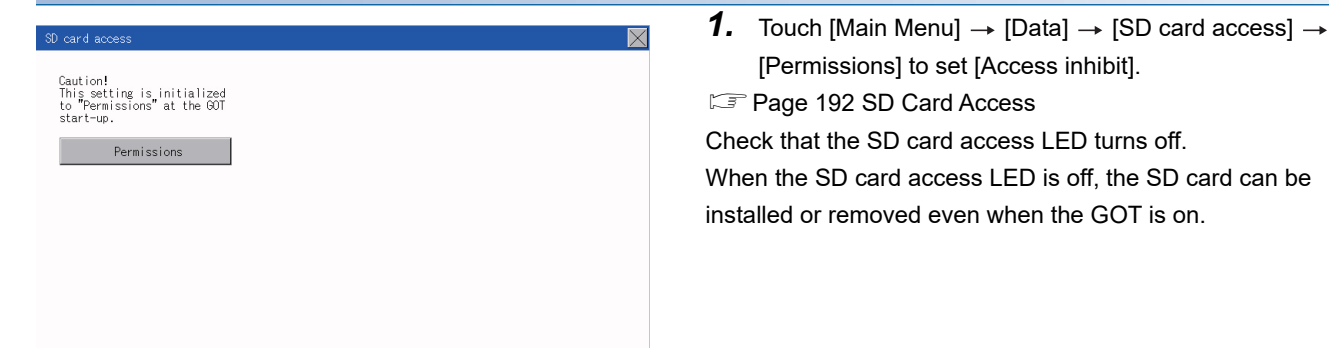

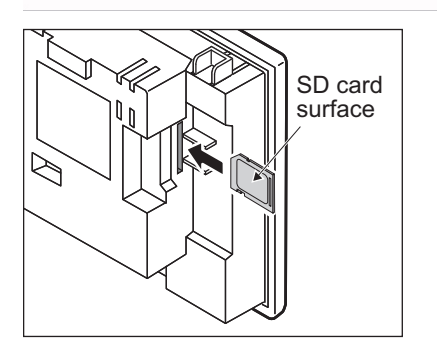

*2.* Insert a SD card into the SD card interface with its front side (nameplate side) outside.

**3.** Touch [SD card access]  $\rightarrow$  [Access inhibit] to set [Permissions]. Check that the SD card access LED turns on.

## **Removal 1.** Touch [Main Menu]  $\rightarrow$  [Data]  $\rightarrow$  [SD card access]  $\rightarrow$  $\overline{\mathsf{N}}$  $\overline{a}$ [Permissions] to set [Access inhibit]. Caution!<br>This setting is initialized<br>to "Permissions" at the GOT<br>start-up. **[Page 192 SD Card Access](#page-193-0)** Check that the SD card access LED turns off. Permissions When the SD card access LED is off, the SD card can be installed or removed even when the GOT is on. *2.* Push the SD card all the way inside and leave your finger once, then remove the SD card. $Point<sup>°</sup>$ Precautions when removing the SD card • Do not pull out the SD card or power OFF the GOT while the SD card access LED is lit. To do so may cause

- data corruption or malfunction.
- When removing the SD card from the GOT, make sure to support the SD card by hand as it may pop out. Failure to do so may cause the SD card to drop from the GOT, resulting in a failure or break.

# **9 UTILITY FUNCTION**

Utility is a function, which carries out connection of GOT and controller, screen display and operation method settings, program/data control and self-check etc.

## **9.1 Utility Execution**

For utility execution, utility has to be displayed by installing Boot OS and package data in the C drive (built in flash memory). There are following two methods for installing Boot OS and package data.

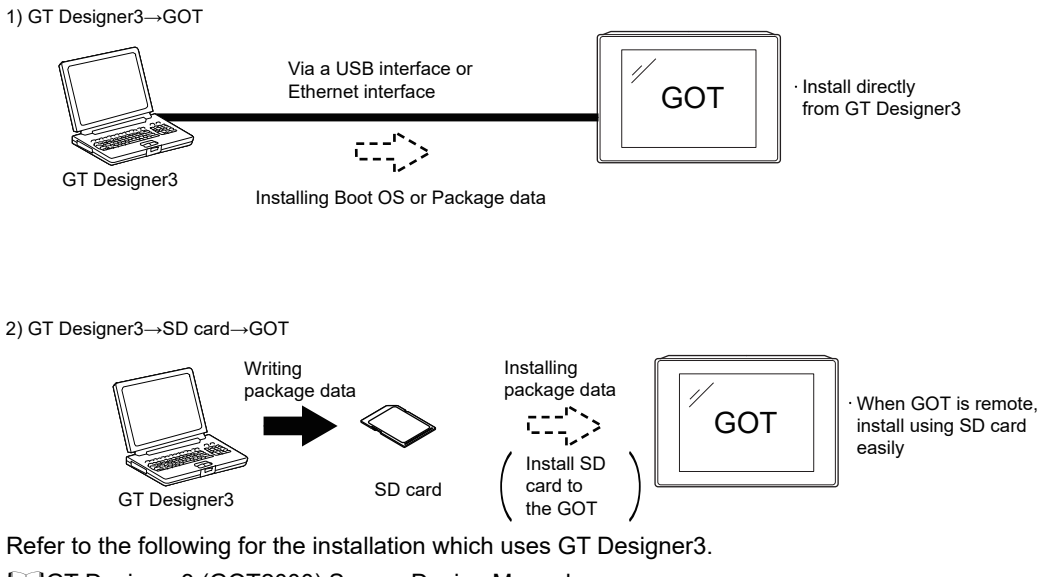

GT Designer3 (GOT2000) Screen Design Manual

For the installation methods of package data with an SD card, refer to the following.

Fage 275 BootOS and System Application Installation Using Data Storage

## **9.2 Utility Function List**

**Item Functions overview Reference** Language **Switching message languages** [Page 75 LANGUAGE](#page-76-0) Number of Switching message languages **Page 75 LANGUAGE** [SETTING \(LANGUAGE\)](#page-76-0) Comm. Setting Standard I/F Assigning channel number and communication driver to communication interface Page 77 Standard I/F [Setting](#page-78-0) GOT IP Address Configuring GOT Ethernet setting Page 86 GOT IP [Address Setting](#page-87-0) Ethernet communication Displaying the contents of Ethernet setting, changing the host **Page 88** Ethernet [Communication](#page-89-0) Comm. Monitor Checking the serial communication port communication [Communication Monitor](#page-93-0) Ethernet check Checking the Ethernet communication port communication **Page 95** Ethernet [Check](#page-96-0) Transparent mode  $\vert$  Setting the channel No. to be used for the communication for the FA transparent function **Page 97 Setting the** [Transparent Mode](#page-98-0) Keyword Setting or deleting sequence program protection key words and canceling sequence program protection status for the FXCPU connection **[Page 98 Keyword](#page-99-0)** GOT setup Display Setting the title display period Companion Companion Companion Display Setting the screen save time<br> [Settings](#page-108-0) Adjusting brightness Operation Setting the buzzer sound Setting the sound Setting the sound Page 110 Operation [Setting \(Settings for](#page-111-0)  [Operation\)](#page-111-0) Setting the window move buzzer<br> **Operation** Setting the key reaction speed Touch panel calibration Setting the utility call keys Unique info Setting the GOT ID No. [Page 117 Inherent](#page-118-0) Setting the GOT ID No. [Information](#page-118-0)  $\overline{GOT}$  internal device monitor  $\overline{S}$  Setting the Use/Disuse the GOT internal device monitor of GOT diagnostics **Page 118 GOT internal** [device monitor](#page-119-0) VNC server function  $\vert$  VNC server function setting (GS21-W-N)  $\vert$  Page 120 VNC Server [Function](#page-121-0) License management Displaying the screen for registering and canceling a license (GS21-W-N) Full Page 122 License [Management](#page-123-0) IP filter setting  $\vert$  Setting the IP filter usage, filtering method, target IP address, and exception IP address Page 124 IP Filter [Setting](#page-125-0) Security Setting Security level Changing the security level [Page 131 Security](#page-132-0) Level Page 131 Security [Level Authentication](#page-132-0) Operator **Operator Contracts** Operator management **Page 133 Operator** Page 133 Operator Password change **Authorities Password change and Authorities** Function setting Login/Logout - [Page 147 Login/Logout](#page-148-0) Time setting Time setting Time setting Time setting Time Setting Page 149 Time Setting [and Display](#page-150-0)

The items in the following list can be set/operated on the utility screens.

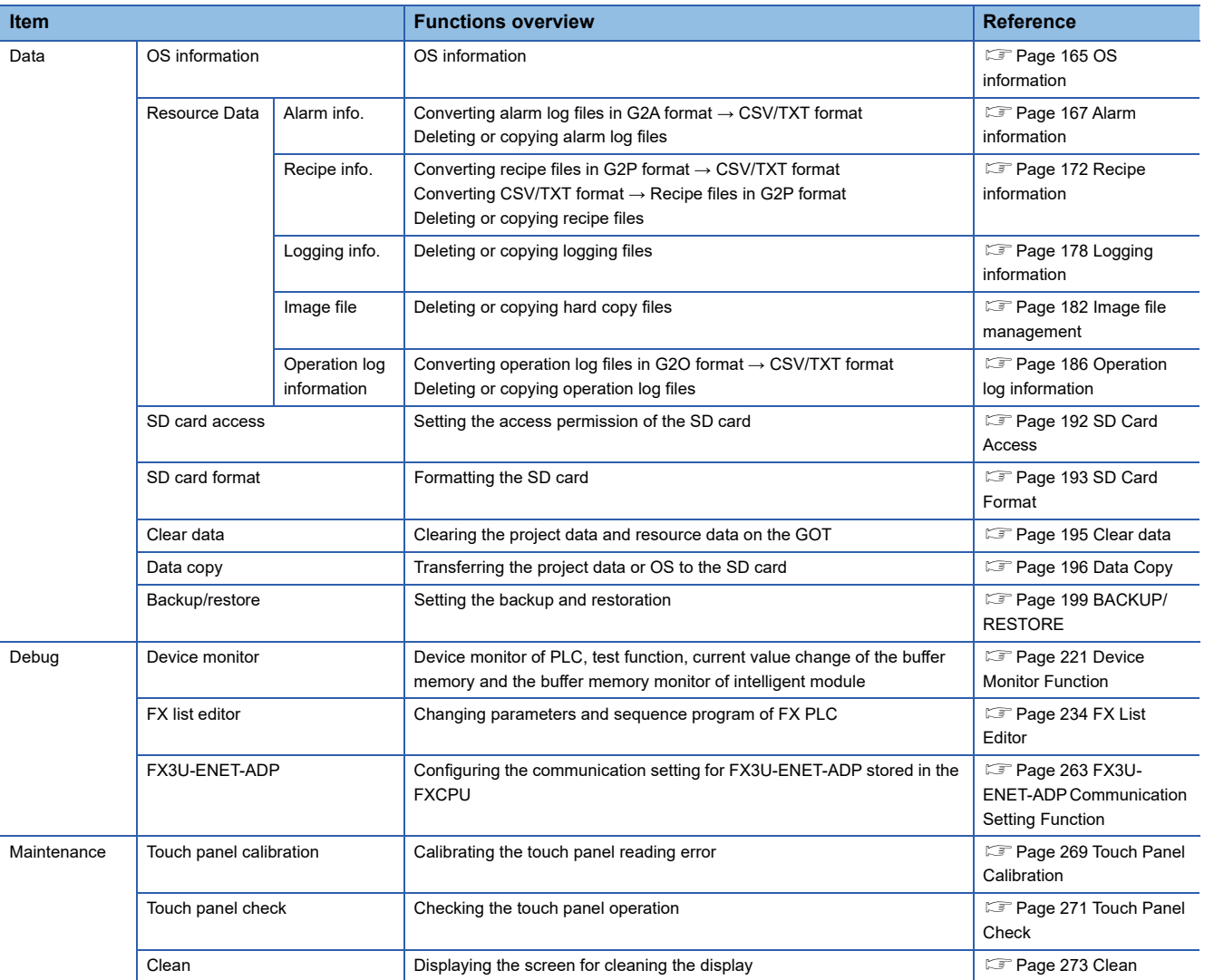

## **9.3 Utility Display**

To display setting screens for each utility, the main menu has to be displayed first.

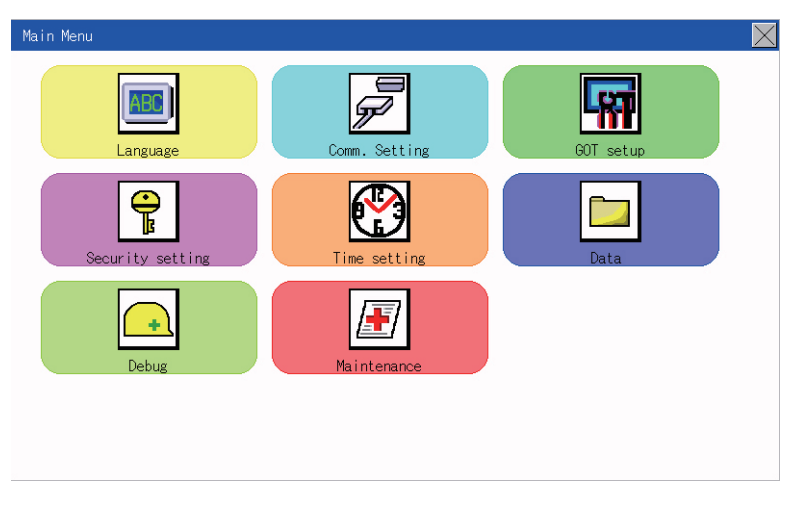

#### **Main menu**

The menu items that can be set at the GOT utility are displayed.

Touching a menu item in the main menu will display the setting screen or following selection screen for the item.

#### **System message switch button**

This button switches the language used for the utility.

When touching the [Language] button, the Select Language screen is displayed.

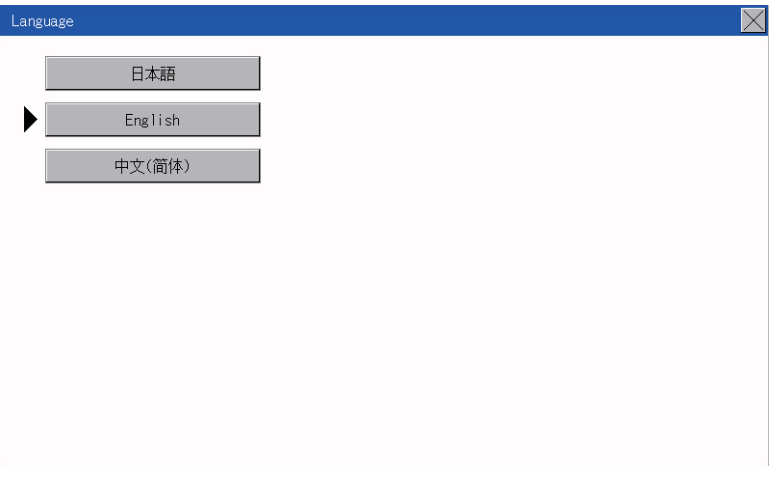

- *1.* Touch the language button of a desired language and touch the [OK] button to select the language.
- **2.** Touching the [x] button switches the language on the utility to the selected one.

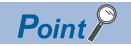

 • When starting the GOT without selecting any language or the selected language and the installed fonts are not matched

The following screen will be displayed.

Touching the button of a desired language restarts the GOT and the language is switched to the selected one.

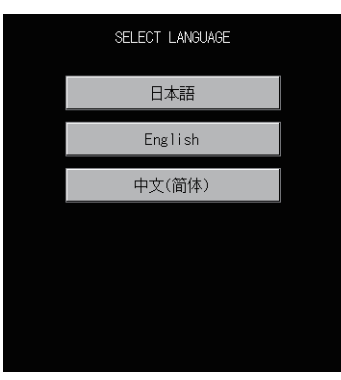

• Selectable languages

The system message switch button is displayed only for the selectable languages.

The selectable languages differ depending on the fonts installed in the GOT.

For the relation between the selectable languages and the fonts, refer to the following.

GT Designer3 (GOT2000) Screen Design Manual

• System language switching using the device

The system language can be switched using the system language switching device set with GT Designer3. For the setting method of the system language switching device, refer to the following.

GT Designer3 (GOT2000) Screen Design Manual

## **Display operation of main menu**

The following four types of operation can display the main menu.

(Display the main menu after installing the standard monitor OS from GT Designer3 to the GOT built in flash memory.)

#### **When project data is undownloaded**

After the GOT is turned on, a dialog box for notifying of absence of project data is displayed. After the dialog box is displayed, touch the [OK] button to display the main menu.

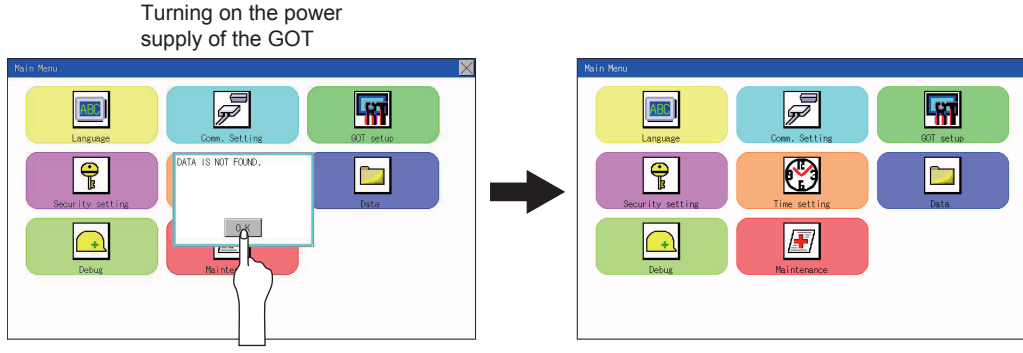

Touch [OK] button

#### **When touching utility call key**

If you touch the utility call key while user-created screen is displayed, the main menu is displayed. The utility call key is set in the position on the GOT screen upper left corner at factory shipment.

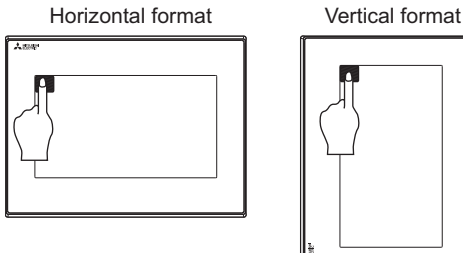

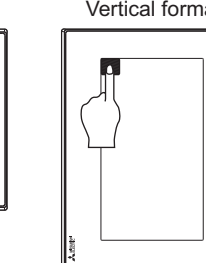

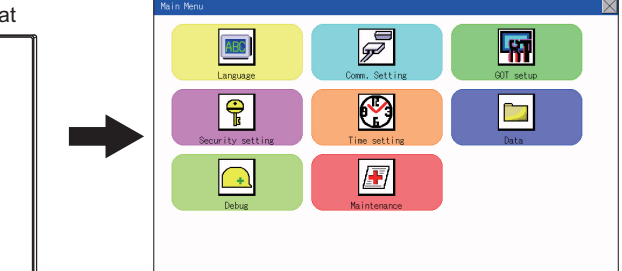

The utility function windows appear in the horizontal format, and this format cannot be changed.

The utility call key can be set by the GOT utility or GT Designer3.

For the setting method of the utility call key, refer to the following.

**Fage 115 Setting the utility call keys** 

LaGT Designer3 (GOT2000) Screen Design Manual

#### $Point P$

• Prohibited simultaneous 2-point presses

Do not touch 2 points or more on the GOT screen simultaneously. Touching 2 points or more simultaneously may activate a part other than the touched point.

• Press time of the utility call key

When having set [Press time] of the utility call key setting screen to other than "0 (s)", keep pressing the touch panel for the period set to [Press time] or more before leaving the finger from the touch panel.

For utility call key setting, refer to the following.

**[Page 115 Setting the utility call keys](#page-116-0)** 

• When the utility call key is not set

Even when the utility call key is not set (set to the zero point), you can display the main menu by performing the following operation.

Pressing the special function switch set on the user-created screen
#### **When touching special function switch (utility)**

If you touch the special function switch (utility) while user-created screen is displayed, the main menu is displayed. The special function switch (utility) can be set as a touch switch that is displayed on a user-created screen by GT Designer3.

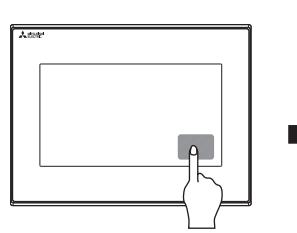

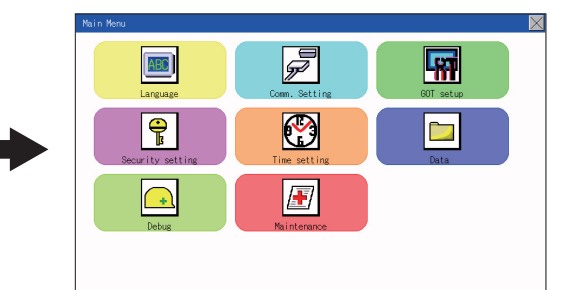

Special function switch (Utility)

For the details of the special function switch, refer to the following. GT Designer3 (GOT2000) Screen Design Manual

#### $Point<sup>0</sup>$

When limiting the display and operation of the utility

When limiting the display and operating users, set a password to the GOT using GT Designer3. If a user tries to display the main menu of the utility, the password is displayed. Refer to the following for the details related to the password setting. LaGT Designer3 (GOT2000) Screen Design Manual

## **Utility basic configuration**

The basic configuration of utility is as follows.

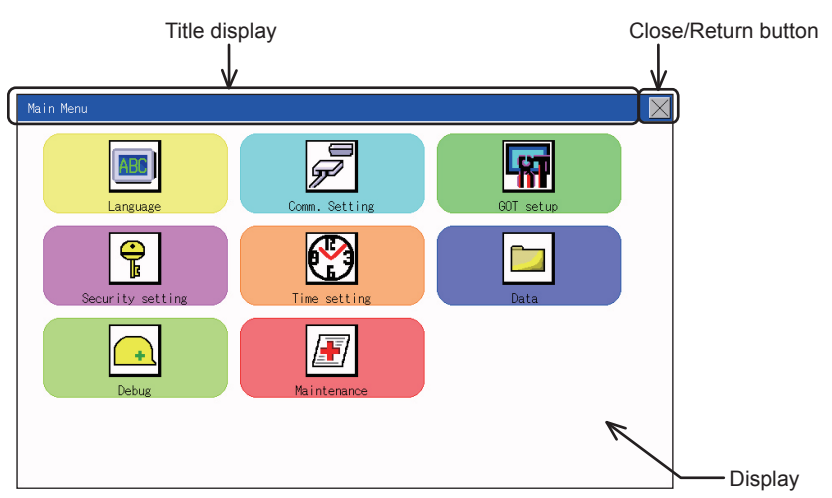

#### **Title display**

The screen title name is displayed in title display part.

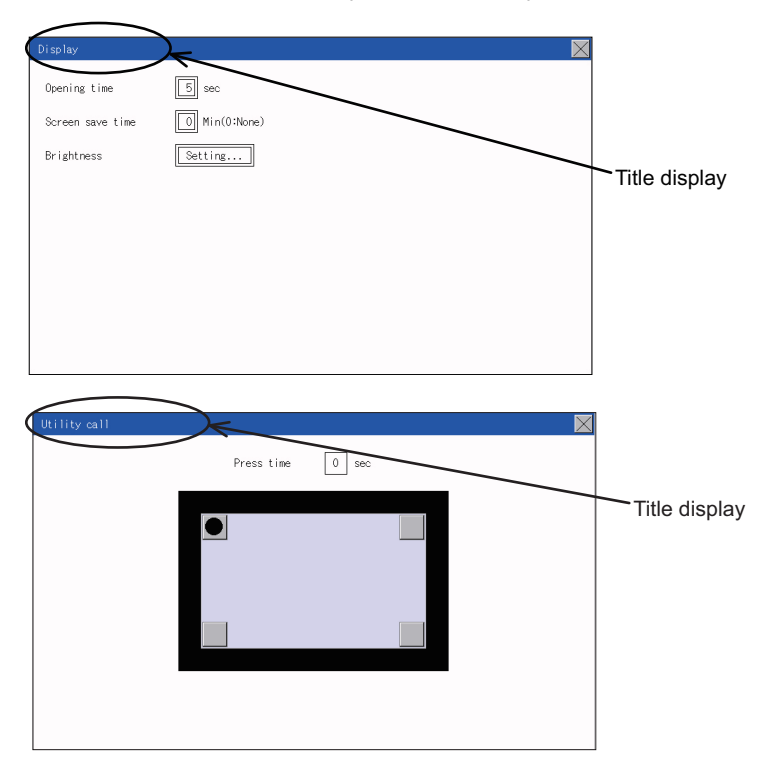

#### **Close/Return button**

When a middle screen of the layers is displayed, if the [x] (Close/return) button in the right corner of screen is touched, returns to the previous screen.

If this button is touched when directly displayed from monitor screen, the screen is closed and returns to monitor screen.

#### **Scroll button**

For screens in which the content does not fit on one screen page, there is a right or down scroll button on the screen.

**AVO Scroll one line/column.** 

**AVM** Scroll window.

## **Basic operation of settings change**

#### **Change of setting value**

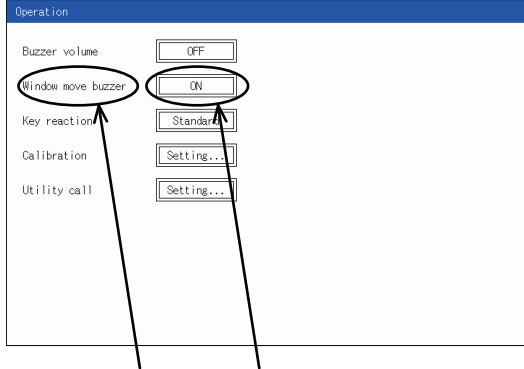

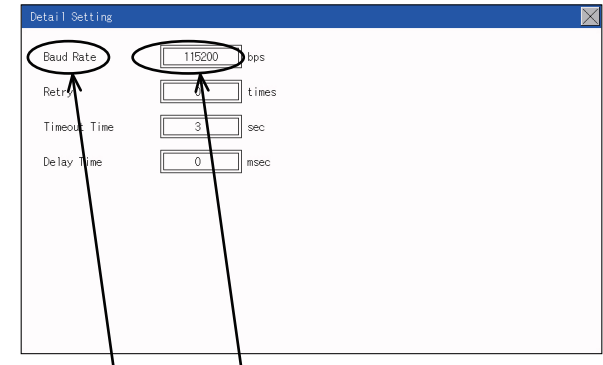

Description Selection button Description Selection button

#### ■**Setting item, select button**

Touch the select button to change the settings.

The setting methods differ depending on the setting items.

The following types of setting method are available.

Switching the setting value

The button repeats  $\mathsf{SHORT}\_\mathsf{LONG}\_\mathsf{OFF}\,$ every time it is pressed.

Enter the setting value with a keyboard.

Use these keys to enter numerical values. Touch the button to display a keyboard on the GOT screen.

For the keyboard operations, refer to the next page.

Move to another setting screen.

Touch the button to move to each setting screen.

For the setting method of each setting item, refer to the setting operation of each setting screen.

#### ■**[ ] (Close/Return) button**

Reflect or cancel the changed settings.

[×] (Close/Return) button

Touching this button closes the screen. Depending on the setting item, the GOT restarts.

Touch the  $[x]$  button, and then the dialog box shown below is displayed.

(If no setting is changed, the dialog is not displayed.)

Operate following the message of the dialog box.

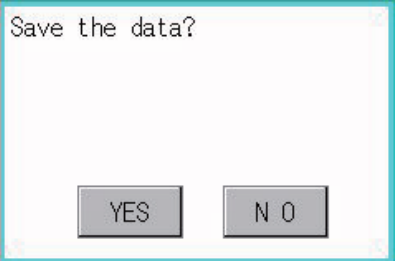

#### **Keyboard operations**

- **1.** Touch the numerical value to be changed.
- *2.* The keyboard for entering numerical values and a cursor are displayed. The display position of the keyboard differs depending on the position of the touched numerical value. (The keyboard is displayed at a position that does not disturb users to input numerical values.)

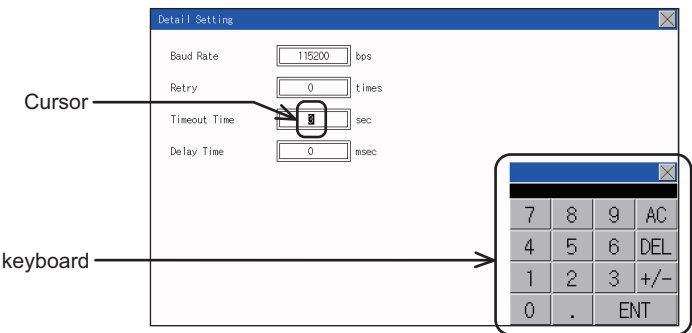

- *3.* Input numerical value by the keyboard.
- [0] to [9] Key: Enter numerical values.
- [Enter] Key: Completes the numerical value input and closes the keyboard.
- [Cancel] Key: Cancels the numerical value input and closes the keyboard.
- [Del] Key: Deletes one character.
- [AC] Key: Deletes all characters.
- [\*] key and the keys which are not mentioned do not function.
- *4.* Touching the [Enter] key completes the numerical value input and closes the keyboard.

# **10 LANGUAGE SETTING (LANGUAGE)**

## **10.1 Display language setting**

## **Display language setting function**

This function allows display language selection.

The items which can be set are shown below.

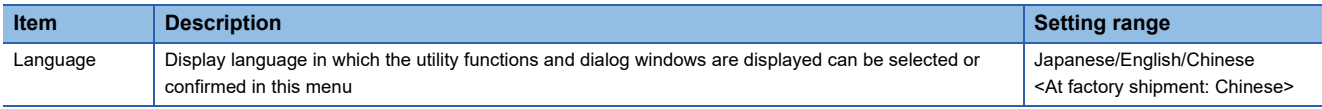

## **Language setting operation**

#### **Language**

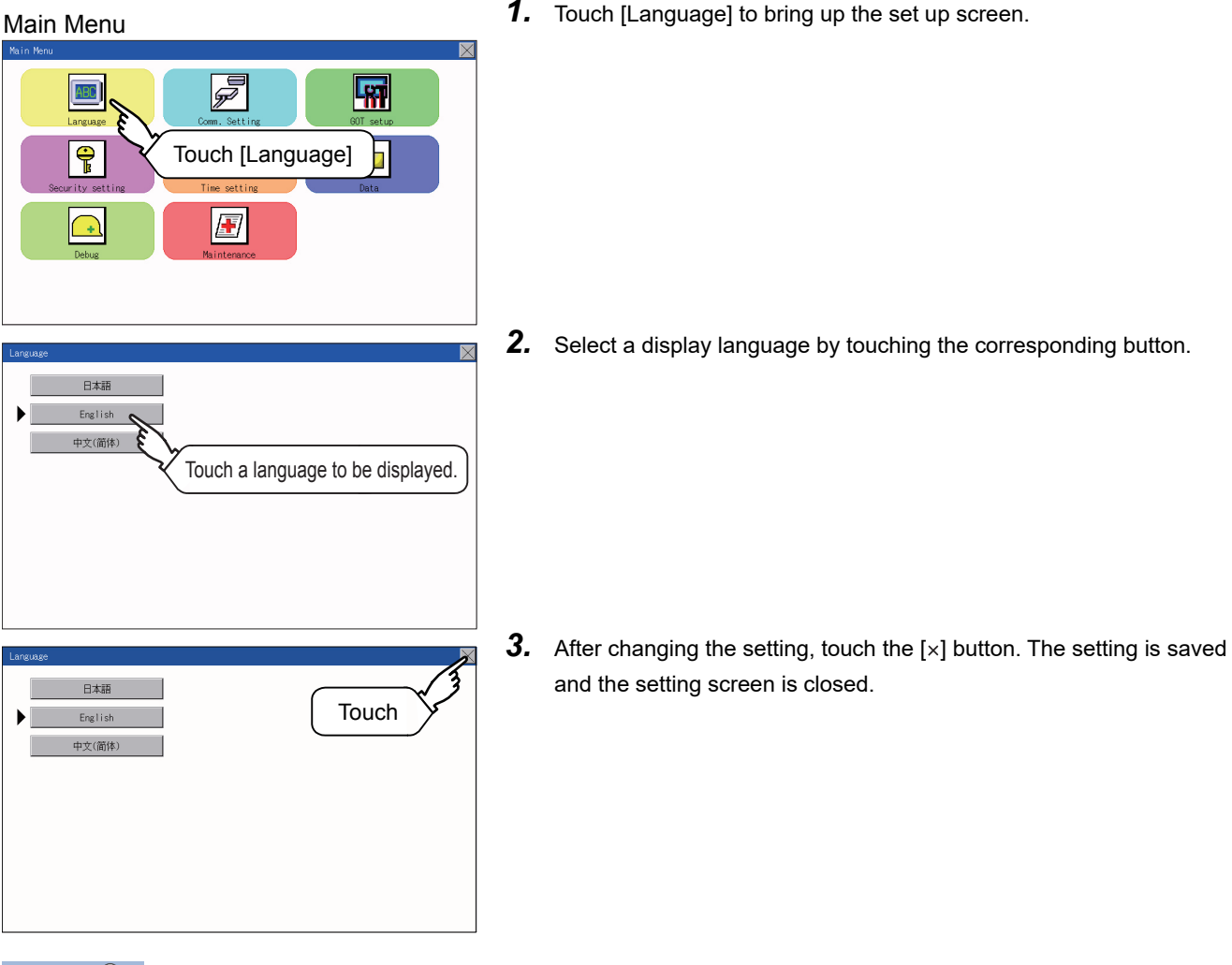

### $Point<sup>9</sup>$

Switching the display language of the utility by devices

Any device can be used for switching the display language of the utility. For details, refer to the following. GT Designer3 (GOT2000) Screen Design Manual

When using devices to switch the display language of the utility, it does not change even if the display language is switched from the GOT utility screen.

## **11 COMMUNICATION INTERFACE SETTING (COMMUNICATION SETTING)**

#### The following communication interfaces can be set.

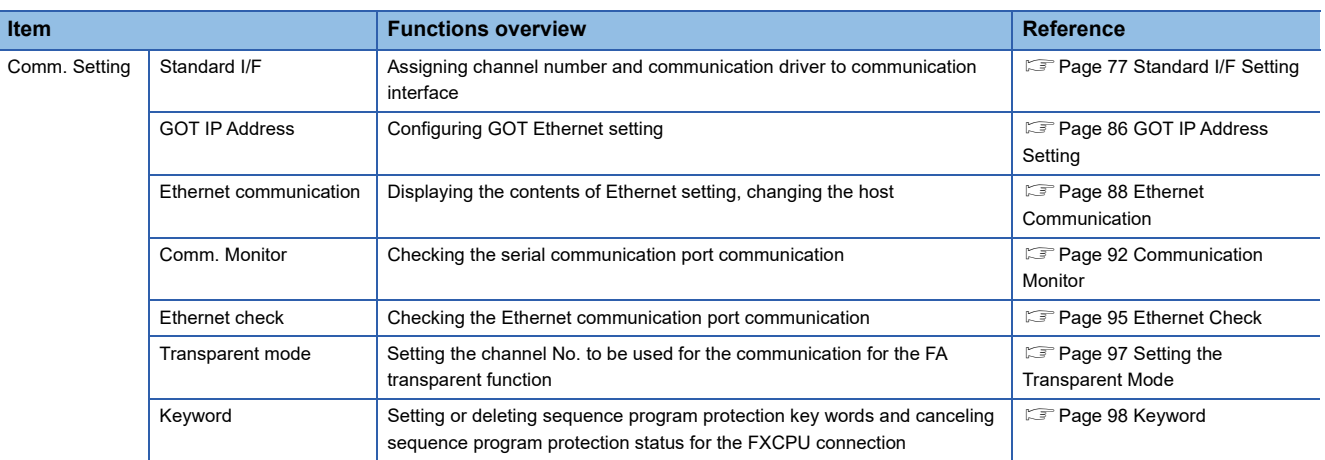

## <span id="page-78-0"></span>**11.1 Standard I/F Setting**

### **Standard I/F functions**

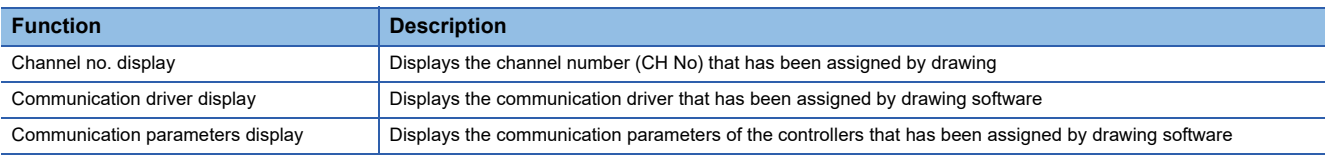

## **Standard I/F display operation**

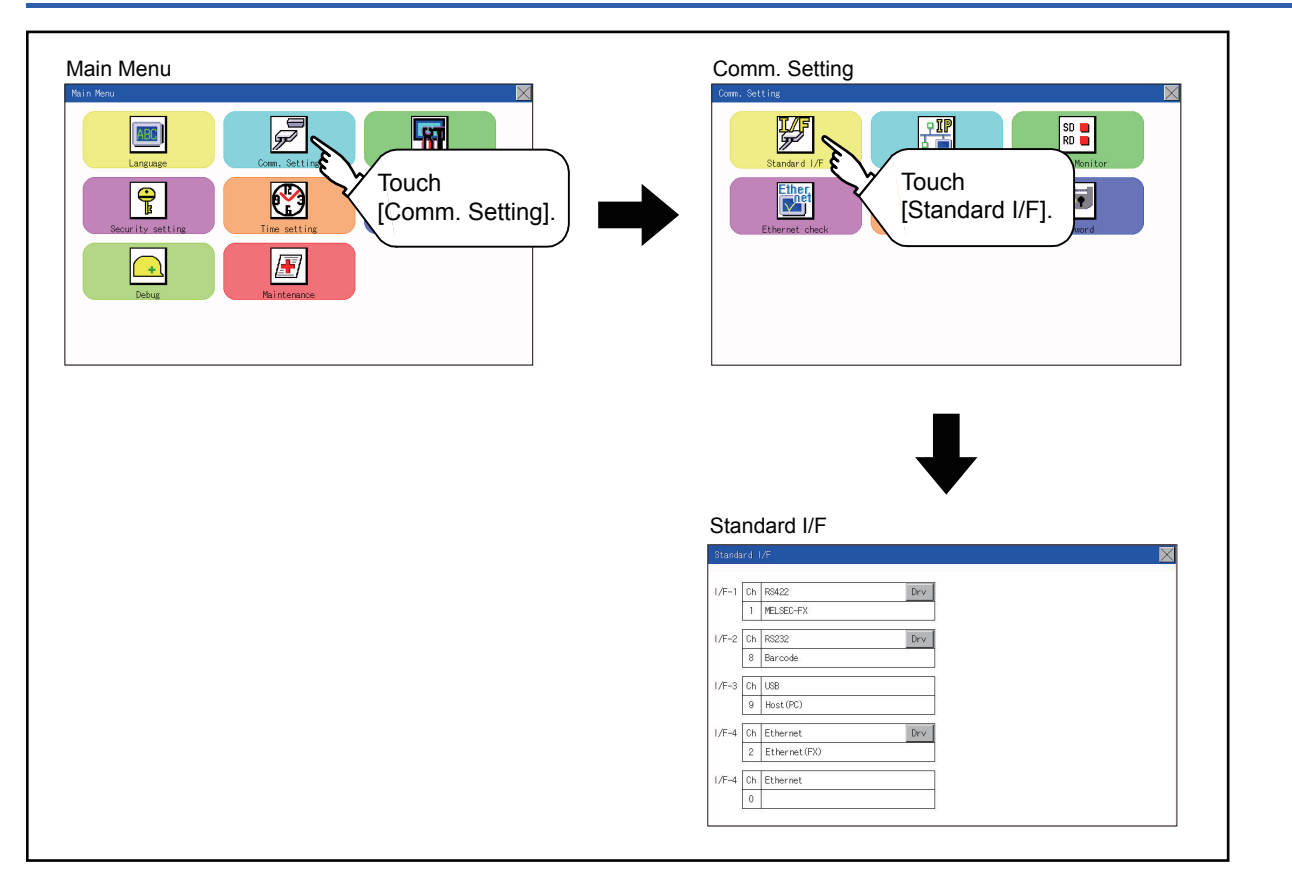

## **Display contents of standard I/F**

Described below are the display items on the standard I/F setting menu and their functions.

#### **Display item**

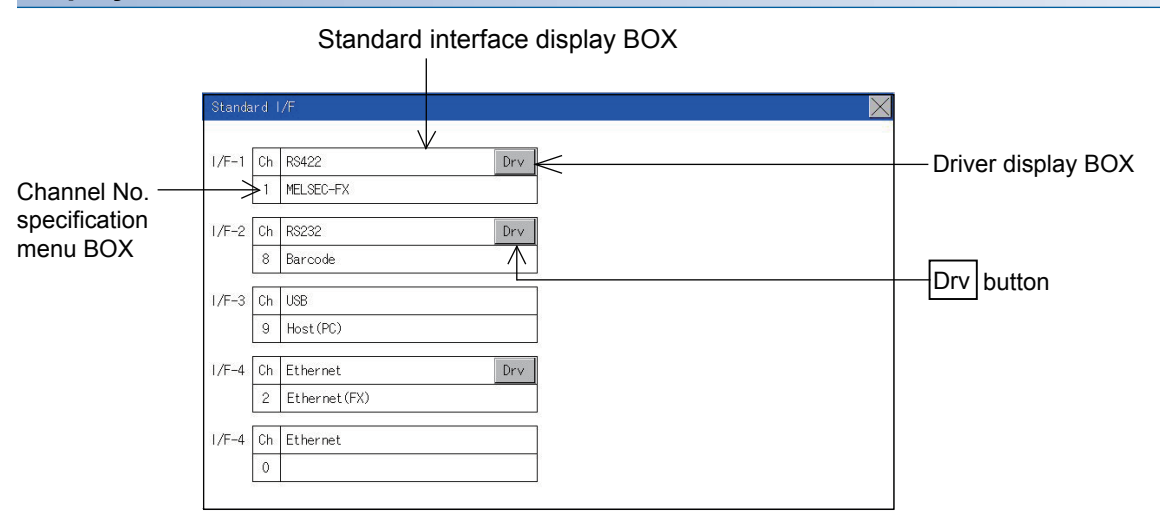

#### ■**Standard interface display BOX**

The standard interface includes the following four types.

- Standard I/F-1(RS-422/485 or RS-422): For communication with a controller
- Standard I/F-2(RS232): For communication with PLC, PC (drawing software), modem, other equipment, bar code reader and transparent
- Standard I/F-3(USB): For communication with PC (drawing software) and transparent
- Standard I/F-4(Ethermet): For communication with PC (drawing software) and other equipment

Available standard interfaces differ depending on the GOT model used.

#### ○: Available, ×: Not available

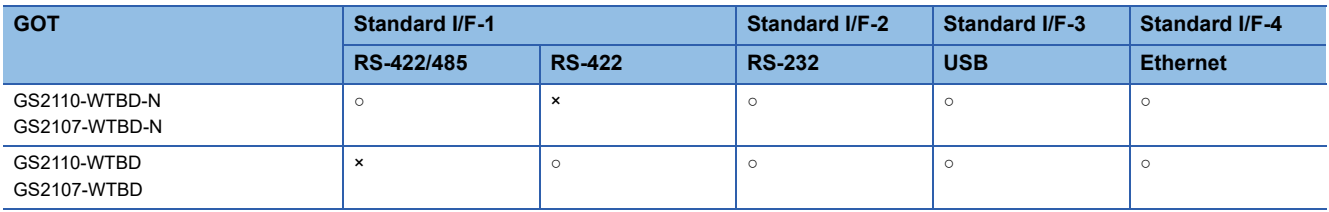

#### • For GS2110-WTBD-N, GS2107-WTBD-N

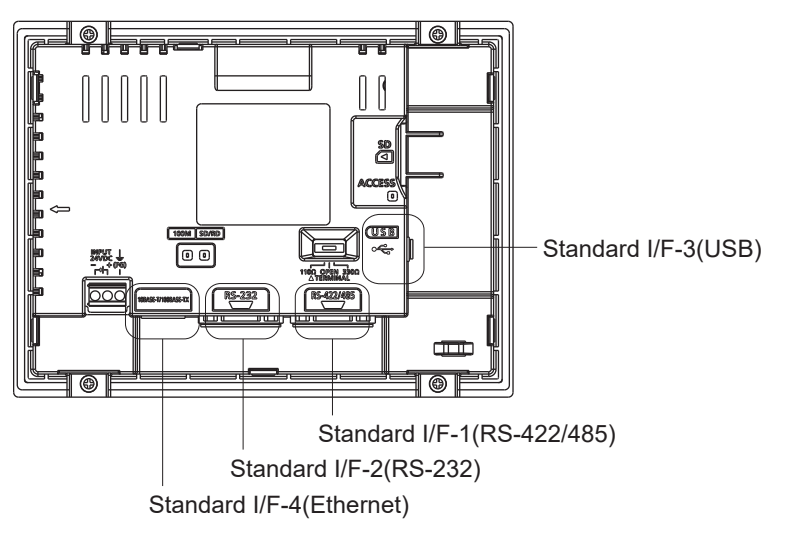

• For GS2110-WTBD, GS2107-WTBD

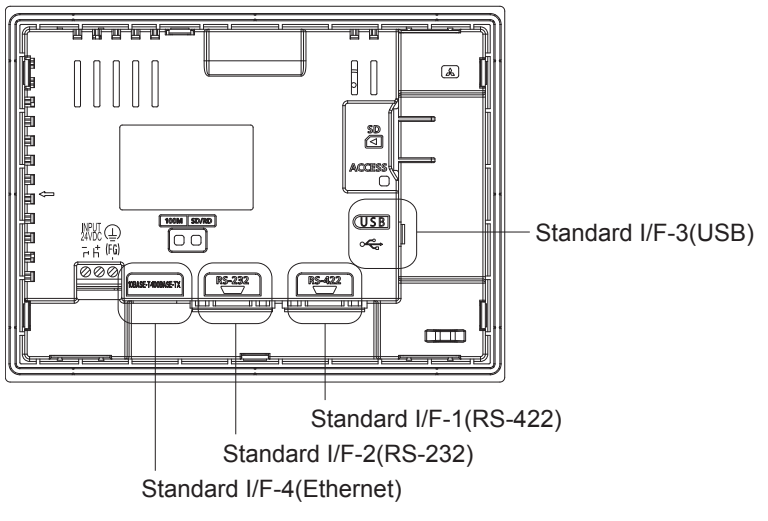

#### ■**Channel No. specification menu BOX**

Set a channel number to be used by the standard interface.

**[Page 84 Channel setting operation](#page-85-0)** 

For the detail of the drivers which can be assigned to each channel, refer to the following.

[Page 79 Driver display BOX](#page-80-0)

- 0: Set when the communication interface is not used.
- 1, 2: Set when connecting to a controller.
- 8: Set when connecting to a bar code reader or RFID.
- 9:  $1$ <sup>1</sup> Set when connecting to a PC (drawing software).
- Set this channel when the gateway function (except when the connection with controllers is the Ethernet connection) or the Ethernet download function is used.
- \*1 "9" is automatically set to the standard I/F-3(USB).

#### <span id="page-80-0"></span>■**Driver display BOX**

The driver display box displays the names of communication drivers assigned to channels or the communication drivers set in the communication settings of drawing software.

For details of the communication drivers to be displayed, refer to the following.

GT Designer3 (GOT2000) Screen Design Manual

"Disuse" is displayed in the driver display box in the following cases:

- The communication driver is not installed.
- **F** [Page 85 Driver setting operation](#page-86-0)
- "0" is set in the channel number specification menu box.

The channel number of the standard I/F-3(USB) is fixed to "9".

#### ■**[Drv] button**

Displays the driver setting screen.

Select the driver to use on the driver setting screen.

**[Page 85 Driver setting operation](#page-86-0)** 

The [Drv] button is displayed in the following case.

• When a channel number other than channel 0 or 9 is set to the standard I/F-1, standard I/F-2, and standard I/F-4

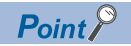

Precautions for communication between GOT and connected devices

• Installing [Communication driver] and downloading [Communication Settings]

To perform communication with the connected device, the following actions are necessary.

1) Installing communication drivers (Up to 2 drivers)

2) Assigning channel numbers and communication drivers to communication interfaces

3) Downloading contents (project data) assigned in step 2)

Perform 1), 2) and 3) with drawing software.

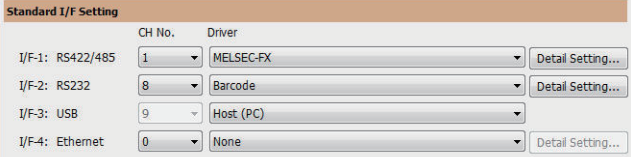

For details, refer to the following.

GT Designer3 (GOT2000) Screen Design Manual

• When the communication settings have not been downloaded

If the communication settings have not been downloaded with drawing software, set the communication settings on the drawing software or in the GOT utility screen.

**80** 11 COMMUNICATION INTERFACE SETTING (COMMUNICATION SETTING) 11.1 Standard I/F Setting

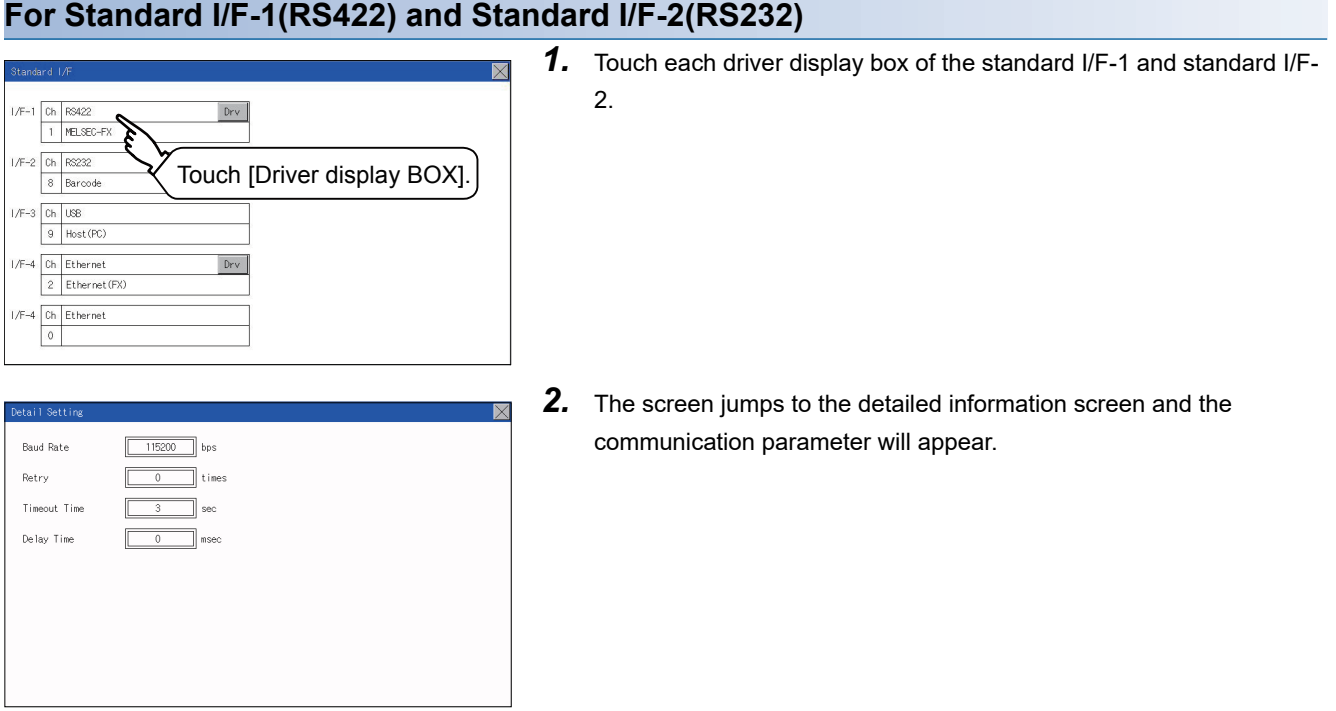

*3.* Touch the numerical values of baud rate to switch them repeatedly.

Ex. 4800bps  $\approx$  9600bps  $\approx$  19200bps

The numerical values are set using the ten-key depending on the setting.

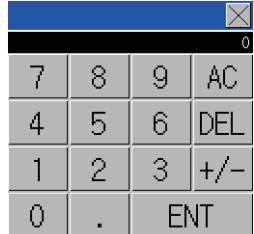

"0" to "9":

Use these keys to enter numerical values. Enter "0" to disable the screen saver function.

#### "ESC":

Closes the ten-key window without saving any value entered "AC":

Deletes the entire string of numerical characters that are being entered "DEL":

Deletes a digit from a string of numerical characters that are being entered

#### "ENT":

Enters the value for the clock that has been entered and closes the tenkey pad window

"+/-":

Switches between positive and negative values. (Only positive values are valid for the clock setting.)

"." :

Invalid key (not used)

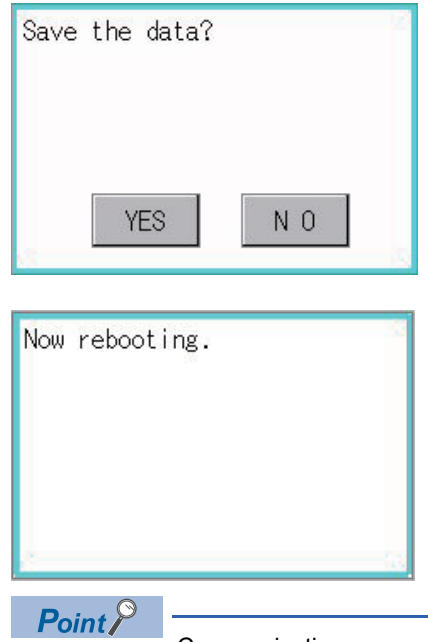

4. Touch the [x] button to display the window confirming whether to save the settings.

*5.* Touch the [YES] button to save the settings and restart. Touch the [NO] button to discard the changes.

#### Communication parameters

The types of items that are in the communication parameter setting menu depend on the type of communication driver that is installed on the GOT in use.

Refer to the section below for the setting contents of various drivers.

GT Designer3 (GOT2000) Screen Design Manual

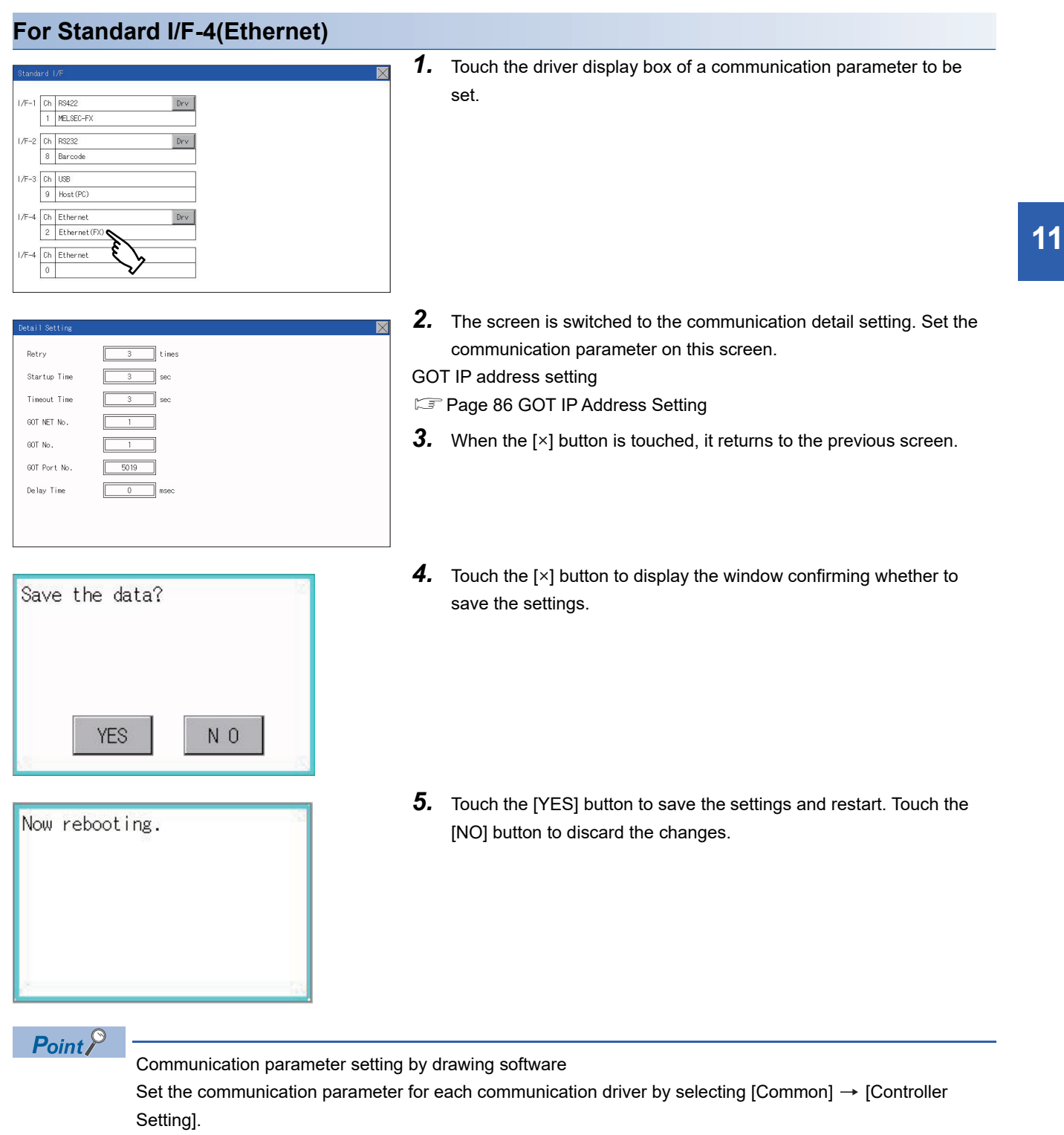

GT Designer3 (GOT2000) Screen Design Manual

## <span id="page-85-0"></span>**Channel setting operation**

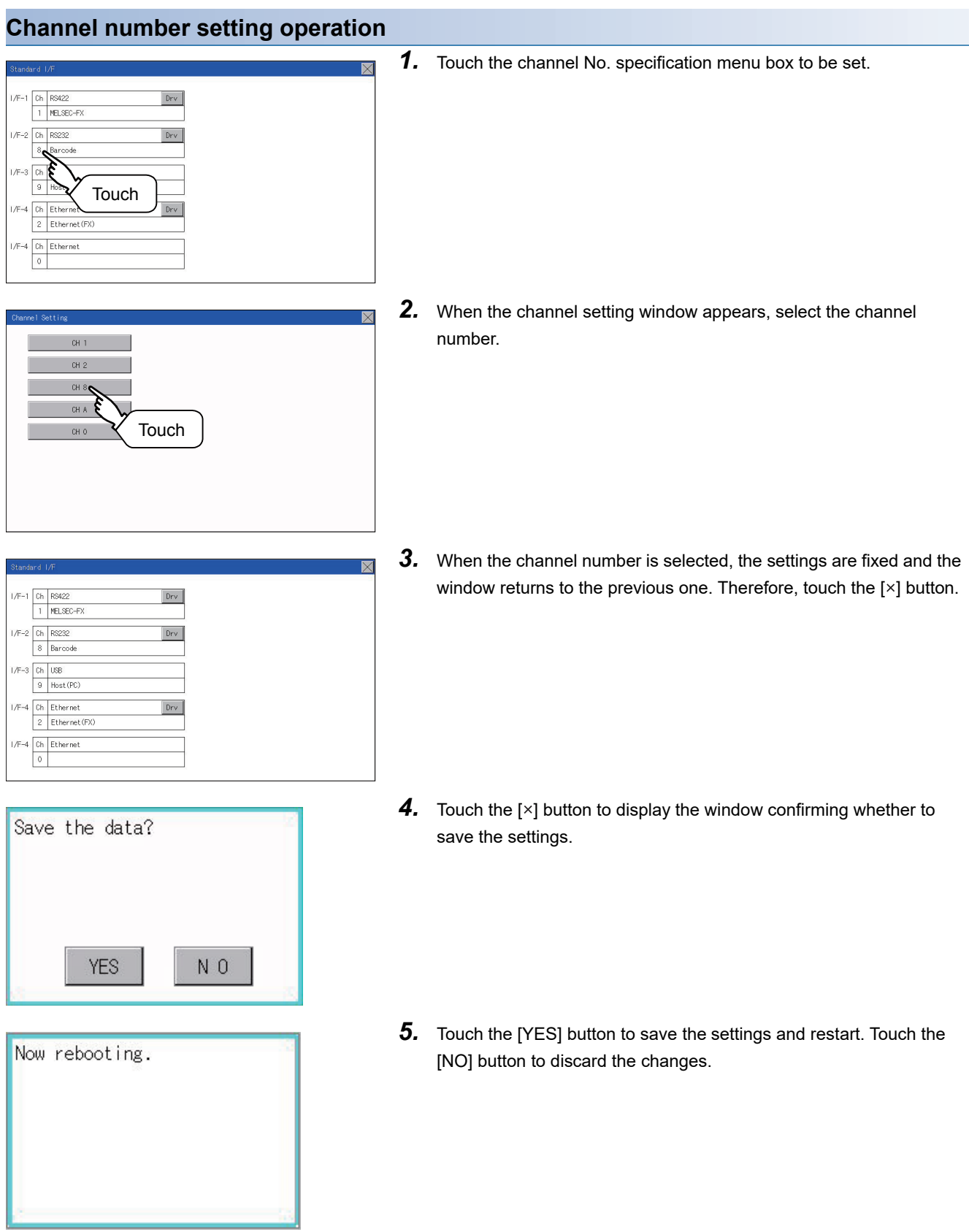

## <span id="page-86-0"></span>**Driver setting operation**

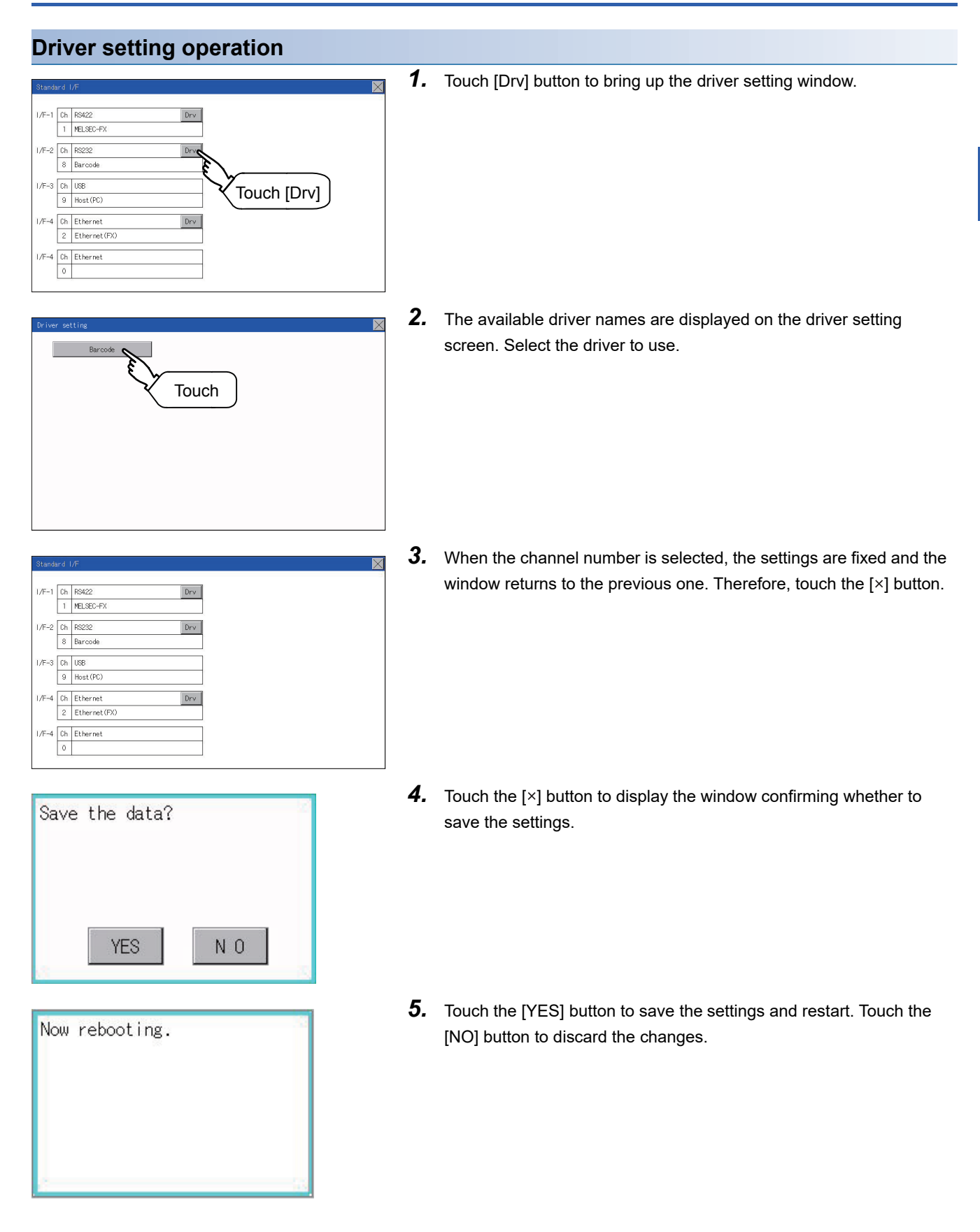

## <span id="page-87-0"></span>**11.2 GOT IP Address Setting**

This section describes the GOT Ethernet setting.

The GOT Ethernet setting can also be set with the screen design software. For details, refer to the following.

GT Designer3 (GOT2000) Screen Design Manual

## **Standard**

The table below shows the communication setting items and setting range.

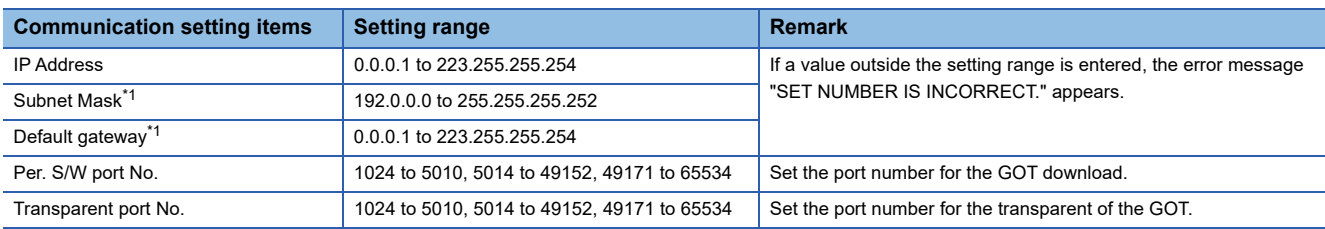

\*1 Set the value "0.0.0.0" when not using the subnet mask and default gateway.

## **Display operation of GOT IP address**

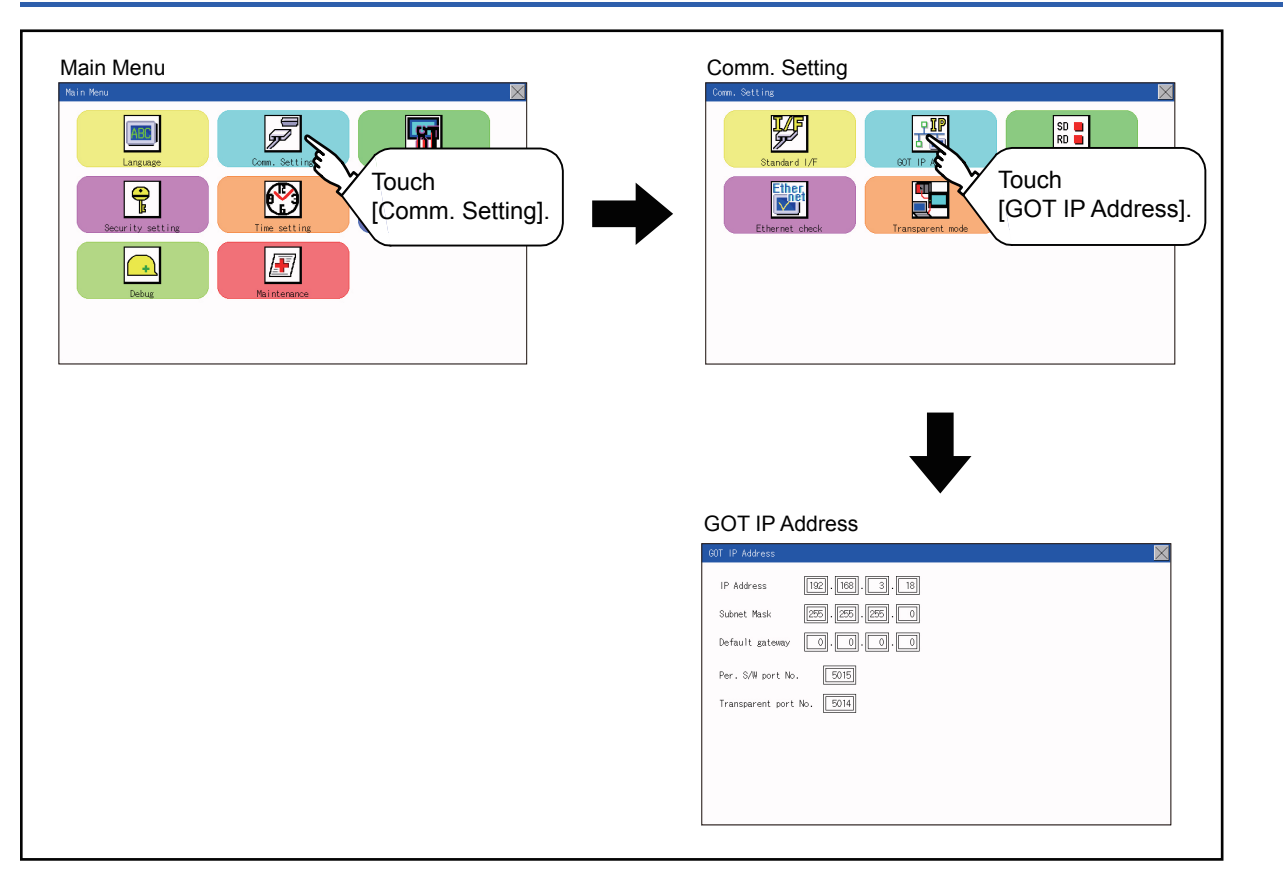

## **Setting operation**

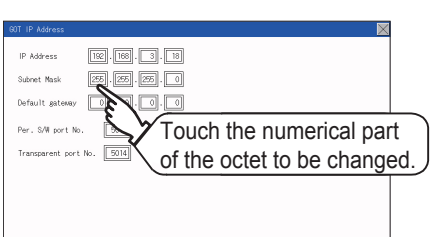

 $\overline{\times}$  $\Omega$ 7 8  $\overline{9}$ AC.  $\overline{4}$ 5  $6\,$ DEL  $\mathbf{1}$  $\overline{c}$ 3  $+/ \overline{0}$ **ENT** Touch

- *1.* Touch the numerical part of the octet to be changed among the 1st to 4th octets.
- *2.* When the ten-key pad appears, enter a numerical value in up to 3 digits, and touch the  $\overline{\text{ENT}}$  key. If a numerical value outside the setting range is entered, the following error message appears. Enter a numerical value again.

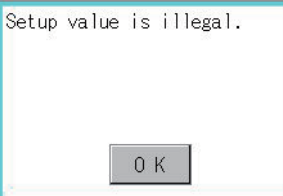

For the details of the setting range, refer to the following.

- **F** [Page 263 Specifications](#page-264-0)
- *3.* If necessary, change the setting of [Per. S/W port No.] and [Transparent port No.].
- $\fbox{192}. \fbox{193}. \fbox{13}. \fbox{18}$  $[25] \begin{bmatrix} 25 \\ 0 \end{bmatrix} \begin{bmatrix} 25 \\ 0 \end{bmatrix} \begin{bmatrix} 25 \\ 0 \end{bmatrix} \begin{bmatrix} 1 \\ 0 \end{bmatrix}$ Subnet Mask  $\begin{picture}(150,10) \put(0,0){\line(1,0){10}} \put(15,0){\line(1,0){10}} \put(15,0){\line(1,0){10}} \put(15,0){\line(1,0){10}} \put(15,0){\line(1,0){10}} \put(15,0){\line(1,0){10}} \put(15,0){\line(1,0){10}} \put(15,0){\line(1,0){10}} \put(15,0){\line(1,0){10}} \put(15,0){\line(1,0){10}} \put(15,0){\line(1,0){10}} \put(15,0){\line($  $\mathsf{Per}$  . S/W port No.  $\qquad \boxed{\phantom{1}5015}$ sparent port No. [5014]
- $\fbox{192}. \fbox{193}. \fbox{13}. \fbox{18}$ Touch[×]  $\mathfrak{so}_Y$   $\begin{bmatrix} 0 \\ 0 \end{bmatrix}$ ,  $\begin{bmatrix} 0 \\ 0 \end{bmatrix}$ ,  $\begin{bmatrix} 0 \\ 0 \end{bmatrix}$ ,  $\begin{bmatrix} 0 \\ 0 \end{bmatrix}$ Per. S/W port No. 5015 sparent port No.  $\boxed{5014}$

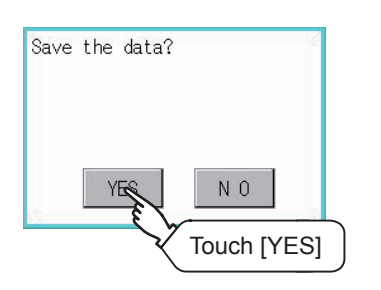

**4.** After the setting change, touch the [×] key.

*5.* When the screen shown on the left appears, touch the [YES] key.

## <span id="page-89-0"></span>**11.3 Ethernet Communication**

## **Setting function for Ethernet communication**

The contents of the Ethernet set in GT Designer3 can be checked.

The setting of the host station can be changed.

For the Ethernet setting, refer to the following.

GOT2000 Series Connection Manual for the controller used

## **Display operation of Ethernet communication**

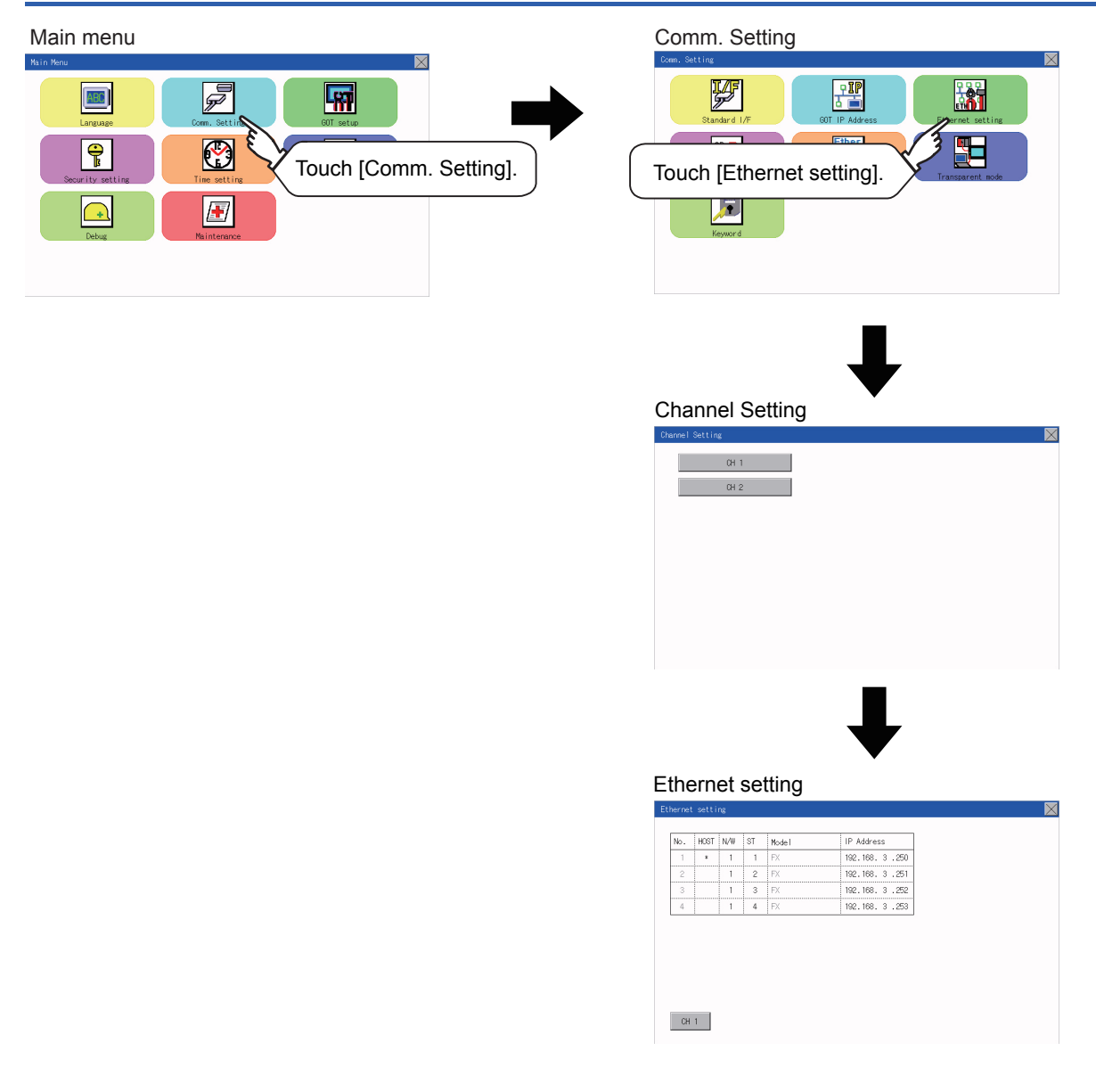

### **Display contents of Ethernet setting**

The following describes the setting items and the display contents of the Ethernet setting.

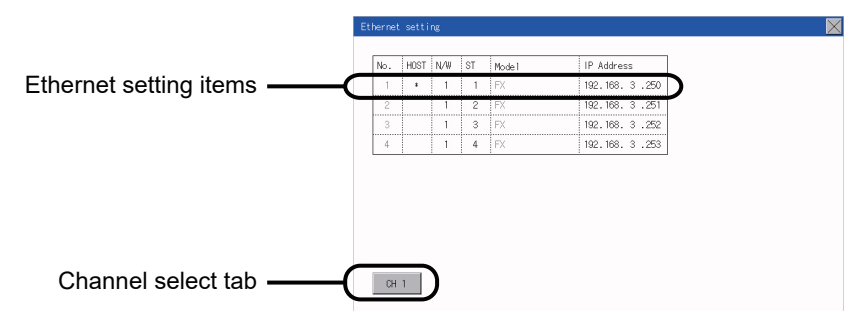

#### **Channel select tab**

Channels can be switched.

Switching to the channel which does not have the Ethernet setting is not available.

#### **Ethernet setting items**

The contents of the Ethernet setting configured in GT Designer3 are displayed.

Changing [Host], [Net No.], [Station No.] and [IP Address] are available.

- **F** [Page 90 Change of host](#page-91-0)
- [Page 90 Change of Net No.](#page-91-1)
- **F** [Page 91 Change of station No.](#page-92-0)
- [Page 91 Change of IP address](#page-92-1)

#### $Point<sup>°</sup>$

How to cancel the change of the setting in the [Ethernet setting] screen.

Cancel the settings changed in the [Ethernet setting] screen with the [Restore default settings] button. The changed settings remain until they are canceled with the [Restore default settings] button. The changed settings are not canceled even if writing the project data or system application to the GOT.

When the project data is written to the GOT without canceling the changed settings, those changed settings are reflected to the Ethernet setting of the written project data.

(If the written project data does not have a channel with same Ethernet settings as that of the channel changed in [Ethernet setting] screen, the changed settings are not reflected.)

#### <span id="page-91-0"></span>■**Change of host**

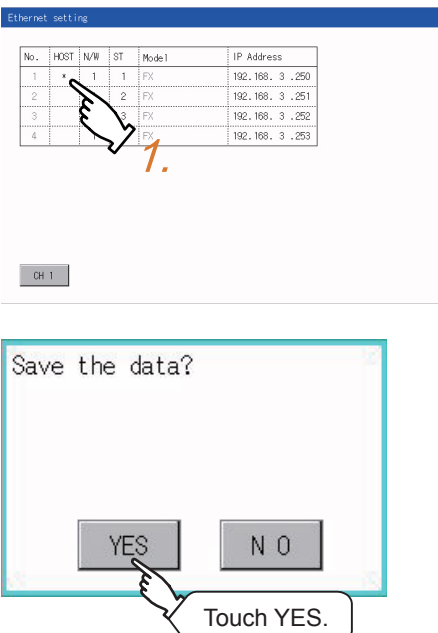

*1.* Touch the device to be set as the host.

 $\overline{\mathbf{N}}$ 

*2.* After the setting change, touch the [×] key. When the screen shown on the left appears, touch the [YES] key.

*1.* Touch the Net No. to be changed, and input the network No. to be changed by the numeric keypad displayed.

*2.* After the setting change, touch the [×] key. When the screen shown on the left appears, touch the [YES] key.

#### <span id="page-91-1"></span>■**Change of Net No.**

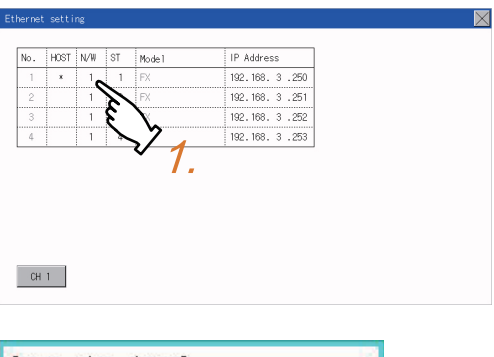

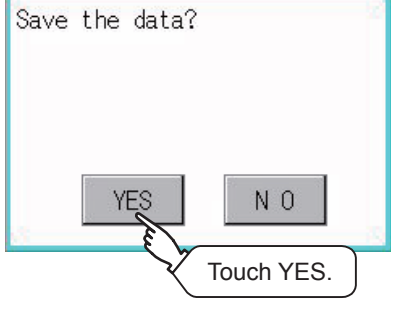

#### <span id="page-92-0"></span>■**Change of station No.**

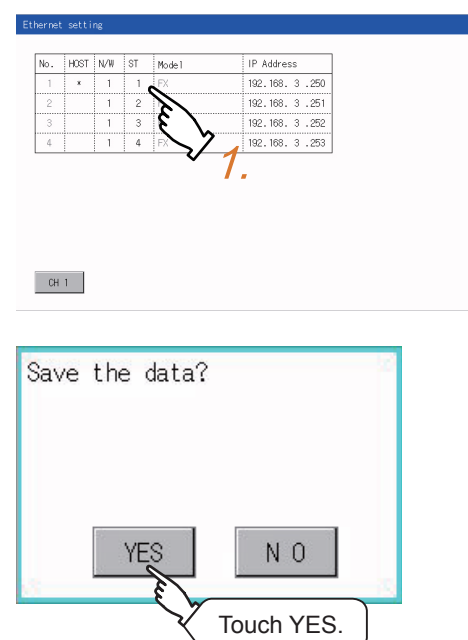

 $\overline{\mathsf{X}}$ 

- *1.* Touch the station No. to be changed, and input the station No. of the destination Ethernet module to be changed by the numeric keypad displayed.
- **11**
- 

on the left appears, touch the [YES] key.

*2.* After the setting change, touch the [×] key. When the screen shown

*1.* Touch the IP address to be changed, input the destination IP address to be changed by the numeric keypad displayed.

*2.* After the setting change, touch the [×] key. When the screen shown on the left appears, touch the [YES] key.

#### <span id="page-92-1"></span>■**Change of IP address**

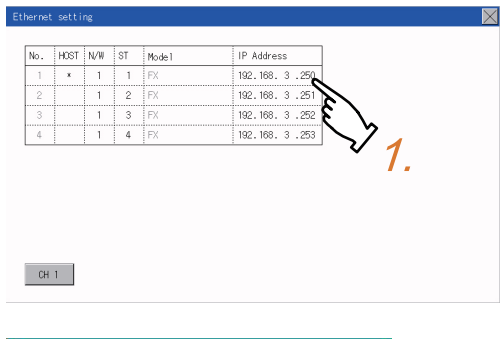

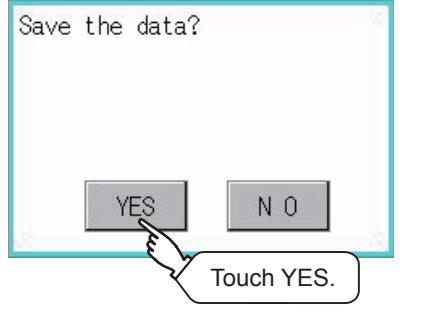

11 COMMUNICATION INTERFACE SETTING (COMMUNICATION SETTING) 11.3 Ethernet Communication **91**

## <span id="page-93-0"></span>**11.4 Communication Monitor**

## **Communication monitor functions**

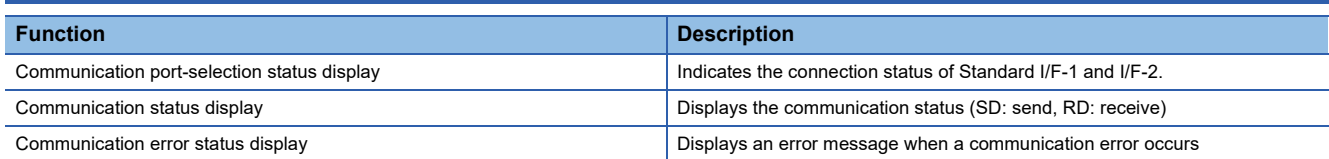

## **Communication monitor display operation**

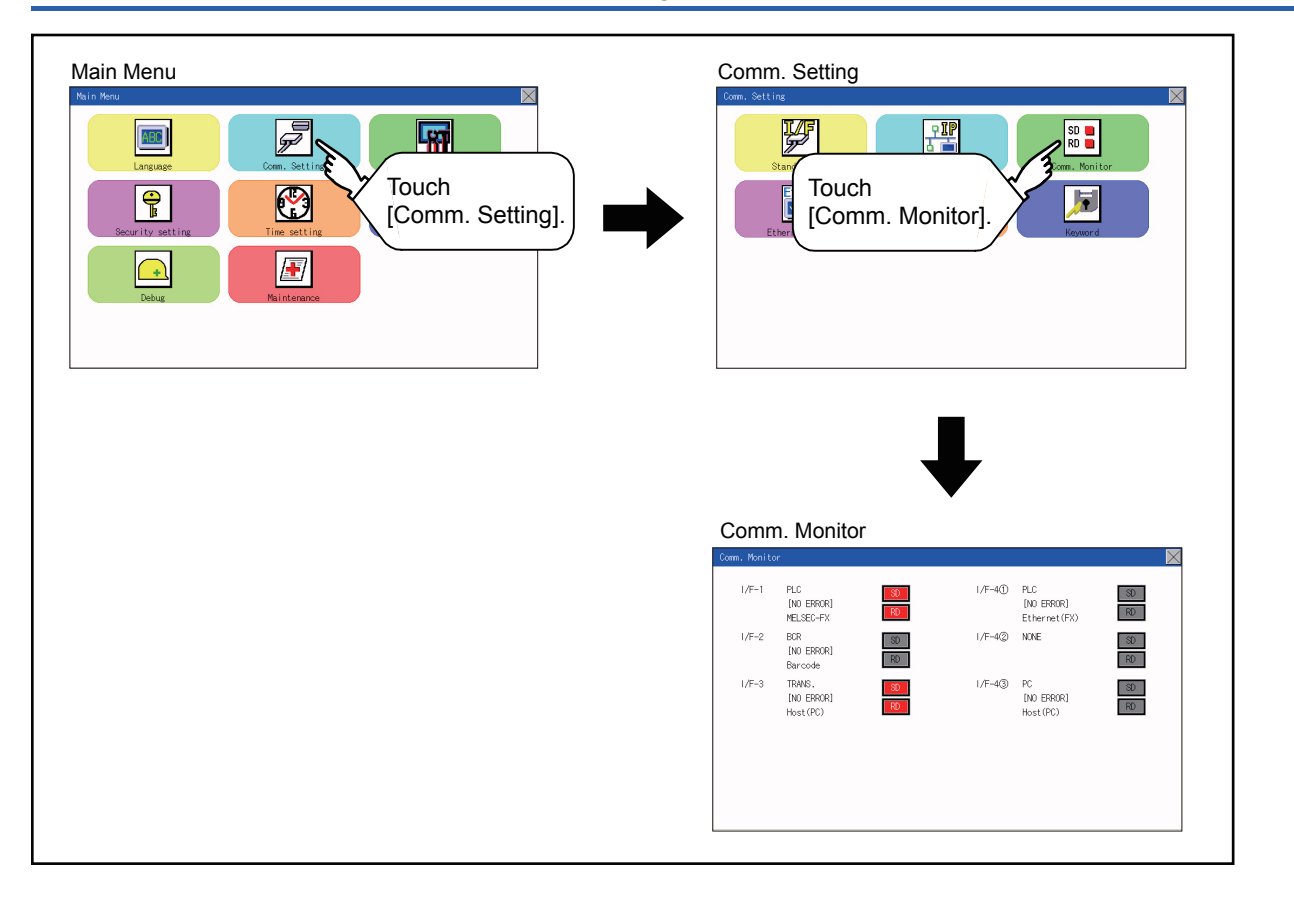

## **Screen display content**

Connection status of

 $1/F-1$ 

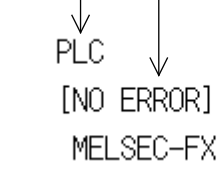

the communication ports Communication error status

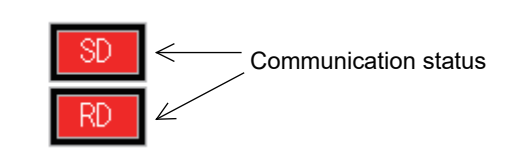

#### **Connection status of the communication ports**

Indicates the connection status of Standard I/F-1 and I/F-2.

Listed in the table below are display items and the connection status (channel number).

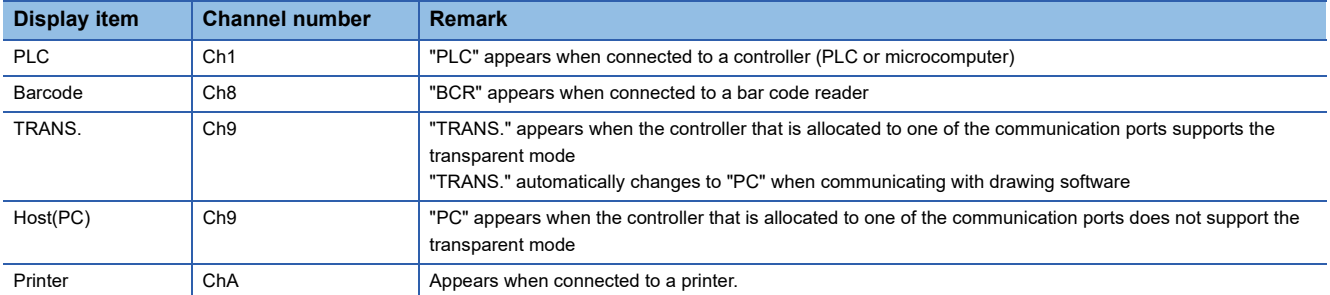

#### **Communication status**

Displays the communication status of each communication port.

The SD and RD symbols appear in white on red  $(\sqrt{8}$ ,  $\sqrt{8}$ ) while data are being sent or received, and in black on gray

 $(\sqrt{8\pi}, \sqrt{8\pi})$  at other times. They may appear lit depending on the communication status.

The SD and RD symbols on the screen indicate normal communication or cable disconnection. Setting example

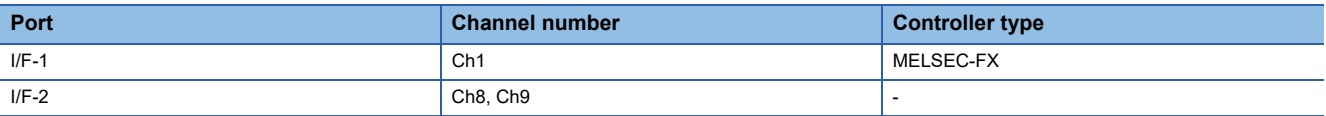

#### ■**[During normal communication (with connection to a device that supports the transparent mode)]**

 $1/F-1$ 

 $PLC$ [NO ERROR] MELSEC-FX

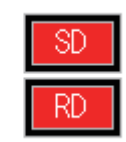

SΒ

RD

The SD and RD symbols for I/F-1

#### ■**[When the connecting cable with the controller is disconnected]**

 $1/F-1$ 

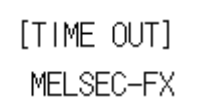

 $PLC$ 

Only the SD symbol next to I/F-1 blinks.

#### **Communication error status**

Communication error status of each port is displayed on this screen.

The following table describes the communication status that each display item shows.

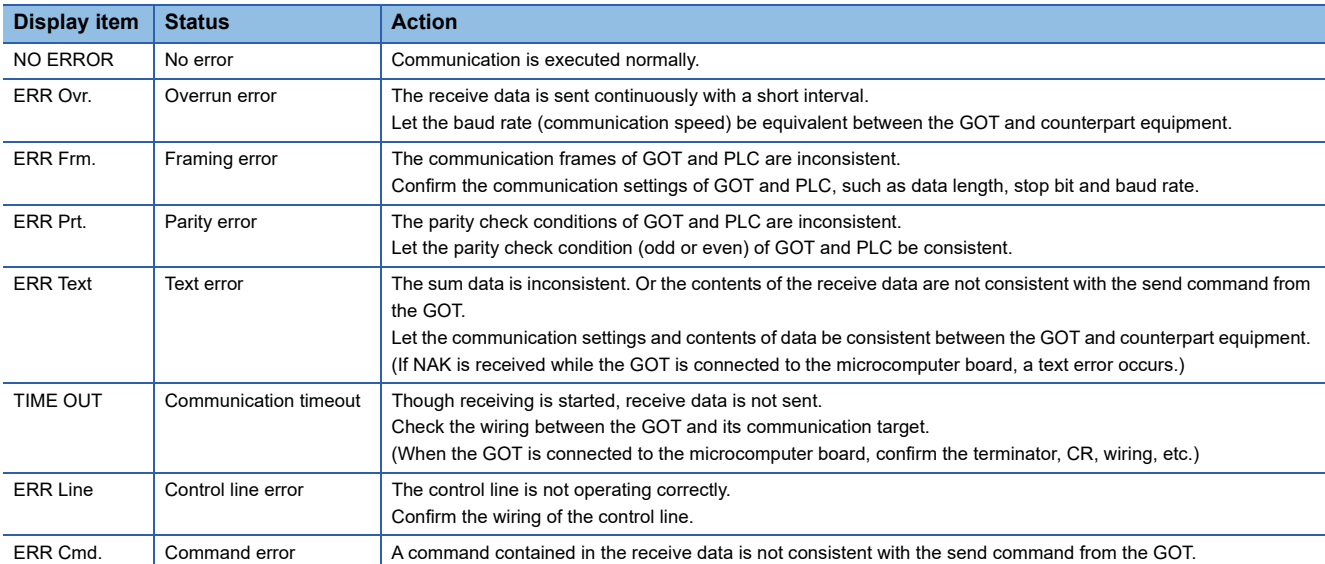

## <span id="page-96-0"></span>**11.5 Ethernet Check**

#### **Ethernet check function**

The Ethernet status check function sends a ping to check the connection status of Ethernet.

### **Display operation of Ethernet check**

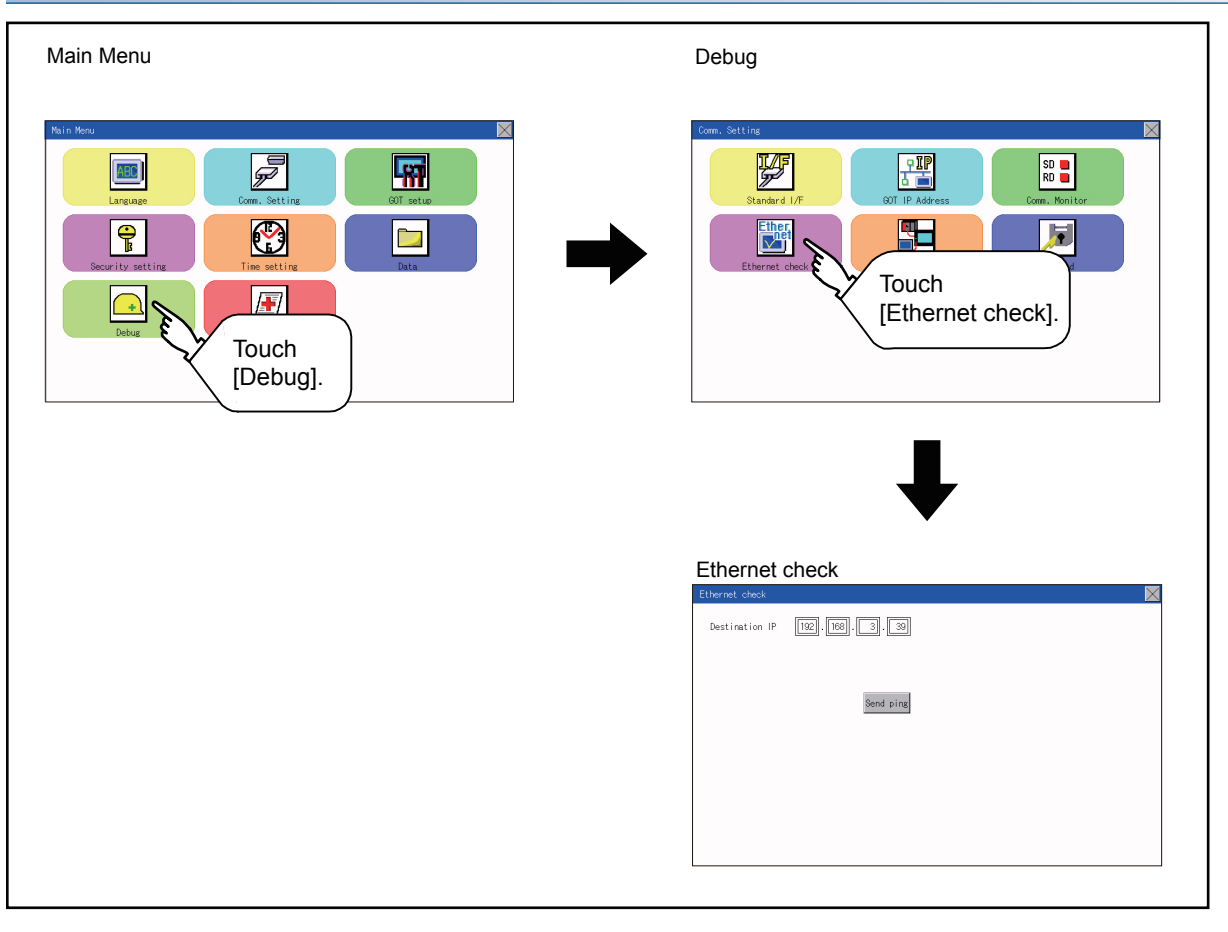

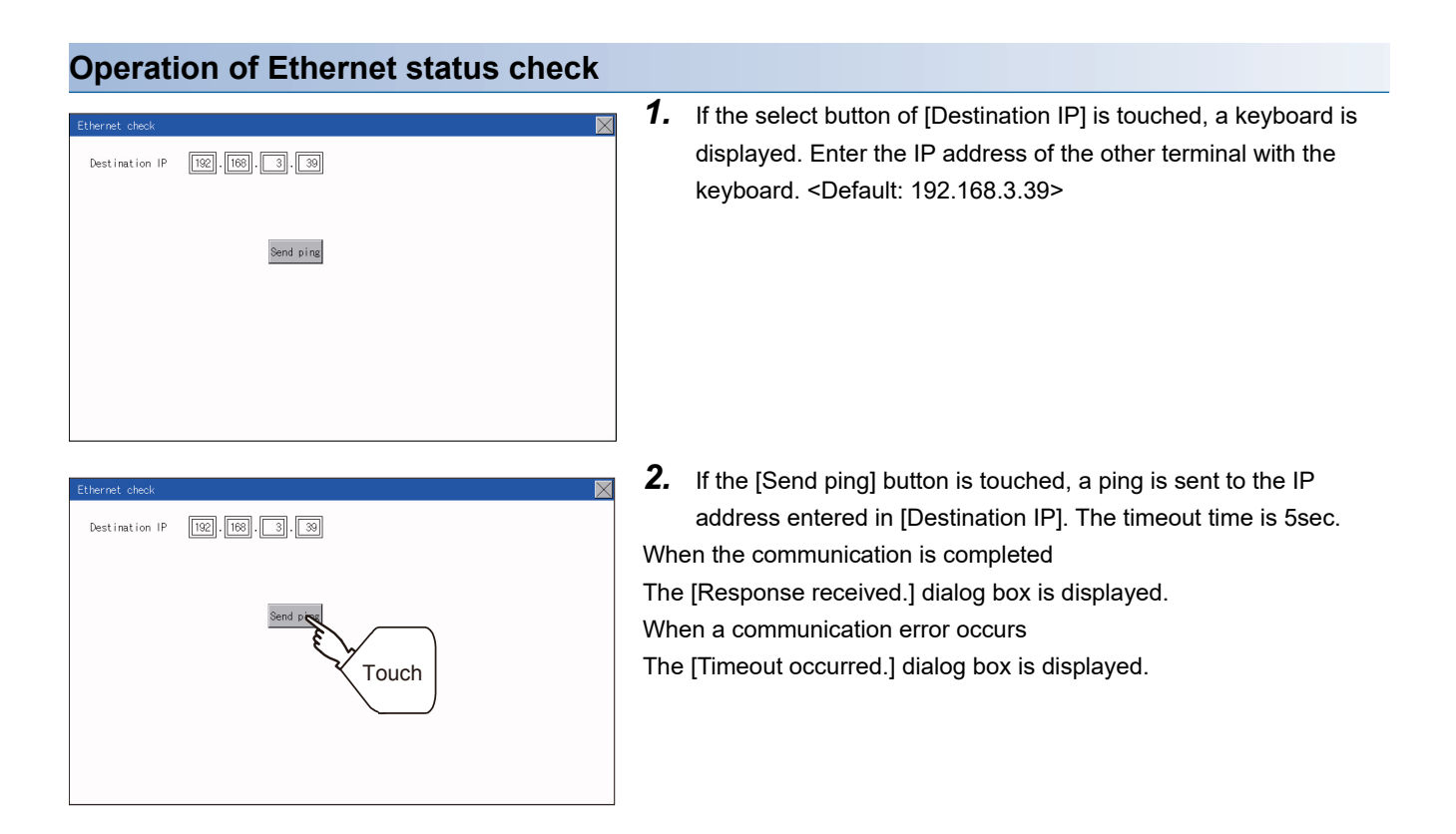

## <span id="page-98-0"></span>**11.6 Setting the Transparent Mode**

#### **Function of the transparent mode**

When using the multi-channel function, the channel No. of a controller to which the FA transparent function is executed can be set. For the multi-channel function and the FA transparent function, refer to the following.

GOT2000 Series Connection Manual (Mitsubishi Product) For GT Works3 Version1

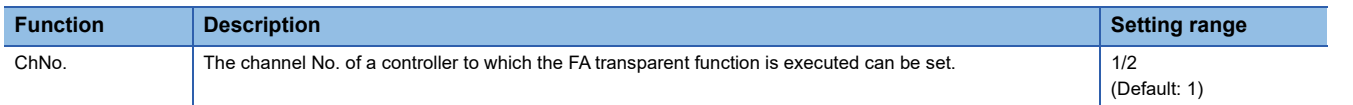

#### **Display operation the transparent mode setting**

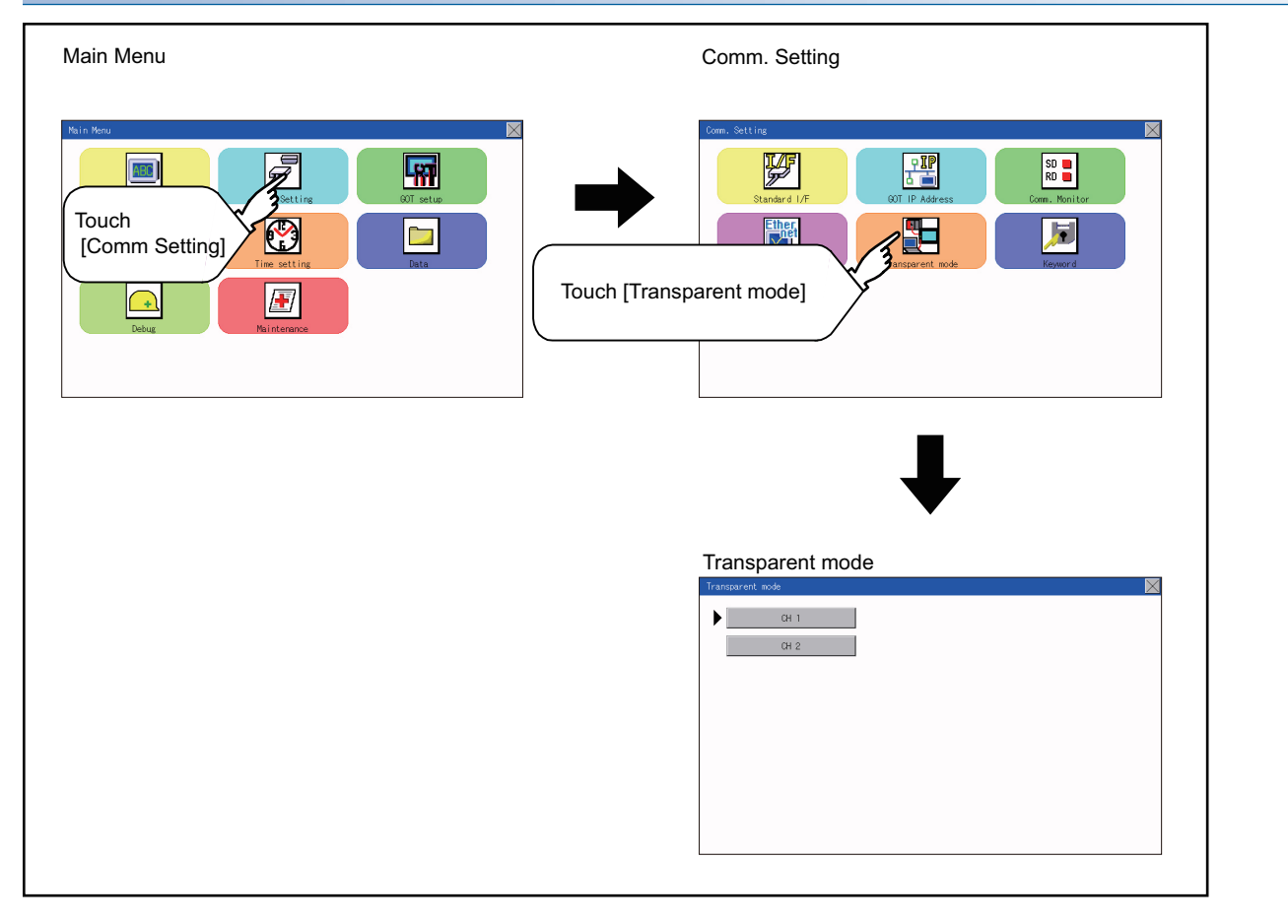

#### **Operation the transparent mode**

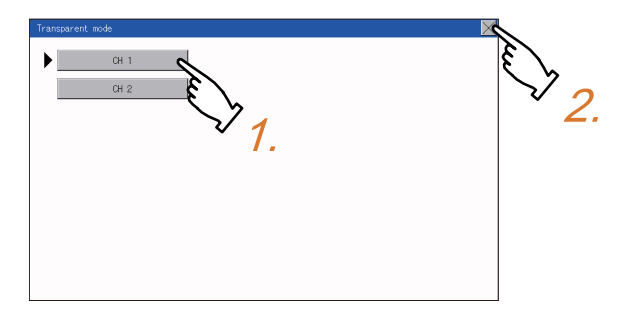

*1.* When the transparent ChNo. (numerical part) on the left is touched, the screen for selecting a communication driver is displayed. Select the channel to execute the FA transparent function.

**11**

**2.** If the [x] button is touched, it returns to the GOT setup screen.

## <span id="page-99-0"></span>**11.7 Keyword**

## **Keyword functions**

The operation related to a keyword of the FX series PLC can be performed.

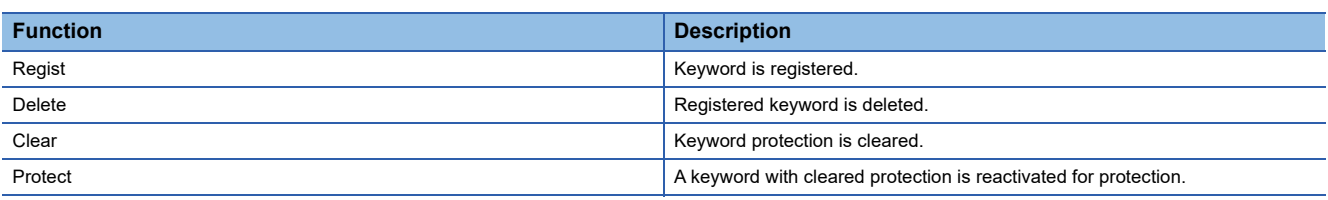

## **Keyword display operation**

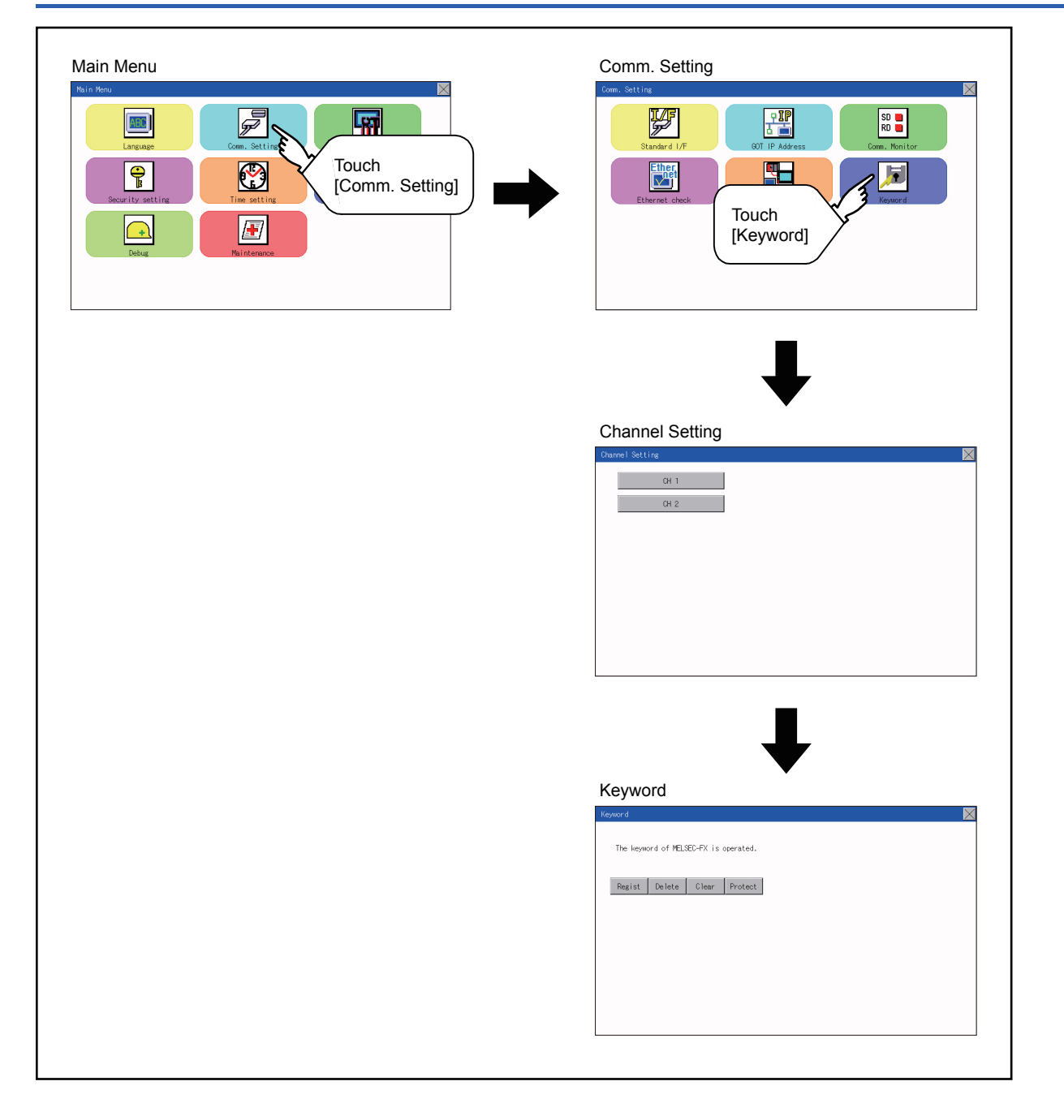

## **Regist**

Keyword is registered.

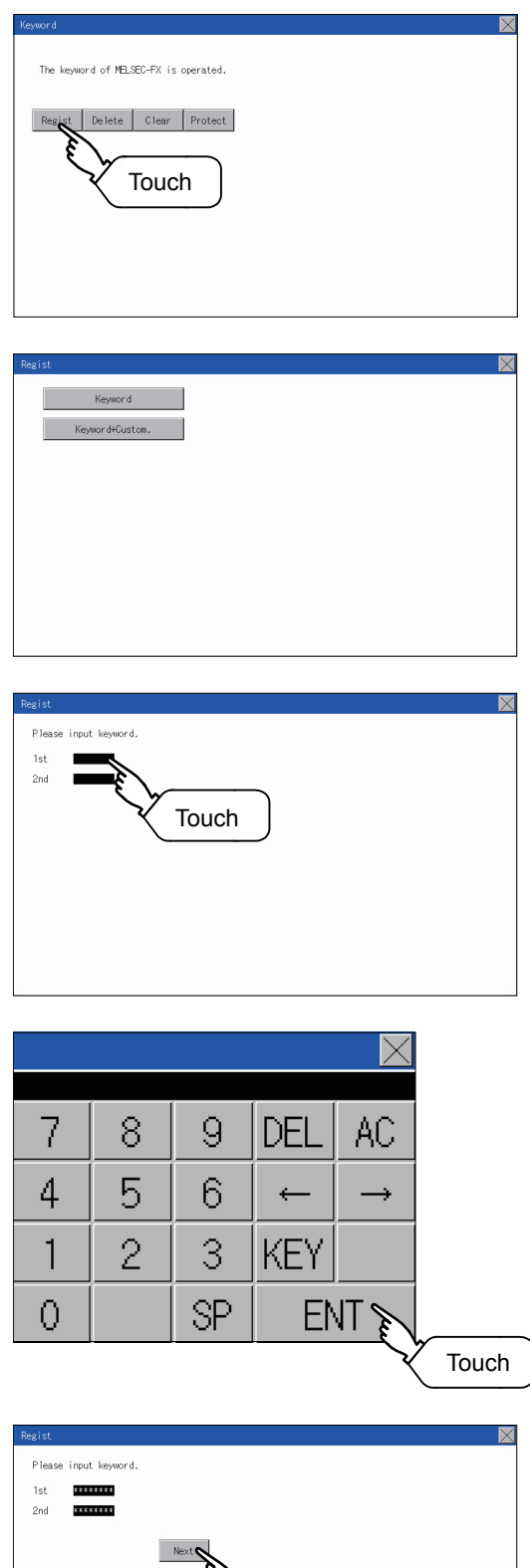

Touch

- *1.* Touch "Regist" to display the selection screen for the registration. For the FX series PLC, which is not compatible with Customer Keyword, the keyword entry screen of [Step3] is displayed. Start the operation from [Step3]. For the Customer Keyword compatible models, refer to the manual of the PLC to be used.
- *2.* Select [Keyword] or [Keyword+Custom]. To register only Keyword and 2nd keyword, touch [Keyword]. To register Customer Keyword, touch [Keyword+Custom].

*3.* Input a keyword. Touch the display part of the keyword to be registered.

*4.* The keyboard for entering a keyword is displayed. Character types to be input can be changed by touching the [KEY] button. Enter a keyword and touch the [ENT] key. For the keyword, 8 digits from 0 to 9 or A to F must be set.

*5.* After completing the keyword entry, touch [Next]. When [Keyword+Custom] is selected on the selection screen for the registration, the Customer Keyword entry screen is displayed. Enter it in the same way as for Keyword and 2nd keyword.

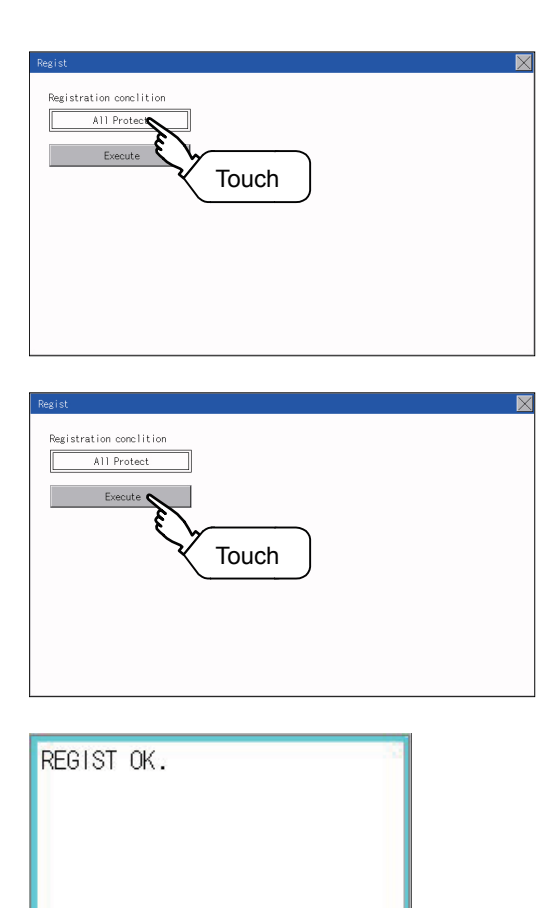

Touch

 $0<sub>1</sub>$ 

*6.* Set the registration condition. Touch the condition to change the selection.

All Protect Write Protect NR/W Protect

*7.* After setting the registration condition, touch the [Execute] key. The registration of the keyword is completed.

*8.* The registration of the keyword is completed. Touch [OK].

#### **Selection availability of Registration condition**

The following table lists the PLCs for which selection of a registration condition is available.

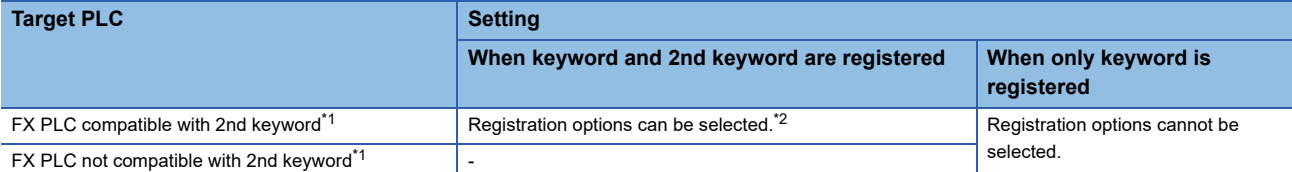

\*1 Refer to the manual for the PLC in use for the models that are compatible with the 2nd keyword.

\*2 Registration options can be selected among "R/W Protect", "Write Protect", or "All online operation protection". For access restrictions of each setting, refer to the manual of the PLC to be used.

#### **Selection of keyword protection level**

For the devices which can perform the online operation of FX PLC, 3 levels of protection can be set.

When the monitoring or setting change by online devices is needed, set the keyword taking the following into consideration.

#### ■**When only keyword is registered**

Protection level is selected by the head character of keyword. All Protect: Set the keyword starting with one of A, D to F, or 0 to 9. Read/incorrect write protection: Set the keyword starting with B. Erroneous write prohibition: Set the keyword starting with C.

#### ■**When keyword and 2nd keyword are registered**

#### **Applicability of monitoring for each keyword protection level**

The applicability of monitoring for each protection level is as follows.

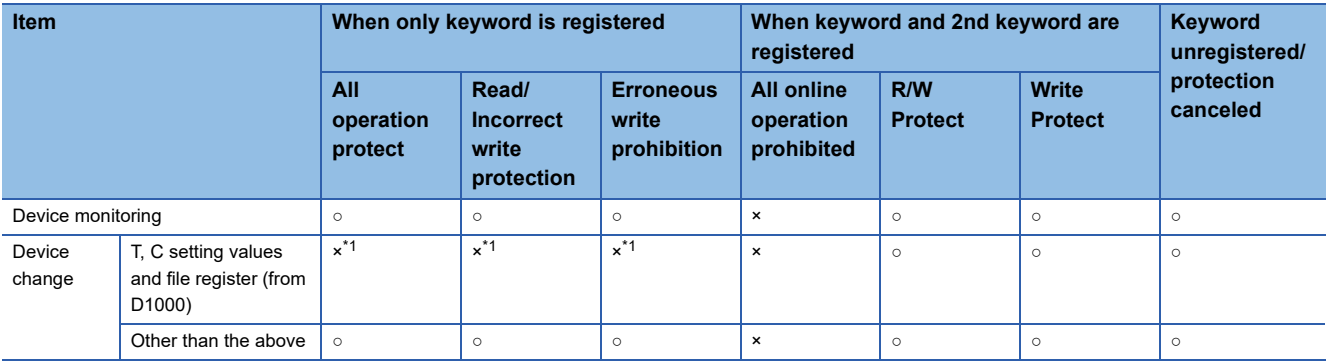

\*1 When the T, C set values are specified indirectly, changing devices is available.

#### **Difference between "All online operation protection" and "All Protect"**

When "All online operation protection" is selected, both device display and input by the programming tool or GOT are prohibited.

When "All Protect" is selected, device display and input are possible although operations by the programming tool are all prohibited.

## **Delete**

Registered keyword is deleted.

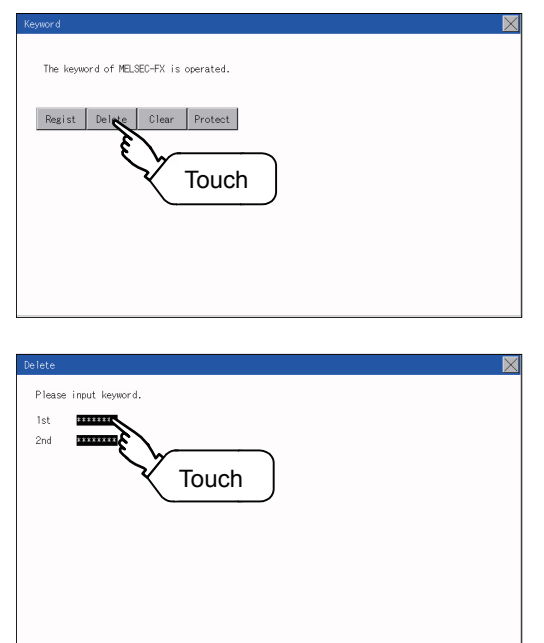

*1.* Touch [Delete] to display the keyword entry screen.

*2.* Input a keyword. Touch the display part of the registered keyword.

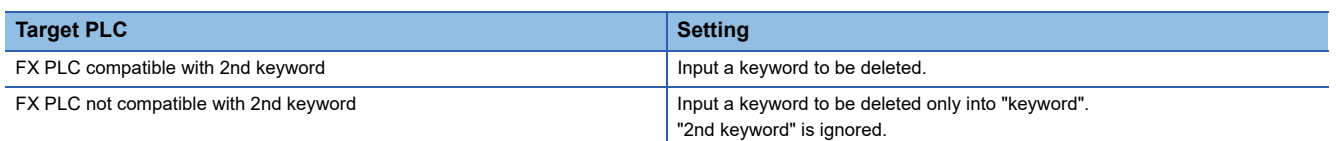

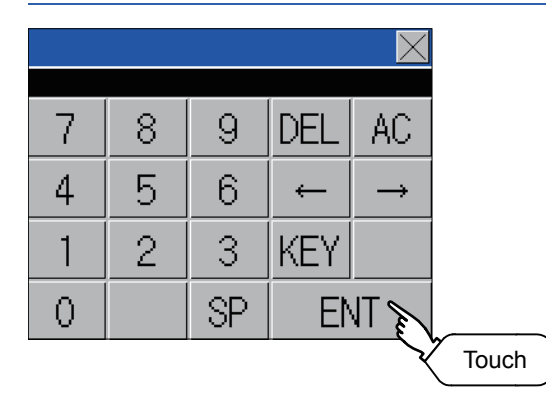

*3.* The keyboard for entering a keyword is displayed. Enter a keyword and touch the [ENT] key. Character types to be input can be changed by touching the [KEY] button.

- input keyword.  $1st$ \*\*\*\*\*\*\*\*  $\overline{2nd}$ \*\*\*\*\*\*\*\*\* Touch
- *4.* After completing the keyword entry, touch [Next].

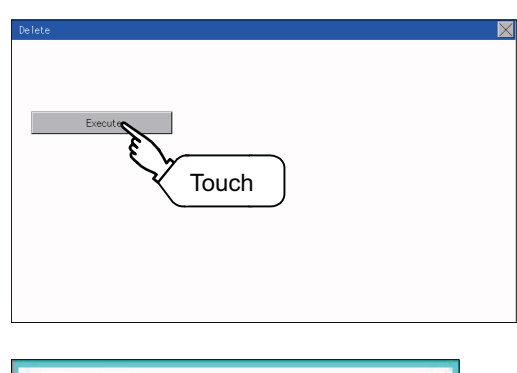

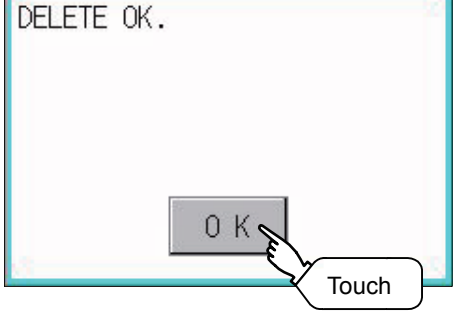

*5.* Touch the [Execute] key.

*6.* The keyword is deleted. Touch [OK].

## **Clear**

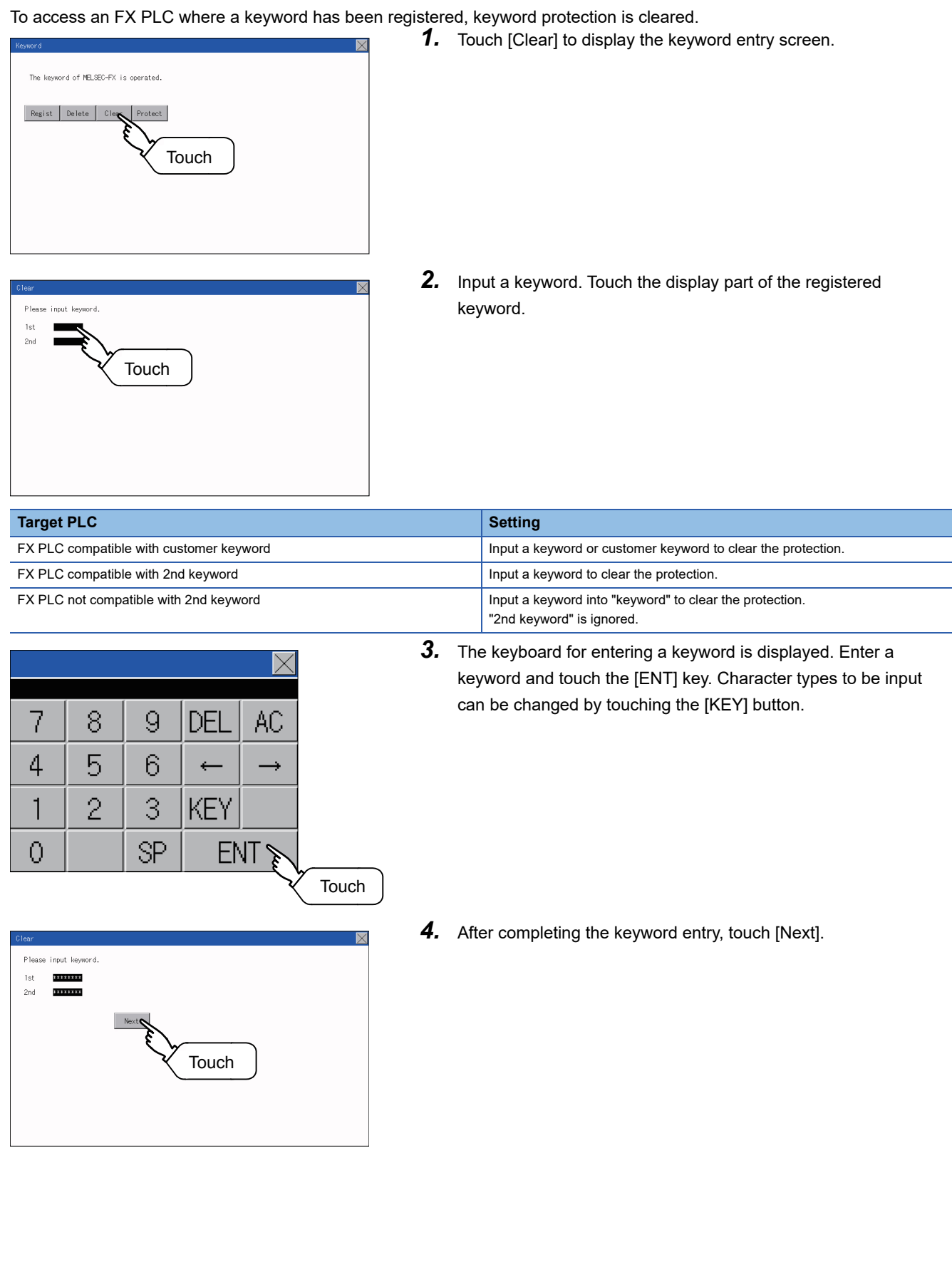

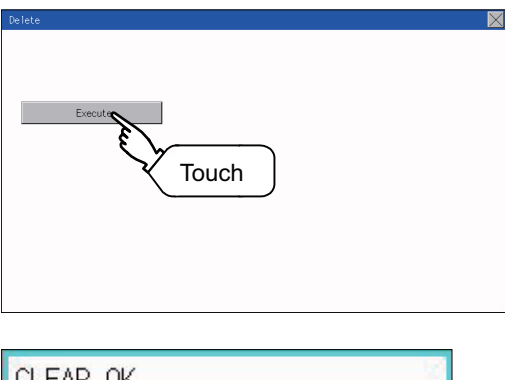

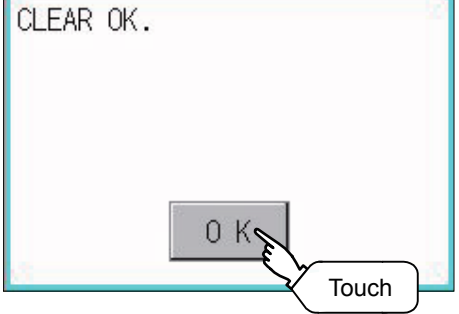

*5.* Touch the [Execute] key.

**6.** The protection is cleared. Touch [OK].

## **Protect**

A keyword with cleared protection is reactivated for protection. Keyword protection function is valid when the 2nd keyword is registered.

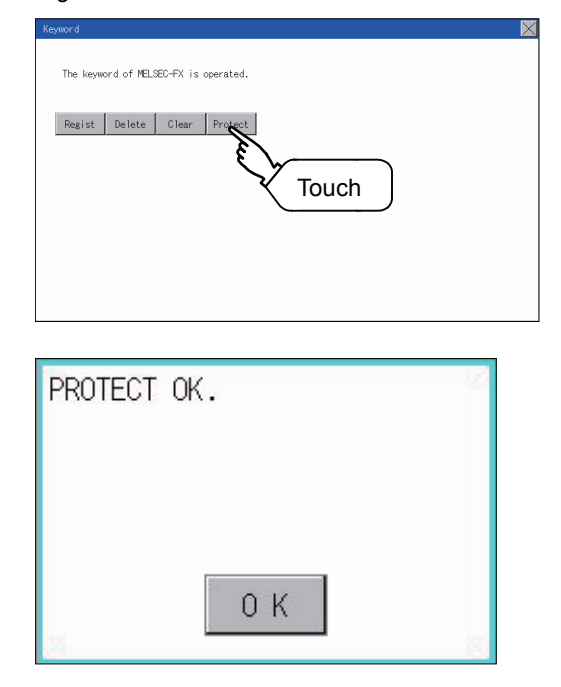

*1.* Touch [Protect] to switch to the keyword protection status.

*2.* The keyword is protected. Touch [OK].
# **12 DISPLAY AND OPERATION SETTINGS (GOT SET UP)**

The setting screens related to the display or operation can be displayed from the utility screen.

In the setting screen for display and the setting screen for operation, the following settings can be set.

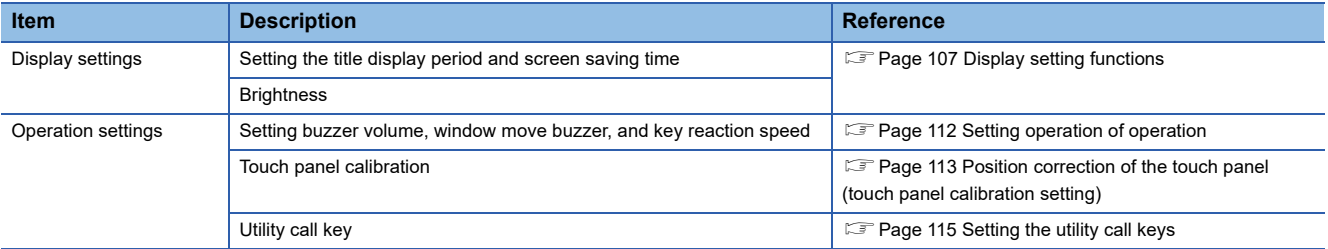

## **12.1 Display Settings**

### <span id="page-108-0"></span>**Display setting functions**

Setting regarding display is possible.

The items which can be set are described below. If touch the each item part, the respective setting becomes possible.

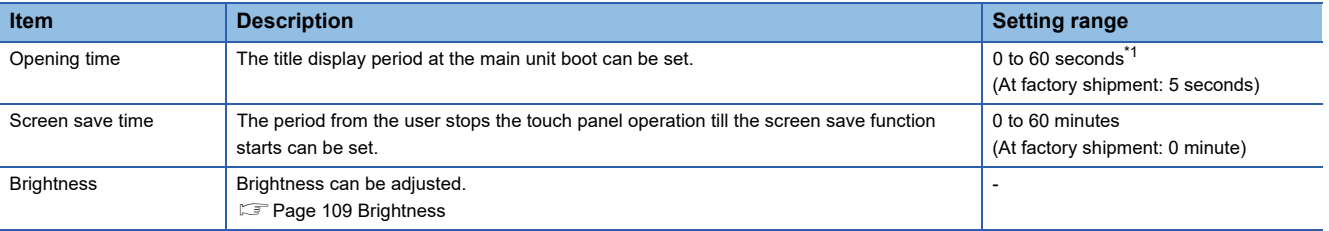

\*1 Even if 0 is set, the title screen is still displayed. The title screen is always displayed for 4 seconds or more (depending on the project data).

 $Point$ 

• Display setting by GT Designer3

Set title display period, screen save time and screen save backlight by selecting  $[Common] \rightarrow [GOT]$ Environmental Setting]  $\rightarrow$  [GOT Setup] on GT Designer3.

When change a part of the setting, change the setting by the GOT display setting after downloading the project data.

GT Designer3 (GOT2000) Screen Design Manual

• Screen save time

By using the system information function, the screen save function can forcibly enabled from a controller (Forced Screen Saver Disable Signal) or the screen saving time set in the utility can be disabled (Automatic Screen Saver Disable Signal).

GT Designer3 (GOT2000) Screen Design Manual

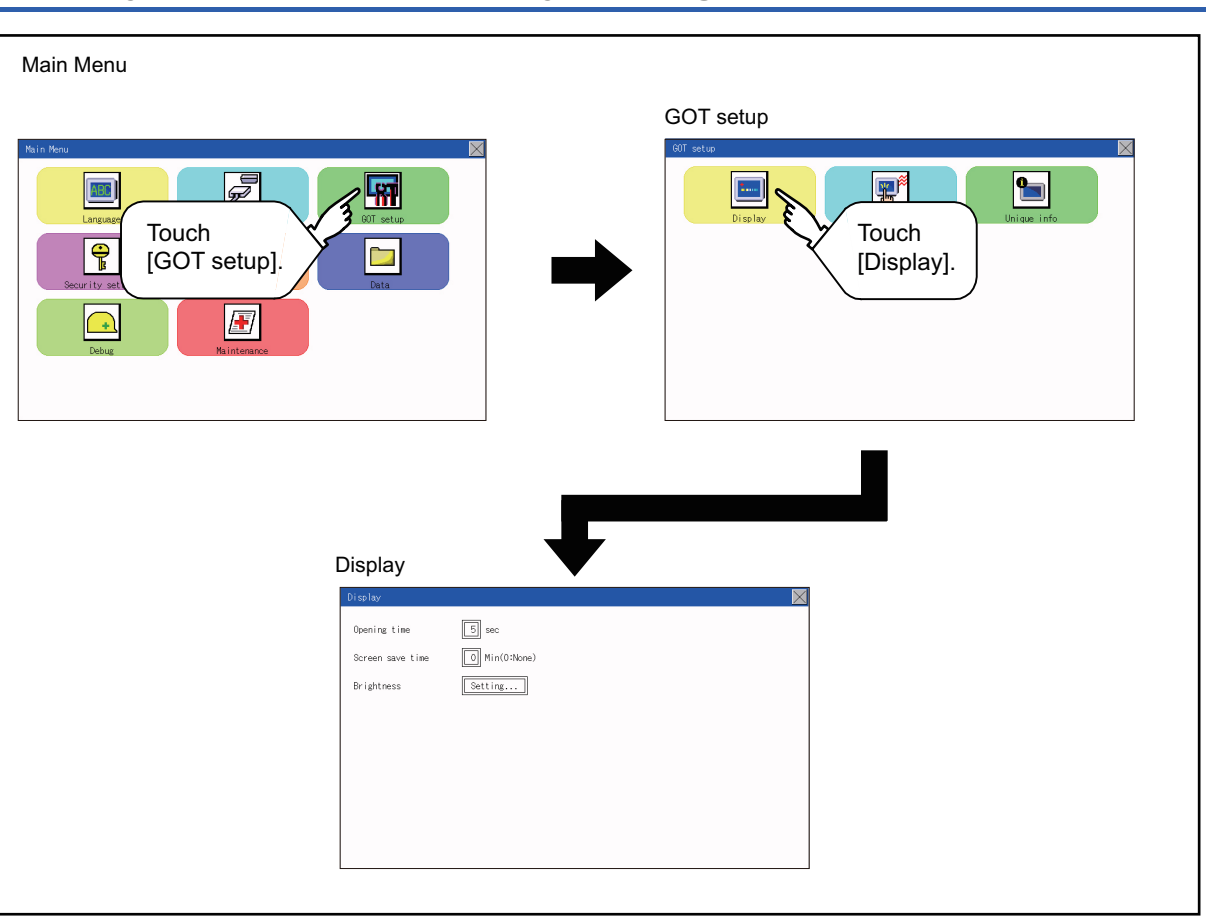

### **Display operation of display setting**

### **Display setting operations**

#### **The title display period and screen saving time** *1.* If the setting items (numbers) are touched, a keyboard is displayed. Input numeric with the keyboard. Oceanias Screen save time **Reightnage** *2.* Set the title display period with the ten-key pad window and touch "ENT". 7 8  $\overline{9}$ AC  $\overline{4}$ 5 6 DEL  $\overline{c}$ 3  $\mathbf{1}$  $+/-$ 0 **ENT** Touch

### <span id="page-110-0"></span>**Brightness**

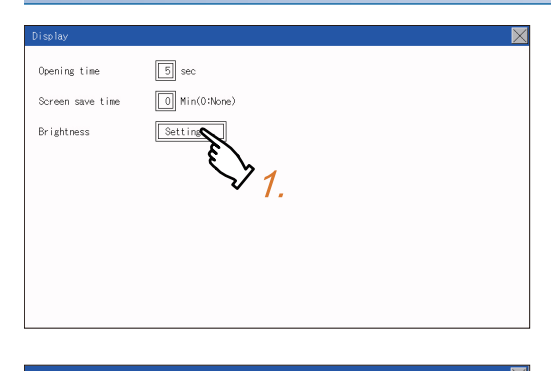

*1.* Touch [Brightness] to bring up the Brightness setting window.

*2.* Touch the [+] and [-] buttons to adjust the brightness of the screen.

Touch $\frac{1}{2}$ <sup>1</sup> $\frac{1}{2}$  . By Labbase 23/32  $\overline{+}$ 

Adjust brightness with the [−]

17/32  $\overline{+}$ 

and [+] buttons.

.<br>Qʻ- Brightne

**3.** Touch the  $[x]$  button to reflect the setting.

12 DISPLAY AND OPERATION SETTINGS (GOT SET UP) 12.1 Display Settings **109**

**12**

# **12.2 Operation Setting (Settings for Operation)**

### **Operation setting functions**

Setting regarding GOT operation can be set.

The items which can be set are described below. If touch the each item part, the respective setting becomes possible.

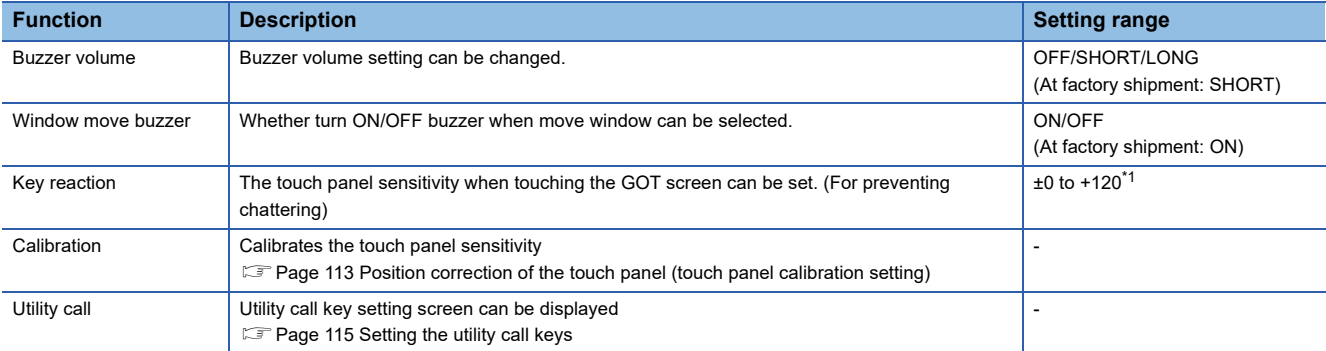

\*1 At higher value set for [Key reaction], the slower the key responds.

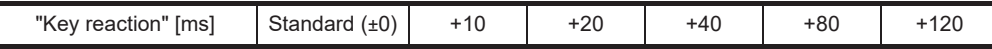

For example, when the GOT recognizes touching the GOT screen once as touching the screen twice, set a higher value for [Key reaction].

### Point $\hat{P}$

Operation setting by GT Designer3

Set buzzer volume and window move buzzer volume by selecting [Common]  $\rightarrow$  [GOT Environmental Setting]  $\rightarrow$  [GOT Setup] of GT Designer3.

When change a part of the setting, change the setting by the GOT display setting after downloading the project data.

GT Designer3 (GOT2000) Screen Design Manual

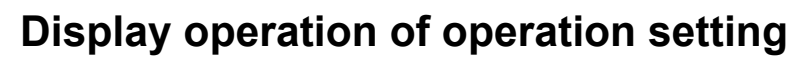

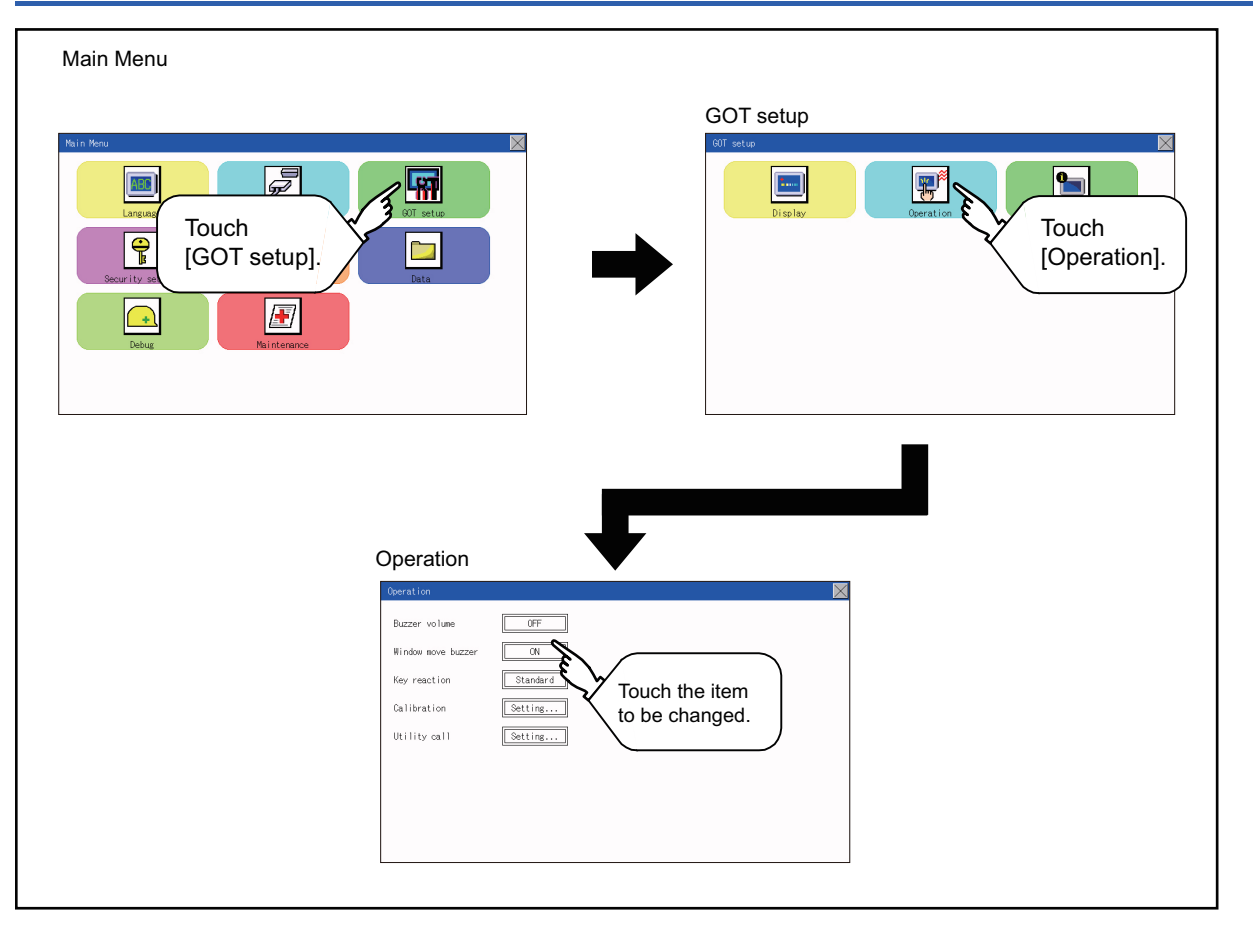

### <span id="page-113-0"></span>**Setting operation of operation**

### **Buzzer volume**

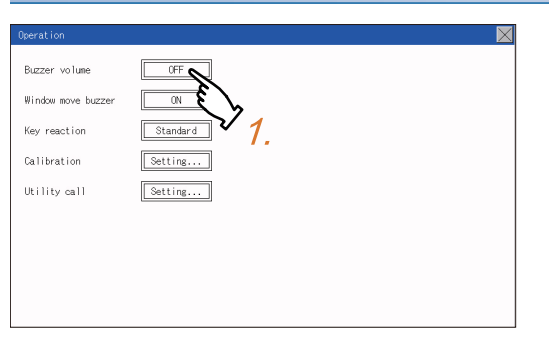

*1.* Touch a setting item to change the setting. (Buzzer volume: SHORT LONG OFF)

**2.** Touch the [x] button to save the changes.

#### **Window move buzzer**

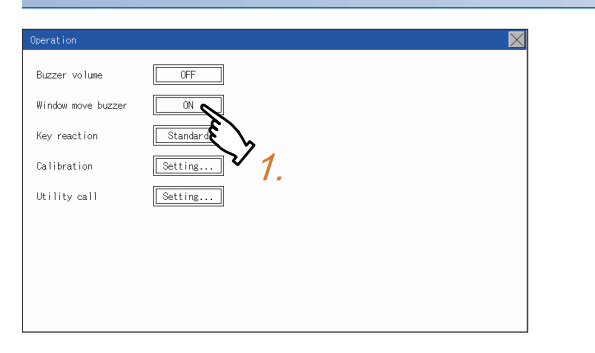

*1.* Touch a setting item to change the setting. (Window move buzzer: ON OFF)

**2.** Touch the [×] button to save the changes.

### **Key reaction setting**

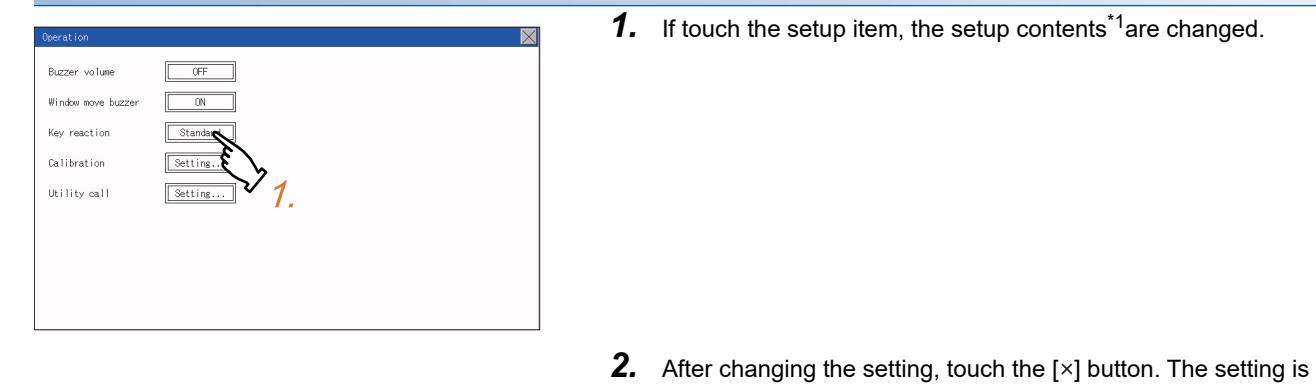

- saved and the setting screen is closed.
- \*1 At higher value set for [Key reaction], the slower the key responds.

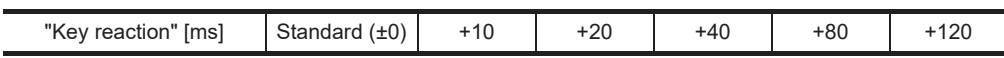

For example, when the GOT recognizes touching the GOT screen once as touching the screen twice, set a higher value for [Key reaction].

### <span id="page-114-0"></span>**Position correction of the touch panel (touch panel calibration setting)**

#### **Touch panel calibration setting function**

Touch panel reading error can be corrected.

Normally the adjustment is not required, however, the difference between a touched position and the object position may occur as the period of use elapses.

When any difference between a touched position and the object position occurs, correct the position with this function.

Before adjustment and a set of the After adjustment

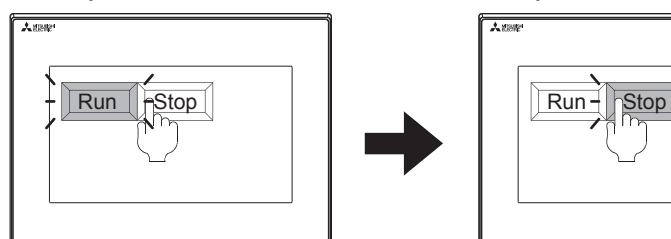

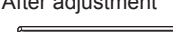

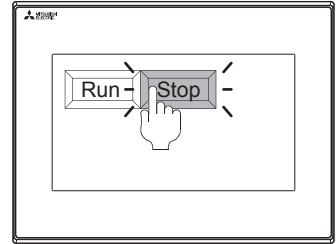

The [Run] will operate though you intended to touch the [Stop] button.

The [Stop] button can be touched without fail.

### **Touch panel calibration setting display operation**

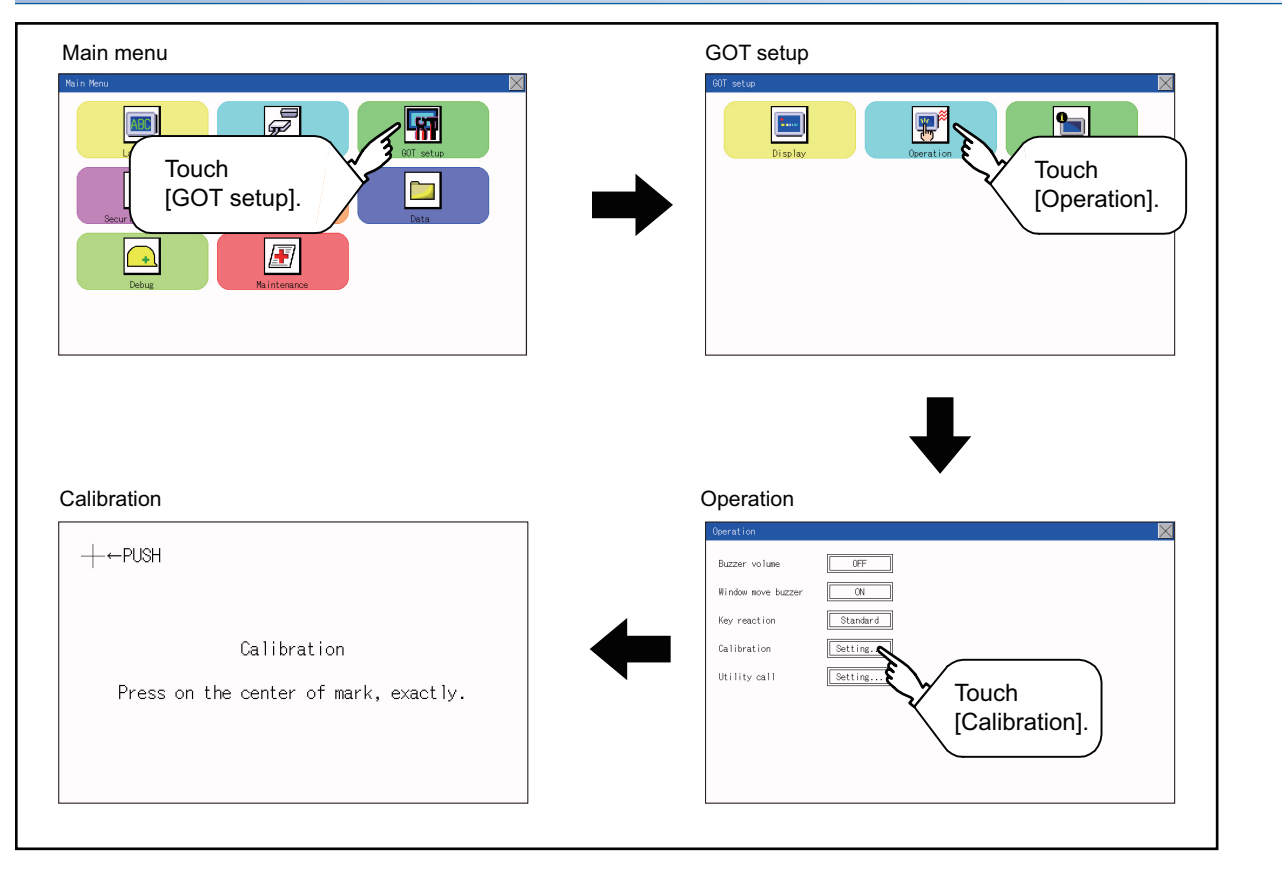

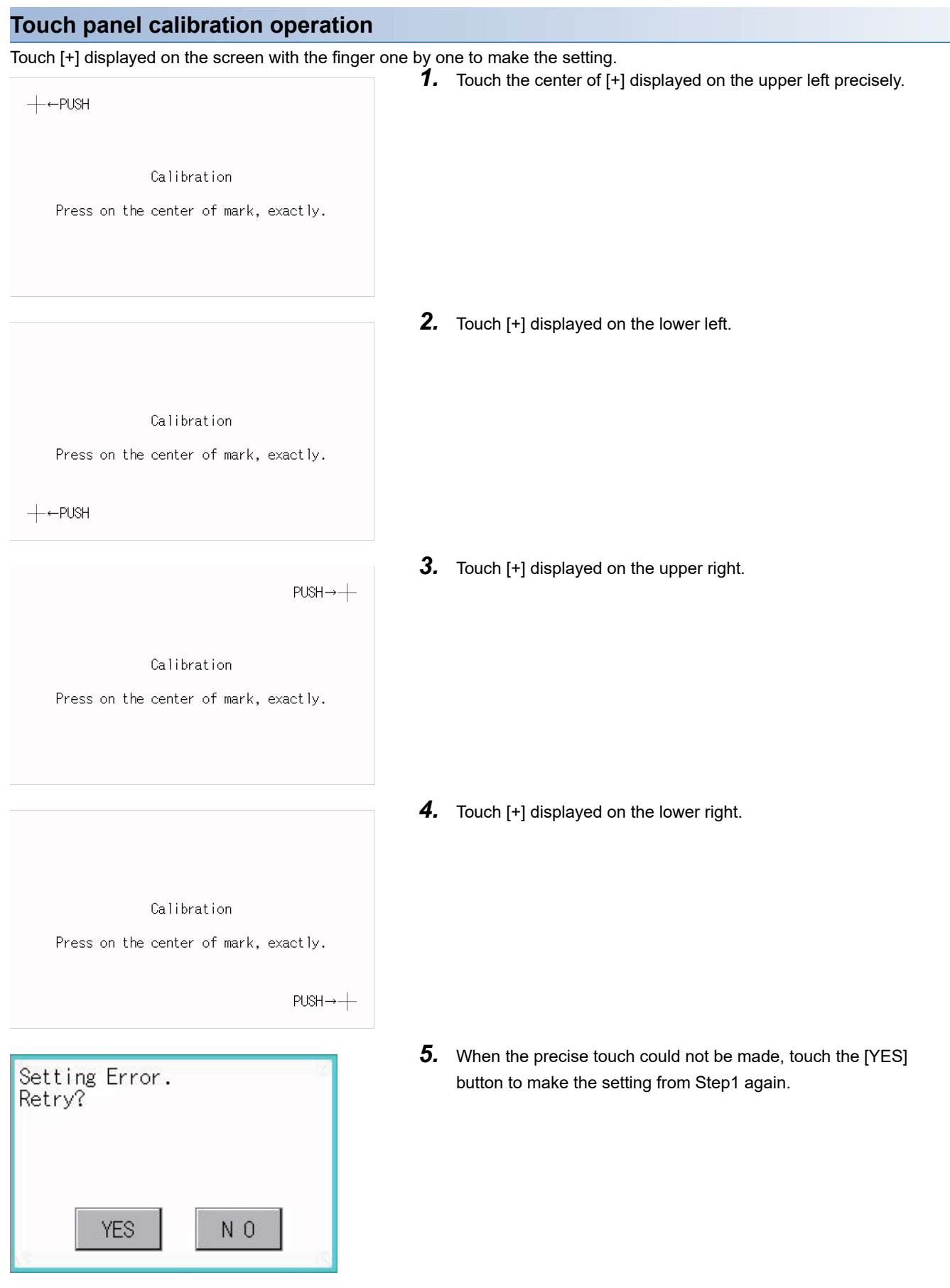

### <span id="page-116-0"></span>**Setting the utility call keys**

### **Utility call key setting function**

The key position for calling the main menu of the utility can be specified.

For the key position, the specification of 1 point from 4 corners on the screen, or no specification (0 point), can be set.

By keeping pressing the screen, a setting to switch the screen to the utility is available.

This prevents a switching to the utility by an unintentional operation.

#### $Point<sup>°</sup>$

Operation setting by GT Designer3

Set the utility call key by selecting  $[Common] \rightarrow [GOT$  Environmental Setting]  $\rightarrow$   $[GOT$  Setup] from GT Designer3.

When change a part of the setting, change the setting by the GOT display setting after downloading the project data.

GT Designer3 (GOT2000) Screen Design Manual

### **Utility call key display operation**

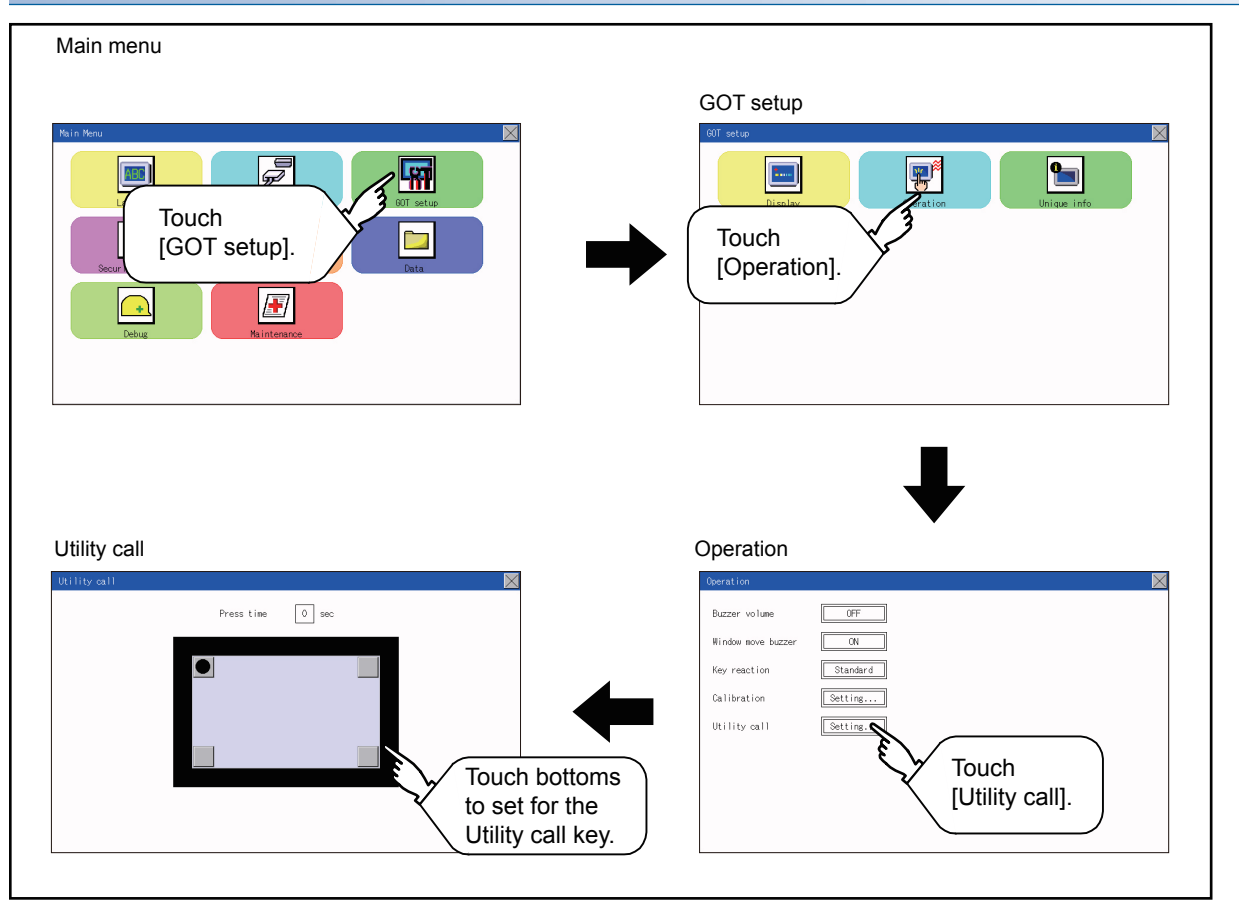

### **Utility call key setting operation 1.** Touch  $\boxed{\bullet}$  or  $\boxed{\phantom{a}}$  displayed at the four corners of the setting screen. The button repeats  $\bullet \rightarrow \bullet$  every time it is pressed.  $\boxed{0}$  sec Prace time Change the part to be set as a key position to  $\boxed{\bullet}$ . For the key position, 0 or 1 point can be specified. *2.* When setting 1 point, specify the time to switch to the utility in case of keeping pressing the key position. Touch the time input  $\boxed{0}$  sec .<br>Press time area. *3.* Touching the input area displays a keyboard. Input numeric with the keyboard. **4.** Touch the  $[x]$  button to save the changes.

 $Point<sup>0</sup>$ 

• When the utility call key is not set (set to 0-point)

Even when the utility call key is not set (set to the zero point), you can display the main menu by performing the following operation.

Pressing the special function switch set on the user-created screen

**F** [Page 70 Display operation of main menu](#page-71-0)

• Precautions on using the alarm popup display

When [Display Position Switching] is set to [Yes] in the alarm popup display setting, set either of the following for the utility call key.

Setting the position of the utility call key to the upper-right or lower-left corner

Setting [Press Time] of the utility call key to 1 or more seconds

When [Press Time] is set to 0 and the key position is set to the lower-left corner, the operation is as described below. If the positions of the key and the alarm popup display overlap, the utility screen appears by switching the display position of the alarm popup display.

For the alarm popup display, refer to the following.

GT Designer3 (GOT2000) Screen Design Manual

• When limiting the display and operation of the utility

When limiting the display and operating users, set a password to the GOT using GT Designer3. If a user tries to display the main menu of the utility, the password is displayed.

Refer to the following for the details related to the password setting.

LaGT Designer3 (GOT2000) Screen Design Manual

## **12.3 Inherent Information**

### **Setting function for inherent information**

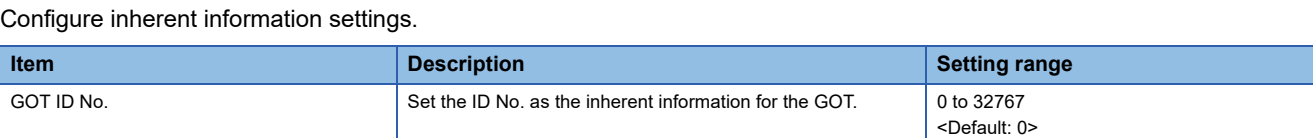

### **Display operation of inherent information**

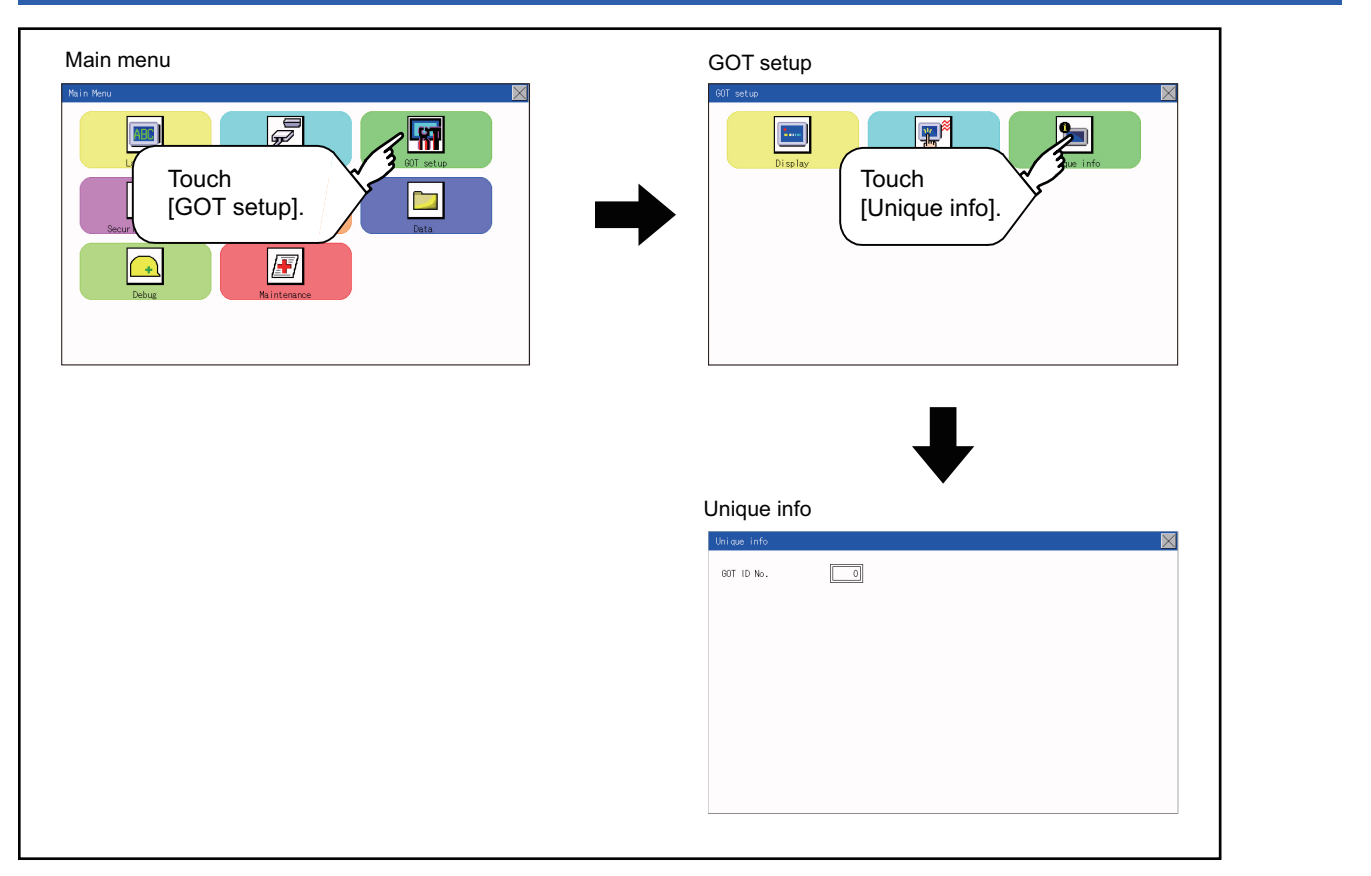

### **Setting operation for inherent information**

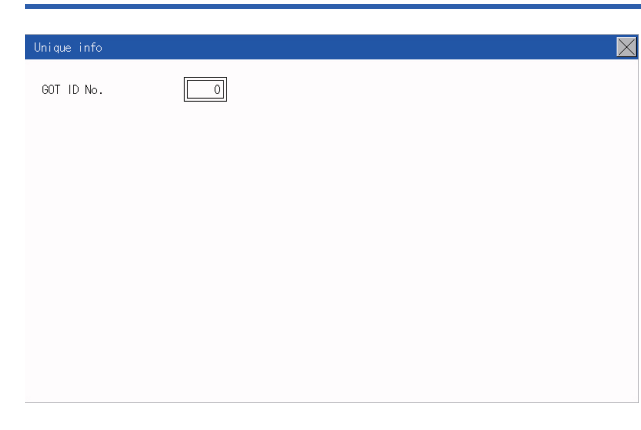

*1.* If touching the setting items, keyboard is displayed. Input numeric with the keyboard.

**12**

**2.** If touch the [x] button, the GOT restarts and operates with the changed settings.

# **12.4 GOT internal device monitor**

### **Setting the GOT internal device monitor**

Set whether to Use/Disuse the GOT internal device monitor of GOT diagnostics.

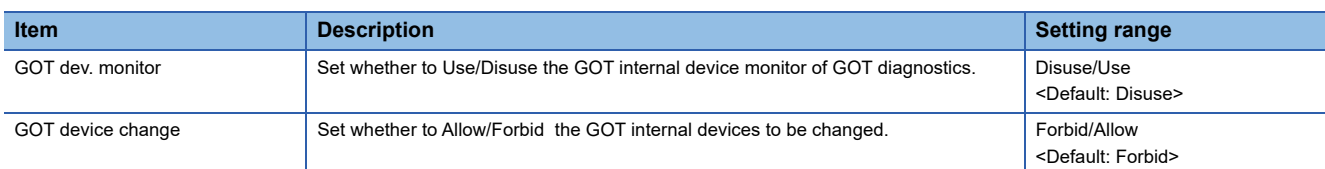

### **GOT internal device monitor display operation**

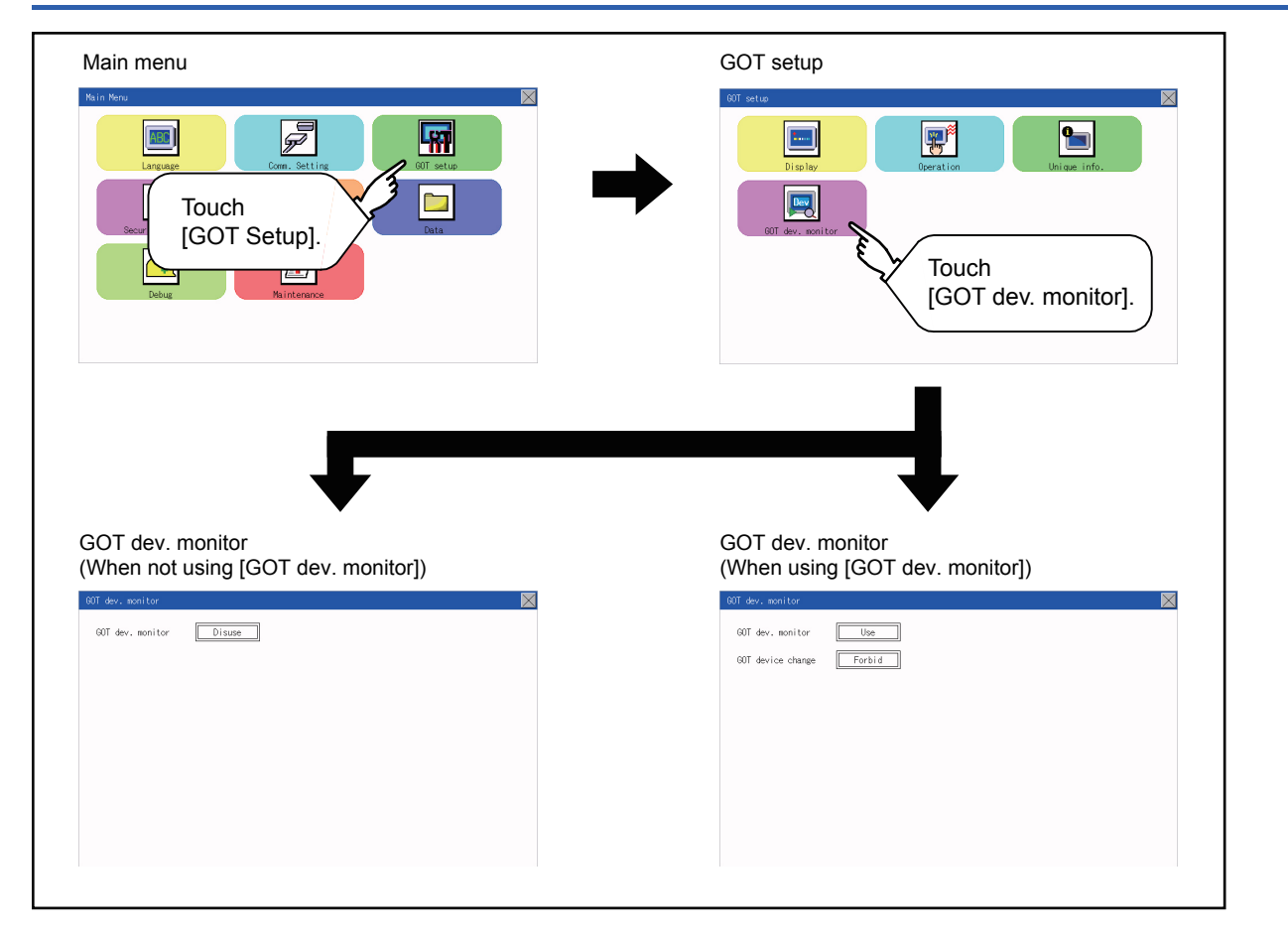

### **GOT internal device monitor setting operation**

1. When using the GOT internal device monitor of GOT diagnostics, touch the setting item and set [Use].

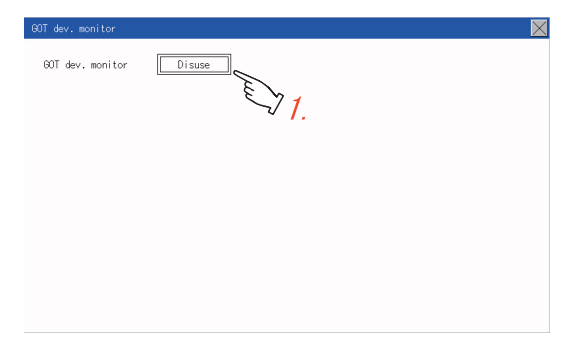

*2.* When allowing the GOT internal devices to be changed, touch the setting item of [GOT device change] and set [Allow].

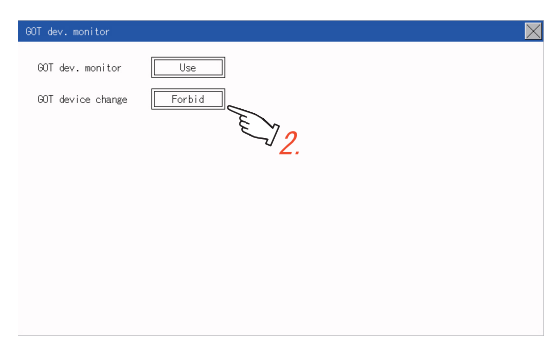

**3.** After changing the settings, touch the [×] button to save the changes and close the setting window.

<span id="page-121-0"></span>Only available to GS21-W-N.

### **VNC server function setting**

In the VNC server function setting, the authorization guarantee time for the VNC server function can be set.

For the details of the VNC server function, refer to the following.

GT Designer3 (GOT2000) Screen Design Manual

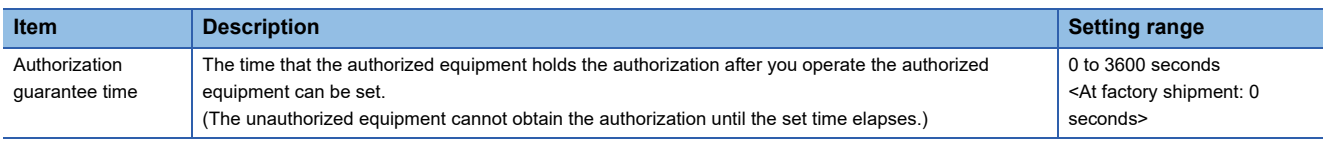

### $Point$ <sup> $\odot$ </sup>

• Authorization guarantee time cancel signal (GS1792.b8)

When the Authorization guarantee time cancel signal (GS1792.b8) turns on, the authorization guarantee time setting is disabled.

• Relationship with the GOT network interaction function setting

The VNC server function setting is independent of the GOT network interaction function setting. Both of the settings are enabled.

### **Display operation of the VNC server function setting**

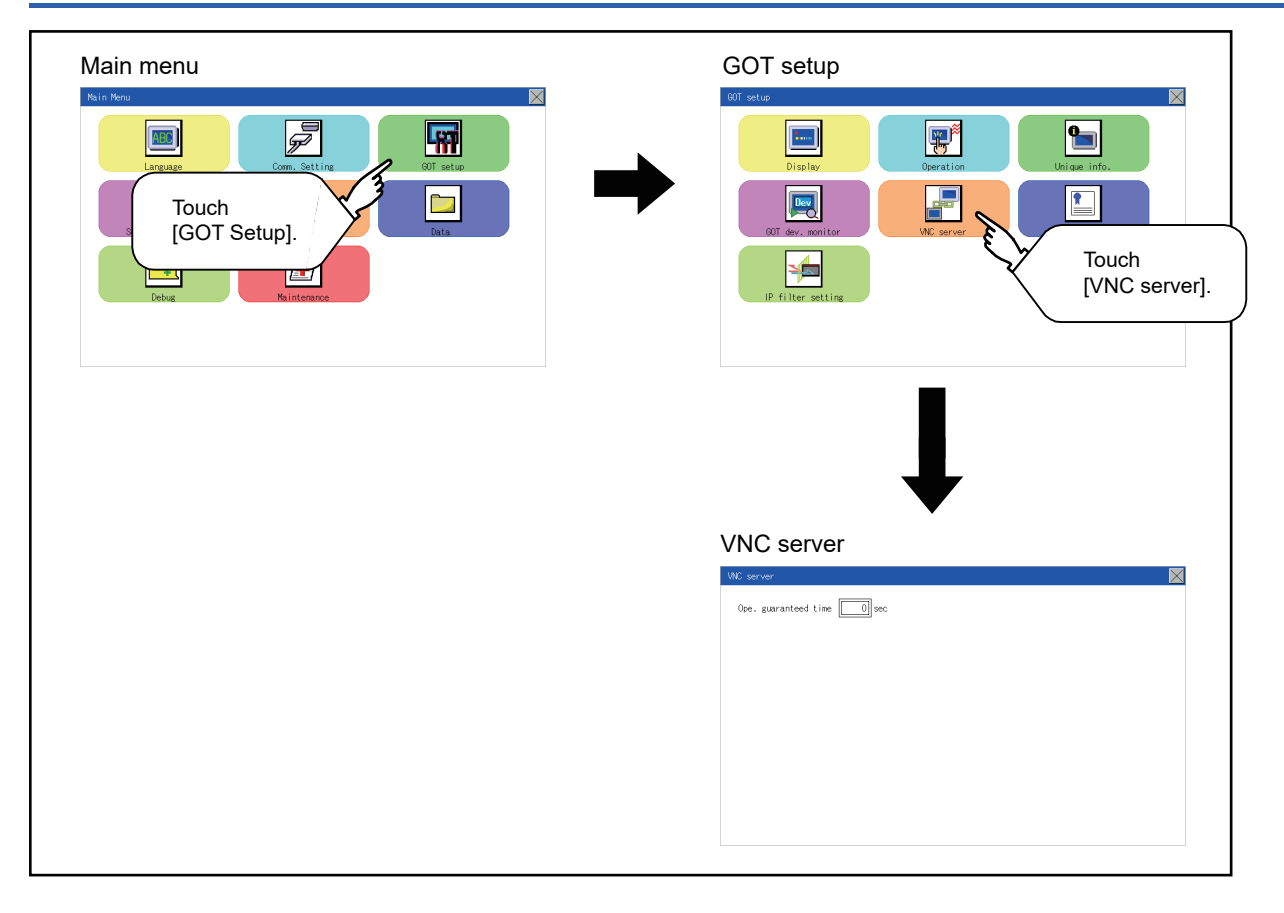

### **VNC server function setting operation**

### **Authorization guarantee time**

*1.* Touch the input field for [Ope. guaranteed time] to display a keyboard. Input the authorization guarantee time with the keyboard.

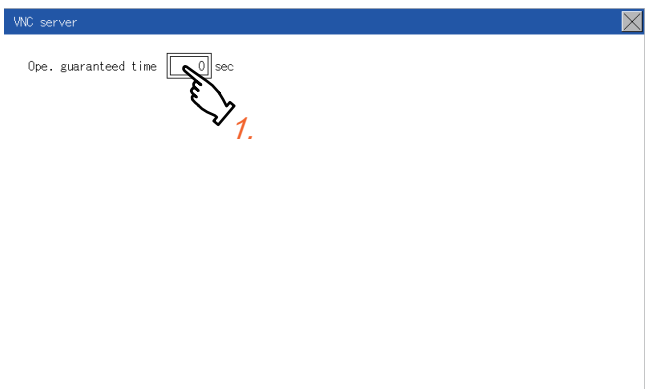

**2.** Touch the [×] button to apply the new setting and close the setting screen.

# **12.6 License Management**

Only available to GS21-W-N.

### **License management setting**

To use functions which require a license, register the license to the GOT.

To delete the license registered to the GOT, perform the operation also on the license management screen.

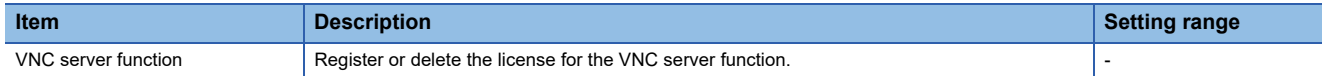

You can register or delete licenses for the VNC server function.

For details on the VNC server function, refer to the following.

**F** [Page 120 VNC Server Function](#page-121-0)

### **Display operation of the license management setting**

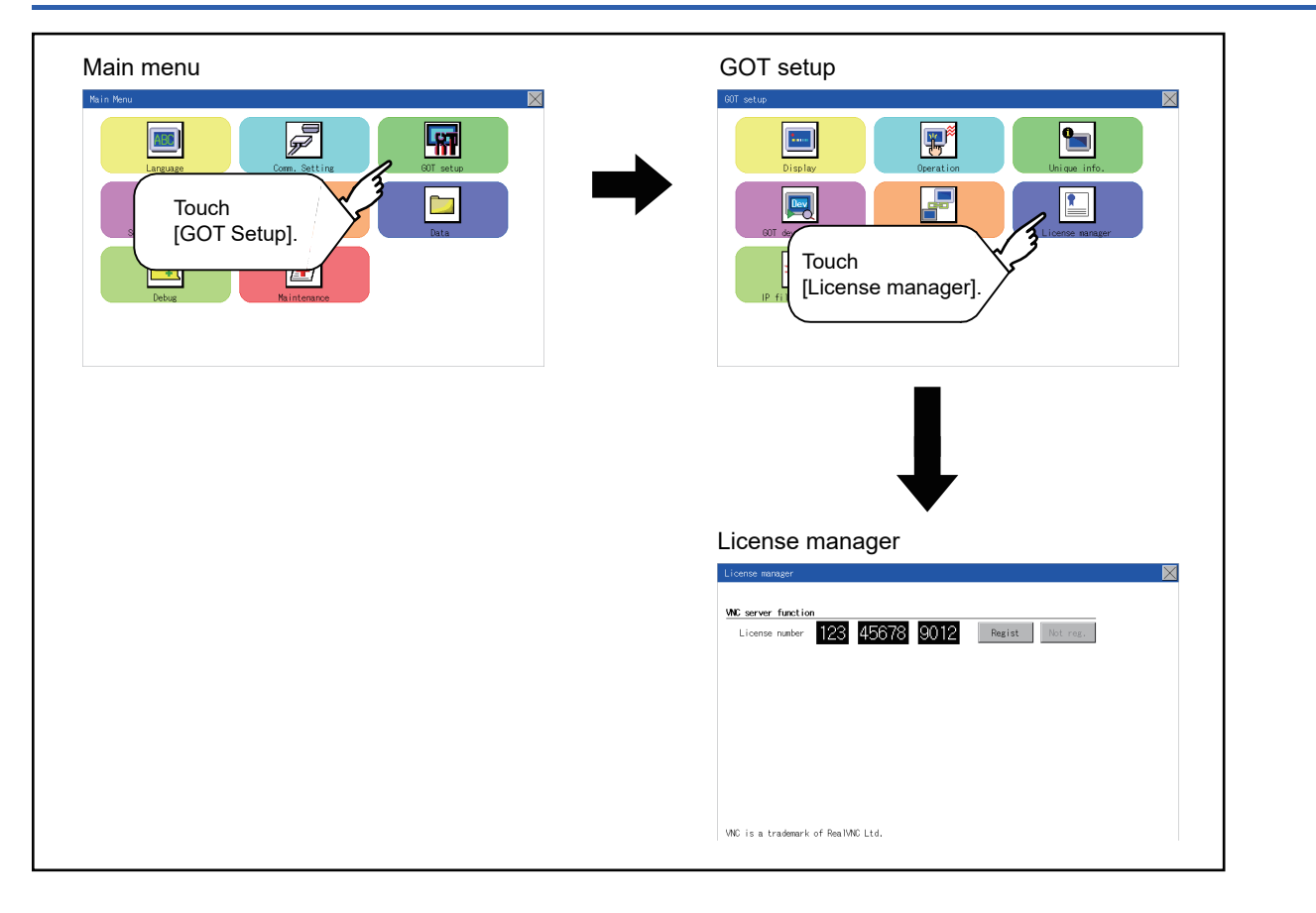

### **Setting operation of license management**

### **When registering a license number for the GOT**

*1.* Touch the license number input area on the license management screen, and then the keyboard appears on the bottom of the screen.

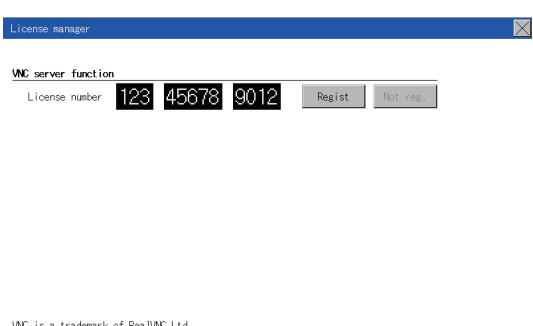

*2.* Touch the [Regist] button to register the input license number.

If the [×] button is touched without touching the [Regist] button, the license number is not registered.

**3.** After a license number is registered, touch the [×] button to close the license management screen.

#### **When releasing a license number for the GOT**

*1.* Touch the [Cancel reg.] button to release the registered license number.

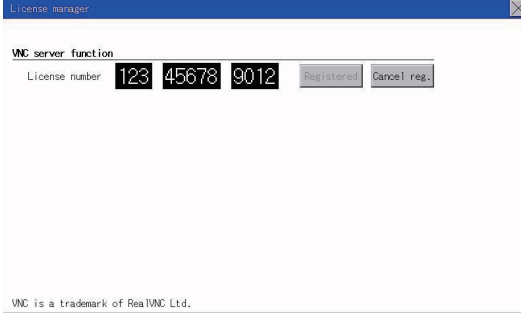

*2.* Touch the [×] button to close the license management screen.

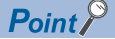

How to acquire a license number For how to obtain a license number, consult your local sales office.

### **IP filter setting**

IP addresses from which access to the GOT is allowed or blocked can be set.

For the details of the IP filter setting, refer to the following.

GT Designer3 (GOT2000) Screen Design Manual

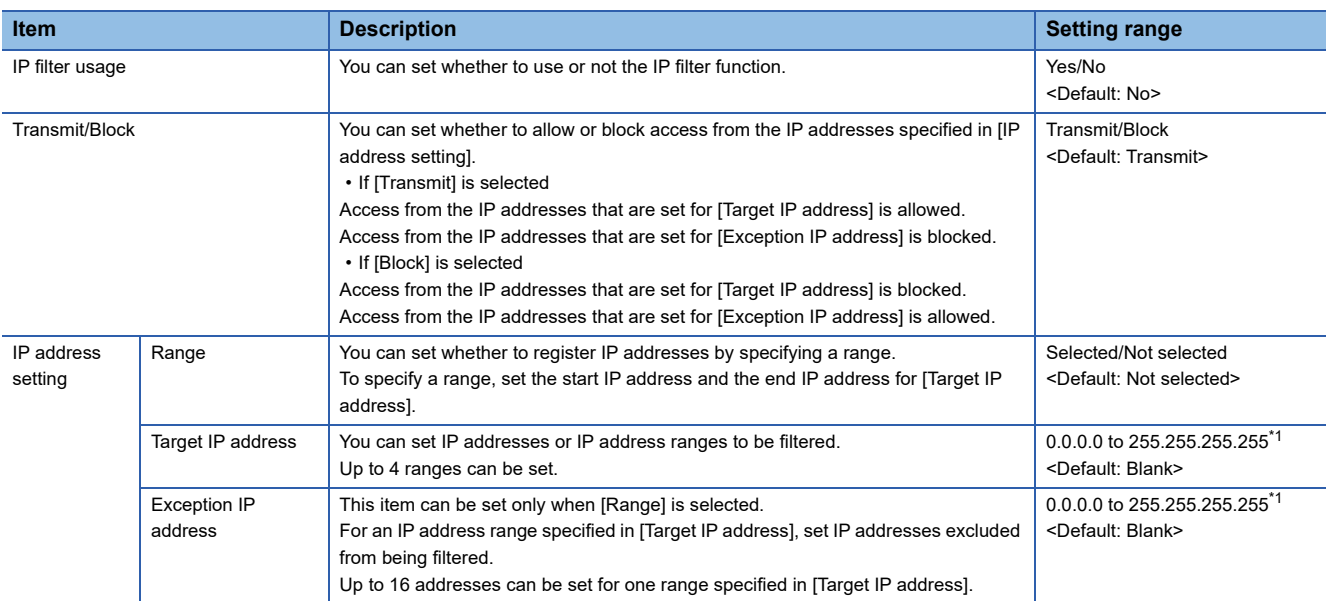

\*1 Leave the boxes blank if you do not set any IP addresses.

### **Display operation of the IP filter setting**

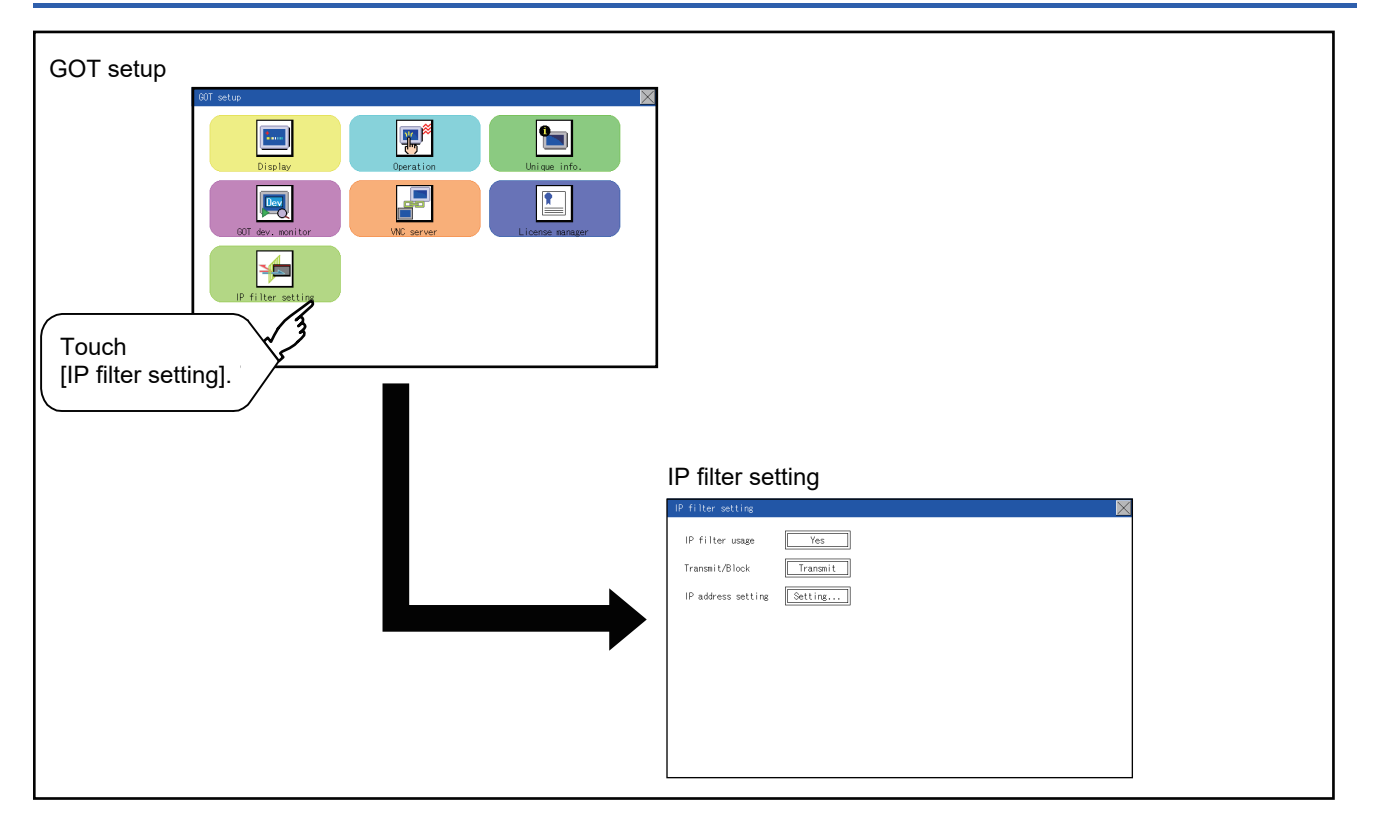

### **Setting procedure for the IP filter**

#### **Setting the IP filter**

*1.* Select [Yes] for [IP filter usage] by touching the current selection.

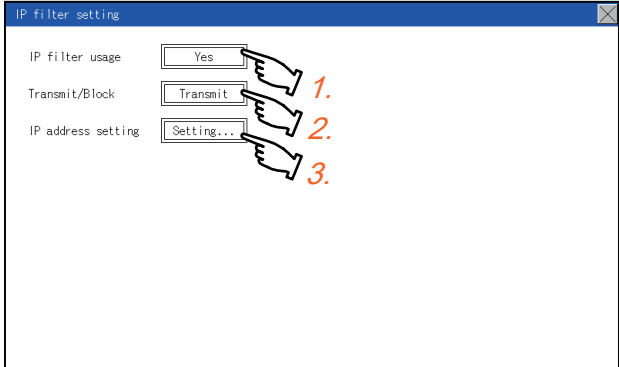

- **2.** Select [Transmit] or [Block] for [Transmit/Block] by touching the current selection.
- **3.** Touch the [Setting] button of [IP address setting] to display the [IP address setting] screen.

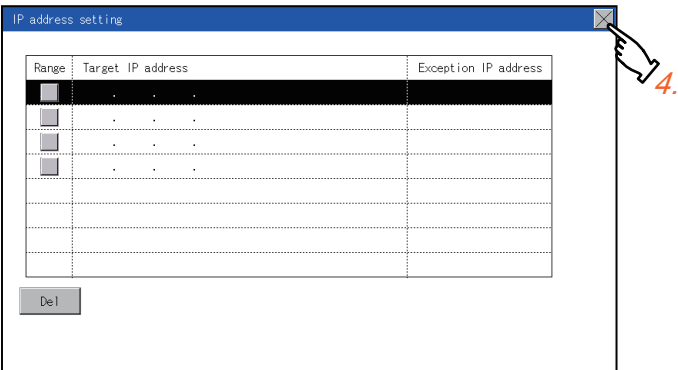

Refer to the following, and set an IP address.

- **F** [Page 126 Adding a target IP address](#page-127-0)
- **Fage 127 Deleting a target IP address**
- **[Page 128 Specifying IP address ranges](#page-129-0)**
- **Fage 129 Setting exception IP addresses**
- 4. After configuring the settings, touch the [×] button to display the [IP filter setting] screen.
- **5.** Touch the [×] button to display the following screen.

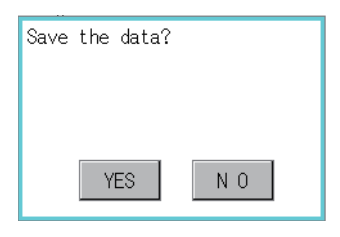

**6.** Touch the [YES] button to restart the GOT and reflect the setting.

To cancel the new settings, touch the [NO] button to return to the [GOT setup] screen.

### <span id="page-127-0"></span>■**Adding a target IP address**

*1.* Touch a target row to select it.

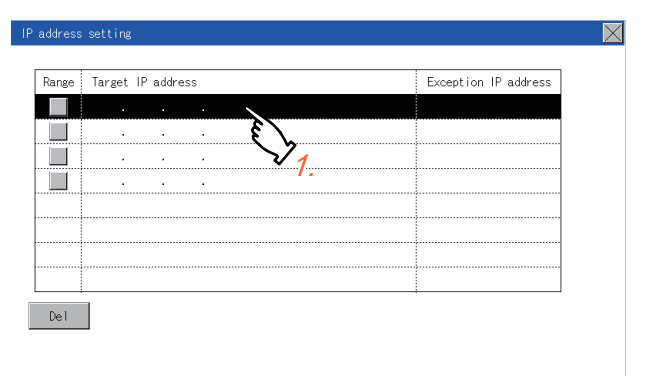

*2.* Touch the same row again to display the following screen.

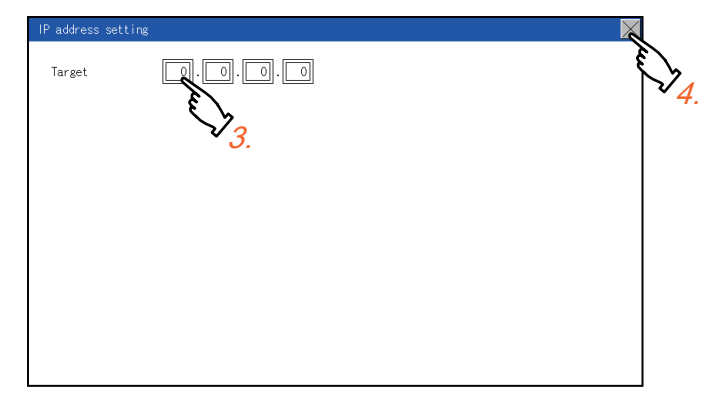

*3.* Touch a number to display a software keyboard. Input an IP address to be added.

*4.* Touch the [×] button to display the previous screen.

### <span id="page-128-0"></span>■**Deleting a target IP address**

*1.* Touch a target row to select it.

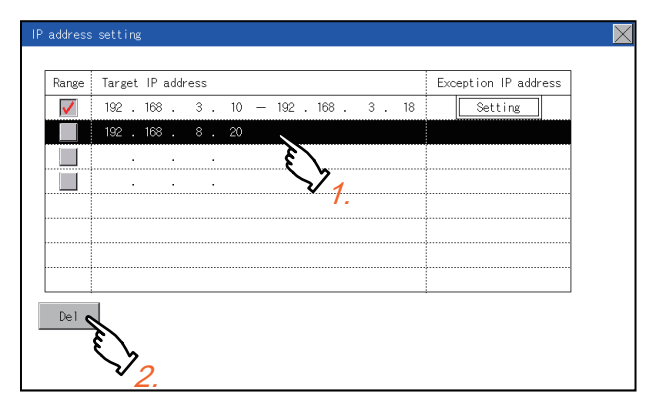

*2.* Touch the [Del] button to display the following screen.

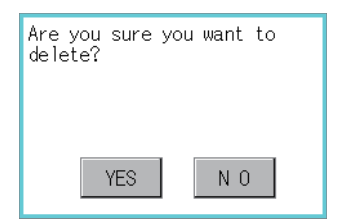

*3.* Touch the [YES] button to delete the selected IP address.

To cancel the deletion and return to the previous screen, touch the [NO] button.

### <span id="page-129-0"></span>■**Specifying IP address ranges**

*1.* Touch a checkbox in [Range] to select the row.

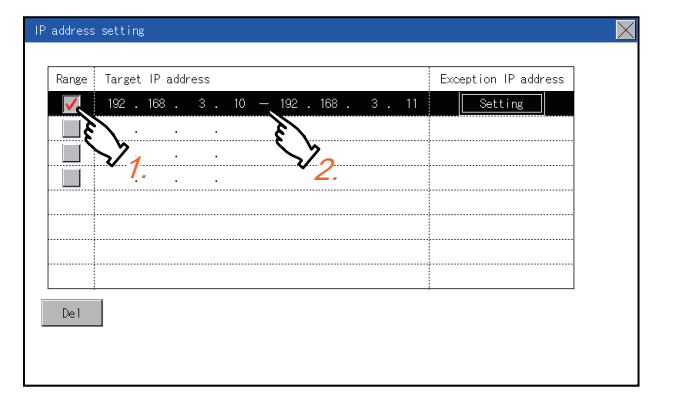

*2.* Touch the same row again to display the screen shown below.

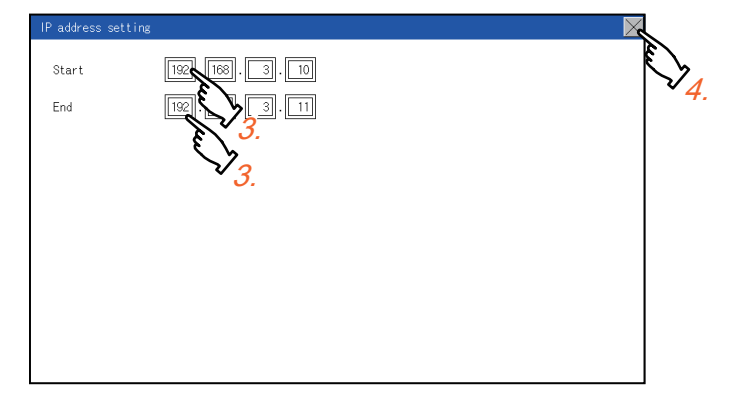

- 3. Touch a number to display a software keyboard. Input the start IP address and end IP address of the range to be filtered.
- *4.* Touch the [×] button to display the previous screen.

#### <span id="page-130-0"></span>■**Setting exception IP addresses**

[Exception IP address] can be set only when [Range] is selected.

*1.* Select a target row, and touch the [Setting] button.

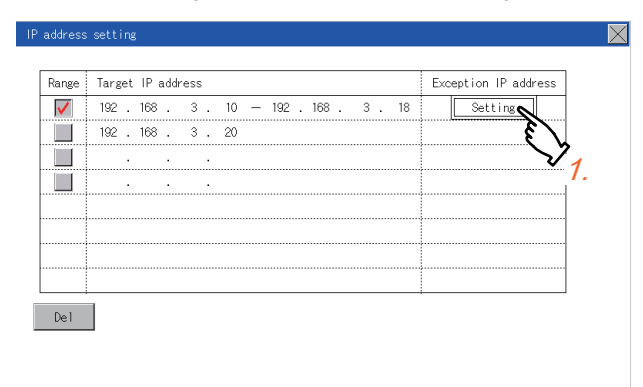

#### *2.* Touch a target row to select it.

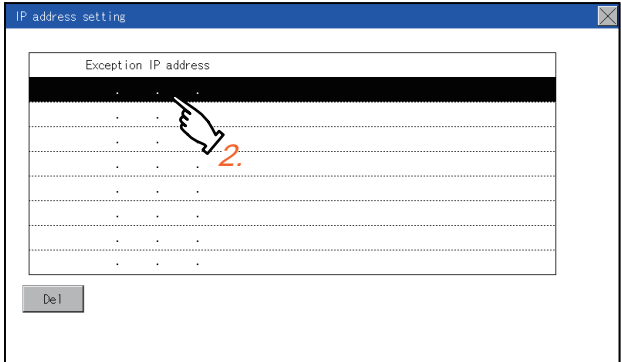

*3.* Touch the same row again to display the screen shown below.

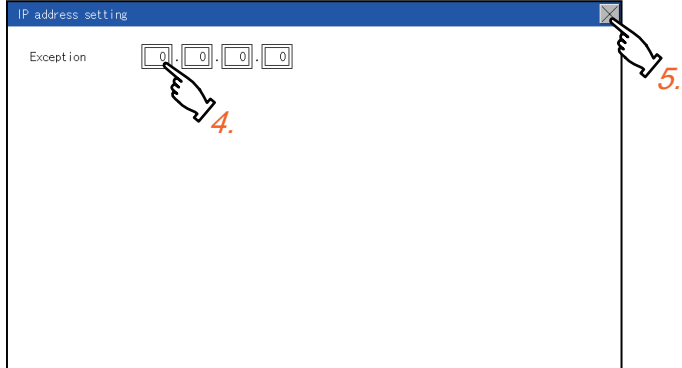

- *4.* Touch a number to display a software keyboard. Input an exception IP address.
- **5.** After completing the entry, touch the [×] button.
- **6.** On the displayed screen, touch the [×] button to display the previous screen.

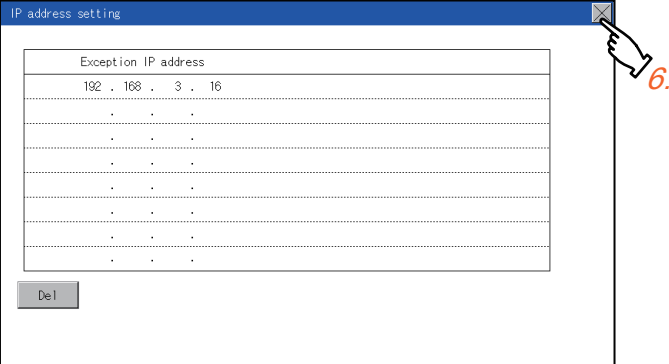

# **13 SECURITY LEVEL AND OPERATOR SETTINGS (SECURITY SETTING)**

## **13.1 Security Level Authentication**

#### **Security level change functions**

Changes the security level to the same security level set by each object or screen switch.

To change the security level, enter the password for the security level set with GT Designer3.

GT Designer3 (GOT2000) Screen Design Manual

#### $Point$

Restrictions on screen display

The security level change screen cannot be displayed when project data do not exist in GOT. Change the security level after downloading the project data to GOT.

#### **Display operation of security level change**

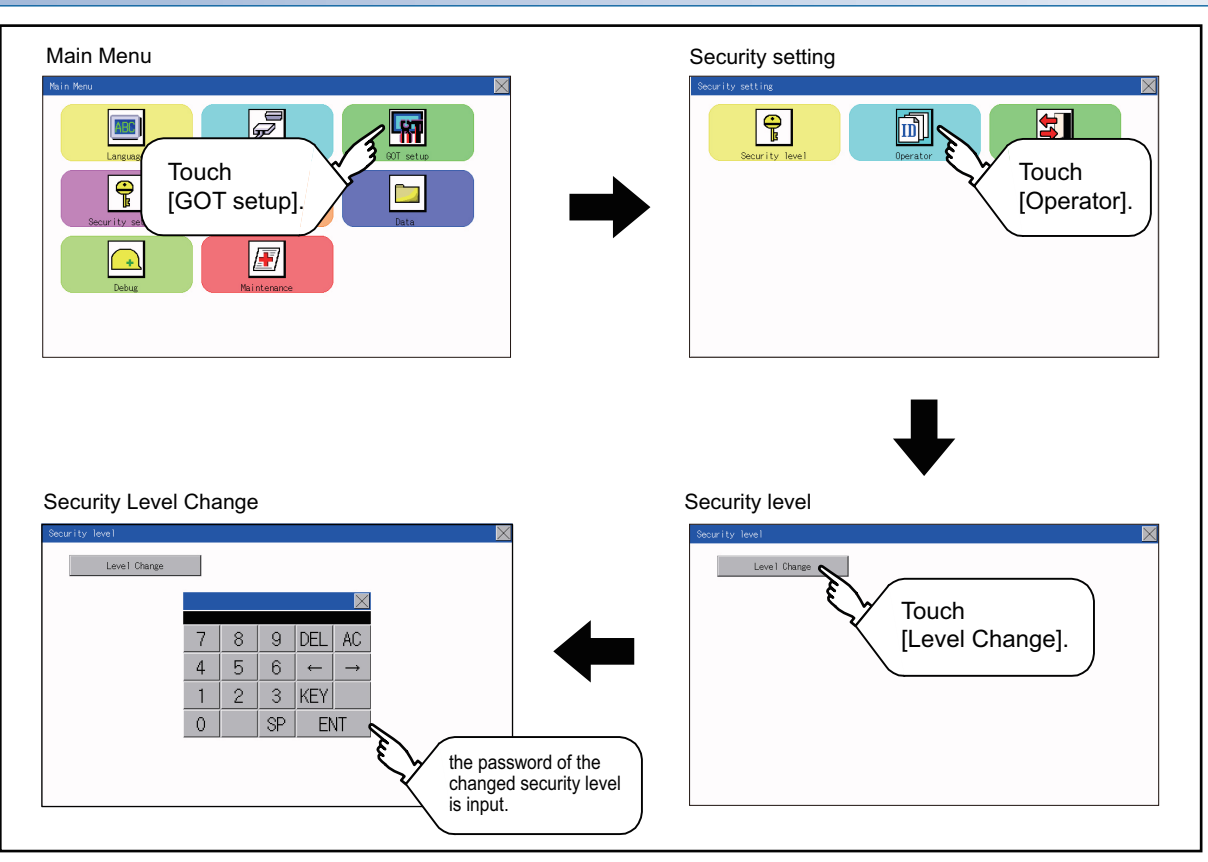

#### **Security level change operation**

#### ■**Input operation of password**

PASSWORD IS INCORRECT.

0K

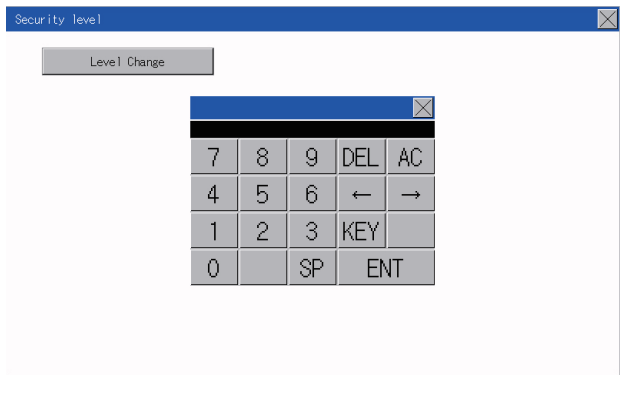

- *1.* By touching [0] to [9], [A] to [F] key, the password of the changed security level is input. Character types to be input can be changed by touching the [KEY] button.
- *2.* When correcting the input character, touch [Del] key to delete the correcting character and input the password again.
- **3.** After inputting password, touch the [Enter] key. When the password is not matched, displays the error message.
- *4.* If [OK] button is touched it returns to the password input screen again.
- **5.** If the  $[x]$  button is touched, it returns to the security setting screen.

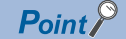

About forgetting to return to the original level after changing security level temporarily When use GOT after temporarily changing the security level, do not forget to return the security level to the original level.

### **Operator information management**

### **Operator management**

#### <span id="page-134-0"></span>■**Operator management function**

The function enables displaying a list of the operator information and adding, changing, or deleting the operator information to be used.

A password for operator authentication can be changed when the password is out of date.

Functions for the operator authentication (automatic logout time, authentication method, password expiration date, etc.) can be set.

For details of the operator authentication functions, refer to the following.

LaGT Designer3 (GOT2000) Screen Design Manual

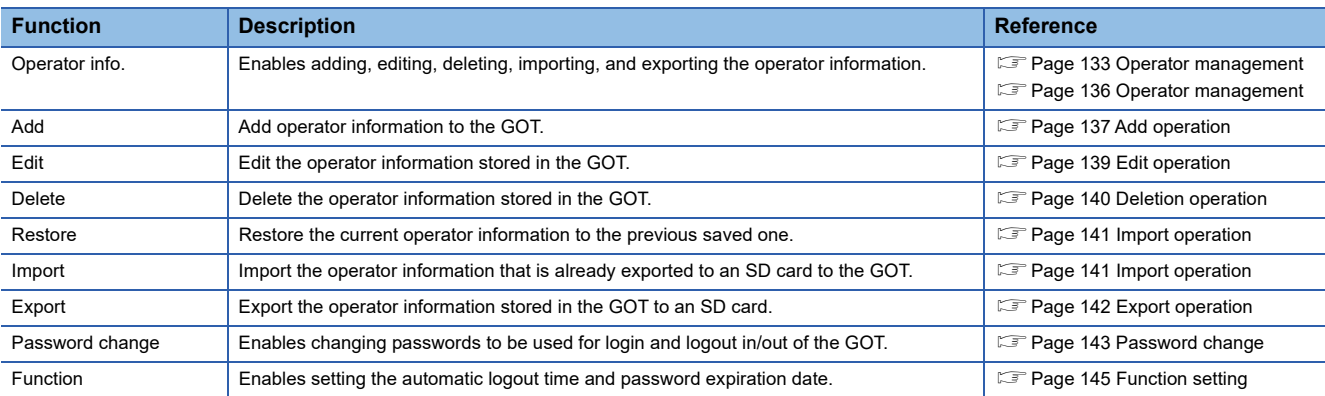

#### ■**Display operation of operator management**

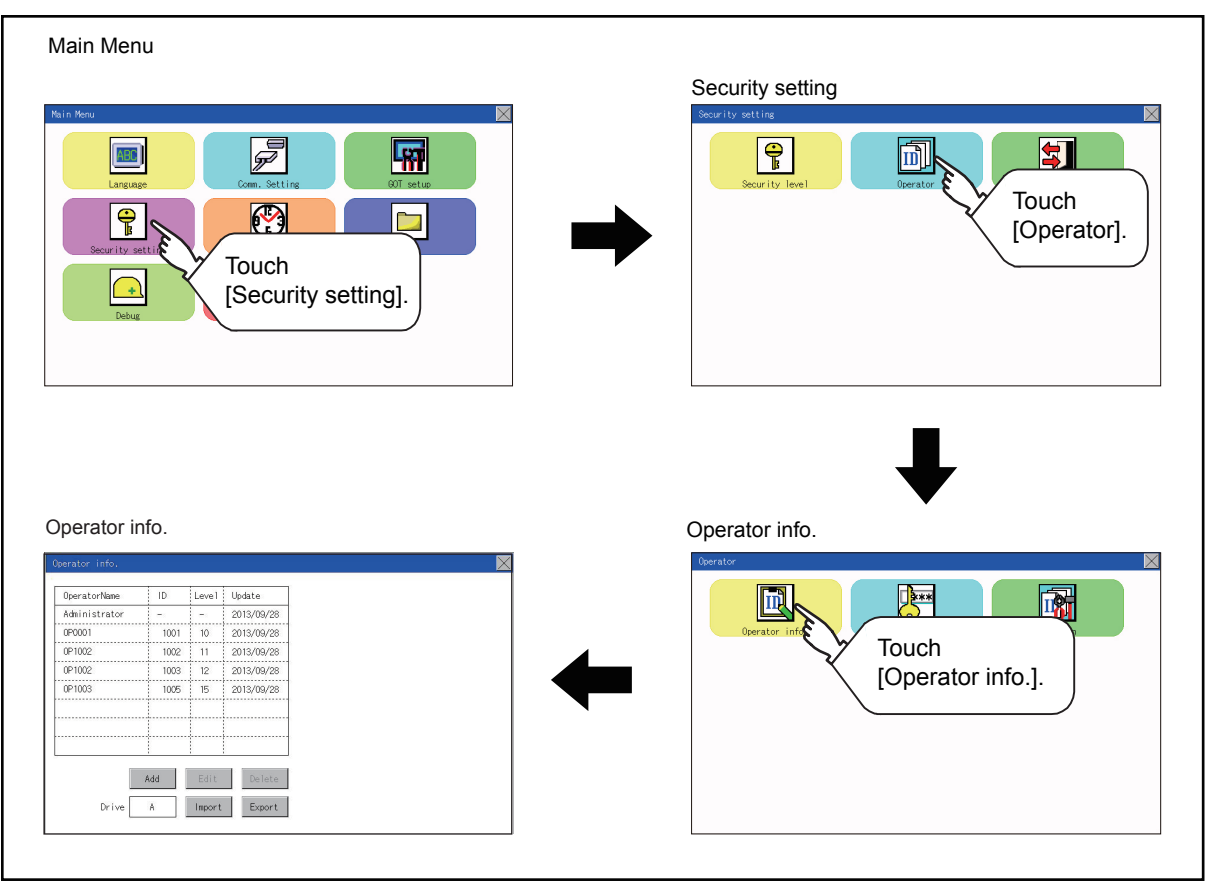

**13**

### ■**Display example of operator management**

Operator information management screen

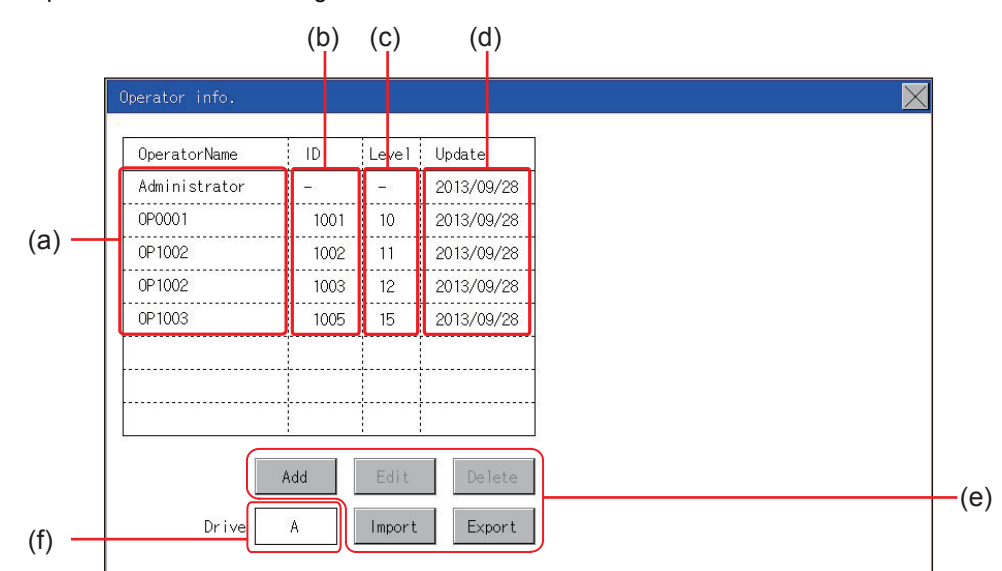

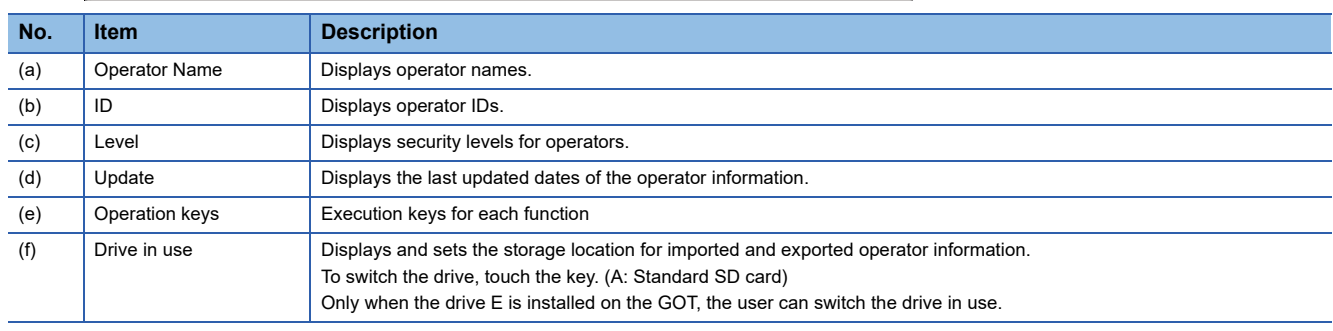

#### ■**Operator information edit screen**

Touch the [Add] button or touch the [Edit] button with the operator information selected on the Operator information

management screen, and then the Operator information edit screen is displayed.

The operator information can be edited.

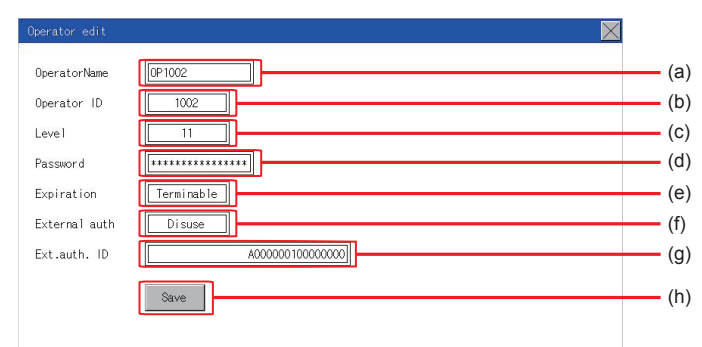

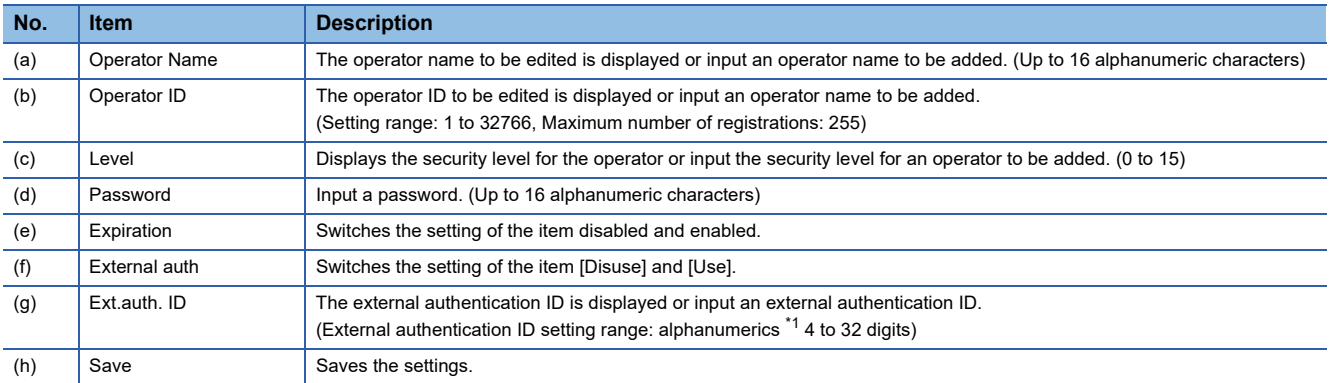

\*1 Since the key window is for hexadecimal format, the setting range can be input in the range of A to F or 0 to 9.

#### <span id="page-137-0"></span>■**Operator management operation**

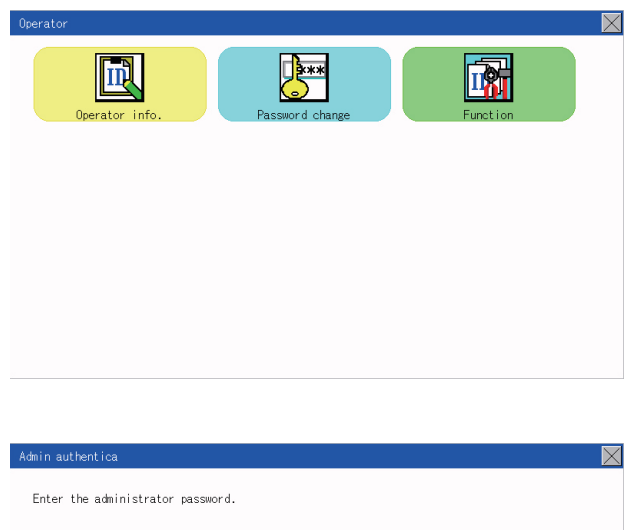

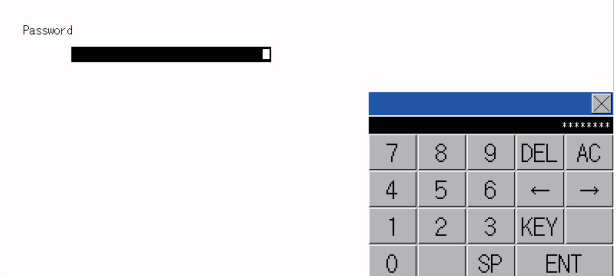

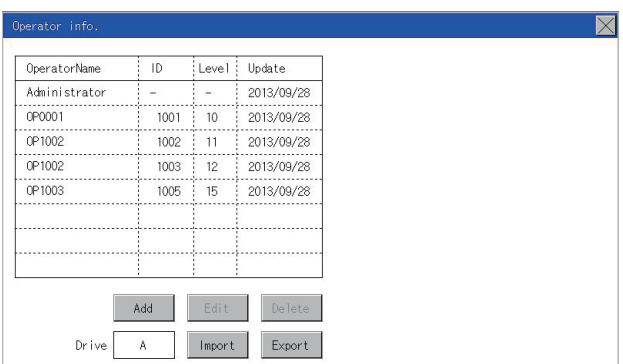

**1.** Touch [Operator]  $\rightarrow$  [Operator info.].

*2.* The Admin password authentication screen is displayed, and then input the administrator password. Character types to be input can be changed by touching the [KEY] button.

When the input is completed, touch the [Enter] key.

*3.* When the administrator password is correctly input, the Operator information management screen is displayed. For operation of operating switches, refer to the following.

[Add]

**F** [Page 137 Add operation](#page-138-0)

[Edit]

**F** [Page 139 Edit operation](#page-140-0)

[Delete]

**F** [Page 140 Deletion operation](#page-141-0)

[Import]

**F** [Page 141 Import operation](#page-142-0)

[Export]

- **F** [Page 142 Export operation](#page-143-0)
- **4.** Touching the [x] button displayed on the upper right returns to the previous screen.

#### <span id="page-138-0"></span>■**Add operation**

Add operator information to the GOT.

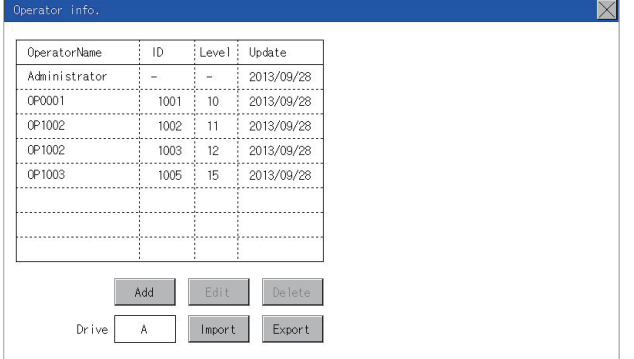

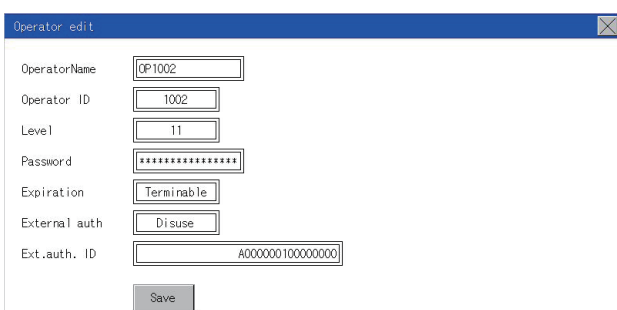

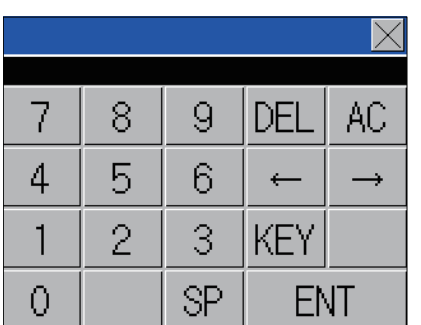

*1.* Touch the [Add] button.

- *2.* The Operator information edit screen is displayed, and then touch an item to be edited.
- (a) OperatorName
- (b) OperatorID
- (c) Level
- (d) Password
- (e) Expiration (f) External auth
- (g) Ext.auth. ID
- (a) If the operator name is touched, a keyboard is displayed. Input an operator name with the keyboard. Character types to be input can be changed by touching the [KEY] button. When the input is completed, touch the [ENT] key.

(b) If the operator ID is touched, a keyboard is displayed. Input an operator ID. Character types to be input can be changed by touching the [KEY]

button.

- When the input is completed, touch the [ENT] key.
- (c) If the level is touched, a keyboard is displayed. Input an operator level. Character types to be input can be changed by touching the [KEY] button.

When the input is completed, touch the [ENT] key.

When the level of the logged-in operator is changed during editing of the operator information, a new level is not reflected until you log out of the GOT once and log in the GOT again.

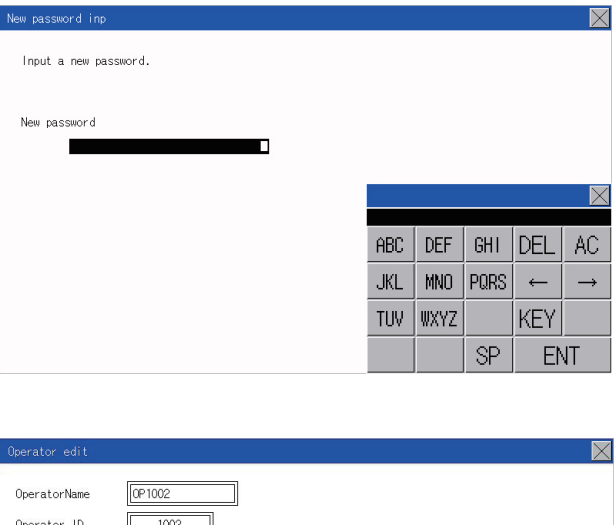

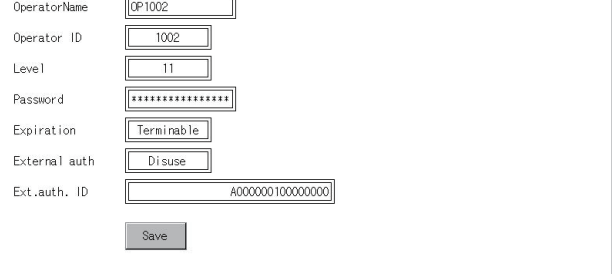

(d) For changing passwords during editing, touch the password. A keyboard is displayed, and then input a password. When the input is completed, touch the [ENT] key. When the password input is completed, the New password input confirmation dialog box is displayed. Input the same password.

- (e) For switching the setting of [Make a permanent password], touch the [Expiration] dialog box to switch the setting. [Terminable] [Permanent]
- (f) For using the external authentication, touch the [External auth] dialog box to switch the setting.  $[Disuse] \leftarrow \leftarrow [Use]$
- (g) Touch Ext.auth ID to display the external authentication ID input dialog, and enter the external recognition ID. When the input is completed, touch the [Enter] key.

When the authentication method is set to "External auth", the external authentication ID can be input with the external authentication device.

*3.* When the [Save] button is touched after all items are input, the input operator information is saved. Touching the  $[x]$  button displayed on the upper right returns to the previous screen.

#### <span id="page-140-0"></span>■**Edit operation**

Edit the operator information stored in the GOT.

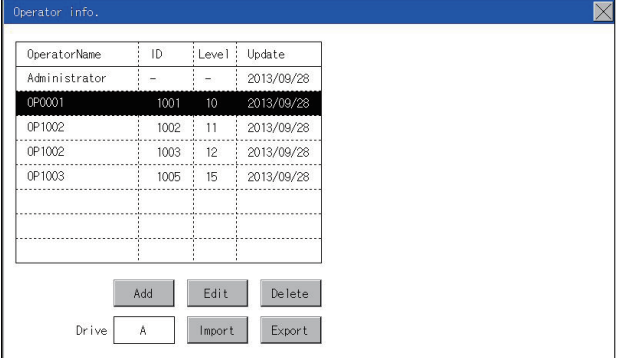

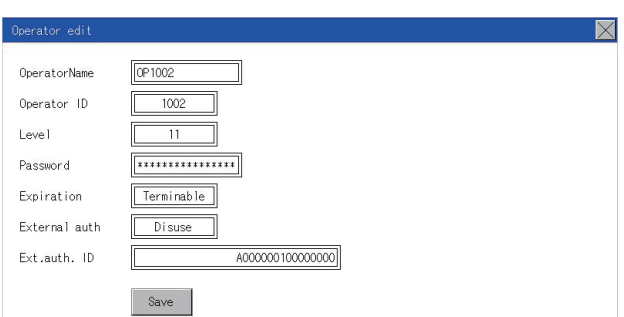

- *1.* Select the operator information to be edited with touching the operator information.
- *2.* Touch the [Edit] button.

- *3.* The Operator information edit screen is displayed, and then touch an item to be edited.
- (a) Level
- (b) Password
- (c) Expiration
- (f) External auth
- (g) Ext.auth. ID
- For how to edit operator information, refer to the following.
- **F** [Page 136 Operator management operation](#page-137-0)
- *4.* When the [Save] button is touched after all items are input, the input operator information is saved. Touching the  $[x]$  button displayed on the upper right returns to the previous screen.

#### <span id="page-141-0"></span>■**Deletion operation**

Delete the operator information stored in the GOT.

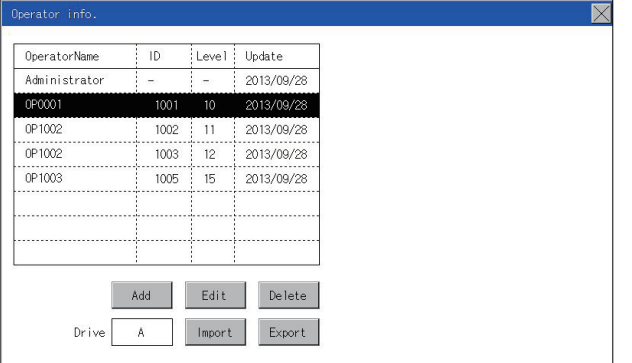

*1.* Select the operator information to be deleted with touching the operator information.

*2.* Touching the [Delete] button deletes the selected operator information. Touching the  $[x]$  button displayed on the upper right returns to the previous screen.

#### <span id="page-142-0"></span>■**Import operation**

Import the operator information that is already exported to an SD card to the GOT.

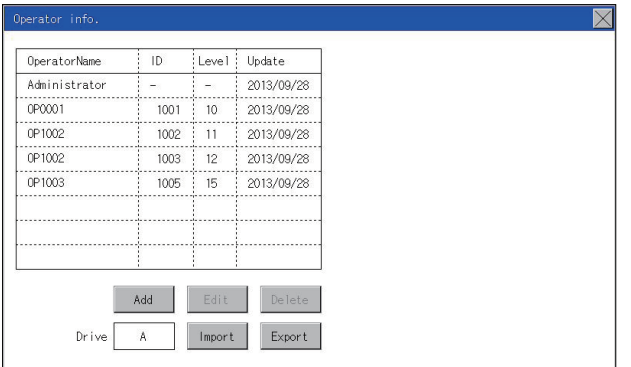

*1.* Touch the [Import] button.

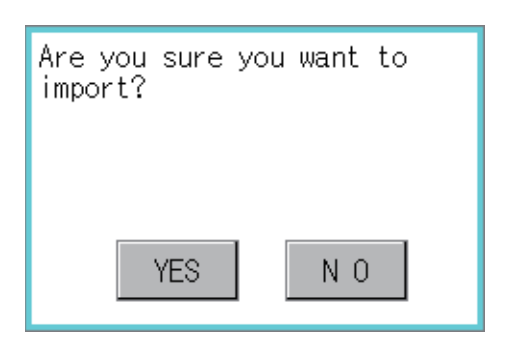

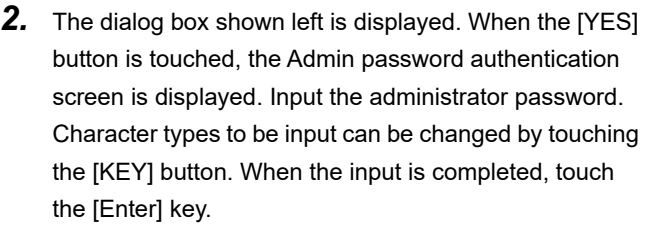

*3.* When the administrator password is correctly input, the dialog box shown left is displayed and the operator information stored in an SD card is imported to the GOT.

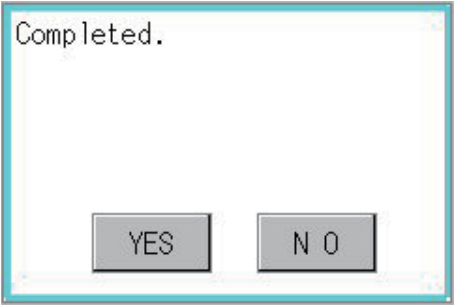

#### <span id="page-143-0"></span>■**Export operation**

Export the operator information stored in the GOT to an SD card.

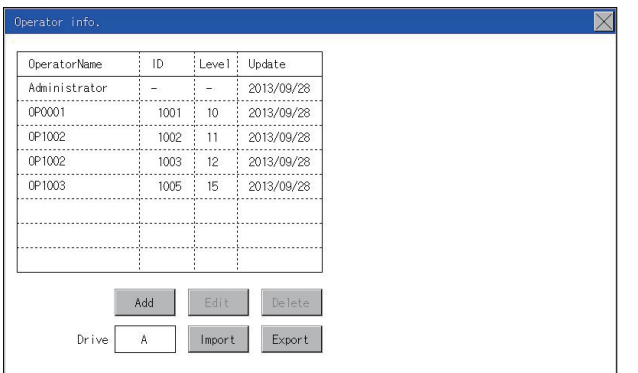

Please select format. CSV BIN

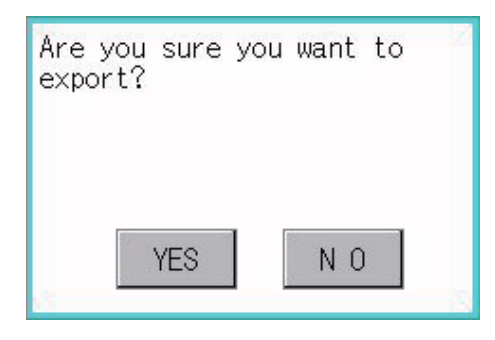

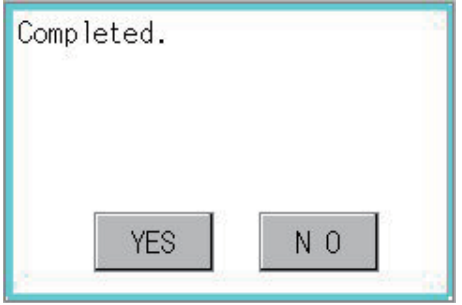

1. Touch the **[Export]** button.

- *2.* The dialog box shown left is displayed.
- *3.* Touch the following buttons according to the output format for the file. Binary file:

[BINARY] button CSV file: [CSV] button

*4.* The dialog box shown left is displayed. When the [YES] button is touched, the Admin password authentication screen is displayed. Input the administrator password. Character types to be input can be changed by touching the [KEY] button.

When the input is completed, touch the [Enter] key.

*5.* When the administrator password is correctly input, the dialog box shown left is displayed and the operator information stored in the GOT is exported to an SD card. (file name: AUTHINF.G2U)
# **Password change**

#### **Password change function**

The passwords to be used for the operator authentication can be changed.

For the password change, log into the GOT in advance with the operator name corresponding to the password to be changed.

## **Display operation of password change**

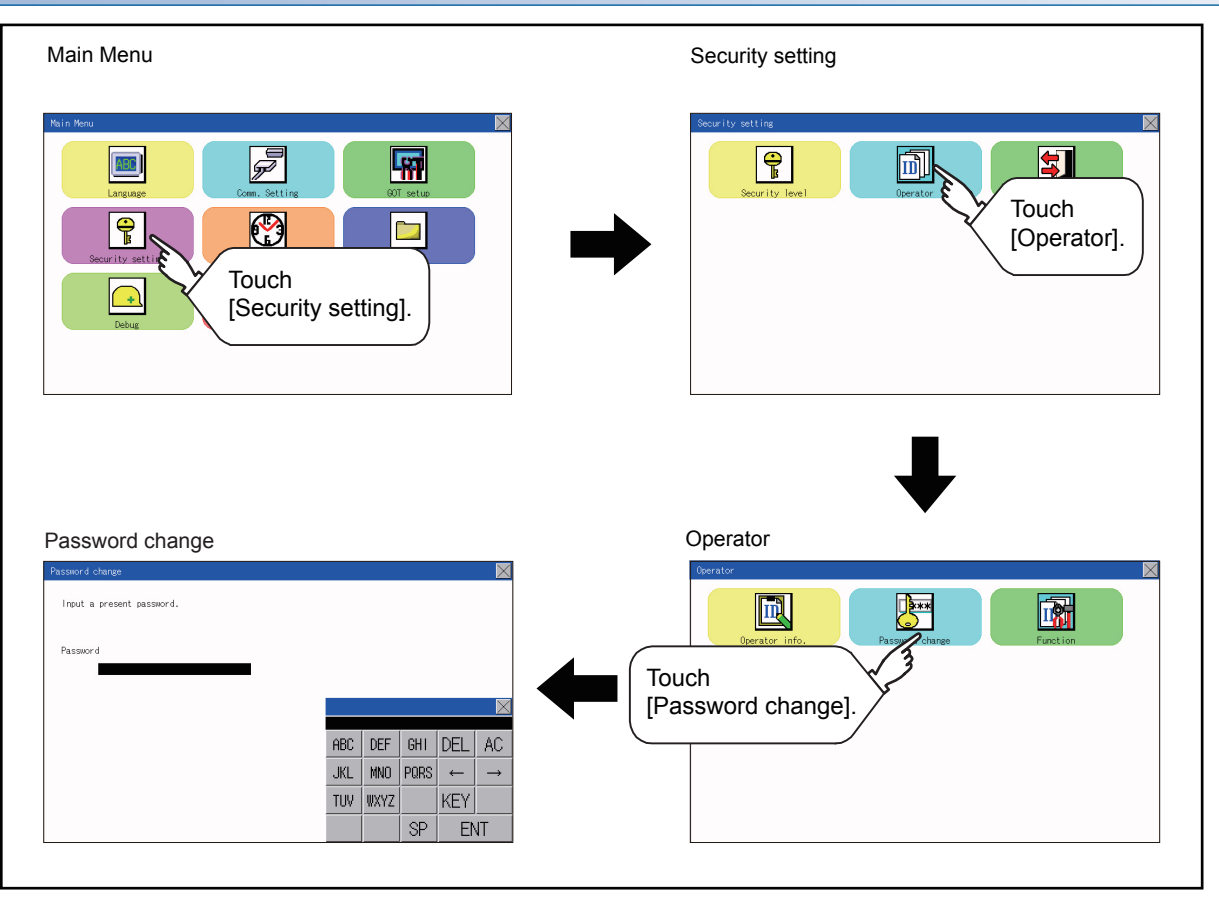

#### **Password change operation**

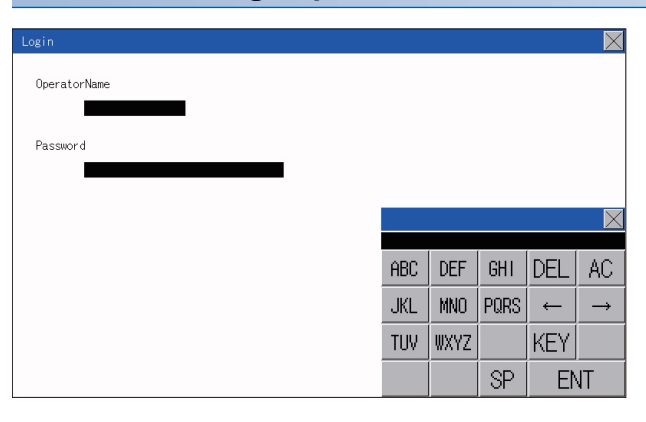

凧 赎 M

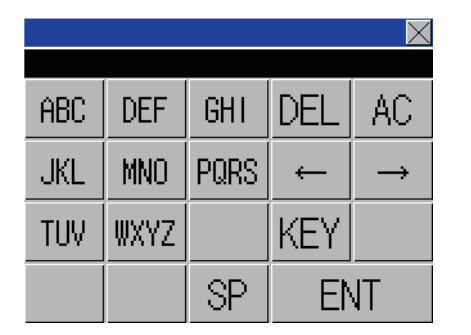

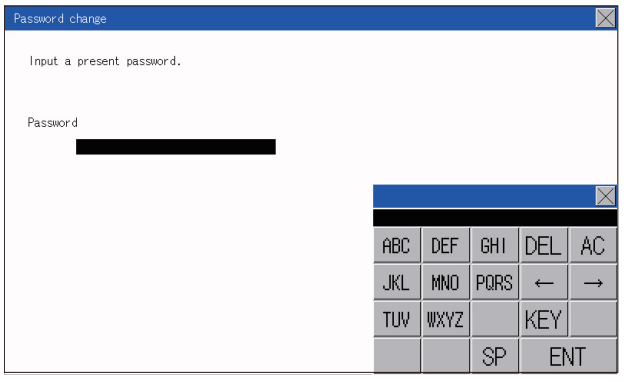

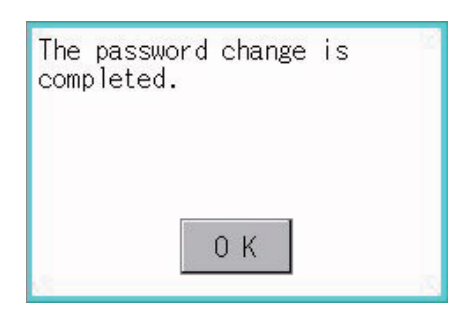

**1.** Touch [Security setting]  $\rightarrow$  [Login/Logout] to log into the GOT with the operator ID whose password is to be changed.

*2.* Touch [Password change] in the operator setting menu, and then the Password change dialog box is displayed.

*3.* Input the current password on the Password change dialog box. Character types to be input can be changed by touching the [KEY] button.

When the input is completed, touch the [Enter] key.

- *4.* Input a new password.
- *5.* After inputting a new password, input the new password again.

*6.* When the new password is correctly input, the dialog box shown left is displayed and the password is changed.

# **Function setting function**

The functions for the operator information can be set. The following items can be set.

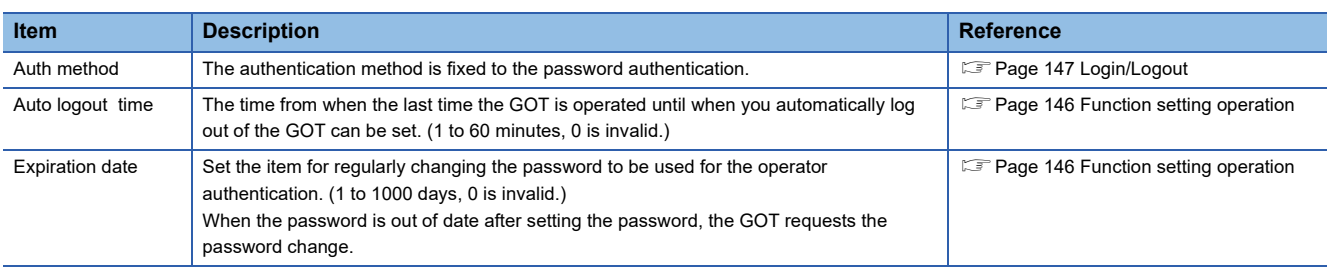

# **Display operation of function setting**

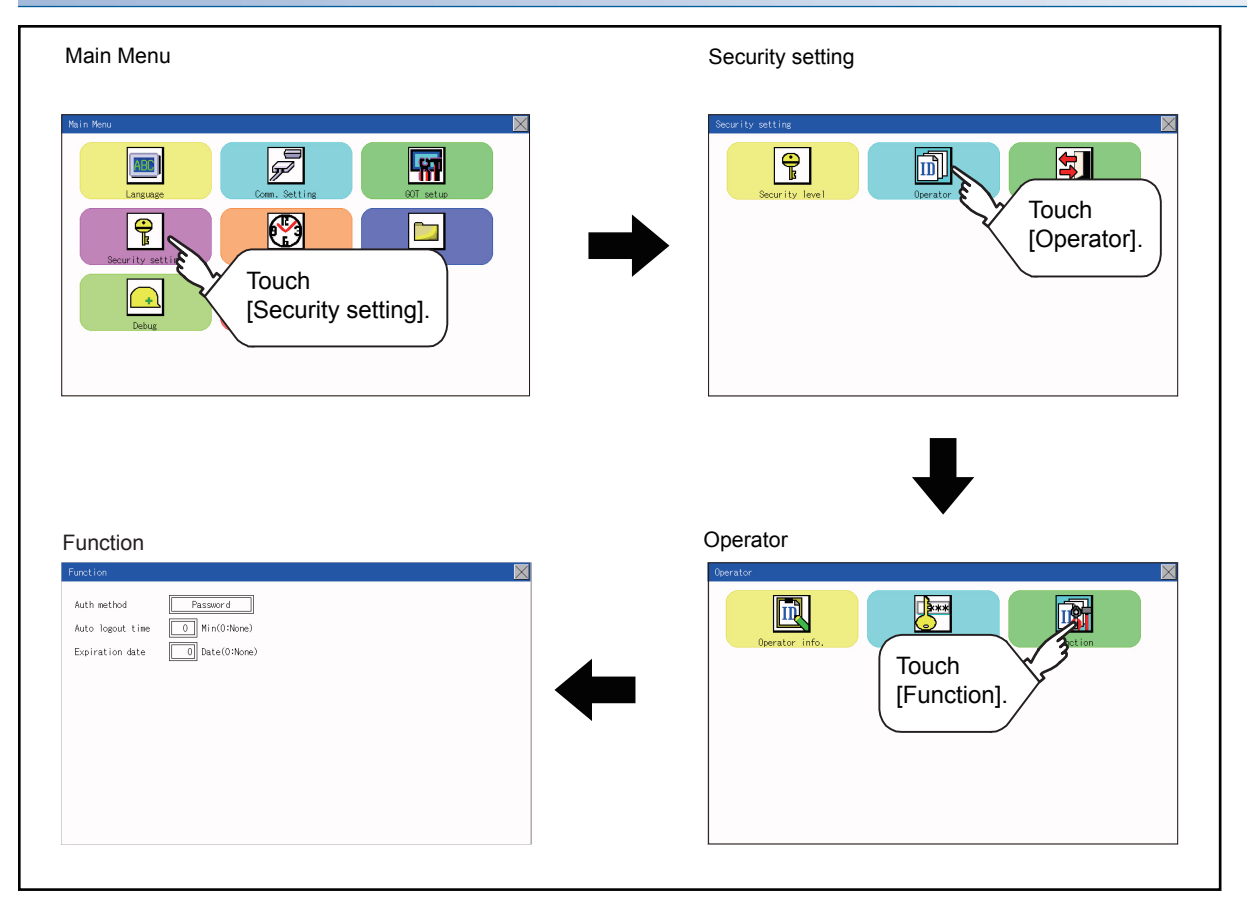

# <span id="page-147-0"></span>**Function setting operation**

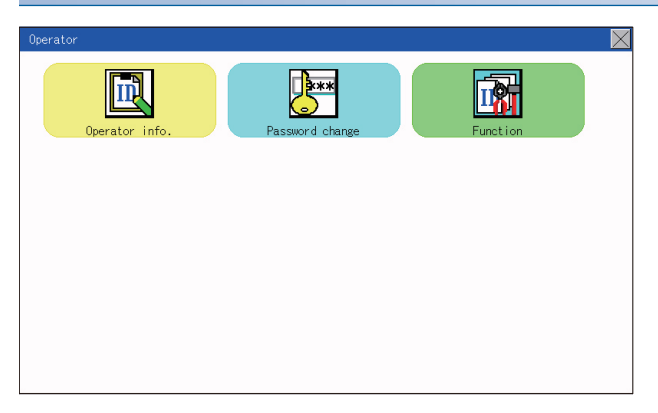

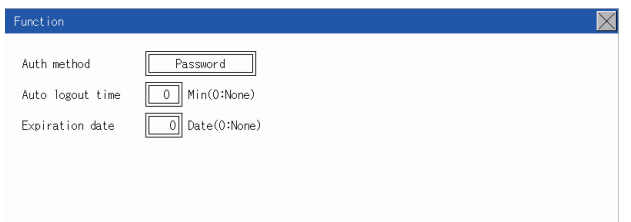

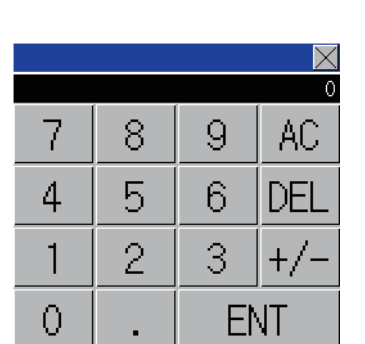

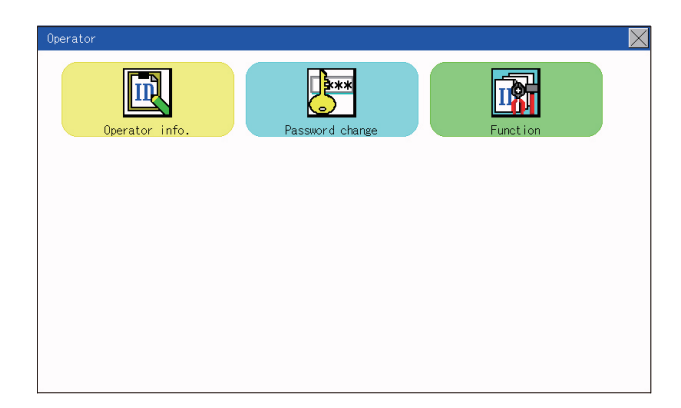

**1.** Touch [Operator]  $\rightarrow$  [Function], and then the Admin password authentication dialog box is displayed.

- *2.* When the administrator password is correctly input, the Function setting screen in displayed. Touch an item to be set.
- (a) Auto logout time
- (b) Expiration date

(a) Touch [Auto logout time], and then the Auto logout time edit dialog box is displayed. Input the time. When the input is completed, touch the [ENT] key.

(b) Valid byte count

Set the valid byte count for external authentication ID. (Only available when [External auth] is set as the authentication method.)

**3.** Touching the  $[x]$  button displayed on the upper right returns to the previous screen.

# <span id="page-148-0"></span>**13.3 Login/Logout**

To manage the operator or change the password, log into the GOT.

# **Display operation of login/logout**

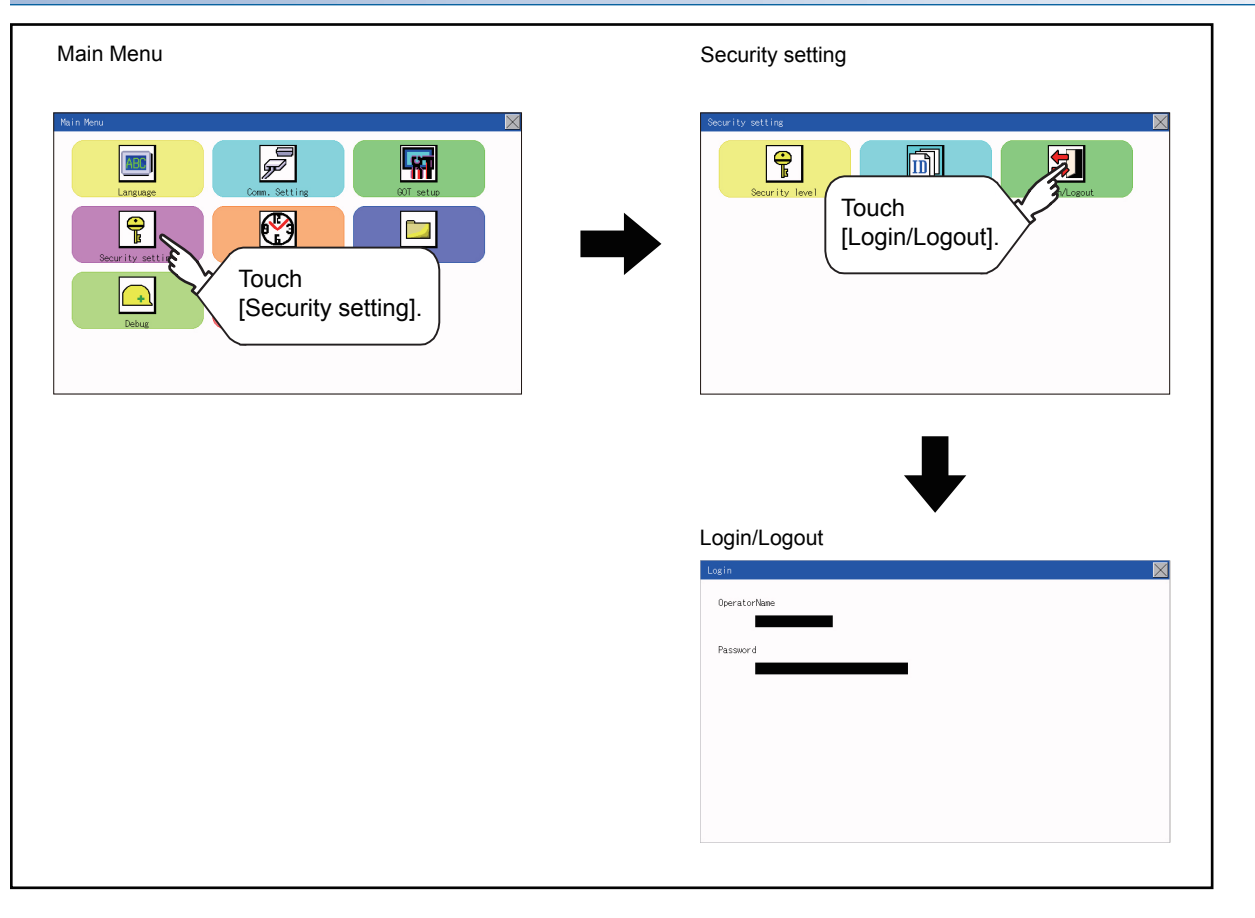

# **Operation of login/logout**

## ■**Login**

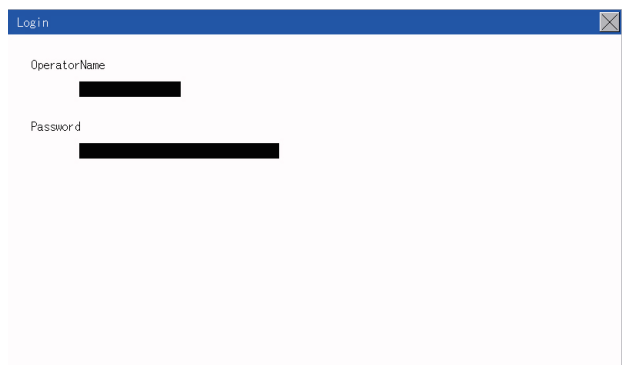

*1.* Log into the GOT by inputting an operator name and its password.

## ■**Logout**

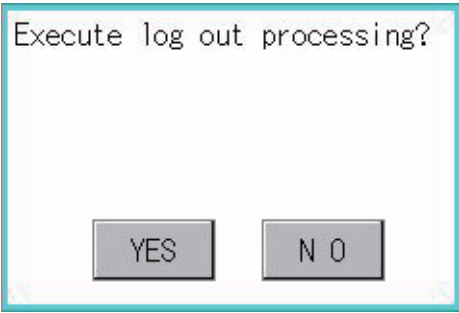

**1.** Touch [Security setting]  $\rightarrow$  [Login/Logout], and then the screen shown left is displayed. Touch the [YES] button.

# **14 CLOCK SETTINGS (TIME SETTING AND DISPLAY)**

The clock data (date and time) are displayed and set in the clock setting menu.

# **14.1 Time Setting and Display**

# **Time setting and display functions**

#### Configure the time related settings.

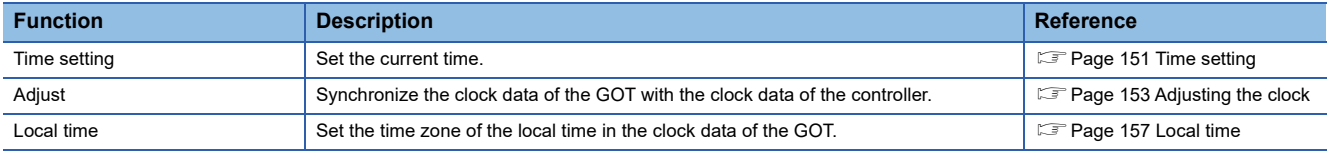

## $Point$

Changing times

When the time is changed on the Time setting & display screen, the changed time is written in a programmable controller.

As a result, the time of the programmable controller can be changed on the GOT even though [Adjust] is set for [Time setting].

(The clock data of the controller set as [Adjust CH No.] of [Adjust the clock] in [GOT Setup] ([Clock Setting]) of GT Designer3 is changed.)

For details of [Adjust], refer to the following.

GT Designer3 (GOT2000) Screen Design Manual

# **Clock synchronization method**

The following shows the clock synchronization method on the GOT

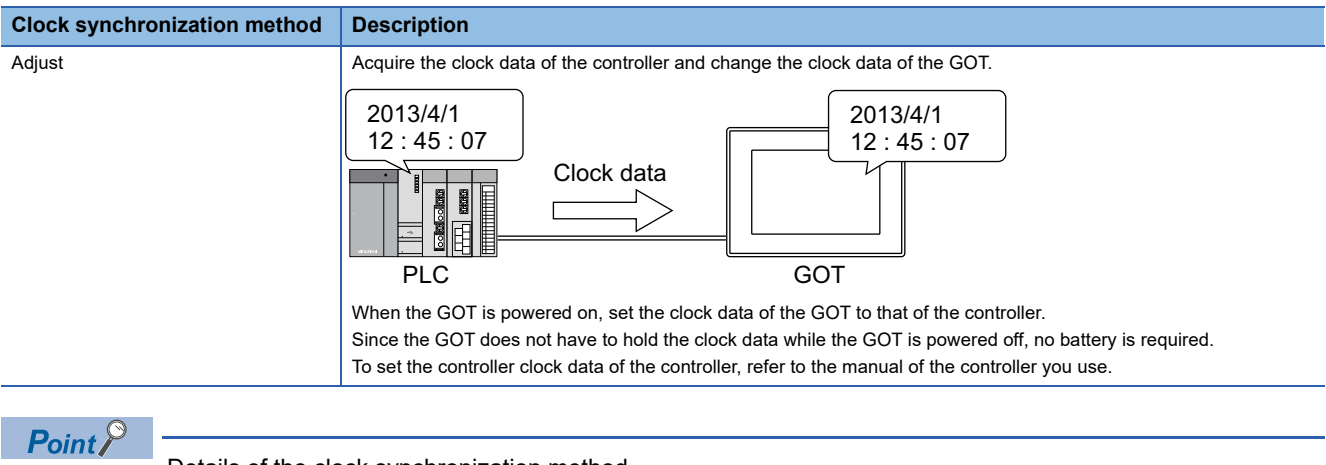

Details of the clock synchronization method For the details of the clock synchronization method, refer to the following. GT Designer3 (GOT2000) Screen Design Manual

# <span id="page-152-0"></span>**Time setting**

Set the current time.

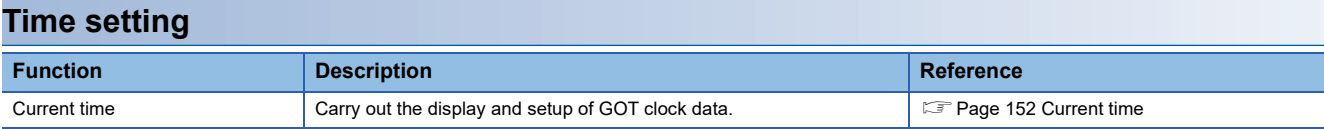

# **Display operation of the time setting**

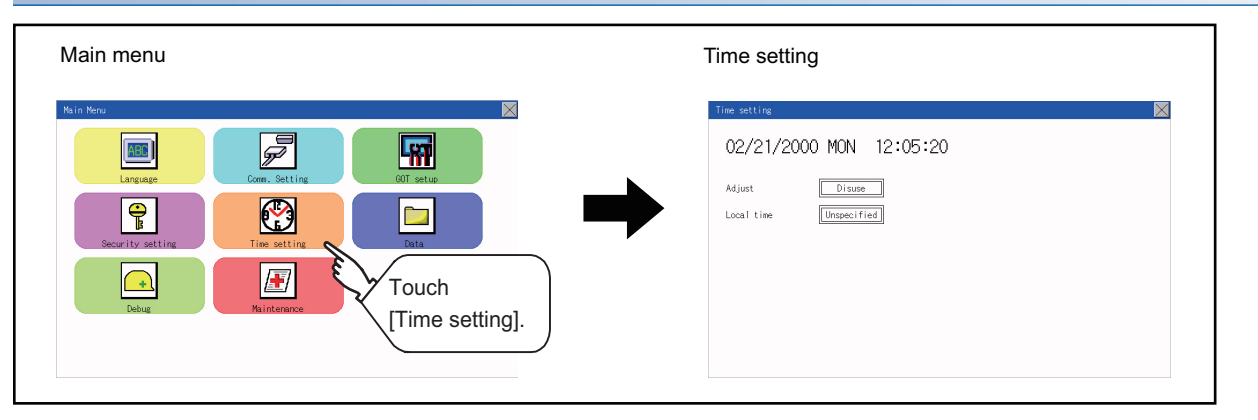

**14**

#### **Setting procedure for the time setting**

#### <span id="page-153-0"></span>■**Current time**

Carry out the display and setting of GOT clock data. The setup methods of clock data are shown below.

*1.* Touch either the date or time to be changed.

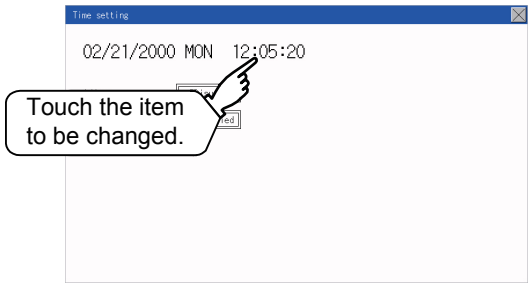

*2.* Enter date or time on the ten-key pad.

The day of the week is displayed automatically according to the input date.

The following shows the setting range of the date.

Jan. 1, 2000 to Dec. 31, 2037

"0" to "9":

Use these keys to enter numerical values "ESC":

Closes the ten-key window without saving any value entered for the date or time

"AC":

Deletes the entire string of numerical characters that are being entered

"DEL":

Deletes a digit from a string of numerical characters that are being entered

"ENT":

Enters the value for the date or clock that has been entered and closes the ten-key pad window "+/-":

Switches between positive and negative values. (Only positive values are valid for the date or clock setting.) "." :

Invalid key (not used)

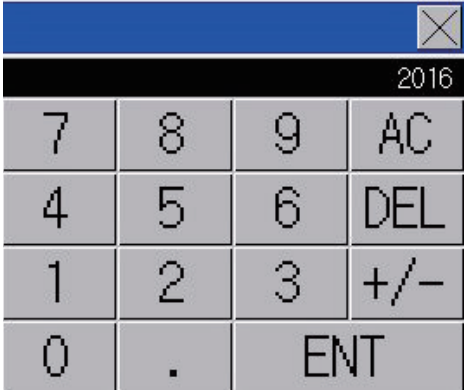

*3.* After setting either the date or time, touch the [×] button to save the changes and close the setting window.

# <span id="page-154-0"></span>**Adjusting the clock**

Synchronize the clock data of the GOT with the clock data of the controller.

# **Clock adjustment setting**

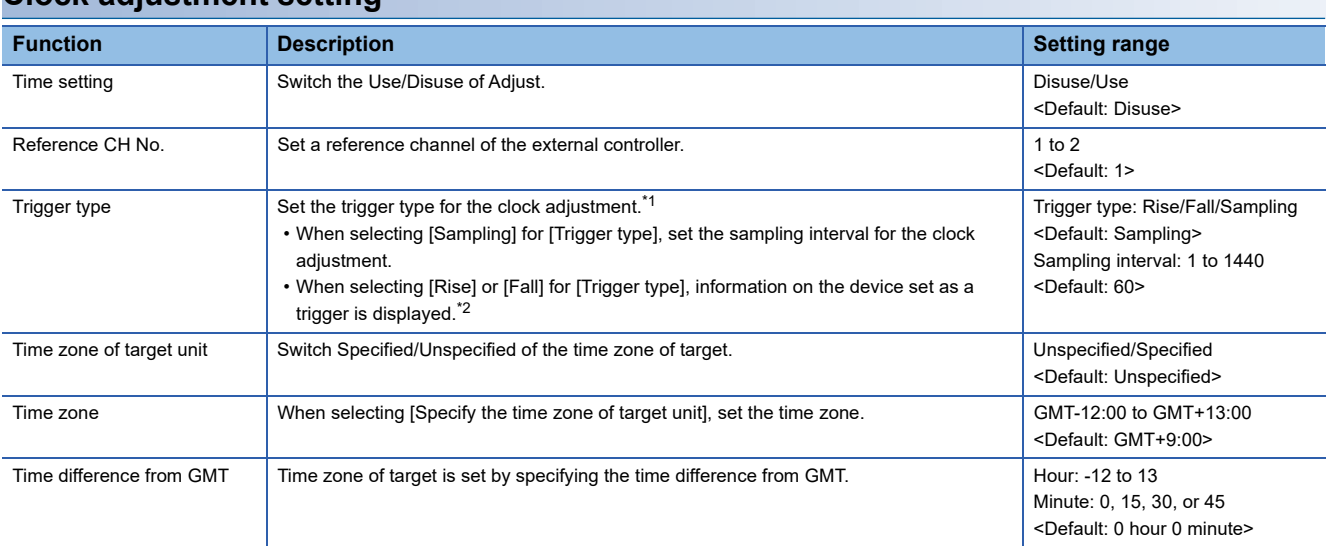

\*1 If [Adjust the clock] is deselected or [Trigger Type] is set to [Sampling] in [GOT Setup] in the project data, only [Sampling] is selectable as the trigger type for the clock adjustment in the utility.

\*2 If [Adjust the clock] is deselected or [Trigger Type] is set to [Sampling] in [GOT Setup] in the project data, [No setting] is displayed in [Device].

# $Point <sup>0</sup>$

Settings of [Adjust] in the utility

Configure the settings in the utility and in [GOT Setup] on GT Designer3 by the same method.

GT Designer3 (GOT2000) Screen Design Manual

# **Display operation of the clock adjustment**

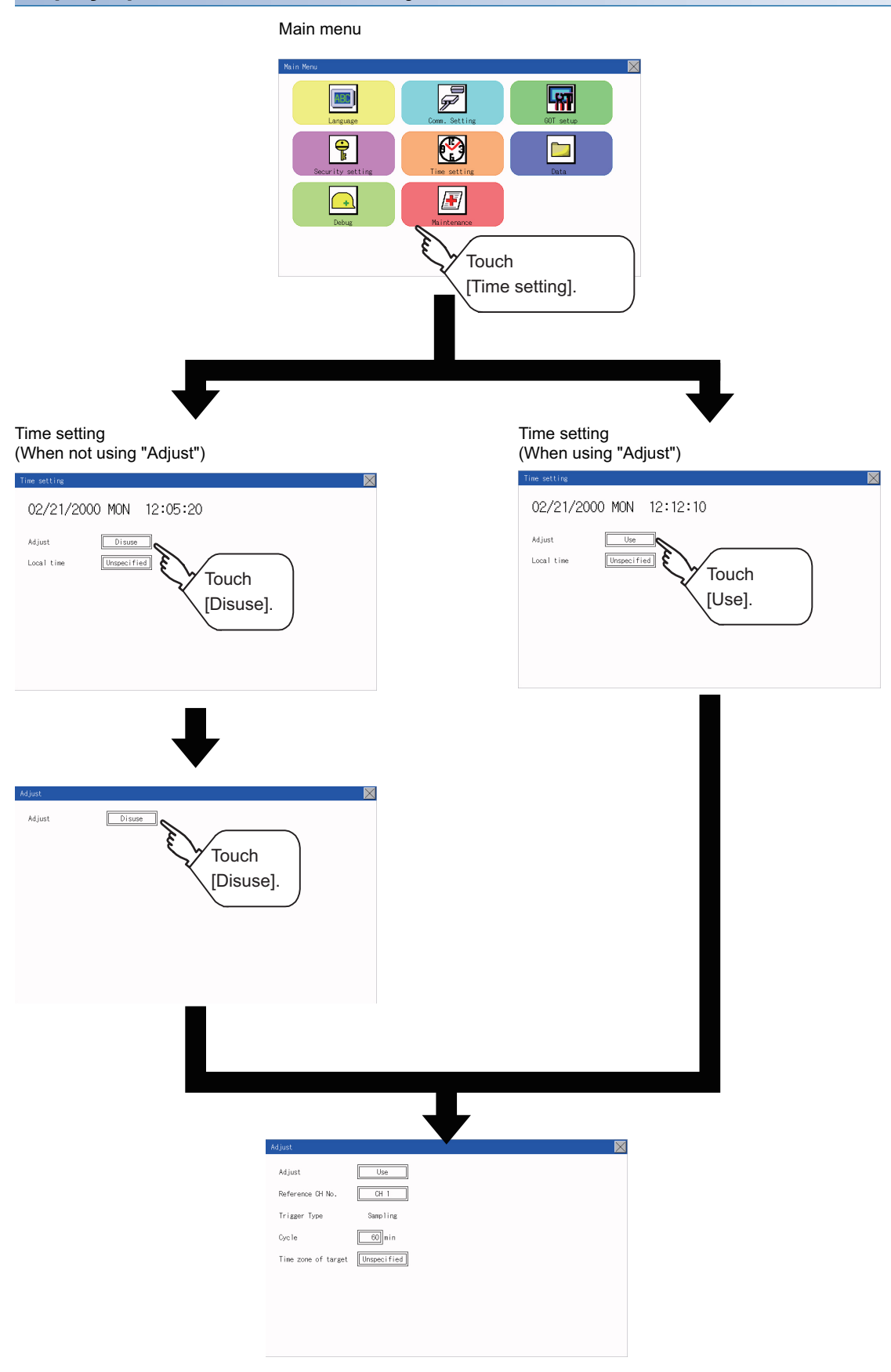

## **Display operation of the clock adjustment**

## ■**Reference CH No.**

*1.* Touch the setting item to change the selection.

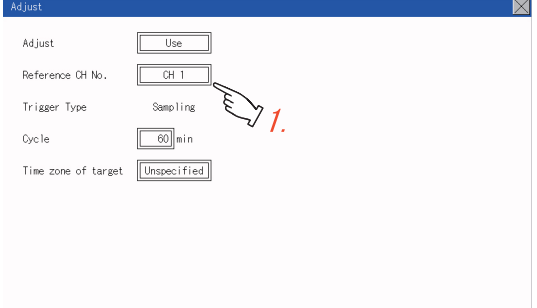

*2.* After changing the settings, touch the [×] button to save the changes and close the setting window.

## ■**Trigger Type**

*1.* Touch the setting item to change the selection.

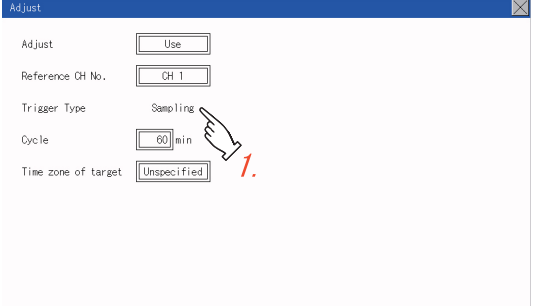

*2.* If you select [Sampling], set the sampling interval for the clock adjustment. Touch the entry box on the left side of [Min.] to display a software keyboard. Input a value with the keyboard.

**3.** After changing the settings, touch the [×] button to save the changes and close the setting window.

#### ■**Set the time zone of target.**

*1.* When specifying the time zone of target, touch the setting item of [Time zone of target].

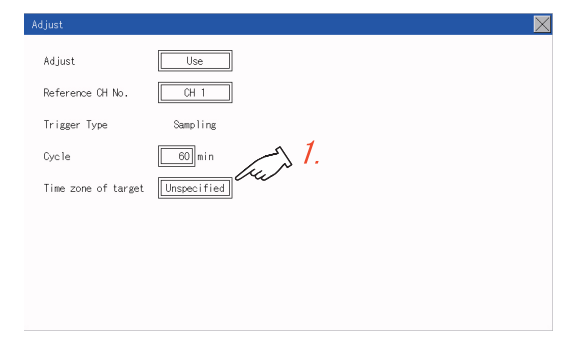

*2.* Touch the setting item of [Time zone of target].

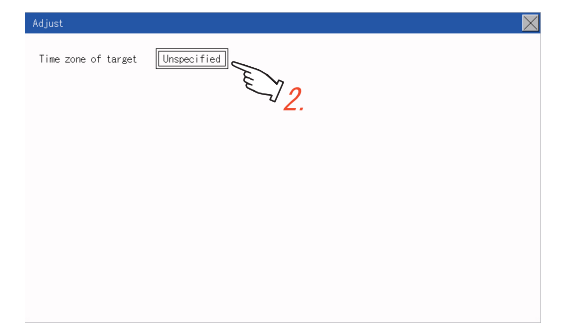

*3.* Touch the setting item to set the time difference from GMT.

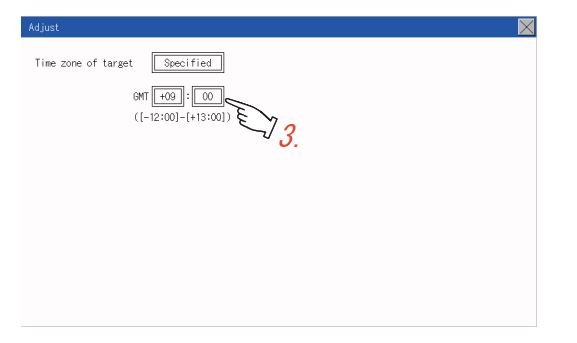

4. After changing the settings, touch the [×] button to save the changes and close the setting window.

# <span id="page-158-0"></span>**Local time**

Set the time zone of the local time in the clock data of the GOT.

# **Local time setting**

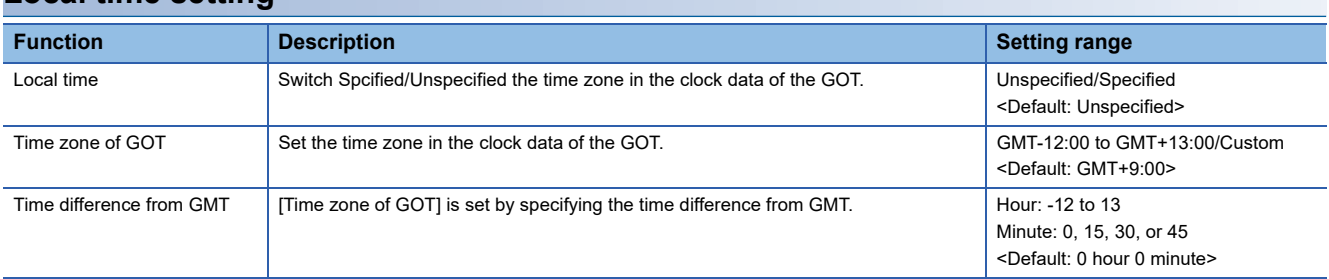

# **Display operation of the local time**

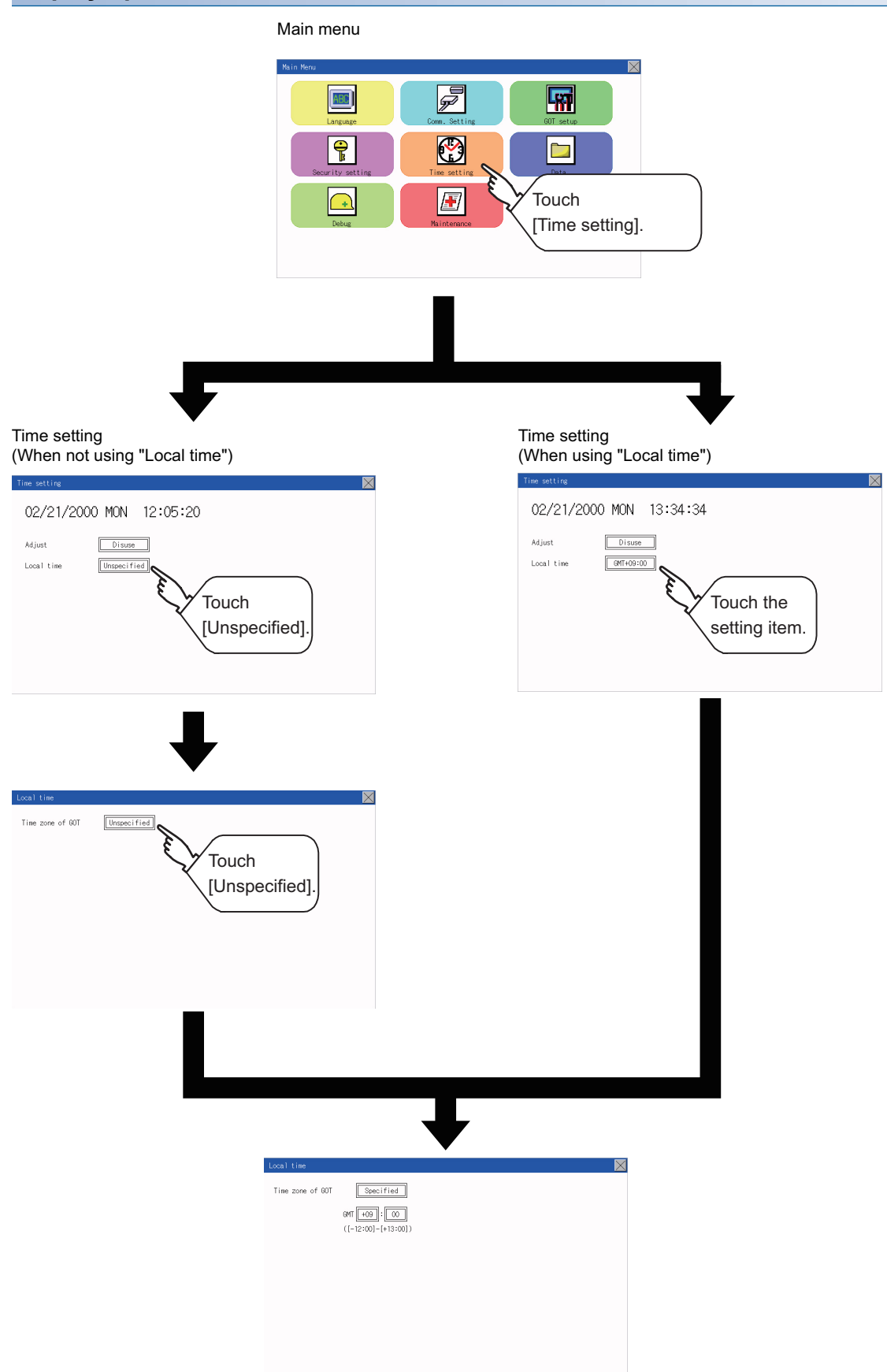

# **Set the local time.**

*1.* Touch the setting item to set the time difference from GMT.

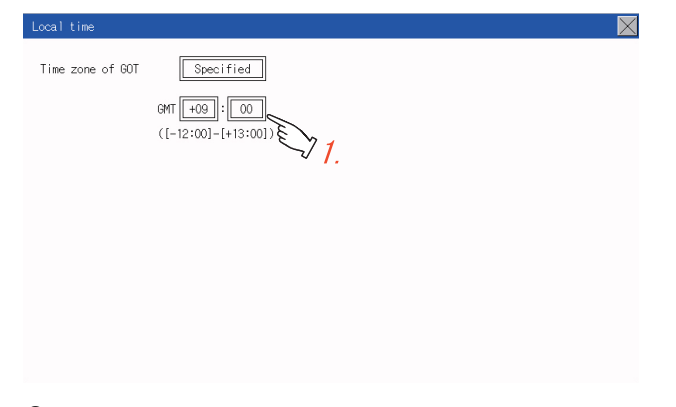

*2.* After changing the settings, touch the [×] button to save the changes and close the setting window.

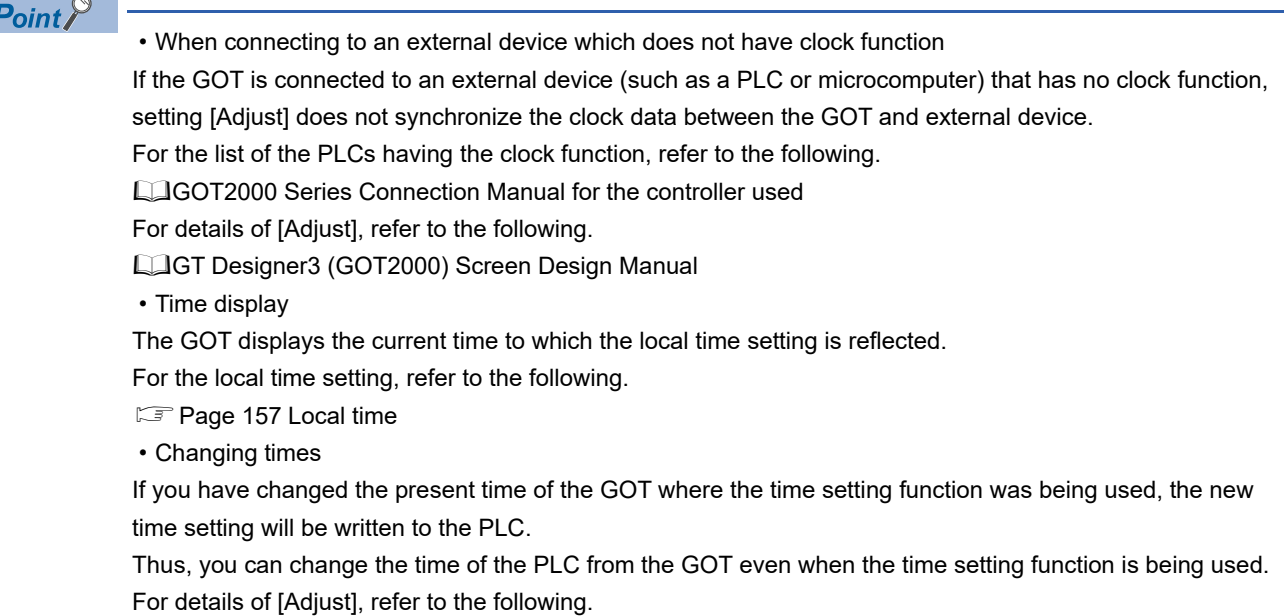

GT Designer3 (GOT2000) Screen Design Manual

# **15 CONTROL OF VARIOUS DATA (DATA CONTROL)**

A system application, project data (screen data), or alarm data which is written in the GOT or SD card can be displayed, and the data can be transferred between the GOT and SD card.

The format of the SD card is also possible.

# **15.1 Data Storage Location**

# **Data type and storage location**

## **System**

The data storage location and transferring (write/read) route for each data type are shown below. Also, the data storage locations are shown below.

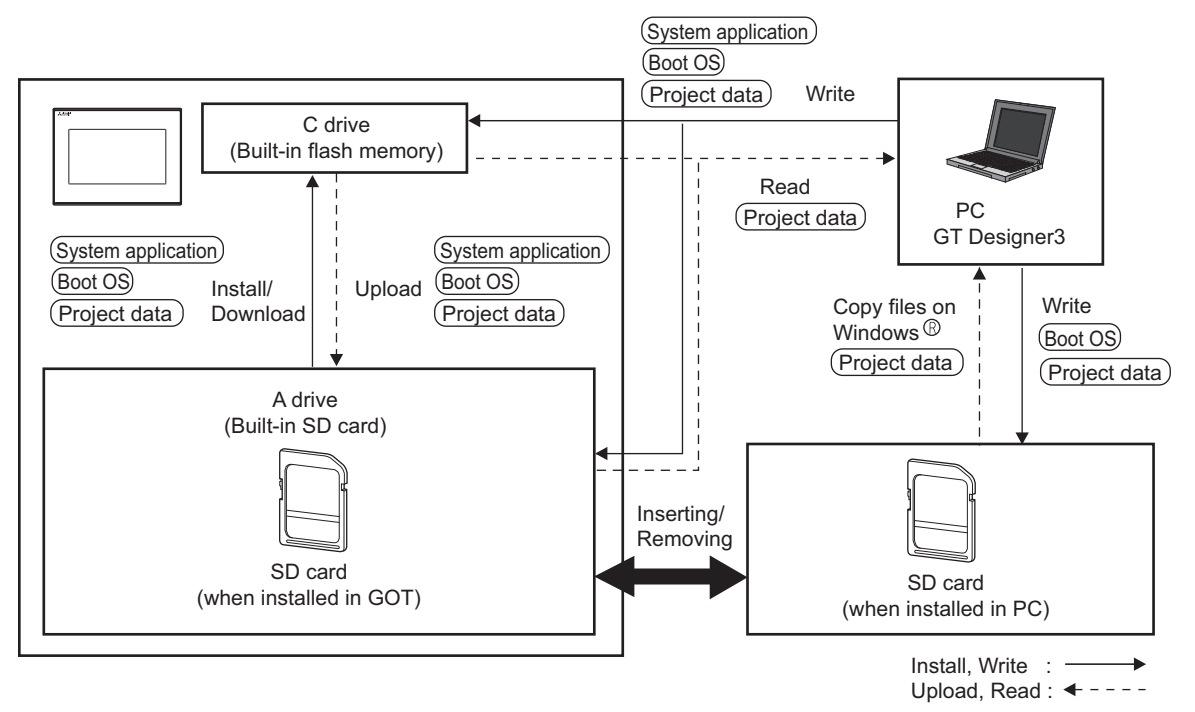

The data of the build in flash memory (Project data, etc.) can be saved.

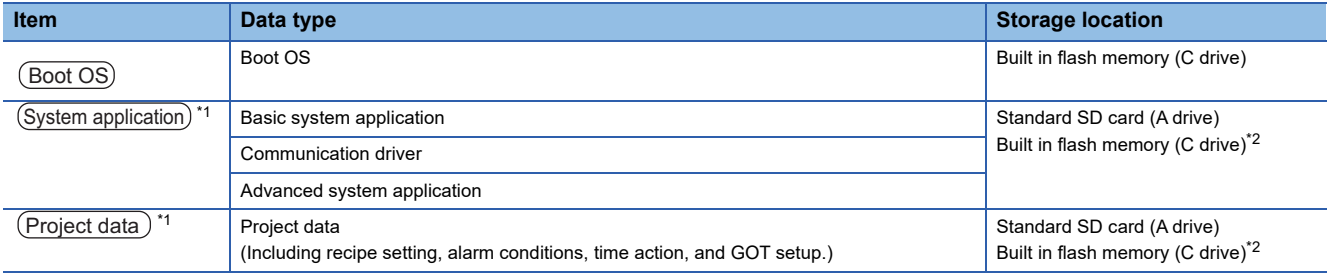

\*1 The SD card can be used from Utility.

**F** [Page 165 OS information](#page-166-0)

\*2 When using the project data stored in the Standard SD Card (A drive) with the GOT, hold the SD card installed to the GOT.

## **At maintenance**

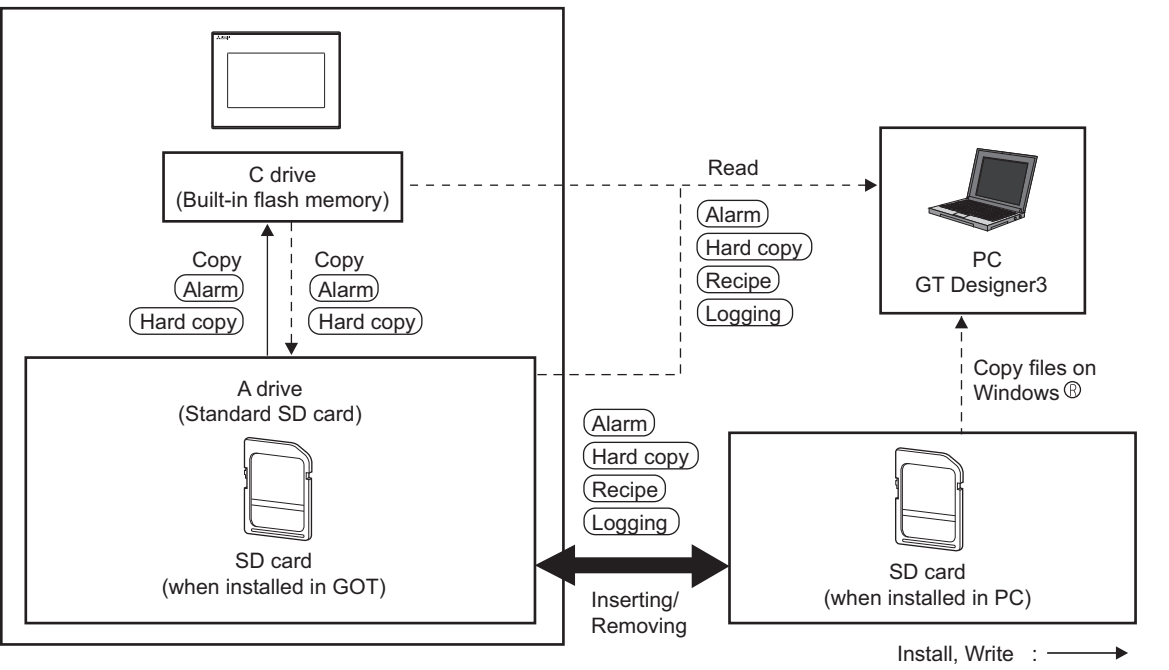

Upload, Read: <----

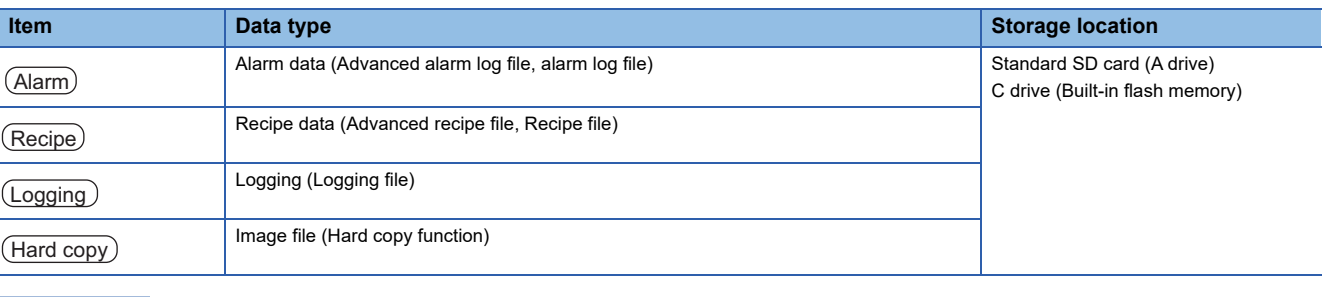

 $Point<sup>9</sup>$ 

Checking available space of the storage memory

To save resource data, check available space of the storage memory.

# **Checking version of basic system application**

Confirm the basic system application version carefully when installing the Boot OS and basic system application. When the basic system application is installed, the GOT checks and compares the basic system application version automatically.

### **When install Boot OS**

When the Boot OS to be installed has the older major version, GOT displays the installation disapproving message to cancel the installation so that the older version may not be written.

(Even when the version of the Boot OS to be installed has the same or later version, the version information and the dialog box for selecting continue/not continue will be displayed.)

#### **When install basic system application or communication driver**

When a basic system application or communication driver has already been installed, the version information of the basic system application which has been installed and the dialog box for selecting whether to continue the installation or not will be displayed.

Moreover, when the different versions will coexist among all applications (basic system application and communication driver) by installing the basic system application, the installation disapproving dialog box will be displayed and the installation process is canceled.

## **When download project data**

The GOT automatically compares the version between the project data to be downloaded and the installed basic system application.

When the versions are different, the dialog box confirming whether to install the basic system application together is displayed.

When downloading the project data from an SD card, storing the project data and basic system application beforehand is recommended.

The version of each system application installed in the GOT can be checked by displaying the property of the system application information screen.

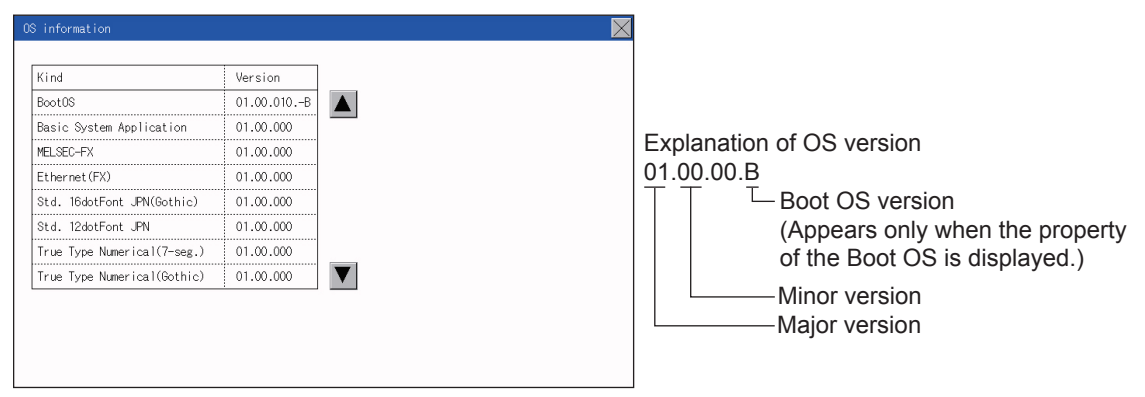

For the display operation of the screen, refer to the following.

**F** [Page 165 OS information](#page-166-0)

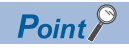

Version confirmation of Boot OS by rating plate

Confirm the version of Boot OS installed in the GOT at product shipment by rating plate of GOT rear face.

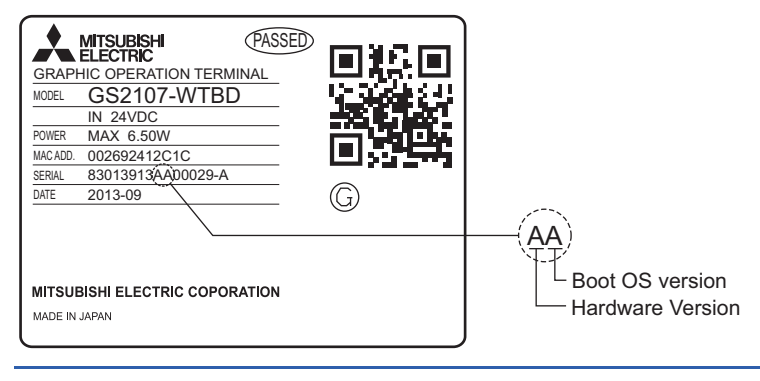

## <span id="page-166-0"></span>**OS information**

Each file name or folder name of Boot OS and package data stored in each drive (A: Standard SD card or C: Built-in flash memory) can be displayed in a list.

Also, each file can be installed and updated.

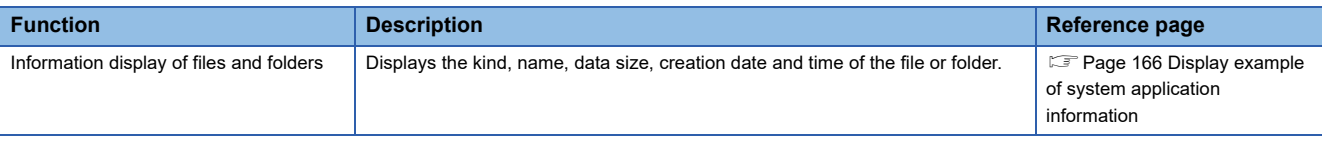

# $Point$

Precautions when basic system application file is used

When the boot drive of the basic system application is set to "A: Standard SD card", a basic system application file cannot be installed or updated.

# **OS information**

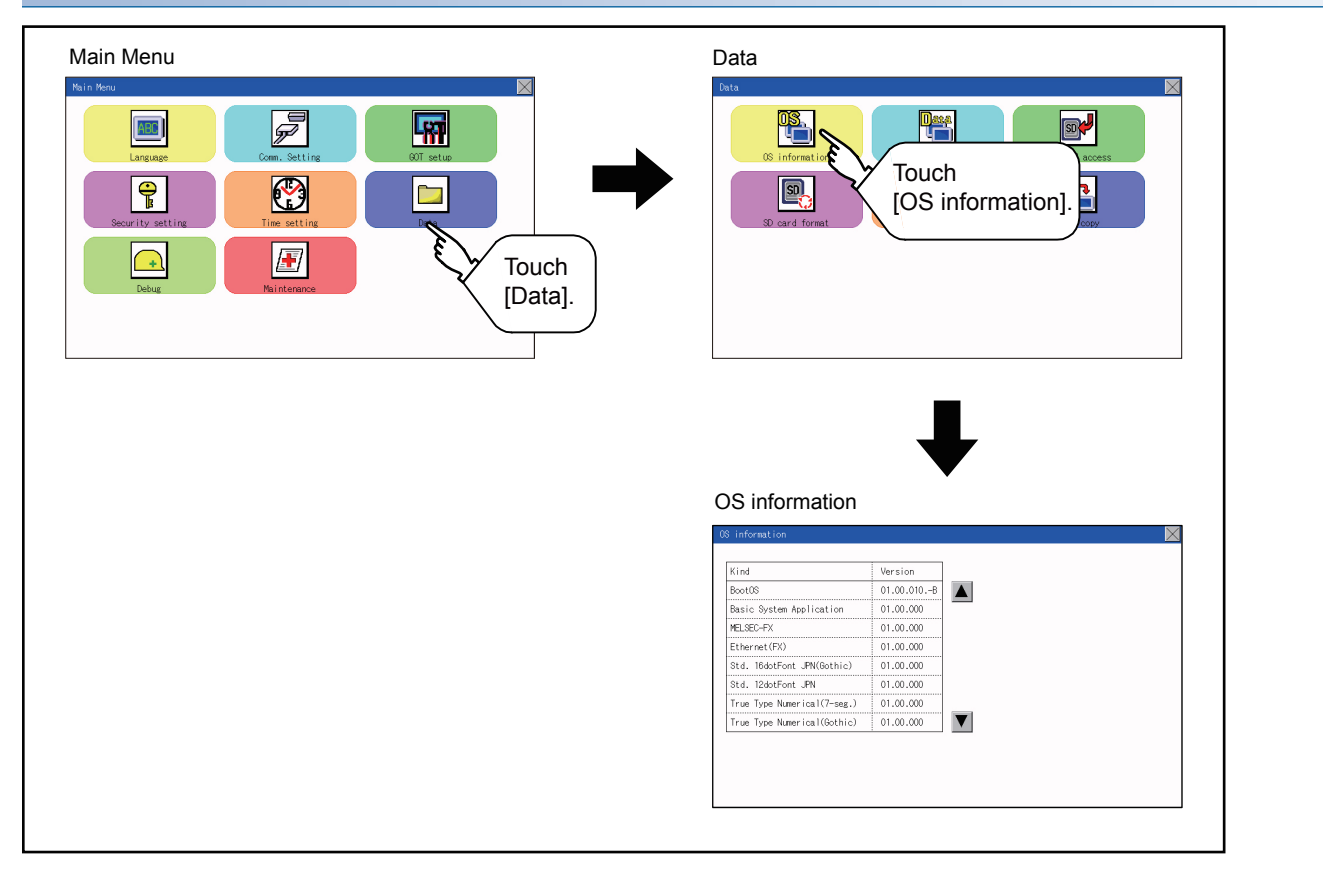

# <span id="page-167-0"></span>**Display example of system application information**

OS information Storage file/folder display screen  $08$  informal  $\overline{\mathbf{X}}$ (1)  $\frac{\sqrt{\frac{Kind}{300000}}}{\sqrt{\frac{300000}{30000}}}}$  (1.00.010.05) (2) Kind MELSEC-FX  $01.00.000$ Ethernet (FX)  $\begin{array}{c} 01.00.000 \end{array}$ Std. 18dotFont JPN(Gothic) 01.00.000<br>Std. 18dotFont JPN(Gothic) 01.00.000<br>Std. 12dotFont JPN 01.00.000 Std. 12dotFont JPN True Type Numerical(7-seg.) 01.00.000<br>True Type Numerical(7-seg.) 01.00.000<br>True Type Numerical(Gothic) 01.00.000  $\blacktriangledown$ 

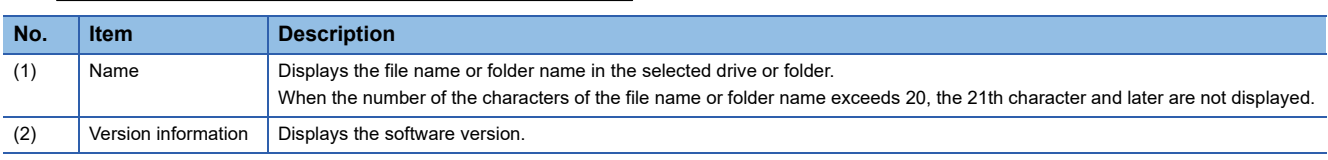

# **Alarm information**

#### **Function of alarm information**

Advanced alarm log files and alarm log files stored in each drive (A: Standard SD card or C: Built-in flash memory) is displayed.

The functions below can be carried out for files.

For details of the advanced alarms, refer to the following manual.

GT Designer3 (GOT2000) Screen Design Manual

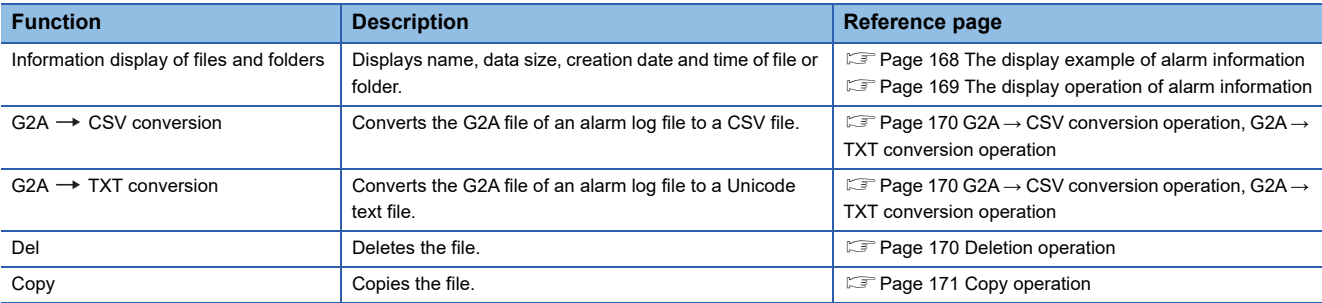

## **The display operation of alarm information**

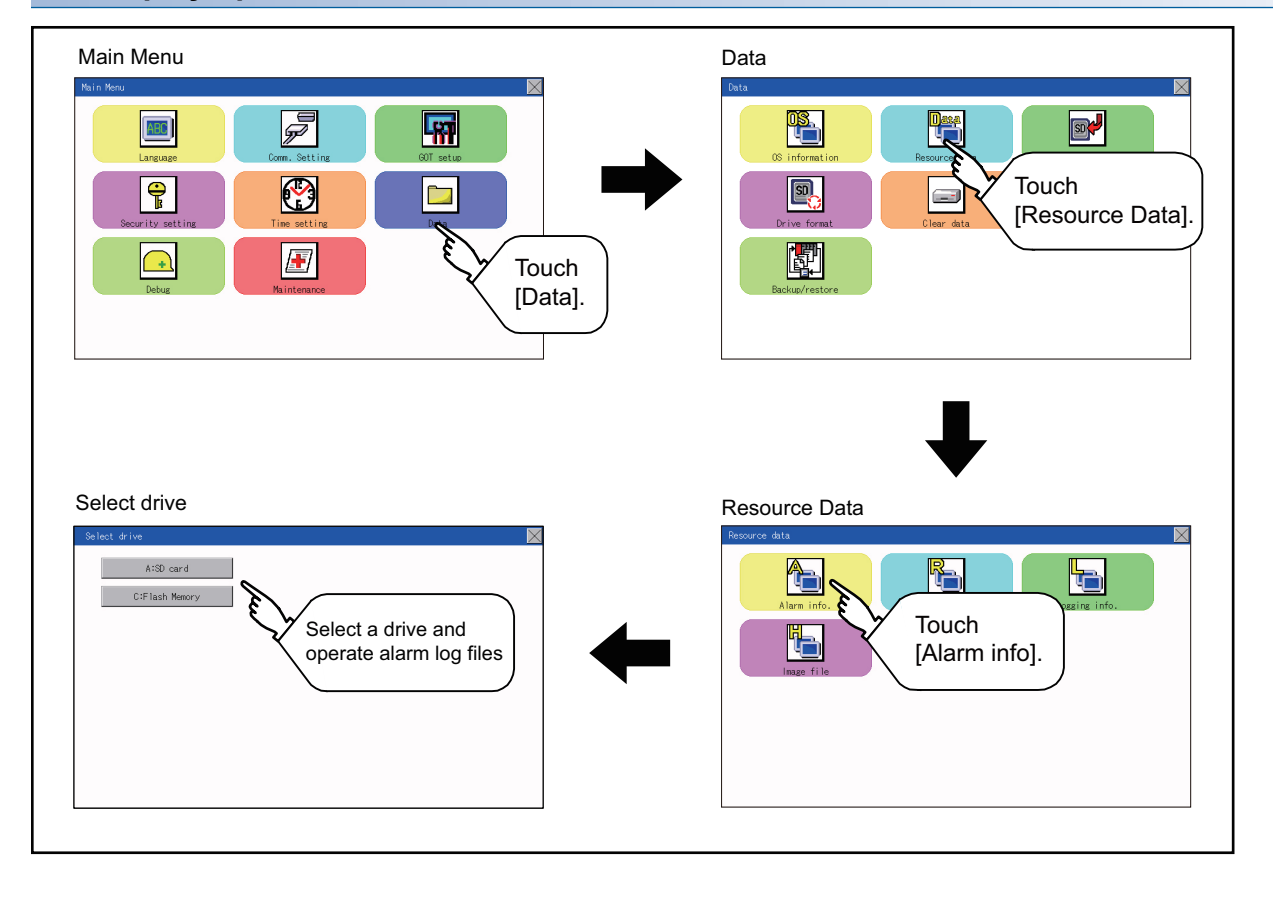

## <span id="page-169-0"></span>**The display example of alarm information**

#### Alarm information screen Alarm information: Storage file/folder display screen A:SD card .<br>Size Date Time 1013/10/09 00:1 C:Flash Memory 13/10/09 00: 00000 ↑ moon  $12/10/09.00$ ᡯ  $(1)$   $(2)$   $(3)$   $(4)$  $(5)$  $De1$  $\begin{array}{c} \text{Convert} \end{array}$  $\leftarrow$ (6) Copy **No. Item Description** (1) Select drive Summary Select drive which displays file or folder can be selected.

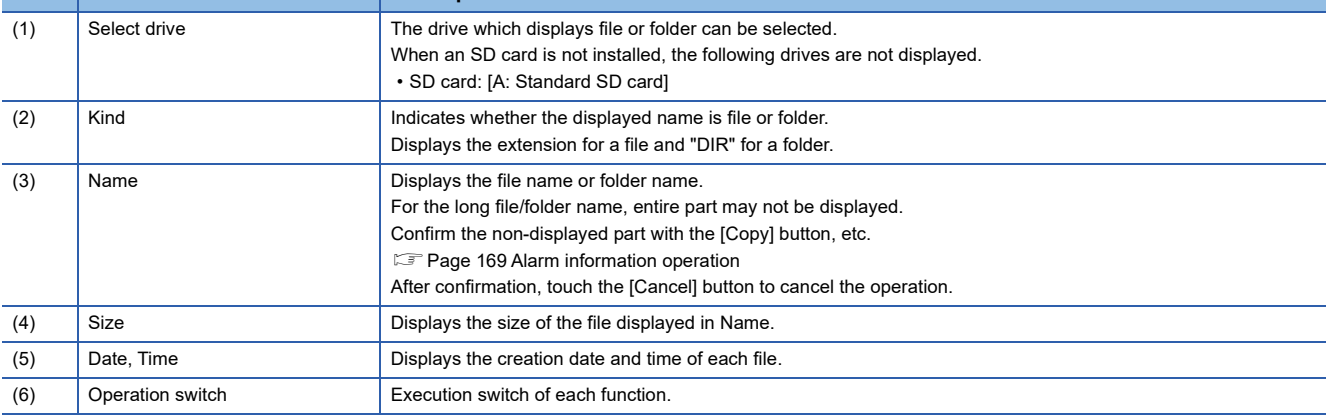

 $Point<sup>°</sup>$ 

#### Display of creation date and time

The creation date and time display is not updated even if a file is created or updated while displaying the alarm information display screen.

If the screen currently displayed is closed (by moving the screen to the folder of the upper hierarchy, etc.) and the same screen is displayed again, the updated contents are displayed.

 $\overline{\mathbf{X}}$ 

#### <span id="page-170-1"></span>**Alarm information operation**

#### <span id="page-170-0"></span>■**The display operation of alarm information**

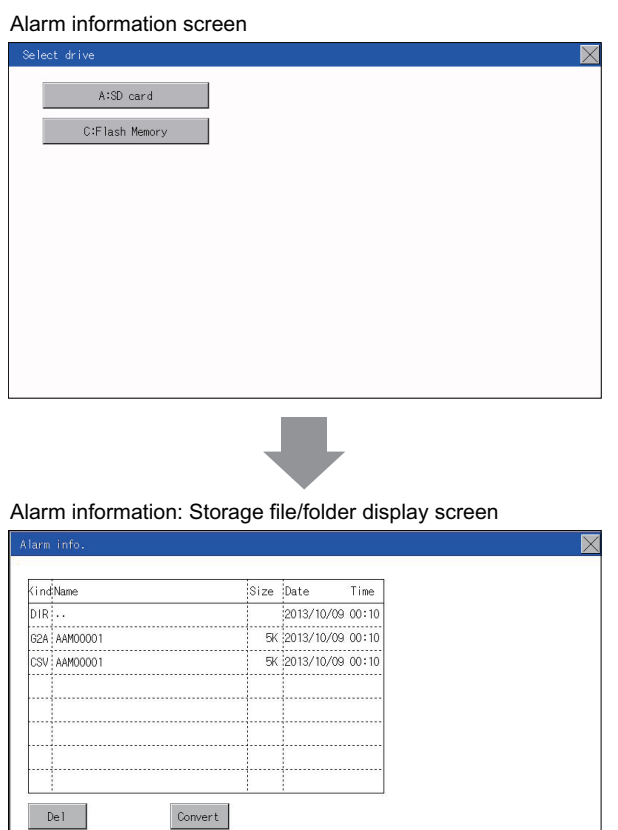

Copy

- *1.* If touch a drive of [Select drive], the information of the touched drive is displayed.
- *2.* If touch a folder name, the information of the touched folder is displayed.
- *3.* If touch a folder of ". .", the information of the folder of the one upper hierarchy is displayed.
- **4.** If touch the  $\boxed{\blacktriangle}$   $\boxed{\blacktriangledown}$  button of the scrollbar, the screen scrolls up/down by one line. If touch the  $\boxed{\blacktriangle}$   $\boxed{\blacktriangledown}$  button, the screen scrolls up/down by one screen.
- *5.* If a file name is touched, the file is selected.
- *6.* For operations of G2A → CSV conversion, G2A → TXT conversion, deletion, copy, and graph, refer to the following.

 $G2A \rightarrow CSV$ ,  $G2A \rightarrow TXT$ 

E<sup> $\text{Page 170 G2A}$  → [CSV conversion operation, G2A](#page-171-0) →</sup>

[TXT conversion operation](#page-171-0) Delete

**F** [Page 170 Deletion operation](#page-171-1)

Copy

- **F** [Page 171 Copy operation](#page-172-0)
- **7.** If touch the  $\lceil x \rceil$  button, the screen is closed.

#### <span id="page-171-0"></span>■**G2A → CSV conversion operation, G2A → TXT conversion operation**

The selected G2A file is converted to a CSV file or Unicode text file.

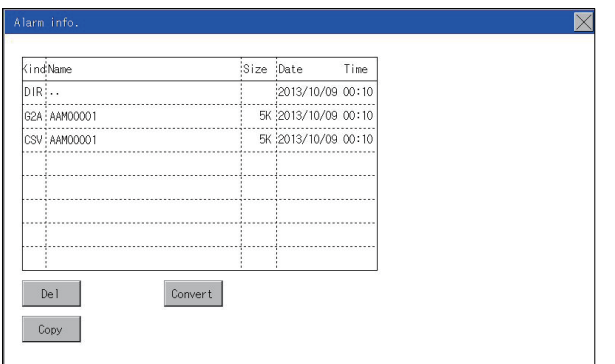

- 
- *1.* Touch the G2A file to be converted.
	- *2.* Touch [Convert].

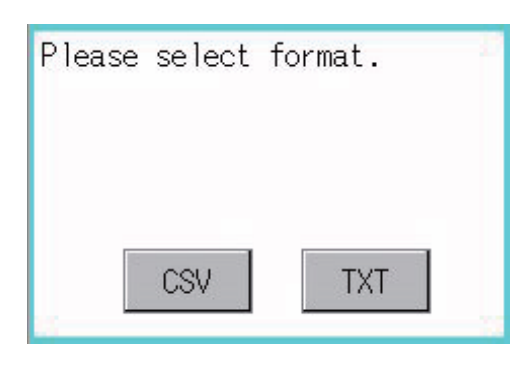

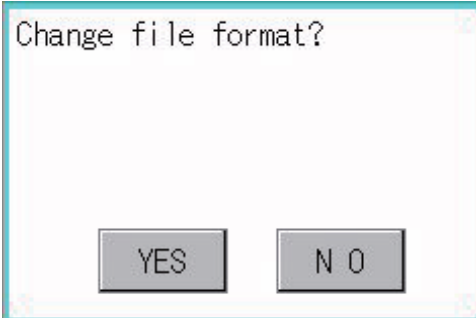

#### <span id="page-171-1"></span>■**Deletion operation**

Deletes the selected file.

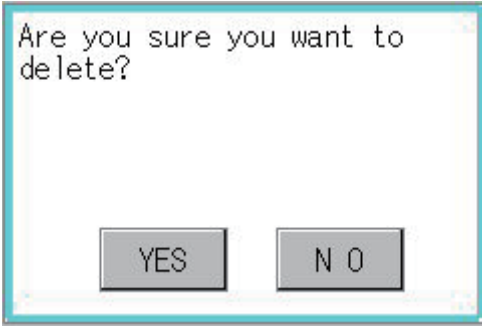

- *3.* The following dialog box is displayed when touching the following button according to the file type to convert to. CSV file: [CSV] button Unicode text file: [TXT] button
- *4.* Touch the [OK] button. The file is overwritten with the converted file.

- *1.* Touch the file to be deleted.
- *2.* If touch the [Delete] button, the dialog box mentioned left is displayed. If the [YES] button is touched, the file is deleted. If the [NO] button is touched, the deletion is canceled.

#### <span id="page-172-0"></span>■**Copy operation**

Copies the selected file.

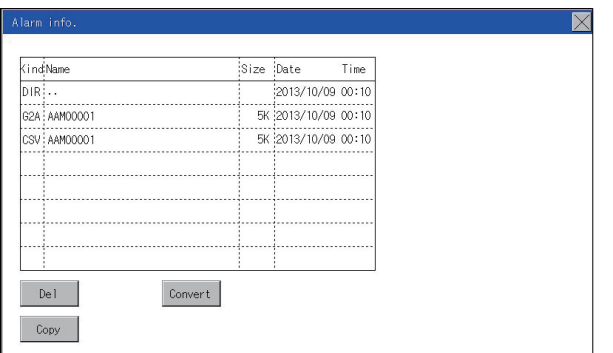

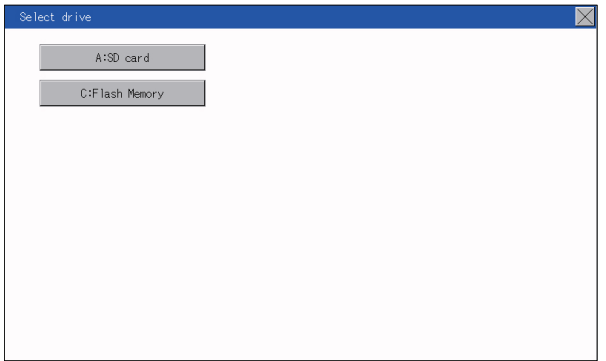

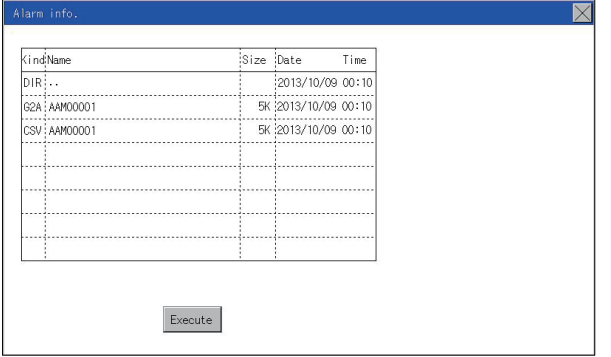

- *1.* Touch the file to be copied.
- *2.* If the [Copy] button is touched, the Select drive screen is displayed.

*3.* Select a drive.

*4.* Select the copy destination folder and touch [Execute]. The file is copied.

# **Recipe information**

 $Point  $\ell$$ 

Before using recipe information

For writing/reading into/from a controller with this function or editing of recipe files on the personal computer, refer to the following.

Specifications and operating procedure are described.

GT Designer3 (GOT2000) Screen Design Manual

## **Function of recipe information**

The recipe file used in the recipe function can be copied, deleted, and output in a file.

In addition, it is possible to writing/reading into/from a controller by using this function, without creating the screen to operate the recipe. (Recipe setting of GT Designer3 is required.)

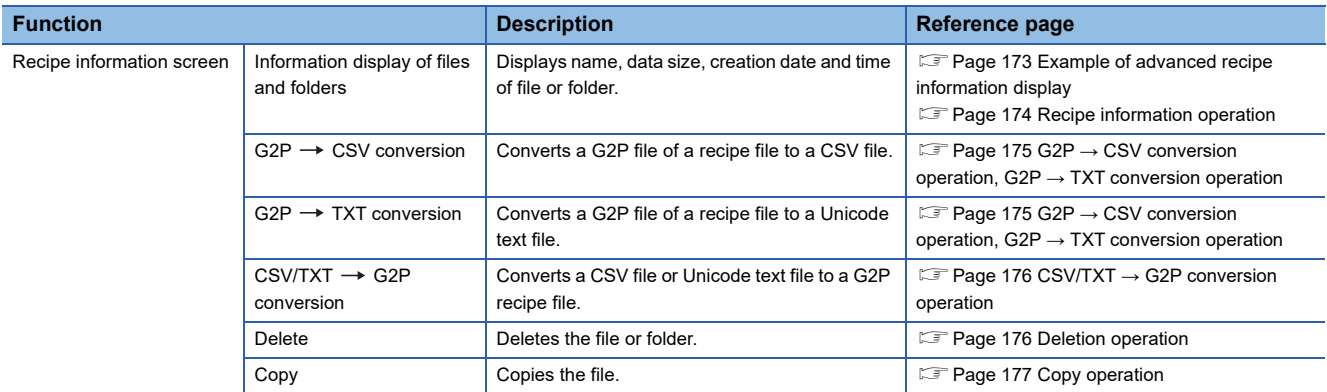

# **Display operation of recipe information**

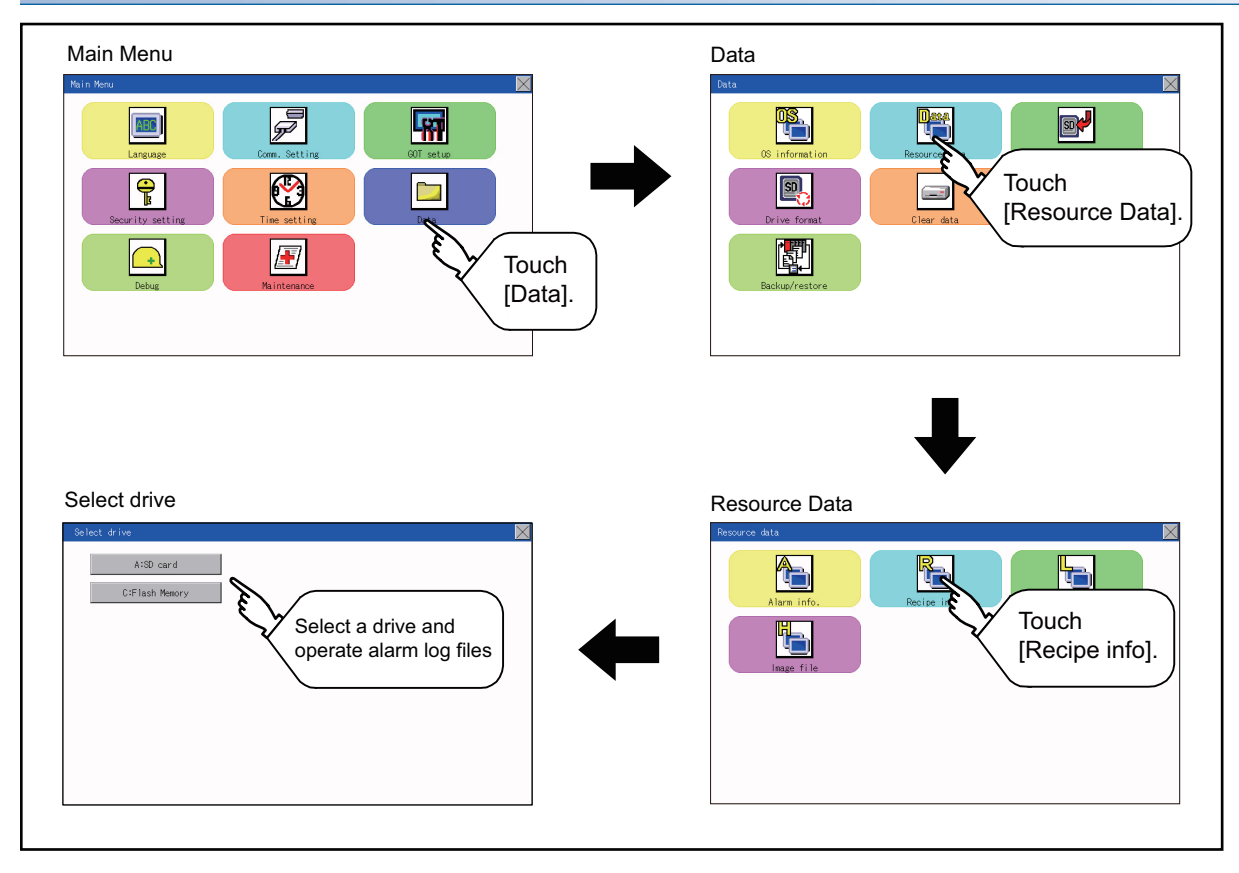

# <span id="page-174-0"></span>**Example of advanced recipe information display**

#### ■**Recipe information screen**

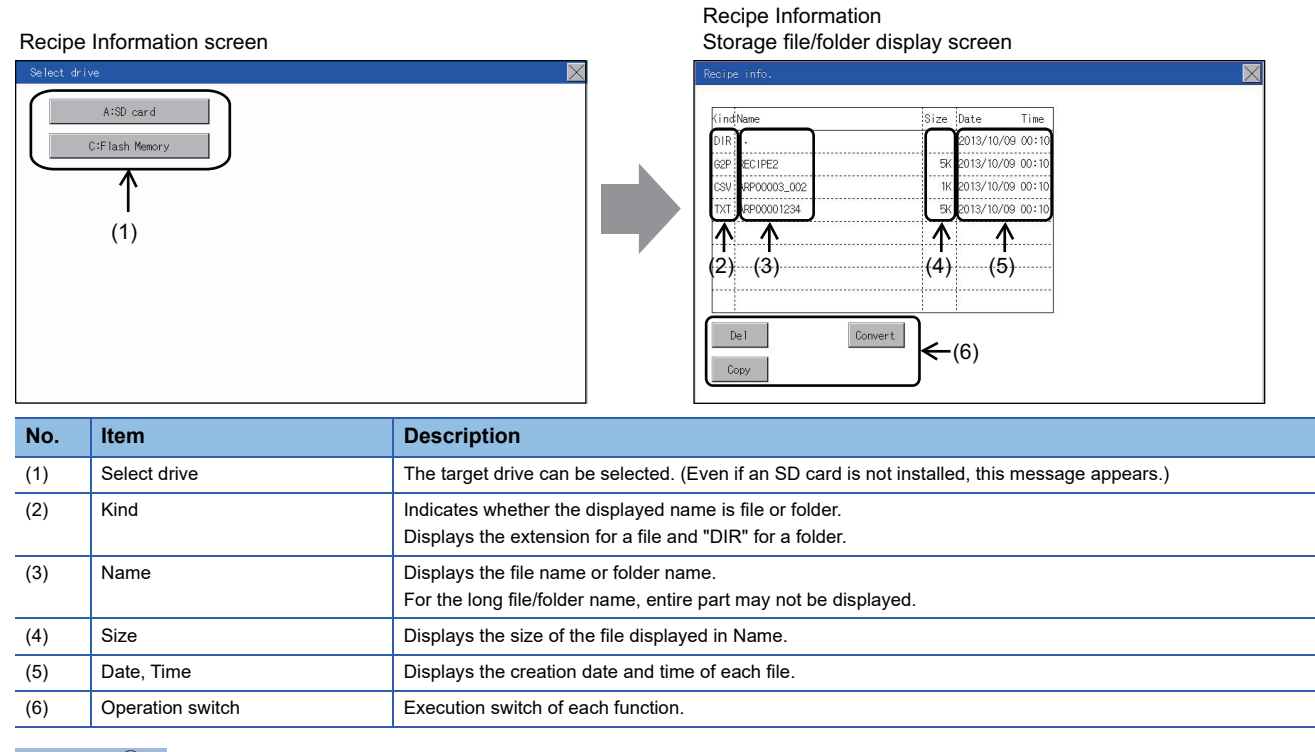

 $Point<sup>0</sup>$ 

#### About the displayed file

The files other than that for recipe are not displayed on the recipe information screen.

### <span id="page-175-0"></span>**Recipe information operation**

#### ■**Display operation of recipe information**

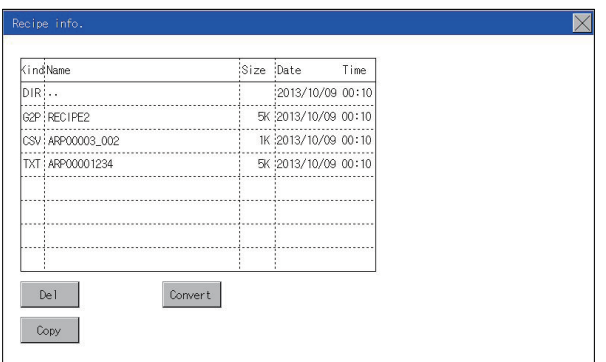

- *1.* If touch a drive of [Select drive], the information of the touched drive is displayed.
- *2.* If touch a folder name, the information of the touched folder is displayed.
- *3.* If touch a folder of ". .", the information of the folder of the one upper hierarchy is displayed.
- **4.** If touch the  $\blacksquare$   $\blacksquare$  button of the scrollbar, the screen scrolls up/down by one line. If touch the  $\boxed{\blacktriangle}$  button, the screen scrolls up/down by one screen.
- *5.* If a file name is touched, the file is selected.
- *6.* For operation of operating switches, refer to the following.

 $G2P \rightarrow CSV$ ,  $G2P \rightarrow TXT$ 

```
Page 175 G2P → CSV conversion operation, G2P →
```
[TXT conversion operation](#page-176-0)

 $CSV/TXT \rightarrow G2P$ 

E<sup>P</sup> Page 176 CSV/TXT → [G2P conversion operation](#page-177-0)

Delete

**[Page 176 Deletion operation](#page-177-1)** 

Copy

**F** [Page 177 Copy operation](#page-178-0)

**7.** If touch the  $[x]$  button, the screen is closed.

#### <span id="page-176-0"></span>■**G2P → CSV conversion operation, G2P → TXT conversion operation**

A recipe file (G2P file) is converted to a CSV file or Unicode text file that can be displayed/edited on a personal computer. *1.* Touch the G2P file to be converted.

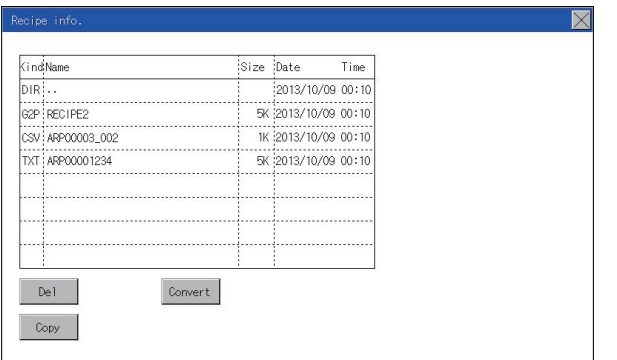

*2.* Touch [Convert].

**3.** Touch the following button in accordance with destination file type.

CSV file: [CSV] button Unicode text file: [TXT] button

*4.* Touch the [OK] button. The file is overwritten with the converted file.

N<sub>0</sub>

**YES** 

#### <span id="page-177-0"></span>■**CSV/TXT → G2P conversion operation**

A CSV file or Unicode text file is converted to a recipe file (G2P file).

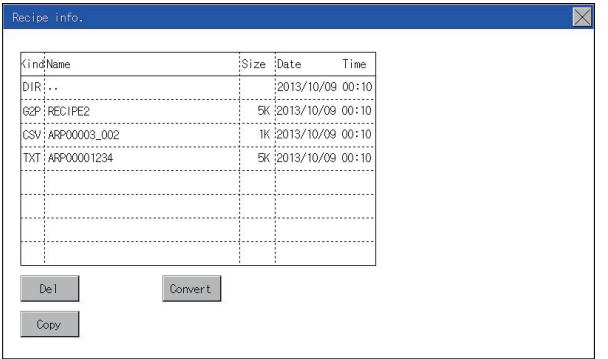

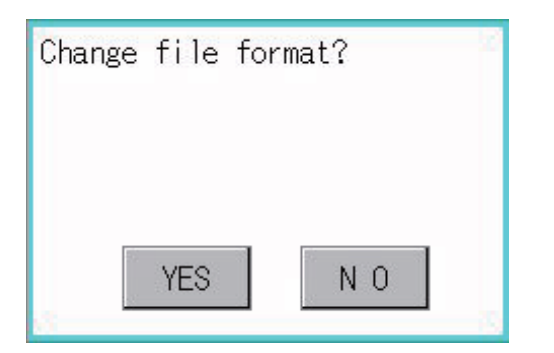

#### <span id="page-177-1"></span>■**Deletion operation**

Folders and files to be used on recipe are deleted.

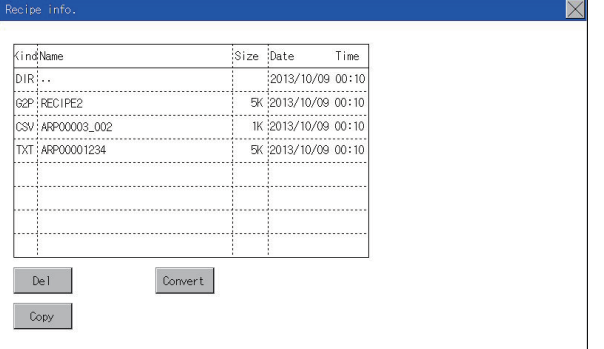

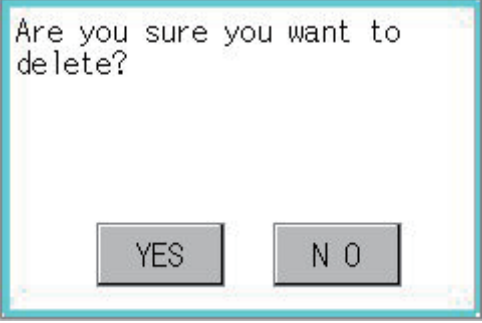

- *1.* Touch the CSV file or Unicode text file to be converted.
- *2.* Touch the [Convert] button.

*3.* If the [OK] button is touched, the file is overwritten with the converted file.

*1.* Touch the folder or file to be deleted.

*2.* If touch the [Delete] button, the dialog box mentioned left is displayed. If the [YES] button is touched, the file or folder is deleted. (While executing, [Processing...] message appears on the screen.) If the [NO] button is touched, the deletion is canceled.

#### <span id="page-178-0"></span>■**Copy operation**

Files to be used in recipe are copied.

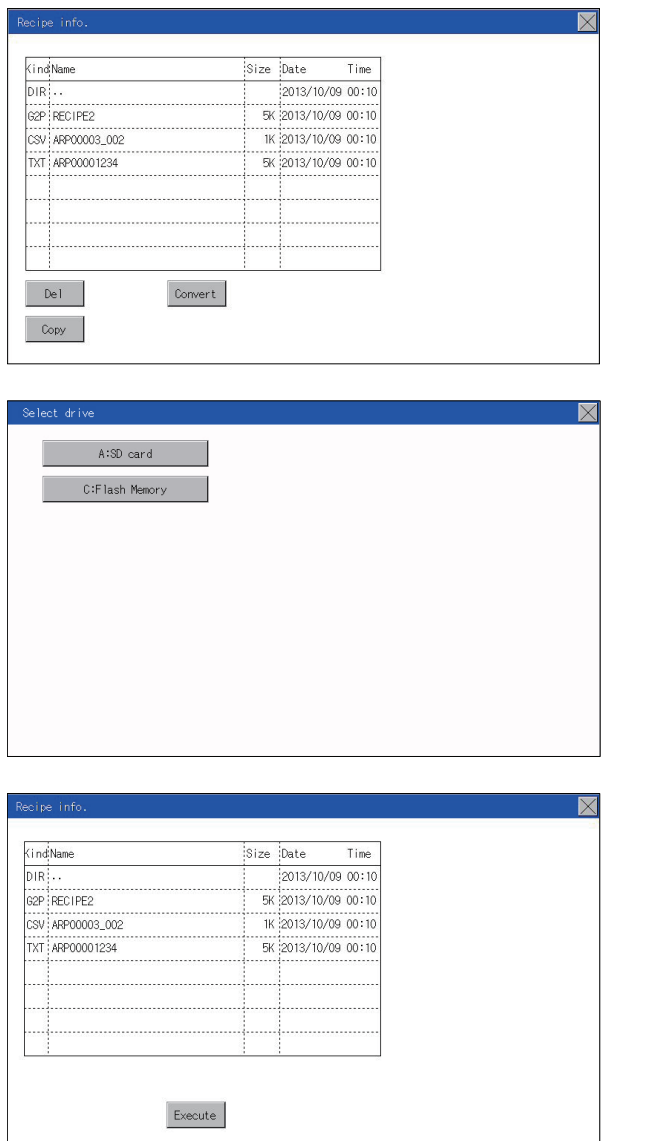

- *1.* Touch the file to be copied.
- *2.* If the [Copy] button is touched, the Select drive screen is displayed.

*3.* Select a drive.

*4.* Select the copy destination folder and touch [Execute]. The file is copied.

#### **Precautions**

#### ■**Precautions for operation**

Precautions during folder/file operation (Create/Delete/Copy/File output, etc.)

Even if the access to the SD card is inhibited while the GOT is processing folders and files, the processing continues.

(Example: Even if the access to the SD card is inhibited while the GOT is creating a folder, the folder is created.)

Therefore, do not pull out the SD card while the "Processing..." message is on the screen after the access to the SD card is inhibited.

While the GOT is accessing another file (such as alarm data)

When folder/file processing for the recipe is executed while the GOT is in access to other file (SD card access LED ON), the GOT executes folder/file processing for the recipe after the processing for other file has completed.

Therefore, it may take some time to finish the process of the recipe folder/file. (The "Processing..." message is displayed on the screen.)

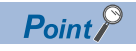

#### Estimation of processing time

The process may take time depending on the setting of advanced recipe file to be operated. (The more number of blocks increases, the longer it takes to process recipe folder/file.)

The process for creating the first file may take time depending on the setting of advanced recipe file.

# **Logging information**

# **Function of logging information**

Logging files created with the logging function can be copied, deleted or renamed, etc.

Without using a personal computer, you can manage logging files on the GOT.

For details of the logging function, refer to the following.

GT Designer3 (GOT2000) Screen Design Manual

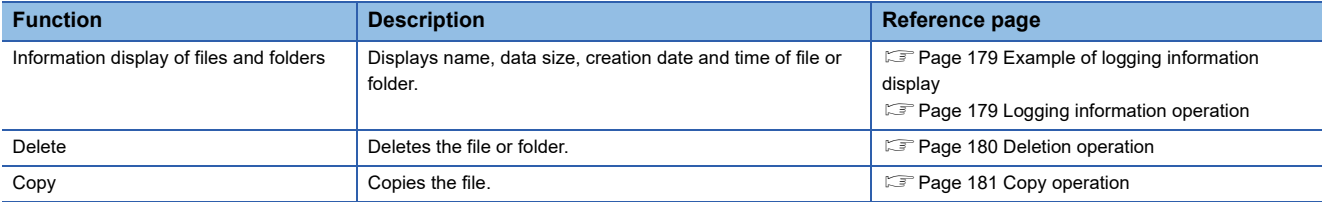

# **Display operation of logging information**

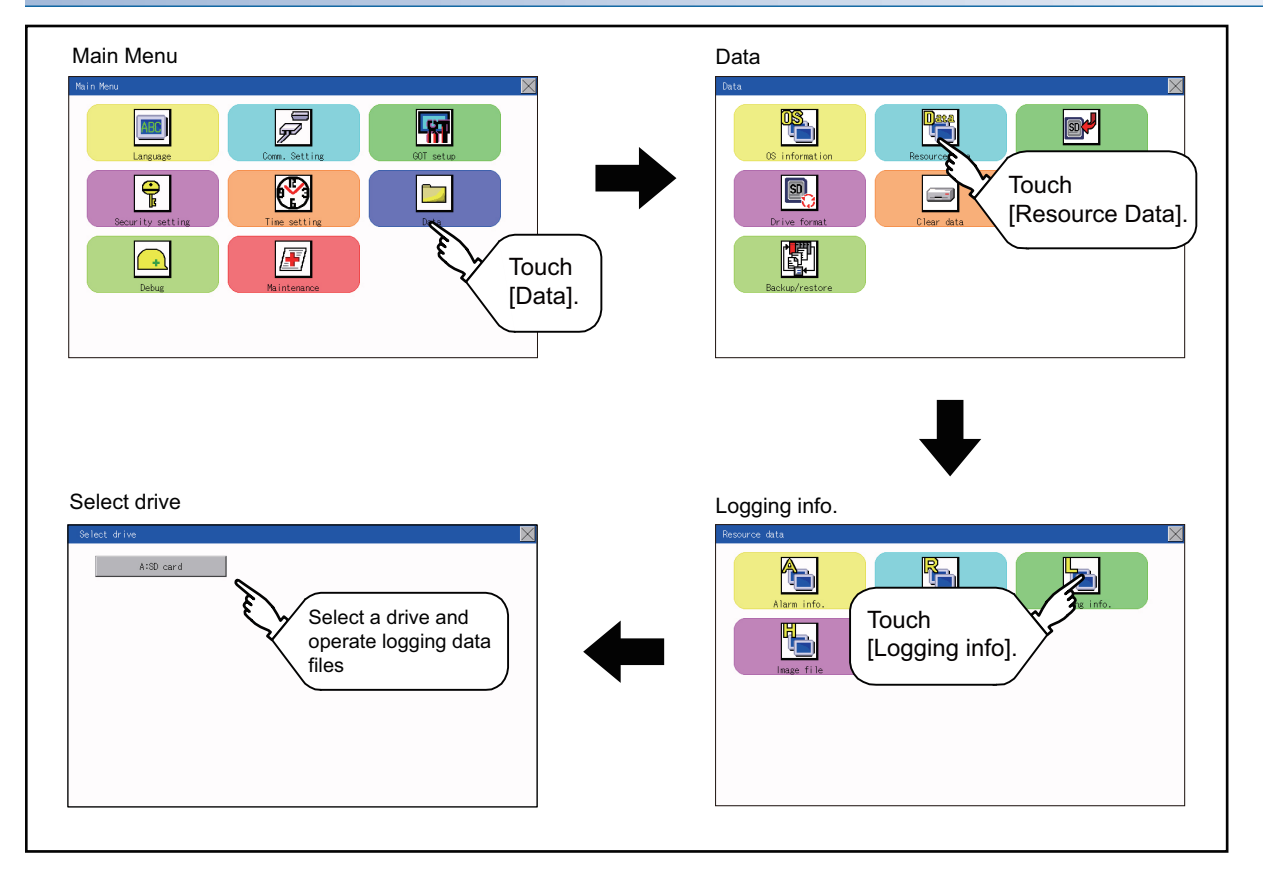
#### **Example of logging information display**

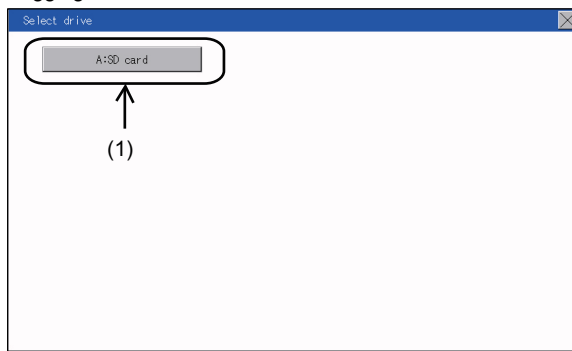

Logging Information Logging Information and the contract of the storage file/folder display screen

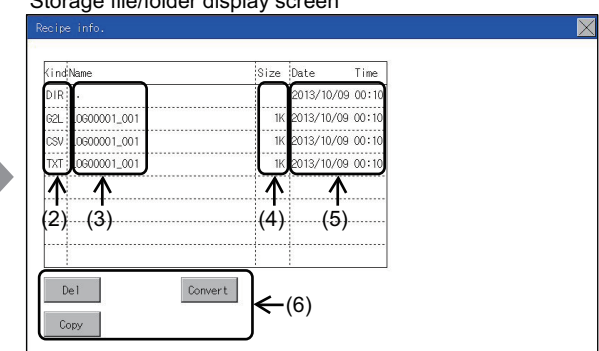

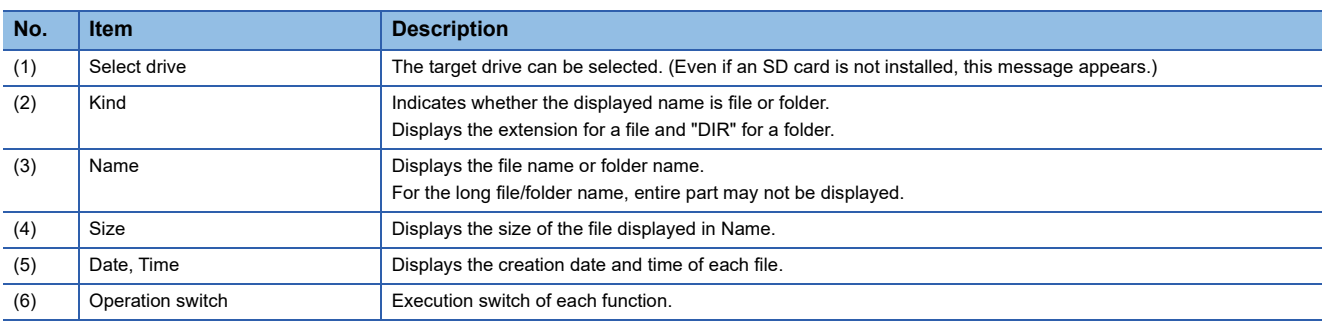

 $Point<sup>0</sup>$ 

#### About the displayed file

The files other than that for logging are not displayed on the logging information screen.

#### **Logging information operation**

#### ■**Display operation of logging information**

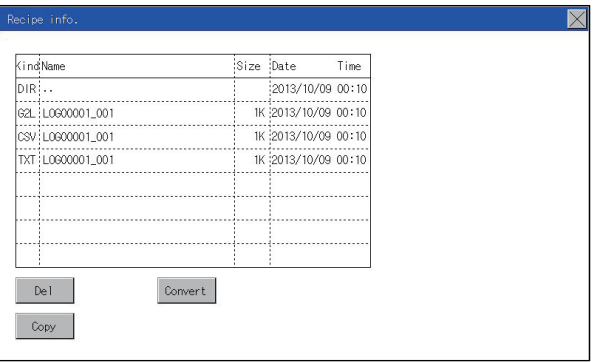

- *1.* If touch a drive of [Select drive], the information of the touched drive is displayed.
- *2.* If touch a folder name, the information of the touched folder is displayed.
- *3.* If touch a folder of ". .", the information of the folder of the one upper hierarchy is displayed.
- **4.** If touch the  $\blacksquare$   $\blacksquare$  button of the scrollbar, the screen scrolls up/down by one line. If touch the  $\boxed{\blacktriangle}$  button, the screen scrolls up/down by one screen.
- *5.* If a file name is touched, the file is selected.
- *6.* For operation of operating switches, refer to the following.

#### Delete

**F** [Page 180 Deletion operation](#page-181-0)

Copy

- **F** [Page 181 Copy operation](#page-182-0)
- **7.** If touch the  $[x]$  button, the screen is closed.

#### <span id="page-181-0"></span>■**Deletion operation**

Folder and file to be used on logging are deleted.

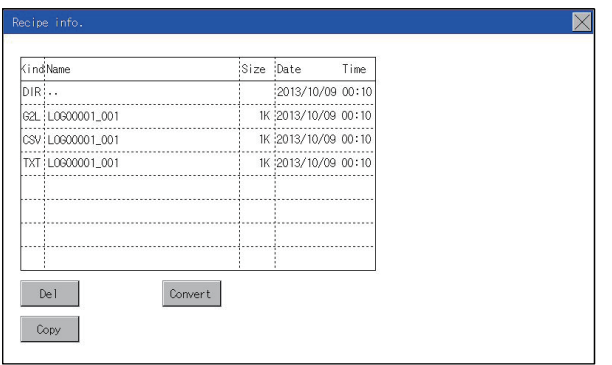

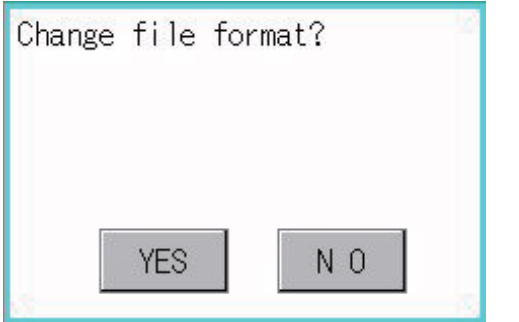

*1.* Touch the folder or file to be deleted.

*2.* If touch the [Delete] button, the dialog box mentioned left is displayed. If the [YES] button is touched, the file or folder is deleted. (While executing, [Processing...] message appears on the screen.) If the [NO] button is touched, the deletion is canceled.

#### <span id="page-182-0"></span>■**Copy operation**

Folder to be used in logging is copied.

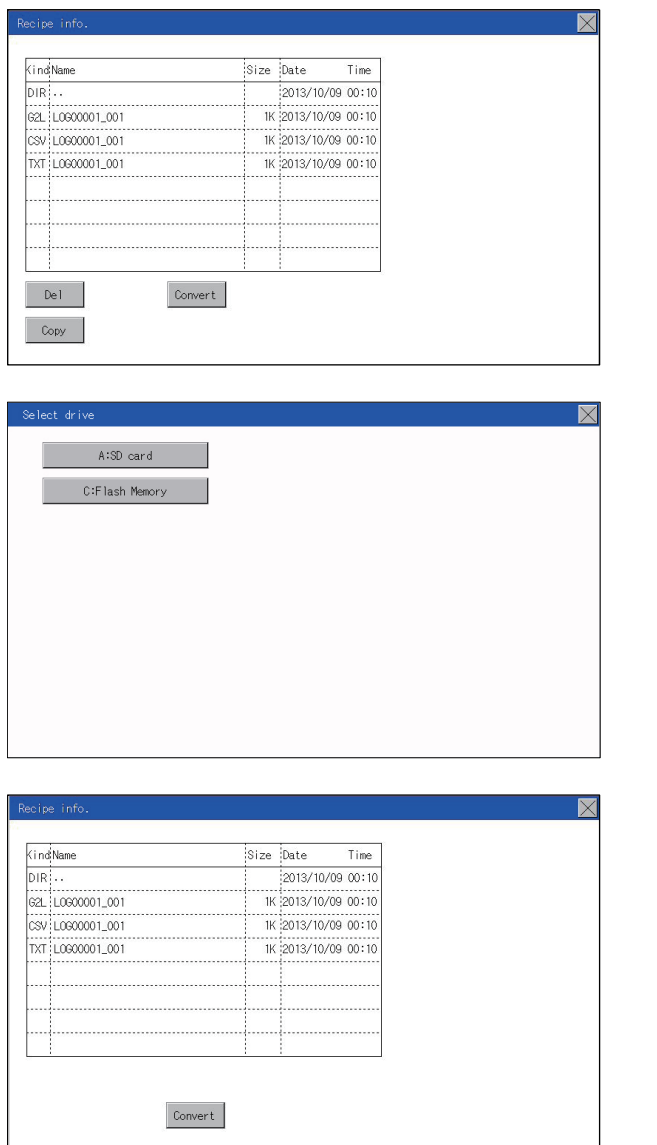

- *1.* Touch the file to be copied.
- *2.* If the [Copy] button is touched, the Select drive screen is displayed.

*3.* Select a drive.

*4.* Select the copy destination folder and touch [Execute]. The file is copied.

#### **Precautions**

#### ■**Precautions for operation**

Precautions during folder/file operation (Create/Delete/Copy/File output, etc.)

Even if the access to the SD card is inhibited while the GOT is processing folders and files, the processing continues.

(Example: Even if the access to the SD card is inhibited while the GOT is creating a folder, the folder is created.)

Therefore, do not pull out the SD card while the "Processing..." message is on the screen after the access to the SD card is inhibited.

While the GOT is accessing another file (such as alarm data)

When folder/file processing for the logging is executed while the GOT is in access to other files (SD card access LED ON), the GOT executes folder/file processing for the logging after the processing for other files is completed.

Therefore, it may take some time to finish the process of the logging folder/file.

(The "Processing..." message is displayed on the screen.)

## **Image file management**

#### **Function of image file management**

Deletes, copies, and moves the file created by the hard copy function. For details of the hard copy function, refer to the following.

#### GT Designer3 (GOT2000) Screen Design Manual

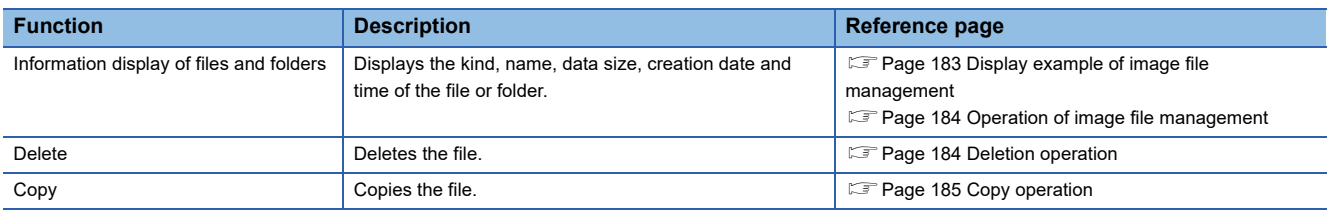

#### **Display operation of image file management**

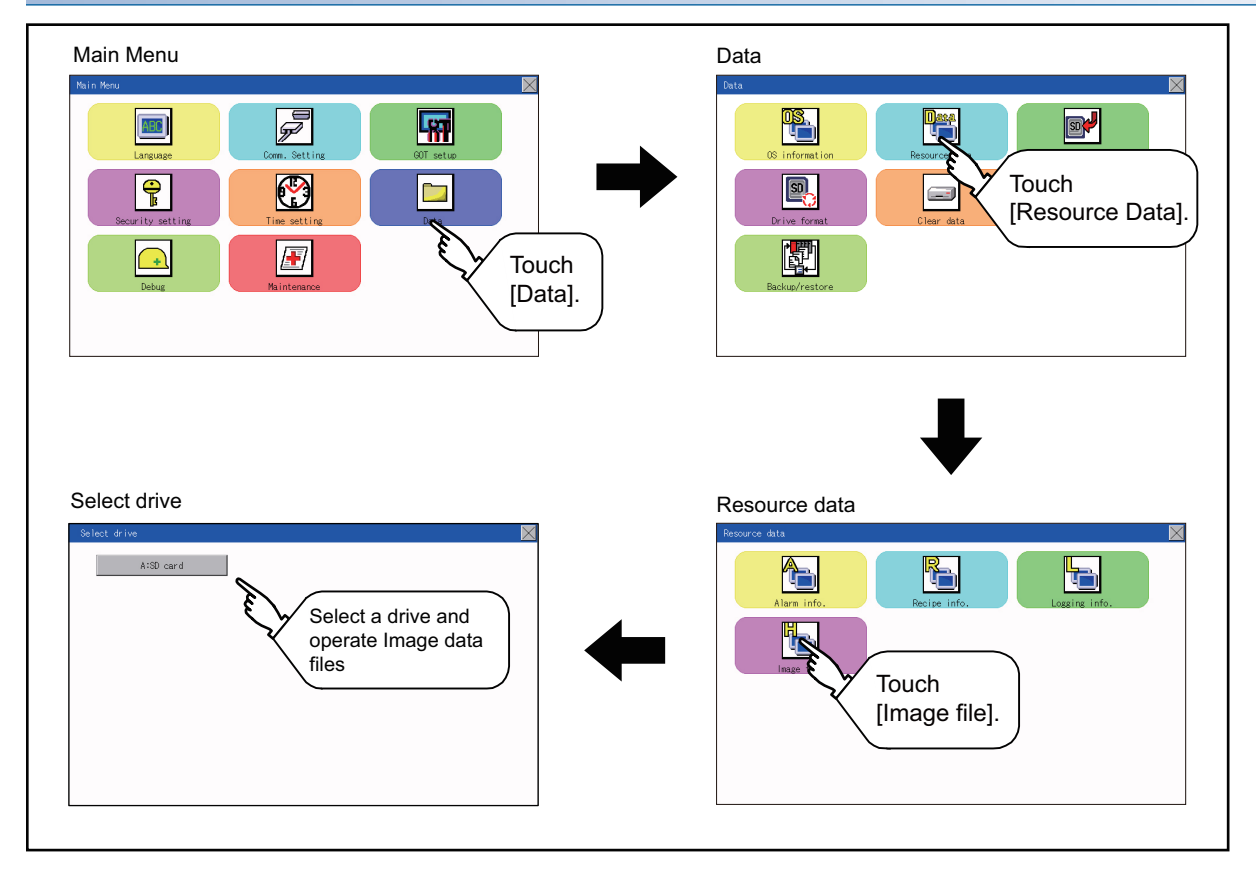

#### <span id="page-184-0"></span>**Display example of image file management**

#### Image file Information

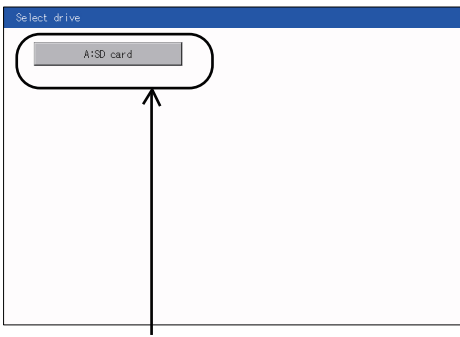

Image file Information Storage file/folder display screen

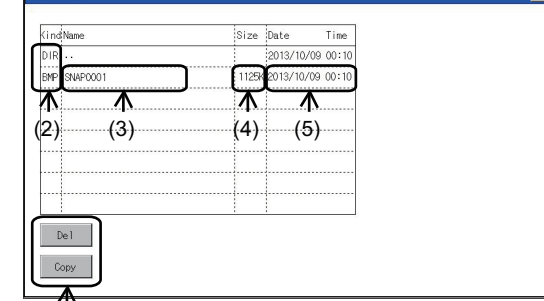

(1)

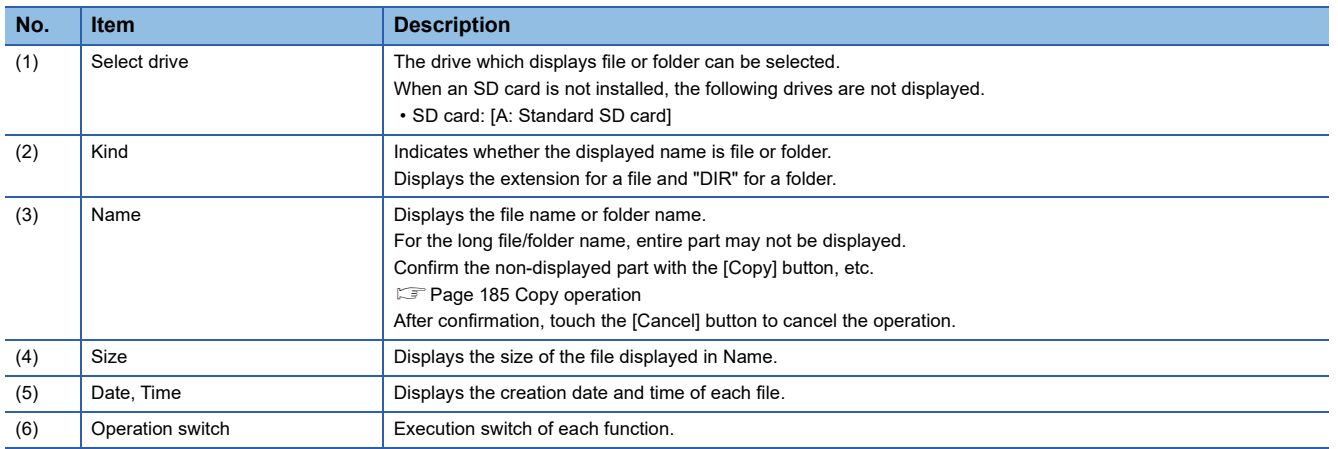

(6)

 $Point<sup>0</sup>$ 

#### Display of creation date and time

The creation date and time display is not updated even if a file is created or updated while the image file management screen is displayed. To display the updated creation date and time, close the screen currently displayed (by moving to the upper hierarchy folder, etc.) and display the screen again.

#### <span id="page-185-0"></span>**Operation of image file management**

#### ■**Display operation of image file management**

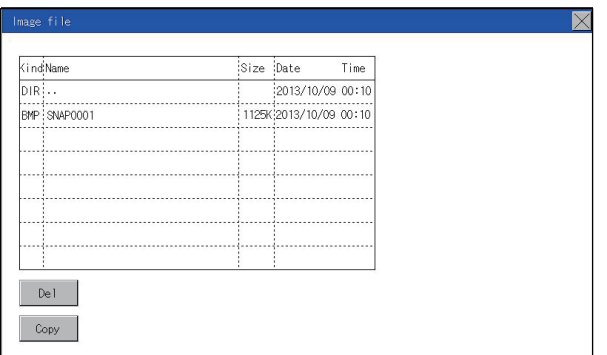

#### <span id="page-185-1"></span>■**Deletion operation**

Deletes the selected file.

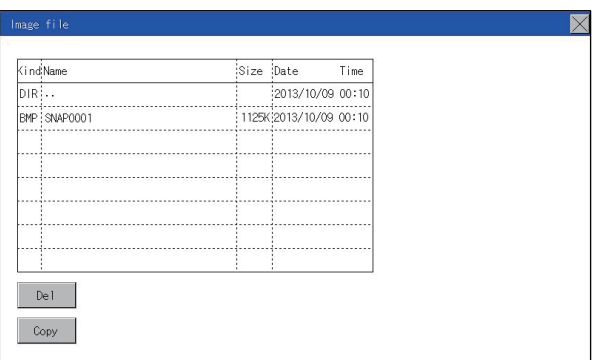

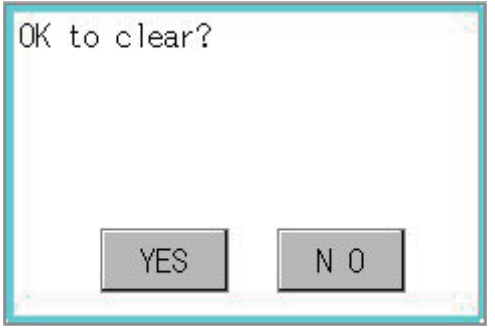

- *1.* If touch a drive of [Select drive], the information of the touched drive is displayed.
- *2.* If touch a folder name, the information of the touched folder is displayed.
- *3.* If touch a folder of ". .", the information of the folder of the one upper hierarchy is displayed.
- **4.** If touch the  $\blacksquare$   $\blacksquare$  button of the scrollbar, the screen scrolls up/down by one line. If touch the  $\boxed{\blacktriangle}$  button, the screen scrolls up/down by one screen.
- *5.* If a file name is touched, the file is selected.
- *6.* For the operations of the delete, copy, and rename, refer to the following.

Delete

**F** [Page 184 Deletion operation](#page-185-1)

Copy

- **F** [Page 185 Copy operation](#page-186-0)
- **7.** If touch the  $[x]$  button, the screen is closed.
- *1.* Touch the file to be deleted.

*2.* If touch [Delete] button, the screen mentioned left is displayed. If the [YES] button is touched, the file is deleted. If the [NO] button is touched, the deletion is canceled.

#### <span id="page-186-0"></span>■**Copy operation**

Copies the selected file.

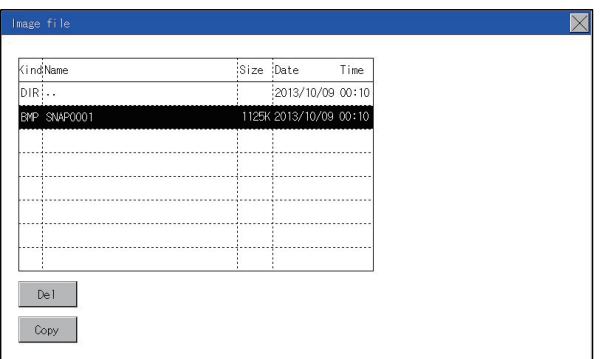

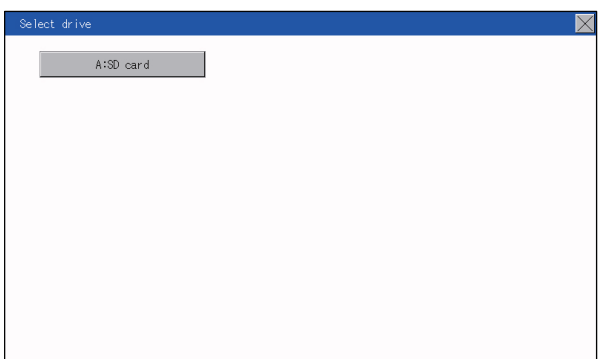

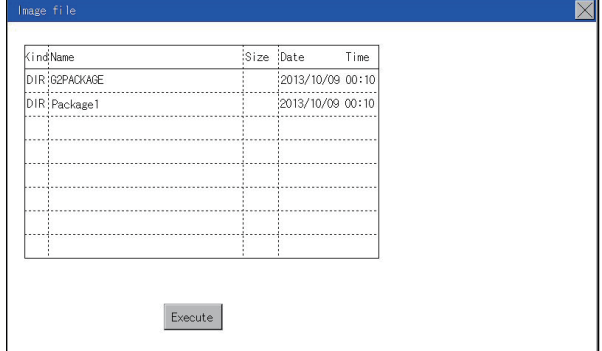

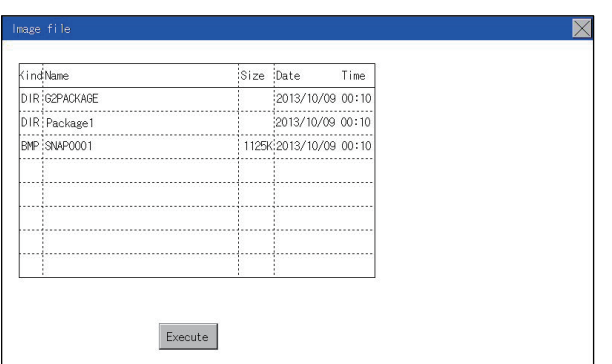

*1.* Touch the file to be copied.

*2.* If the [Copy] button is touched, the Select drive screen is displayed. Select a drive.

*3.* If the copy destination folder is touched, the screen display is changed to the folder of copy destination. At this time, it cannot be copied into the same folder where the file exists. Select other folders.

*4.* If touch the [Execute] button, the file is copied.

### **Function of operation log information**

This function displays the operation log files.

The functions below can be carried out for files.

Only GS21-W-N supports this function.

For details on operation logs, refer to the following.

GT Designer3 (GOT2000) Screen Design Manual

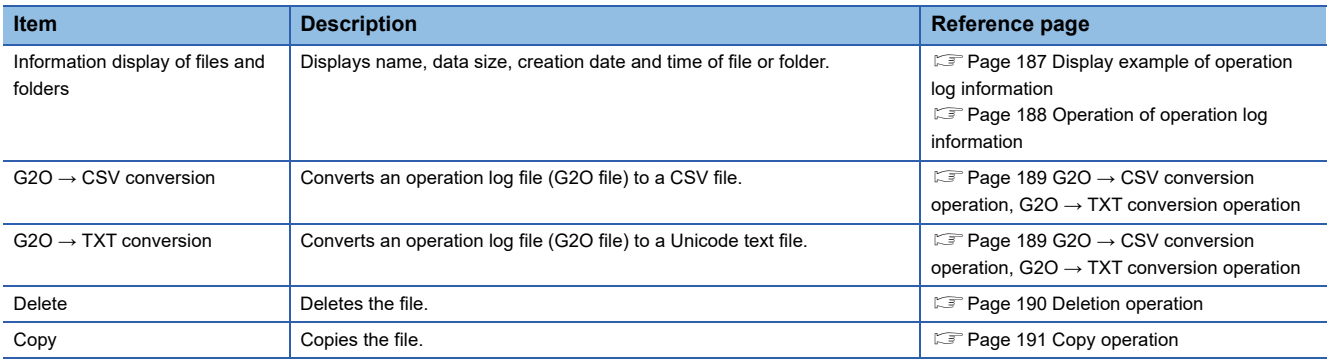

#### **Display operation of operation log information**

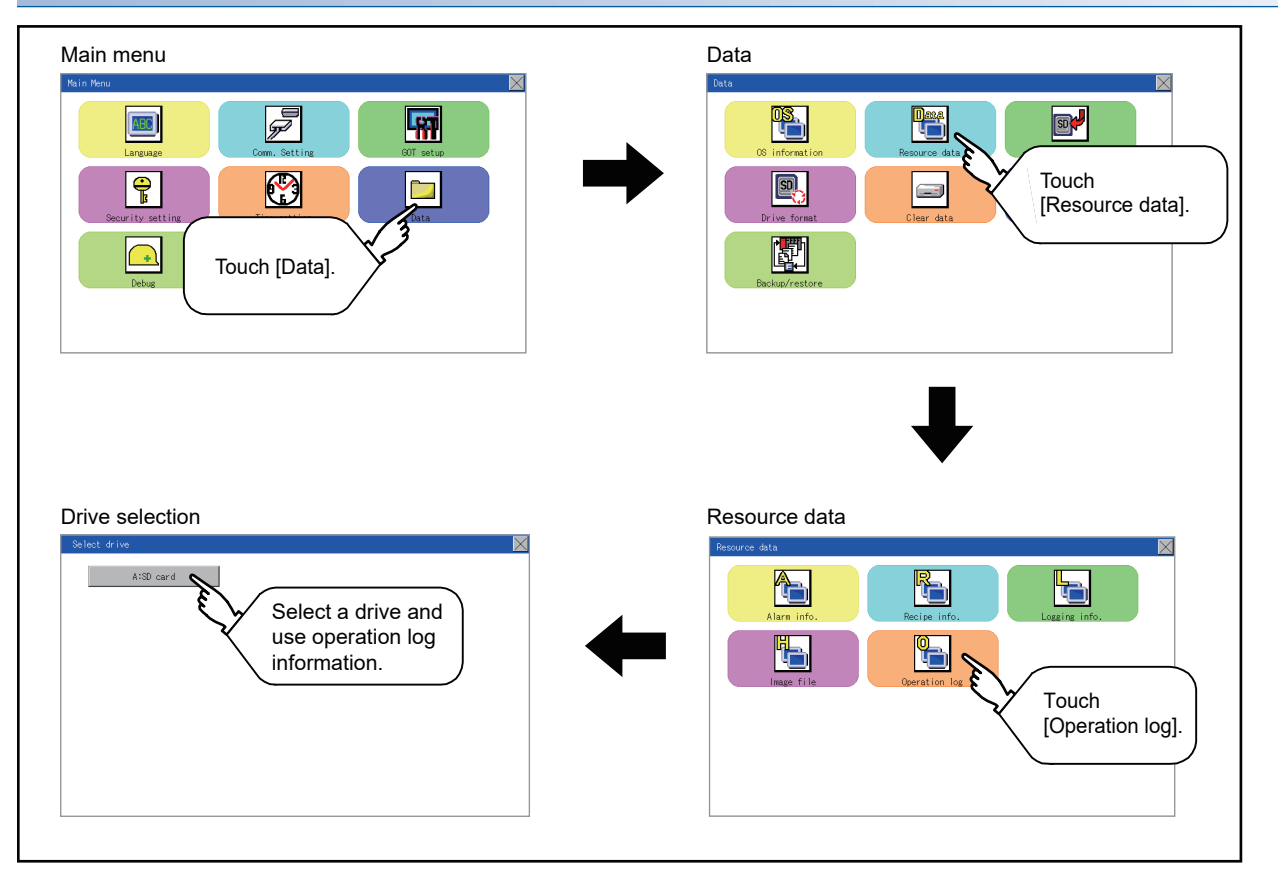

### <span id="page-188-0"></span>**Display example of operation log information**

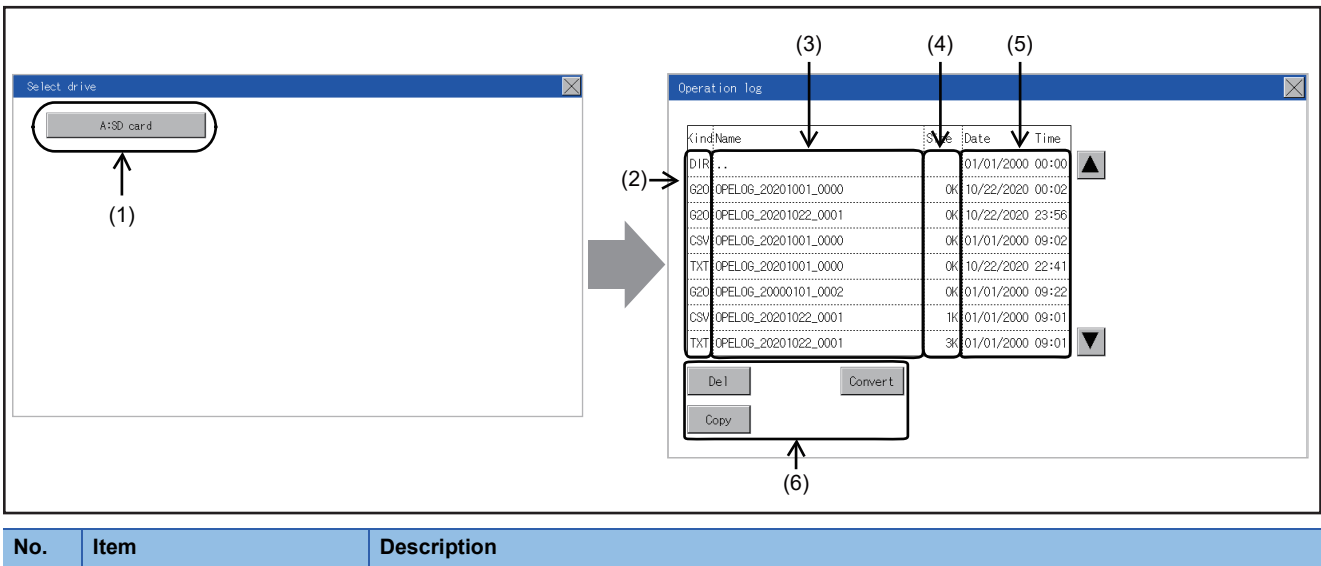

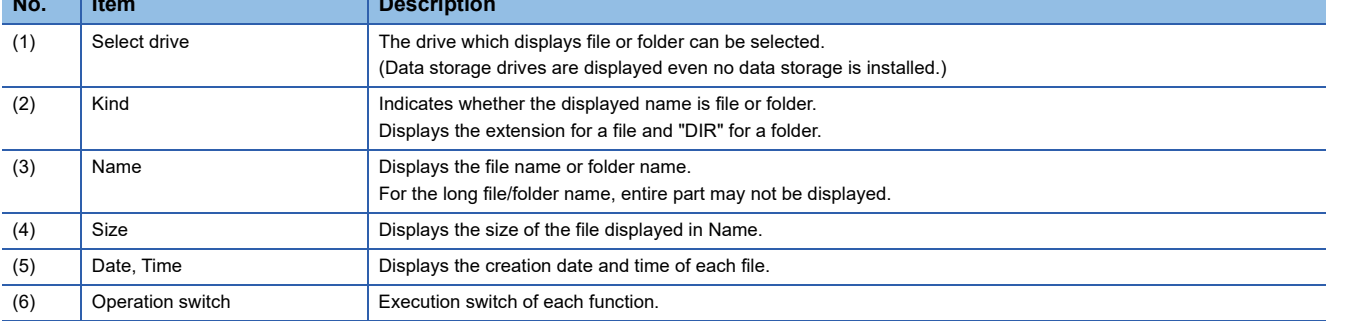

#### **Operation of operation log information**

#### <span id="page-189-0"></span>■**Display operation of operation log information**

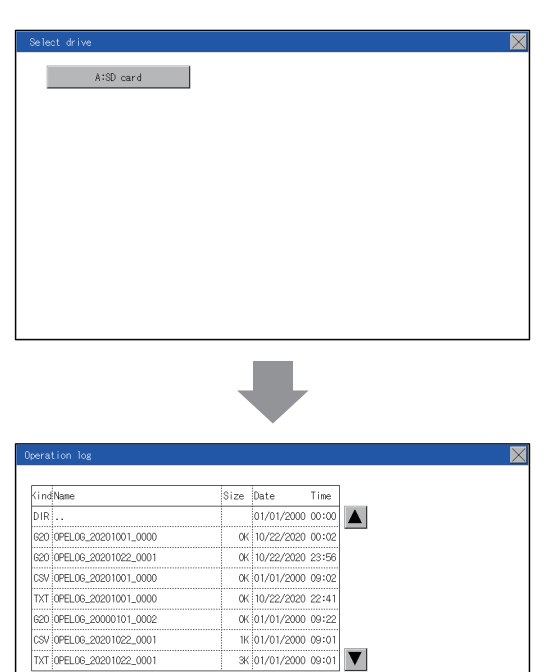

- *1.* If a drive of [Select drive] is touched, the information of the touched drive is displayed.
- *2.* If a folder name is touched, the information of the touched folder is displayed.
- *3.* If a folder of ". ." is touched, the information of the folder in one upper hierarchy is displayed.
- **4.** If the  $\blacksquare$   $\blacktriangledown$  button of the scrollbar is touched, the screen scrolls up/down by one line.
- *5.* If a file name is touched, the file is selected.
- **6.** For G2O  $\rightarrow$  CSV conversion, G2O  $\rightarrow$  TXT conversion, deleting, copying, and renaming, refer to the following.

 $G2O \rightarrow CSV$  or  $G2O \rightarrow TXT$  conversion

Page 189 G2O → [CSV conversion operation, G2O](#page-190-0) →

[TXT conversion operation](#page-190-0)

- Delete
- **F** [Page 190 Deletion operation](#page-191-0)
- Copy
- **F** [Page 191 Copy operation](#page-192-0)
- **7.** If the [×] button is touched, the screen is closed.

## $Point$

 $\label{eq:conver} {\small \textsf{Convert}}$ 

 $\begin{array}{|c|c|} \hline \quad \text{Del} & \quad \end{array}$ 

 $Copy$ 

When the Prohibit Operation Log Information Operation signal (GS522.b3) is turned on, the [Del], [Copy], and [Convert] buttons are not displayed.

For the details, refer to the following.

GT Designer3 (GOT2000) Screen Design Manual

#### <span id="page-190-0"></span>■**G2O → CSV conversion operation, G2O → TXT conversion operation**

A selected G2O file is converted to a CSV file or Unicode text file.

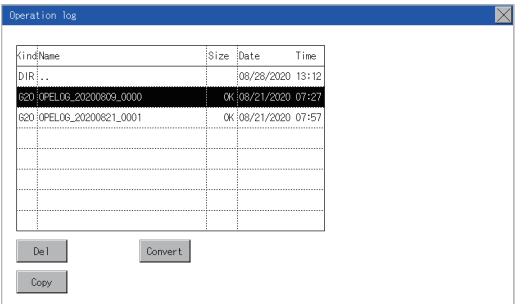

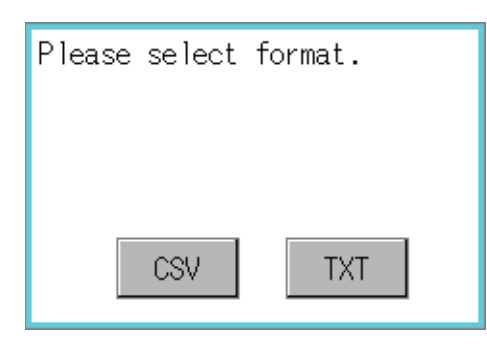

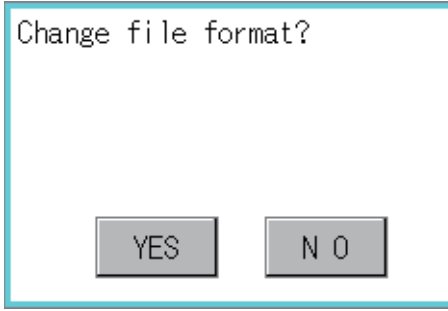

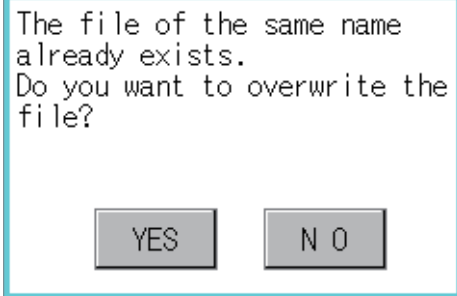

- *1.* Touch the G2O file to be converted.
- *2.* Touch [Convert].

*3.* The destination selection screen appears. Select the destination.

- *4.* The following dialog box is displayed when touching the following button according to the file type to convert to.
- CSV file: [CSV] button
- Unicode text file: [TXT] button
- **5.** Touch the [YES] button. The converted file is created.

*6.* If a file with the same name exists, the overwrite confirmation dialog appears. Touch the [YES] button to overwrite the file. Touch the [NO] button to cancel the conversion.

**15**

#### <span id="page-191-0"></span>■**Deletion operation**

Deletes the selected file.

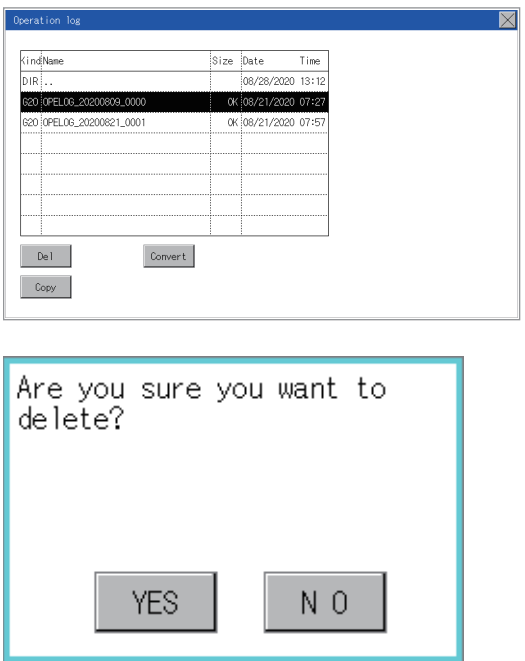

*1.* Touch the file to be deleted.

*2.* If the [Delete] button is touched, the dialog box mentioned below is displayed.

If the [YES] button is touched, the file is deleted.

If the [NO] button is touched, the deletion is canceled.

#### <span id="page-192-0"></span>■**Copy operation**

Copies the selected file.

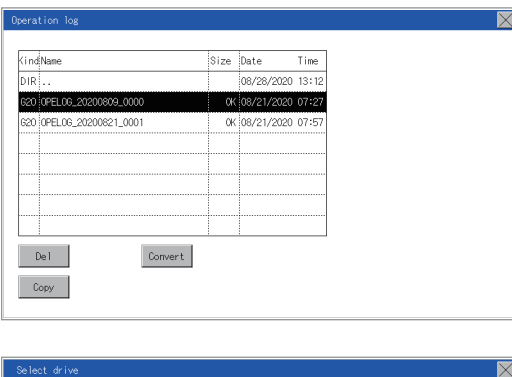

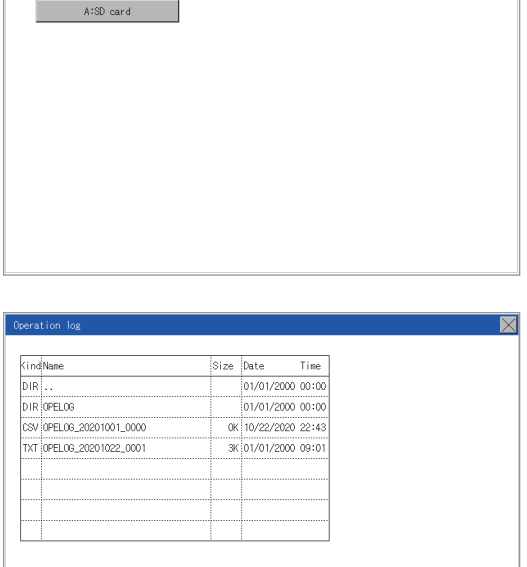

 ${\small \textsf{Execute}}$ 

- *1.* Touch the file to be copied.
- *2.* If the [Copy] button is touched, the Select drive screen is displayed.
- *3.* Select a drive.

*4.* Select the copy destination folder and touch [Execute]. The file is copied.

## <span id="page-193-0"></span>**15.4 SD Card Access**

## **Functions of SD card access**

When the GOT is turned on, an SD card can be installed or removed to/from the GOT without damage to the data in the SD card.

## **Display operation of SD card access**

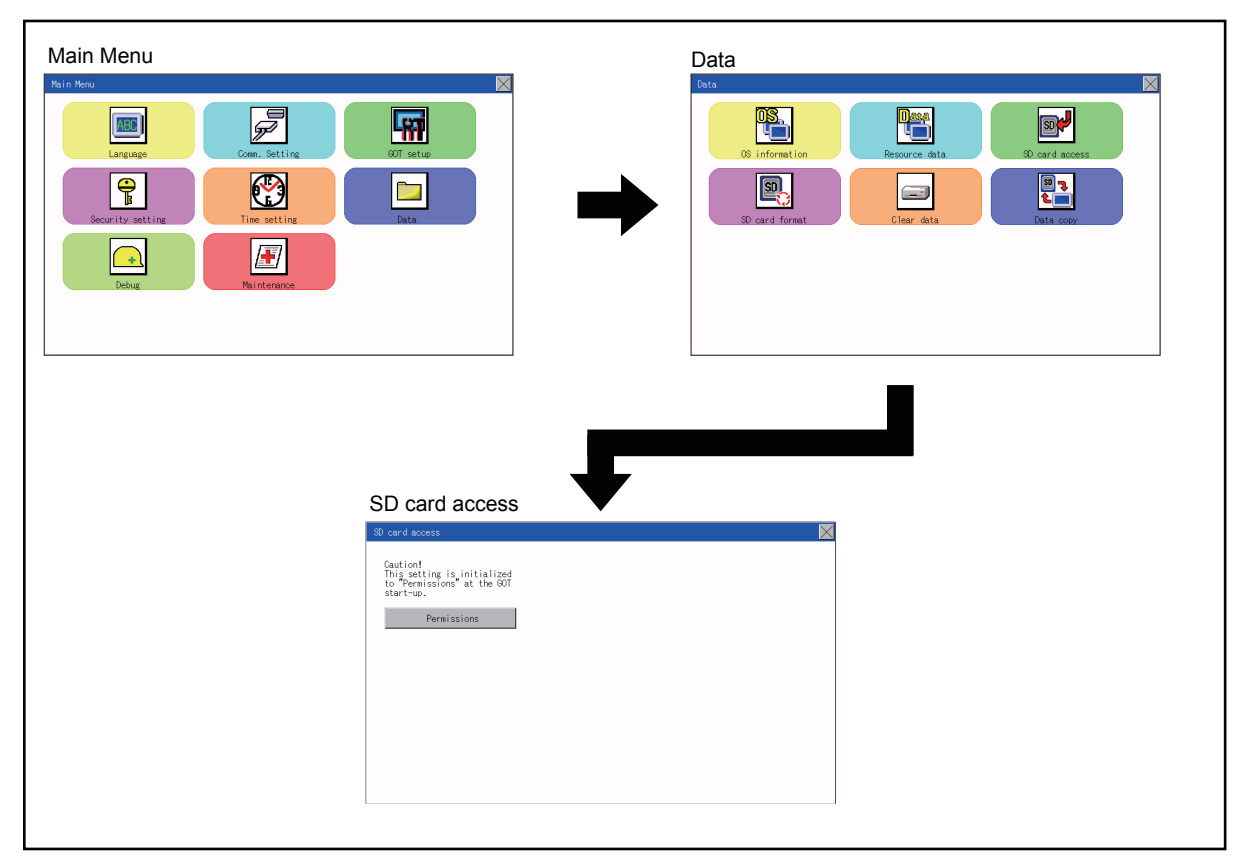

## **Operation of SD card access**

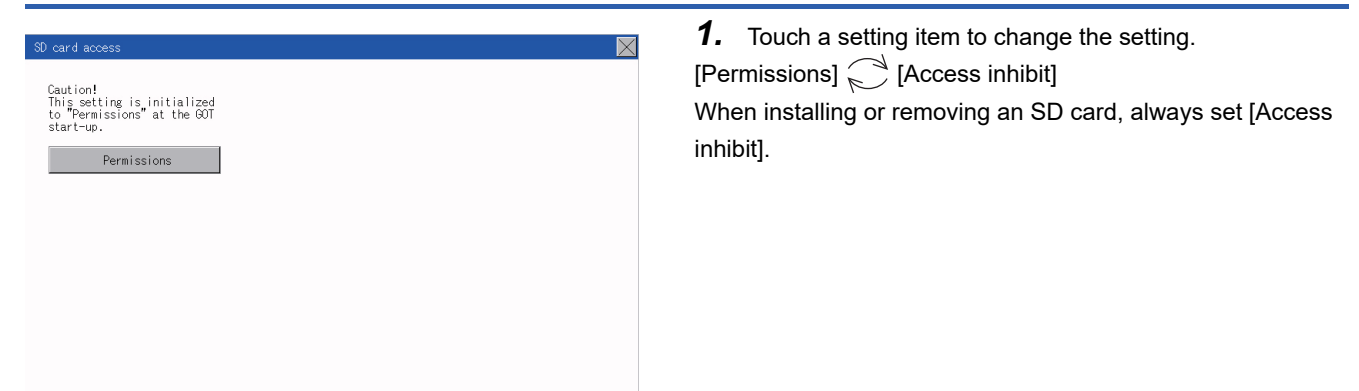

#### **Function of SD card format**

An SD card is formatted.

### **Display operation of SD card format**

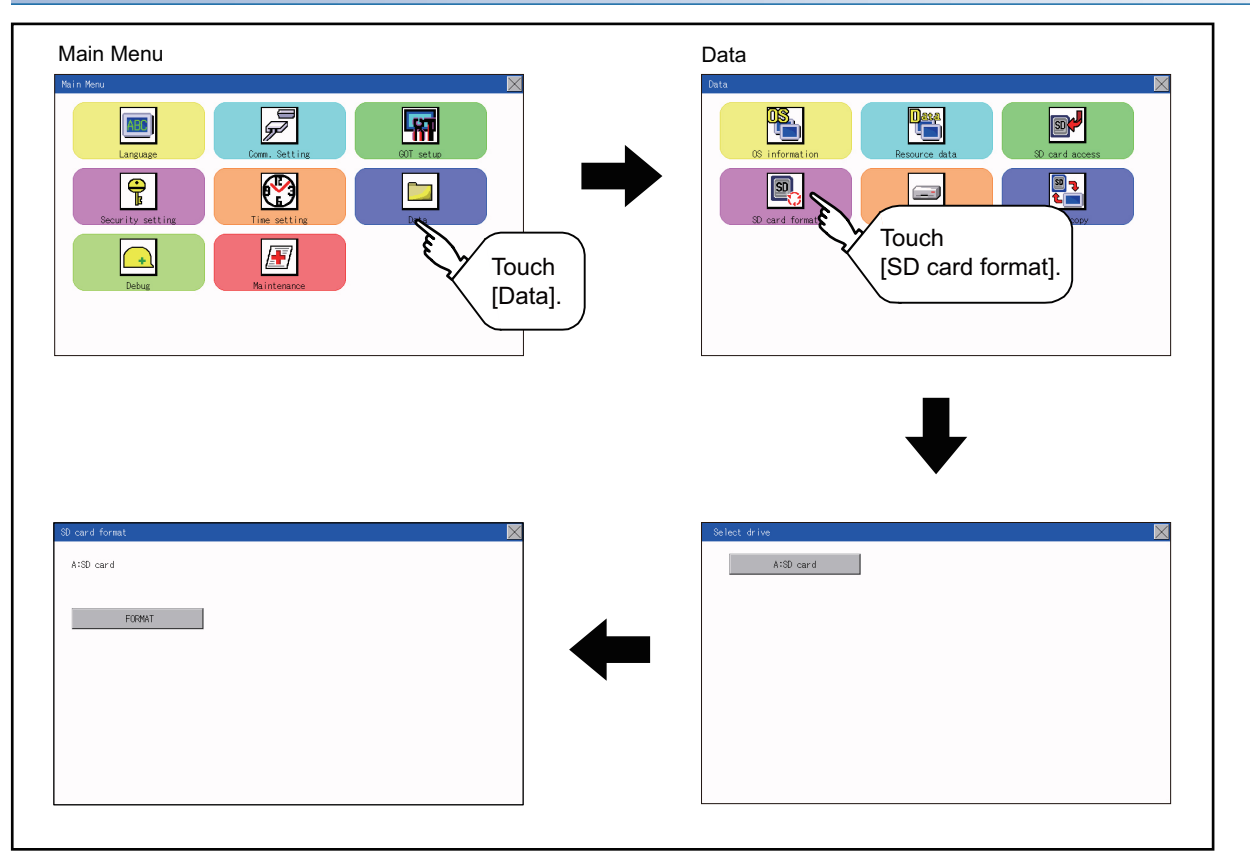

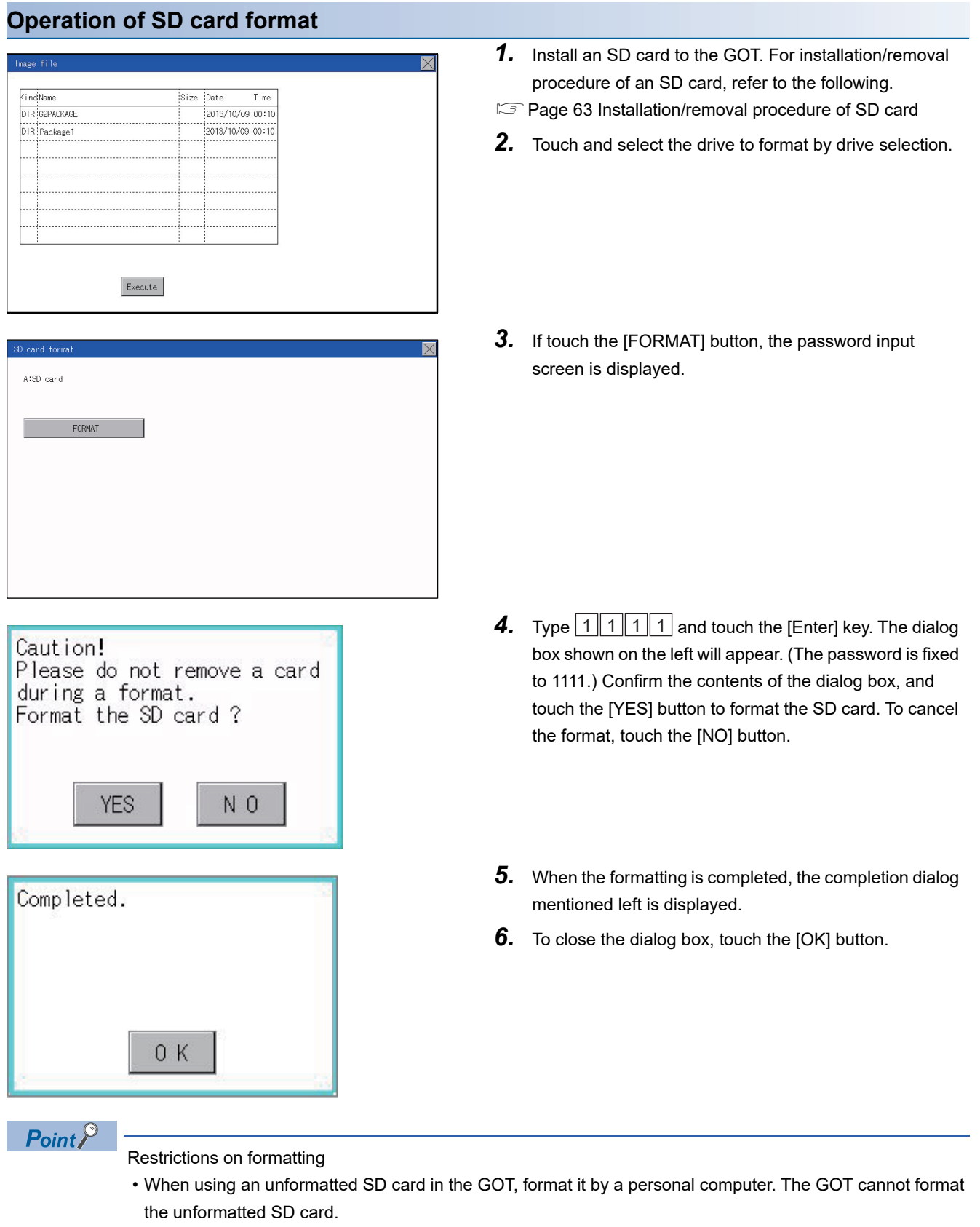

 • The format of the GOT does not change the file system (Example: FAT16) of the SD card and inherits the file system before the format.

## **15.6 Clear data**

## **Clear data functions**

This function deletes the project data and resource data that are written to the GOT.

## **Clear data display**

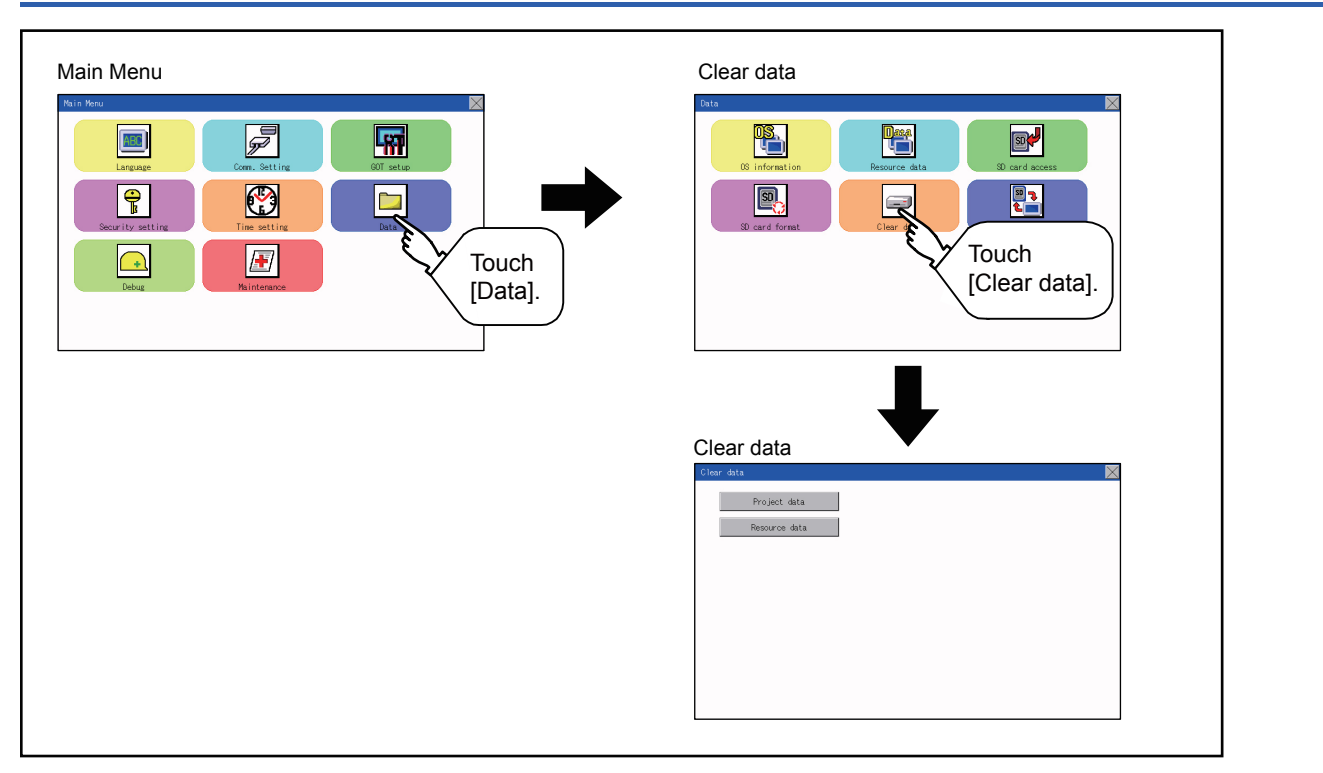

## **Clear data operation**

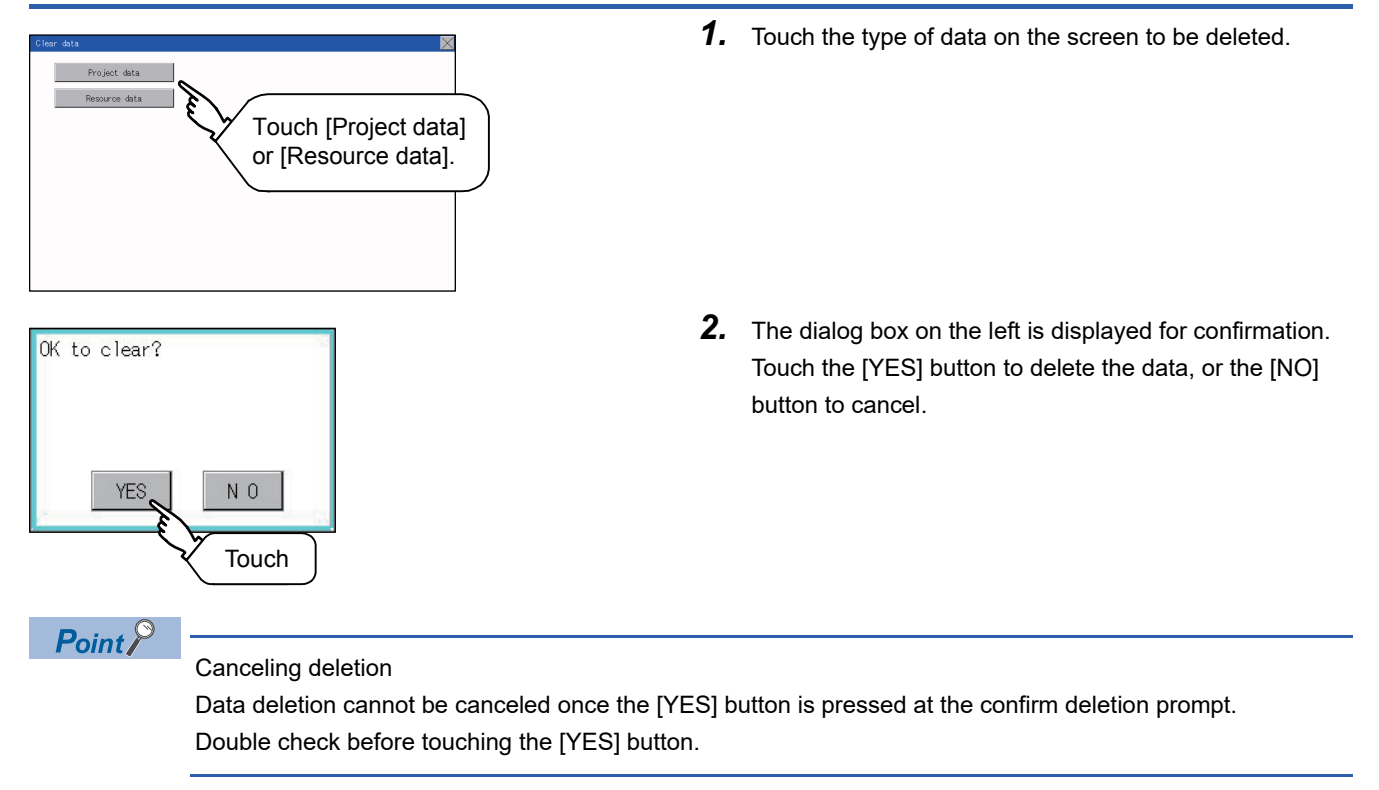

# **15.7 Data Copy**

The project data and basic system application are transferred by using an SD card.

## $Point  $\triangleright$$

Copy from the memory board to the GOT

Copying from the memory board to the GOT when turning on the power to the GOT. Refer to the following.

Fage 276 Installing using the data control function (Utility)

## **Display operation of data copy**

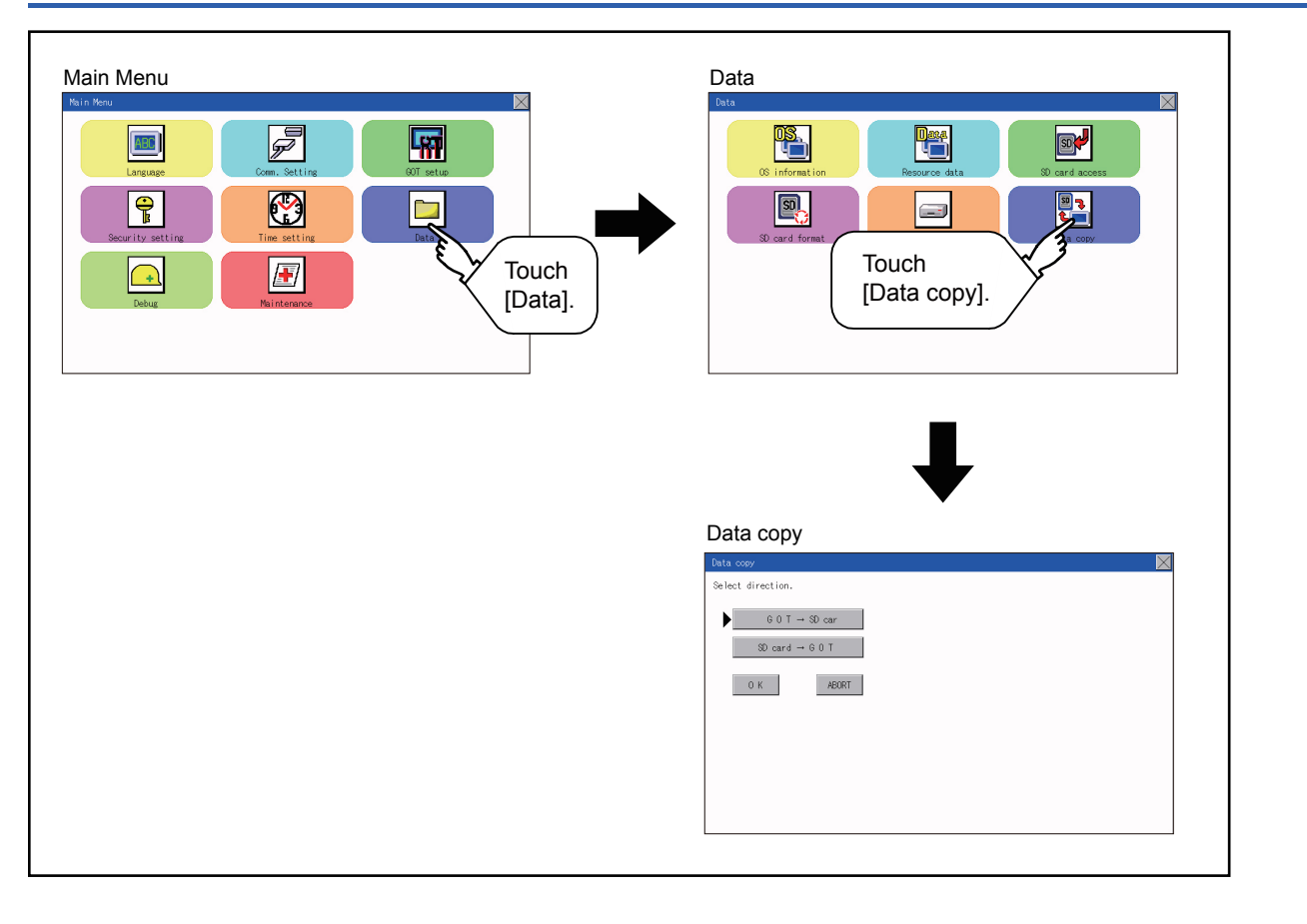

## **Operation of data copy**

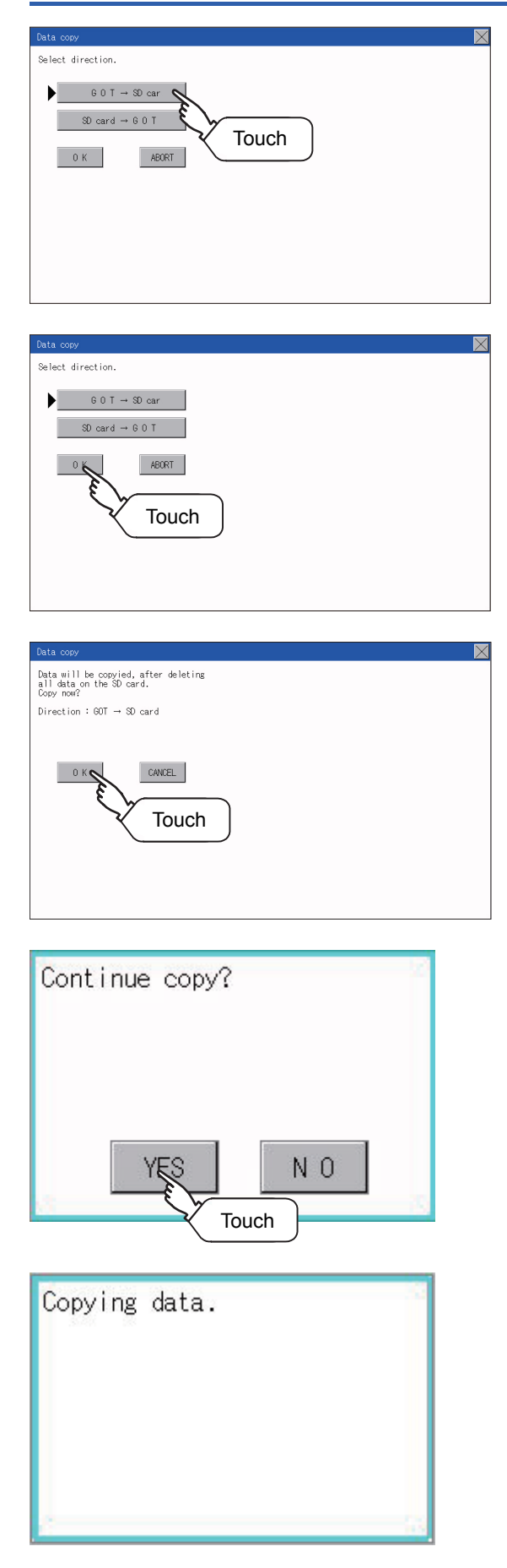

*1.* Select the copy direction. The selection mark is displayed on the side of the selected key.  $GOT \rightarrow SD$  card: Copy the data from the GOT to the SD card. SD card  $\rightarrow$  GOT:

Copy from the SD card to the GOT

*2.* After selecting the direction, touch the [OK] button. To abort copy, touch the [ABORT] button.

*3.* Confirm the copy direction and copy target. When they are set correctly, touch the [OK] button. To change the setting, touch the [CANCEL] button.

*4.* The dialog box on the left is displayed for confirmation. Touch the [YES] button to start copying and [NO] button to abord.

*5.* While the copy is executed, the dialog box on the left is displayed.

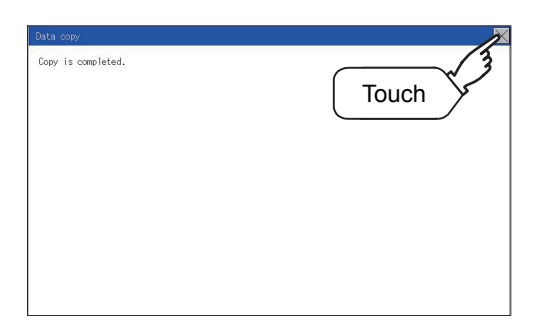

**6.** Copy is completed. If the [×] button is touched, the screen is closed. If an error occurs during copy, an error message appears. For details of error messages, refer to the following.

**F** [Page 198 Error display](#page-199-0)

When only the project data was copied to the GOT, touch the [ESC] button to restart the GOT and display the user-created screen.

When the basic system application was copied, the GOT will automatically start up and display the user-created screen. (If the project data does not exist, a message appears to notify that the project data does not exist.)

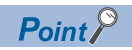

When installing or removing an SD card

Always set [Permissions] on the GOT. For details, refer to the following. **[Page 192 SD Card Access](#page-193-0)** 

#### <span id="page-199-0"></span>**Error display**

When copying is not available between the GOT and the SD card, check the following contents according to the GOT error display.

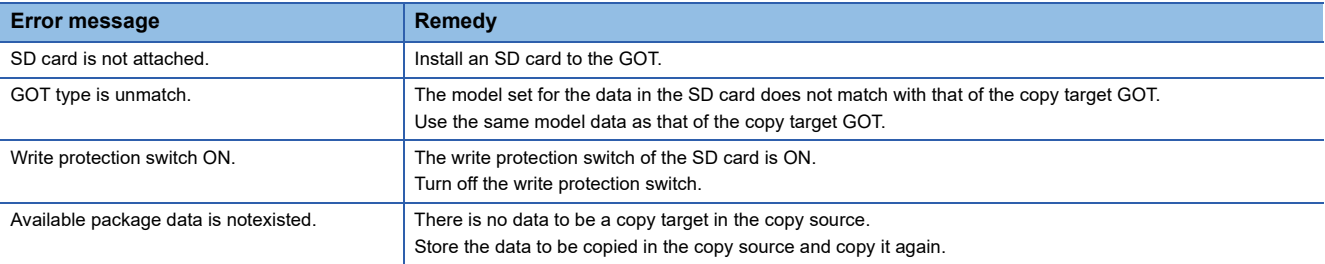

## **15.8 BACKUP/RESTORE**

## **BACKUP/RESTORE**

Setting data, including a sequence program, parameters, and setting values, for a controller connected to the GOT can be saved (backed up) in a memory card or USB memory in the GOT. The following shows features of the backup/restore function.

#### **Backing up or restoring system without personal computer for reducing downtime**

Setting data for a controller connected to the GOT can be backed up, and the data can be restored to the controller. With backing up setting data for a controller, the data can be restored to the controller with the GOT connected to the controller even though the controller has to be replaced because of problems, including failures. As a result, the system can be easily restored.

Backing up setting data to a SD card

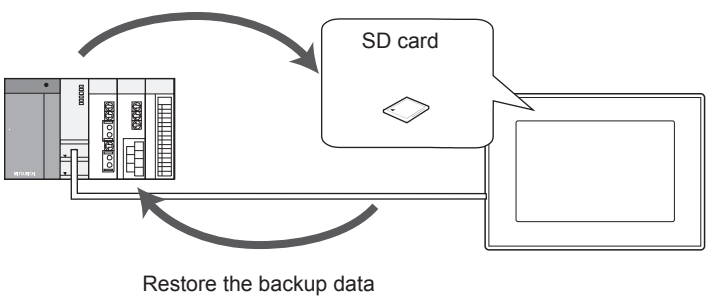

to the controller.

#### **Enabling creating the same system without personal computer**

With restoring the backed up setting data to controllers in other systems, the same system can be created without a personal computer.

#### **Improving security**

When the backup/restore function is used, browsing and changing setting data is limited with a password and the security is improved.

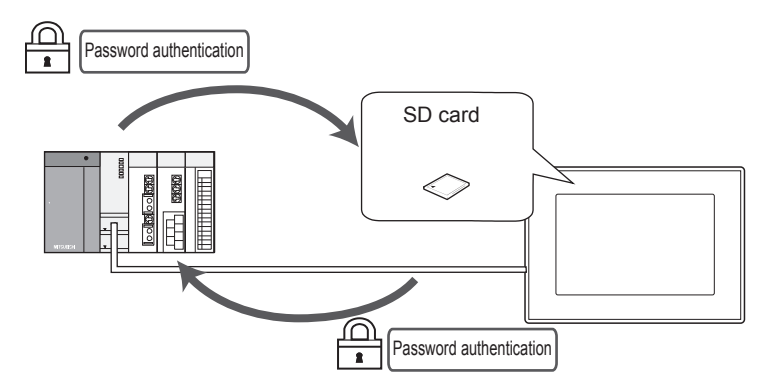

## **System configuration**

This section describes the system configuration for the backup/restore function.

For connection type settings and precautions regarding the communication unit/cable and connection type, refer to the following.

GOT2000 Series Connection Manual (Mitsubishi Products) for GT Works3 Version1

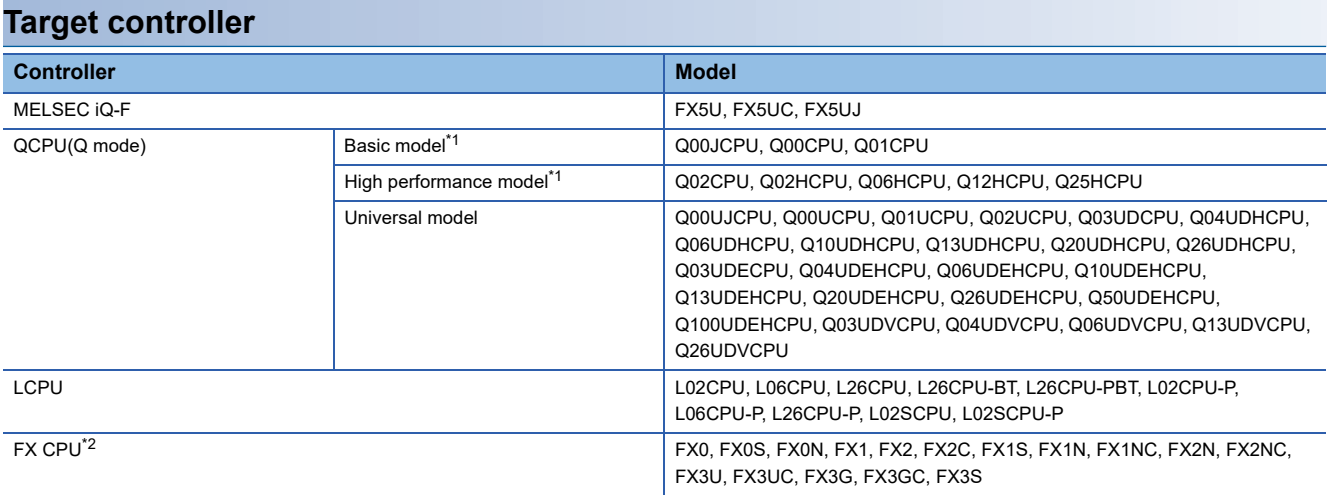

\*1 Use a PLC CPU with the function version of B or later.

\*2 To restore the backup data containing a special parameter, use the following version of CPU. · FX3U(C) version: 3.10 or later· FX3G(C) version: 2.00 or later

#### **Connection type**

This function can be used in the following connection types.

(O: Applicable,  $\triangle$ : Partly restricted,  $\times$ : Inapplicable)

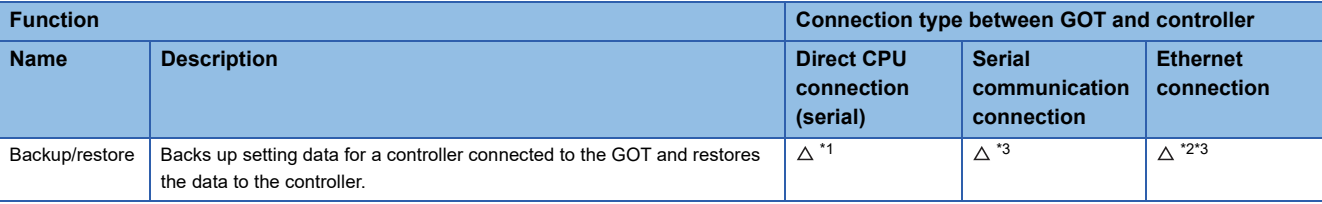

\*1 When the GOT is connected to LCPU, use L6ADP-R2.

- \*2 Backup/Restore cannot be used when using CC-Link IE field network Ethernet adapter.
- \*3 The restoration cannot be performed to a QCPU with the factory-settings or whose memory is formatted.

#### **Required hardware**

The backup / restore, SD card is required.

#### **Data to be backed up and restored**

The following shows data to be backed up and restored.

Data other than the the following data cannot be backed up and restored.

#### ■**Basic model QCPU**

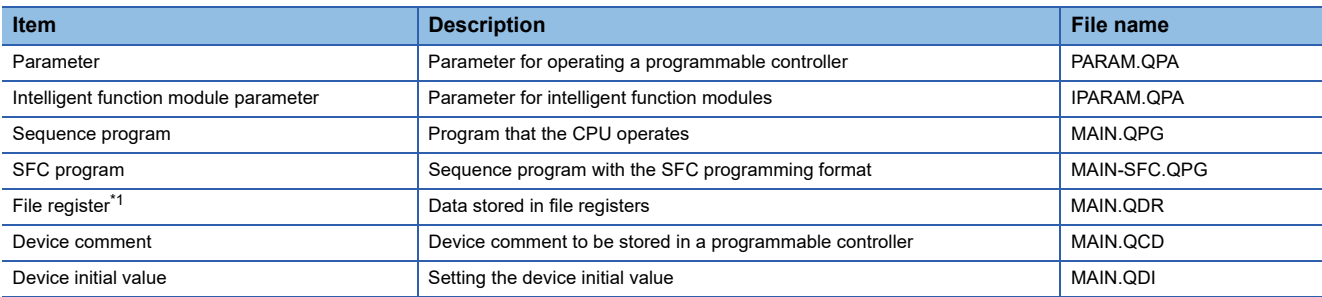

\*1 The file register in the Flash card installed in the CPU is always restored without confirming saving. Select whether restoring or not the file register stored in the SRAM card or standard RAM in the dialog box displayed when restoration is

executed.

When the file register is not restored, the existing file register is deleted.

Therefore, programs of the controller may not work normally.

If a problem occurs in the operation of the controller after restoration, perform the restoration again, including to the file register.

#### ■**High Performance model QCPU**

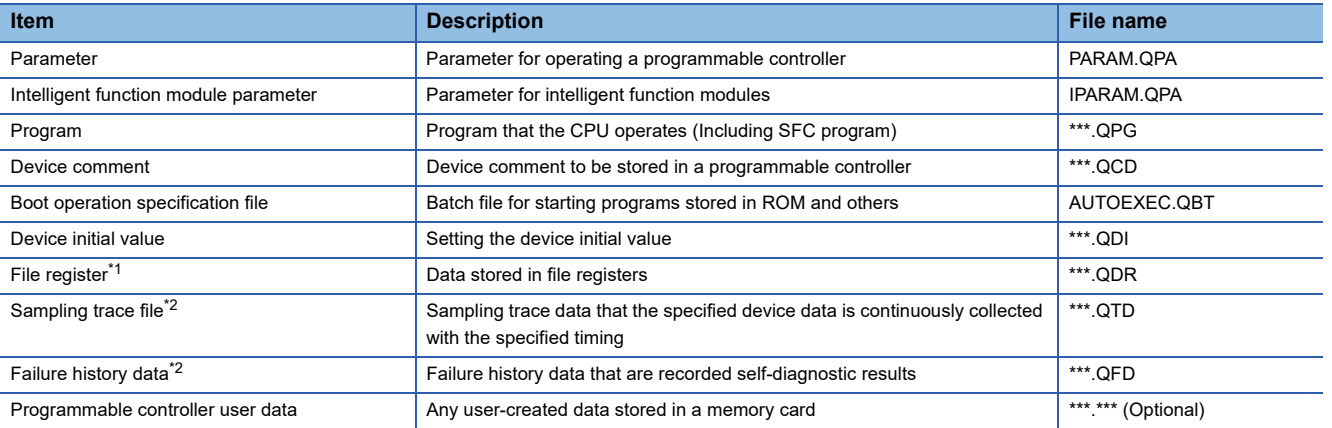

\*1 The file register in the Flash card installed in the CPU is always restored without confirming saving.

Select whether restoring or not the file register stored in the SRAM card or standard RAM in the dialog box displayed when restoration is executed.

When the file register is not restored, the existing file register is deleted.

Therefore, programs of the controller may not work normally.

If a problem occurs in the operation of the controller after restoration, perform the restoration again, including to the file register.

\*2 The item can be backed up only.

#### ■**Universal model QCPU**

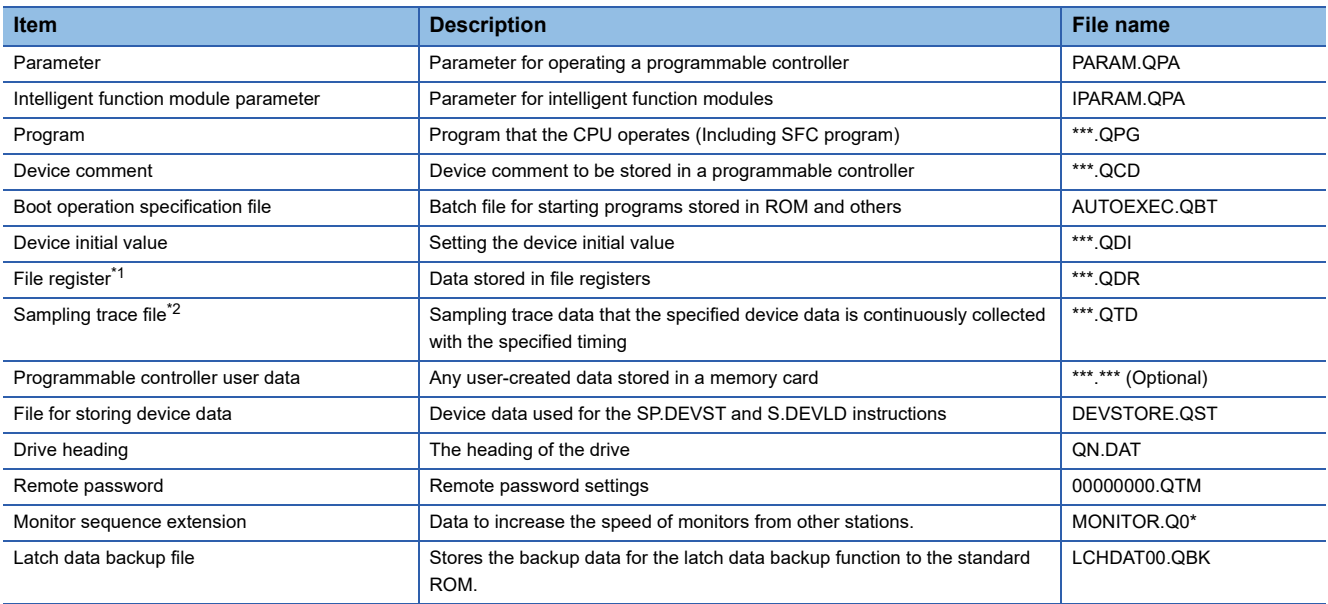

\*1 The file register in the Flash card installed in the CPU is always restored without confirming saving.

Select whether restoring or not the file register stored in the SRAM card or standard RAM in the dialog box displayed when restoration is executed.

When the file register is not restored, the existing file register is deleted.

Therefore, programs of the controller may not work normally.

If a problem occurs in the operation of the controller after restoration, perform the restoration again, including to the file register.

\*2 The item can be backed up only.

#### ■**LCPU**

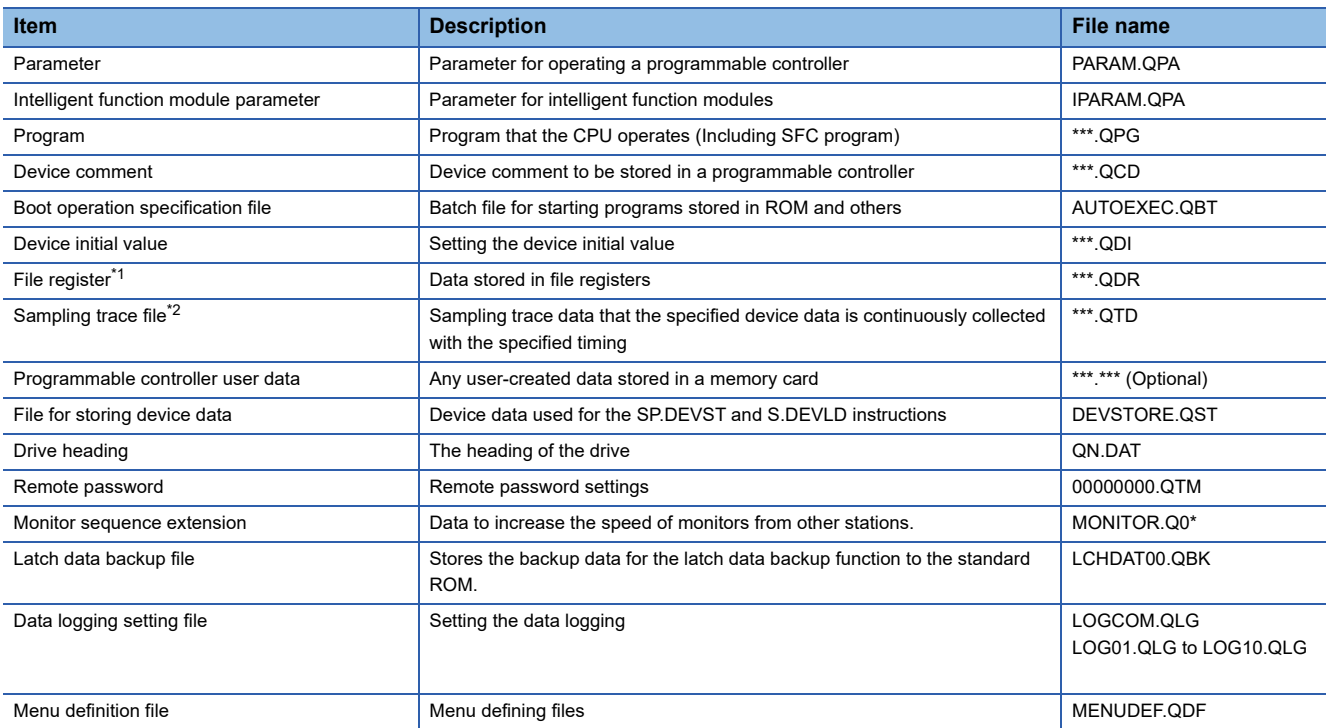

\*1 The file register in the Flash card installed in the CPU is always restored without confirming saving.

Select whether restoring or not the file register stored in the SRAM card or standard RAM in the dialog box displayed when restoration is executed.

When the file register is not restored, the existing file register is deleted.

Therefore, programs of the controller may not work normally.

If a problem occurs in the operation of the controller after restoration, perform the restoration again, including to the file register.

\*2 The item can be backed up only.

#### ■**FX CPU**

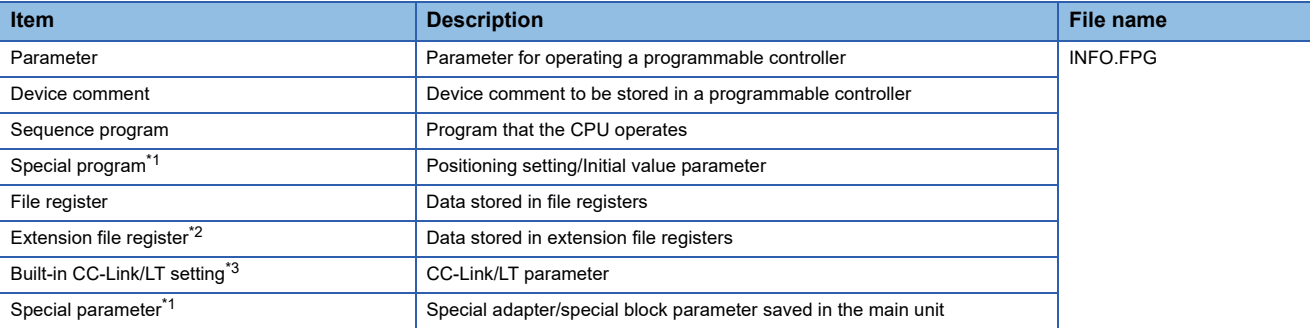

\*1 The data can be backed up or restored with the FX3U(C) series and FX3G(C) series only.

- \*2 The data can be backed up or restored with the FX3U(C) series only.
- \*3 The data are stored in the FX3U-32MT-LT-2 only.

#### ■**Data for software**

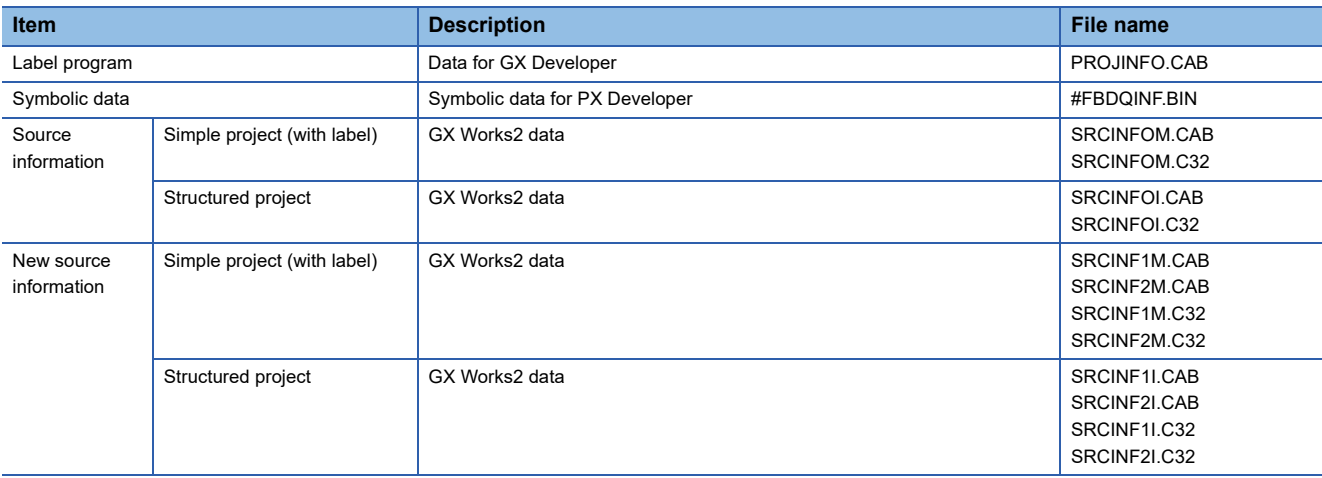

#### **Backup data**

#### ■**Storing backup data**

When backups for the same channel are executed several times, the backup data is overwritten by SD card.

#### ■**Storage location for backup**

Backup data are stored in a SD card with the following folder structure.

SD card **SD card SD** card in the drive set as the storage location for backup data

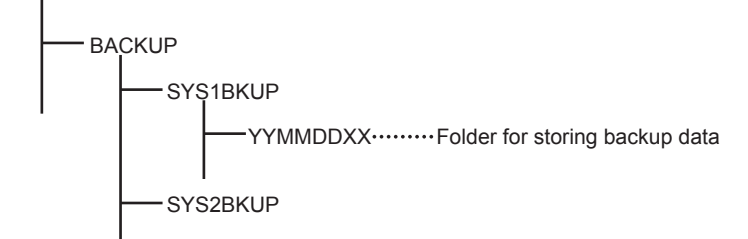

#### ■**Folders for backup data**

Backup data are stored by the folder, and a folder name (YYMMDDXX) is set as follows.

YYMMDDXX  $-00$  (fixed) - Backup date (01 to 31) Backup month (01 to 12) - Backup year (the last two digits of the year)

## **Access range**

#### **Access range with connection types**

The following shows a target controller of the backup/restore execution with each connection type.

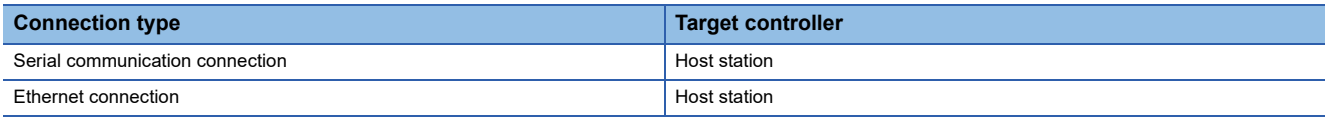

#### **With multi-channel function**

With the multi-channel function, the backup and restoration is executed per channel.

#### **Backing up/restoring data for multiple CPU system**

Only batch backup of all controllers is executed.

Backup of only specified ones among the controllers Nos. 1 to 4 is not supported.

### **Precautions**

#### **Precautions for backup**

#### ■**Data that cannot be backed up**

The GOT cannot back up device current values and data stored in device memories.

For collecting device current values, use the recipe function.

For how to use the recipe function, refer to the following manual.

GT Designer3 (GOT2000) Screen Design Manual

For collecting data stored in device memories, use GX Developer.

#### ■**Names of files to be backed up**

When characters other than the characters defined in the shift JIS code and ASCII code are used for file names, the file names may not be correctly displayed with the data backed up on the GOT.

For using the backup/restore function, use characters in the JIS code and ASCII code for file names.

#### ■**Backing up intelligent function module parameters**

For backing up an intelligent function module parameter (IPARAM.QPA), only the parameters that can be stored in the PLC CPU are the target parameters.

To store other intelligent function module parameters than those, GX Configurator applied to GX Works2 and the intelligent function module is required.

For the intelligent function module parameters that can be stored in the PLC CPU, refer to the following.

GX Works2 Version 1 Operating Manual (Intelligent Function Module)

#### ■**Compatibility of backup data**

The backup data used in GS21 cannot be used in GT27, GT25, and GT23. The backup data used in GT27, GT25, and GT23 cannot be used in GS21.

#### **Precautions for restore**

#### ■**Communication status between GOT and target controllers**

For restoring data, enable the target controllers of the restoration to communicate with the GOT.

When the target controllers of the restoration cannot communicate with the GOT, the restoration cannot be executed.

#### ■**STOP status during restoration**

CPUs for the programmable controller is in the STOP status with the remote STOP before the restoration.

For the CNC C70, the CNC ladder is in the STOP status.

The CPUs and CNC ladder remain in the STOP status after the restoration is completed.

Restart the controllers.

#### ■**When restoration is canceled**

When the restoration is canceled, all the data are not restored to the controllers and the controllers may not correctly operate. When the restoration is canceled, be sure to execute the restoration again.

The CPUs and CNC ladder remain in the STOP status after the restoration is canceled. Restart the controllers.

#### ■**System configuration with controllers for restoration**

Set the same system configuration with the controllers for the restoration as those for the backup. Failure to do so disables the GOT to restore data to the controllers.

When the system configuration with the controllers for the restoration is the same as those for the backup, the GOT can restore data to the controllers even if the connection type and CH No. for the restoration differ from those for the backup.

#### ■**Controller operations**

Controllers may malfunction by changing set values, device values, and others during the restoration.

Check that data to be restored is the appropriate data, and then execute the restoration with paying attention to the controller operations.

#### **Common precautions for backup and restore**

#### ■**Password for backup/restore**

When a password for a controller is changed after setting the password for the backup/restore, set a new password for the backup/restore.

For setting the password for the backup/restore, refer to the following.

**F** [Page 207 Security and password](#page-208-0)

#### ■**Precautions for GT Designer3 (GOT2000)**

Do not execute the following operations with GT Designer3 (GOT2000) during the backup/restore.

Boot OS installation, package data, the communication driver, the standard monitor OS, and the extended function system application download

When the above operations are executed, the backup/restore is stopped.

#### ■**Precautions for GX Developer**

Do not access the target controller of the backup/restore with GX Developer during the backup/restore.

Doing so stops the backup/restore.

Do not execute the backup/restore on the GOT while the target controller of the backup/restore is accessed by GX Developer. Doing so causes a communication error on GX Developer. (The backup/restore is executed.)

#### ■**CPU with a security key**

The backup/restore cannot be executed on the CPU on which the security key is set.

To execute the backup/restore, check the setting of the CPU.

When the target controllers of the backup/restore include both the CPU with the security key and the CPU without the security key, the backup/restore is executed only for the CPU without the security key.

#### **Precautions for QCPU**

The restoration to QCPU with the factory-settings or whose memory is formatted is available only in the following cases.

- For a single CPU system: When the connection type is the bus connection or direct CPU connection (serial)
- For a multiple CPU system: When the connection type is the direct CPU connection (serial)

However, in a multiple CPU system which includes a QCPU with the factory-settings or whose memory is formatted, batch restoration to multiple controllers cannot be performed.

Restore each controller with the following procedure.

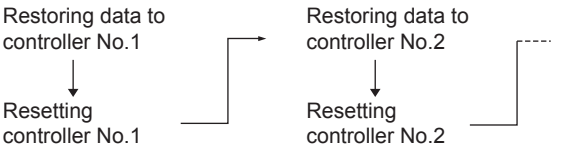

#### **Precautions for FXCPU**

#### ■**Attaching a memory cassette**

When a memory cassette is attached to a FXCPU, data in the memory cassette is backed up.

When a memory cassette is not attached to the FXCPU, data in the built-in memory is backed up.

#### ■**Keyword setting**

The following table shows whether the backup/restore function is executed or not by each keyword setting.

(Executed: $\circ$  Not executed:  $\times$ )

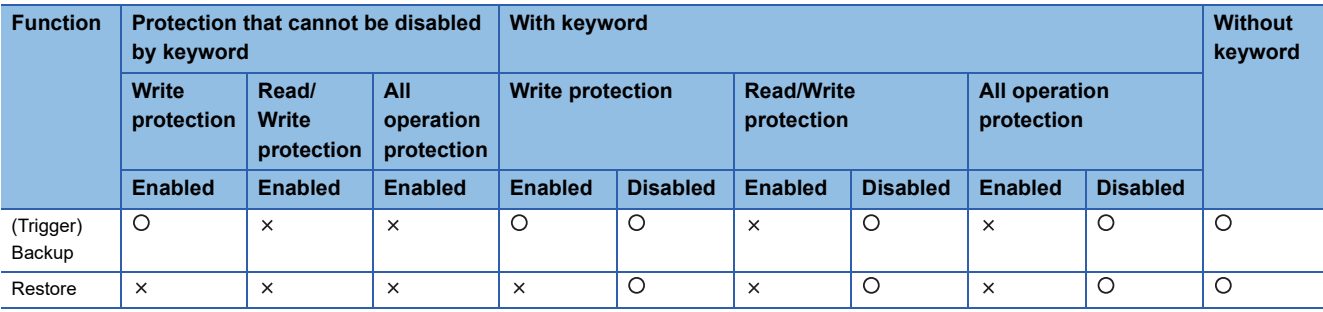

#### ■**Keyword for restoring data**

When data are restored to a target FXCPU, a keyword in the FXCPU is held.

For setting or disabling a keyword for the FXCPU, refer to the following manual.

GOT2000 Series User's Manual (Utility)

**E**Programming manual for the FXCPU used

#### ■**Backup data which contains source information**

When the target FXCPU of the restoration does not support source information, the backup data which contains source information cannot be restored.

## <span id="page-208-0"></span>**Security and password**

By setting the passwords, the password authentication is available when the backup/restore is executed.

The password authentication uses the password for the backup/restore and passwords for controllers.

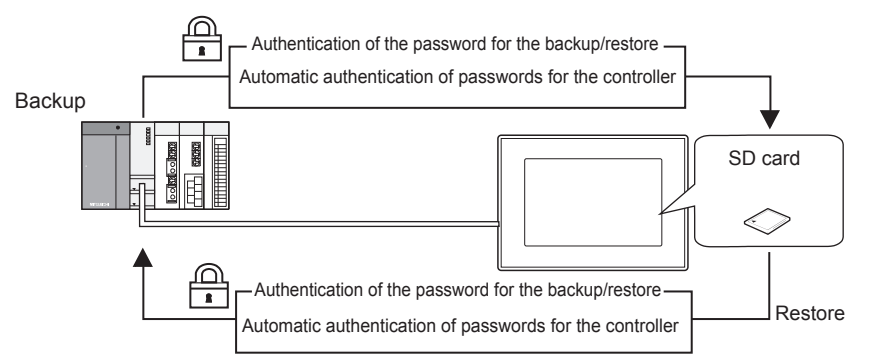

The following shows the passwords used for the backup/restore.

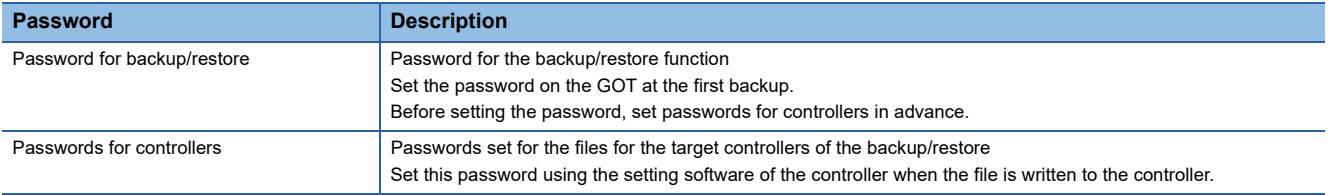

After the first backup (after setting the password for the backup/restore), the user has no need to input the passwords for the controllers. (The passwords for the controllers are automatically verified.)

The following shows the security advantages.

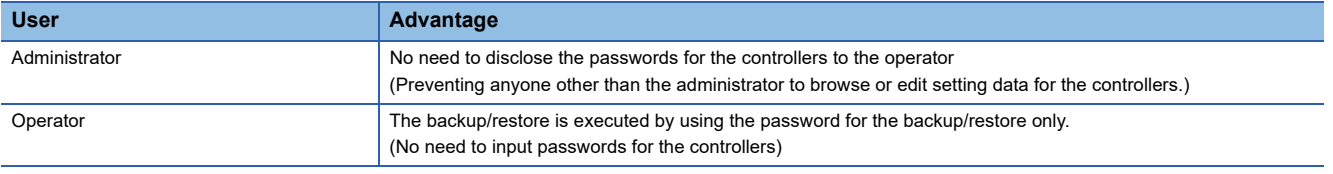

#### Point $\beta$

Before setting password for backup/restore

When the user forgets the password for the backup/restore, the backup/restore cannot be executed.

In that case, execute the backup again by using a formatted or new SD card.

For how to set the password for the backup/restore, refer to the following.

Fage 208 Setting password for backup/restore

How to use the password for the backup/restore, refer to the following.

Fage 210 How to use password for backup/restore

#### <span id="page-209-0"></span>**Setting password for backup/restore**

The password for the backup/restore can be set only when the following condition is satisfied at the first backup.

• When passwords are set for the files for the backup target controller

At the first backup, the password authentication for the controller is required.

The following shows the operating procedure at the first backup.

For details, refer to the following.

**Fage 213 Operation of backup/restore** 

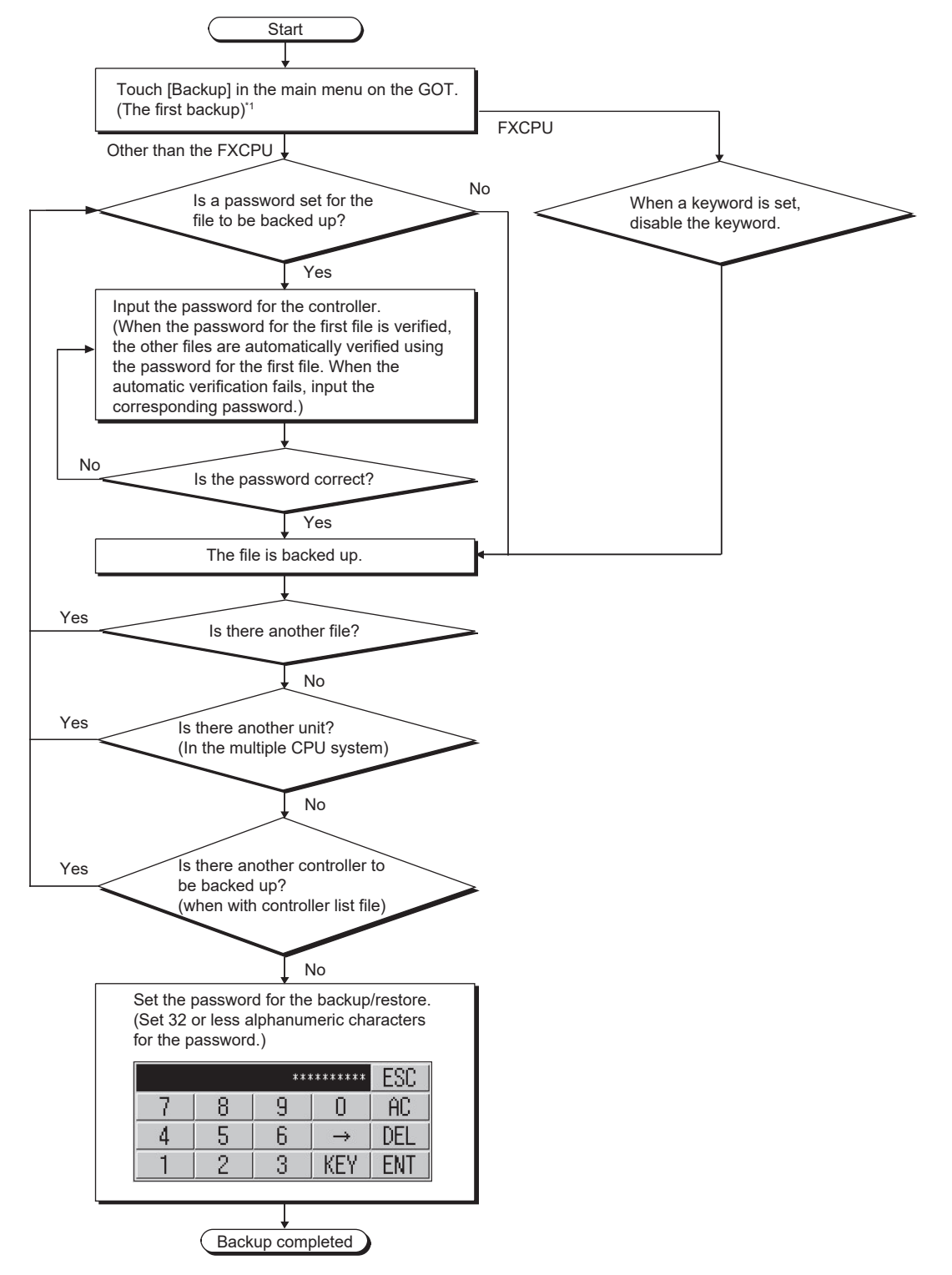

#### \*1 For details, refer to the following.

[Page 213 Operation of backup/restore](#page-214-0)

## $Point$

#### • Setting password

For ensuring the security, setting a password of 8 or more characters that cannot be easily guessed is recommended.

When the password is leaked, the same system can be created. Pay enough attention to managing the password.

• FXCPU keyword

To back up or restore data in the FXCPU, disable a keyword in advance.

[Page 218 Operation of keyword](#page-219-0)

#### <span id="page-211-0"></span>**How to use password for backup/restore**

#### ■**Backup**

The following shows the operating procedure for the backup after setting the password for the backup/restore.

**[Page 213 Operation of backup/restore](#page-214-0)** 

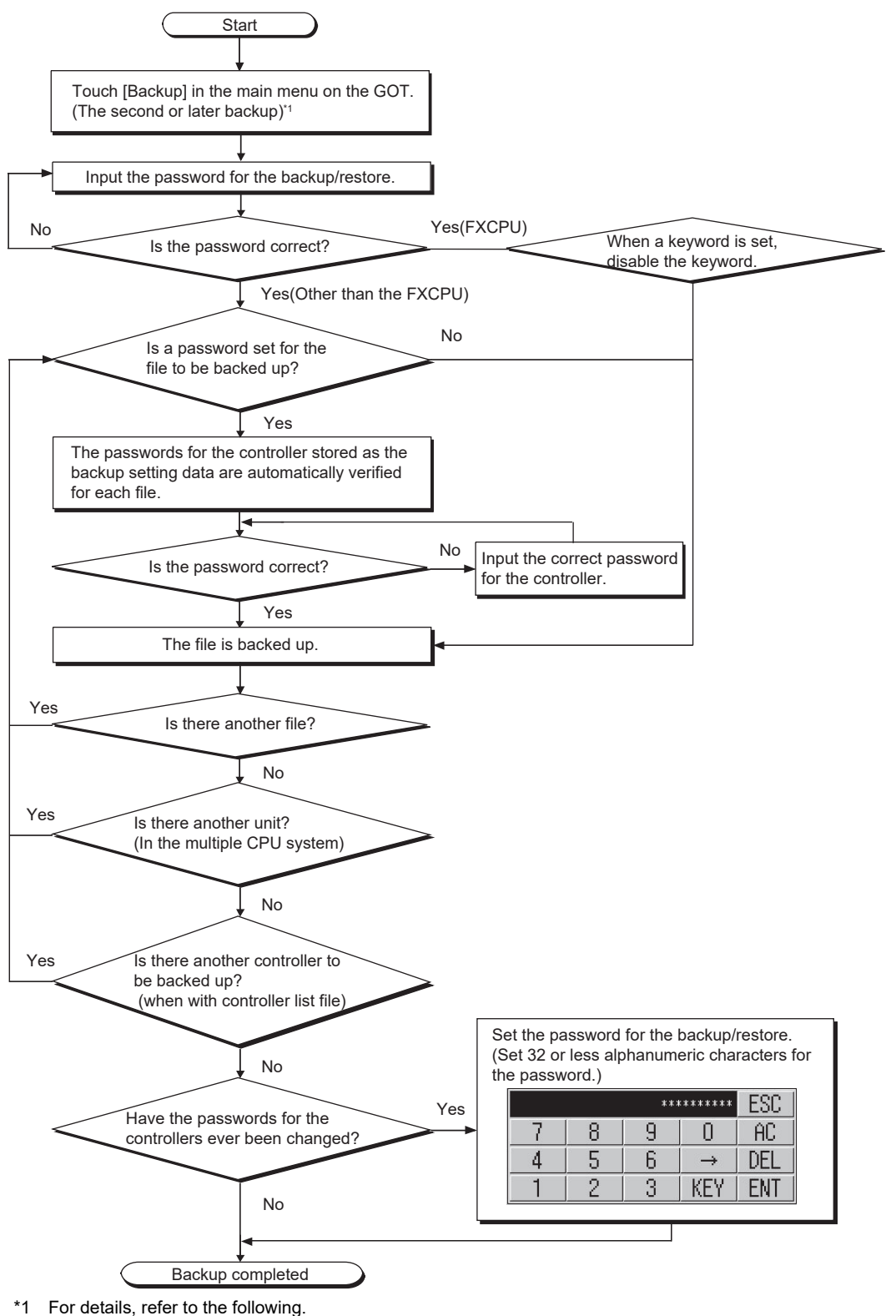

[Page 213 Operation of backup/restore](#page-214-0)

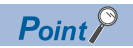

When passwords for controllers are changed

When the password input is cancelled and the backup is stopped, the backed up files until the backup is stopped are all deleted.

#### ■**Restoration**

The following shows the operating procedure for the restoration after setting the password for the backup/restore.

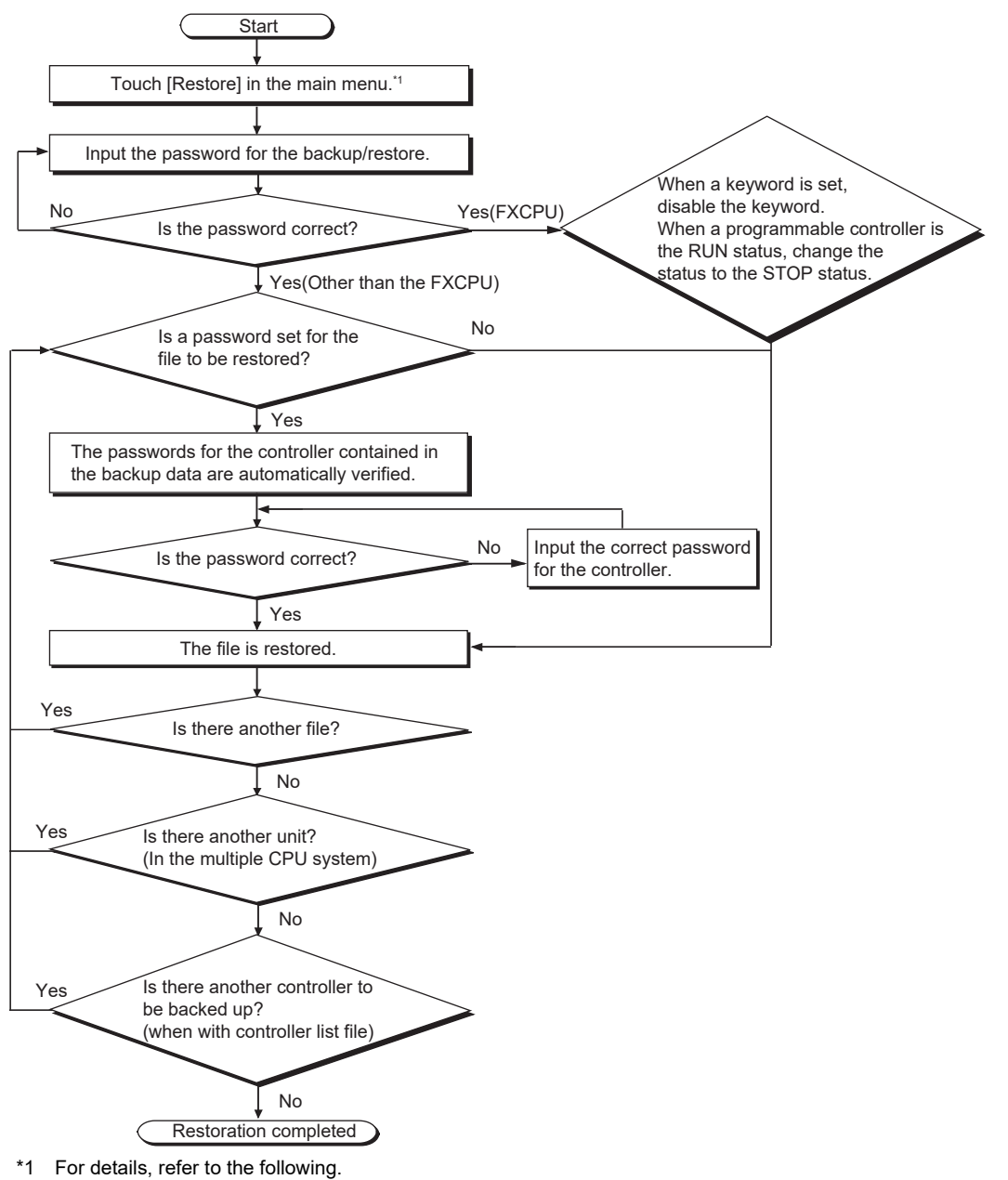

[Page 213 Operation of backup/restore](#page-214-0)

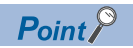

When passwords for controllers are changed

When the password input is cancelled and the restoration is stopped, the restored files until the restoration is stopped remain in the controller.

When only any of the files are restored, the data can be inconsistent in the entire system.

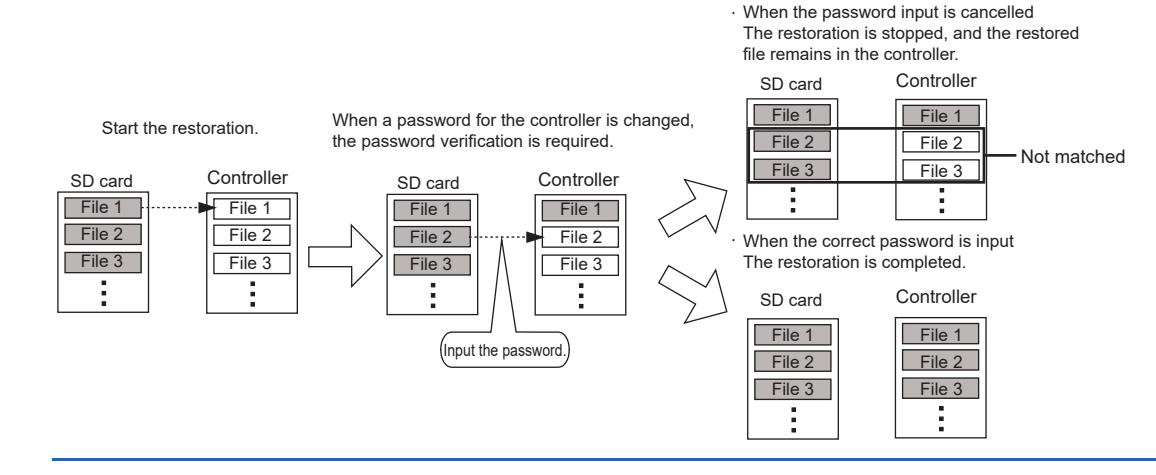

## <span id="page-214-0"></span>**Operation of backup/restore**

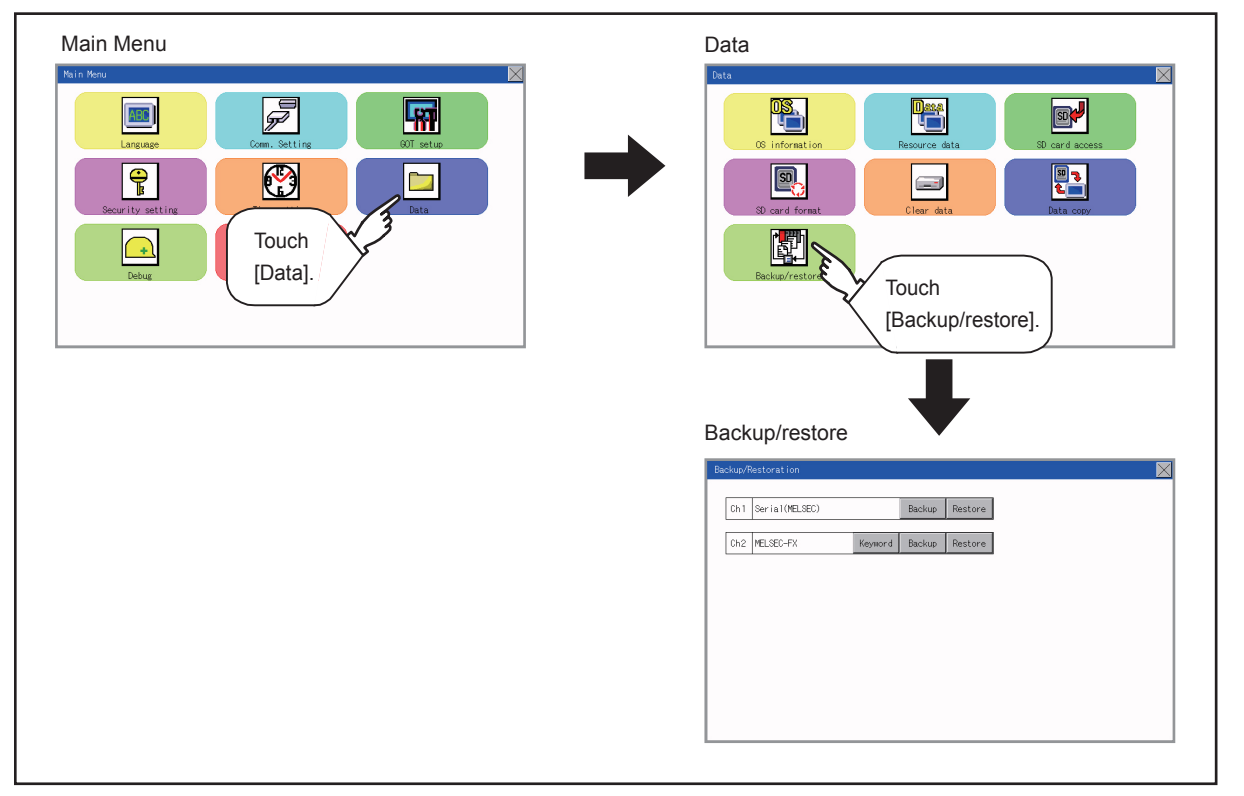

When the connected equipment is not an FX CPU, the [Keyword] switch is not displayed.

## **Operation of backup**

This section describes the backup operation screen.

The screen operation procedure varies depending on the PLC CPU type and password status. For the details of the operation procedure, refer to the following.

**F** [Page 207 Security and password](#page-208-0)

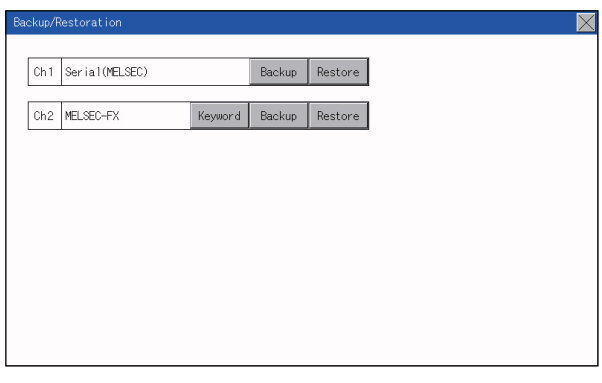

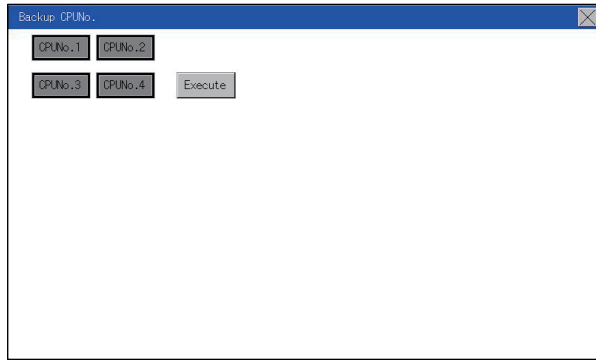

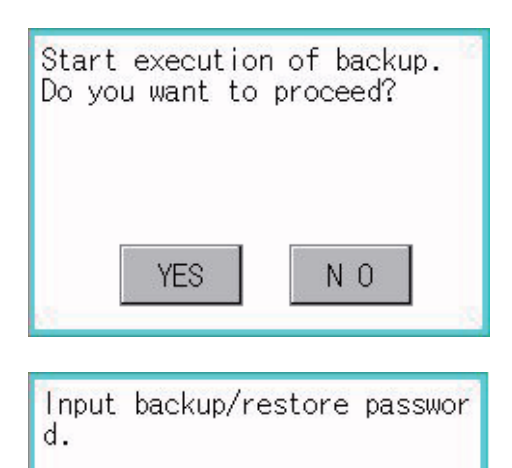

0K

*1.* Touch [Backup].

*2.* Touch [Execute]. Touching any switch (among [CPU No. 1], [CPU No. 2], [CPU No. 3] and [CPU No. 4]) is invalid.

*3.* When the left screen appears, touch [YES].

*4.* When the left screen appears, touch [OK], and input the password on the key window.
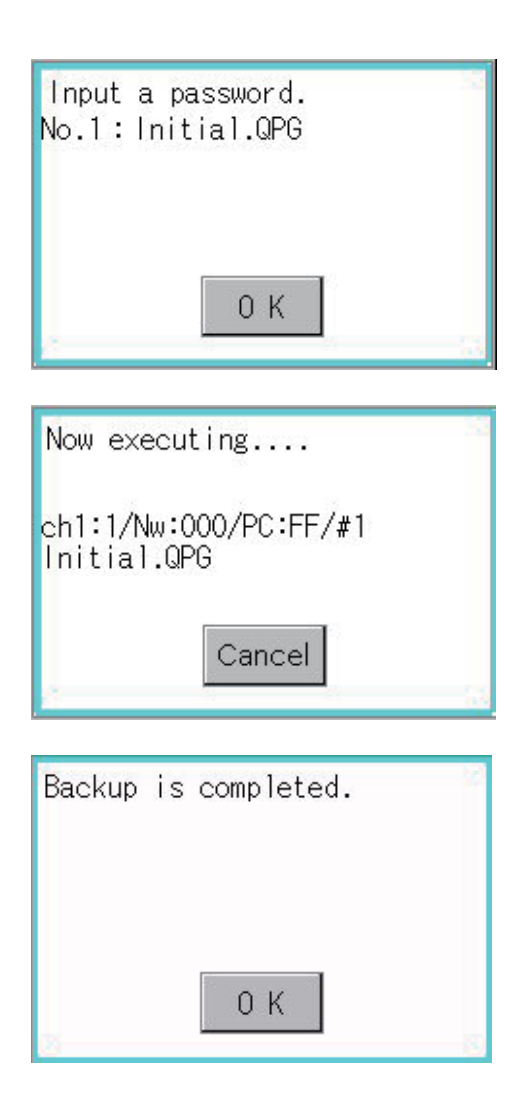

- *5.* When the password is set in a program in the PLC CPU, the left screen appears. Touch [OK], and input the password on the key window. When the input of the password is completed, the backup processing is executed.
- *6.* The left screen is displayed while the backup processing is executed.

*7.* When the backup processing is finished, the left screen appears. Touch [OK]. In the case of FX CPU, the following screen appears. Touch [OK], and input the password.

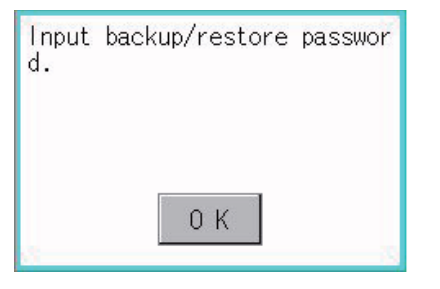

### **Operation of restore**

This section describes the restoration operation screen.

The screen operation procedure varies depending on the PLC CPU type and password status. For the details of the operation procedure, refer to the following.

[Page 207 Security and password](#page-208-0)

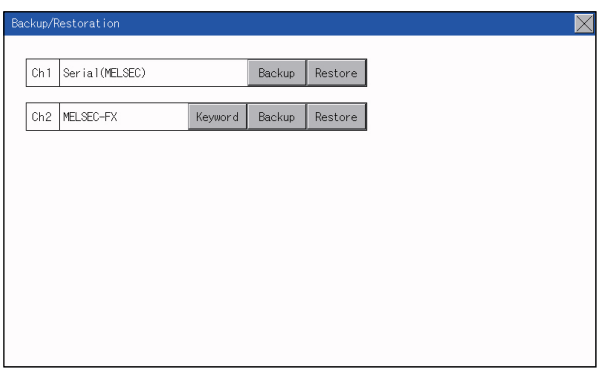

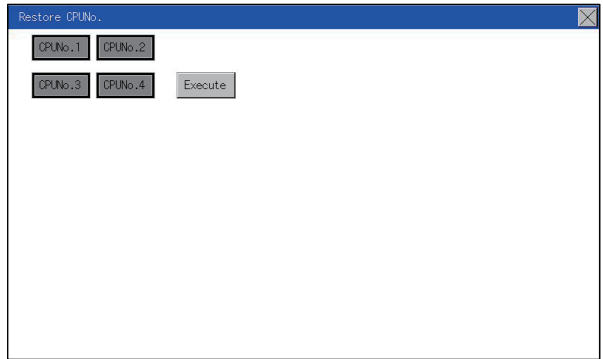

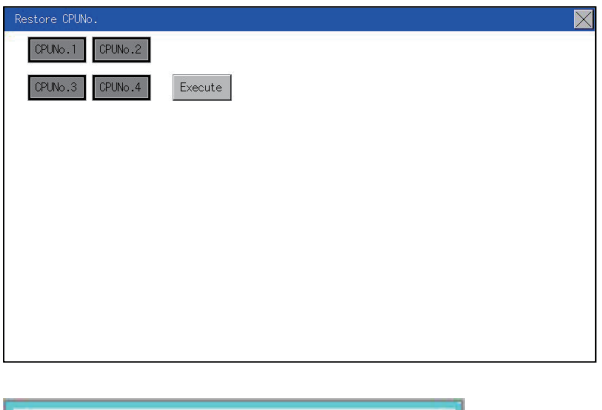

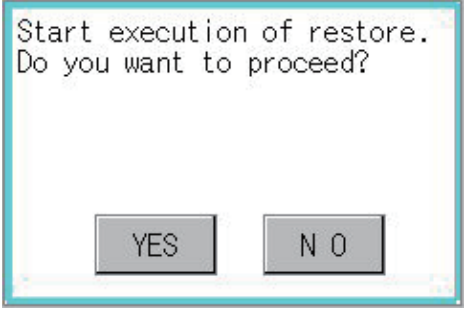

*1.* Touch [Restore].

- *2.* Select the CPU unit to be restored by pressing a switch (among [CPU No. 1], [CPU No. 2], [CPU No. 3] and [CPU No. 4]). When the connected equipment is an FX CPU, touching any switch (among [CPU No. 1], [CPU No. 2], [CPU No. 3] and [CPU No. 4]) is invalid.
- *3.* Touch [Execute].

*4.* When the left screen appears, touch [YES].

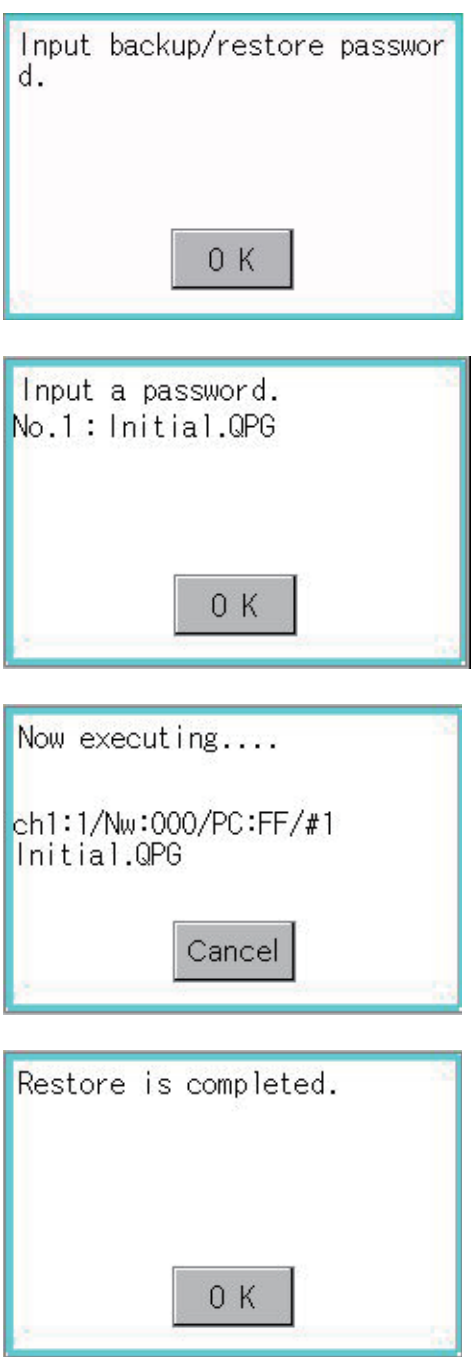

*5.* When the left screen appears, touch [OK], and input the password on the key window.

- *6.* When the password is set in a program in the PLC CPU, the left screen appears. Touch [OK], and input the password on the key window. When the input of the password is completed, the restoration processing is executed.
- *7.* The left screen is displayed while the restoration processing is executed.

*8.* When the restoration processing is finished, the left screen appears. Touch [OK].

### **Operation of keyword**

 $\overline{\mathsf{X}}$ toratio Ch1 Serial(MELSEC) Backup Restore  $Ch2$  MELSEC-FX Keyword Backup Restore

When the connected FX Series PLC is protected by the keyword, the protection disabling operation is available.

*1.* Touch [Keyword].

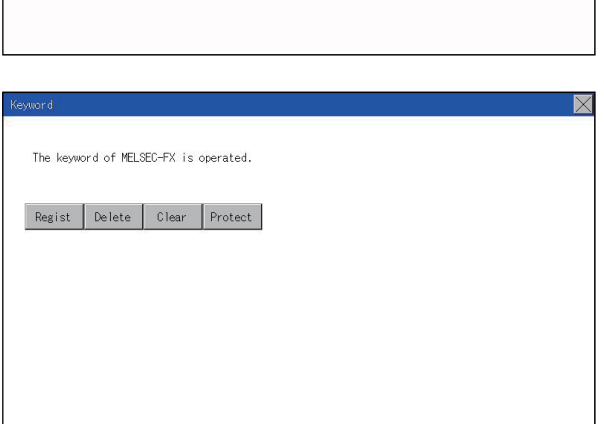

*2.* The left screen appears. Disable the protection of the FX Series PLC.

**[Page 98 Keyword](#page-99-0)** 

#### **Common to backup and restoration**

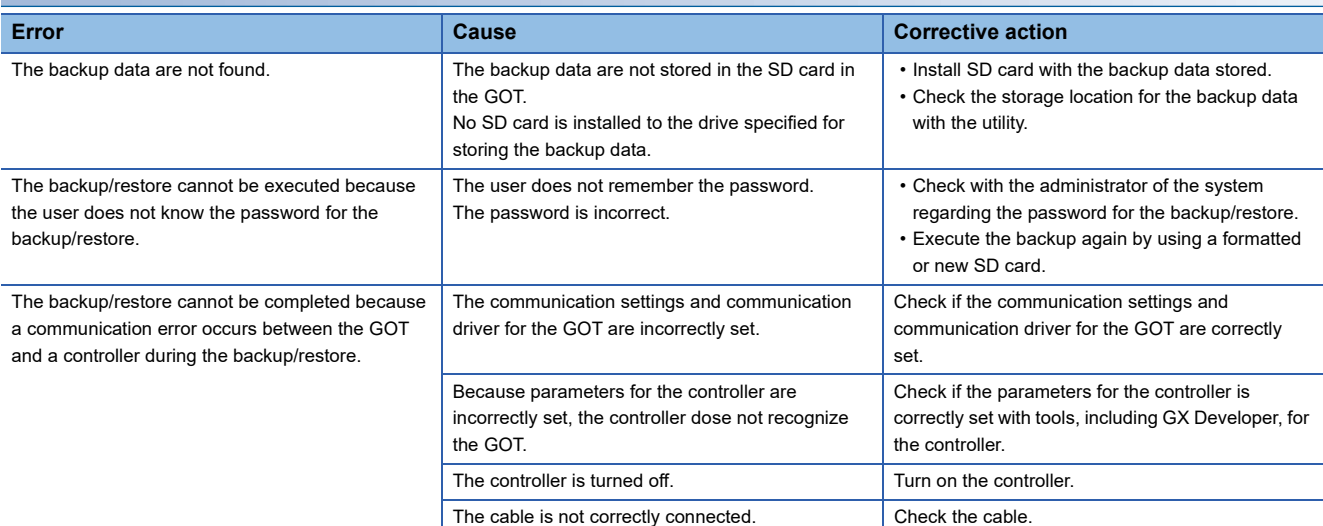

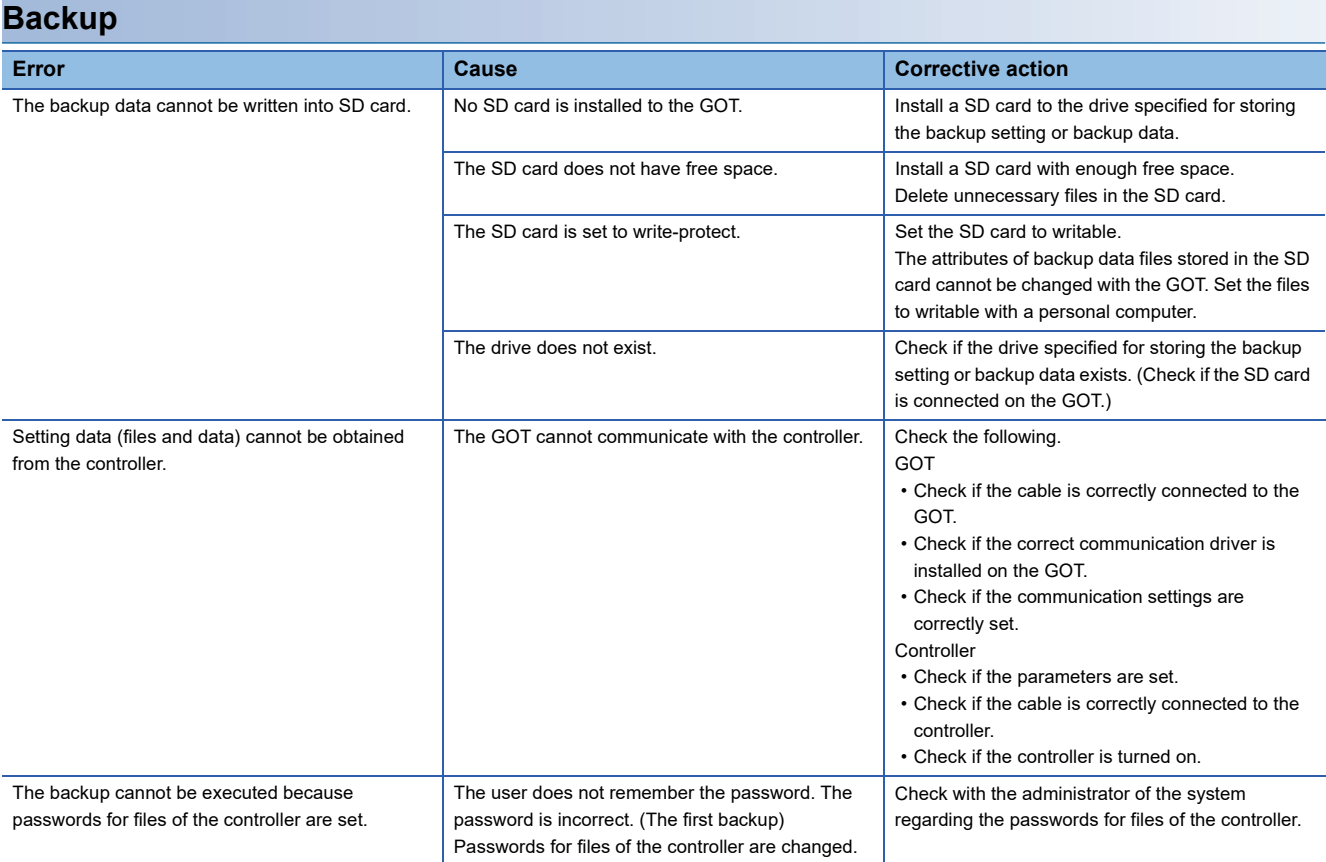

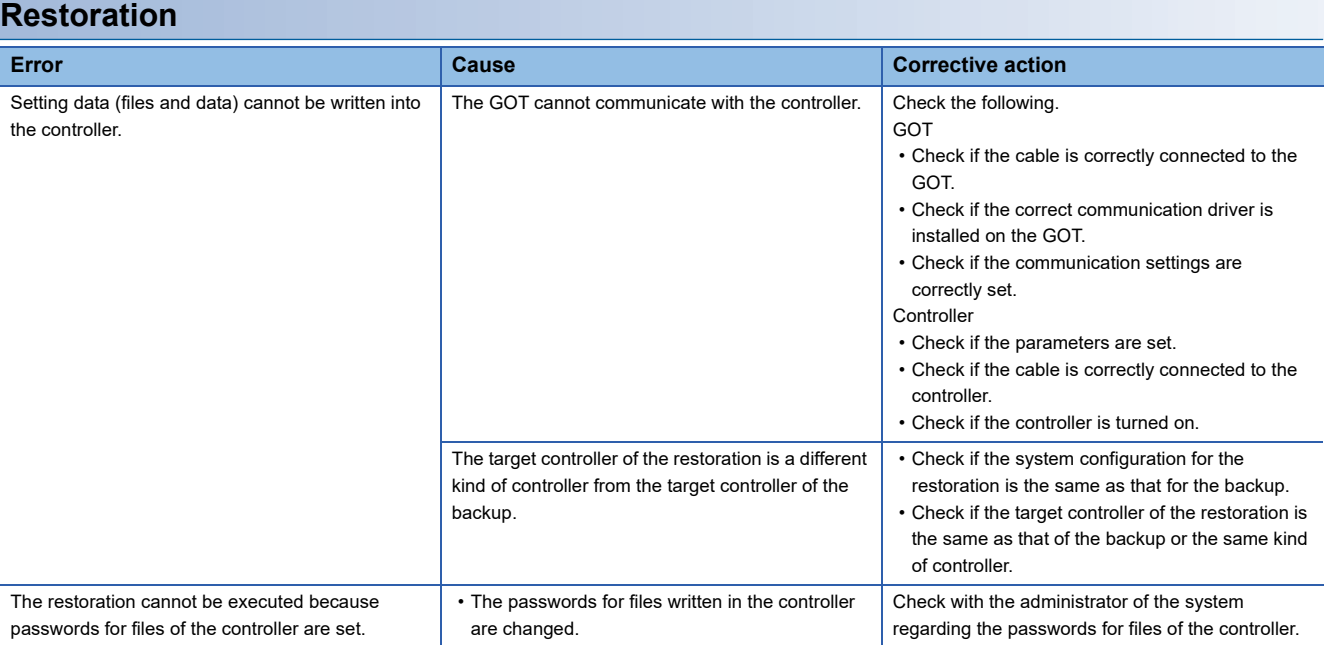

# **16 GOT SELF CHECK (DEBUG)**

The debug includes functions to check the PLC system status and to improve troubleshooting efficiency.

The following is available as the debug.

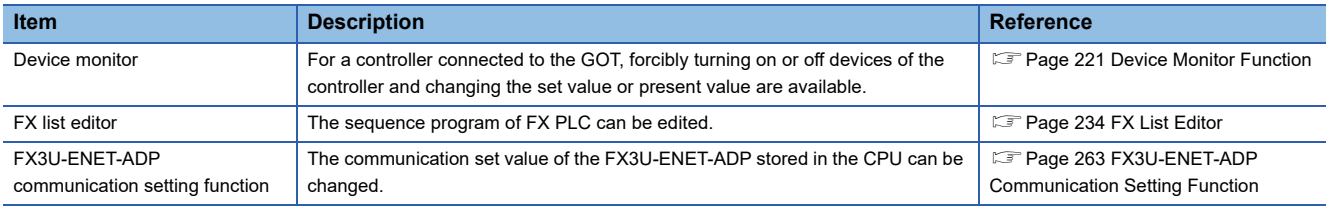

## <span id="page-222-0"></span>**16.1 Device Monitor Function**

For a controller connected to the GOT, forcibly turning on or off devices of the controller and changing the set value or present value are available.

### **System configuration**

This section describes the controller names and connection types between the GOT and a controller that are applicable to the device monitor function.

For details of communication units and cables for each connection type, refer to the following manual.

GOT2000 Series Connection Manual For GT Works3 Version1

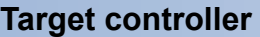

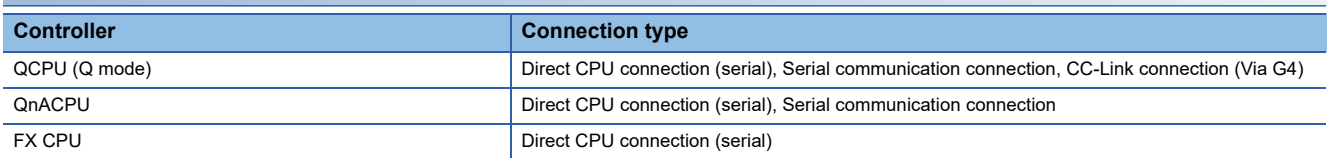

#### **Required system application**

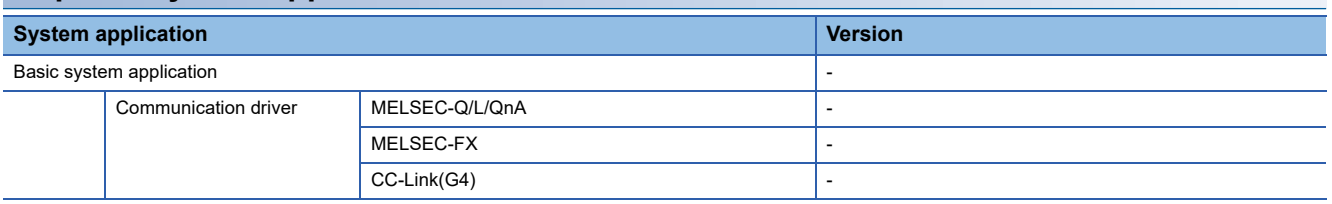

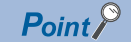

Checking method of the version of basic system application and communication driver

Check the version of the basic system application and communication driver installed in the GOT at [System Application Information] of the utility.

Refer to the following for details.

**F** [Page 165 OS information](#page-166-0)

### **Devices that can be monitored**

For further information about the monitor device names that can be monitored and the scope, see the following: LaGT Designer3 (GOT2000) Screen Design Manual

### **Precautions**

#### **Monitoring and testing real number data**

Real number data cannot be monitored and tested.

All word devices containing real number data are monitored in integer data (binary data).

#### **Monitoring devices in 32-bit (two-word) module**

When monitoring word devices (T, C, D, W, etc.) in 32-bit (two-word) module, those with 32 bits of data remaining are monitored.

Devices with 16 bits (one-word) of data remaining are not monitored.

If an odd number is specified for the first monitor device number, the last device number of the specified controller will not be displayed.

(Example) When the data entry of the QnACPU is monitored in units of 32 bits from odd numbers (D1, D3...)

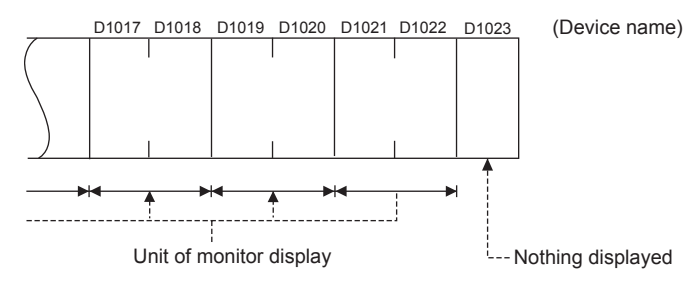

#### **Changing the timer/counter set values of QnACPU**

The timer/counter set values of QnACPUs whose date on the CPU rating plate is after [9707B] can be changed. <Information on the rating plate>

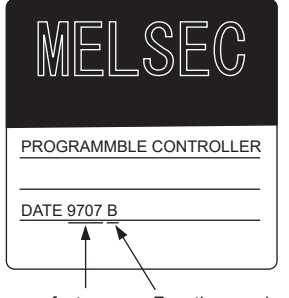

Date of manufacture Function version

### **Display operation of device monitor**

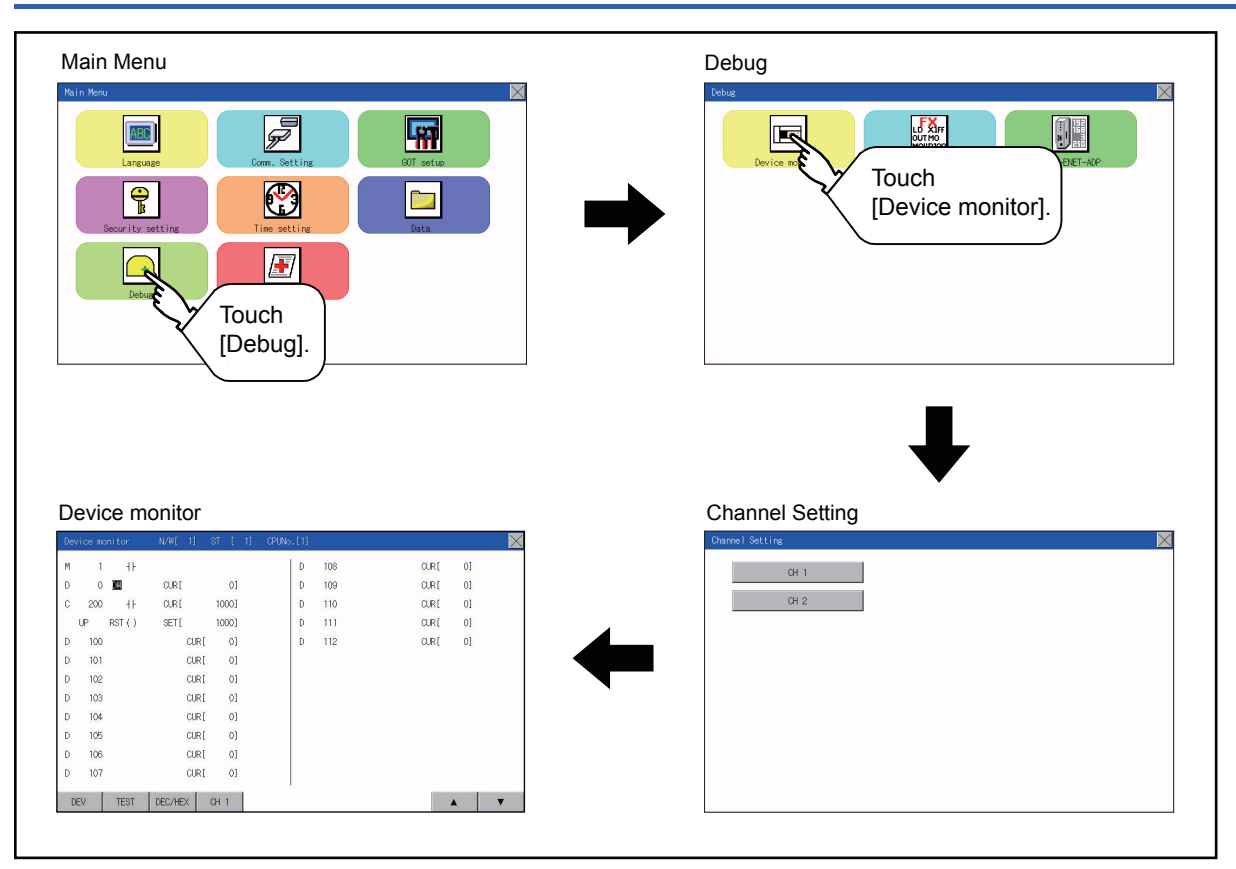

### **Information displayed on the device monitor screen and key functions**

#### **Device monitor screen**

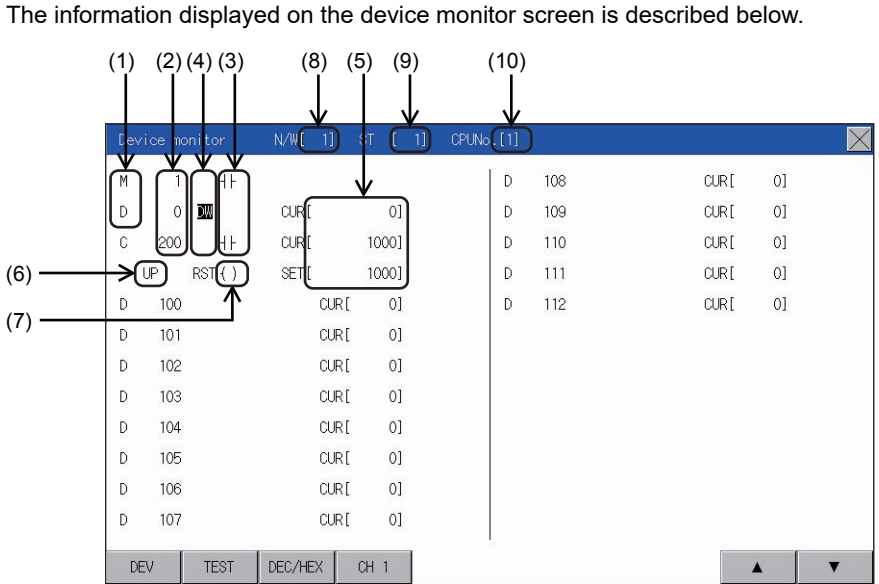

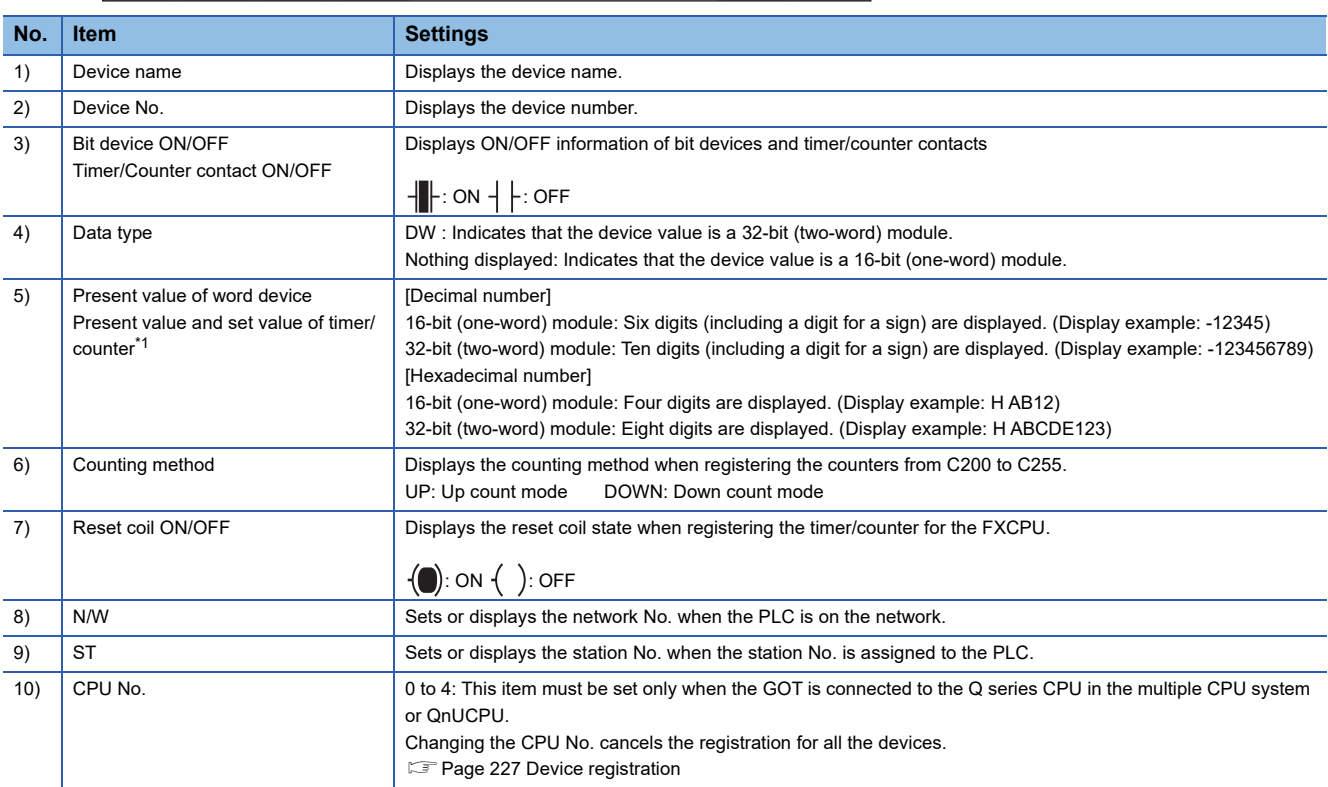

#### **Key functions**

The following table describes the key functions displayed on the device monitor screen.

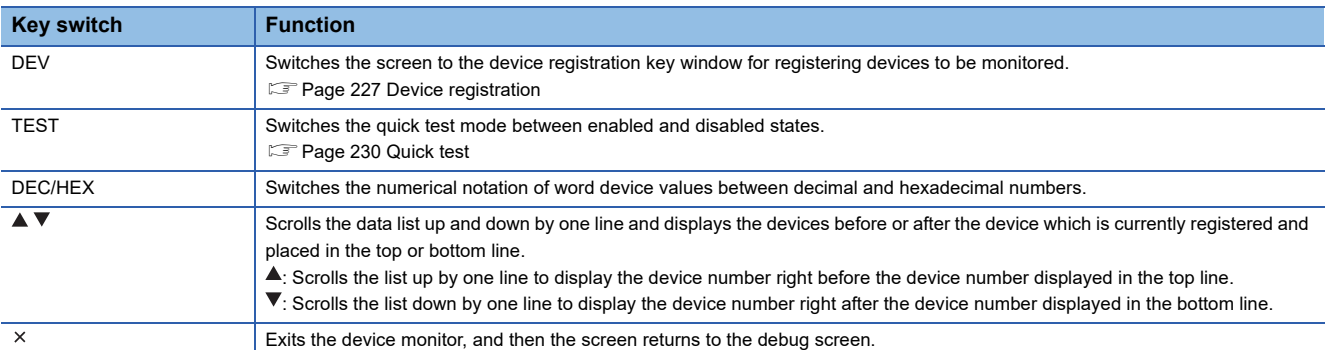

### **Basic operation of device monitor**

The following explains basic operations of the device monitor.

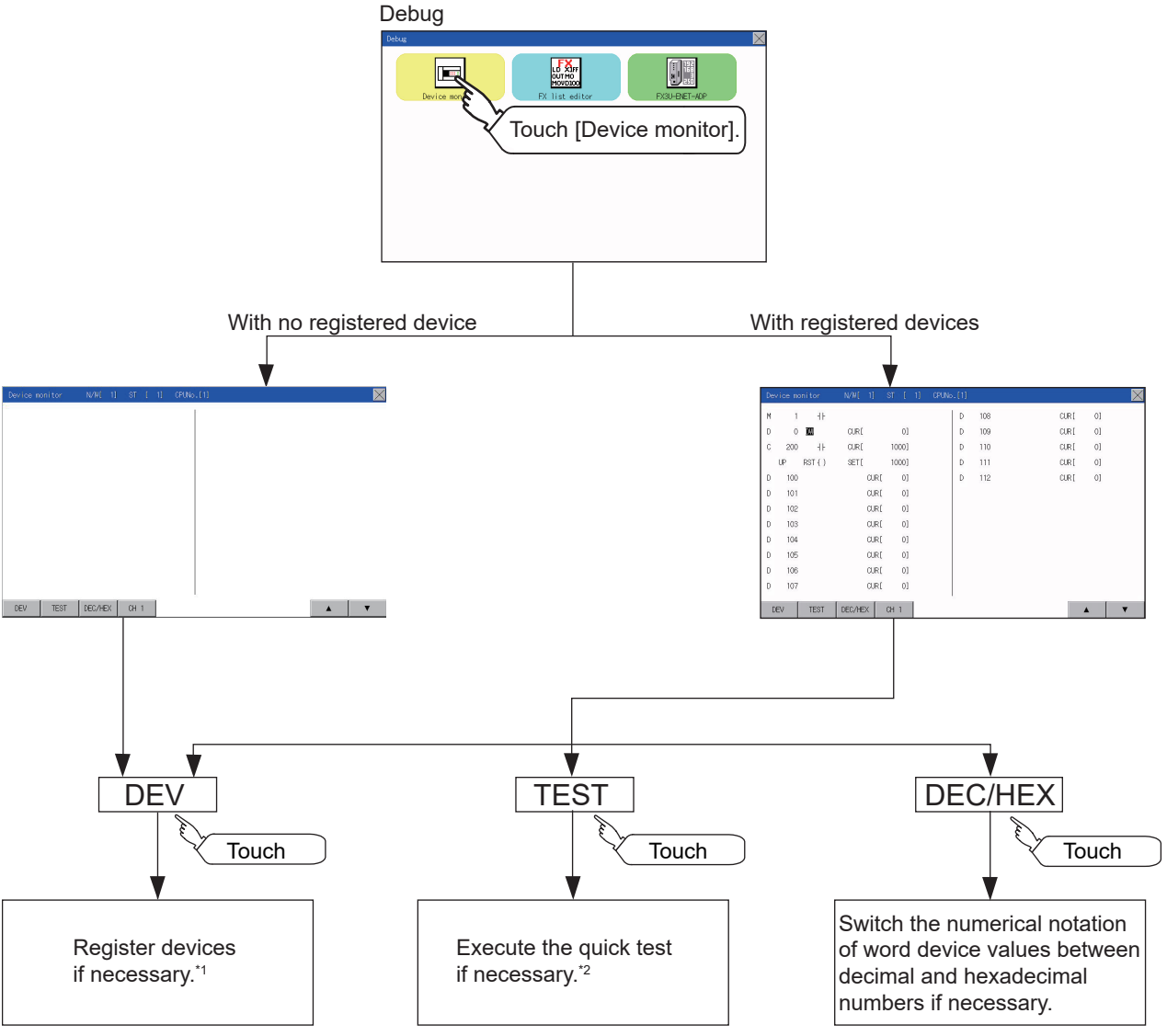

\*1 For the details, refer to the following. [Page 227 Device registration](#page-228-0) \*2 For the details, refer to the following.

**[Page 230 Quick test](#page-231-0)** 

### <span id="page-228-0"></span>**Device registration**

The following explains the procedures for device registration.

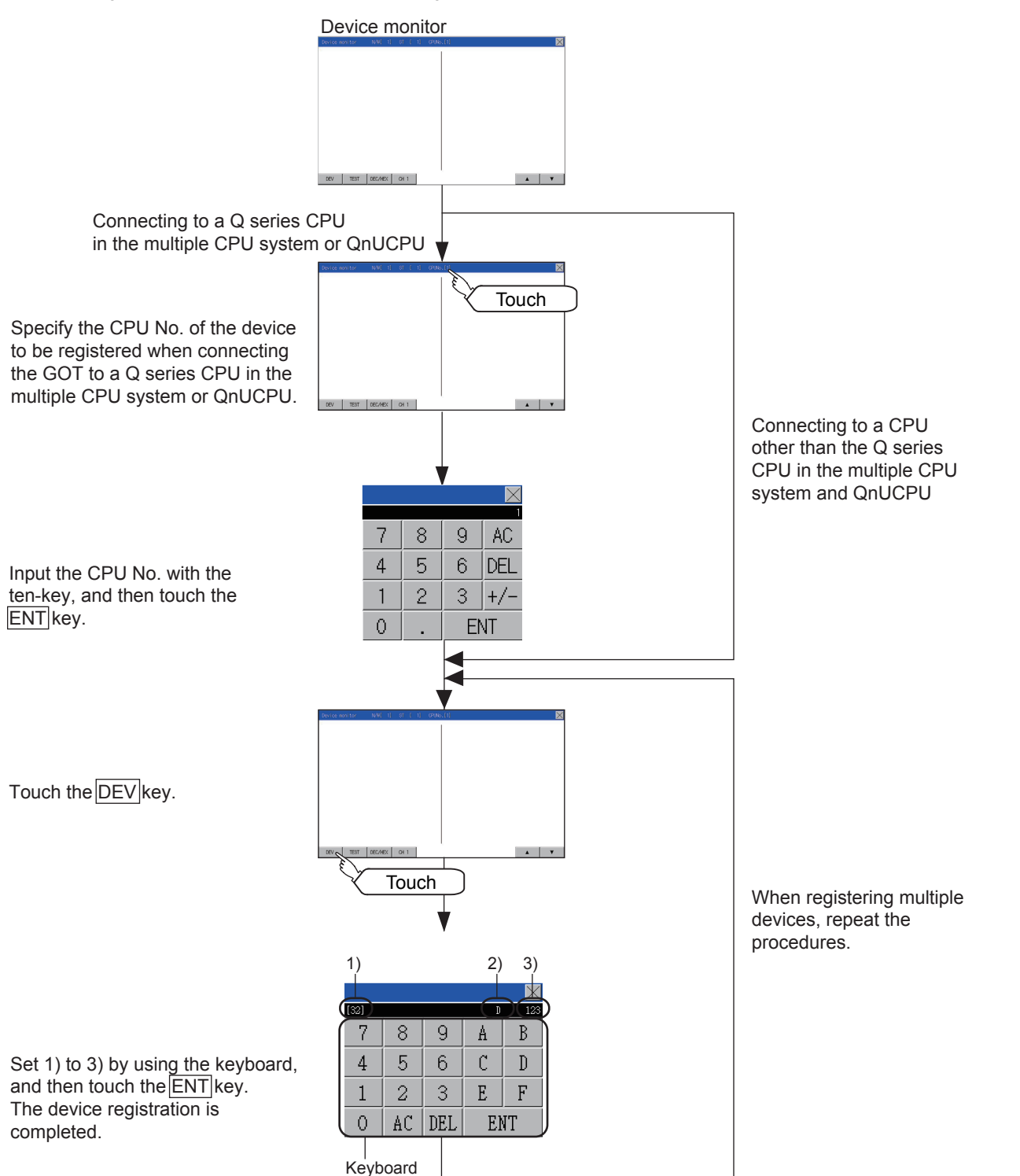

For the keyboard operations, refer to the next page.

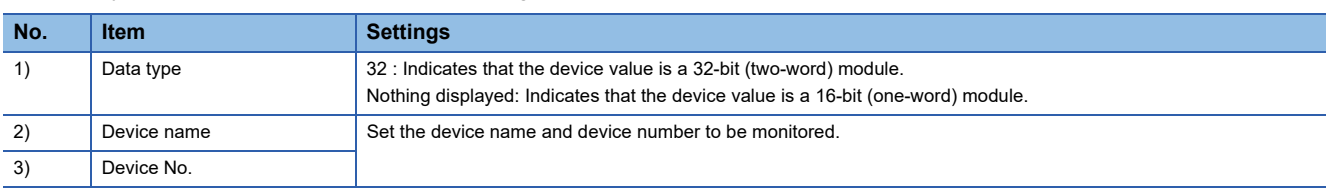

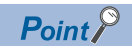

#### Keyboard operations

• Keyboard functions

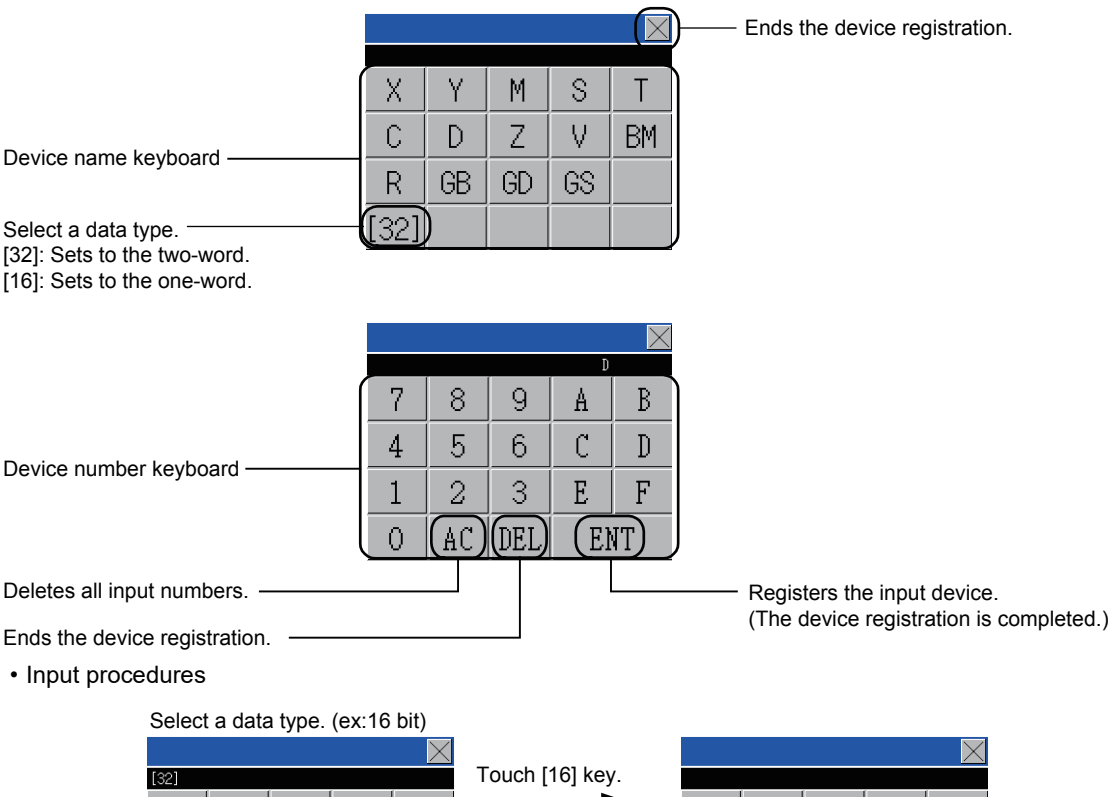

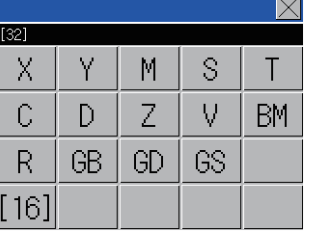

Touch [32] key.

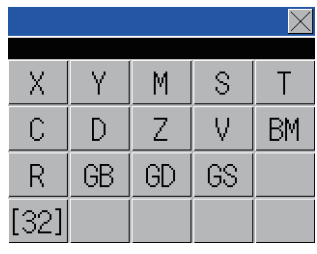

Input a device number. (ex:12)

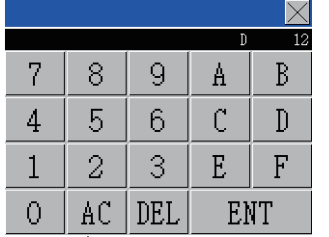

Input a device name. (ex:D)

۲

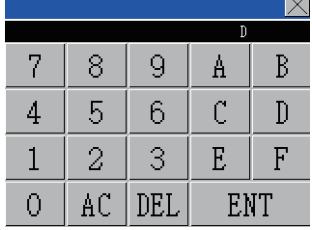

The device registration is completed by touching the [ENT] key.

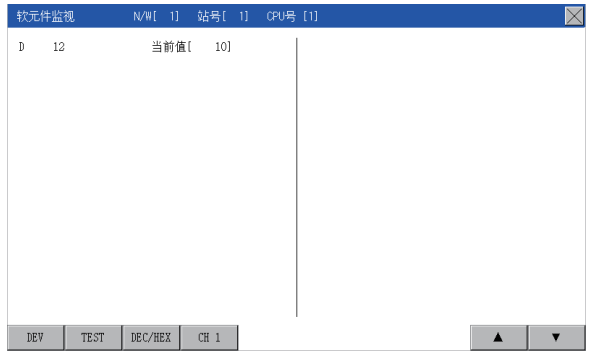

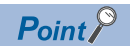

Precautions for device registration

• Data type

Device monitor screens display the data type as shown below.

DW : 32-bit (two-word) module

Nothing displayed : 16-bit (one-word) module

• CPU No. specification

Changing the CPU No. after registering devices cancels the registration for all the devices.

Check the CPU No. before registering the devices.

• Station No. specification

Changing the station No. after registering devices cancels the registration for all the devices.

Check the station No. before registering the devices.

• Holding registered devices

The registration for the devices is not canceled after exiting the device monitor.

Restarting the GOT cancels the registration for all the devices.

• The number of registered devices

The number of registered devices must be within the maximum number of devices that can be displayed on the GOT.

For registering an additional device, the registration for the device in the top line is canceled and the additional device is displayed in the bottom.

### <span id="page-231-0"></span>**Quick test**

### WARNING

● Before performing the quick test operations of device monitor (such as turning ON or OFF bit device, changing the word device current value, changing the settings or current values of the timer or counter), read through the manual carefully and make yourself familiar with the operation method.

During quick test operation, never change the data of the devices which are used to perform significant operation for the system. False output or malfunction can cause an accident.

The quick test operation procedure for monitor devices is described below.

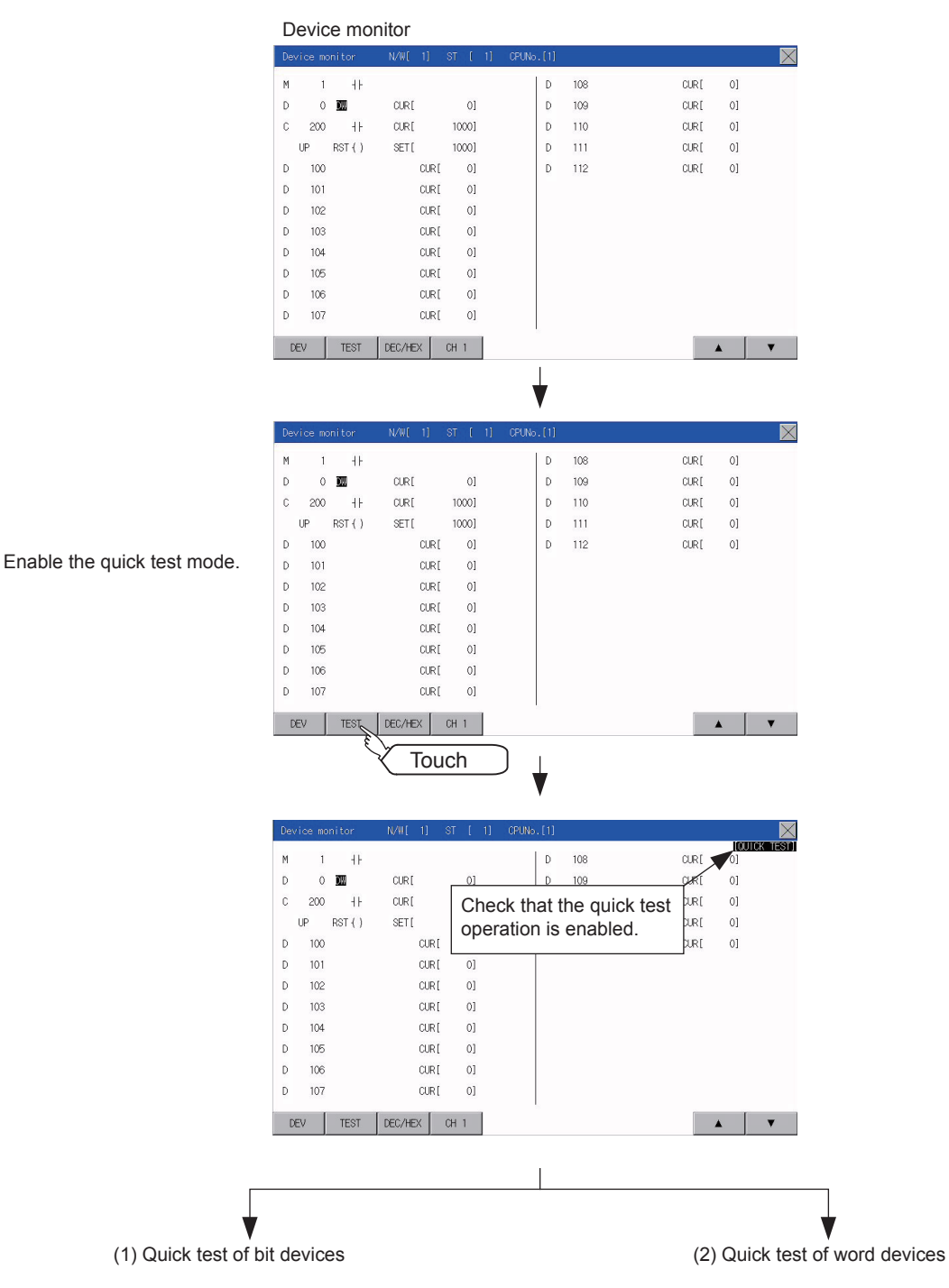

#### **Quick test of bit devices**

#### (Operation example)

Change the status of bit device M12 from OFF  $+$  to ON  $-$ 

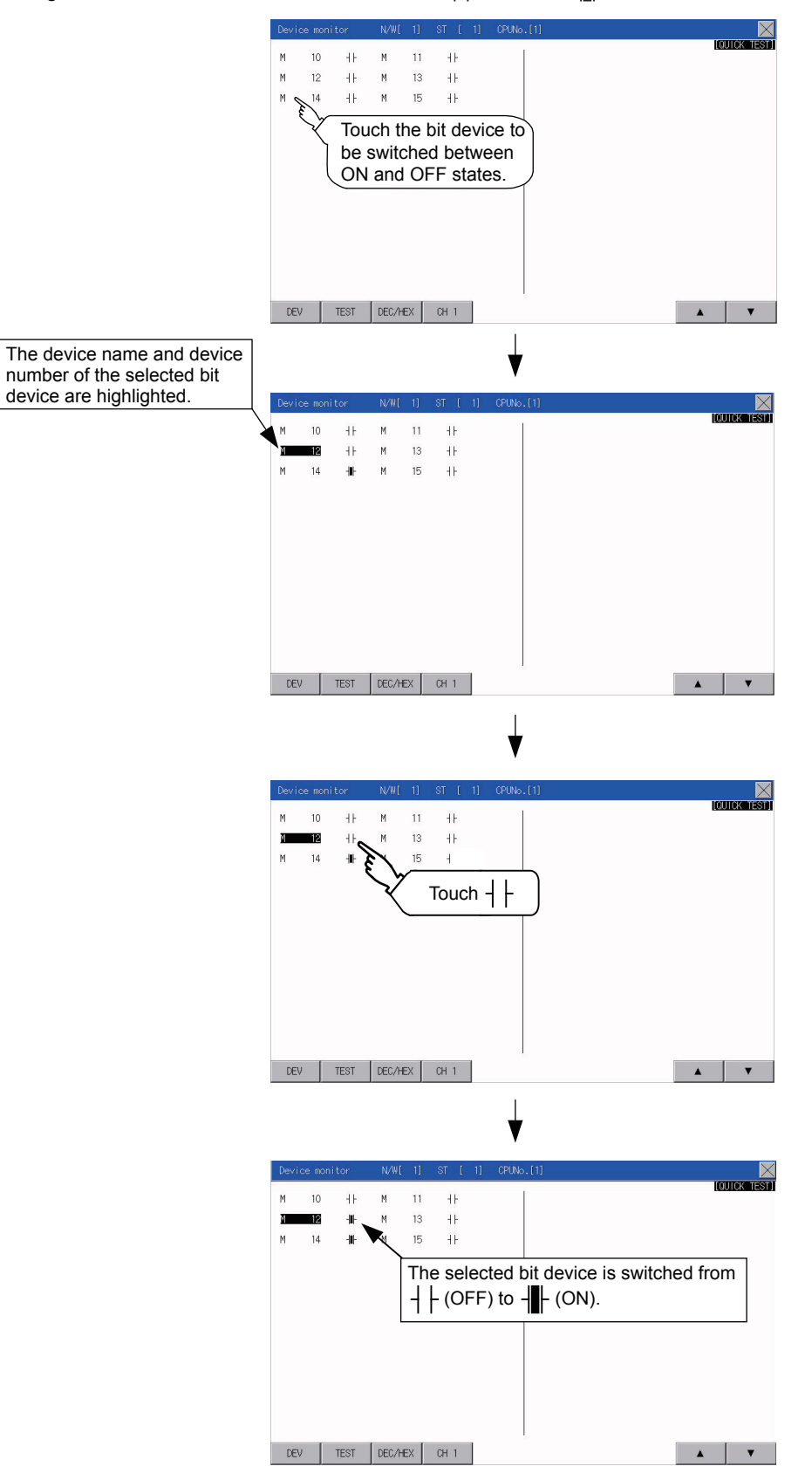

#### **Quick test of word devices**

(Operation example)

Change the device value of word device D200 from 43 to 100.

Conditions: Data range: 16 bits, device value display format: decimal number

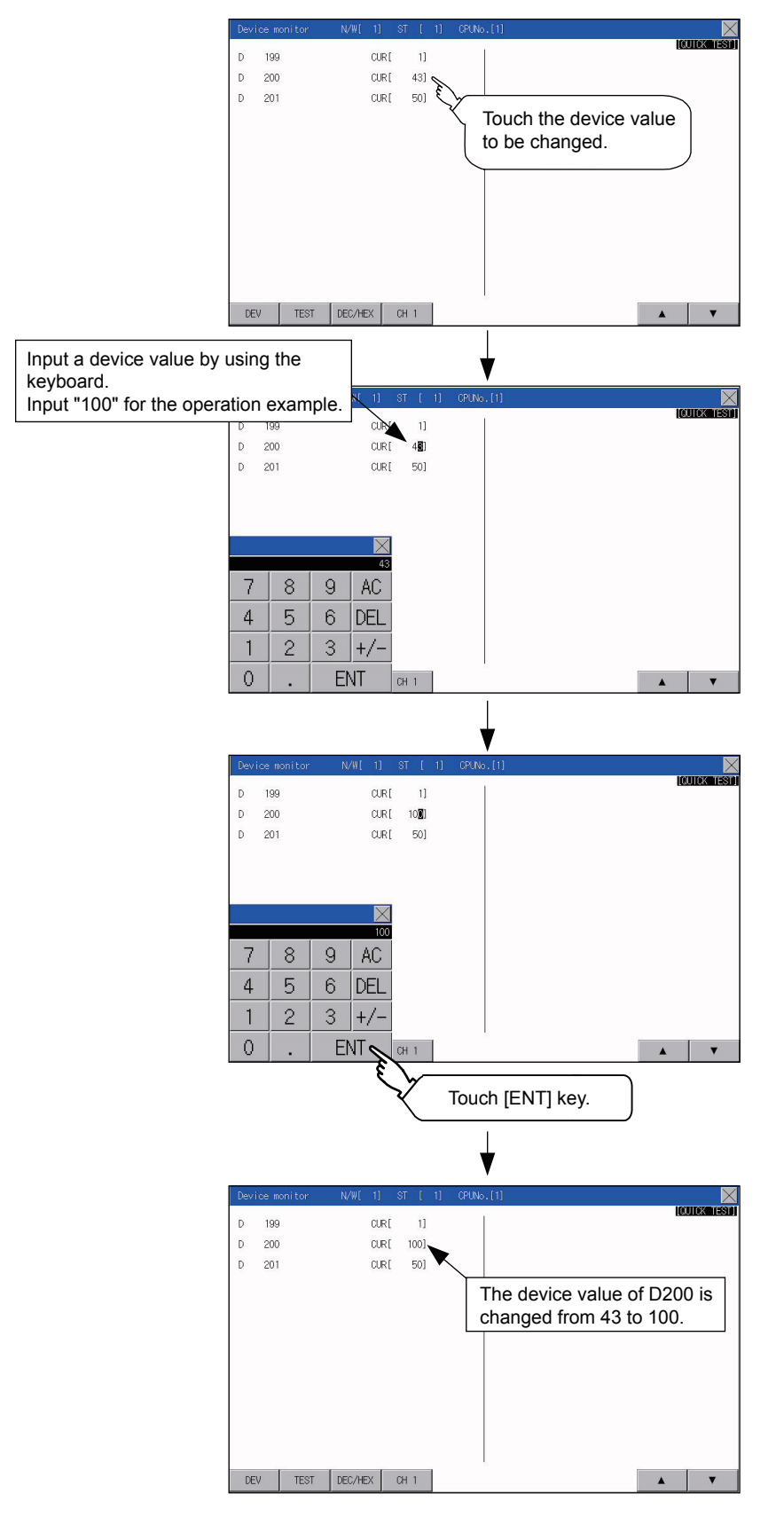

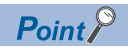

When the cursor is displayed

When the cursor is displayed, touch the  $[\triangle]$  or  $[\triangledown]$  key to move the cursor to the upper or lower registered device.

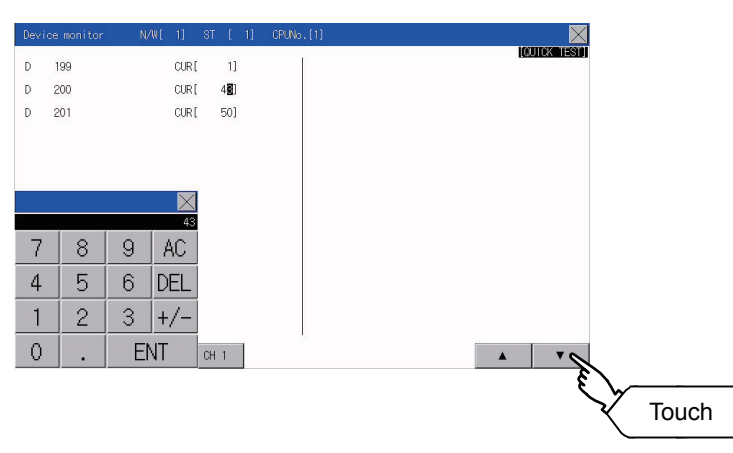

# <span id="page-235-0"></span>**16.2 FX List Editor**

The MELSEC-FX list editor can change the sequence programs on the FX PLC.

### **Display operation of FX list editor**

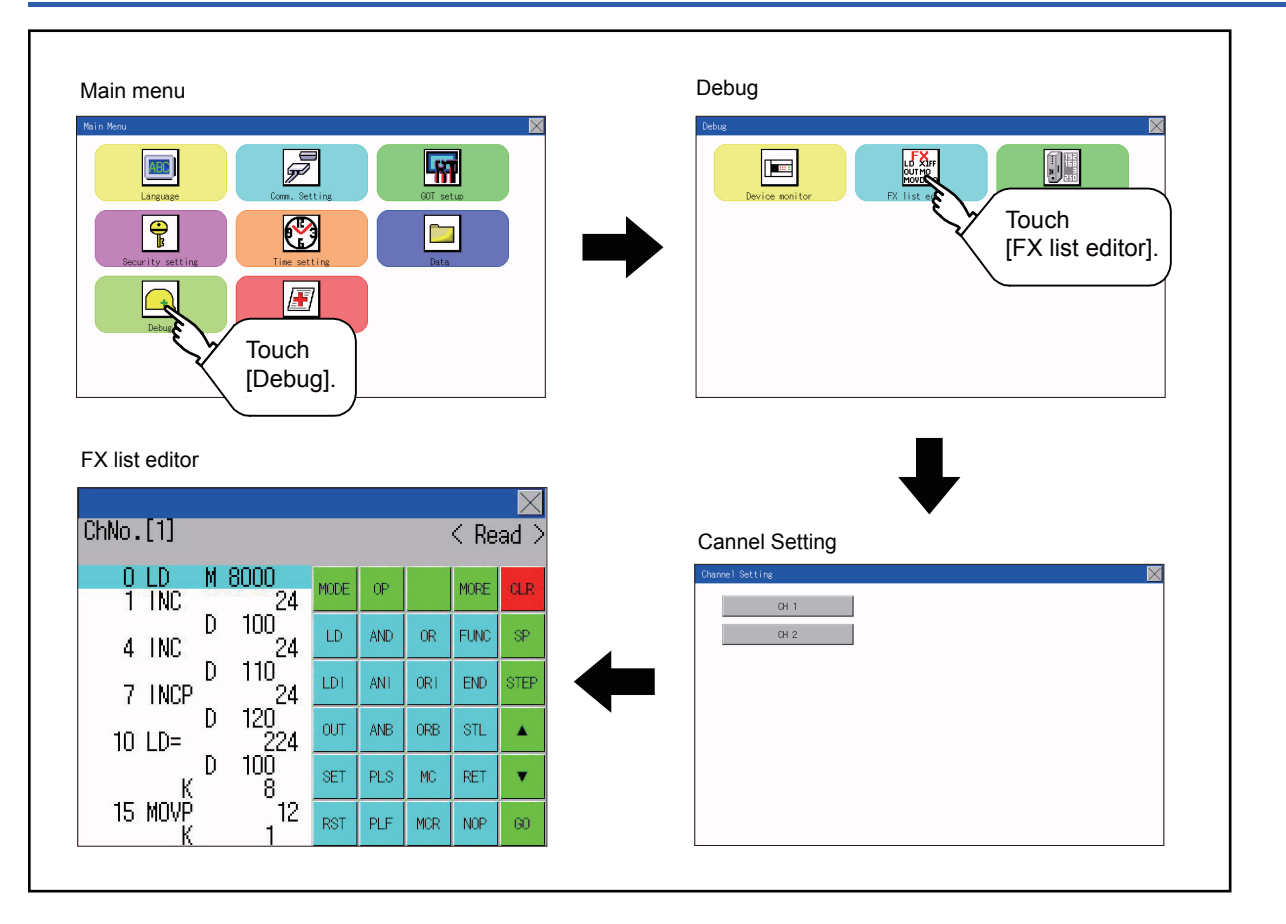

#### **Parameters and sequence programs are easy to maintain.**

You can check or partly correct, change or add FX PLC parameters and sequence programs simply by operating keys. You can easily edit sequence programs without preparing any peripheral unit other than the GOT.

(Example of changing sequence program commands)

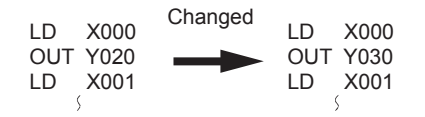

#### **Errors that occur during list editing can be checked easily.**

Error messages, error codes, and number of steps for errors that occur in the FX PLC can be checked. Details can be checked immediately even for errors that occur during list editing.

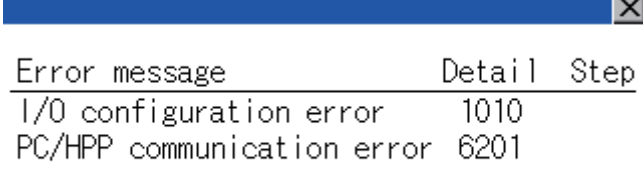

#### **Commands and devices can be searched and displayed.**

Commands and devices used in sequence programs can be searched.

The correction position can be searched for cases such as when you want to correct a specific device.

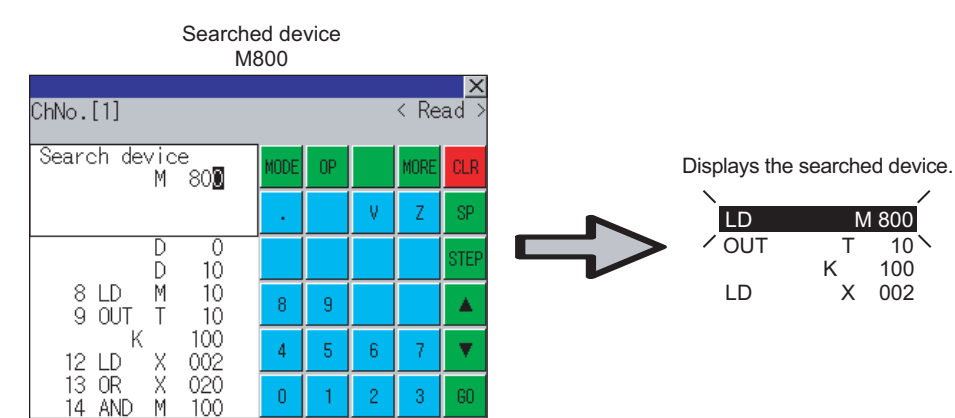

### **Specifications**

#### **System configuration**

This section describes the system configuration of the MELSEC-FX list editor.

For the setting method in each connection form, used communication unit/cable and cautions on connection form, refer to the following manual.

GOT2000 Series Connection Manual For GT Works3 Version1

#### **Controllers that can be edited with the MELSEC-FX list editor**

Target controller<sup>\*1:</sup>FXCPU

\*1 FX list editor is not applicable to for MELSEC iQ-F series.

#### **Connection forms**

This function can be used in the following connection types.

 $(O: Available, \triangle: Unavailable)$ 

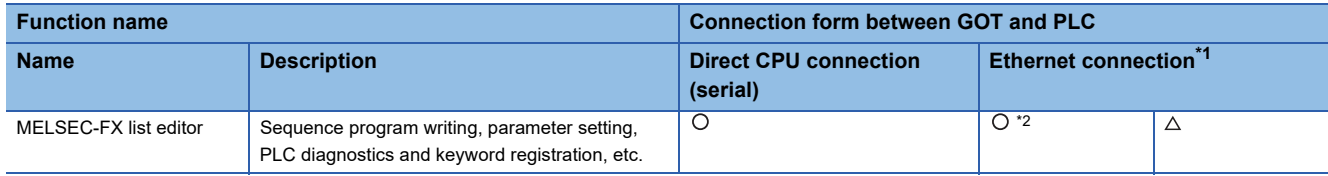

\*1 MELSEC-FX list editor cannot be used when using CC-Link IE field network Ethernet adapter.

\*2 Available only when using FX3 series.

#### **Functions list and monitor conditions**

The following shows the memory that can be monitored by the MELSEC-FX list editor and the FX PLC status conditions.

( $\circ$ : Can be monitored  $\triangle$ : Can be monitored under certain conditions  $\times$ : Cannot be monitored)

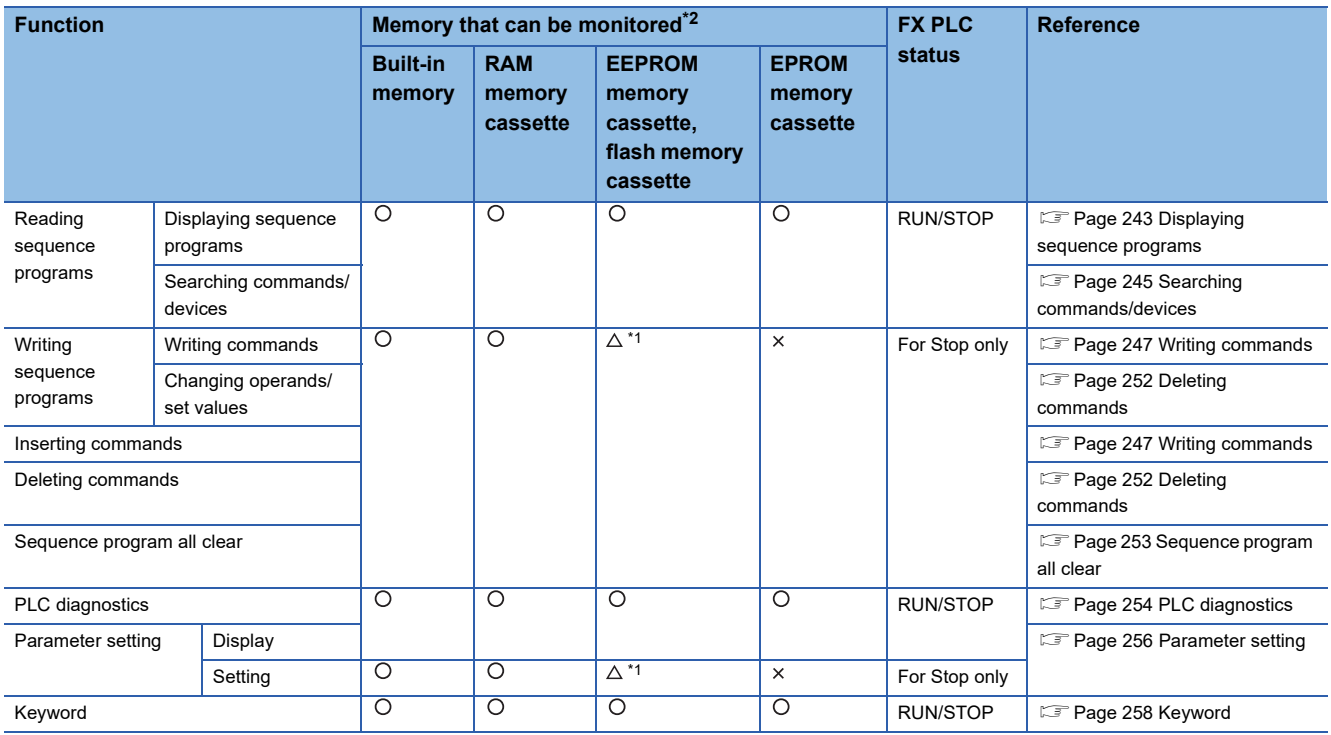

\*1 The operation is available only when the protect switch is OFF.

\*2 The available memory differs depending on the FX PLC being used. For details, refer to the following.

**Latta hardware manual of the FX PLC being used** 

### **Access range**

For the FXCPU in Ethernet connection, the GOT can monitor only the host station.

The access range other than the above is the same as the access range when the GOT is connected to a controller.

For details of the access range, refer to the following.

GT Designer3 (GOT2000) Screen Design Manual

GOT2000 Series Connection Manual (Mitsubishi Product) For GT Works3 Version1

### **Precautions**

#### **Using other peripheral equipment for sequence program/parameter change**

When using the MELSEC-FX list editor, do not change programs or parameters in the PLC CPU from other peripheral equipment.

If programs or parameters are changed, exit the MELSEC-FX list editor once and start the MELSEC-FX list editor again.

If the program on one PLC is changed carelessly from multiple units of peripheral equipment (including GOT), the contents of the program in the PLC CPU and the peripheral equipment may not be the same, resulting in an unintended operation of the PLC CPU.

#### **Sequence program change**

Stop the FX PLC before changing (writing, inserting, deleting) a sequence program or changing parameters. Operation is not possible with the FX PLC running.

#### **If you press the [GO] key but the system does not proceed to the next operation (for example, a search)**

Check the input contents (applied instruction number, device value, etc.).

#### **When using list monitor**

Only devices to be used for basic instructions can be monitored.

The status of devices (word, bit) to be used for application instructions cannot be monitored.

### **Display operation**

#### **Operation to display**

The following describes the outline for displaying the operation screen of the MELSEC-FX list editor.

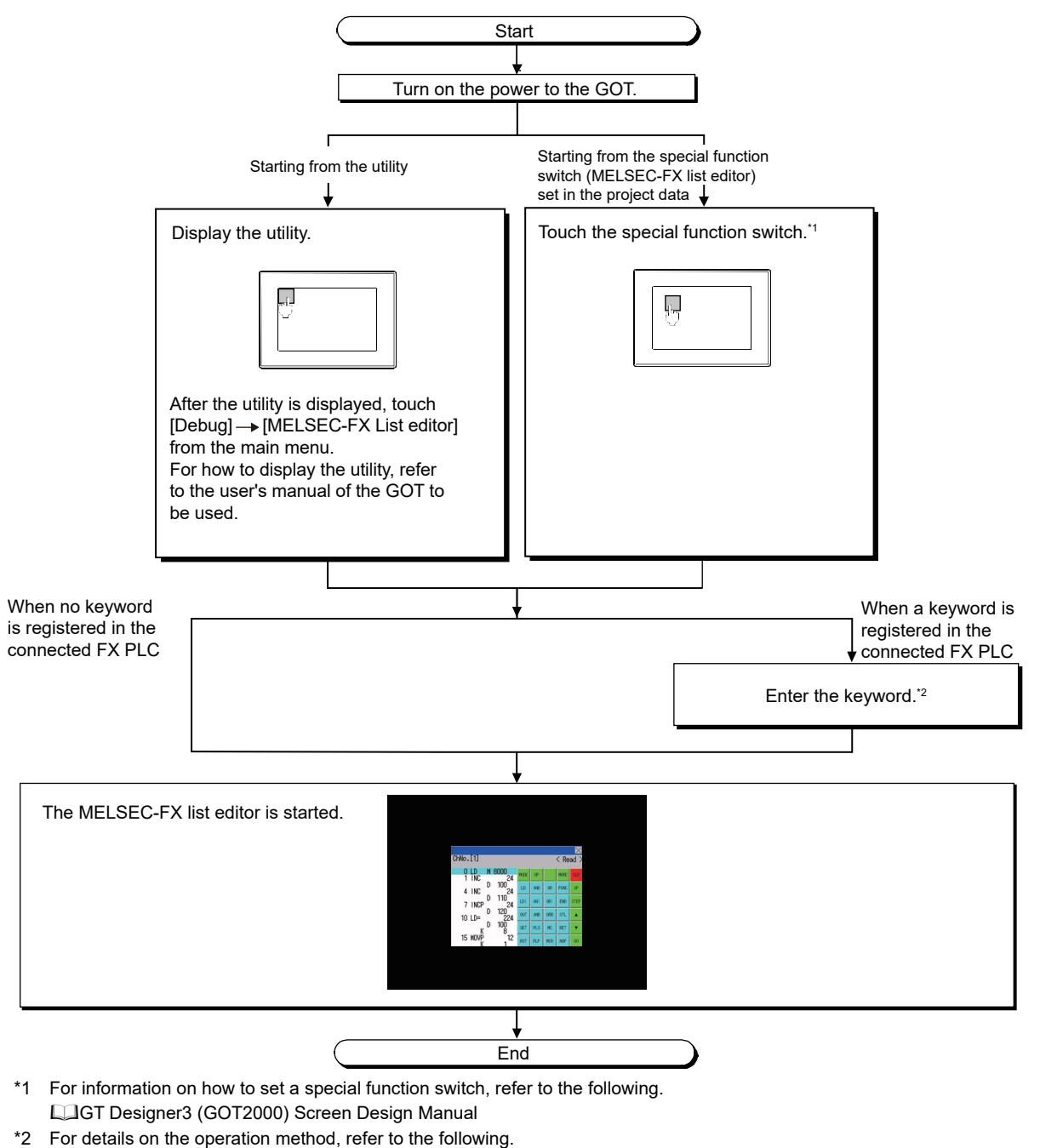

**[Page 258 Keyword](#page-259-0)** 

Point $\mathcal P$ 

#### • How to display the utility

For how to display the utility, refer to the following.

- **[Page 66 Utility Function List](#page-67-0)**
- If the project data has not been downloaded

The MELSEC-FX list editor can be started from the utility even if the project data has not been downloaded to the GOT.

#### **Changing screens**

This section describes how to change the screen.

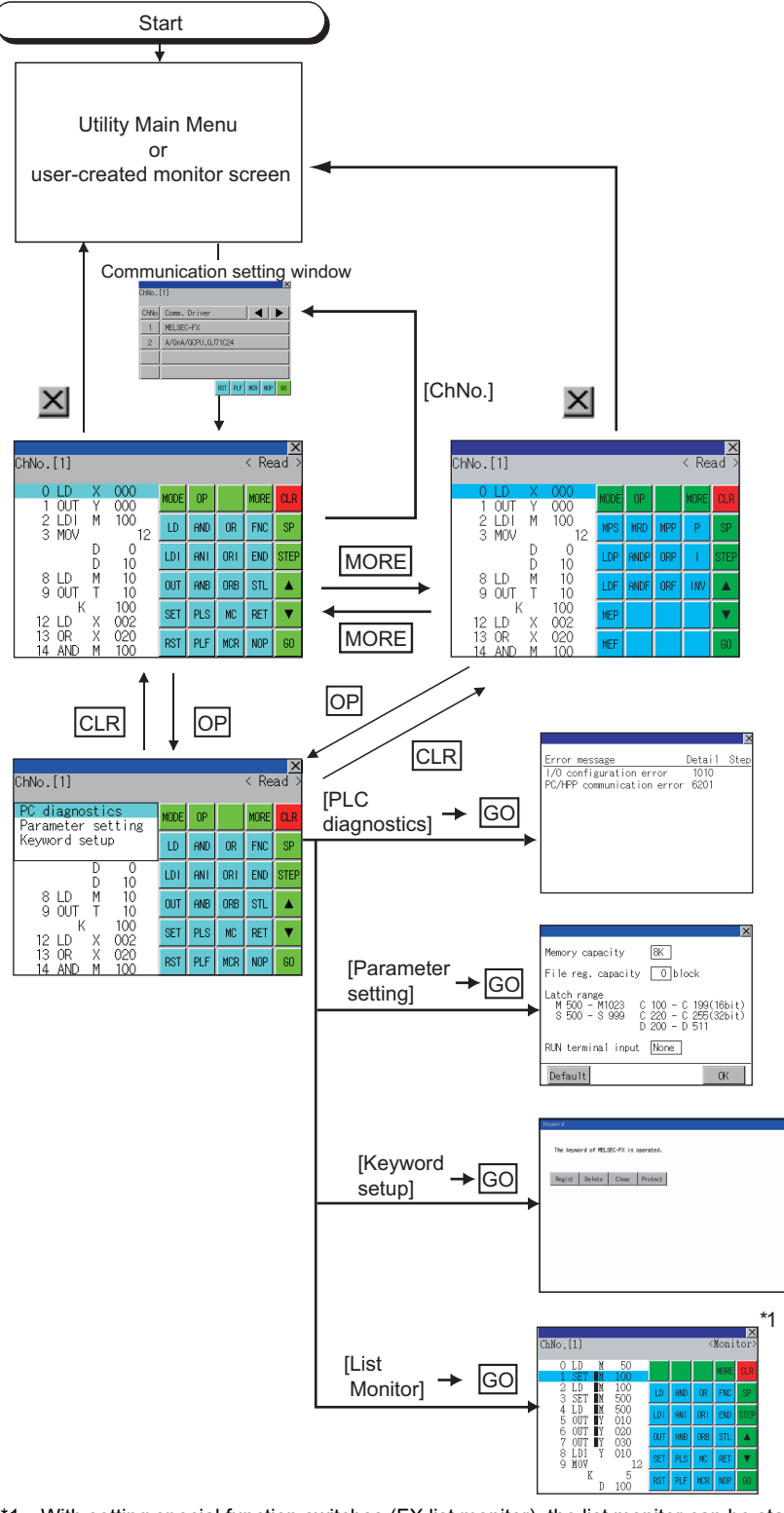

\*1 With setting special function switches (FX list monitor), the list monitor can be started on the monitor screen. When the list monitor is started on the monitor screen, the list editor cannot be used. For how to set special function switches, refer to the following. GT Designer3 (GOT2000) Screen Design Manual

### **Operation procedures**

4)

This section describes the contents of the MELSEC-FX list editor and the key functions displayed on the screen.

#### **Key arrangement and a list of key functions**

The arrangement and functions of the keys displayed on the MELSEC-FX List Editor window are described below.

#### **Displayed contents**

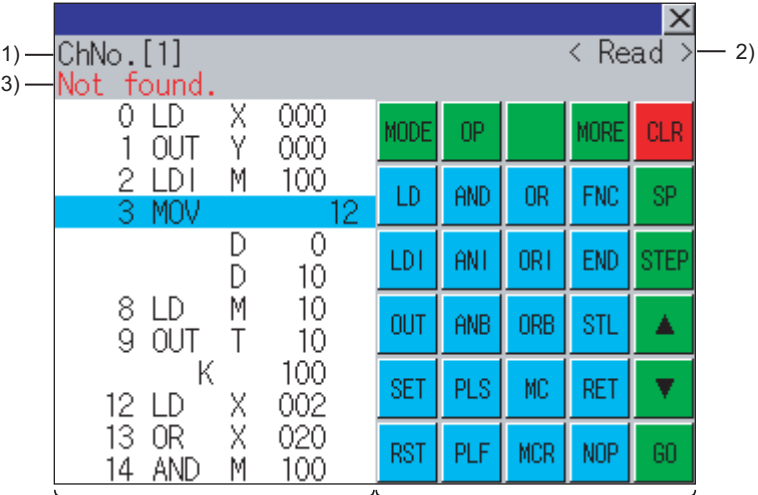

5)

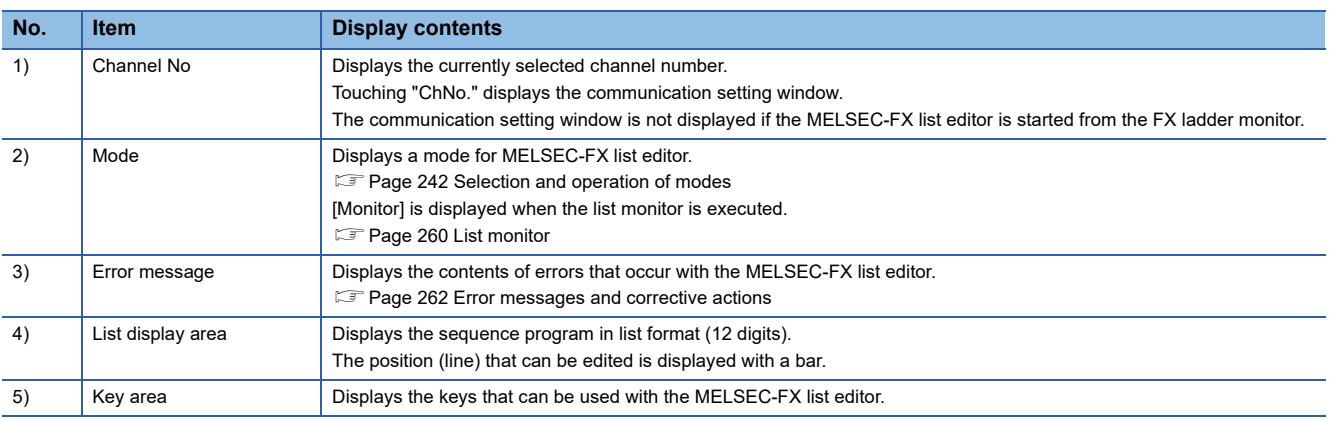

#### **Key functions**

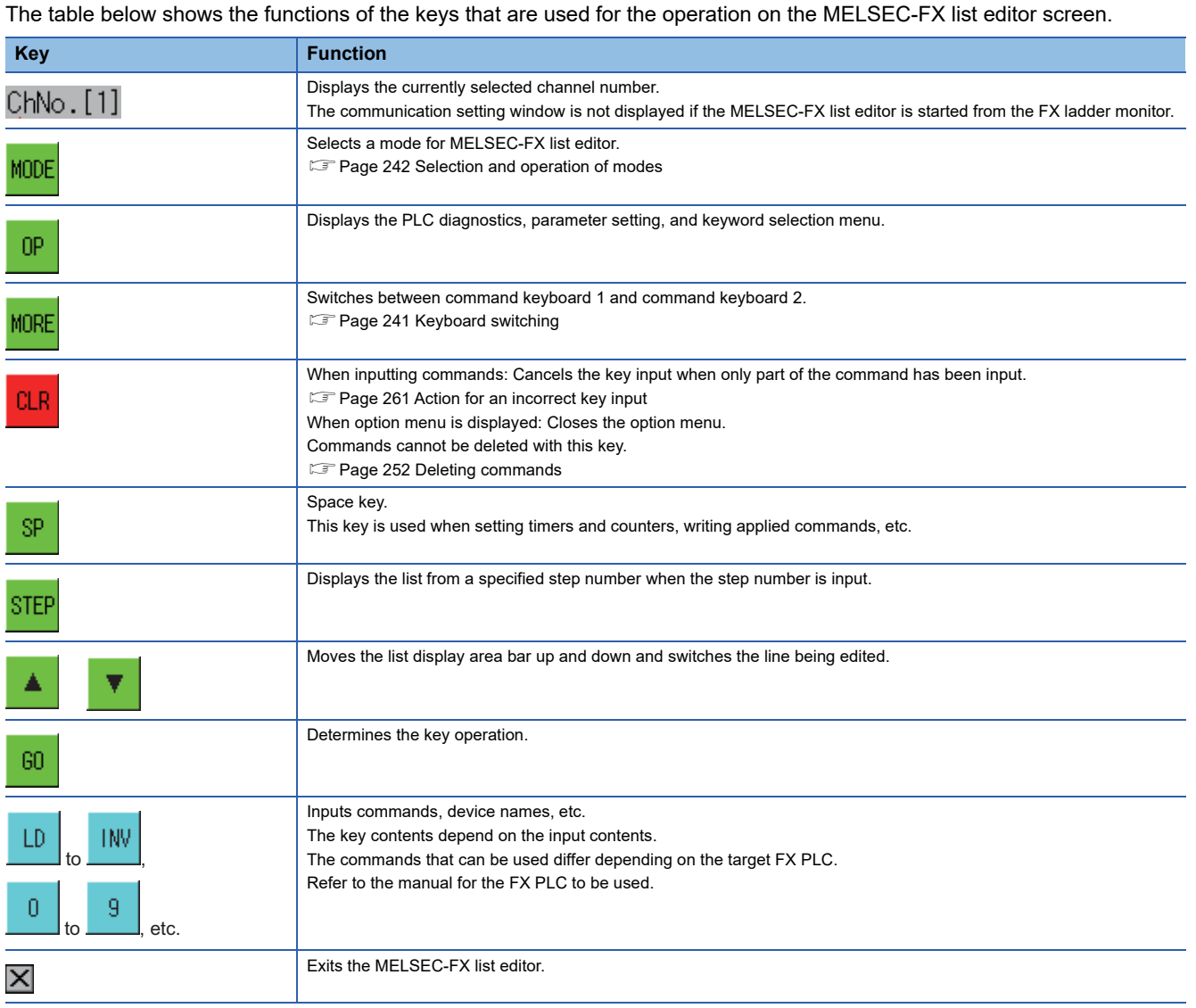

#### <span id="page-242-0"></span>**Keyboard switching**

Touching the MORE button switches the command keyboard 1 and command keyboard 2. When you touch the button for a keyboard function, the optimum keyboard for input for that function is displayed

automatically.

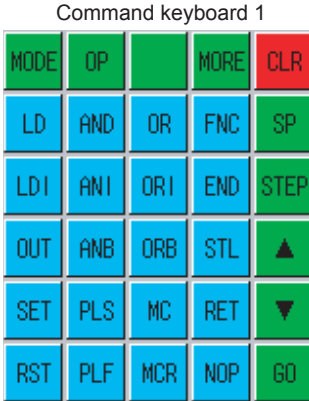

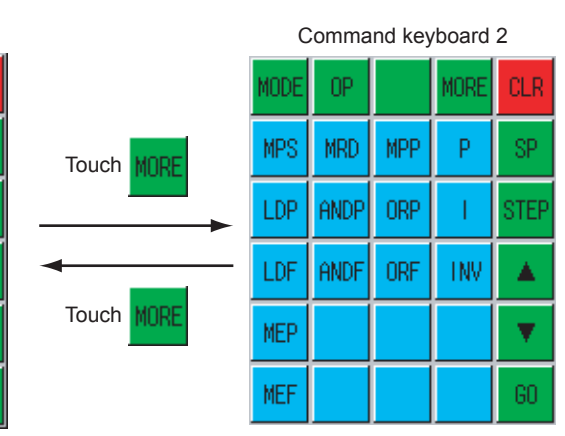

### <span id="page-243-0"></span>**Selection and operation of modes**

The MELSEC-FX list editor has four modes: READ, WRITE, INSERT, and DELETE.

Select an appropriate mode for the intended operation.

For more information on the mode to select, refer to the function operations from subsection 15.3.8.

#### **How to change modes**

Touch the MODE button.

Each time you touch this button, the mode changes.

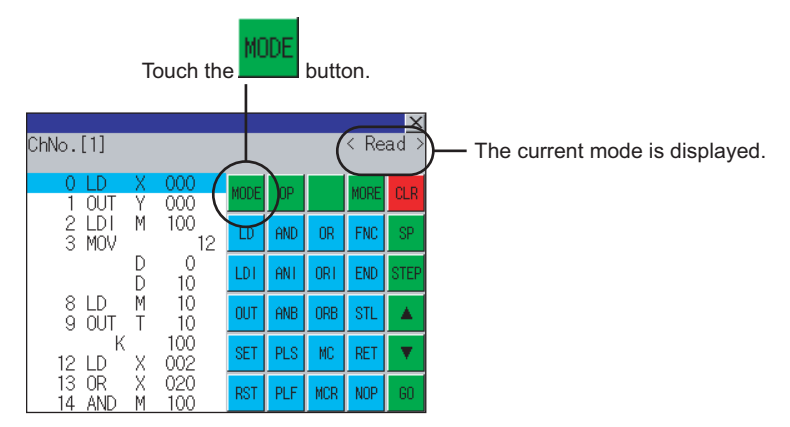

#### **In the case the mode cannot be changed**

In the following cases, the mode can be changed to the READ mode only.

If you try to change to other than READ mode, an error message is displayed.

To change to other than READ mode, take the action below.

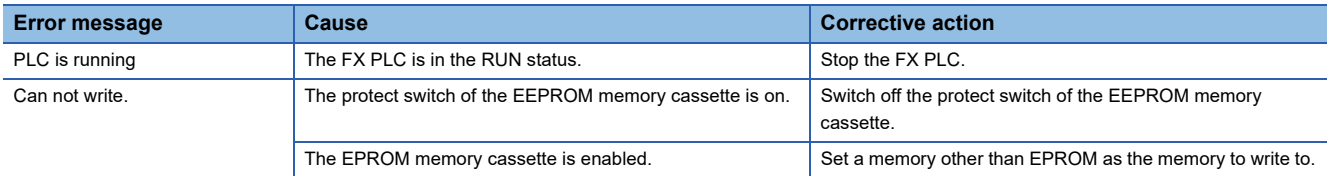

### <span id="page-244-0"></span>**Displaying sequence programs**

Sequence programs are read from the FX PLC to the GOT and displayed.

There are two displaying methods: specifying the step number, and scrolling one screen at a time.

#### **Display using cursor keys**

#### ■**Operation**

Scroll with  $\boxed{\blacktriangle}$  OR  $\boxed{\blacktriangledown}$ 

#### ■**Example**

Scroll one line upward or downward.

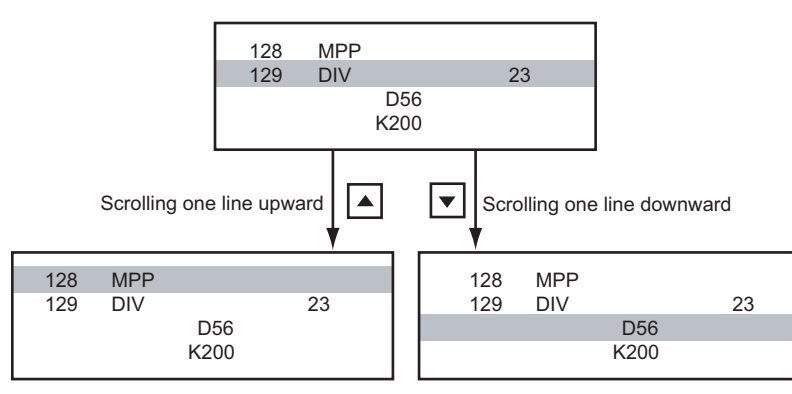

#### **Display specifying the step number**

#### ■**Operation**

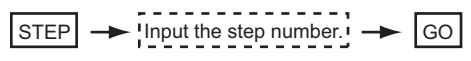

#### ■**Example**

Displaying step number 123.

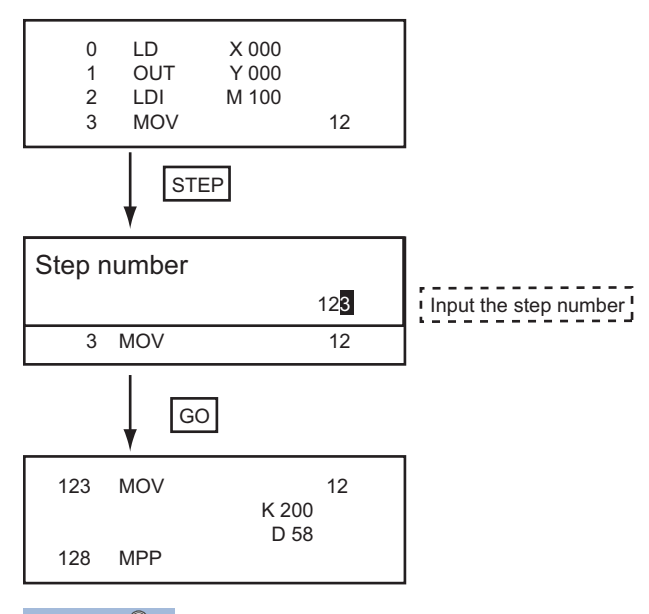

 $Point<sup>0</sup>$ 

When the specified step number is the operand of an applied instruction If the specified step number is a timer (T) or counter (C) set value or the operand of an applied instruction, that command section is displayed at the head.

#### **Display scrolling one screen at a time**

#### ■**Operation**

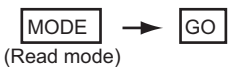

#### ■**Example**

Displaying with scrolling one screen at a time.

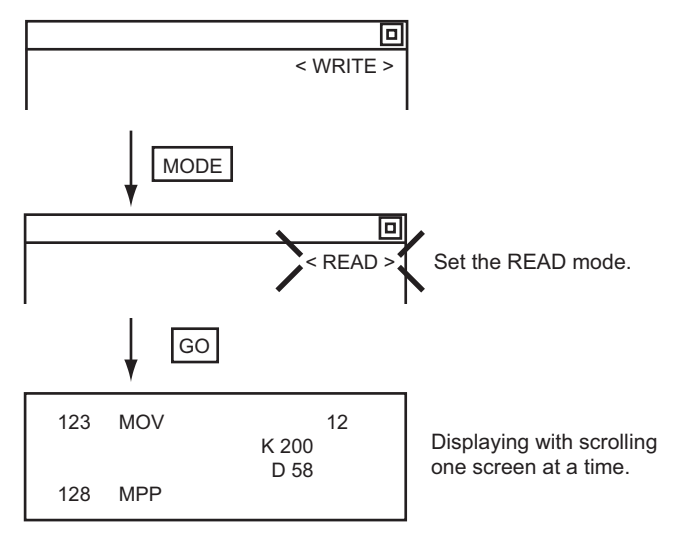

### <span id="page-246-0"></span>**Searching commands/devices**

Displays a command or device by searching it in sequence program from Step 0.

#### <span id="page-246-1"></span>**Command search**

#### ■**Operation**

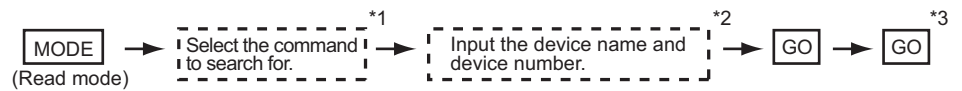

\*1 If the command you want to search for is not on the keyboard, touch the  $\text{IMORE}$  key to switch to the other keyboard. When searching for an applied instruction, touch the  $\mathsf{\vert FNC}\!\vert$  key and input the applied instruction number. When searching for a label, touch  $\mathrel{\boxdot}$  or  $\mathrel{\boxdot}$  and input the pointer number. **F** [Page 247 Writing commands](#page-248-0)

- \*2 Input only when searching for commands requiring a device name and device number.
- $^*$ 3  $\,$  After the searc<u>h re</u>sults are displayed, you can continue searching with the same conditions by touching the  $|\rm{GO}|$  key. Touching any key other than the  $\boxed{{\sf GO}}$  key ends the search.

#### ■**Example**

Searching for LD M8000

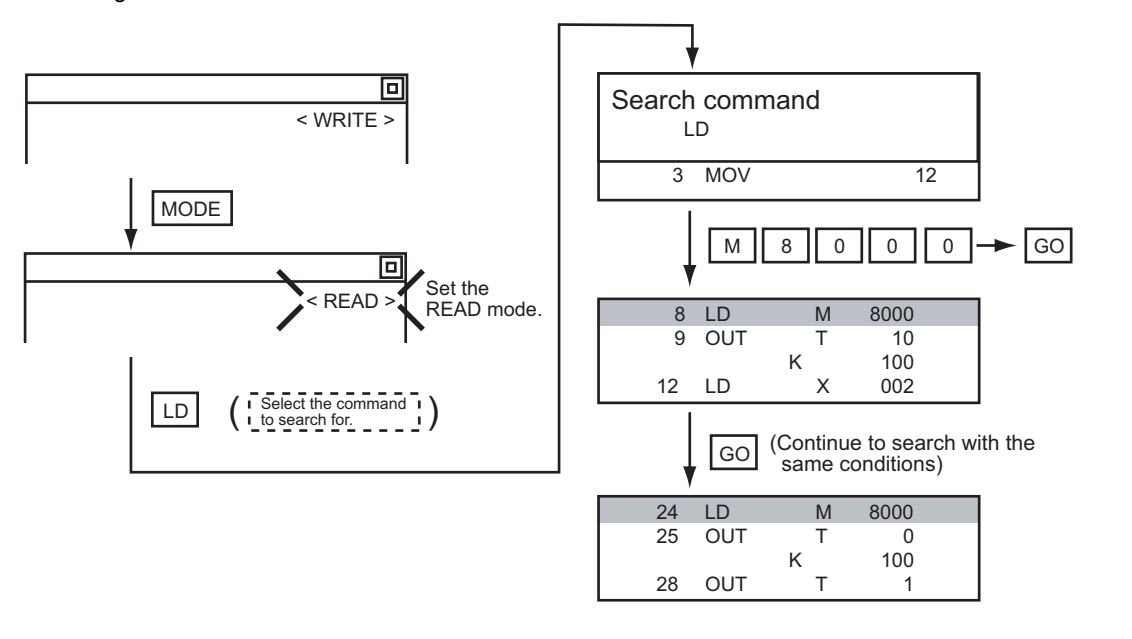

 $Point<sup>0</sup>$ 

Pointer (P, I) searches

For pointer searches, only labels are searched.

Pointers specified as operands in applied instructions are not searched.

#### **Device search**

#### ■**Operation**

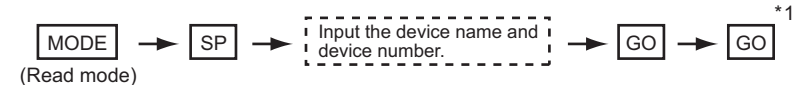

 $^{\ast}1$  After the searc<u>h re</u>sults are displayed, you can continue searching with the same conditions by touching the  $|\rm{GO}|$  key. Touching any key other than the  $\boxed{{\sf GO}}$  key ends the search.

#### ■**Example**

Searching for LD M8000

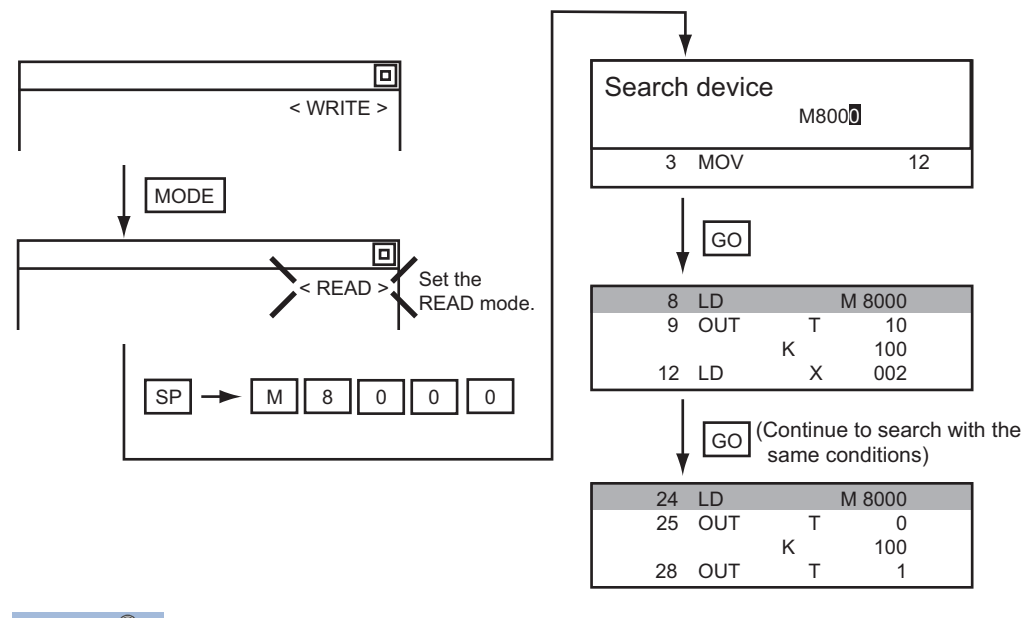

#### $Point$ <sup> $\circ$ </sup>

Devices that cannot be searched

The following devices cannot be searched.

- Pointers, interrupt pointers
- Constant K, constant H, constant E
- Digit specification of bit device
- Special function unit/block buffer memory
- Devices specified with the operand of an applied instruction

Pointers and interrupt pointers can be searched for with command searches.

**F** [Page 245 Command search](#page-246-1)

### <span id="page-248-0"></span>**Writing commands**

Writes a sequence program to the FX PLC. (Overwrite/Insert)

### **Writing basic commands**

#### ■**Operations**

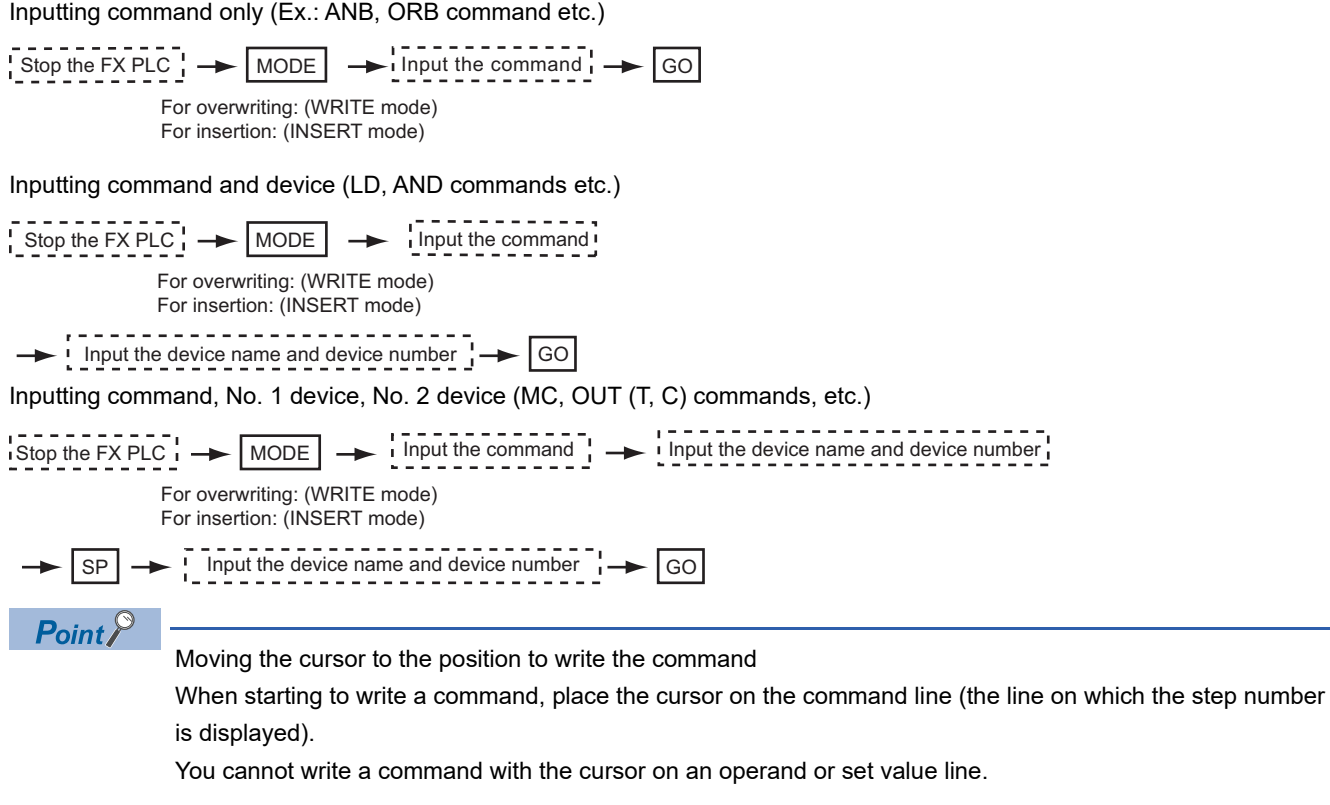

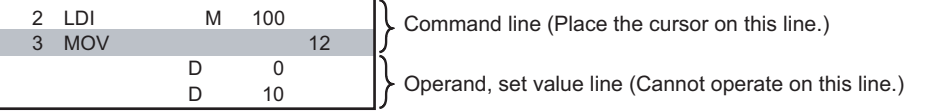

#### ■**Example**

Writing ORB command

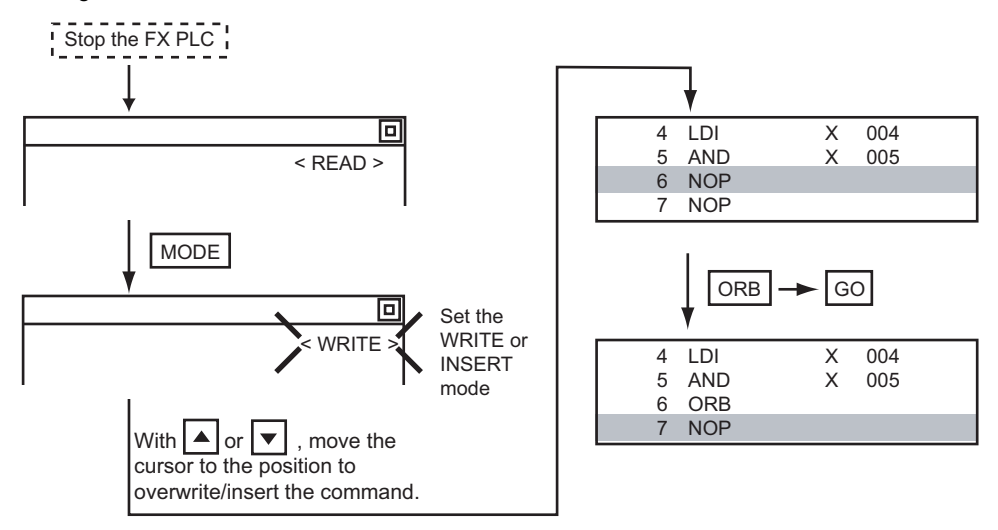

Inputting LD X000

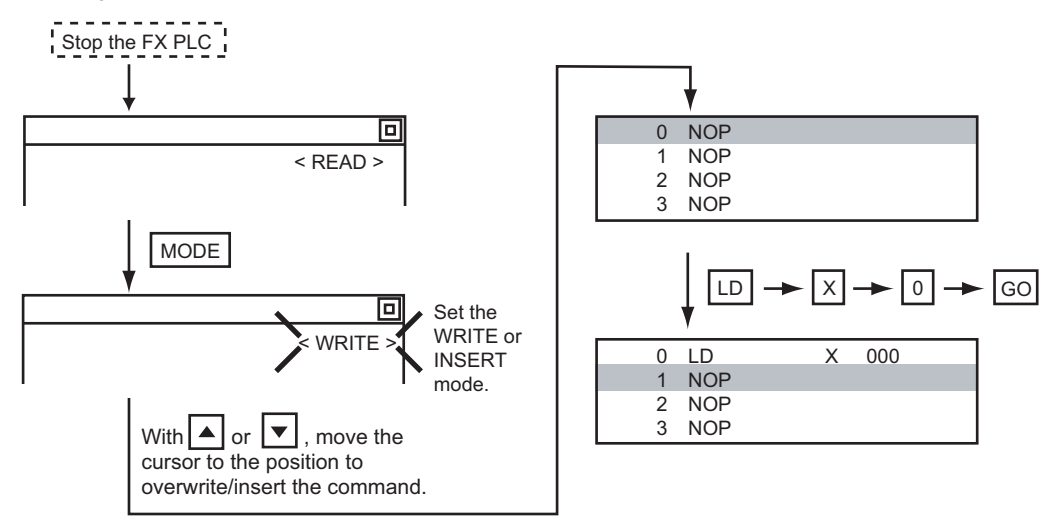

#### Inputting OUT T100 K19

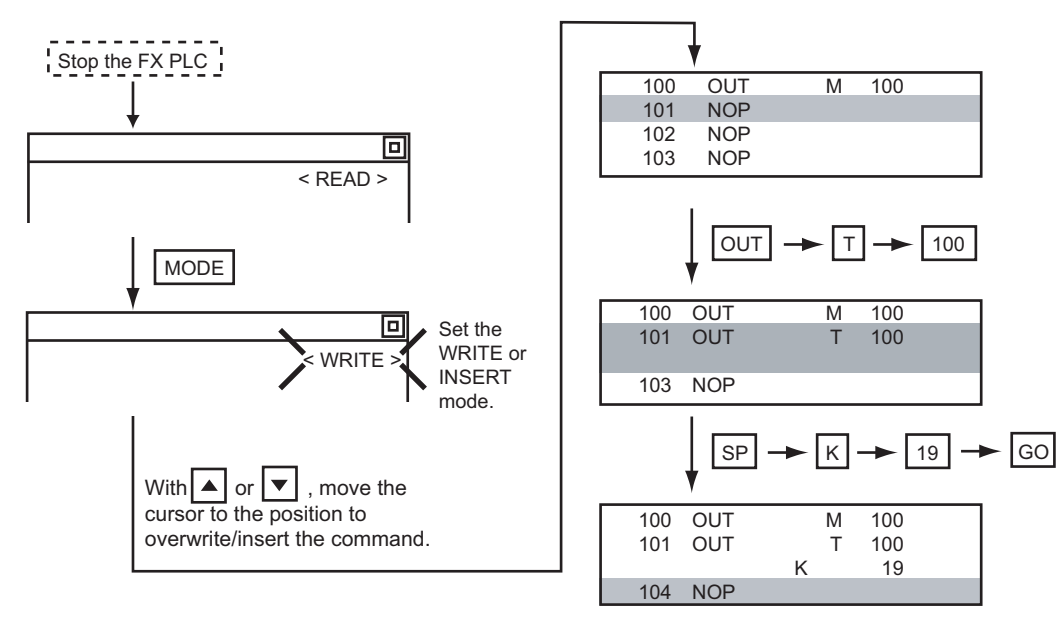

#### **Writing applied instructions**

#### ■**Operation**

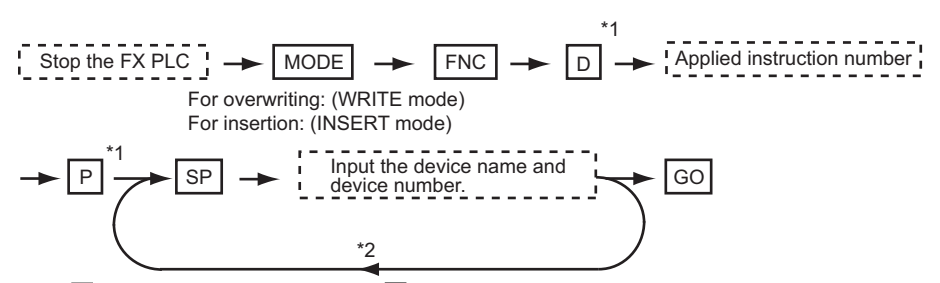

- \*1  $\;$   $\rm \Xi$  (double word command) and  $\rm \Xi$  (pulse execution format command) can also be input after the applied instruction number is input.
- \*2 Inputting in the order  $\boxed{\mathbb{P}} \to \boxed{\mathbb{D}}$  is also possible.
- \*3 When a command specifies multiple devices for operations, input the **SP** key followed by the device name and device number.

#### $Point$

• Moving the cursor to the position to write the command

When starting to write a command, place the cursor on the command line (the line on which the step number is displayed).

You cannot write a command with the cursor on any other line.

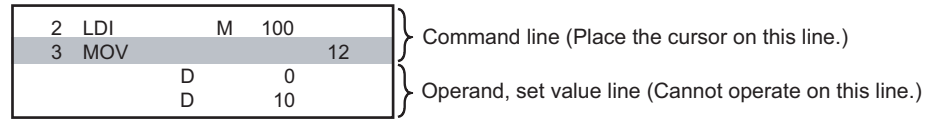

• Commands using a text string constant for a command operand (such as ASC command)

With the MELSEC-FX list editor, text string constants cannot be written as operands. (such as ASC commands)

Use GX Developer for writing such commands.

#### ■**Example**

Input "DMOVP D0 D2".

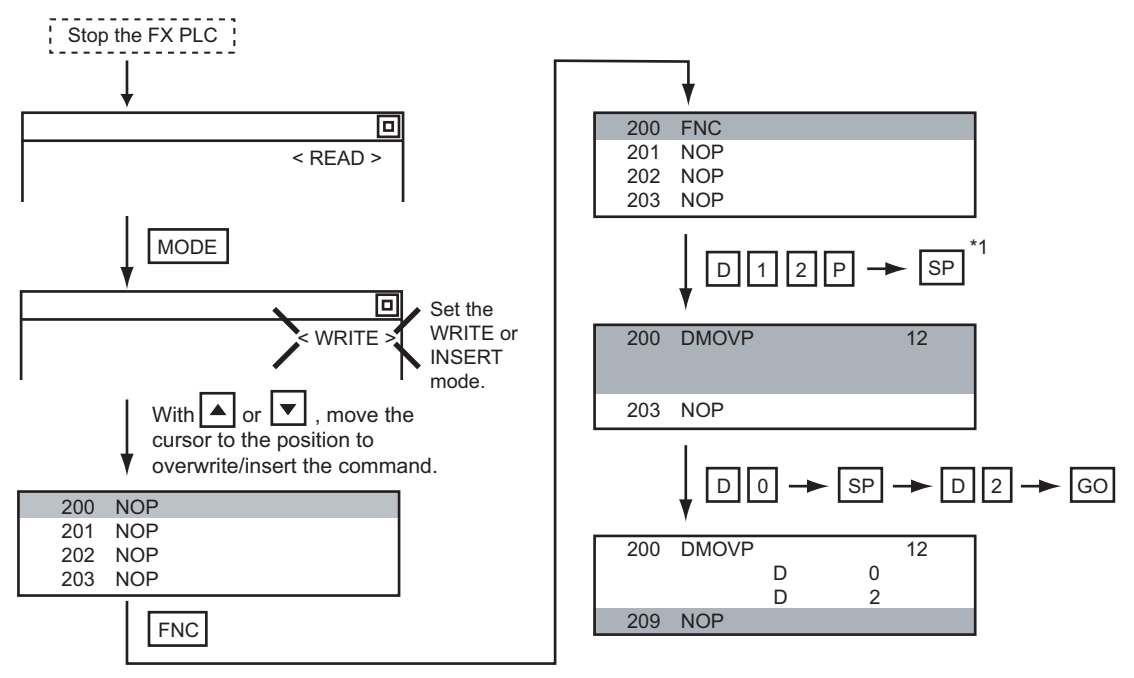
## **Changing operands, set values**

Changes the operand section of an applied instruction and OUT (T, C) command set value.

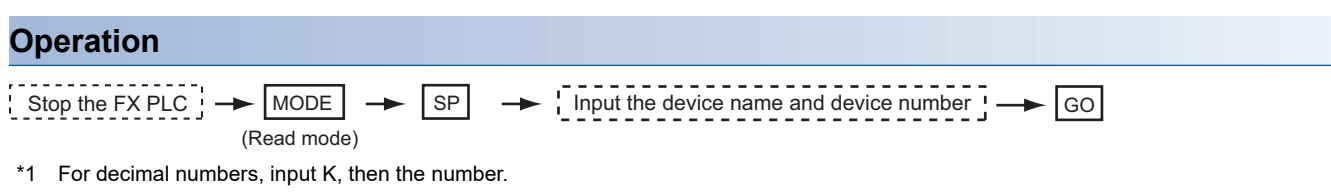

For hexadecimal numbers, input H, then the number.

#### $Point <sup>0</sup>$

Moving the cursor to the line on which the operand or set value is to be changed

When starting to change an operand or a set value, place the cursor on the line of the operand or set value to be changed (the line on which the step number is not displayed).

If you place the cursor on the command line, the input operation is not possible.

#### **Example**

Changing "MOV D0 D10" to "MOV D0 D123"

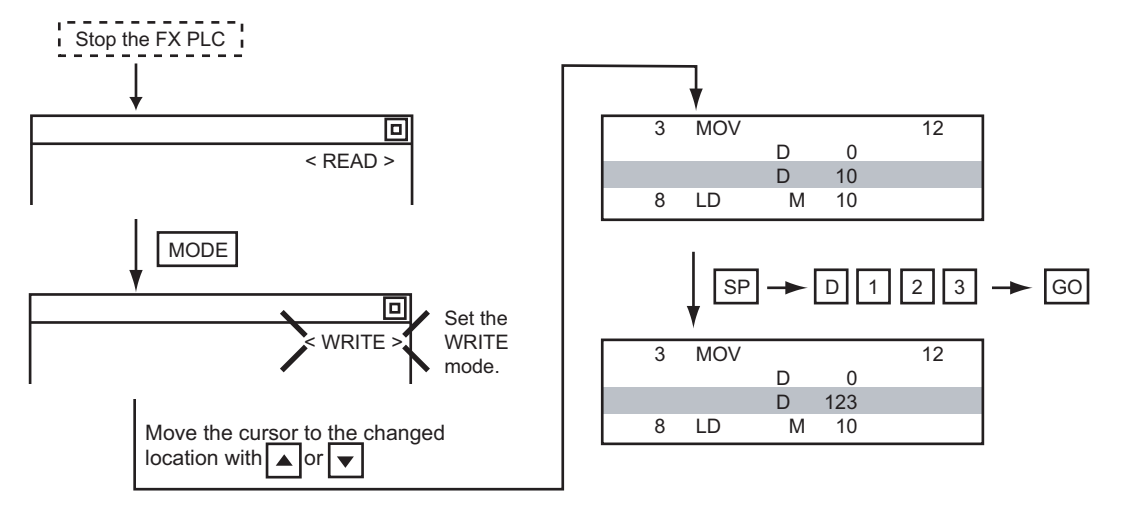

## <span id="page-253-0"></span>**Deleting commands**

Deletes one command at a time from a sequence program.

#### **Operation**

$$
\begin{array}{c}\n1 - 1 - 1 - 1 \\
1 \text{ Stop the FX PL}\n\end{array}
$$

 $SC_1 \rightarrow \text{MoDE}$   $\rightarrow \text{Move the cursor to the command to be deleted.}$   $\rightarrow \text{Go}$ (DELETE mode)

### $Point<sup>8</sup>$

When moving the cursor to the position where the command is to be deleted. Place the cursor on the command line (the line on which the step number is displayed). You cannot delete the command if the cursor is placed on the line of an operand or set value.

#### **Example**

#### Deleting "OUT T10 K100"

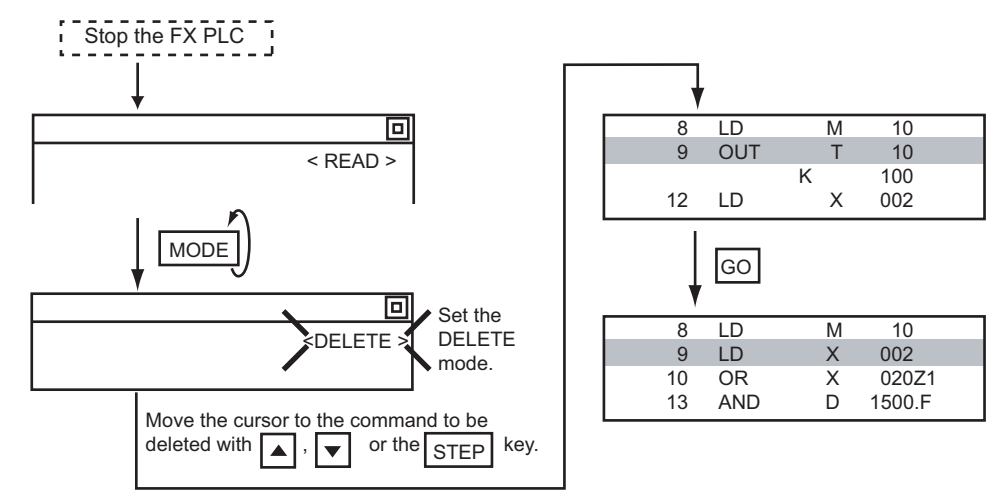

## <span id="page-254-0"></span>**Sequence program all clear**

Clears all the sequence programs.

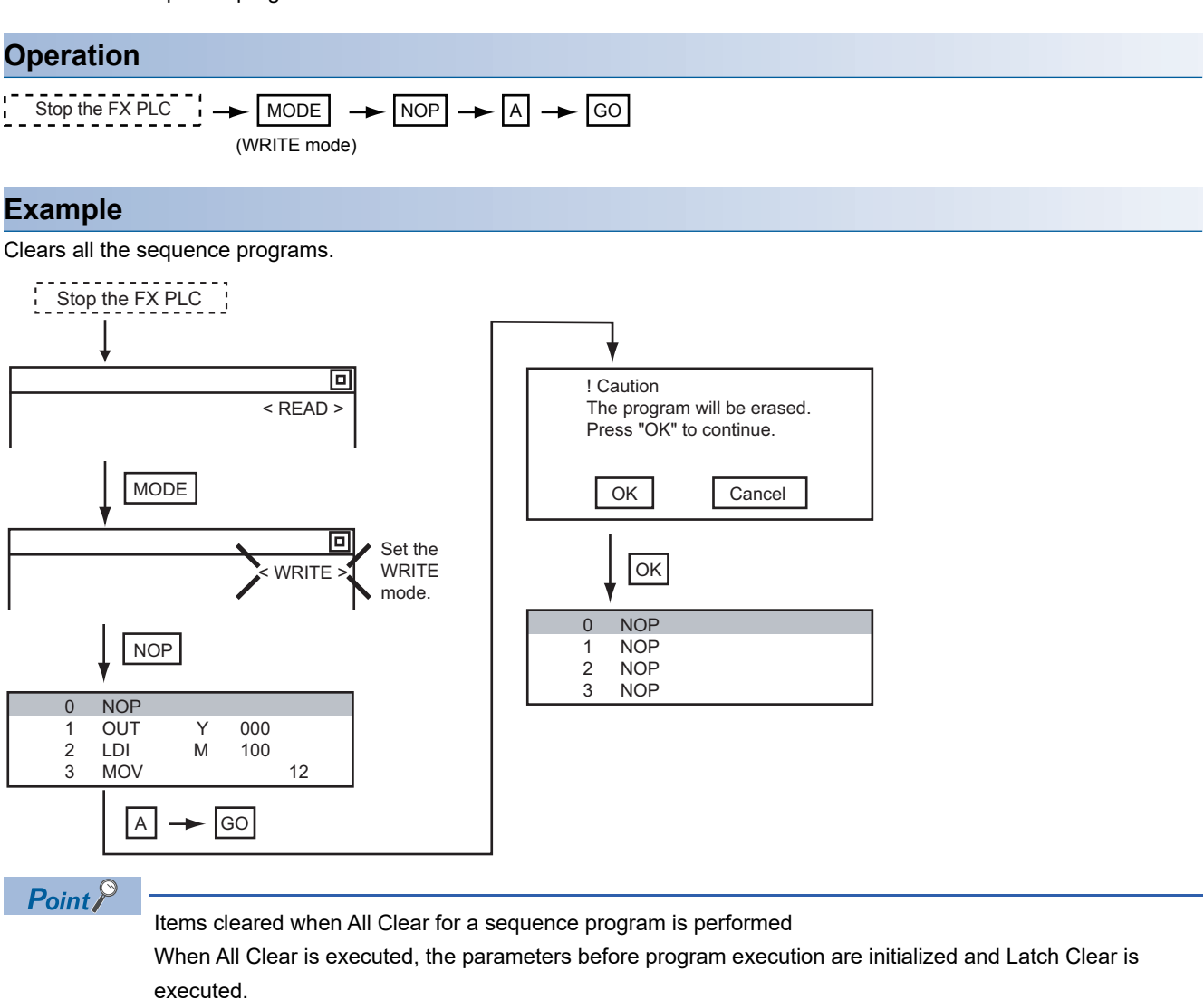

The memory space becomes the default value, the comment area a 0 block, the file register space a 0 block, and keywords unregistered.

After All Clear, set the above parameters etc. again.

**16**

## <span id="page-255-0"></span>**PLC diagnostics**

Displays the FX PLC error message, error code, and step at which the error occurred.

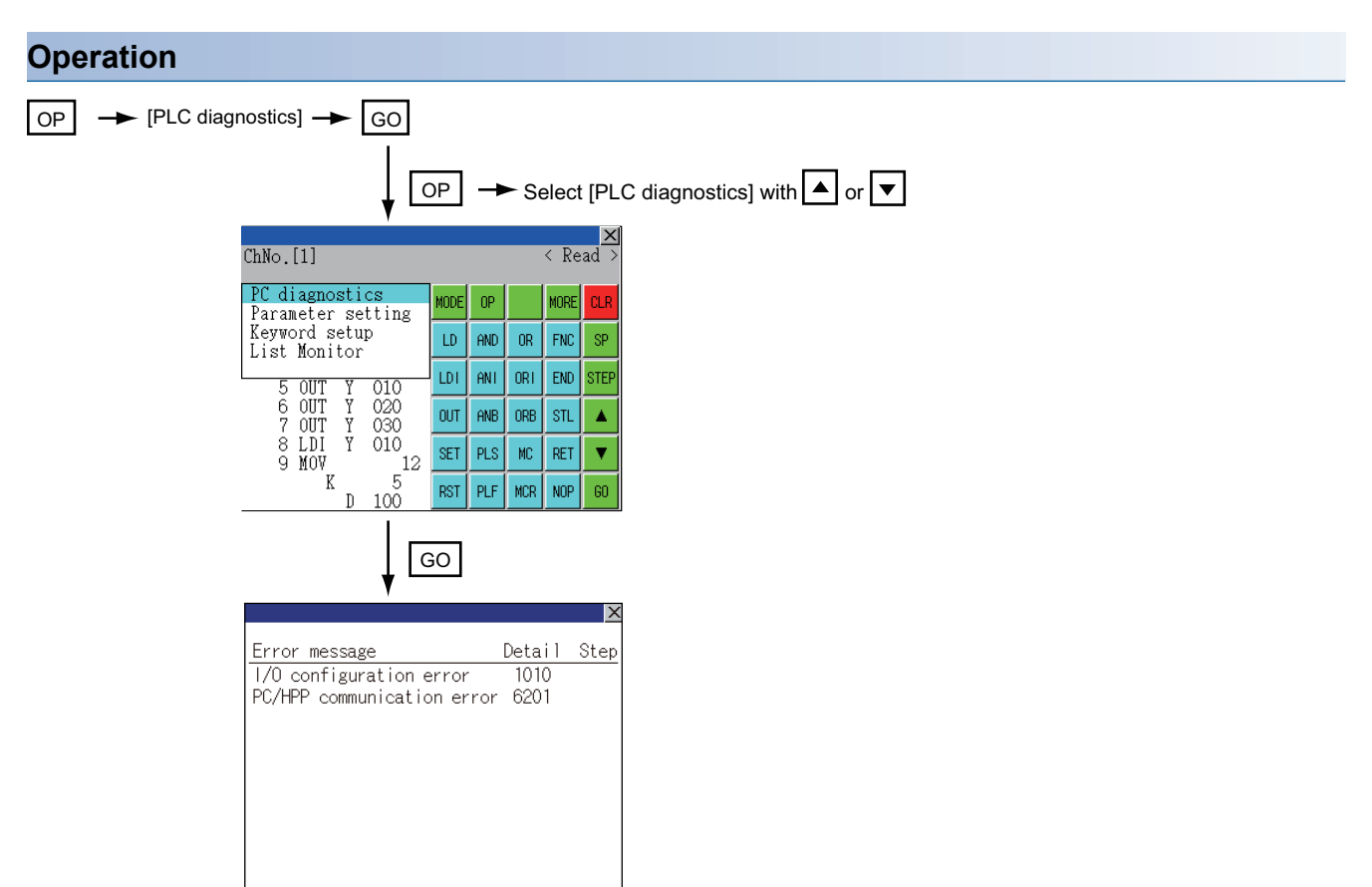

#### **PLC diagnostics screen**

The following describes the contents displayed on the PLC diagnostics screen and the function of on-screen key.

#### ■**Displayed contents**

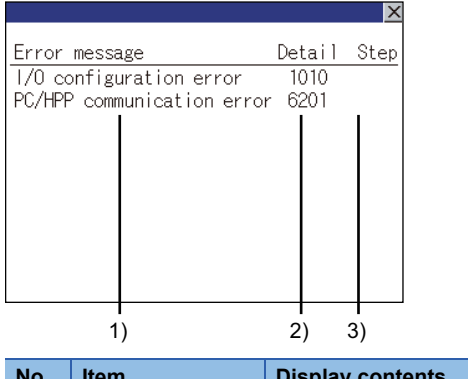

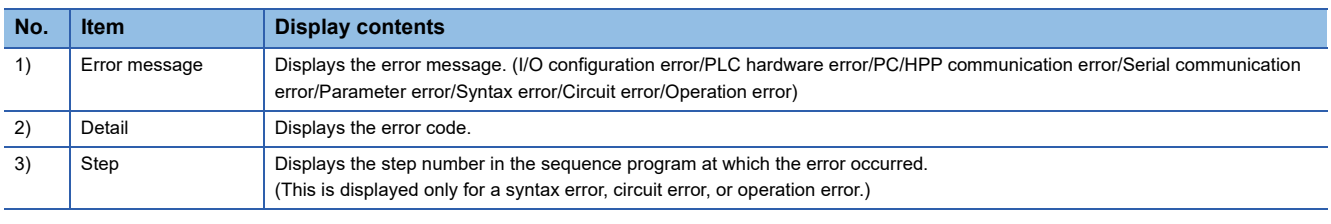

Point<sup>®</sup>

Error details

For details of the FX PLC errors, refer to the following. **Q**Programming manual for the FXCPU used

#### ■**Key function**

The table below shows the functions of the keys that are used for the operation on the PLC diagnostics screen.

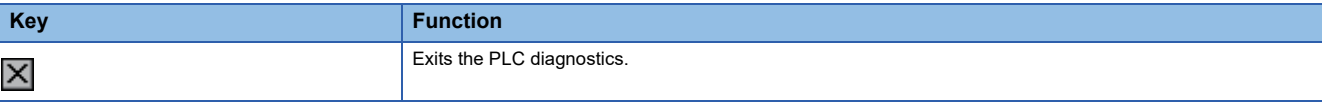

## <span id="page-257-0"></span>**Parameter setting**

Sets FX PLC parameters.

#### **Parameters that can be changed and change targets**

#### ■**Parameters that can be changed**

The parameters that can be changed with the MELSEC-FX list editor and the target FX PLCs are as follows.

 $\circ$ : Can be set/changed  $\times$ : Cannot be set/changed

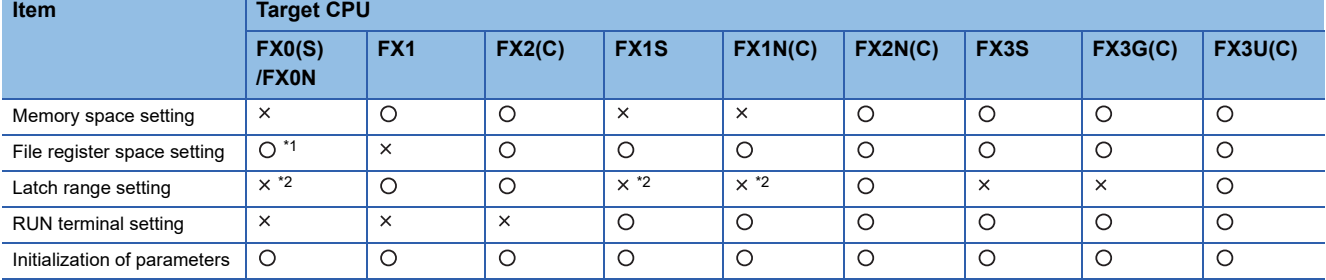

\*1 When connecting an FX0(S), set "0". Setting other than "0" causes a parameter error.

\*2 When the parameters are initialized, the display on the MELSEC-FX list editor is different from the FX PLC default values, but do not change the latch range. Changing the latch range causes an error.

#### ■**Change targets**

When a memory cassette is mounted, the parameters in the memory cassette are targeted for changes.

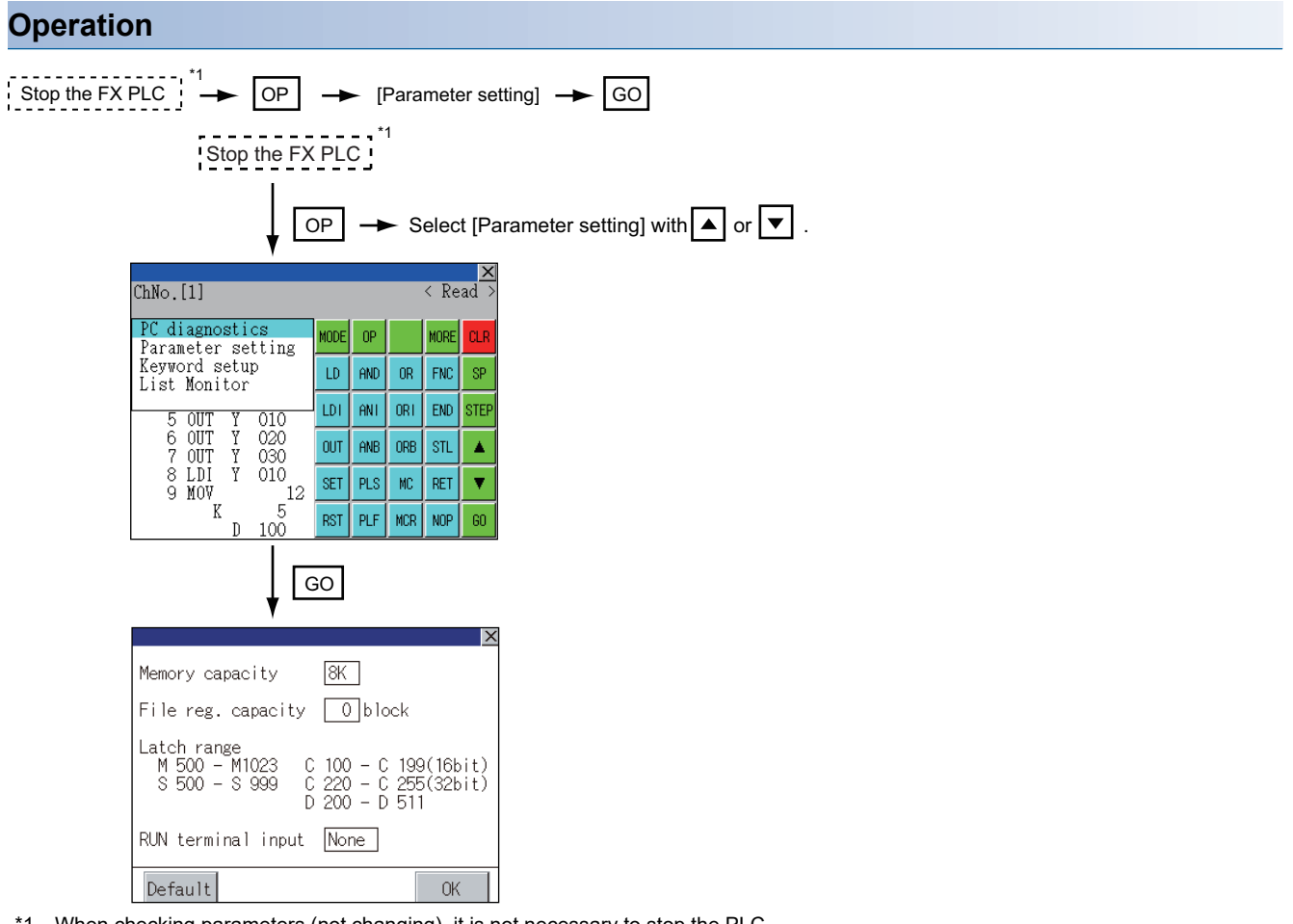

\*1 When checking parameters (not changing), it is not necessary to stop the PLC.

#### **Parameter setting screen**

The following describes the contents displayed on the PLC diagnostics screen and the function of on-screen key.

#### ■**Displayed contents**

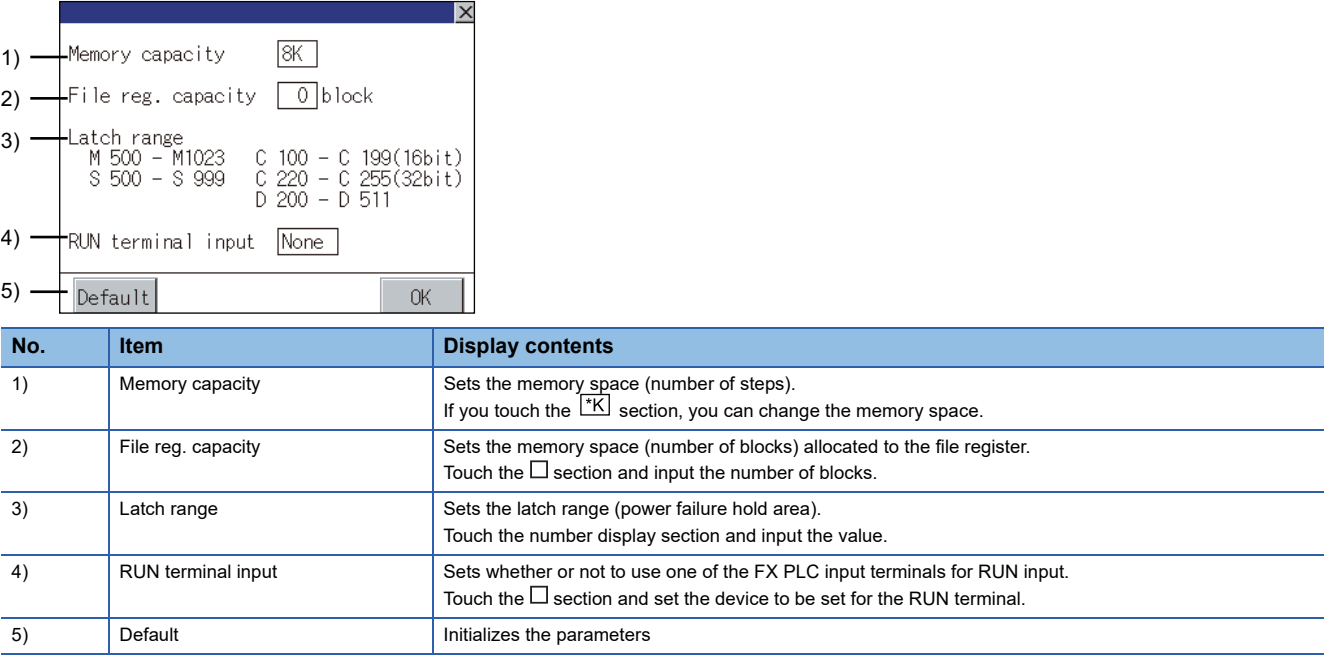

#### $Point<sup>°</sup>$

• Memory space for kana comments after changing memory space, file register space

If the memory space is set smaller than the total of the file register space and kana comment space, the kana comment space is automatically reduced.

(With the MELSEC-FX list editor, the kana comment space is not displayed.)

Note that if any setting as described below is made, the kana comment space is reduced.

(Settings that reduce kana comment space and the kana comment space after setting change)

Settings resulting in Nm < Nf  $\times$  500 + Nk  $\times$  500 + 500

Kana comment space (steps) after setting change =  $\frac{1}{500}$  $Nm-Nf \times 500-500$ 

Nm: Memory space after change (steps)

Nf: File register space after change (blocks)

Nk: Comment space before change (blocks)

• Settable range and default value

The settable range and the default value depend on the FX PLC type.

For details of the settable range and the default value, refer to the following.

**Confrogramming manual for the FX PLC used** 

#### ■**Key functions**

The table below shows the functions of the keys that are used for the operation on the parameter setting screen.

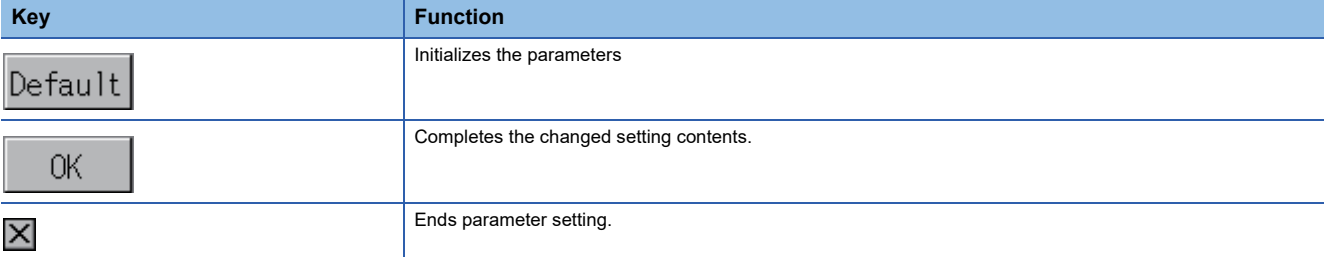

## <span id="page-259-0"></span>**Keyword**

Registers, deletes, releases protection for, and sets protection for the FX PLC keywords.

#### **Function usability of the MELSEC-FX list editor for keyword protection levels**

The functions that can be used with the MELSEC-FX list editor depend on the keyword protection level. O: Available, x: Unavailable

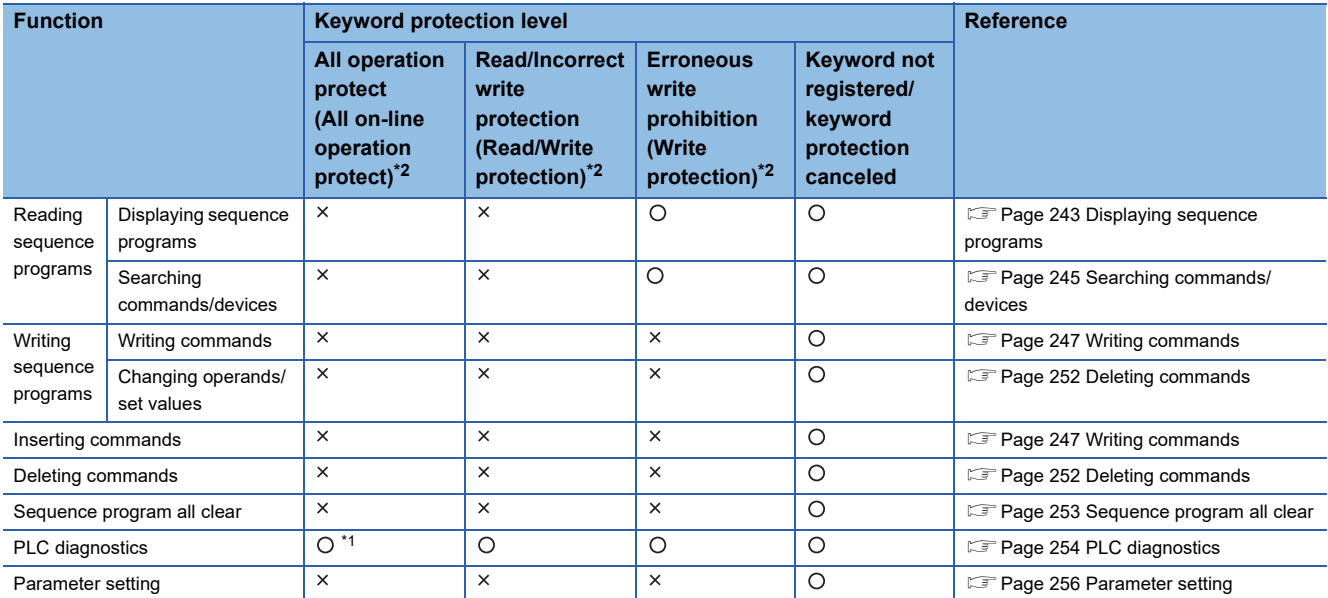

\*1 When the 2nd keyword is set to an FX PLC that supports 2nd keyword, it becomes " <sup>x</sup>" (cannot be used).

\*2 The names within the parentheses ( ) are for when a keyword + 2nd keyword is set.

#### **Operation**

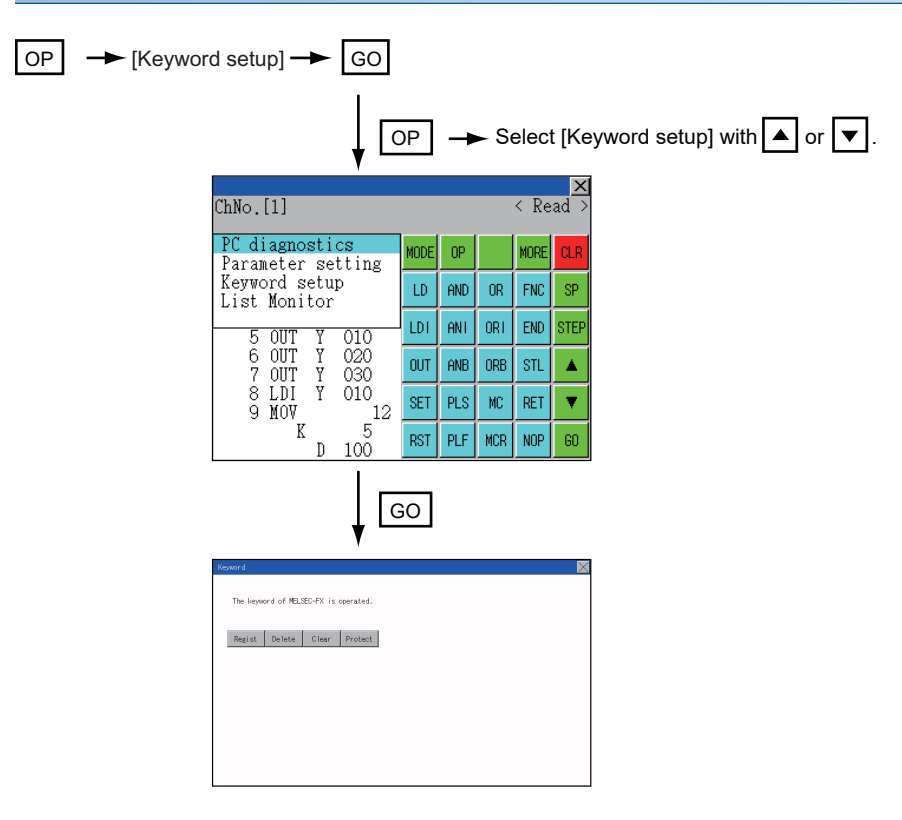

### **Keyword screen and protection level**

When [Keyword setup] is selected with the MELSEC-FX list editor, the keyword screen is displayed. For the keyword operation, refer to the following.

**[Page 98 Keyword](#page-99-0)** 

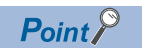

#### Keywords

For details of the keyword, refer to the following. **Q**Programming manual for the FX PLC used

## **List monitor**

The status of contacts and coils in a sequence program is displayed.

#### **Operation**

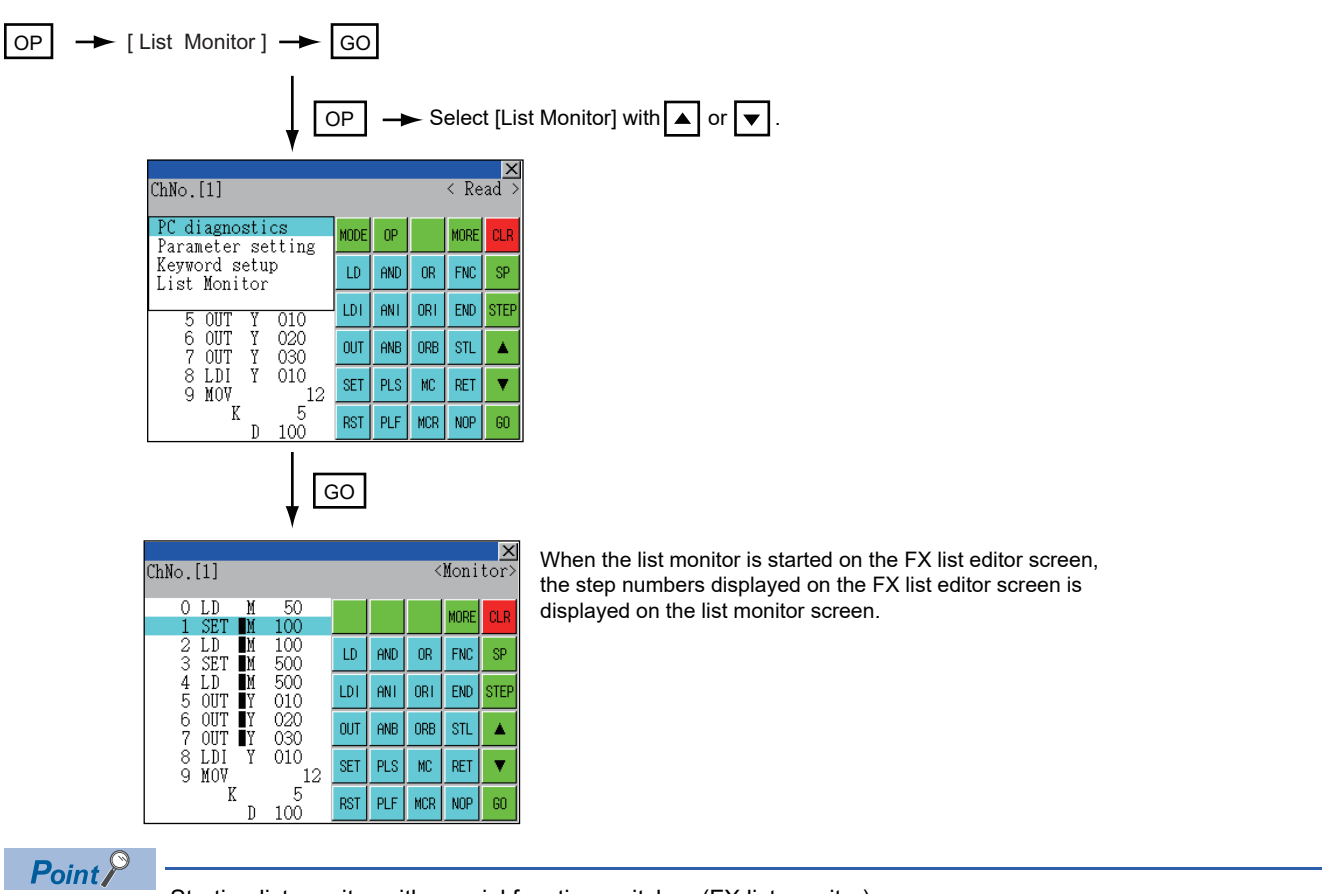

Starting list monitor with special function switches (FX list monitor)

With setting special function switches (FX list monitor), the list monitor can be started on the monitor screen. When the list monitor is started on the monitor screen, the list editor cannot be used.

For how to set special function switches, refer to the following.

GT Designer3 (GOT2000) Screen Design Manual

#### **Displays and key functions**

The following describes the displays for the list monitor.

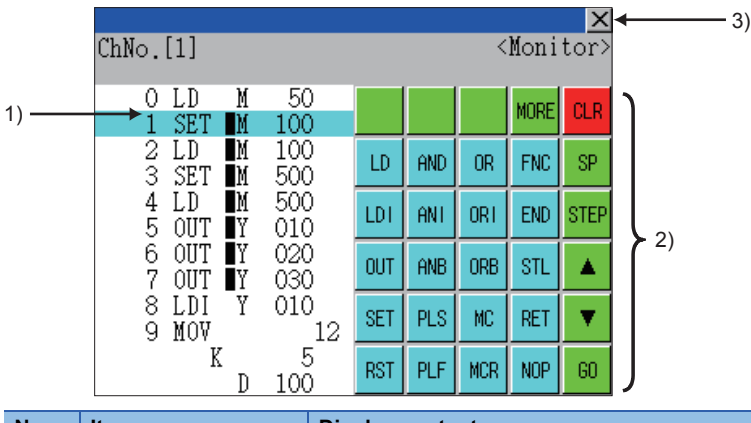

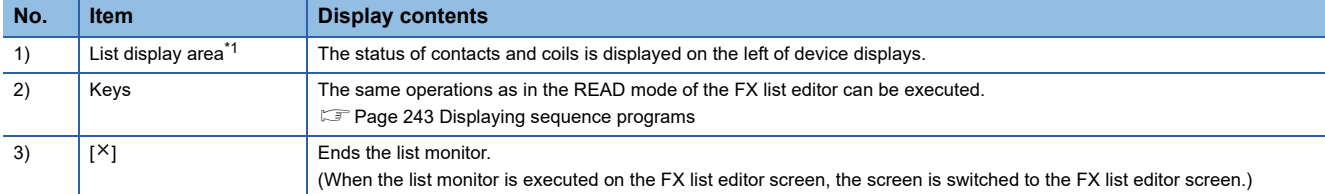

\*1 The status of contacts and coils is displayed as below.

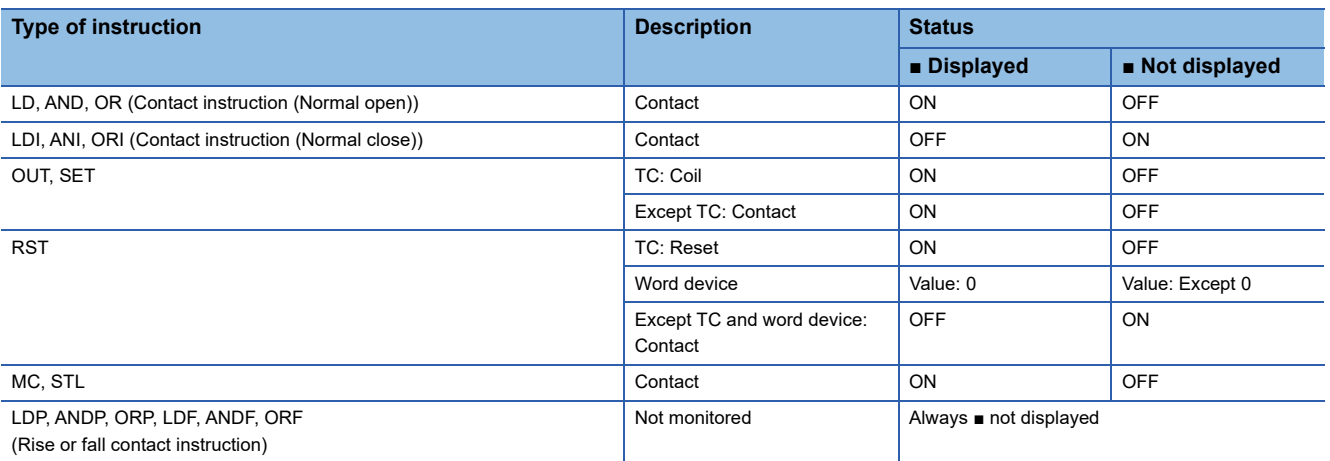

### **Action for an incorrect key input**

If an incorrect key is input, cancel the input contents.

#### **Operations**

■**Before touching the key (before reading/writing the input contents)** GO Before touching the  $\overline{{\mathsf{GO}}}$  key, touch the  $\overline{{\mathsf{CLR}}}$  key.

#### ■After touching the **GO** key (after reading/writing the input contents)

Write the command again.

**F** [Page 247 Writing commands](#page-248-1)

Commands finalized by writing and inserting operations are revised (overwritten) with the program writing.

## **Error messages and corrective actions**

This section describes the error messages displayed when the MELSEC-FX list editor is executed, and corrective action.

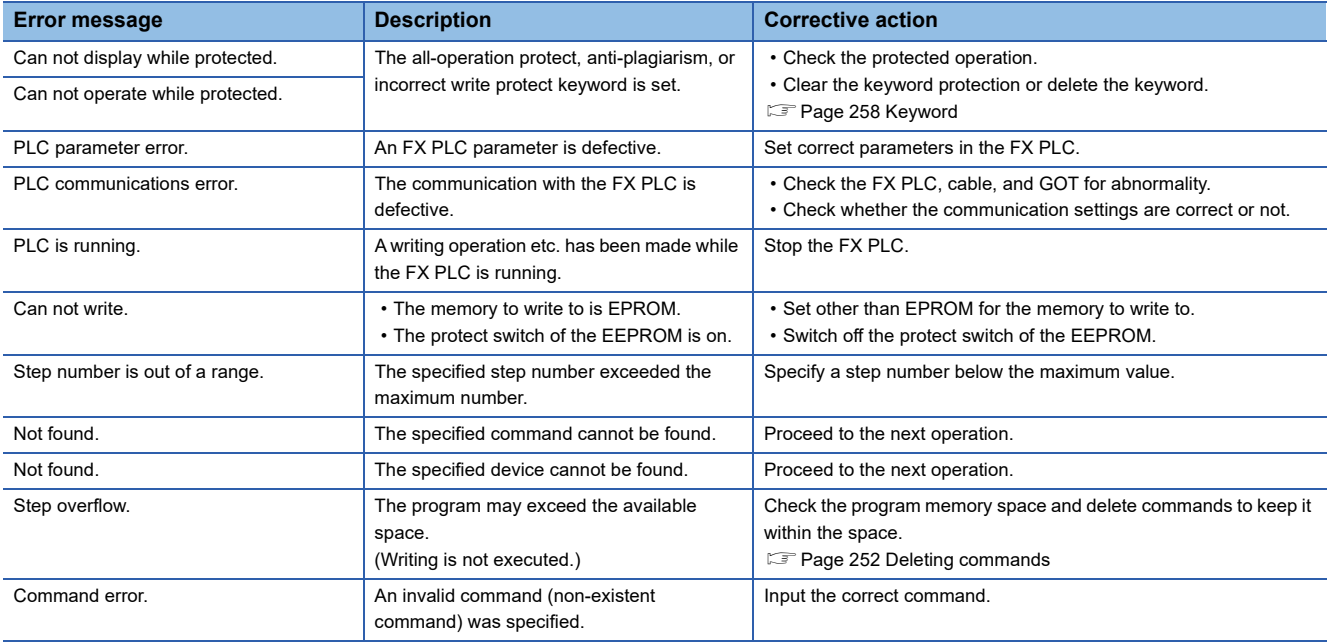

 $Point$ 

#### How to erase an error message

An error message is not erased even if the cause of the error is eliminated.

To erase an error message, touch a key on the MELSEC-FX list editor screen.

# **16.3 FX3U-ENET-ADP Communication Setting Function**

In GX Works2, the communication set value of the FX3U-ENET-ADP stored in the CPU can be changed. This function is not available when the communication set value of the FX3U-ENET-ADP is not set in advance in the CPU.

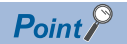

Communication setting in the CPU

In GX Works2, set in advance the communication set value of the FX3U-ENET-ADP to the CPU. For the details of the communication setting, refer to the following.

FX3U-ENET-ADP User's manual

## <span id="page-264-0"></span>**Specifications**

#### **System configuration**

This section describes the system configuration of the FX3U-ENET-ADP communication setting function.

For the setting method in each connection form, used communication unit/cable and cautions on connection form, refer to the following manual.

GOT2000 Series Connection Manual For GT Works3 Version1

#### ■**Required basic system application**

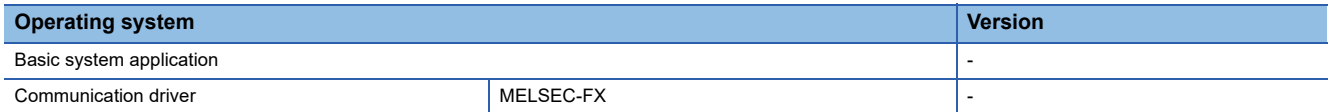

#### ■**Connection type**

( $\circ$ : Applicable,  $\triangle$ : Partly restricted,  $\times$ : Inapplicable)

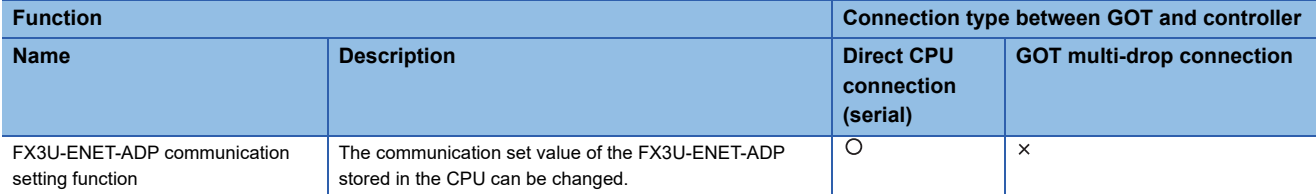

#### ■**Communication setting items**

The table below shows the communication setting items and setting range.

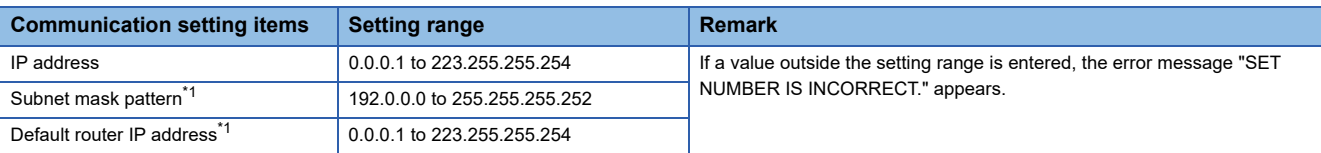

\*1 Set the value "0.0.0.0" when not using the subnet mask pattern and default router IP address.

### **Display operation of FX3U-ENET-ADP communication setting function**

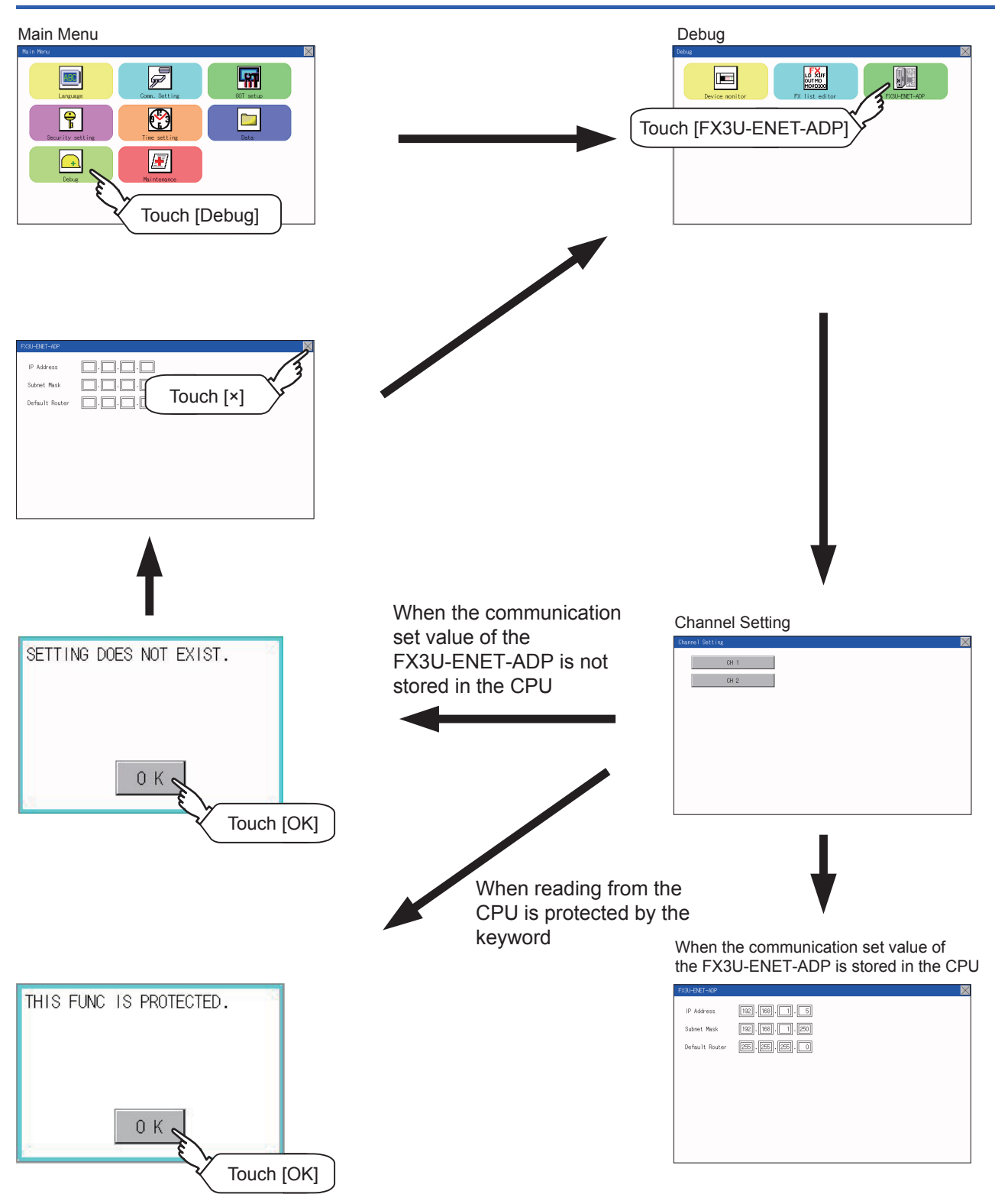

## **Setting operation**

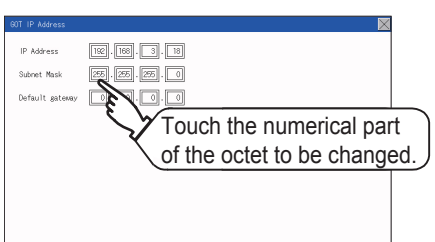

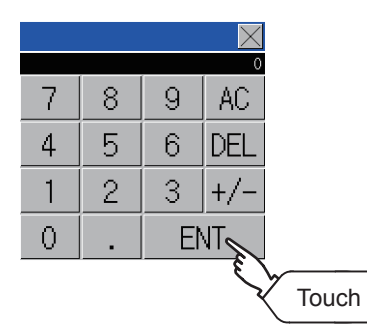

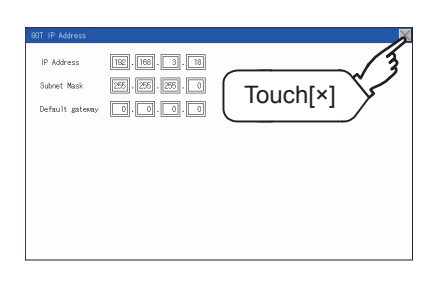

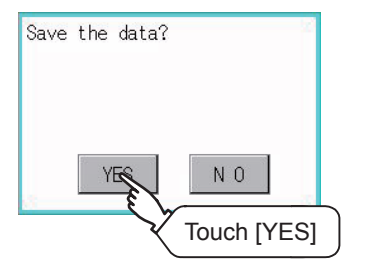

- *1.* Touch the numerical part of the octet to be changed among the 1st to 4th octets.
- *2.* When the ten-key pad appears, enter a numerical value in up to 3 digits, and touch the  $\boxed{\text{ENT}}$  key. If a numerical value outside the setting range is entered, the following error message appears. Enter a numerical value again.

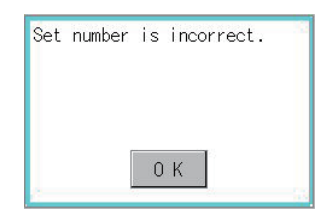

For the details of the setting range, refer to the following.

- **F** [Page 263 Specifications](#page-264-0)
- *3.* The changed IP address is displayed. At this time, the changed communication set value of the FX3U-ENET-ADP is not written to the CPU. Touch the  $[×]$  key.
- *4.* When the screen shown on the left appears, touch the [YES] key.

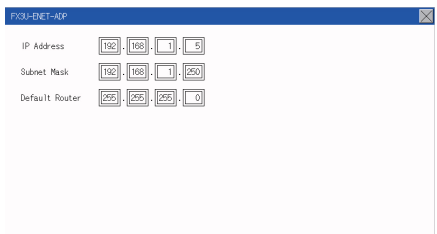

*5.* When the screen shown on the left appears, the changed communication set value of the FX3U-ENET-ADP is written normally to the CPU. For making valid the contents of setting, turn OFF the power of the CPU, and then turn it ON again. Change the setting of the subnet mask pattern and default router IP address using the same procedure if necessary. An error message appears in the following cases. Touch the  $\overline{\text{OK}}$  key to return to the step 1., and perform the setting procedure again.

When the CPU is running

The following error message appears. Stop the running status of the CPU.

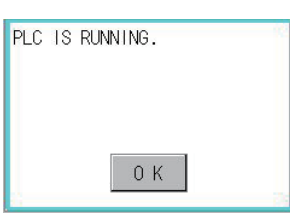

When a communication error occurs

Set the communication between the GOT and the CPU to the normal status.

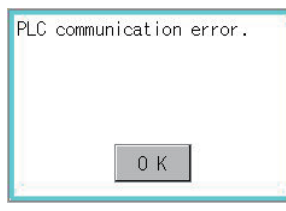

When the memory cassette is write-protected

Set to OFF the write-protect switch of the memory cassette.

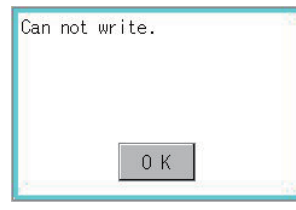

When writing to the CPU is protected by the keyword Clear the protection by the keyword against writing.

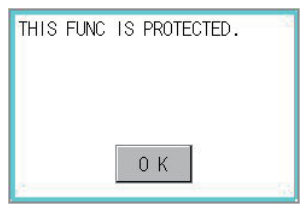

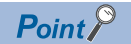

When the CPU stores the symbolic information

When the setting such as IP address is changed using this function and then the program is read by the programming tool from the CPU that stores the symbolic information, the following warning appears. However, the changed value is read correctly. Convert and compile the project again.

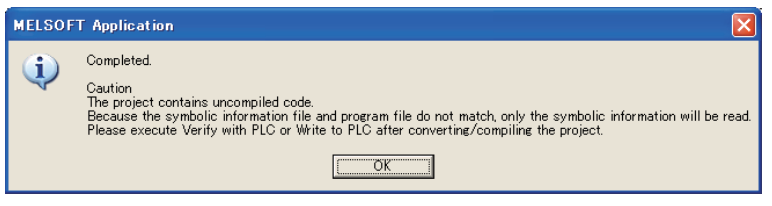

# **17 MAINTENANCE**

## **17.1 Touch Panel Calibration**

#### **Touch panel calibration setting function**

#### Touch panel reading error can be corrected.

Normally the adjustment is not required, however, the difference between a touched position and the object position may occur as the period of use elapses.

When any difference between a touched position and the object position occurs, correct the position with this function.

#### Before adjustment and a settlement and a settlement and a settlement and a settlement and a settlement and a settlement

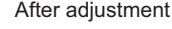

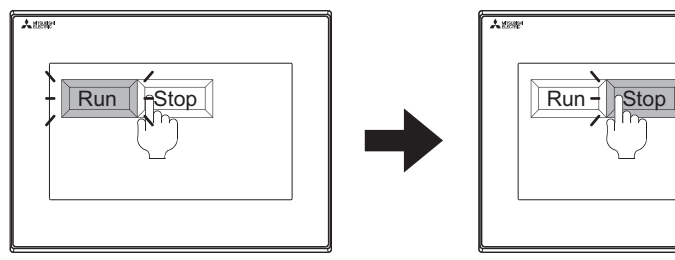

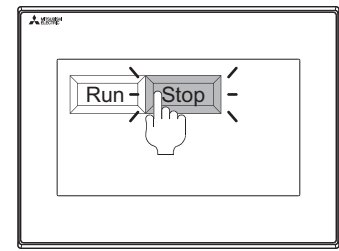

The [Run] will operate though you intended to touch the [Stop] button.

The [Stop] button can be touched without fail.

#### **Touch panel calibration setting display operation**

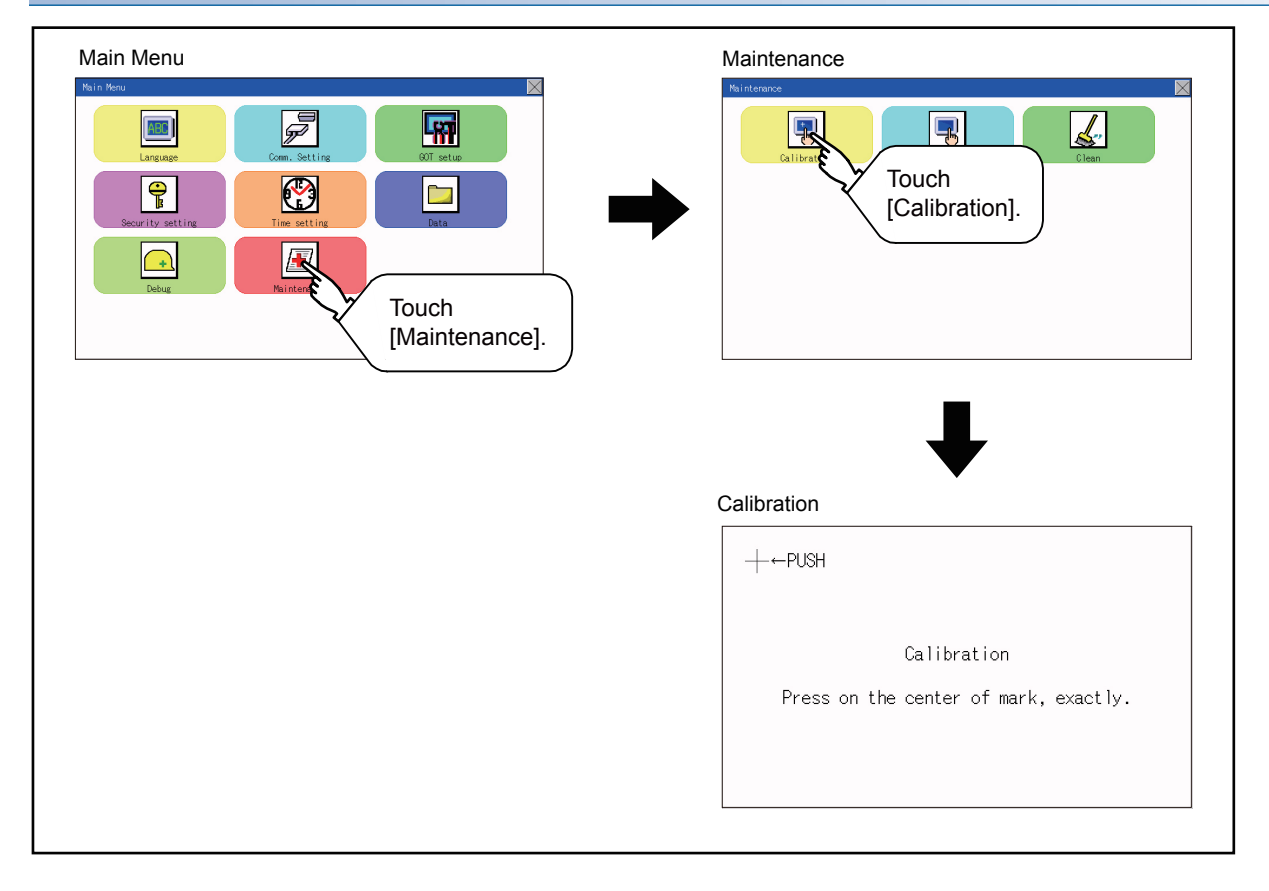

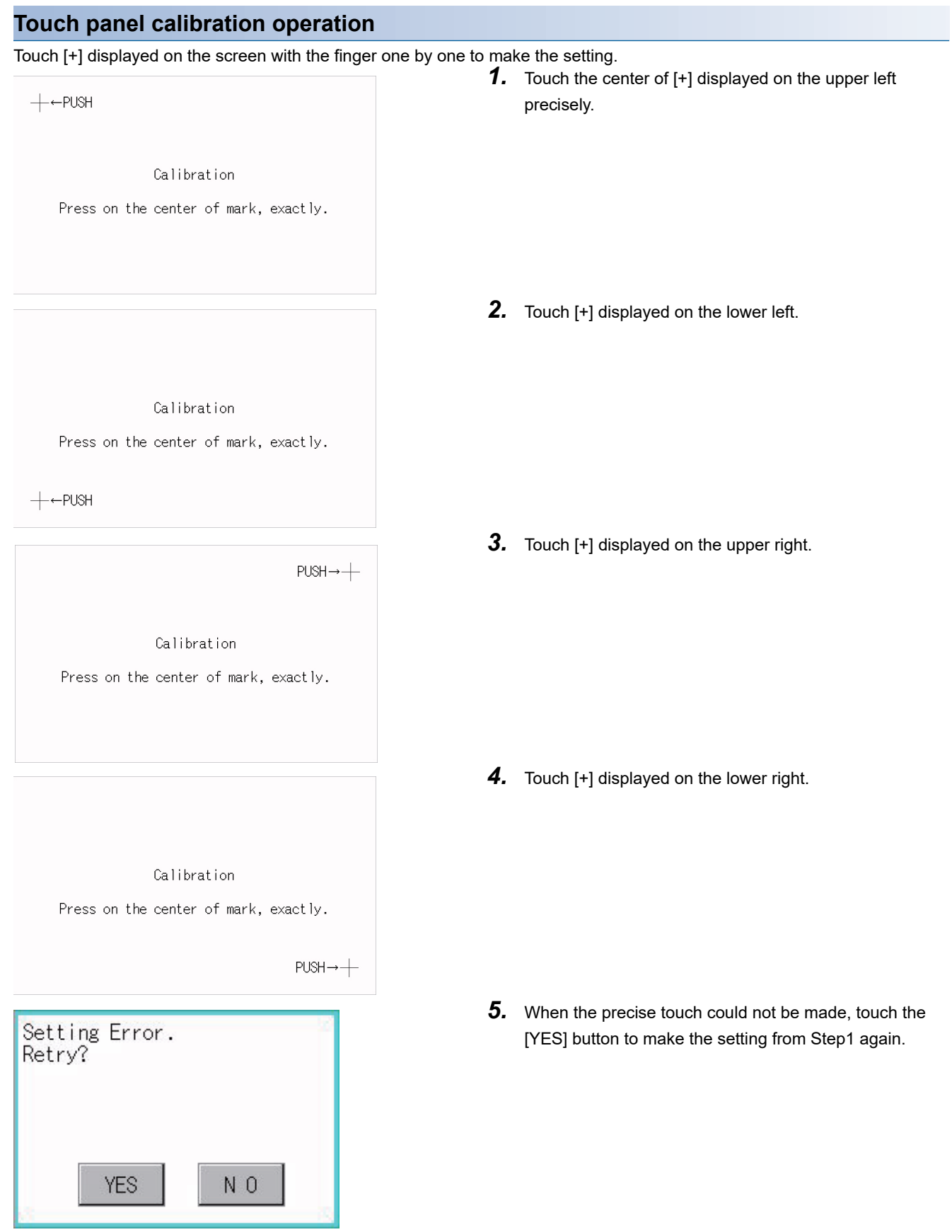

#### **Touch panel check function**

Touch panel check function checks whether there is no dead zone area of 2 dots  $\times$  2 dots.

#### **Display operation of Touch panel check**

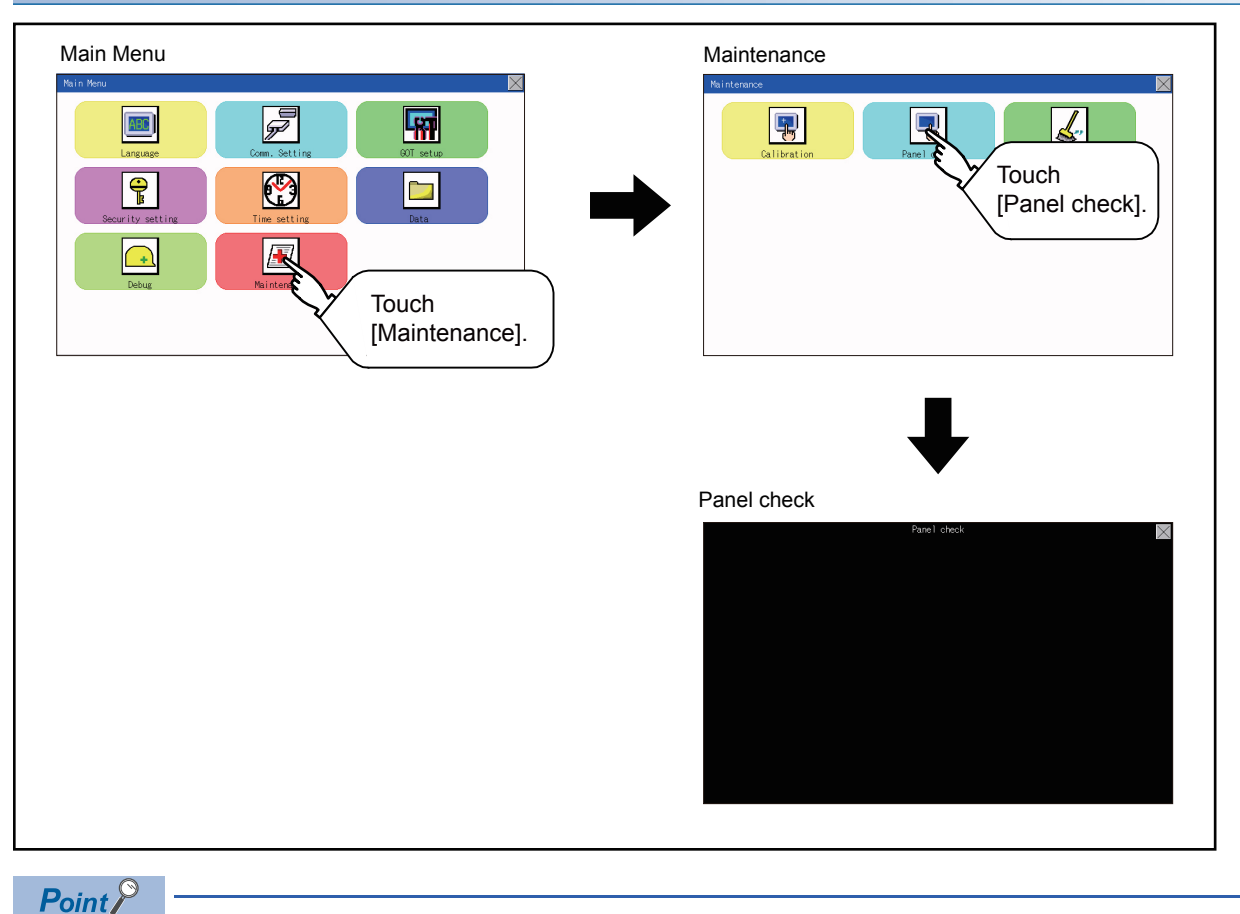

Notes on Touch panel check

If the touched part is not filled with yellow color, there are the following two possible causes.

- 1. Display part failure
- 2. Touch panel failure

In that case, contact your local Mitsubishi (Electric System) Service.

#### **Touch panel check operations**

If touch [Panel check] of self-check, a black-filled screen is displayed over the entire screen area.

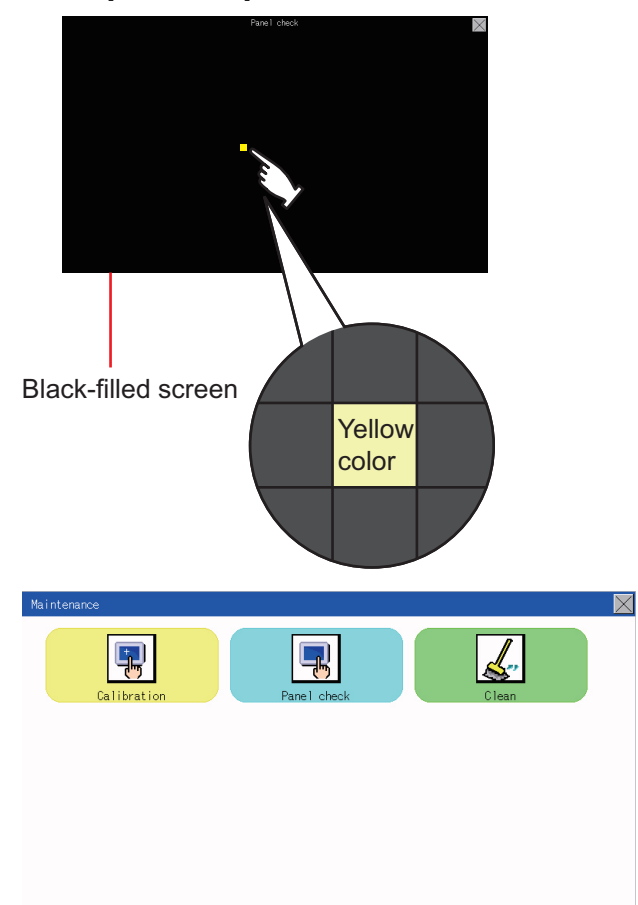

*1.* Touch a part of the screen. The touched part becomes a yellow-filled display. Up to 40 parts becomes yellowfilled displays.

**2.** If  $[x]$  on the upper right is touched, the screen returns to the self-check.

#### $Point<sup>°</sup>$

Checking the upper left part of the screen

Only the upper left part of the screen cannot be filled with yellow.

If the screen returns to the self-check by touching the upper left part, judge that the upper left area operates normally.

# <span id="page-274-0"></span>**17.3 Clean**

In utility, the screen can be set as not to be effected by touching the screen when clean with clothes.

For cleaning method, refer to the following.

[Page 283 Cleaning Method](#page-284-0)

#### **Display operation of clean**

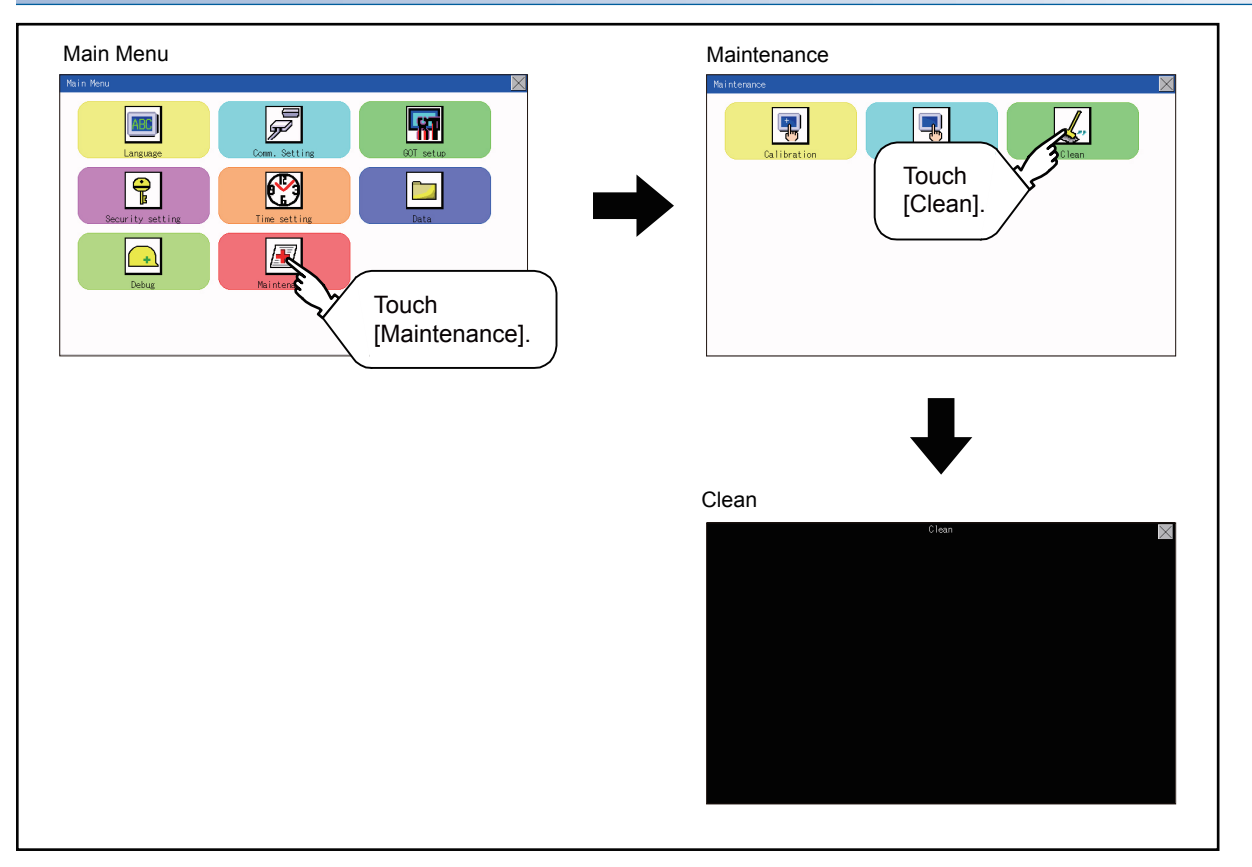

#### **Display operation of clean**

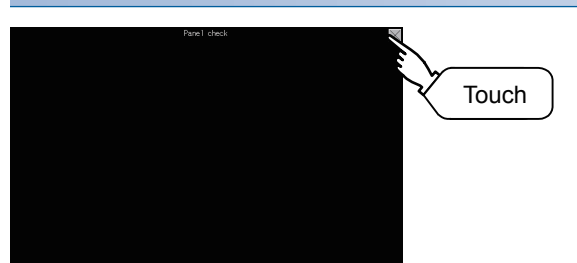

- **1.** Touching the [x] key closes the screen. Even if touch points other than the upper left corner and upper right corner of the screen, the GOT does not operates.
- For details of cleaning method, refer to the following. [Page 283 Cleaning Method](#page-284-0)

# <span id="page-276-0"></span>**18 BootOS and System Application Installation Using Data Storage**

There are the following two types for the installation of BootOS and system applications using a data storage.

#### **Installing when starting the GOT**

**F** [Page 276 Installing when starting the GOT](#page-277-0)

All the system applications and project data stored in the data storage are transferred to the GOT when powering on the GOT. This installing method is effective in the following cases.

- The GOT utility cannot be displayed.
- The system application is not installed.

#### **Installing using the data control function (Utility)**

 $E =$  [Page 276 Installing when starting the GOT](#page-277-0)

By operating the utility, select the system application or project data stored in the data storage and transfer them to the GOT.

#### $Point$ <sup> $\circ$ </sup>

Precautions on installing BootOS, system applications

• Installing both BootOS and system applications

After completing BootOS installation, install system applications. When installing BootOS, the built-in flash memory in the GOT is initialized and goes to the status at factory shipment. (All system applications and project data are erased.)

BootOS is installed in the GOT at factory shipment. It is not necessary to install BootOS when not upgrading it. • Installation cannot be interrupted.

Do not perform any of the following during a BootOS or system application installation.

Failure to do so may result in installation failure, causing the GOT malfunction.

Powering off the GOT

Pressing the reset button of the GOT

Removing the data storage

If the installation failure and the GOT malfunction occur, take the following action.

If BootOS installation failed:

Please consult your local Mitsubishi (Electric System) Service center or representative.

If the basic system application installation failed:

**[Page 276 Installing when starting the GOT](#page-277-0)** 

## <span id="page-277-0"></span>**18.1 Installing when starting the GOT**

#### **When installing with an SD card**

- *1.* Power OFF the GOT, and install the SD card where the BootOS, system application or project data is stored in the SD card interface of the GOT.
- *2.* Power on the GOT. While touching the lower right side of the GOT screen, power on the GOT. (1-point press installation function)
- *3.* The BootOS or system application is installed in the built-in flash memory. Do not pull out the SD card or power OFF the GOT.

```
パッケージデータをインストール中です。
Now installing the package data.
|正在安装软件包数据。
```
*4.* The GOT restarts automatically after the installation is completed.

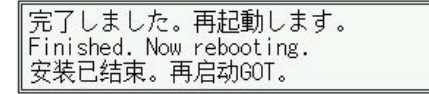

*5.* After confirming normal restart, confirm that the SD card access LED is not lit, and remove the SD card from the SD card interface of the GOT.

## **18.2 Installing using the data control function (Utility)**

#### **Operation procedure**

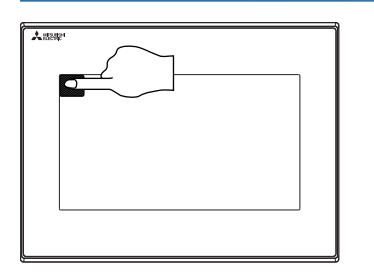

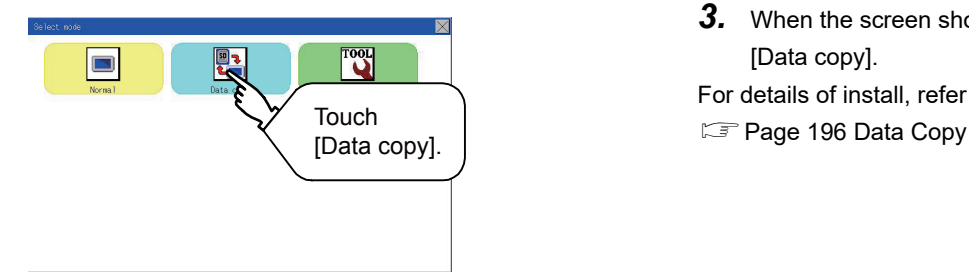

- *1.* Power OFF the GOT, and attach the SD card which stores the basic system application and communication driver to the GOT.
- *2.* While touching the upper left corner of the GOT screen, power ON the GOT.
- *3.* When the screen shown on the left appears, select the [Data copy].

For details of install, refer to the following.

# **19 INSTALLATION OF Boot OS AND BASIC SYSTEM APPLICATION**

To execute the GOT utility, install the Boot OS and system applications on the C drive (built-in flash memory) of the GOT, or set the boot drive of the package data to [A: Standard SD card] and insert an SD card with the package data into the GOT. (Boot OS is installed in the GOT at factory shipment. It is not necessary to install Boot OS when upgrading of it is unnecessary.)

This chapter explains the installation using GOT.

GT Designer3  $\rightarrow$  SD card  $\rightarrow$  GOT

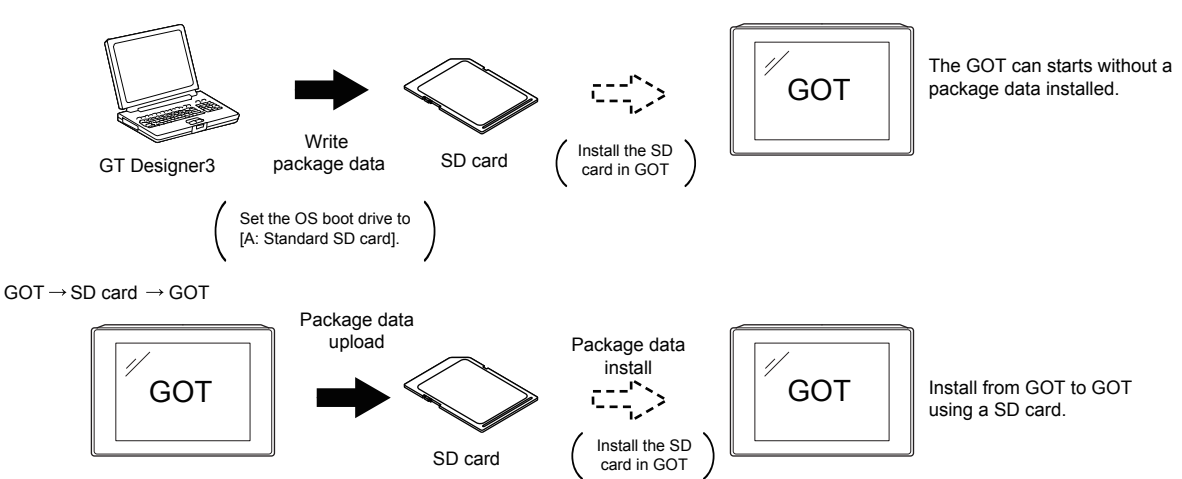

Refer to the following for the installation which uses GT Designer3. GT Designer3 (GOT2000) Screen Design Manual

## **19.1 Boot OS and Basic System Application to be Installed**

Under-mentioned Boot OS and basic system application are necessary to execute utility.

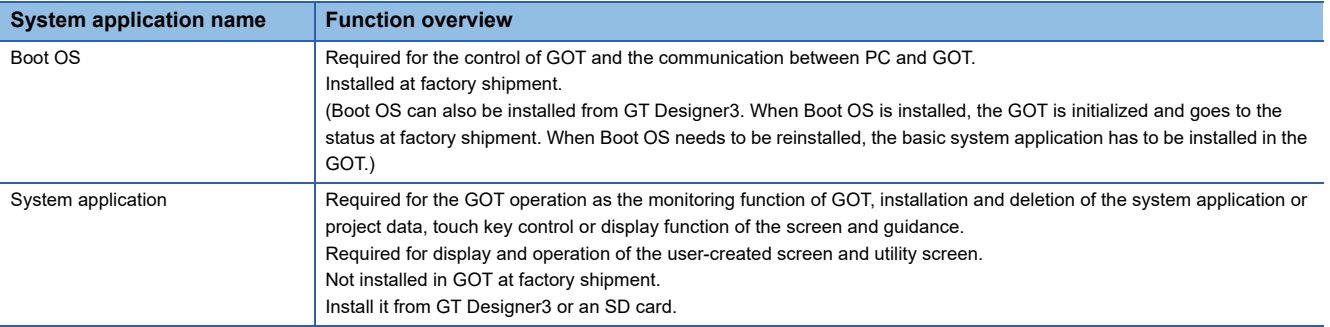

## **19.2 Prior Preparations for Installing Boot OS and System Application**

For the installation using GOT, the data storage that is storing Boot OS or the system application is required. There are the following three methods for the installation of Boot OS and system application.

#### **[To Memory Card] from GT Designer3**

GT Designer3 (GOT2000) Screen Design Manual

#### **Uploading from another GOT (the package data has been installed)**

Fage 275 BootOS and System Application Installation Using Data Storage

#### **Using an SD card that stores data with OS boot drive set to A drive**

GT Designer3 (GOT2000) Screen Design Manual

#### $Point$

Precautions when installing Boot OS and the package data into an SD card

When installing Boot OS and the package data into the SD card, be sure to execute by the utility of another GOT or GT Designer3.

The installation is not executed properly with the SD card to which data is uploaded from the utility of GOT or copied by software other than GT Designer3.

Note the available capacity of the SD card.

The available capacity of Boot OS and system applications can be confirmed by [To Memory Card] or [Write Option] of GT Designer3.

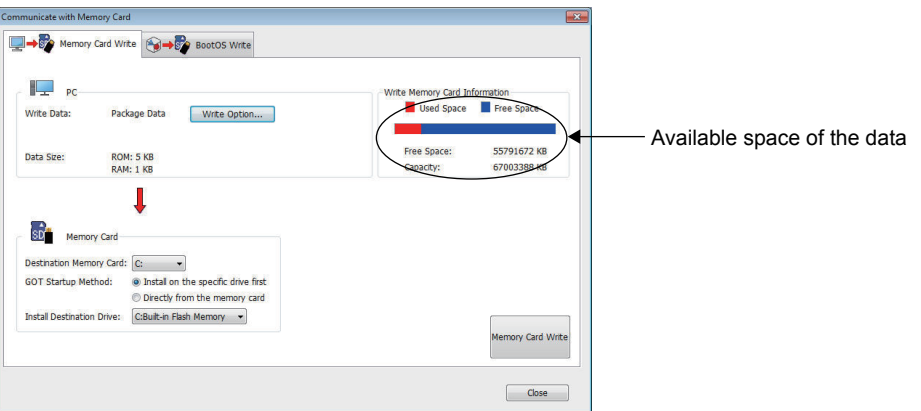

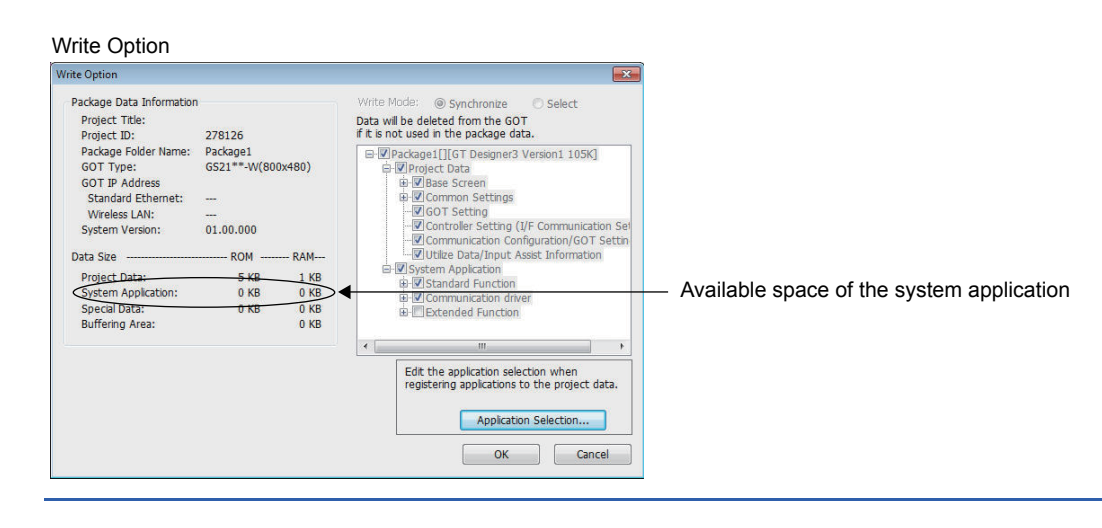

# **20 ERROR MESSAGE LIST**

This chapter describes the error message and the corrective actions displayed on the GOT.

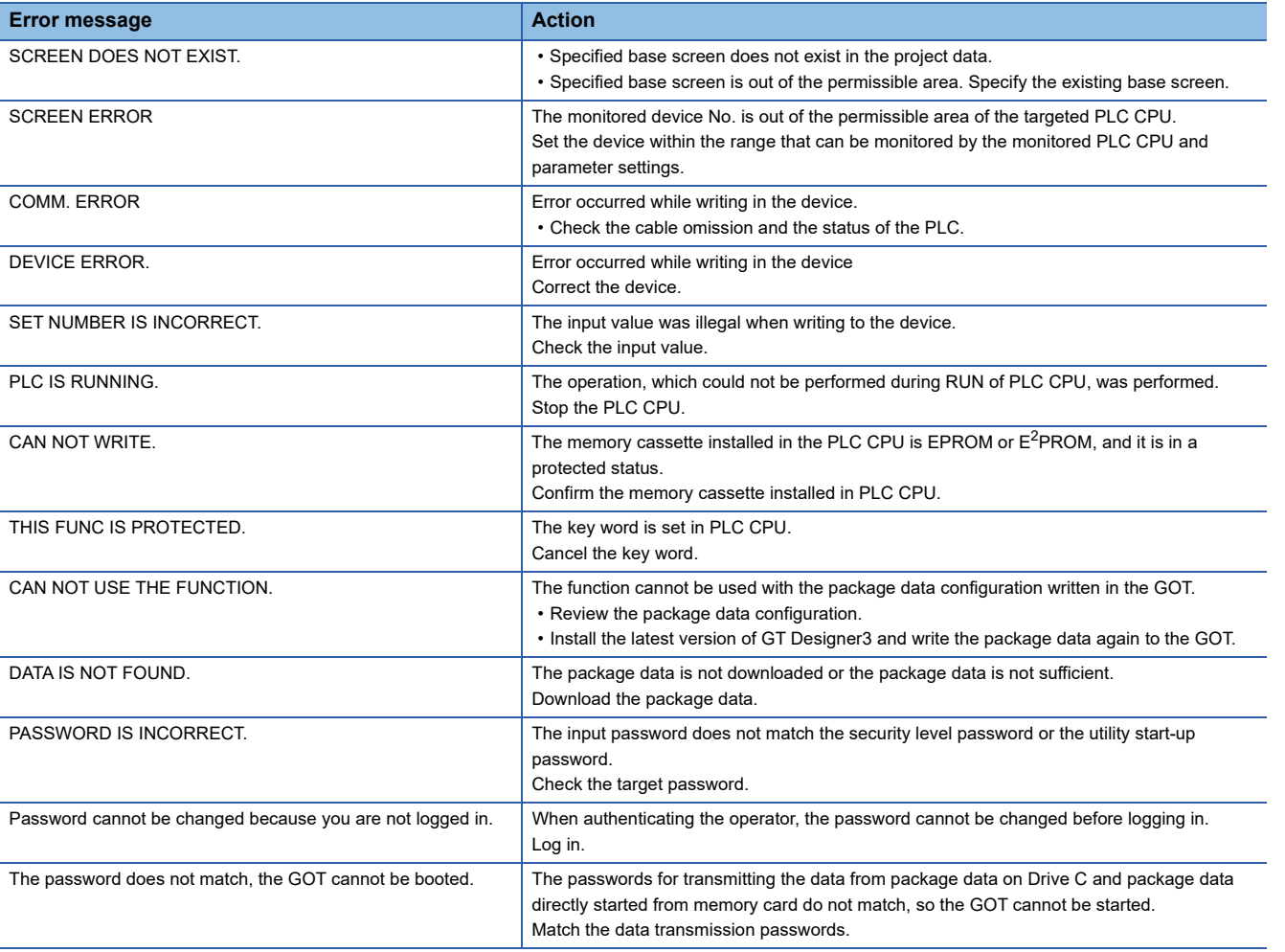

# **21 MAINTENANCE AND INSPECTION**

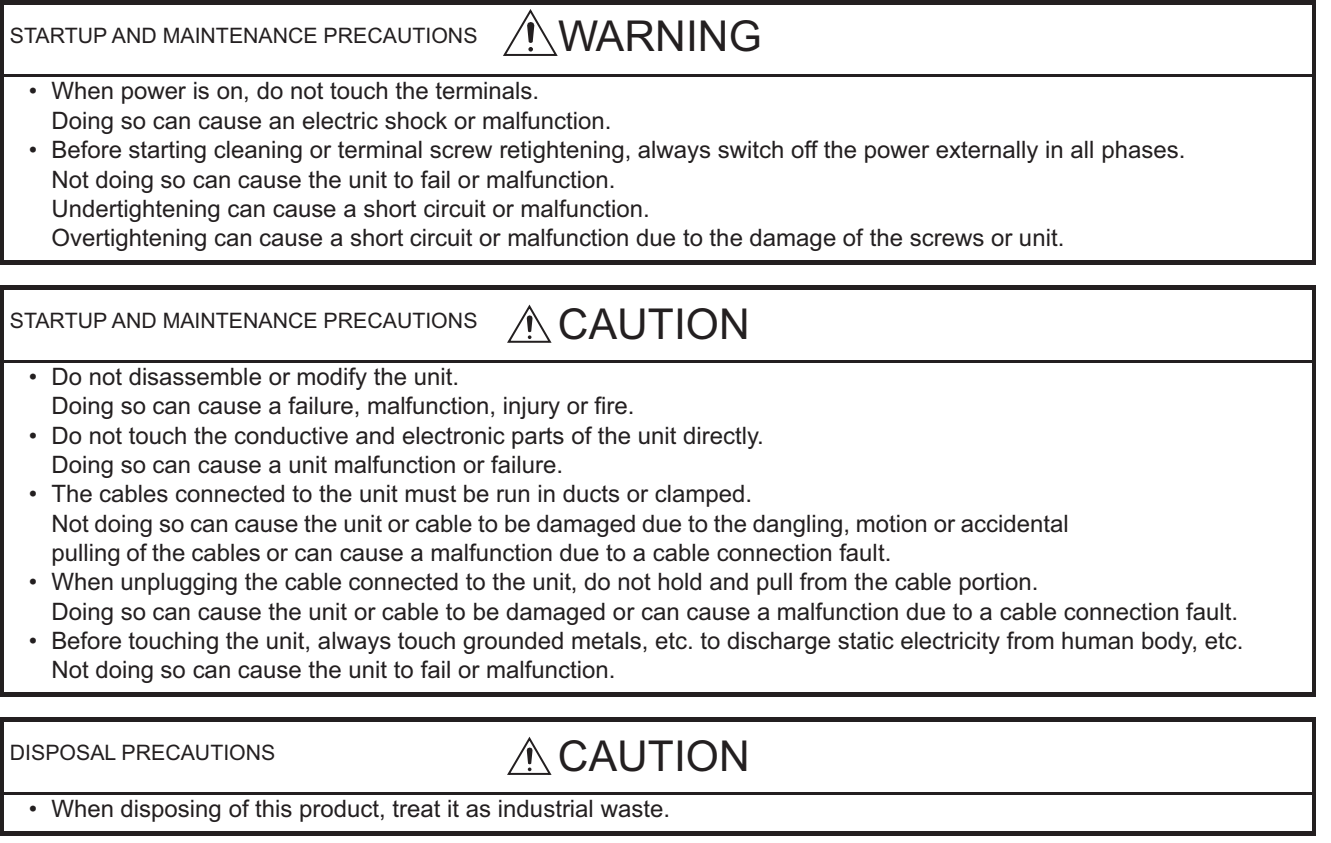

The GOT does not include consumable components that will cause the shorten life.

However, the liquid crystal screen and backlight have life length.

For the life of the LCD screen or backlight, refer to the following.

**F** [Page 28 Performance Specifications](#page-29-0)

**21**

#### **Daily inspection items**

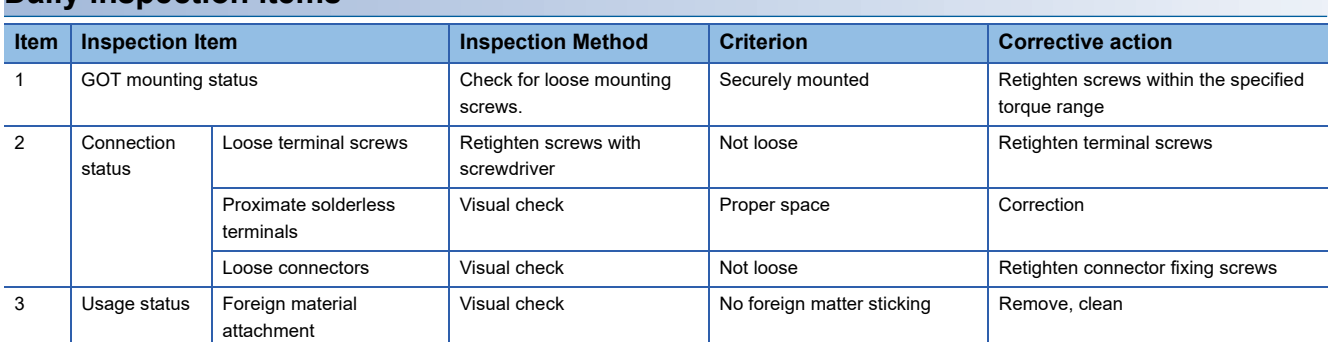

# **21.2 Periodic Inspection**

#### **Yearly or half-yearly inspection items**

The following inspection should also be performed when equipment has been moved or modified or the wiring changed.

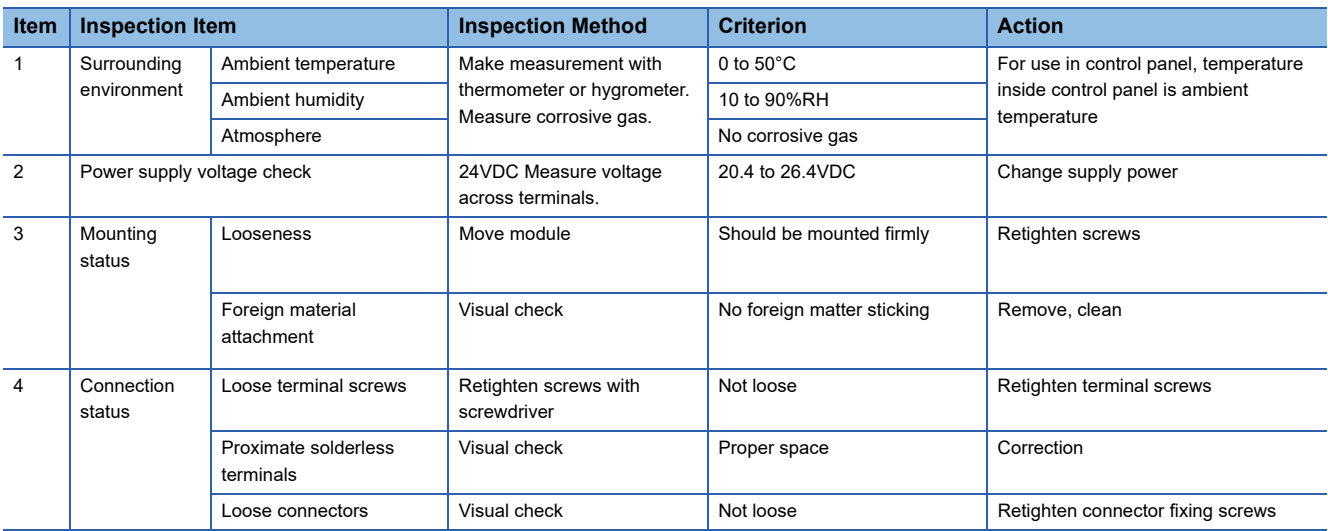

# <span id="page-284-0"></span>**21.3 Cleaning Method**

Use the GOT always in a clean condition.

#### **Cleaning and disinfecting the GOT**

• For your safety, be sure to turn off the GOT before cleaning and disinfecting the surface.

• Carefully wipe the GOT screen with a soft cloth moistened with neutral detergent or ethanol.

Do not apply too much disinfectant to the cloth.

If you use alcohol for disinfection, the main component of the alcohol must be ethanol or isopropyl alcohol.

- Do not spray disinfectant directly to the GOT because doing so may cause electrical failure of the GOT and peripheral devices.
- After wiping the surface, dry the GOT completely before turning it on.

For the display operation of the [Clean] screen, refer to the following.

**[Page 273 Clean](#page-274-0)** 

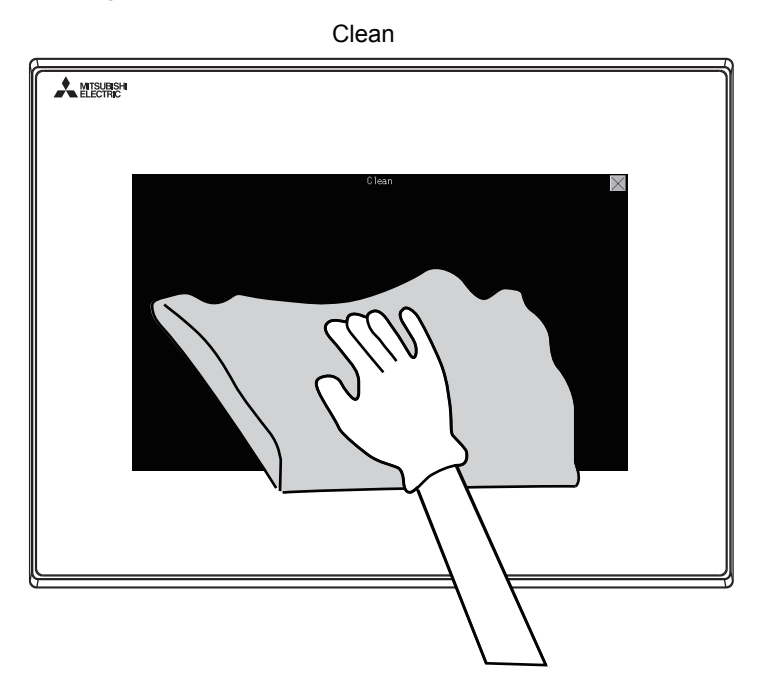

#### **Precautions**

Do not use the following solvents.

Solvents may deform the protective sheet, dissolve the surface, or peel the paint on the surface.

- Chlorine-based cleaners (bleach or other solvents)
- Peroxides (including hydrogen peroxide)
- Acetone, ammonia, paint thinner, benzene, methylene chloride, toluene, or other solvents

# **21.4 Backlight Shutoff Detection**

A GOT has a built-in backlight for the liquid crystal display.

When a GOT detects the backlight shutoff, the POWER LED alternately flashes with orange/green color.

The brightness of the backlight degrades as the usage period passes. Replace the backlight when it is shut off or the display gets blurry.

For the replacement of the backlight, contact your local distributor.

#### **Backlight life**

The usage period of the backlight can be extended by setting [Screen saving backlight off] in the GOT utility function (GOT setup). For details, refer to the following.

**FRage 107 DISPLAY AND OPERATION SETTINGS (GOT SET UP)** 

## **Backlight shutoff detection and external alarm**

When the GOT has detected that the backlight is shut off, the system information set by using drawing software is turned on. The information of the backlight shutoff can be output from a PLC to an external device (such as lamp and buzzer) by using the system information.

An alarm for prevention of touch operation should be set and the external interlock should also be set for the dangerous load. For system information details, refer the following.

GT Designer3 (GOT2000) Screen Design Manual

#### $\mathsf{Point} \mathcal{P}$

• Example of alarm for external devices (such as lamp and buzzer)

System information is used to output the backlight shutoff detection signal from a FX series PLC to an external device.

Condition: The write device is D20 and all data is used (the [Select All] button on the setting screen of drawing software is clicked) for the system information assignment.

D36 b14: Backlight shutoff detection (System number 2-2)

This signal turns on when the backlight shutoff is detected.

This signal is used in a sequence programs shown below.

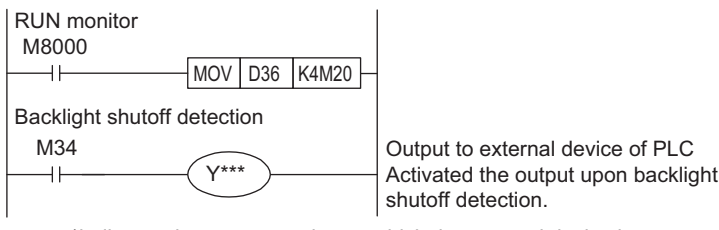

\*indicates the output number at which the external device is connected.

• Caution when the backlight is shut off

Even when the backlight is shut off, the touch keys are available.

Replace the dead backlight as soon as possible.

# **22 TROUBLESHOOTING**

The following shows the GOT restoration sheets.

## **22.1 GOT Restoration Sheets**

This section describes how to restore the GOT that operates improperly in the check sheet format. The following describes how to use each sheet.

#### **When the GOT does not operate or operates improperly (GOT status check sheet)**

When the GOT does not operate or operates improperly, check the cause of a malfunction by following the GOT status check sheet and take corrective actions.

After the GOT is restored, see how the GOT works.

#### **When wiring needs to be modified (GOT installation status check sheet)**

As a result of the GOT status check, if the cause of the malfunction or others is due to the noise generated by the GOT wiring status, take a corrective action for wiring by using the GOT installation status check sheet. After the GOT is restored, see how the GOT works.

#### **When a corrective action other than the above is required (System configuration check sheet)**

If a malfunction or others still occurs even after the above checks, fill out the system configuration check sheet with details about your system, and consult your local sales office.

When sending the actual product, attach the GOT restoration sheets (GOT status check sheet, GOT installation status check sheet, and System configuration check sheet) which are checked in this section.

Keep a copy of each sheet.

## **GOT status check sheet**

Check the GOT starting from the GOT status.

Mark checkboxes that apply to the symptom of your GOT.

Follow the instructions in the corrective action column.

#### **GOT status**

#### ■**Frequency of a case where the GOT does not operate or the screen is not displayed properly**

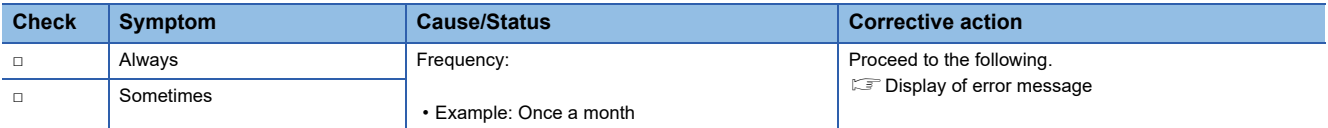

#### <span id="page-287-0"></span>■**Display of error message**

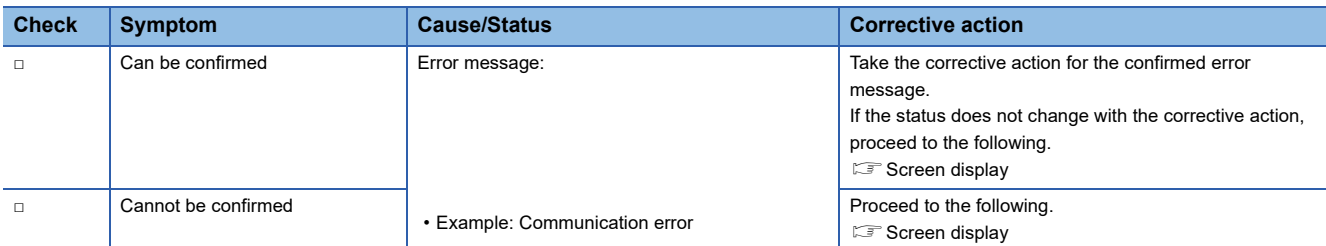

#### <span id="page-287-1"></span>■**Screen display**

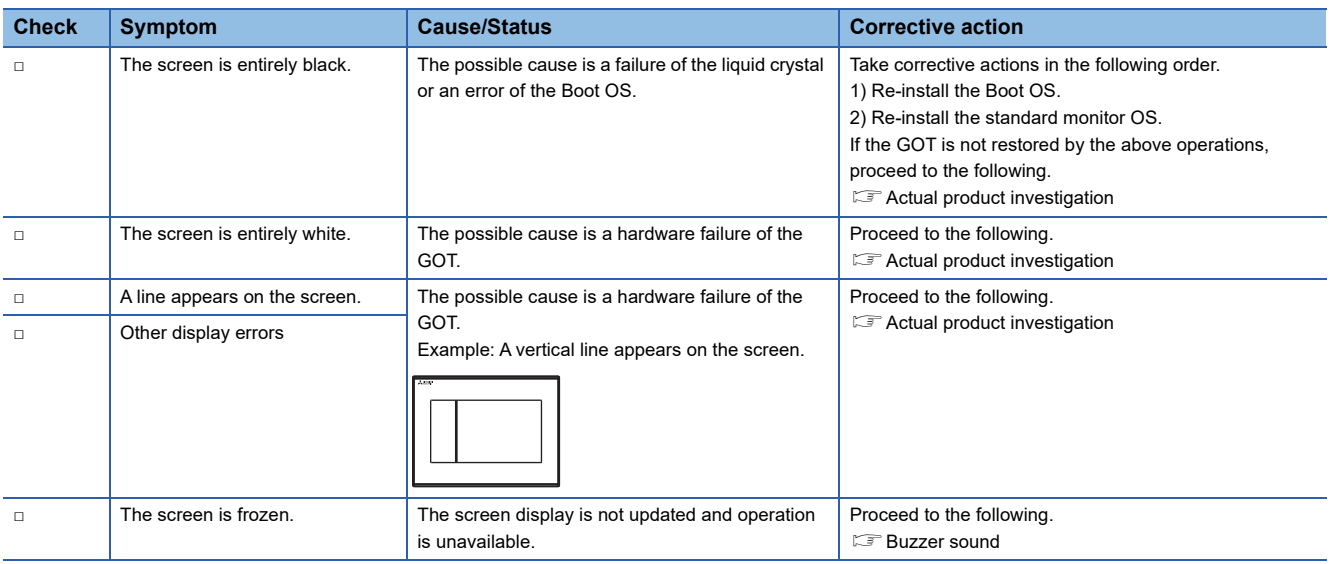
## ■**Buzzer sound**

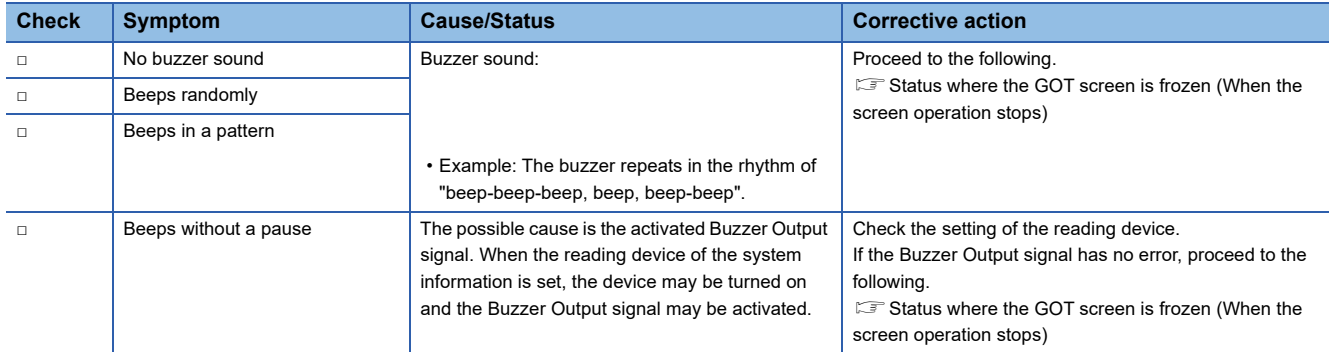

## <span id="page-288-0"></span>**Status where the GOT screen is frozen (When the screen operation stops)**

## ■**Objects that are not displayed on the monitor screen**

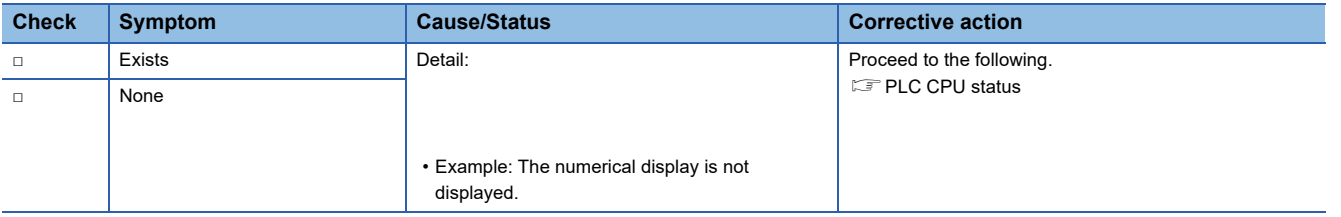

## <span id="page-288-1"></span>**PLC CPU status**

## ■**PLC error**

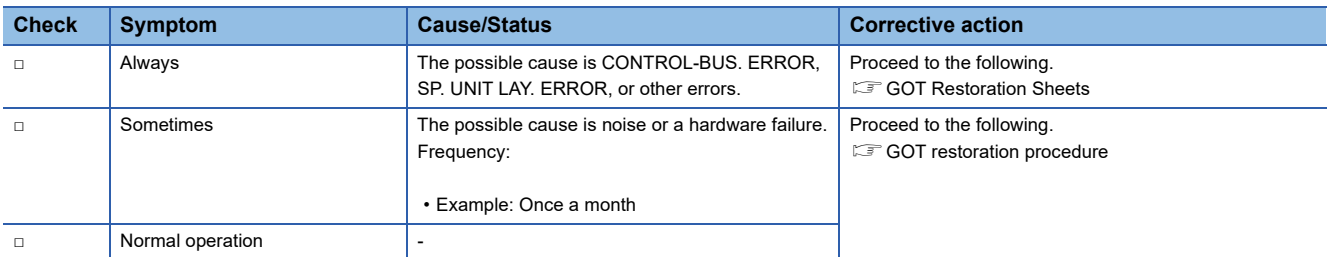

## <span id="page-289-0"></span>**GOT restoration procedure**

Follow the procedure below starting from 1), and check if the GOT is restored.

Perform the action in each check item and mark the corresponding checkbox.

If the GOT is restored, take the action after restoration.

If the GOT is not restored, proceed to the next check item.

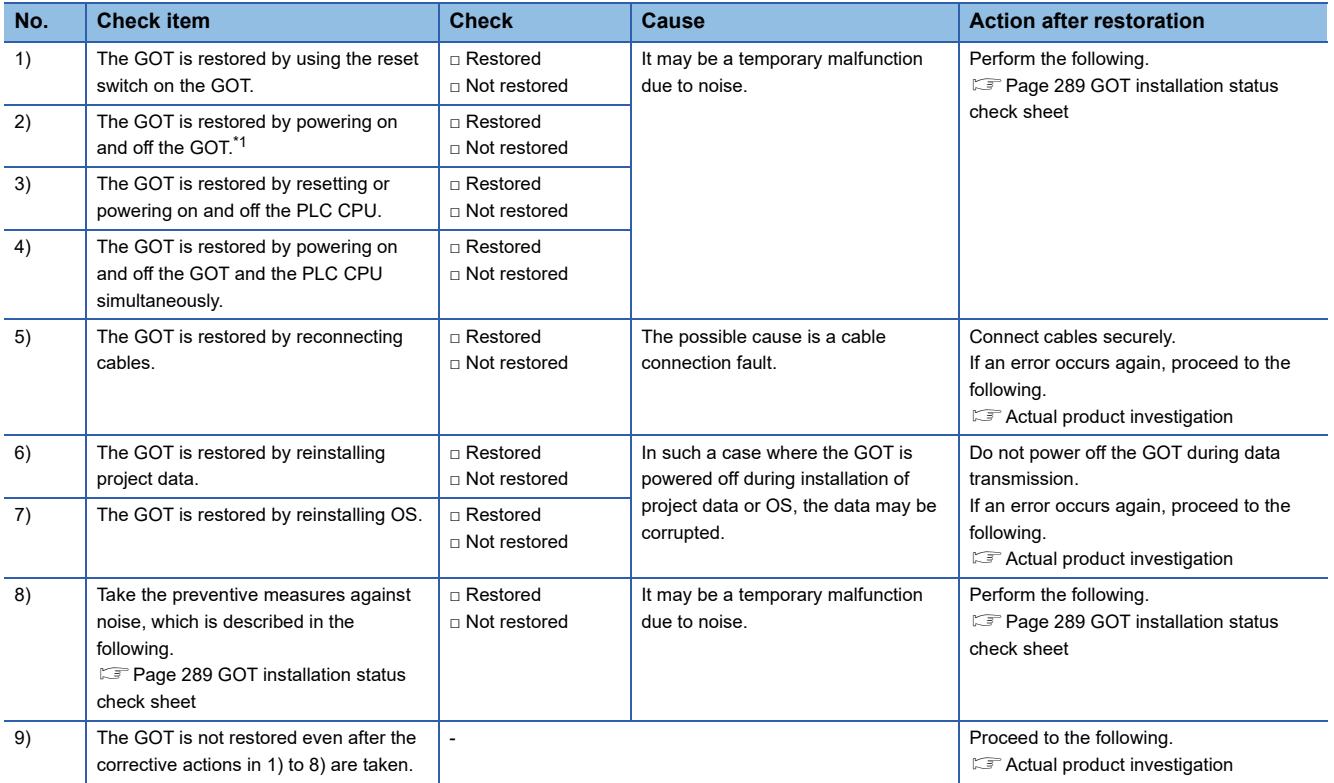

\*1 Make sure to turn off the PLC first, and turn off and then on the GOT.

## <span id="page-289-1"></span>**Actual product investigation**

When the GOT still operates improperly even after the corrective actions described above are taken, contact your local distributor.

Depending on the error status, the actual product may need to be returned to us.

In that case, attach the GOT status check sheet, GOT installation status check sheet, and system configuration check sheet (Write down your system configuration used on the sheet).

## <span id="page-290-0"></span>**GOT installation status check sheet**

Check the installation status of your GOT regarding the following items.

- $\sqrt{F}$  [Wiring inside](#page-290-1)
- **CF** [Outside the panel](#page-291-0)
- **[Wiring of the GOT's FG cables and power lines](#page-291-1)**
- **[Countermeasures to prevent surges](#page-292-0)**
- **IF [Installation status](#page-293-0)**
- $\sqrt{a}$  [Grounding status of the control panel where the GOT is installed](#page-294-0)
- **F** [Power supply system](#page-295-0)

Mark the checkboxes that apply to the current status, and take the measures if necessary.

Only when the corrective actions are taken, put a check mark in the check box of "Effective" or "Ineffective" depending on the results of the actions.

## <span id="page-290-1"></span>**Wiring inside**

## ■**Actual status**

Power lines such as power supply cables or servo amplifier drive cables and communication cables are crossed each other in the wiring duct in the control panel.

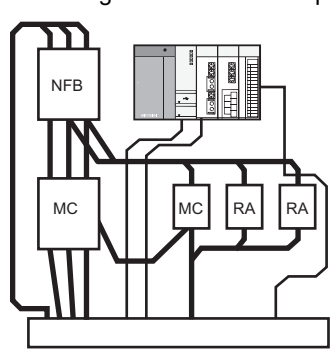

Check result □ Crossed □ Not crossed

## ■**Corrective action for when the cables are crossed each other**

Wiring the power lines and the communication cables to keep them away from each other in the control panel will help minimize noise interference.

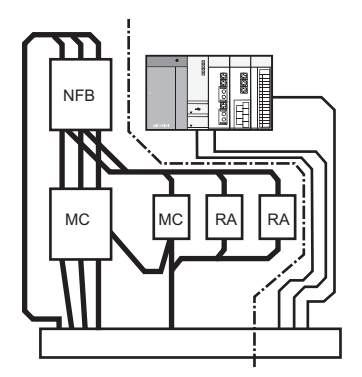

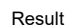

□ Effective □ Ineffective

## <span id="page-291-0"></span>**Outside the panel**

## ■**Actual status**

Communication cable

Power lines and communication cables are bundled together.

Power line

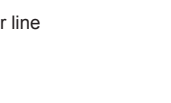

Check result □ Bundled □ Not bundled

## ■**Corrective action for when they are bundled**

As shown in the figure below, leading the power line and communication cable separately from different places to the outside of the control panel reduces the influence of noise from the power line.

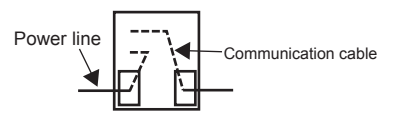

Result □ Effective □ Ineffective

Separating the communication cable from the power line or using a separator (made of metal) in the duct, as shown below, reduces the influence of noise.

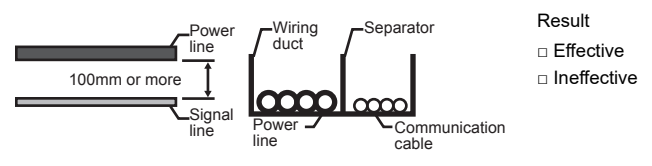

## <span id="page-291-1"></span>**Wiring of the GOT's FG cables and power lines**

## ■**Actual status**

The GOT's FG cables and power lines are bundled together.

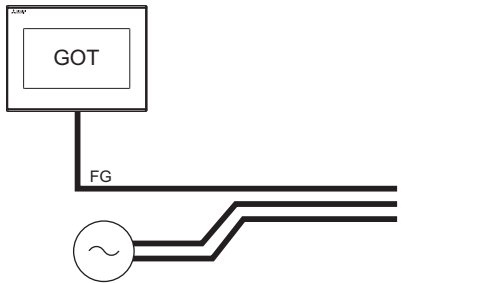

Power for the power equipment

## ■**Corrective action for when they are bundled**

Keeping the GOT's FG cables and power lines away from each other will help minimize noise interference.

Check result □ Bundled □ Not bundled

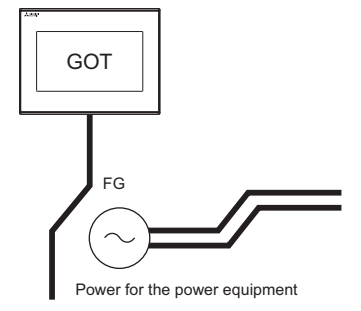

Result □ Effective

□ Ineffective

## <span id="page-292-0"></span>**Countermeasures to prevent surges**

## ■**Actual status**

Surge suppressors are used for wiring equipment (loads) such as no fuse breakers, electromagnetic contactors, relays, solenoid valves, and induction motors.

(When surge suppressors are used, write their models and the names of devices for which the surge suppressors are used in the following table.)

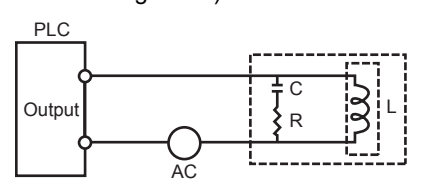

Check result □ Used □ Not used

• Entry column for surge suppressors

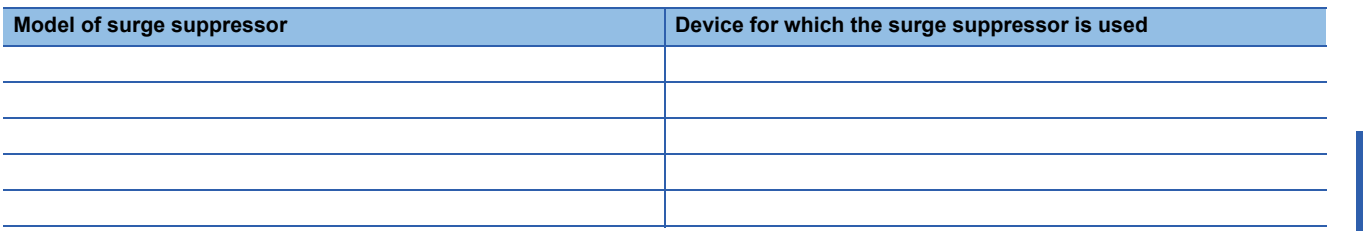

## ■**Corrective action for when surge suppressors are not used**

Using surge suppressors on the wiring near loads can reduce interference of the GOT surge.

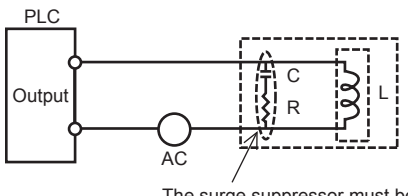

The surge suppressor must be attached close to the load

- Result □ Effective
- □ Ineffective

**22**

## <span id="page-293-0"></span>**Installation status**

## ■**Actual status**

The FG cables of control equipment (such as a PLC) and power equipment (such as a servo amplifier) are connected each other as shown in a.

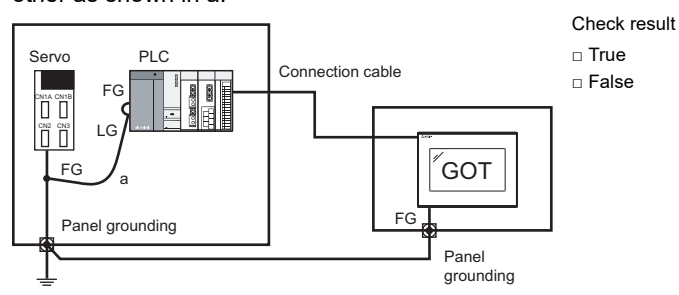

## ■**Corrective action for when it is true**

Carry out the independent grounding at two points as shown in Figure A.

Independent grounding will help minimize noise interference.

If the independent grounding is impossible, carry out the shared grounding as shown in Figure B.

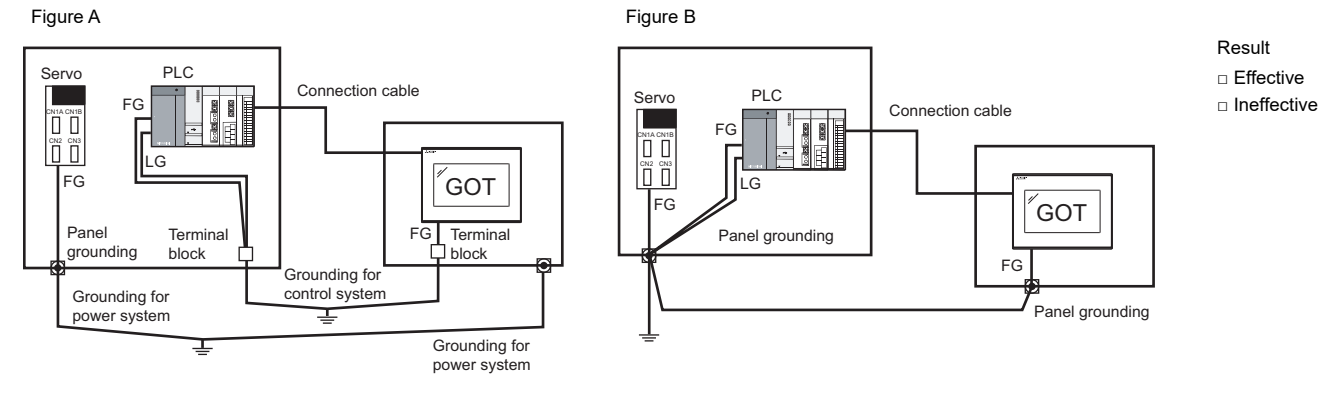

## <span id="page-294-0"></span>**Grounding status of the control panel where the GOT is installed**

## ■**Actual status**

A ground cable is led from the control panel where control equipment such as a PLC is installed to the control panel where the GOT is installed.

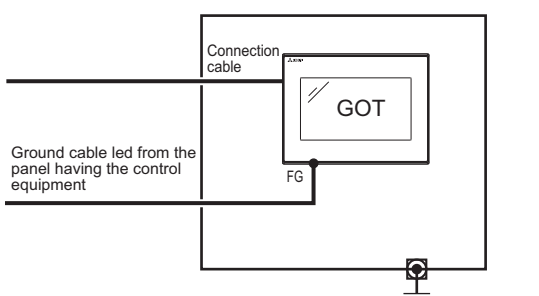

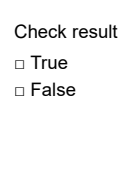

## ■**Corrective action for when it is true**

### • Measure 1

Connecting a ground cable to the panel where the GOT in installed as shown in Figure A reduces electric potential difference between the ground points, which may avoid malfunction of the GOT.

If the wiring shown in Figure A cannot be carried out, perform the wiring as shown in Figure B. Figure A Figure B

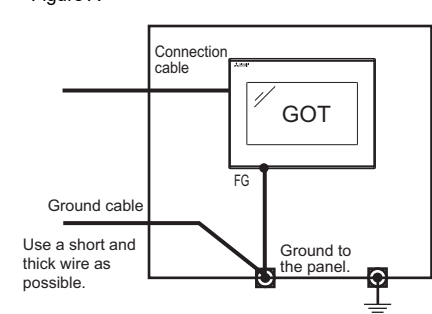

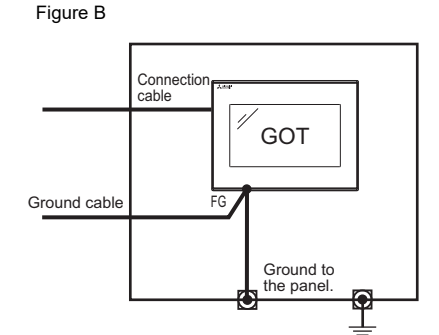

Result □ Effective □ Ineffective

#### • Measure 2

Attaching a ferrite core to the ground cable connected to the control panel where the GOT is installed, as shown in Figure C, will help minimize noise interference.

If the wiring shown in Figure C cannot be carried out, perform the wiring as shown in Figure D. Figure C Figure D

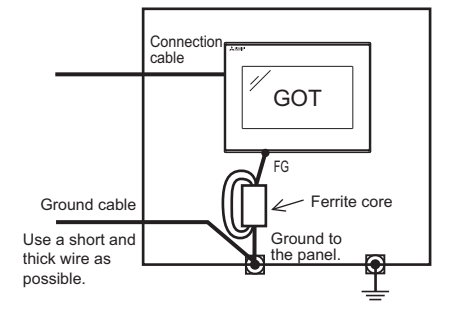

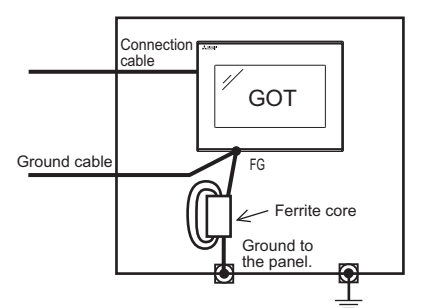

Result □ Effective □ Ineffective

## <span id="page-295-0"></span>**Power supply system**

## ■**Actual status**

I/O equipment (such as a relay) and power equipment (such as a servo amplifier) use the power supply in the same system as the one of the GOT.

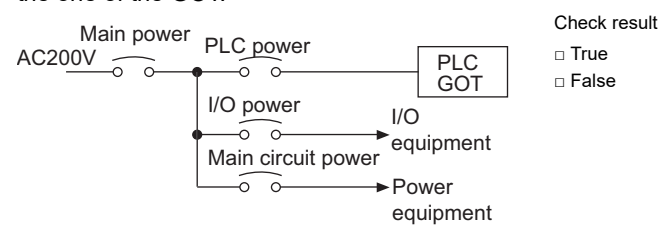

## ■**Corrective action for when it is true**

Carry out the wiring with the power supply of the GOT separated from the one of the I/O equipment and power equipment and connect an isolation transformer. This will help minimize noise interference.

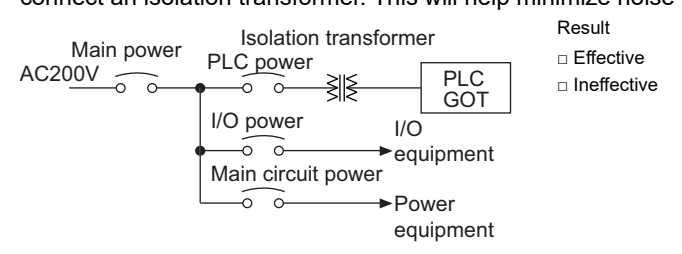

## **System configuration check sheet**

Fill in the following table with the details of the system configuration, such as the GOT type and unit model.

## **System configuration for the GOT**

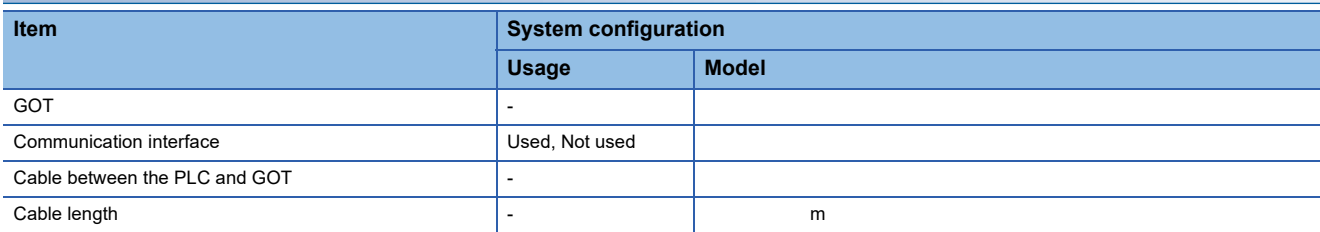

## **System configuration of the PLC**

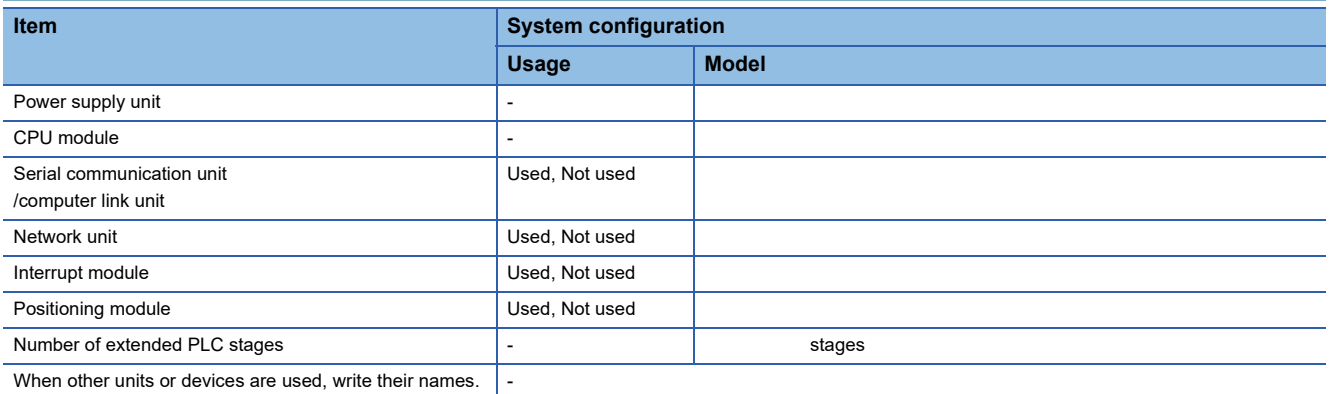

## **Entry column for writing the status of the phenomenon (when the GOT still operates improperly after corrective actions are taken)**

**Write the details of the error operations. (Such as when the GOT screen is frozen or the screen is displayed improperly)**

# **23 CONNECTION**

This chapter describes connection types which are supported by GOT SIMPLE series. Refer to the following manuals.

GOT2000 Series Connection Manual (Mitsubishi Product) For GT Works3 Version1 \*1

GOT2000 Series Connection Manual (Non Mitsubishi Product 1) For GT Works3 Version1 \*1

GOT2000 Series Connection Manual (Non Mitsubishi Product 2) For GT Works3 Version1 \*1

GOT2000 Series Connection Manual(Microcomputer, MODBUS, Products, Peripherals) For GT Works3 Version1 \*1

\*1 An icon,  $\int$ <sup>cs</sup>, is given in these manuals. The icon indicates the following.

The presence of <sup>GS</sup> refers to the connection type supported by the GOT SIMPLE series.

The absence of <sup>cs</sup> refers to the connection type unsupported by the GOT SIMPLE series.

# **24 APPENDIX**

## **24.1 External Dimensions**

## **GS2110-WTBD-N**

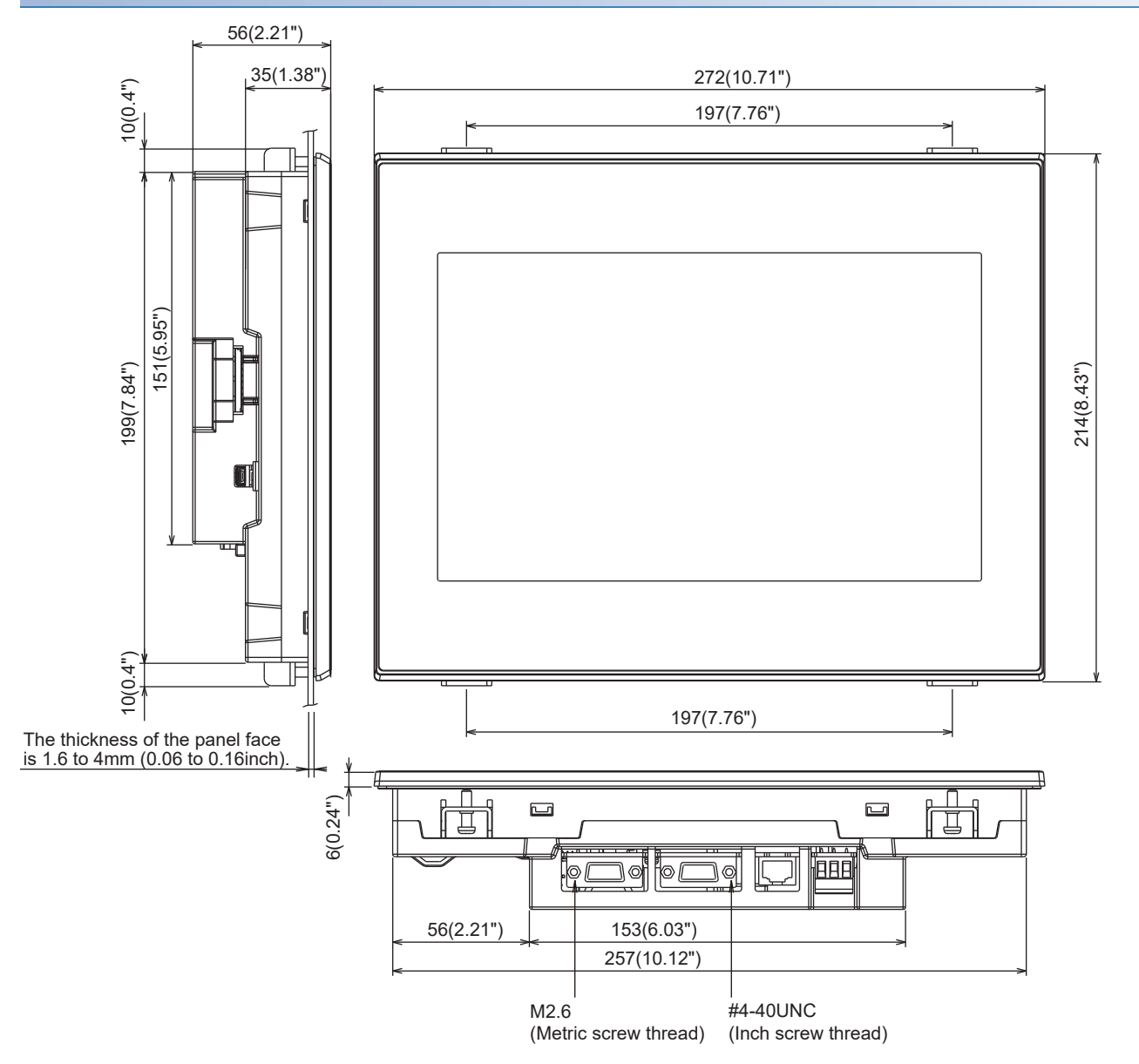

## **GS2107-WTBD-N**

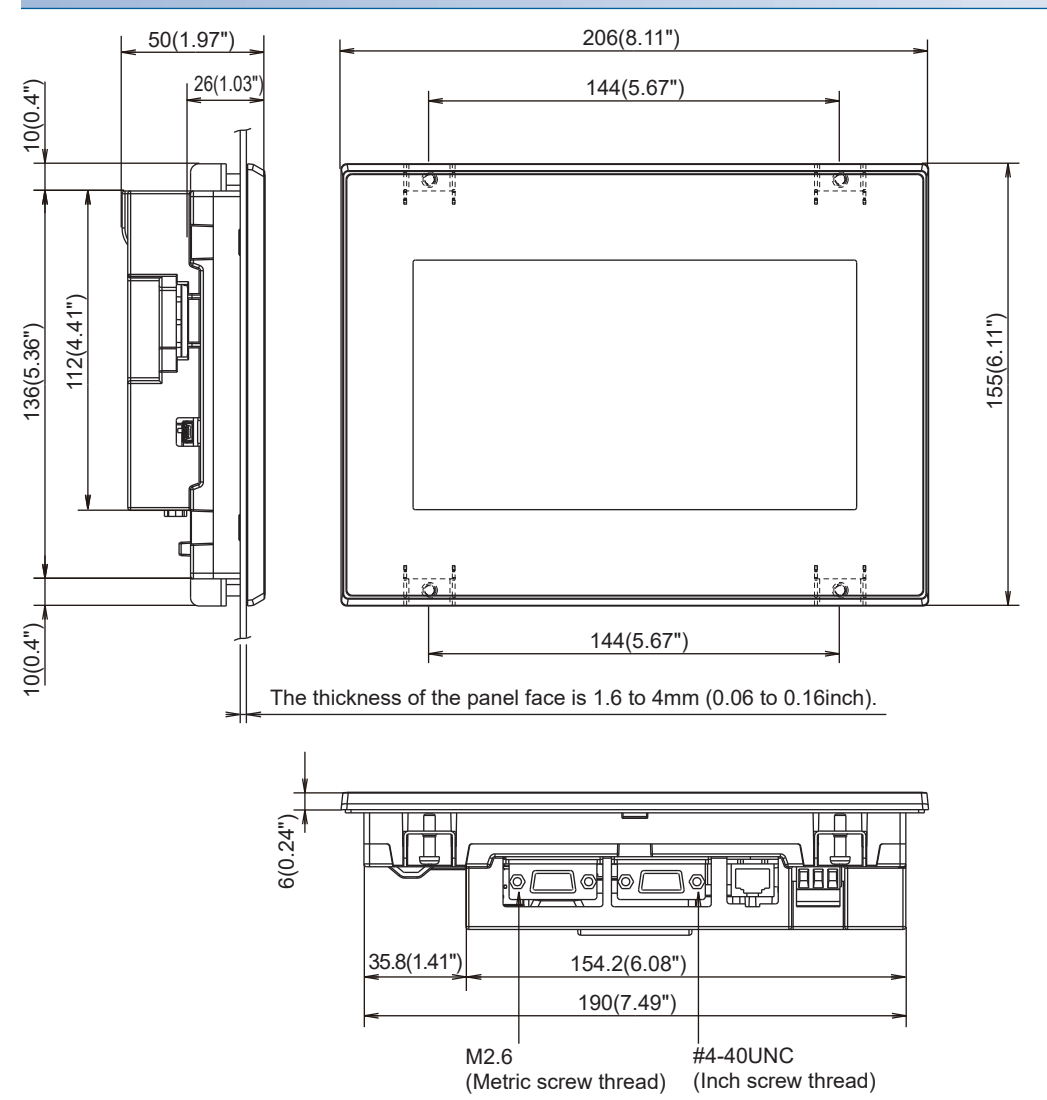

Unit: mm (inch)

## **GS2110-WTBD**

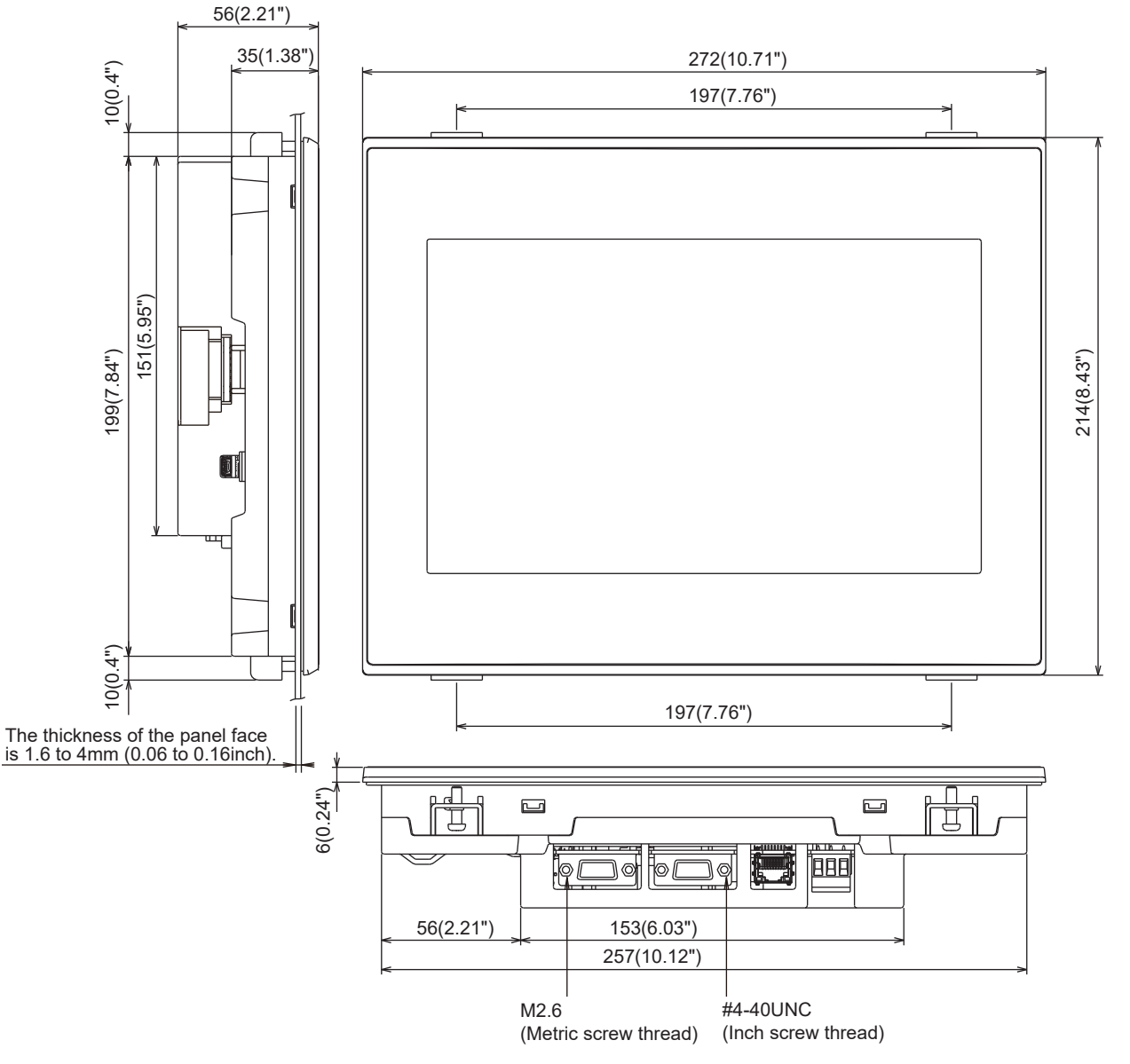

## **GS2107-WTBD**

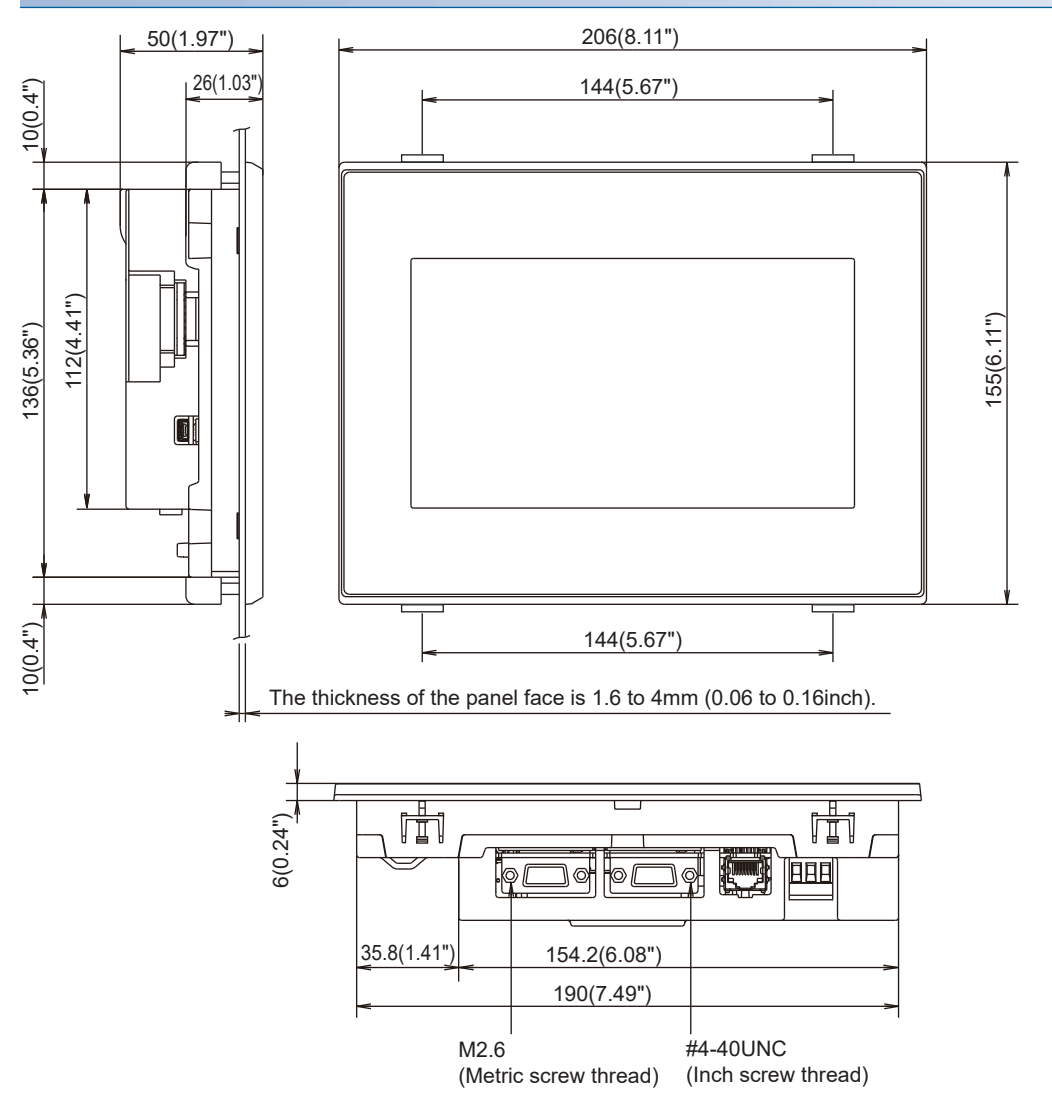

## **Communication cable**

GT01-C30R4-25P

Unit: mm (inch)

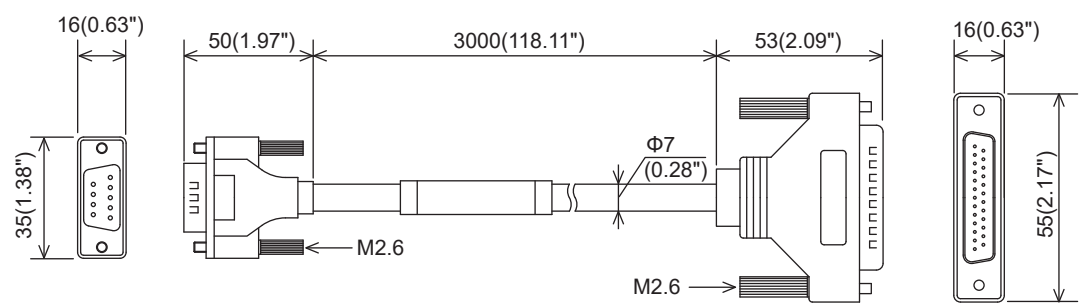

GT01-C□□□R4-25P

Unit: mm (inch)

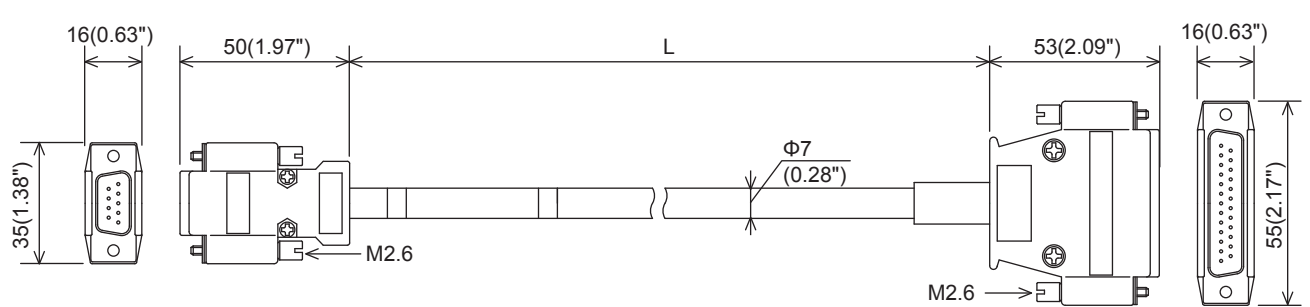

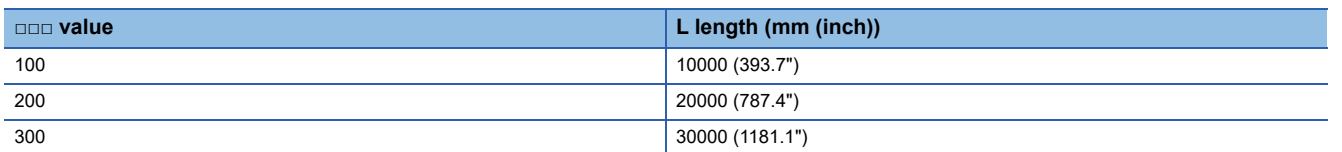

GT01-C□□□R4-8P

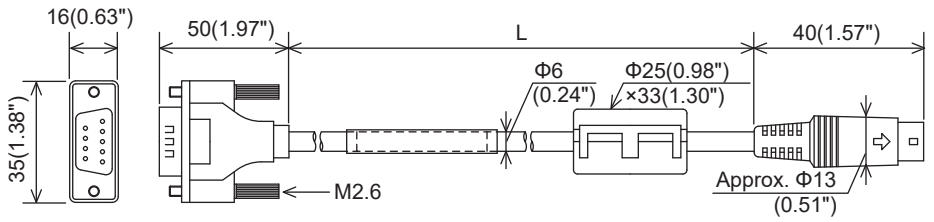

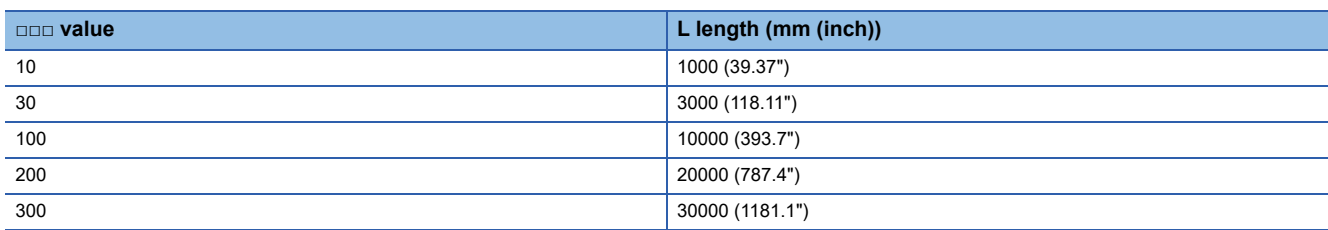

## GT01-C30R2-25P

### Unit: mm (inch)

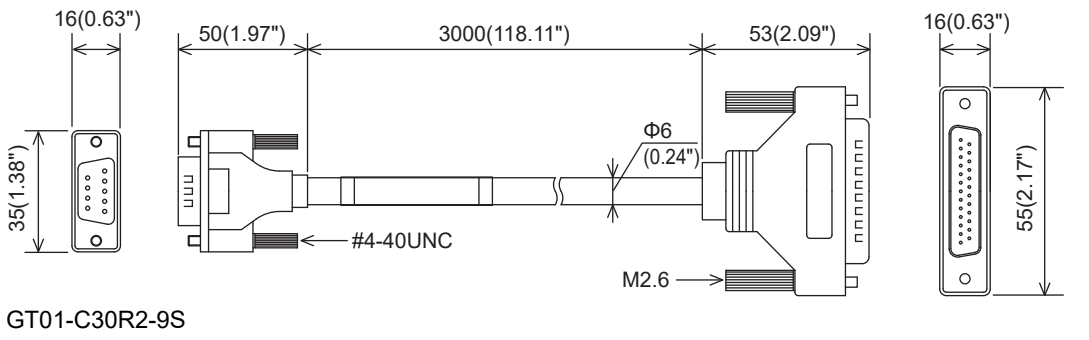

Unit: mm (inch)

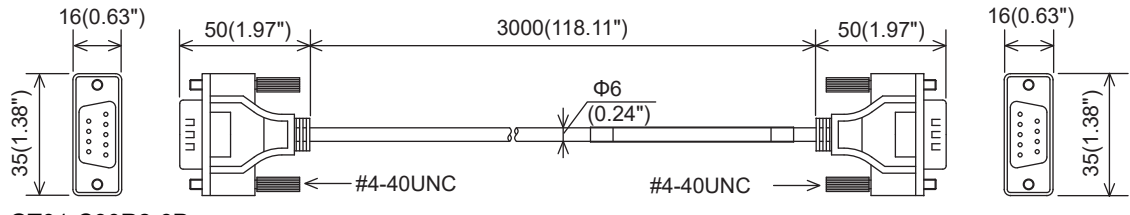

GT01-C30R2-6P

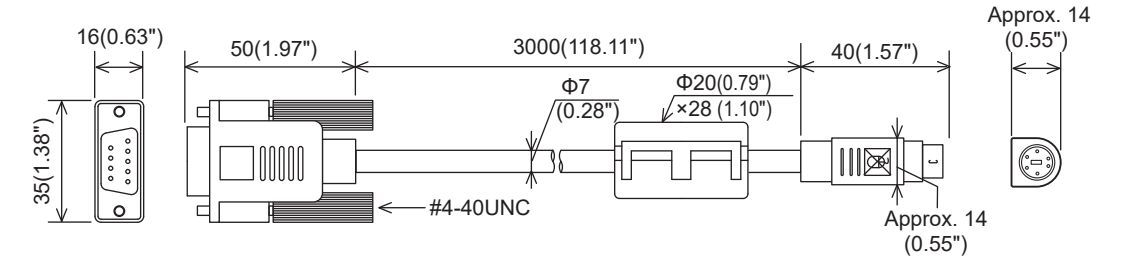

# **REVISIONS**

**Revision date \* Manual Number Revision** Jan., 2014 JY997D52901A First printing Jul., 2014 JY997D52901B Compatible with GT Works3 Version1.118Y • BACKUP/RESTORE function compatible Oct., 2014 | JY997D52901C | WARRANTY is changed. Jan., 2015 JY997D52901D Clerical error correction Dec., 2015 | JY997D52901E | Some correction May, 2016 | JY997D52901F | Some correction Jan., 2017 JY997D52901G Some correction Apr., 2017 JY997D52901H Compatible with GT Works3 Version1.175H • GOT internal device monitor is supported. • Clock synchronization is supported. Jan., 2019 JY997D52901I Some correction Jan., 2020 JY997D52901J Compatible with GT Works3 Version1.230Q • The backup/restoration function supports FX5UJ. Oct., 2020 JY997D52901K Some correction Jan., 2021 JY997D52901L Compatible with GT Works3 Version1.250L • Abbreviations and generic terms used in this manual are changed. • The models (GS2110-WTBD-N, GS2107-WTBD-N) are added. • GS21-W-N supports the RS-485 communication, VNC server function, license management, and operation log information. Feb., 2021 JY997D52901M Some correction Jul., 2021 JY997D52901N • Changed the name of the direct CPU connection to the direct CPU connection (serial). • Some correction Oct., 2021 <br>
JY997D52901P Some correction Apr., 2022 JY997D52901Q Compatible with GT Works3 Version1.275M • Some correction Jul., 2022 JY997D52901R • The MELSOFT GT Works3 site license product (SW1DND-GTWK3-EC) has been added.

\* The manual number is given on the bottom left of the back cover.

<span id="page-307-0"></span>This manual confers no industrial property rights or any rights of any other kind, nor does it confer any patent licenses. Mitsubishi Electric Corporation cannot be held responsible for any problems involving industrial property rights which may occur as a result of using the contents noted in this manual.

© 2014 MITSUBISHI ELECTRIC CORPORATION

## **WARRANTY**

Please confirm the following product warranty details before using this product.

## **■1. Gratis Warranty Term and Gratis Warranty Range**

If any faults or defects (hereinafter "Failure") found to be the responsibility of Mitsubishi occurs during use of the product within the gratis warranty term, the product shall be replaced at no cost via the sales representative.

### **(1) Gratis Warranty Term**

The gratis warranty term of the product shall be for twelve (12) months after the date of purchase or delivery to a designated place. Note that after manufacture and shipment from Mitsubishi, the maximum distribution period shall be six (6) months, and the longest gratis warranty term after manufacturing shall be eighteen (18) months.

## **(2) Gratis Warranty Range**

- (a) The customer shall be responsible for the primary failure diagnosis unless otherwise specified.
- (b) The range shall be limited to normal use within the usage state, usage methods and usage environment, etc., which follow the conditions and precautions, etc., given in the instruction manual, user's manual and caution labels on the product.
- (c) Even within the gratis warranty term, the following cases are not guaranteed.
	- Failure occurring from inappropriate storage or handling, carelessness or negligence by the user. Failure caused by the user's hardware or software design.
	- Failure caused by unapproved modifications, etc., to the product by the user.
	- When the Mitsubishi product is assembled into a user's device, Failure that could have been avoided if functions or structures, judged as necessary in the legal safety measures the user's device is subject to or as necessary by industry standards, had been provided.
	- Failure that could have been avoided if consumable parts designated in the instruction manual had been correctly serviced or replaced.
	- Replacing consumable parts such as the battery, backlight and fuses.
	- Failure caused by external irresistible forces such as fires or abnormal voltages, and Failure caused by force majeure such as earthquakes, lightning, wind and water damage.
	- Failure caused by reasons unpredictable by scientific technology standards at time of shipment from Mitsubishi.
	- Any other failure found not to be the responsibility of Mitsubishi or that admitted not to be so by the user.

## **■2. Repair and Analysis**

The repair and the failure analysis are not executed to the product.

## **■3. Discontinuation of production**

- (1) Discontinuation of production shall be notified with Mitsubishi Technical Bulletins, etc.
- (2) Product supply (including spare parts) is not available after production is discontinued.

## **■4. Exclusion of loss in opportunity and secondary loss from warranty liability**

Regardless of the gratis warranty term, Mitsubishi shall not be liable for compensation to:

- (1) Damages caused by any cause found not to be the responsibility of Mitsubishi.
- (2) Loss in opportunity, lost profits incurred to the user by Failures of Mitsubishi products.
- (3) Special damages and secondary damages whether foreseeable or not, compensation for accidents, and compensation for damages to products other than Mitsubishi products.
- (4) Replacement by the user, maintenance of on-site equipment, start-up test run and other tasks.

## **■5. Changes in product specifications**

The specifications given in the catalogs, manuals or technical documents are subject to change without prior notice.

## ■6. Product application

- (1) In using the Mitsubishi graphic operation terminal, the usage conditions shall be that the application will not lead to a major accident even if any problem or fault should occur in the graphic operation terminal device, and that backup and fail-safe functions are systematically provided outside of the device for any problem or fault.
- (2) The Mitsubishi graphic operation terminal has been designed and manufactured for applications in general industries, etc. Thus, applications in which the public could be affected such as in nuclear power plants and other power plants operated by respective power companies, and applications in which a special quality assurance system is required, such as for Railway companies or Public service purposes shall be excluded from the graphic operation terminal applications.

In addition, applications in which human life or property that could be greatly affected, such as in aircraft, medical applications, incineration and fuel devices, manned transportation equipment for recreation and amusement, and safety devices, shall also be excluded from the graphic operation terminal range of applications.

However, in certain cases, some applications may be possible, providing the user consults the local Mitsubishi representative outlining the special requirements of the project, and providing that all parties concerned agree to the special circumstances, solely at our discretion.

In some of three cases, however, Mitsubishi Electric Corporation may consider the possibility of an application, provided that the customer notifies Mitsubishi Electric Corporation of the intention, the application is clearly defined and any special quality is not required.

# **Intellectual Property Rights**

## **Trademarks**

MELDAS, MELSEC, iQ Platform, MELSOFT, GOT, CC-Link, CC-Link/LT, and CC-Link IE are trademarks or registered trademarks of Mitsubishi Electric Corporation in Japan and other countries.

Microsoft, Microsoft Access, Excel, SQL Server, Visual Basic, Visual C++, Visual C#, Windows, Windows NT, Windows

Server, and Windows Vista are trademarks of the Microsoft group of companies.

MODBUS is a trademark of Schneider Electric SA.

DeviceNet is a trademark of ODVA (Open DeviceNet Vendor Association, Inc.).

VNC is a registered trademark of RealVNC Ltd. in the United States and other countries.

Unicode is a trademark or registered trademark of Unicode, Inc. in the United States and other countries.

PictBridge is a registered trademark of Canon Inc.

Adobe and Adobe Reader are registered trademarks of Adobe Systems Incorporated.

Oracle and JavaScript are registered trademarks of Oracle Corporation and/or its affiliates in the United States and other countries.

QR Code is a trademark or registered trademark of DENSO WAVE INCORPORATED in Japan, the United States, and/or other countries.

Anybus is a registered trademark of HMS Industrial Networks AB.

Android and Google Chrome are trademarks or registered trademarks of Google Inc.

IOS is a trademark or registered trademark of Cisco in the U.S. and other countries and is used under license.

Safari and iPhone are trademarks of Apple Inc. registered in the United States and other countries. The iPhone trademark is used under license from AIPHONE CO., LTD.

Other company and product names herein are trademarks or registered trademarks of their respective owners.

■Copyrights

The screens (screenshots) are used in accordance with the Microsoft Corporation guideline.

[JY997D52901R\(](#page-307-0)2207)MEE MODEL: -MODEL CODE: -

## **MITSUBISHI ELECTRIC CORPORATION**

HEAD OFFICE : TOKYO BUILDING, 2-7-3 MARUNOUCHI, CHIYODA-KU, TOKYO 100-8310, JAPAN NAGOYA WORKS : 1-14 , YADA-MINAMI 5-CHOME , HIGASHI-KU, NAGOYA , JAPAN

When exported from Japan, this manual does not require application to the Ministry of Economy, Trade and Industry for service transaction permission.

Specifications subject to change without notice.